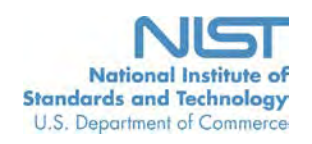

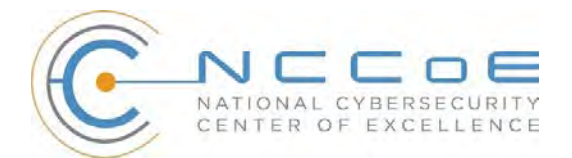

## **Identity and Access Management for Electric Utilities**

## Executive Summary

- The National Cybersecurity Center of Excellence (NCCoE) developed an example solution that electric sector businesses can use to more securely and efficiently manage access to the networked devices and facilities upon which power generation, transmission, and distribution depend.
- The security characteristics in our access management platform are informed by guidance and best practices from standards organizations, including the North American Electric Reliability Corporation's (NERC) Critical Infrastructure Protection (CIP) standards.
- The NCCoE's approach uses commercially available products that can be included alongside your current products in your existing infrastructure. They provide a centralized system with a comprehensive view of all users within the enterprise and across the IT, operational, and access control silos often found in electric companies.
- The example solution is packaged as a "How To" guide that demonstrates implementation of standards-based cybersecurity technologies in the real world, based on risk analysis. The guide helps organizations gain efficiencies in access management, while saving them research and proof of concept costs.

## **THE CHALLENGE**

The electric power industry is upgrading older, outdated infrastructure to take advantage of emerging technologies that will create "a platform [that] efficiently [integrates] new energy resources, new technologies, and new devices into the system."[\\*](#page-0-0) The ever greater numbers of technologies, devices, and systems connected to utilities' grid networks need protection from physical and cybersecurity attacks. [†](#page-0-1)

Our conversations with utility company employees confirmed that current identity and access management (IdAM) implementations are often decentralized and controlled by numerous departments within a company. Several negative outcomes can result from this: an increased risk of attack and service disruption, inability to identify potential sources of a problem or attack, and a lack of overall traceability and accountability regarding who has access to both critical and noncritical assets.

To better protect power generation, transmission, and distribution, electric companies need to be able to control access to their networked resources, including buildings, equipment, information technology, and industrial control systems— all of which have unique technical and political challenges.<sup>[‡](#page-0-2)</sup> Identity and access management (IdAM) systems for these assets often exist in silos, and employees who manage these systems lack methods to effectively coordinate access to devices and facilities in these silos. This drives inefficiency and can result in security risks for utilities, according to our electric sector stakeholders.

<span id="page-0-0"></span>Thought Leaders Speak Out: The Evolving Electric Power Industry, The Edison Foundation Institute, June 2015.<br><sup>†</sup> State of the Electric Utility 2015, Utility Dive, January 2015.<br><sup>‡</sup> Protect Critical Infrastructure, McAfee,

<span id="page-0-1"></span>

<span id="page-0-2"></span>

Imagine that a technician has access to several substations and remote terminal units connected to the company's network in those substations. The technician moves out of the region, so she quits her job. Without a centralized IdAM system, managing her access to various facilities and systems can be cumbersome and time-consuming, even errorprone. Electric utilities need the ability to provide the right person with the right degree of access to the right resources at the right time, and quickly.

## **THE SOLUTION**

The NIST Cybersecurity Practice Guide "Identity and Access Management" demonstrates how commercially available technologies can meet your utility's need to control access to resources across the enterprise.

In our lab at the NCCoE, part of the National Institute of Standards and Technology (NIST), we built an environment that simulates an electric company's IT architecture, including the typical technology silos found in a utility (such as IT, operational technology, and physical access control systems).

We show how an electric utility can implement a centralized IdAM platform to provide a comprehensive view of all users within the enterprise across all silos, and the access rights they have been granted, by using multiple commercially available products.

The guide:

- maps security characteristics to guidance and best practices from NIST and other standards organizations, and to NERC CIP standards
- provides
	- $\circ$  a detailed example solution with capabilities that address security controls
	- $\circ$  a demonstrated approach using multiple products that achieve the same result
	- o instructions for implementers and security engineers, including examples of all the necessary components and installation, configuration, and integration
- uses products that are readily available and interoperable with your existing information technology infrastructure and investments
- is modular and suitable for organizations of all sizes, including corporate and regional business offices, power generation plants, and substations

While we have used a suite of commercial products to address this challenge, this guide does not endorse these particular products, nor does it guarantee regulatory compliance. Your utility's information security experts should identify the standards-based products that will best integrate with your existing tools and IT system infrastructure. Your company can adopt this solution or one that adheres to these guidelines in whole, or you can use this guide as a starting point for tailoring and implementing parts of a solution.

## **BENEFITS**

Our example solution has the following benefits:

- products and capabilities can be adopted on a component-by-component basis, or as a whole, thereby minimizing impact to the enterprise and existing infrastructure
- can reduce the risk of malicious or untrained people gaining unauthorized access to critical infrastructure components and interfering with their operation, thereby lowering overall business risk
- allows rapid provisioning and de-provisioning of access from a centralized platform, so IT personnel can spend more time on other critical tasks
- improves situational awareness: proper access and authorization can be confirmed via the use of a single, centralized solution
- improves security posture by tracking and auditing access requests and other IdAM activity across all networks
- can enhance the productivity of employees and speed delivery of services, and support oversight of resources, including information technology, personnel, and data

## **SHARE YOUR FEEDBACK**

You can get the guide a[t http://nccoe.nist.gov](http://nccoe.nist.gov/) and help improve it by contributing feedback. As you review and adopt this solution for your own organization, we ask you and your colleagues to share your experience and advice with us.

- email **energy** nccoe@nist.gov
- participate in our forums at [hhttp://nccoe.nist.gov/forums/energy](http://nccoe.nist.gov/forums/health-it)

Or learn more by arranging a demonstration of this reference solution by contacting us at [energy\\_nccoe@nist.gov.](mailto:Energy_NCCoE@nist.gov)

## **TECHNOLOGY PARTNERS**

The technology vendors who participated in this project submitted their capabilities in response to a call in the Federal Register. Companies with relevant products were invited to sign a Cooperative Research and Development Agreement with NIST, allowing them to participate in a consortium to build this example solution.

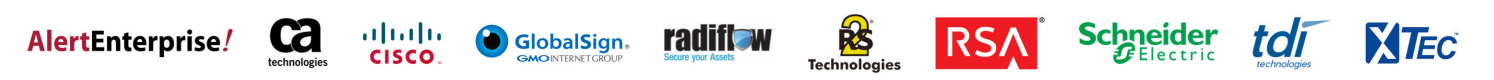

**NIST CYBERSECURITY PRACTICE GUIDE ENERGY**

# **IDENTITY AND ACCESS MANAGEMENT FOR ELECTRIC UTILITIES**

## **Approach, Architecture, and Security Characteristics**

**For CIOs, CISOs, and Security Managers** 

**Jim McCarthy <b>Don Faatz Harry Perper** 

**Chris Peloquin John Wiltberger**

**Leah Kauffman, Editor-in-Chief**

NIST SPECIAL PUBLICATION 1800-2b DRAFT

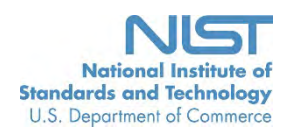

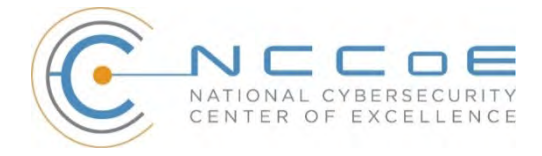

# IDENTITY AND ACCESS MANAGEMENT FOR ELECTRIC UTILITIES

Energy

Draft

Jim McCarthy *National Cybersecurity Center of Excellence Information Technology Laboratory* 

> Don Faatz Harry Perper Chris Peloquin John Wiltberger *The MITRE Corporation McLean, VA*

Leah Kauffman, Editor-in-Chief *National Cybersecurity Center of Excellence Information Technology Laboratory*

August 2015

REATMENT OF COMMIC **SEARCH OF ATES OF** 

> U.S. Department of Commerce Penny Pritzker, Secretary

National Institute of Standards and Technology Willie May, Under Secretary of Commerce for Standards and Technology and Director

## <span id="page-5-0"></span>**DISCLAIMER**

Certain commercial entities, equipment, or materials may be identified in this document in order to describe an experimental procedure or concept adequately. Such identification is not intended to imply recommendation or endorsement by NIST or NCCoE, nor is it intended to imply that the entities, materials, or equipment are necessarily the best available for the purpose.

National Institute of Standards and Technology Special Publication 1800-2b Natl. Inst. Stand. Technol. Spec. Publ. 1800-2b, 98 pages (August 2015) CODEN: NSPUE2

Organizations are encouraged to review all draft publications during public comment periods and provide feedback. All publications from NIST's National Cybersecurity Center of Excellence are available at [http://nccoe.nist.gov.](http://nccoe.nist.gov/)

Comments on this publication may be submitted to: Energy\_NCCoE@nist.gov

Public comment period: *August 25, 2015 through October 23, 2015*

National Cybersecurity Center of Excellence National Institute of Standards and Technology 9600 Gudelsky Drive (Mail Stop 2002), Rockville, MD 20850 Email: [Energy\\_NCCoE@nist.gov](mailto:%20Energy_NCCoE@nist.gov)

i | NIST Cybersecurity Practice Guide SP 1800-2b

## <span id="page-6-0"></span>**NATIONAL CYBERSECURITY CENTER OF EXCELLENCE**

The National Cybersecurity Center of Excellence (NCCoE) at the National Institute of Standards and Technology (NIST) addresses businesses' most pressing cybersecurity problems with practical, standards-based solutions using commercially available technologies. The NCCoE collaborates with industry, academic, and government experts to build modular, open, end-toend reference designs that are broadly applicable and repeatable. The center's work results in publicly available NIST Cybersecurity Practice Guides, Special Publication Series 1800, that provide users with the materials lists, configuration files, and other information they need to adopt a similar approach.

To learn more about the NCCoE, visit [http://nccoe.nist.gov.](http://nccoe.nist.gov/) To learn more about NIST, visit [http://www.nist.gov.](http://www.nist.gov/)

## <span id="page-6-1"></span>**NIST CYBERSECURITY PRACTICE GUIDES**

NIST Cybersecurity Practice Guides (Special Publication Series 1800) target specific cybersecurity challenges in the public and private sectors. They are practical, user-friendly guides that facilitate the adoption of standards-based approaches to cybersecurity. They show members of the information security community how to implement example solutions that help them align more easily with relevant standards and best practices.

The documents in this series describe example implementations of cybersecurity practices that businesses and other organizations may voluntarily adopt. The documents in this series do not describe regulations or mandatory practices, nor do they carry statutory authority.

## <span id="page-6-2"></span>**ABSTRACT**

To protect power generation, transmission, and distribution, energy companies need to control physical and logical access to their resources, including buildings, equipment, information technology, and industrial control systems. They must authenticate authorized individuals to the devices and facilities to which they are giving access rights with a high degree of certainty. In addition, they need to enforce access control policies (e.g., allow, deny, inquire further) consistently, uniformly, and quickly across all of their resources. This project resulted from direct dialogue among NCCoE staff and members of the electricity subsector, mainly from electric power companies and those who provide equipment and/or services to them. The goal of this project is to demonstrate a centralized, standards-based technical approach that unifies identity and access management (IdAM) functions across operational technology (OT) networks, physical access control systems (PACS), and information technology systems (IT). These networks often operate independently, which can result in identity and access information disparity, increased costs, inefficiencies, and loss of capacity and service delivery capability. This guide describes our collaborative efforts with technology providers and electric company stakeholders to address the security challenges energy providers face in the core function of IdAM. It offers a technical approach to meeting the challenge, and also incorporates a business value mind-set by identifying the strategic considerations involved in implementing new technologies. This NIST Cybersecurity Practice Guide provides a modular, open, end-to-end

iii | NIST Cybersecurity Practice Guide SP 1800-2b

example solution that can be tailored and implemented by energy providers of varying sizes and sophistication. It shows energy providers how we met the challenge using open source and commercially available tools and technologies that are consistent with cybersecurity standards. The use case scenario is based on a normal day-to-day business operational scenario that provides the underlying impetus for the functionality presented in the guide. While the reference solution was demonstrated with a certain suite of products, the guide does not endorse these products in particular. Instead, it presents the characteristics and capabilities that an organization's security experts can use to identify similar standards-based products that can be integrated quickly and cost-effectively with an energy provider's existing tools and infrastructure.

## <span id="page-7-0"></span>**KEYWORDS**

Cyber, physical, and operational security; cyber security; electricity subsector; energy sector; identity and access management; information technology

## **Acknowledgments**

The NCCoE wishes to acknowledge the special contributions of Nadya Bartol, Senior Cybersecurity Strategist, Utilities Telecom Council; Jonathan Margulies, formerly with NCCoE and now with Qmulos; and Victoria Pillitteri of NIST, who were instrumental in the initial definition and development of the Identity and Access Management use case. Paul Timmel, formerly detailed to NCCoE from the National Security Agency, helped with these stages and also helped to get the project build started.

We gratefully acknowledge the contributions of the following individuals and organizations for their generous contributions of expertise, time, and products.

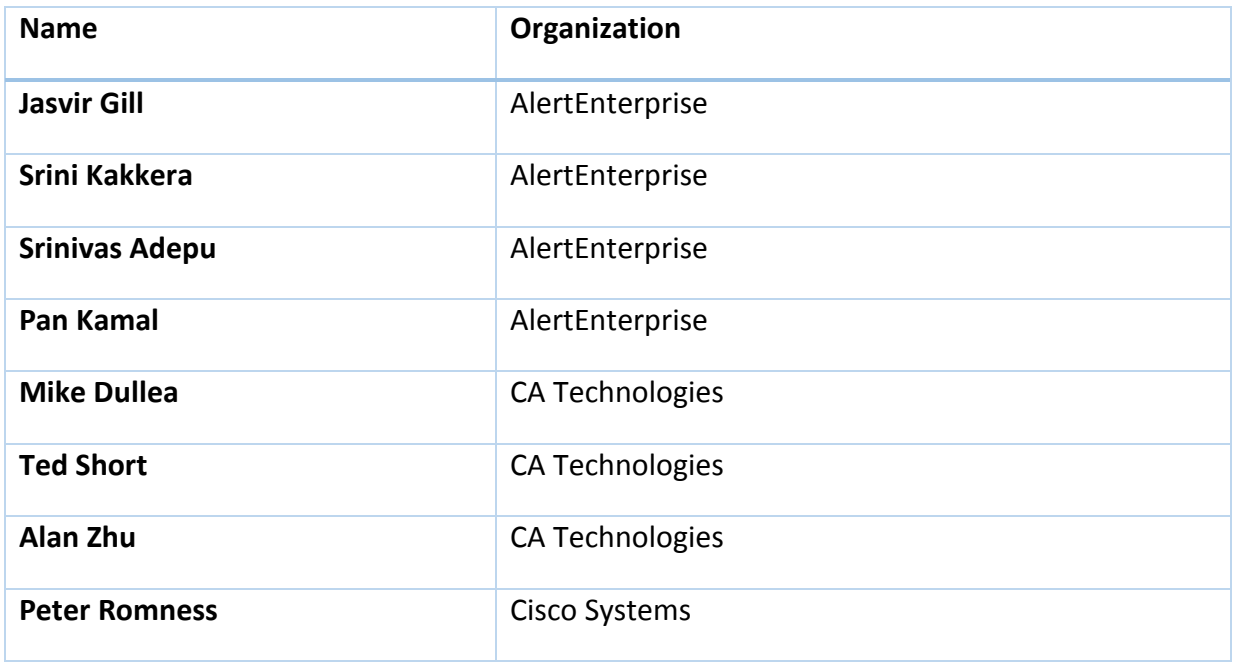

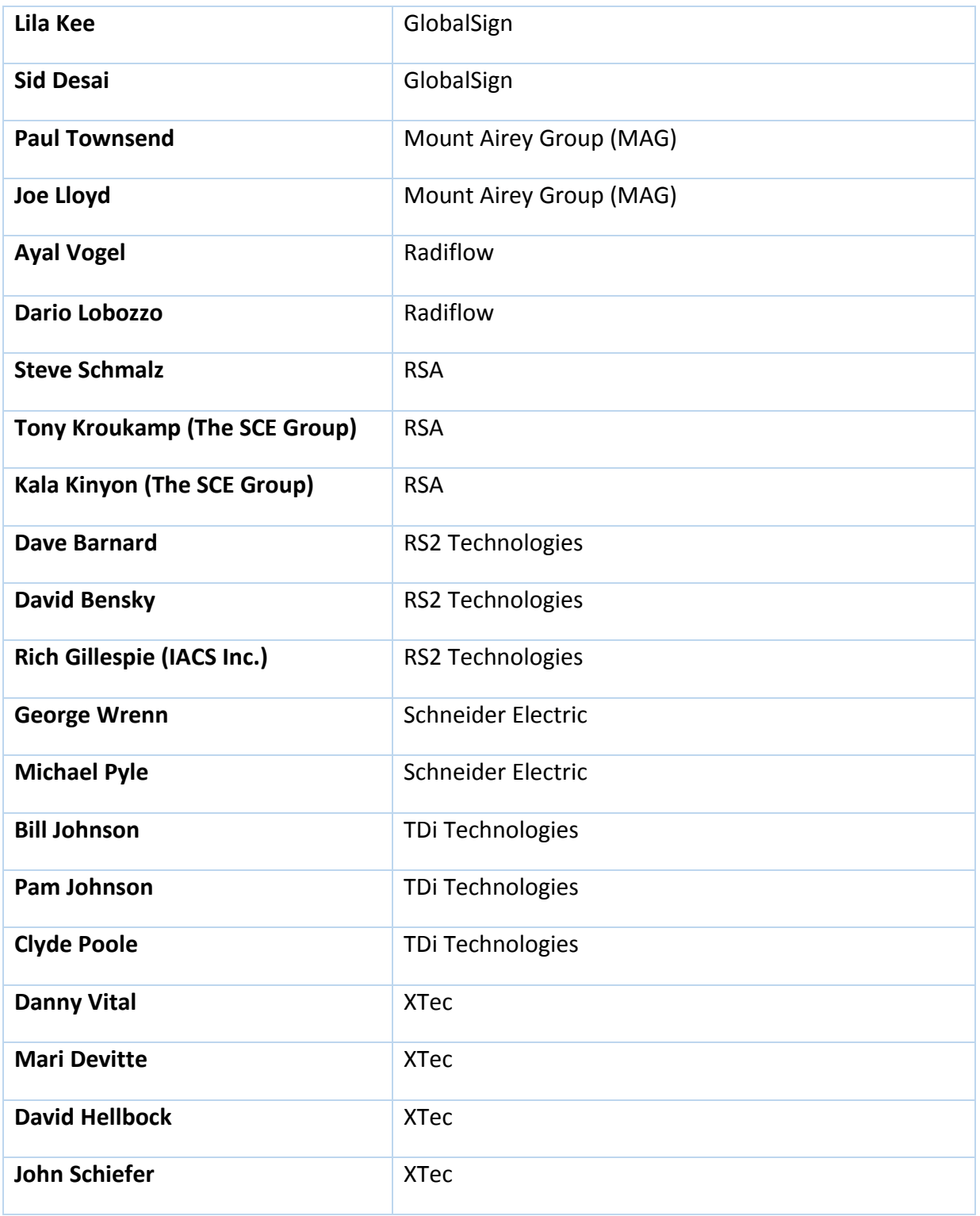

## **Table of Contents**

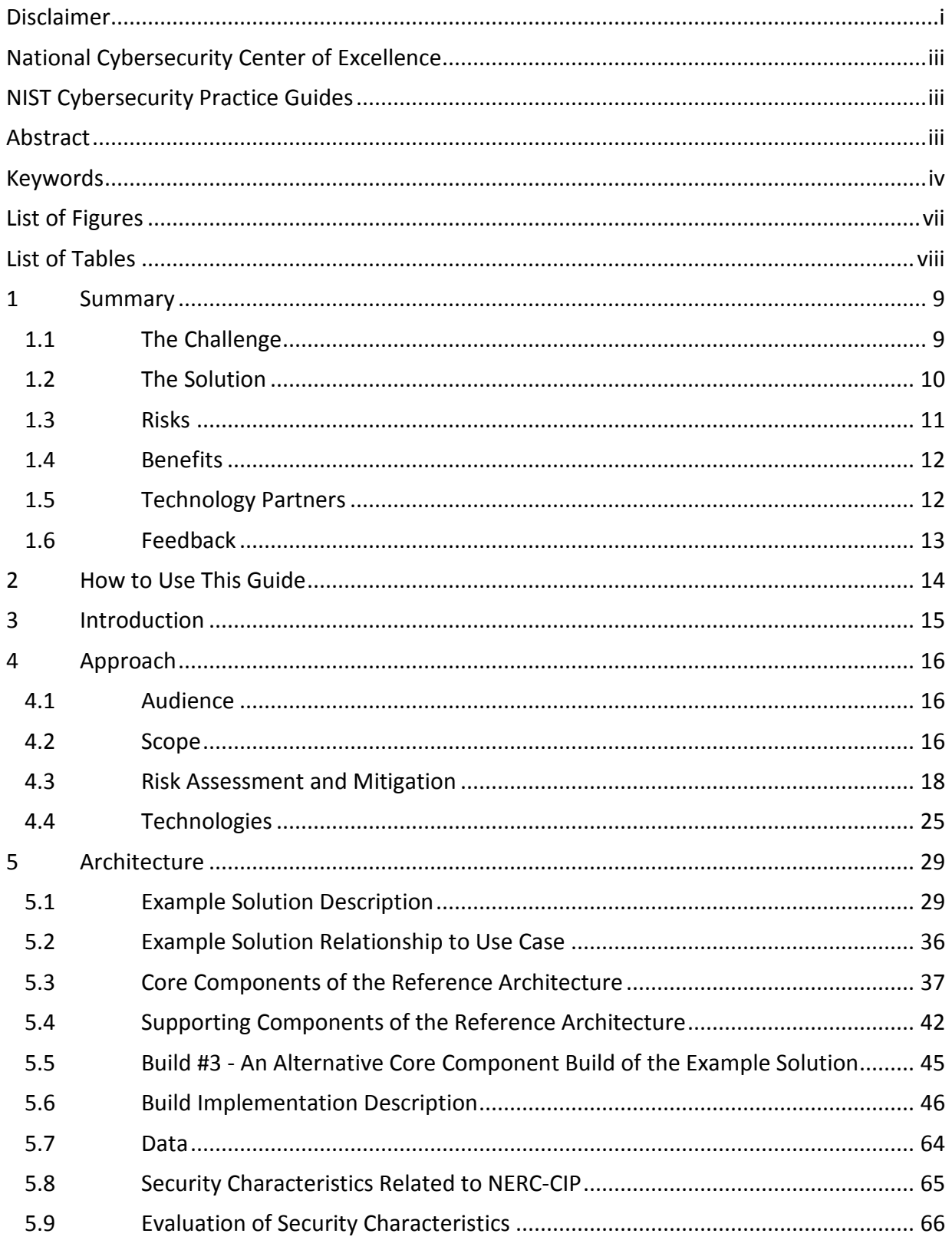

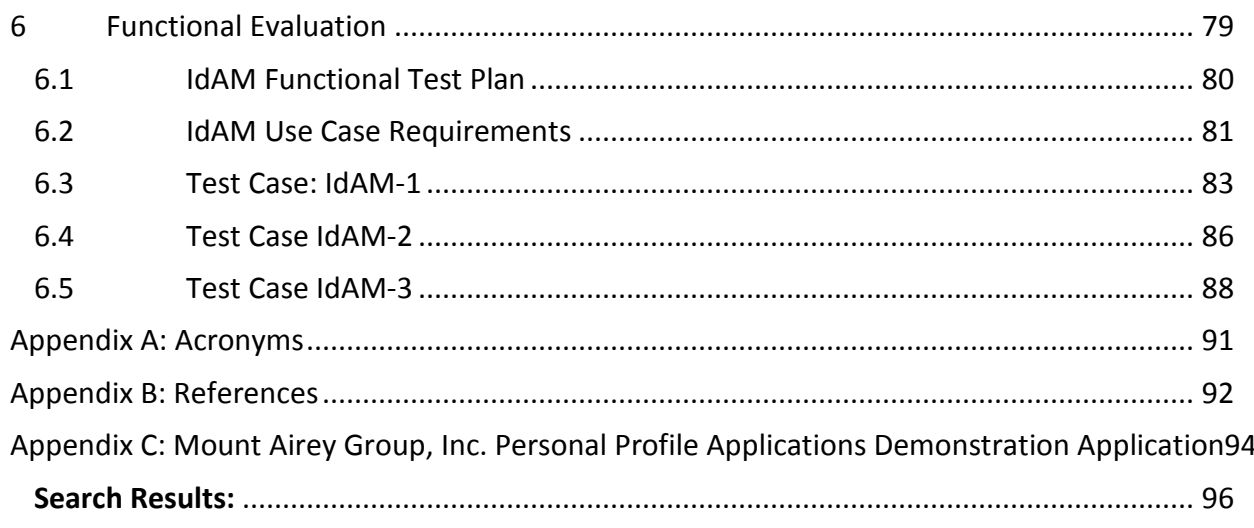

## <span id="page-10-0"></span>**LIST OF FIGURES**

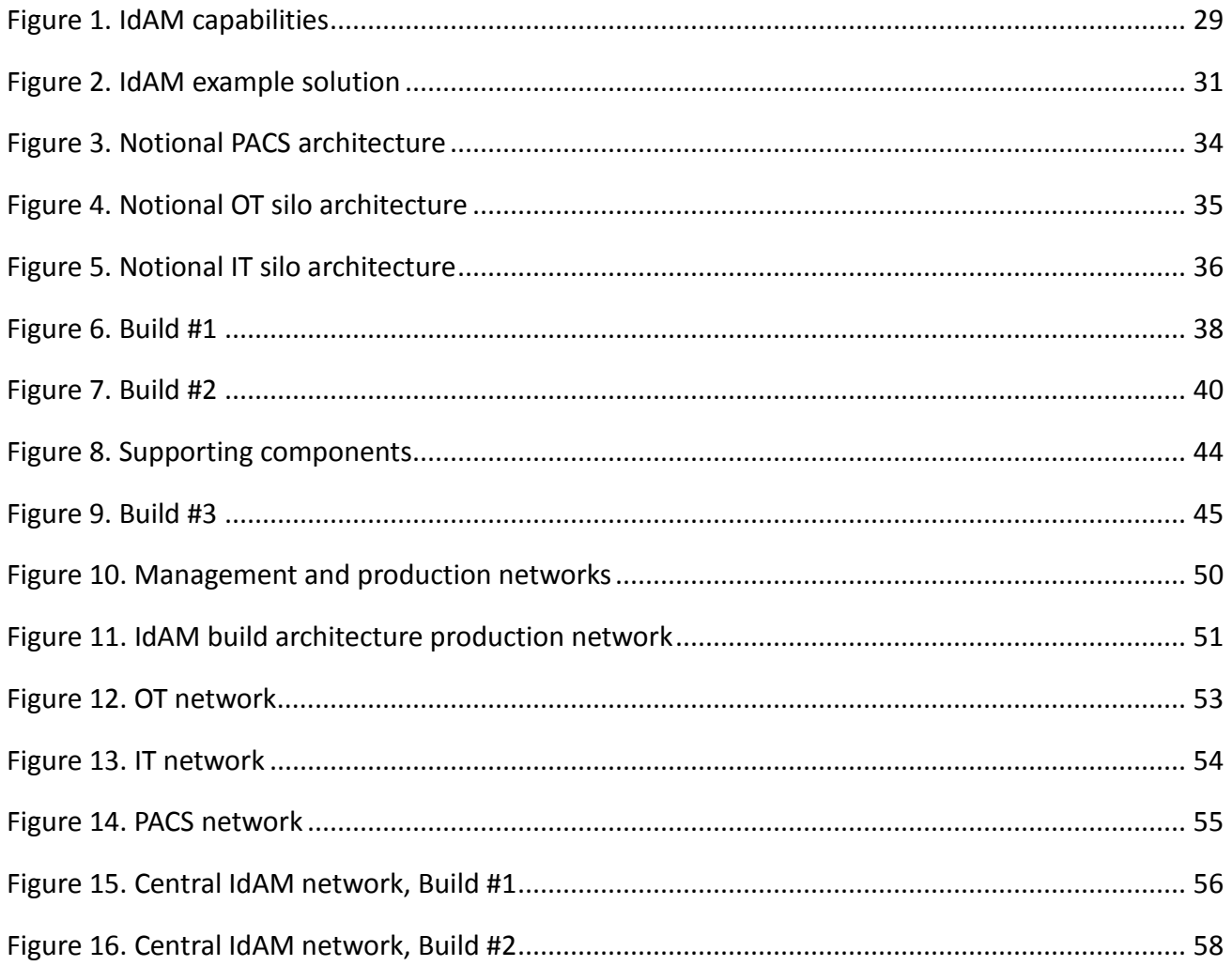

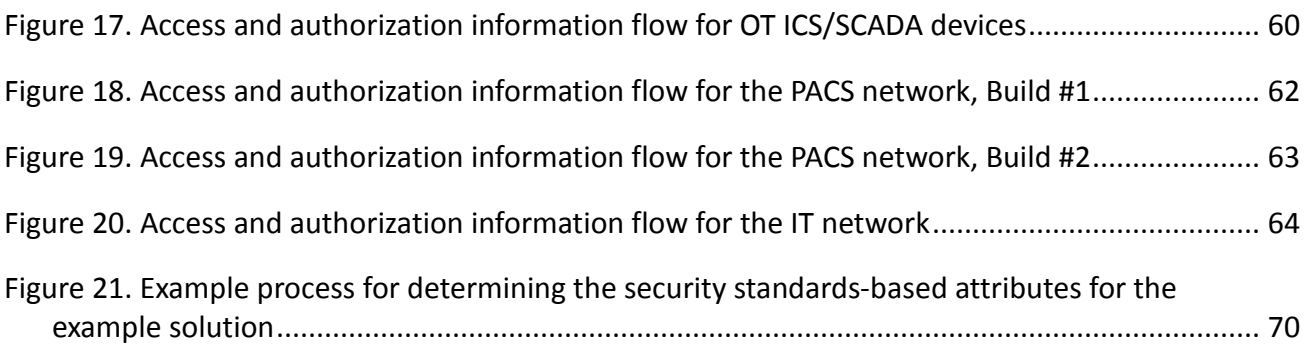

## <span id="page-11-0"></span>**LIST OF TABLES**

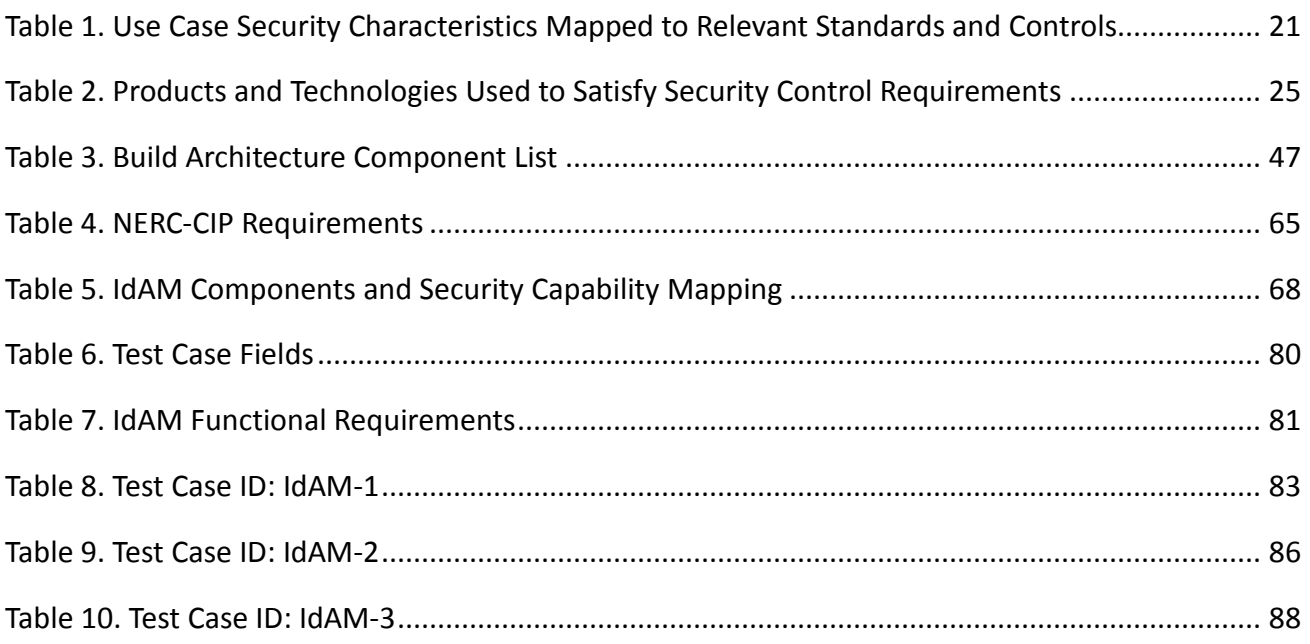

## <span id="page-12-0"></span>1 **1 SUMMARY**

- 2 When the National Cybersecurity Center of Excellence (NCCoE) met with electricity subsector
- 3 stakeholders, they told us they need a more secure and efficient way to protect access to
- 4 networked devices and facilities. The NCCoE developed an example solution to this problem
- 5 using commercially available products.
- 6 The NCCoE's approach provides a centralized access management system that reduces risk of 7 disruption of service by reducing opportunities for cyberattack or human error.
- 8 This example solution is packaged as a "How To" guide that demonstrates how to implement
- 9 standards-based cybersecurity technologies in the real world, based on risk analysis and
- 10 regulatory requirements. The guide helps organizations gain efficiencies in identity and access
- 11 management, while saving them research and proof of concept costs.

## <span id="page-12-1"></span>12 **1.1 The Challenge**

- 13 The electric power industry is upgrading older, outdated infrastructure to take advantage of
- 14 emerging technologies that will create "a platform [that] efficiently [integrates] new energy
- [1](#page-12-2)5 resources, new technologies, and new devices into the system. $1^1$  The ever greater numbers of
- 16 technologies, devices, and systems connected to utilities' grid networks need protection from
- 17 physical and cybersecurity attacks. $2$
- 18 IdAM implementations in the electricity subsector are often decentralized and controlled by
- 19 numerous departments within an energy company. Several negative outcomes can result from
- 20 this: an increased risk of attack and service disruption, inability to identify potential sources of a
- 21 problem or attack, and a lack of overall traceability and accountability regarding who has access
- 22 to both critical and noncritical assets.
- 23 To better protect power generation, transmission, and distribution, energy companies need to
- 24 be able to control physical and logical access to their networked resources, including buildings,
- 25 equipment, information technology, and industrial control systems (ICS)—all of which have
- 26 unique technical and political challenges.<sup>[3](#page-12-4)</sup> Identity and access management (IdAM) systems for
- 27 these assets often exist in silos, and employees who manage access to these systems lack
- 28 methods to effectively coordinate access to devices and facilities in these silos. This drives
- 29 inefficiency and creates security risks, according to our electric utility stakeholders.
- 30 We considered a scenario in which a utility technician has access to several physical substations
- <span id="page-12-2"></span>31 and remote terminal units connected to the company's network in those substations. Personal

<span id="page-12-3"></span><sup>&</sup>lt;sup>1</sup> Thought Leaders Speak Out: The Evolving Electric Power Industry, The Edison Foundation Institute, June 2015.<br><sup>2</sup> State of the Electric Utility 2015, Utility Dive, January 2015.

<span id="page-12-4"></span><sup>&</sup>lt;sup>3</sup> Protect Critical Infrastructure, McAfee, 2012.

- matters require the technician to move out of the region, so she terminates her employment at
- the company. Without a centralized IdAM system, managing routine events like this one can
- become cumbersome and time-consuming. How can energy companies be confident that
- access to the appropriate physical and technological resources across the enterprise is granted
- or revoked correctly, and in a timely fashion?
- As this scenario shows, energy companies need to be able to authenticate the individuals and
- systems to which they are giving access rights with a high degree of certainty. In addition,
- energy companies need to be able to enforce access control policies (e.g., allow, deny, inquire
- further) consistently, uniformly and quickly across resources.

## <span id="page-13-0"></span>**1.2 The Solution**

- The example solution we propose demonstrates the following capabilities:
- centrally assigns and provisions access privileges to users based on a set of programmed business rules for IT, OT, and physical resources
- creates, activates, and deactivates users for IT, OT, and physical resources
- provides a view of all user accounts within the enterprise and the access rights they have been granted
- can change an existing user's access to one or more resources
- 49 We accomplished this solution through deployment of a single centralized IdAM platform that implements:
- 51 an IdAM workflow to manage the overall process and to require explicit approval of requests to access certain resources
- an identity store, which is the authoritative source for digital identities and their associated access rights to resources
- a provisioning capability to populate information from the workflow and identity store into the run-time capabilities
- These combined capabilities can greatly reduce the time to update access to IT, OT, and physical resources. They reduce opportunities for attack or error and lower the impact of identity and access incidents on energy delivery, thereby lowering overall business risk. They also improve a company's security posture by integrating all the IdAM-related audit logs into one, greatly improving visibility into authentication and authorization activities. Another benefit of this example solution is that it supports use of multiple digital identities by a single person. A current employee is likely to have several distinct digital identities because of independent
- management of digital identities across IT, OT, and physical resources.
- The guide:
- maps security characteristics to guidance and best practices from standards
- organizations, including the North American Electric Reliability Corporation's (NERC)

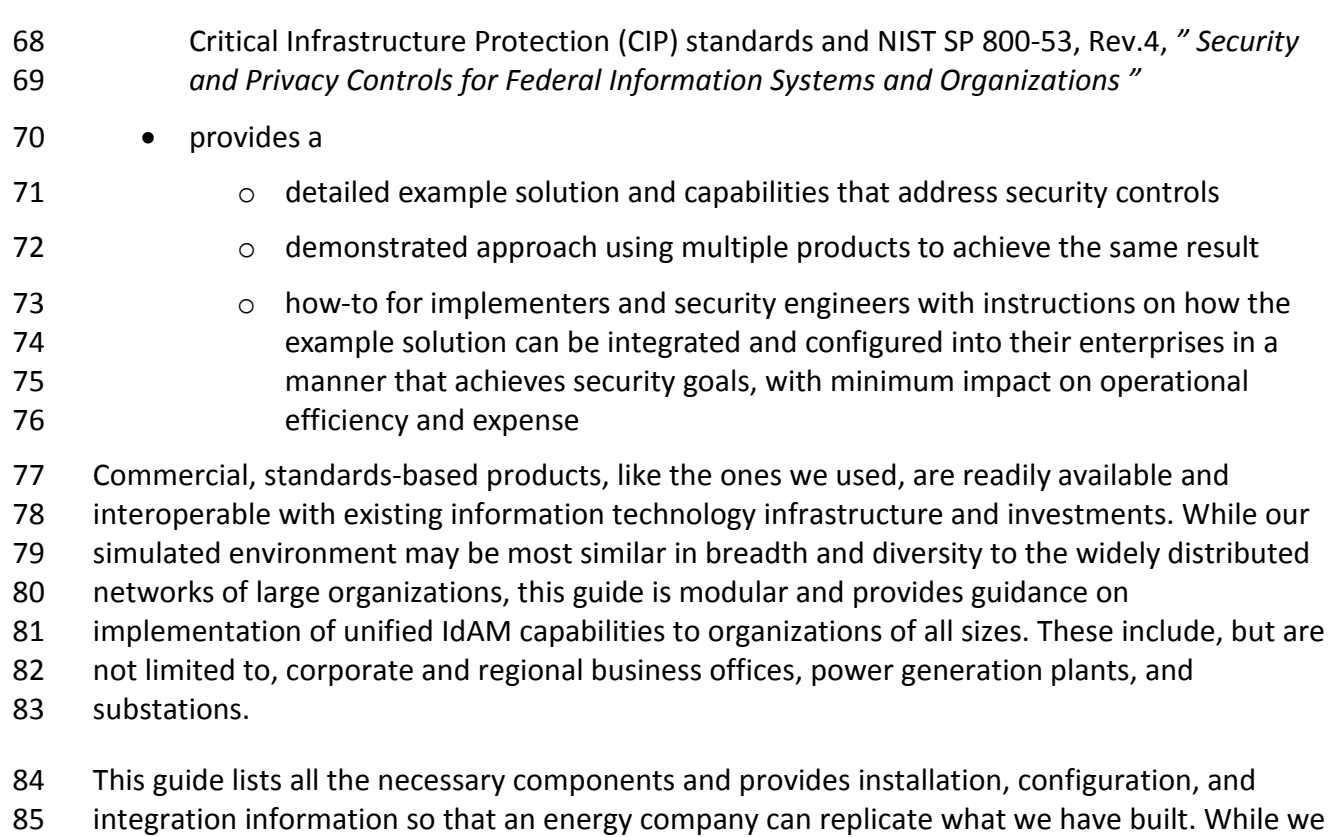

- 
- have used a suite of commercial products to address this challenge, this guide does not endorse
- these particular products. Your utility's security experts should identify the standards-based
- products that will best integrate with your existing tools and IT system infrastructure. Your company can adopt this solution or one that adheres to these guidelines in whole, or you can
- use this guide as a starting point for tailoring and implementing parts of a solution.

## <span id="page-14-0"></span>**1.3 Risks**

- While risk is addressed in current industry standards, such as NERC CIP, our sector partners told
- us about additional risk considerations at both the operational and strategic levels.
- Operationally, a lack of a centralized IdAM platform can increase the risk of people gaining
- unauthorized access to critical infrastructure components. Once unauthorized access is gained,
- the risk surface increases and the opportunity for introduction of additional threats to the
- environment, such as malware and denial of service (especially oriented towards OT) is
- realized.
- At the strategic level, you might consider the cost of mitigating these risks and the potential
- return on your investment in implementing a product (or multiple products). You may also
- want to assess if a centralized IdAM system can help enhance the productivity of employees
- and speed delivery of services, and explore if it can help support oversight of resources,
- including information technology, personnel, and data. This example solution addresses
- imminent operational security risks and incorporates strategic risk considerations, too.
- Adopting any new technology can introduce new risks to your enterprise. We understand that
- this example solution to mitigate the risks of decentralized IdAM may, in turn, introduce new
- risks. By centralizing IdAM functions, we decrease the risk that multiple IdAM platforms can be
- infiltrated to gain unauthorized access to networked devices. We recognize, however, that
- centralizing IdAM functions may provide a point of single infiltration of multiple critical systems
- (OT, PACS, and IT). We address this key risk in detail in Section 5.9.5.1 Threats, Vulnerabilities
- 111 and Assumptions, and provide a comprehensive list of mitigations in Section 5.9.6, Security
- Recommendations.

## <span id="page-15-0"></span>**1.4 Benefits**

- The example solution described in this guide has the following benefits:
- products and capabilities can be adopted on a component-by-component basis, or as a whole
- 117 minimizes impact to the enterprise and existing infrastructure
- 118 reduces opportunities for attack or error, and impact of identity and access incidents on energy delivery, thereby lowering overall business risk
- 120 allows rapid provisioning and de-provisioning of access from a centralized platform, so IT personnel can spend more time on other critical tasks
- improves situational awareness: proper access and authorization can be confirmed via the use of a single, centralized solution
- 124 improves security posture by tracking and auditing access requests and other IdAM activity across all networks

## <span id="page-15-1"></span>**1.5 Technology Partners**

- The technology vendors who participated in this build submitted their capabilities in response
- to a notice in the Federal Register. Companies with relevant products were invited to sign a
- Cooperative Research and Development Agreement (CRADA) with NIST, allowing them to
- participate in a consortium to build this example solution. We worked with:
- AlertEnterprise
- 132 CA Technologies
- 133 Cisco Systems, Inc.
- 134 GlobalSign
- 135 Mount Airey Group
- 136 RS2 Technologies
- 137 RSA Security, LLC
- RADiFlow
- 139 Schneider Electric
- 140 TDi Technologies
- 141 XTec, Inc.
- <span id="page-16-0"></span>142 **1.6 Feedback**
- 143 You can improve this guide by contributing feedback. As you review and adopt this solution for 144 your own organization, we ask you and your colleagues to share your experience and advice 145 with us.
- 146 email energy nccoe@nist.gov
- 147 participate in our forums at<http://nccoe.nist.gov/forums/energy>
- 148 Or learn more by arranging a demonstration of this example solution by contacting us at
- 149 energy nccoe@nist.gov.

150

<span id="page-17-0"></span>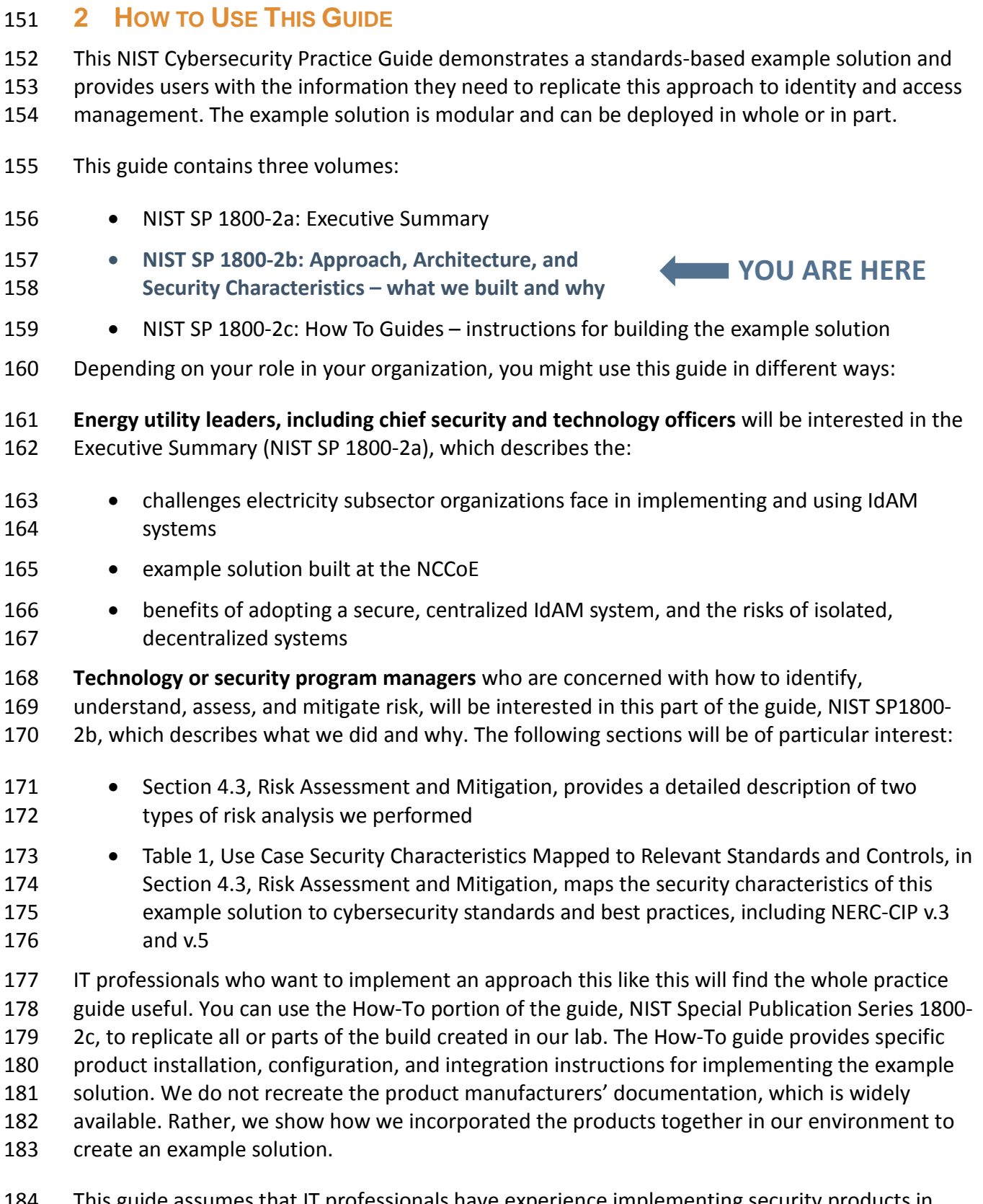

 This guide assumes that IT professionals have experience implementing security products in energy industry organizations. While we have used a suite of commercial products to address

- 186 this challenge, this guide does not endorse these particular products.<sup>[4](#page-18-1)</sup> Your organization's
- security experts should identify the standards-based products that will best integrate with your
- existing tools and IT system infrastructure. Your organization can adopt this solution or one that
- adheres to these guidelines in whole, or you can use this guide as a starting point for tailoring
- and implementing parts of a solution for operational technology systems (OT), physical access
- control systems (PACS), and IT systems (IT). If you use other products, we hope you will seek
- those that are congruent with applicable standards and best practices.
- A NIST Cybersecurity Practice Guide does not describe "the" solution, but a possible solution.
- This is a draft guide. We seek feedback on its contents and welcome your input. Comments,
- suggestions, and success stories will improve subsequent versions of this guide. Please
- 196 contribute your thoughts to energy  $nccoe@nist.gov$ , and join the discussion at
- http://nccoe.nist.gov/forums/energy.

## <span id="page-18-0"></span>**3 INTRODUCTION**

- The NCCoE initiated this project because IT security leaders in the electricity subsector told us
- that IdAM was a concern to them. As we developed the original problem statement, or use
- case, on which this project is based, we consulted with electric company chief information
- officers, chief information security officers, security management personnel, and others with
- financial decision-making responsibility (particularly for security).
- The individuals we consulted told us that they need to control physical and logical access to 205 their resources, including buildings, equipment, IT, and industrial control systems. They need to authenticate only designated individuals and devices to which they are giving access rights with a high degree of certainty. In addition, they need to enforce access control policies (e.g., allow, deny, inquire further) consistently, uniformly, and quickly across all of their resources. Current IdAM implementations are often not centralized and are controlled by numerous departments within an energy company. Several negative outcomes can result from this situation: an increased risk of attack and service disruption, inability to identify potential sources of a problem or attack, and a lack of overall traceability and accountability regarding who has access 213 to both critical and noncritical assets. Another key consideration is the need for companies to demonstrate compliance with industry standards and/or government regulations.
- We constructed two versions of an end-to-end identity management solution that provides access control capabilities across the OT, PACS, and IT networks. We used the same approach
- <span id="page-18-1"></span>for each build in that we only interchanged two core products that contained the same

 Certain commercial entities, equipment, or materials may be identified in this document in order to describe an experimental procedure or concept. Such identification is not intended to imply recommendation or endorsement by NIST or the NCCoE, nor is it intended to imply that the entities, materials, or equipment are necessarily the best available for the purpose.

- functionality and capability. Sections [5.3.1](#page-41-1) and [5.3.2](#page-42-0) detail these two example solutions. The
- end result is that a user's access to facilities and devices can be provisioned from a single
- console. Access privileges can be modified by adding new users and assigning access for the
- first time, modifying existing user access privileges, or disabling user access privileges. Our goal
- 222 was to provide the electricity subsector with a solution that addresses the key tenet of
- 223 cybersecurity—access management/rights—based on the principle of least privilege.<sup>[5](#page-19-3)</sup>

## <span id="page-19-0"></span>**4 APPROACH**

## <span id="page-19-1"></span>**4.1 Audience**

 This guide is intended for individuals responsible for implementing IT security solutions in electricity subsector organizations.

## <span id="page-19-2"></span>**4.2 Scope**

- This project began with a detailed discussion between NCCoE and members of the electricity
- subsector community of their main security challenges. The risk of unauthorized access to
- facilities and devices and the inability to verify if user access had been properly established,
- modified, or revoked quickly became the focus.
- In response, the NCCoE drafted a use case that identified numerous desired solution
- characteristics. After an open call in the Federal Register, we chose technology partners on the
- basis of their ability to provide these characteristics. We initially thought it would be feasible to
- [6](#page-19-4) include federation of identity management<sup>6</sup> services in the scope. As we progressed through
- the initial stages of solution development, we realized that access, authentication, and
- authorization through federated identity means would vastly increase the amount of time
- needed to complete a build. We narrowed the scope to providing identity management of
- energy company employees including a centralized provisioning capability to the OT, PACS, and
- IT networks. The scope became successful execution of the following provisioning functions:
- 242 1. enabling access for a new employee
- 2. modifying access for an existing employee
- 3. disabling access for a former employee
- The objective is to perform all three actions from a single interface that can serve as the
- authoritative source for all access managed within an energy provider's facilities, networks, and systems.

<span id="page-19-3"></span><sup>&</sup>lt;sup>5</sup> J. Saltzer, Protection and the control of information sharing in multics, Communication of the ACM, 17 (7), 388-402 (1974)

<span id="page-19-4"></span> $^6$  "Federated identity management (FIM) is an arrangement that can be made among multiple enterprises that lets subscribers use the same identification data to obtain access to the networks of all enterprises in the group." <http://searchsecurity.techtarget.com/definition/federated-identity-management>

#### 248 4.2.1 Assumptions

### *4.2.1.1 Security*

 All network and system changes have the potential to increase the attack surface within an enterprise. In Section [4.3,](#page-21-0) Risk Assessment and Mitigation, we provide detailed recommendations on how to secure this reference solution.

#### *4.2.1.2 Modularity*

 This example solution is made of many commercially available parts. You might swap one of the products we used for one that is better suited for your environment. We also assume that you already have some IdAM solutions in place. A combination of some of the components 257 described here, or a single component, can improve your identity and access/authorization functions, without requiring you to remove or replace your existing infrastructure. This guide provides both a complete end-to-end solution and options you can implement based on your needs.

#### *4.2.1.3 Human Resources Database/Identity Vetting*

 This build is based on a simulated environment. Rather than recreate a human resources (HR) 263 database and the entire identity vetting process in our lab, we assumed that your organization has the processes, databases, and other components necessary to establish a valid identity.

#### *4.2.1.4 Identity Federation*

 We initially intended to work with energy providers to demonstrate a means for sharing selected identity information across organizational boundaries. While we assumed the NCCoE could implement some type of identity federation mechanism to authenticate and authorize individuals both internal and external to the organization, this capability exceeded the scope of the build.

#### *4.2.1.5 Technical Implementation*

 The guide is written from a "how-to" perspective. Its foremost purpose is to provide details on how to install, configure, and integrate components. We assume that an energy provider has 274 the technical resources to implement all or parts of the build, or has access to companies that can perform the implementation on its behalf.

#### *4.2.1.6 Limited Scalability Testing*

 We experienced a major constraint in terms of replicating the user base size that would be found at medium and large energy providers. We do not identify scalability thresholds in our builds, as those depend on the type and size of the implementation and are particular to the individual enterprise.

#### *4.2.1.7 Replication of Enterprise Network*

 We were able to replicate the three silos: 1) physical access control systems, 2) information technology or corporate networks, and 3) the operational technology network, in a limited

#### 17 | NIST Cybersecurity Practice Guide SP 1800-2b

- manner. The goal was to demonstrate both logically and physically that provisioning functions
- could be performed from a centralized IdAM system regardless of its location in the enterprise.
- In a real-world environment, the interconnections between the OT, PACS, and IT silos depend
- on the business needs and compliance requirements of the enterprise. We did not attempt to
- replicate these interconnections. Rather, we acknowledge that implementing our build or its components creates new interfaces across silos. We focused on providing general information
- 290 on how to remain within the bounds of compliance should you adopt this example solution. In
- addition, we provide guidance on how to mitigate any new risks introduced to the
- environment.

## <span id="page-21-0"></span>**4.3 Risk Assessment and Mitigation**

We performed two types of risk assessment: the initial analysis of the risk posed to the

 electricity subsector as a whole, which led to the creation of the use case and the desired security characteristics, and an analysis to show users how to manage the risk to the

components introduced by adoption of the solution.

## 298 4.3.1 Assessing Risk Posture

According to NIST Special Publication (SP) 800-30, Risk Management Guide for Information

- 300 Technology Systems,<sup>[7](#page-21-1)</sup> "Risk is the net negative impact of the exercise of a vulnerability,
- considering both the probability and the impact of occurrence. Risk management is the process
- of identifying risk, assessing risk, and taking steps to reduce risk to an acceptable level." The
- NCCoE recommends that any discussion of risk management, particularly at the enterprise
- 304 Ievel, begin with a comprehensive review of the Risk Management Framework (RMF)<sup>[8](#page-21-2)</sup> material
- available to the public.

 $\overline{a}$ 

 Using the guidance in NIST's series of publications concerning the RMF, we performed two key activities to identify the most compelling risks encountered by energy providers. The first was a face-to-face meeting with members of the energy community to define the main security risks to business operations. This meeting identified a primary risk concern—the lack of centralized IdAM services, particularly on OT networks. We then identified the core risk area, IdAM, and established the core operational risks encountered daily in this area. We deemed these the tactical risks:

- lack of authentication, authorization, and access control requirements for all OT in the electricity subsector
- <span id="page-21-1"></span> • inability to manage and log authentication, authorization, and access control information for all OT using centralized or federated controls

<span id="page-21-2"></span> $^7$  Guide for Conducting Risk Assessments, National Institute of Standards and Technology Special Publication 800-30, Rev. 1, September 2012, http://csrc.nist.gov/publications/nistpubs/800-30-rev1/sp800\_30\_r1.pdf 8 National Institute of Standards and Technology (NIST), Risk Management Framework (RMF) http://csrc.nist.gov/groups/SMA/fisma/Risk-Management-Framework/

- inability to centrally monitor authorized and unauthorized use of all OT and user accounts
- inability to provision, modify, or revoke access throughout the enterprise (including OT) in a timely manner

 Our second key activity was conducting phone interviews with members of the electricity subsector. These interviews gave us a better understanding of the actual business risks as they relate to the potential cost and business value. NIST SP 800-39, Managing Information Security 324 Risk,  $9^9$  focuses particularly on the business aspect of risk, namely at the enterprise level. This foundation is essential for any further risk analysis, risk response/mitigation, and risk monitoring activities. Below is a summary of the strategic risks:

- impact on service delivery
- cost of implementation
- budget expenditure as they relate to investment in security technologies
- projected cost savings and operational efficiencies to be gained as a result of new investment in security
- 332 compliance with existing industry standards
- high-quality reputation or public image
- risk of alternative or no action
- successful precedents

 Undertaking these activities in accordance with the NIST RMF guidance yielded the necessary operational and strategic risk information, which we subsequently translated to security

338 characteristics. We mapped these characteristics to NIST's SP 800-53 Rev.4 $^{10}$  $^{10}$  $^{10}$  controls where

applicable, along with other applicable industry and mainstream security standards.

4.3.2 Managing IdAM Risk

 $\overline{a}$ 

A foundation of cybersecurity is the principle of least privilege, defined as providing the least

342 amount of access (to systems) necessary for the user to complete his or her job.<sup>[11](#page-22-2)</sup> To enforce

this principle, the access control system needs to know the appropriate privileges for each user

and system. An analysis of the IdAM solution reveals two components that need to be

<span id="page-22-0"></span>protected from both external and internal threat actors: the central identity and authorization

<sup>&</sup>lt;sup>9</sup> Security and Privacy Controls for Federal Information Systems and Organizations, National Institute of Standards and Technology Special Publication 800-53, Rev. 4, April 2013, http://dx.doi.org/10.6028/NIST.SP.800-53r4<br><sup>10</sup> Managing Information Security Risk, National Institute of Standards and Technology Special Publication 800-39,

<span id="page-22-2"></span><span id="page-22-1"></span>March 2011, http://csrc.nist.gov/publications/nistpubs/800-39/SP800-39-final.pdf<br><sup>11</sup> J. Saltzer, Protection and the control of information sharing in multics, Communication of the ACM, 17 (7), 388-

<sup>402 (1974)</sup>

- store, and the authorization workflow management system. The authorization workflow
- management system is trusted to make changes to the central identity and authorization store.
- Therefore, any inappropriate or unauthorized use of these systems could change authorization
- levels for anyone in the enterprise. If that occurred, the enterprise would experience a lack of
- integrity of the identity and authentication stores. The central identity and authorization store
- is the authoritative source for the enterprise and holds the hash for each user password, as well
- as the authorizations associated with each user. Access to this information would enable an
- unauthorized user to impersonate anyone in the organization. In this situation, the enterprise
- 354 would lose the confidentiality of its users.<sup>[12](#page-23-0)</sup>
- To protect the build components, we implemented the following requirements in our lab
- environment: access control, data security, and protective technology. Section 5.9, Evaluation
- of Security Characteristics, provides a security evaluation of the example solution and a list of
- the security characteristics. Please note that we addressed only the core requirements
- appropriate for the IdAM build.

- 360 4.3.3 Security Characteristics and Controls Mapping
- As explained in Section 4.3.1, we derived the security characteristics through a risk analysis
- process conducted in collaboration with our electricity subsector stakeholders. This is a critical
- first step in acquiring or developing the capability necessary to mitigate the risks as identified
- by our stakeholders. Table 1 maps the desired security characteristics and example capabilities
- of the use case to the Framework for Improving Critical Infrastructure Cybersecurity, relevant
- NIST standards, industry standards, and controls and best practices.

<span id="page-23-0"></span>Section [5.9.5.1.1](#page-76-0) describes the security controls in place to mitigate this risk.

#### 367 *Table 1. Use Case Security Characteristics Mapped to Relevant Standards and Controls*

<span id="page-24-1"></span><span id="page-24-0"></span>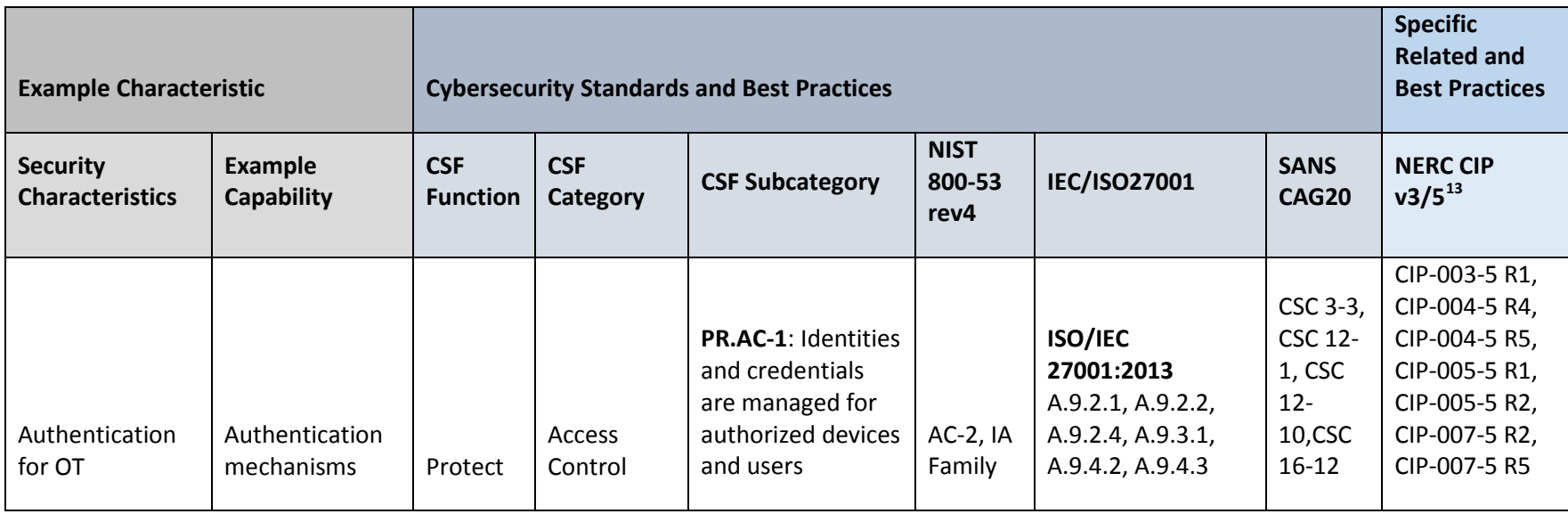

21 | NIST Cybersecurity Practice Guide SP 1800-2b

<sup>&</sup>lt;sup>13</sup> The relationship of NERC CIP requirements to the Security Characteristics is derived from a mapping between NIST 800-53 rev4 security controls and NERC CIP requirements. It is provided for reference only. Please consult your NERC CIP compliance authority for any questions on NERC CIP compliance.

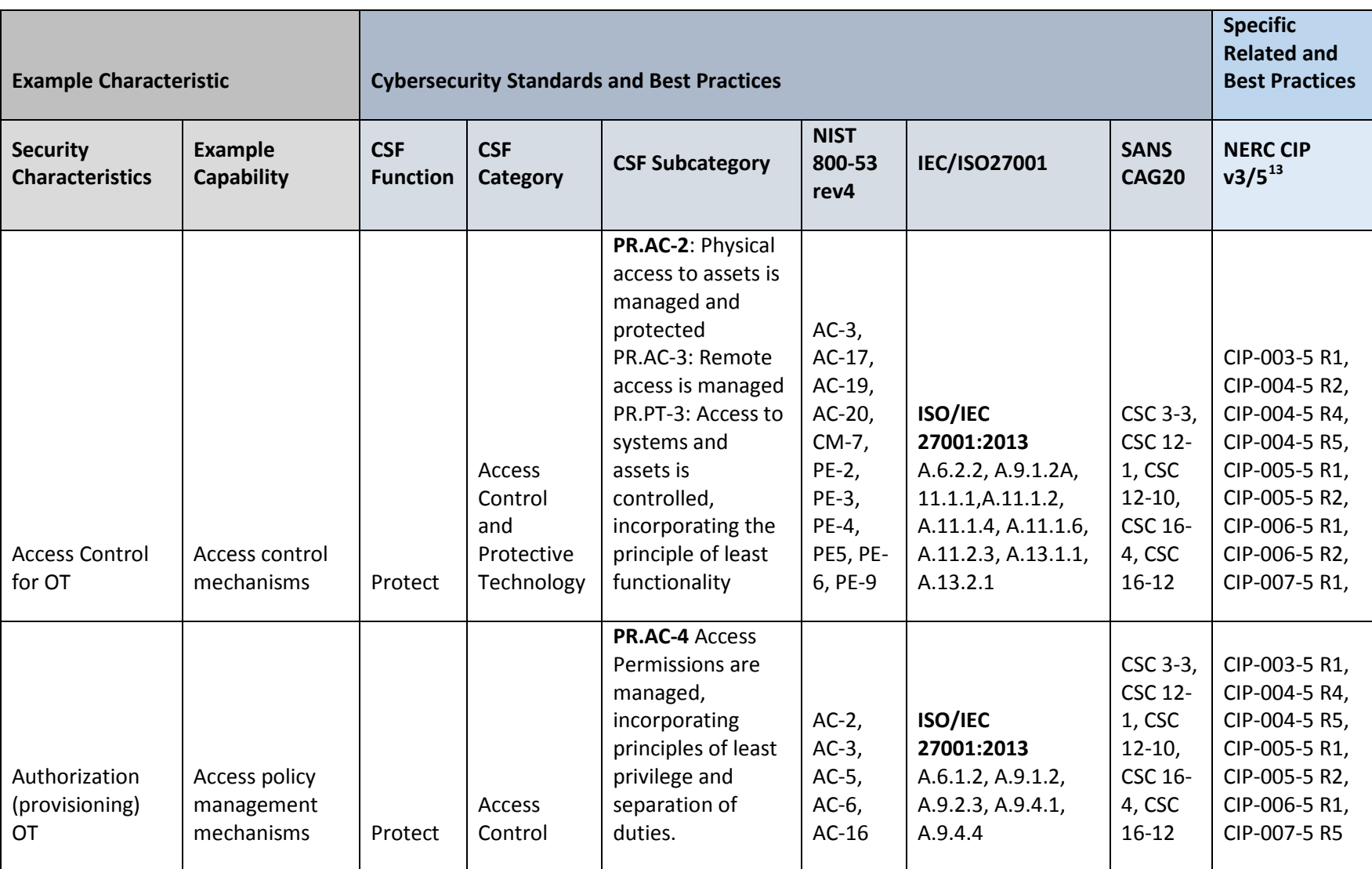

22 | NIST Cybersecurity Practice Guide SP 1800-2b

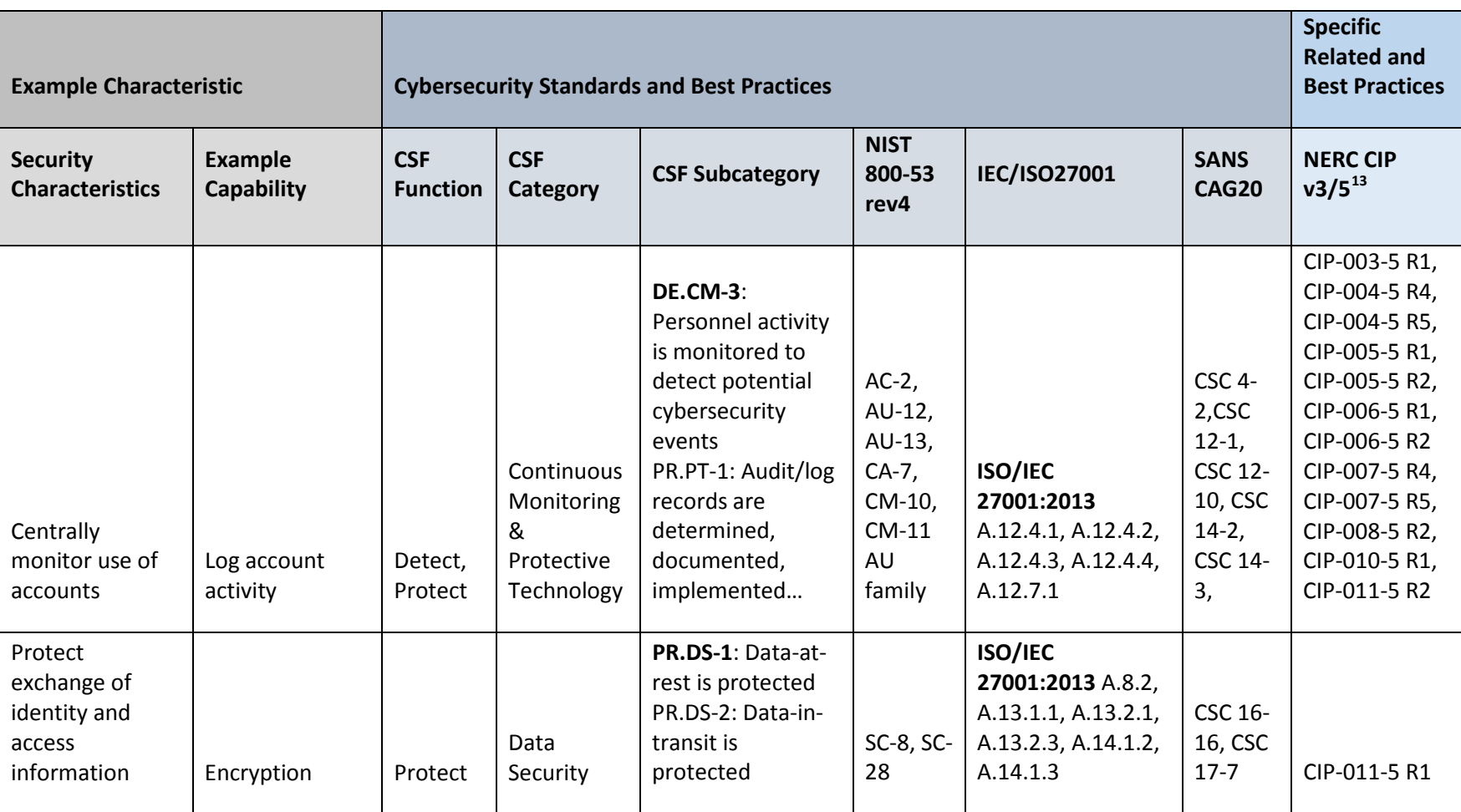

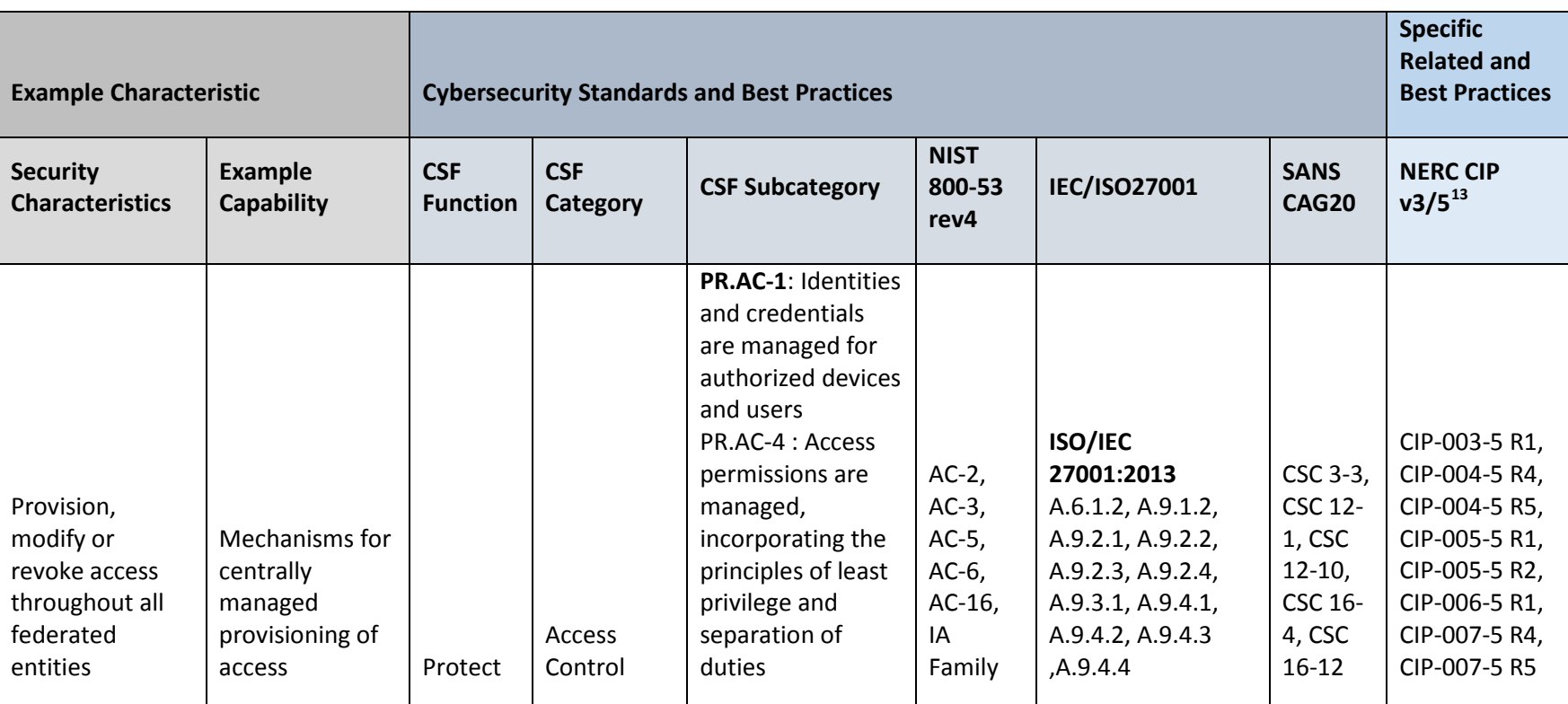

<span id="page-28-3"></span><span id="page-28-2"></span>DRAFT

368

#### 369 **4.4 Technologies**

370 Table 2 provides information about the products and technologies that we implemented in order to satisfy the security control

371 requirements.<sup>[14](#page-28-2)</sup>

<span id="page-28-1"></span> $\overline{a}$ 

#### 372 *Table 2. Products and Technologies Used to Satisfy Security Control Requirements*

<span id="page-28-0"></span>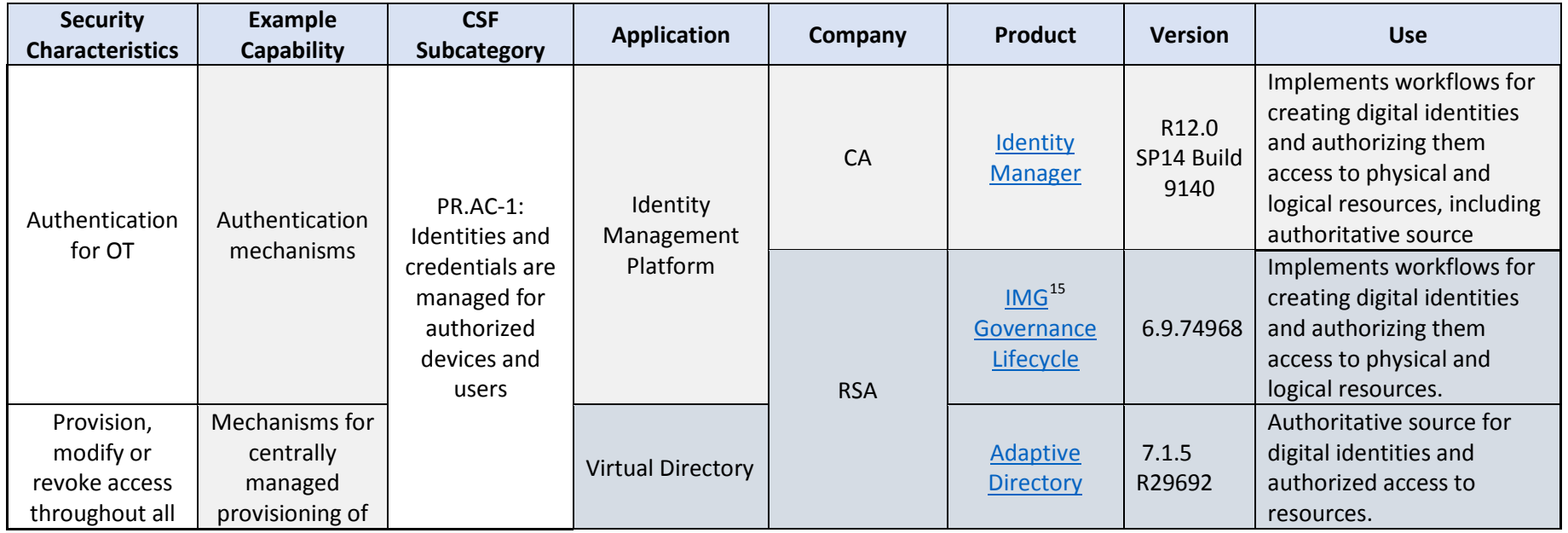

25 | NIST Cybersecurity Practice Guide SP 1800-2b

 $14$  This table describes only the product capabilities used in our builds. Many of the products have significant additional security capabilities that were not used in our builds. The product column of the table contains links to vendor product information that describes the full capabilities.<br><sup>15</sup> RSA IMG is now known as RSA VIA Governance and RSA VIA Lifecycle

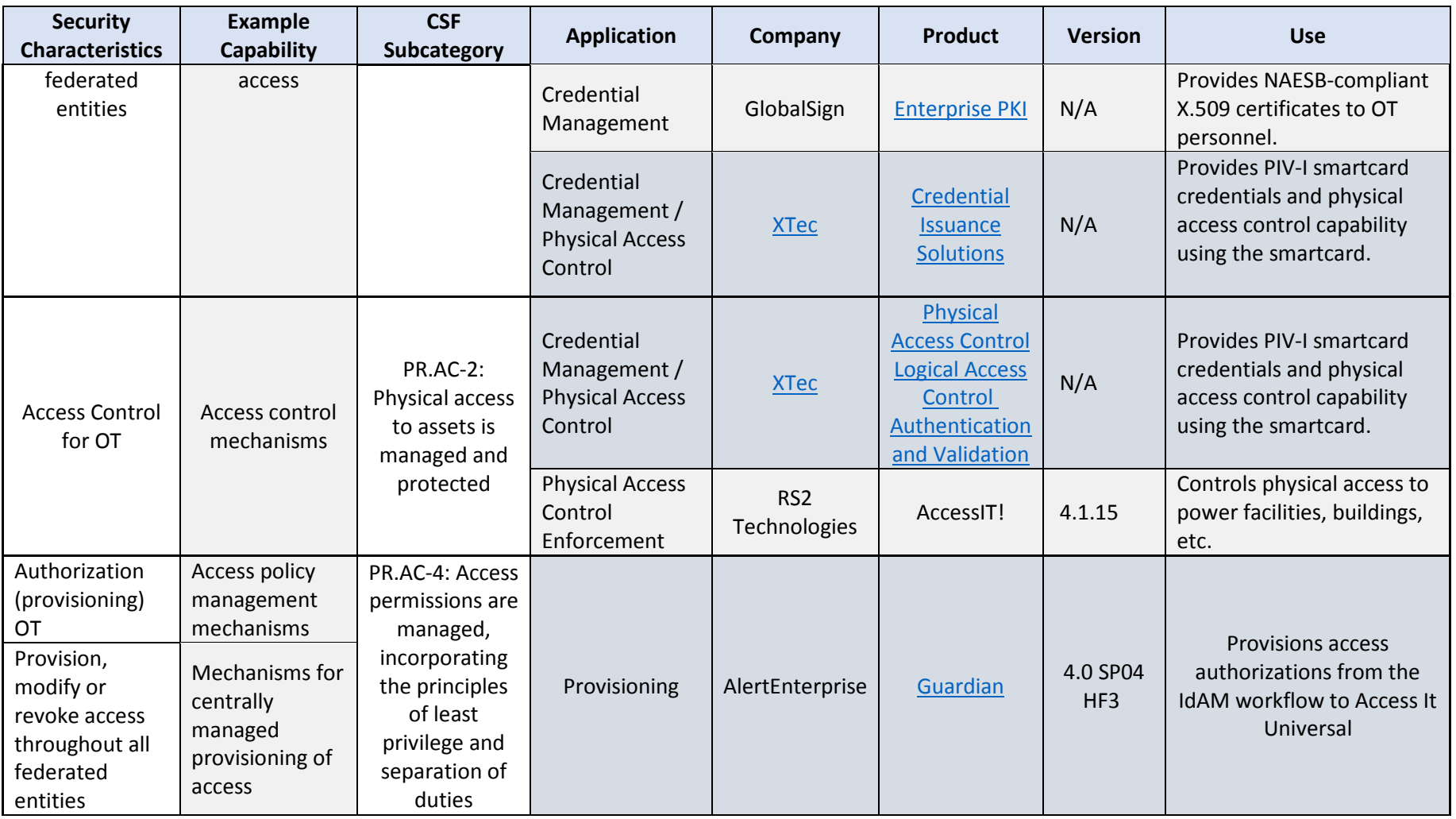

<span id="page-30-0"></span>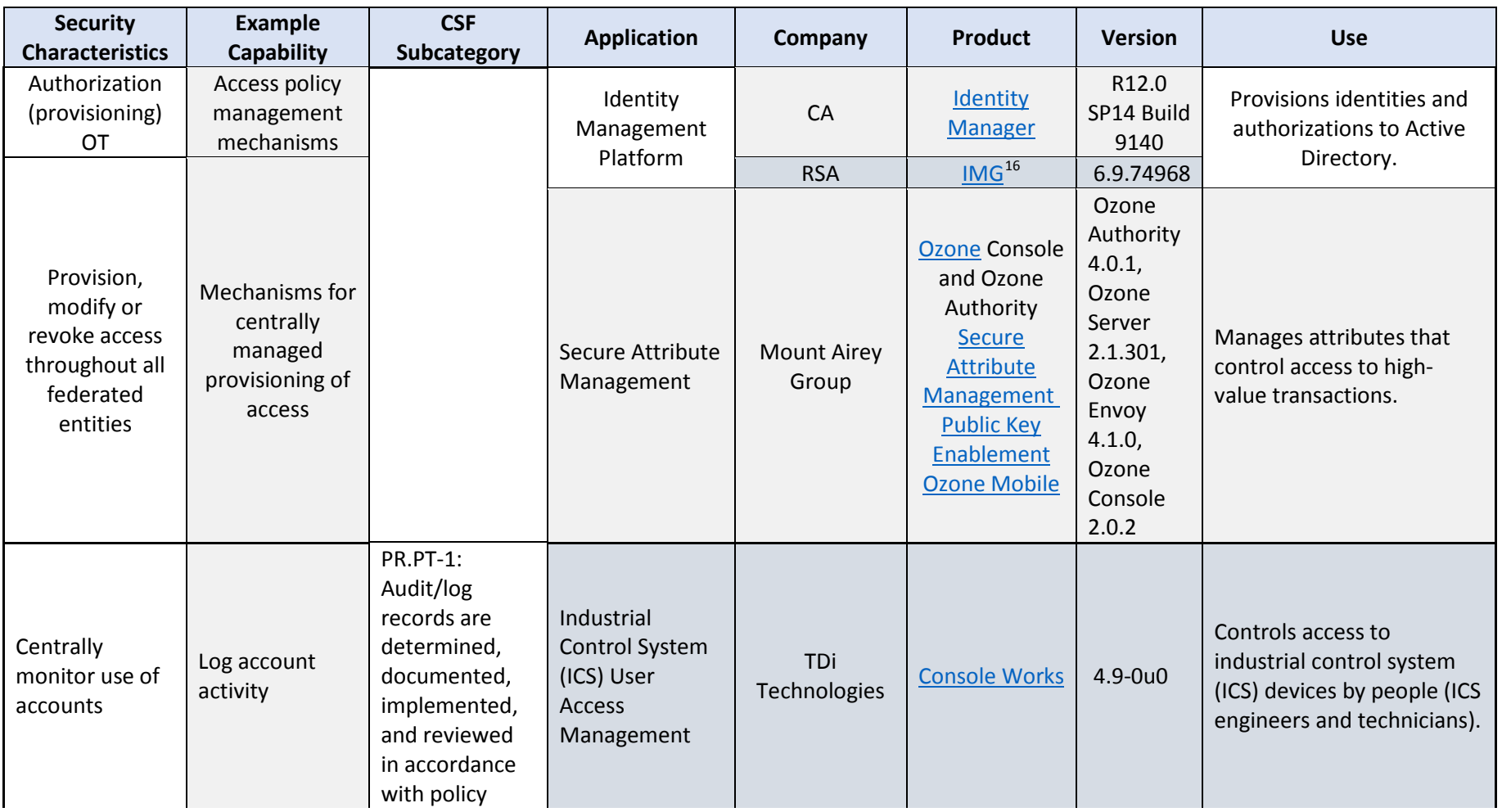

 $16$  RSA IMG is now known as RSA VIA Governance and RSA VIA Lifecycle

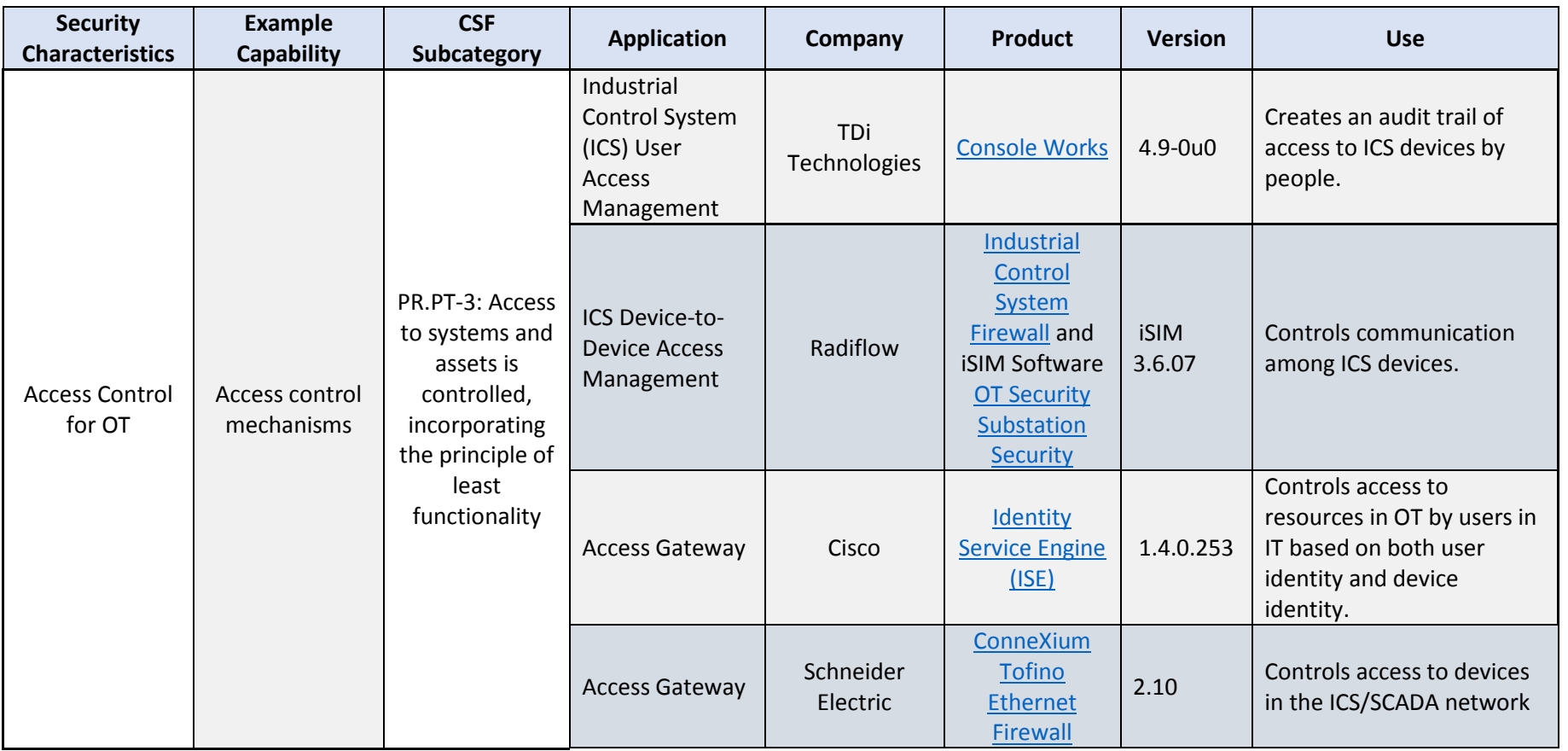

## <span id="page-32-0"></span>373 **5 ARCHITECTURE**

### <span id="page-32-1"></span>374 **5.1 Example Solution Description**

 IdAM is the discipline of managing the relationship between a person and the resources the 376 person needs to access to perform a job. It encompasses the processes and technologies by which individuals are identified, vetted, credentialed, and authorized access to and held accountable for their use of resources. These processes and technologies create digital identity representations of people, bind those identities to credentials, and use those credentials to control access to resources. IdAM is composed of the capabilities illustrated in [Figure 1.](#page-32-2)

> 2. Credential 3. Access Rights 1. User **Issuance & Management Registration Management** 4. Provisioning 5. Authentication **6. Access Control** 7. Audit

- 384 1. **User registration** determines that a reason exists to give a person access to resources, 385 verifies the person's identity, and creates one or more digital identities for the person.
- 2. **Credential issuance and management**<sup>[17](#page-32-3)</sup> provides life-cycle management of credentials 387 such as employee badges or digital certificates.

#### 388 3. **Access rights management** determines the resources a digital identity is allowed to use.

- 389 4. **Provisioning** populates digital identity, credential, and access rights information for use 390 in authentication, access control, and audit.
- 391 5. **Authentication** establishes confidence in a person's digital identity.
- 6. **Access control**[18](#page-32-4) 392 allows or denies a digital identity access to a resource.
- 393 7. **Audit** maintains a record of resource access attempts by a digital identity.
- 394 The top three capabilities are administrative capabilities in that they involve human actions or
- 395 are used infrequently. For example, verifying identity typically involves physically reviewing
- <span id="page-32-3"></span>396 documents such as a driver's license or passport. Credential issuance and management is

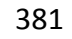

382

<span id="page-32-2"></span><sup>383</sup> *Figure 1. IdAM capabilities*

<sup>&</sup>lt;sup>17</sup> NIST SP 800-63-2, Electronic Authentication Guideline, provides additional information on credential issuance and management, as well as authentication.

<span id="page-32-4"></span> $18$  NIST IR 7316, Assessment of Access Control Systems, explains commonly used access control policies, models, and mechanisms.

- invoked when an employee is hired, changes jobs, leaves the company, loses a credential, or when a credential expires.
- The bottom three capabilities are "run-time" capabilities in that they happen whenever a
- person accesses a resource. Authentication, access control, and audit are typically automated
- activities that occur every time a person enters a facility using a badge, or logs into a computer
- system. A directory, such as Microsoft Active Directory (AD), is often used in the
- implementation of run-time functions.
- Provisioning is the "glue" that connects the administrative activities to the run-time activities by providing the run-time capabilities with the information needed from the administrative activities.
- In the electricity subsector today, all of these IdAM capabilities are frequently replicated at
- least three times—once for a person's access to OT, again for access to PACS, and then to
- access IT. Additionally, these capabilities may be independently replicated for each system
- within OT or IT. This replication makes it difficult to ensure that employees have access to the
- resources they need to perform their jobs, and only those resources. Newly hired employees
- 412 may not have access to all the resources they need. Employees who change jobs may retain
- access to resources they no longer need. Terminated employees may retain access long after
- they have left. Further, multiple, independent IdAM processes make it difficult to periodically
- review who has access to what resources.
- The example solution described here addresses these problems by centralizing some of the
- administrative capabilities into a core IdAM capability used across OT, PACS, and IT, while
- leaving the run-time capabilities replicated and distributed. [Figure 2](#page-34-0) illustrates the example
- solution.

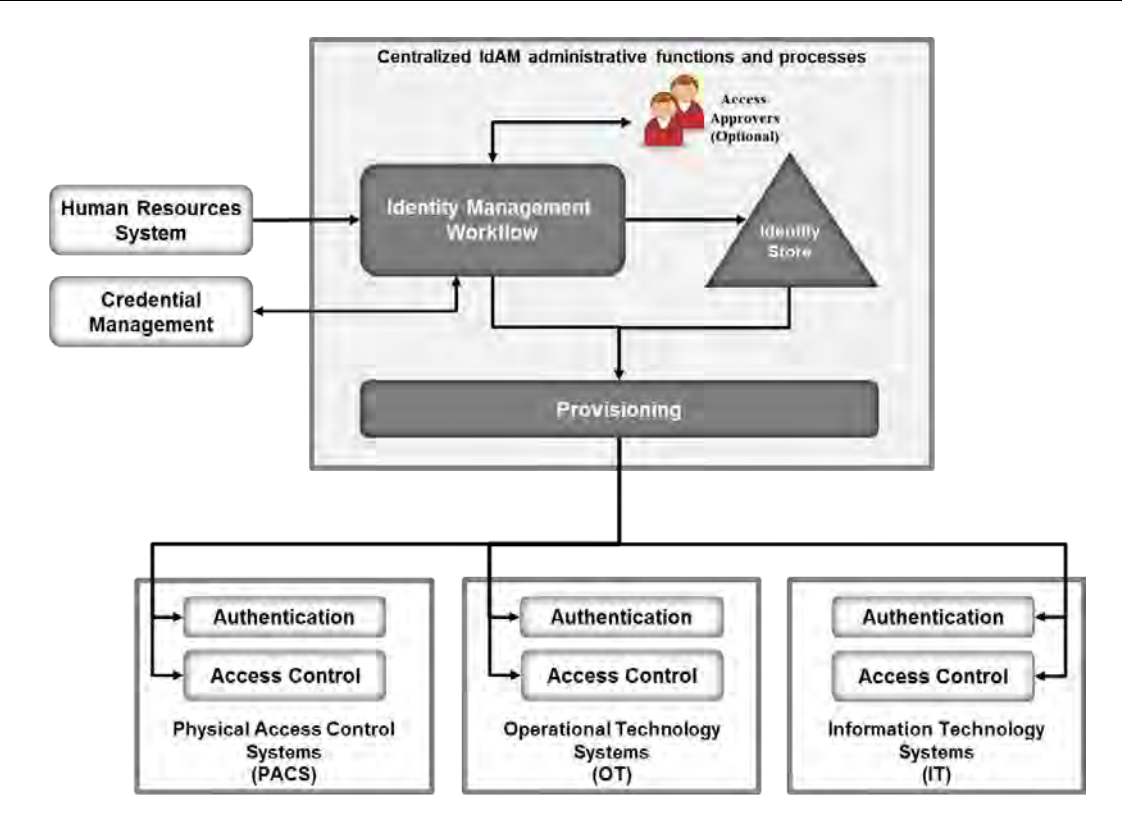

<span id="page-34-0"></span>

*Figure 2. IdAM example solution*

- The centralized IdAM capability implements:
- an IdAM workflow to manage the overall process
- an identity store, which is the authoritative source for digital identities and their associated access rights to resources
- a provisioning capability to populate information from the workflow and identity store into the run-time capabilities
- The combined capabilities can reduce the time to update access in the OT, PACS, and IT systems from days to minutes. They also improve the audit trail capture by integrating the three audit logs into one. Provisioning may also verify that authorizations stored locally in the run-time capabilities are consistent with those in the identity store. If locally stored authorizations are inconsistent with authoritative values in the identity store, provisioning may raise an alarm or change locally stored authorizations to be consistent with the identity store.
- The example solution implements three basic transactions:
- creating all required credentials, authorizing access, and provisioning access for a new employee
- updating credentials and access for an existing employee who is changing jobs or requires a temporary access change
- destroying credentials and removing accesses for a terminated employee
- The IdAM workflow receives information about employees and their jobs from the HR system.
- For a new employee, HR is responsible for performing initial identity verification. Based on a
- new employee's assigned job, the IdAM workflow creates one or more digital identities and
- determines the credentials and resource accesses required. The workflow triggers credential
- management capabilities to create physical identification badges, physical access cards, and any
- logical access credentials such as X.509 public key certificates that may be needed. The
- workflow records information about these credentials in the identity store.
- The example solution does not assume that each person will have a single digital identity. A
- current employee is likely to have several distinct digital identities because of independent
- management of digital identities in physical security, business systems, and operational
- systems. Requiring a single digital identity would create a significant challenge to adoption of
- the example solution.
- Instead, the identity store associates all of an employee's digital identifiers so all of that
- person's accesses can be managed together. Once the example solution is in place, an
- organization can continue issuing multiple digital identifiers to new employees or can assign a
- single digital identifier that is common to physical security, business systems, and operational
- systems.

- The workflow automatically authorizes some physical and logical accesses that either are
- needed by all employees or for an employee's job. The workflow stores information about
- credentials and authorized accesses in the identity store. The workflow can then invoke
- provisioning to populate run-time functions with credential information and access
- authorizations. This allows the employee to access facilities and systems.
- Access to some resources, both logical and physical, will require explicit approval before being authorized. For these, the workflow notifies one or more access approvers for each such
- resource and waits for responses. When the workflow receives approvals, it stores the
- authorized accesses in the identity store and provisions them to the run-time functions. All
- 466 information about approved, pending,  $^{19}$  $^{19}$  $^{19}$  and provisioned physical and logical access
- authorizations is maintained in the identity store.
- When the HR system notifies the workflow that an employee is changing jobs, the workflow
- performs similar actions. First, it identifies resource accesses and credentials associated only
- with the employee's former job. It revokes those resource accesses in the identity store and de-
- provisions them from the run-time functions. It directs that associated credentials be
- <span id="page-35-0"></span>invalidated and destroyed. It removes information about those credentials from the identity

<sup>&</sup>lt;sup>19</sup> Pending access authorizations may be either authorizations that have been approved but not yet provisioned or time-bounded authorizations to be provisioned/deprovisioned at a future time.
- 473 Store and de-provisions credential information from the run-time functions.<sup>[20](#page-36-0)</sup> It then identifies
- resource accesses needed for the employee's new job, authorizes them in the identity store,
- and provisions them to the run-time functions. The workflow identifies any new credentials
- that will be needed in the new job, triggers creation and issuance of those credentials, waits for
- them to be created, updates the identity store, and provisions new credential information to
- the run-time functions.
- When the HR system notifies the workflow that an employee has been terminated, the
- workflow removes all the employee's resource accesses from the identity store and de-
- provisions them from the run-time functions. It triggers invalidation and destruction of the
- employee's credentials, removes credential information from the identity store, and de-
- provisions credential information from the run-time functions.
- In addition to input from the HR system to process personnel actions, the workflow can provide
- a portal for employees to request access to resources, which can be reviewed and approved.
- Also, systems other than HR can be integrated with the workflow to initiate resource access
- requests. These capabilities reduce overhead and administrative downtime.
- 488 5.1.1 The Physical Access Control System Silo
- The PACS silo hosts both access control and badging systems. The badging systems implement a
- credential issuance capability that creates the badges employees use to gain access to facilities
- and other physical resources. The access control systems read information from badges and
- check authorization information provided by the centralized IdAM capability to determine if a
- person should be allowed access. If access is allowed, the access control system unlocks a door,
- allowing the person to enter the facility.

 $\overline{a}$ 

Figure 3 shows the architecture of the PACS silo.

<span id="page-36-0"></span><sup>&</sup>lt;sup>20</sup> Workflow actions are programmable and can be customized to meet organization-specific needs.

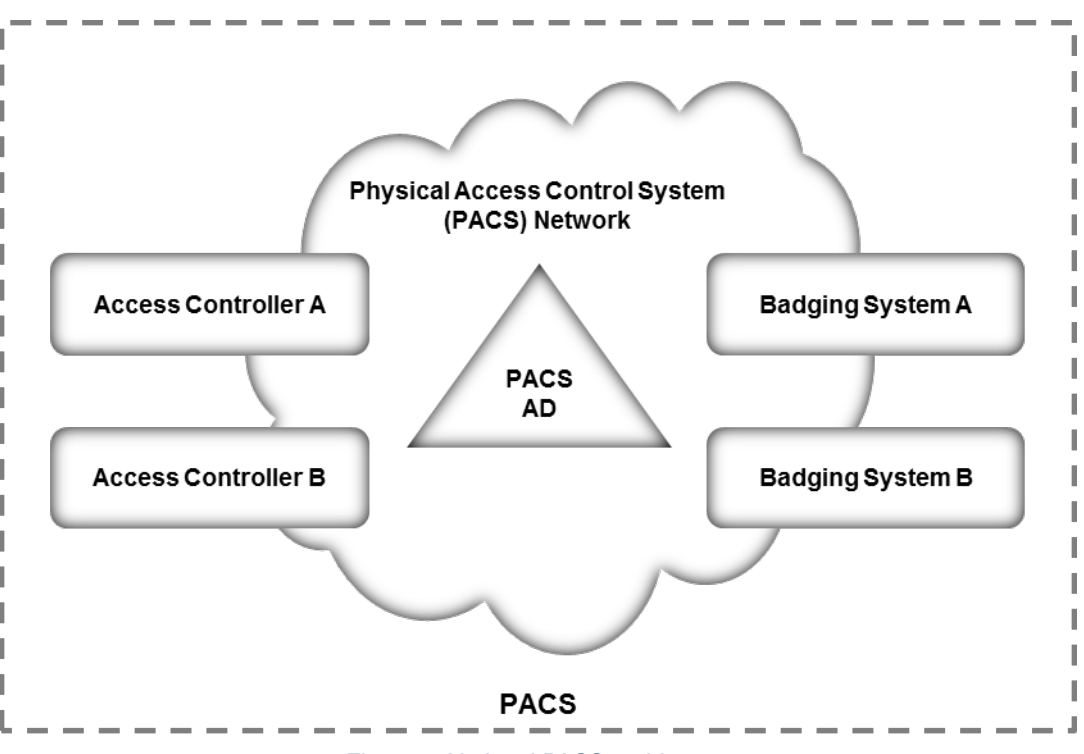

*Figure 3. Notional PACS architecture*

An instance of Microsoft Active Directory contains identities and access control information for

the people who operate the badging systems and the people who manage the access control

systems. This access control information is provisioned into the PACS Active Directory instance

from the centralized IdAM system.

The PACS Active Directory instance may also store authorized physical access information used

by the access control systems. If the access control systems are integrated with Active

Directory, then the IdAM system will provision authorization information to PACS Active

Directory. If the access control systems are not integrated with Active Directory, then

504 authorization information will be provisioned directly to the access control system.<sup>[21](#page-37-0)</sup>

### 505 5.1.2 The Operational Technology Silo

 $\overline{a}$ 

 The OT silo is composed of two types of systems—operational management systems that operators and engineers use to monitor and manage the generation and delivery electric energy to customers, and industrial control systems (ICSs) and supervisory control and data acquisition (SCADA) systems that provide real-time and near real-time control of the equipment that produces and delivers electric energy.

<span id="page-37-0"></span>[Figure 4](#page-38-0) shows the notional architecture of the OT silo.

Build #1 provisions directly to the access control system. Build #2 provisions to the PACS AD.

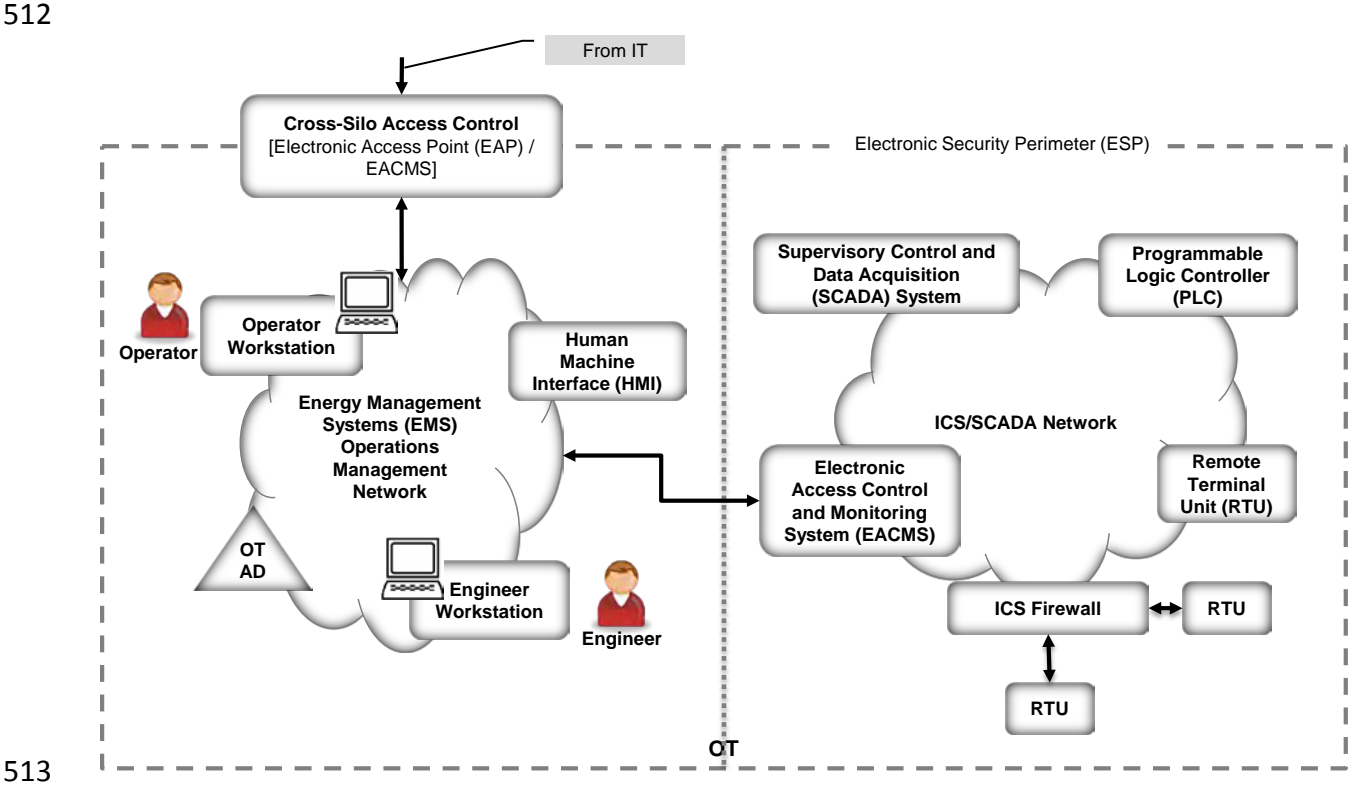

<span id="page-38-0"></span>

514 *Figure 4. Notional OT silo architecture* 

515 The operations and management network within the OT silo has an Active Directory instance 516 that contains identities and access authorizations for operational management systems. These

517 identities and authorizations are provisioned from the centralized IdAM system. A cross-silo

518 access control capability allows some access to operational management systems from the IT

519 silo. The centralized IdAM system provisions authorizations to access OT resources from the IT

520 silo into the OT Active Directory.

- 521 An electronic access control and monitoring system (EACMS) controls access to ICS/SCADA
- 522 devices on the ICS/SCADA network from the operations management network. The EACMS
- 523 allows operators and engineers terminal access to the programmable logic controllers (PLCs)
- 524 and remote terminal units (RTUs) that provide real-time control of energy production and
- 525 delivery. Authorizations allowing access via the EACMS may be provisioned into the OT Active
- 526 Directory instance or directly into the EACMS by the centralized IdAM system. The centralized
- 527 IdAM system can provide time-bounded authorizations that will allow access during a limited
- 528 time period. When the period expires, a workflow is triggered that revokes the authorization in
- 529 the identity store and de-provisions the authorization from the OT Active Directory instance.
- 530 An ICS/SCADA firewall controls communication among ICS/SCADA devices. The centralized
- 531 IdAM system does not currently manage or provision authorizations that control device-to-
- 532 device communication. Authorizations for device-to-device communications are either learned
- 533 by the firewall in training mode, or configured using a vendor-supplied application. This
- 534 capability could be added in a future version of the centralized IdAM system.
	- 35 | NIST Cybersecurity Practice Guide SP 1800-2b

### 535 5.1.3 The Information Technology Silo

- The IT silo hosts business systems. These systems consist of user workstations and business
- applications running on Microsoft Windows or Linux servers. An IT Active Directory instance
- contains identities and access authorizations for both business system users and system
- administrators who manage the applications and servers. These authorizations are provisioned
- from the centralized IdAM system. Applications that are not integrated with Active Directory
- can be provisioned directly by the centralized IdAM system.
- [Figure 5](#page-39-0) shows the notional architecture of the IT silo.

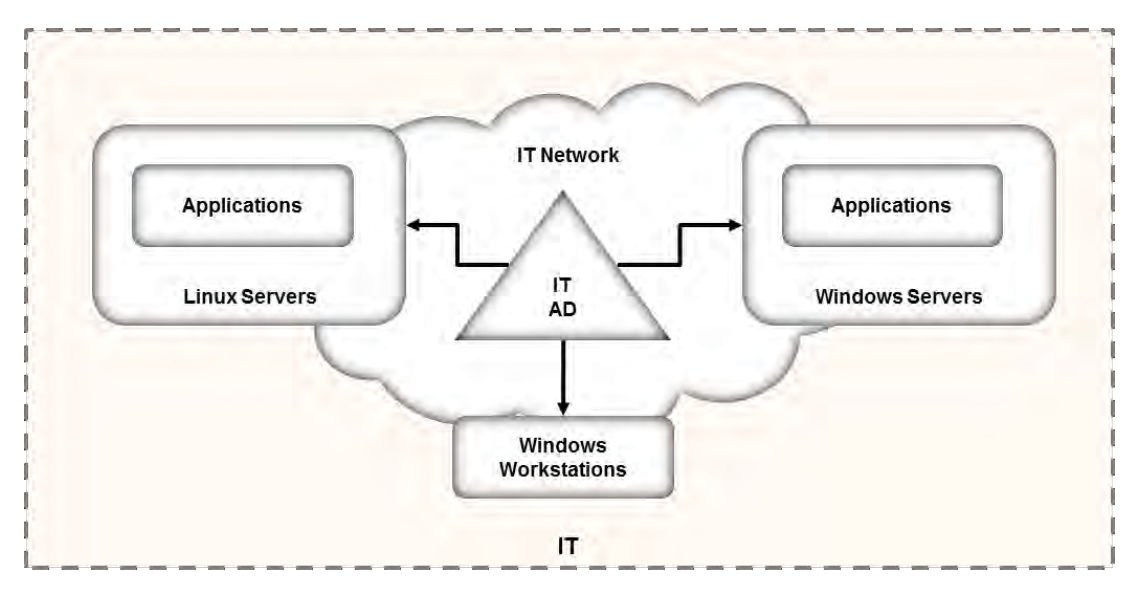

 $\overline{a}$ 

<span id="page-39-0"></span>*Figure 5. Notional IT silo architecture*

### <span id="page-39-2"></span>**5.2 Example Solution Relationship to Use Case**

546 When we first defined this challenge<sup>[22](#page-39-1)</sup> in collaboration with industry members, we wrote the following scenario:

"An energy company technician attempts to enter a substation. She is challenged to prove her

identity in a way that provides a high degree of confidence and is not onerous (i.e., does not

require a significant behavior change). Her attempt at entry initiates an authentication request

that, if possible, connects to the company's authentication and authorization services to

validate her identity, ensure that she is authorized to access the substation, and confirm that a

work order is on file for that substation and that worker at that time.

Once she gains access to the substation, she focuses on the reason for her visit: She needs to

- diagnose a remote terminal unit (RTU) that has lost its network connectivity. She identifies the
- <span id="page-39-1"></span>cause of the failure as a frayed Ethernet cable and replaces the cable with a spare. She then

<sup>&</sup>lt;sup>22</sup> http://nccoe.nist.gov/sites/default/files/nccoe/NCCoE\_ES\_Identity\_Access\_Management.pdf

 uses her company-issued mobile device, along with the same electronic credential she used for physical access, to log into the RTU's Web interface to test connectivity. The RTU queries the central authentication service to ensure the authenticity and authority of both the technician and her device, then logs the login attempt, the successful authentication, and the commands the technician sends during her session."

 The first portion of the scenario deals with physical access to a substation. Unlike the description in this scenario, the example solution provides centralized management of identities and authorizations, but assumes the decision to allow a particular technician access to a particular facility at a particular time may be distributed. Distributing the access decision- making capability helps ensure that access control continues to function in the event of communication failures. Utilities have indicated that communication failures with substations are common. Therefore, authorization to allow the technician access to the substation will be created centrally by the IdAM workflow, placed in the identity store, and then provisioned to the PACS responsible for the substation. Accomplishing this requires integrating the work order management system with the IdAM workflow. Assigning the technician a work order that requires access to a substation triggers actions within the IdAM workflow to authorize access to the substation and provision that authorization to the substation PACS. When the technician presents her physical access credential at the substation, the PACS uses the provisioned authorization to determine if she should be allowed access. Likewise, while not explicitly stated in the example, completion of the work order triggers the IdAM workflow to remove the technician's substation access authorization and de-provision it from the substation PACS.

 The second portion of the scenario deals with logical access to ICS/SCADA devices within the substation. Again, unlike the description in the scenario, the example solution centralizes management of identities and authorizations but assumes that run-time functions such as authenticating a user and granting her access to specific ICS/SCADA devices are distributed functions. In this case, the example solution assumes that the substation contains an EACMS to which the technician connects her mobile device. The EACMS authenticates the technician and controls her access to ICS/SCADA devices within the substation. Assigning the technician to this work order triggers an IdAM workflow that authorizes her access to ICS/SCADA devices in the substation, stores these authorizations in the identity store, and provisions both the authorizations and any needed authentication credentials to the substation's EACMS. Completion of the work order triggers removal of the access authorization and de-provisioning of authorizations and credentials from the substation EACMS.

### **5.3 Core Components of the Reference Architecture**

- To verify the modularity of the example solution and to demonstrate alternative provisioning methods, we created two builds of the centralized IdAM capability. Both builds used the following products:
- AlertEnterprise Guardian implements provisioning to an RS2 Technologies (RS2) AccessIT! Physical Access Control System (PACS).
- TDi Technologies ConsoleWorks and a Schneider Electric Tofino firewall serve as an EACMS.
- A RADiFlow ICS/SCADA firewall controls interactions between two Modbus-speaking RTUs—a Schweitzer Engineering Laboratories (SEL) RTU and an RTU emulated by a Raspberry Pi single-board computer.
- Build #1 used CA Technologies (CA) Identity Manager to implement the IdAM workflow and aspects of provisioning, and CA Directory to implement the identity store. Build #2 used the RSA
- Identity Management and Governance (IMG) [now known as RSA VIA Governance and RSA VIA
- Lifecycle] to implement the IdAM workflow and the RSA Adaptive Directory to implement the identity store and aspects of provisioning.
- 5.3.1 Build #1
- [Figure 6](#page-41-0) illustrates Build #1.
- 

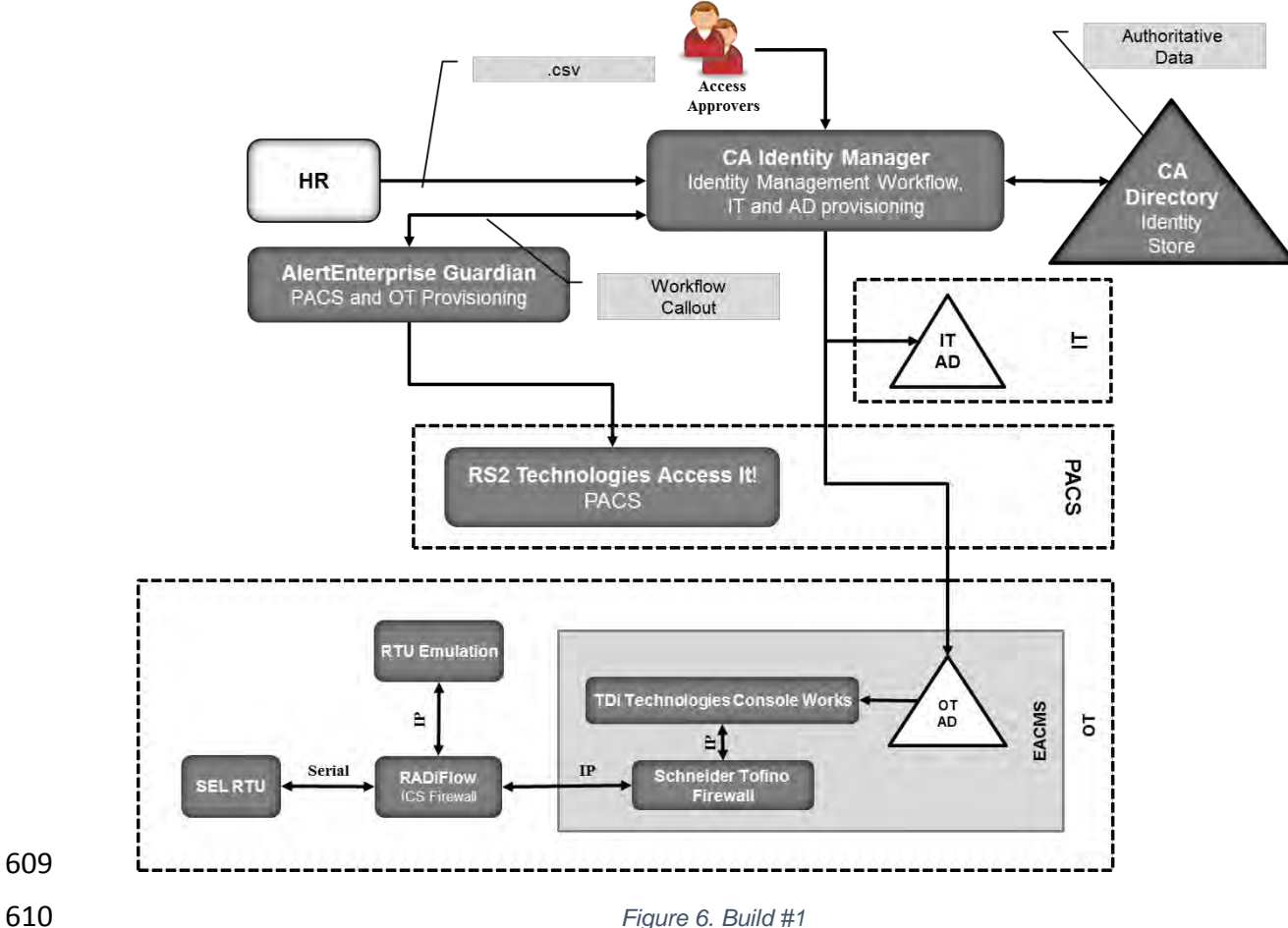

- 
- <span id="page-41-0"></span>CA Identity Manager implements the IdAM workflow. It receives input from an HR system in the
- form of comma-separated value (.csv) files. We simulated the HR system using manually
- produced .csv files. Identity Manager also provisions information to Microsoft Active Directory
- instances in business systems (IT), and the operational system (OT). No relationship among these Active Directory instances is assumed.
- IT applications are assumed to be integrated with Active Directory and use credential
- information and authorization information in the IT Active Directory instance. If there are IT
- applications that are not integrated with Active Directory, the provisioning capabilities of CA
- Identity Manager would be used to directly provision the applications.
- 620 AlertEnterprise Guardian<sup>[23](#page-42-0)</sup> provisions physical access authorizations into the RS2 PACS. CA
- Identity Minder supports call-outs within a workflow that can be used to invoke external
- programs. A call-out is used to connect with AlertEnterprise Guardian and provide information
- to be provisioned to the RS2 PACS.
- An instance of TDi Technologies ConsoleWorks is installed in the OT silo and integrated with the
- OT Active Directory instance. Identity Manager provisions ICS/SCADA access authorizations in
- the OT Active Directory instance. ConsoleWorks uses the access authorizations in OT Active
- Directory to control user access to ICS/SCADA devices. Console Works also captures an audit
- trail of all user access to the ICS/SCADA network.
- A Schneider Electric Tofino firewall is installed between Console \Works and the ICS/SCADA
- network. The firewall determines which IP addresses within the ICS/SCADA network are
- accessible through ConsoleWorks and which network protocols can be used when accessing
- those addresses. The combination of Console Works and the Tofino firewall implement an
- Electronic Access Control and Monitoring System (EACMS) between the Energy Management
- System / Operations Management Network and the ICS/SCADA network.
- 5.3.2 Build #2

 $\overline{a}$ 

[Figure 7](#page-43-0) illustrates Build #2.

<span id="page-42-0"></span><sup>&</sup>lt;sup>23</sup> Guardian is also capable of implementing workflow and provisioning ICS devices. However, those capabilities were not used in this build.

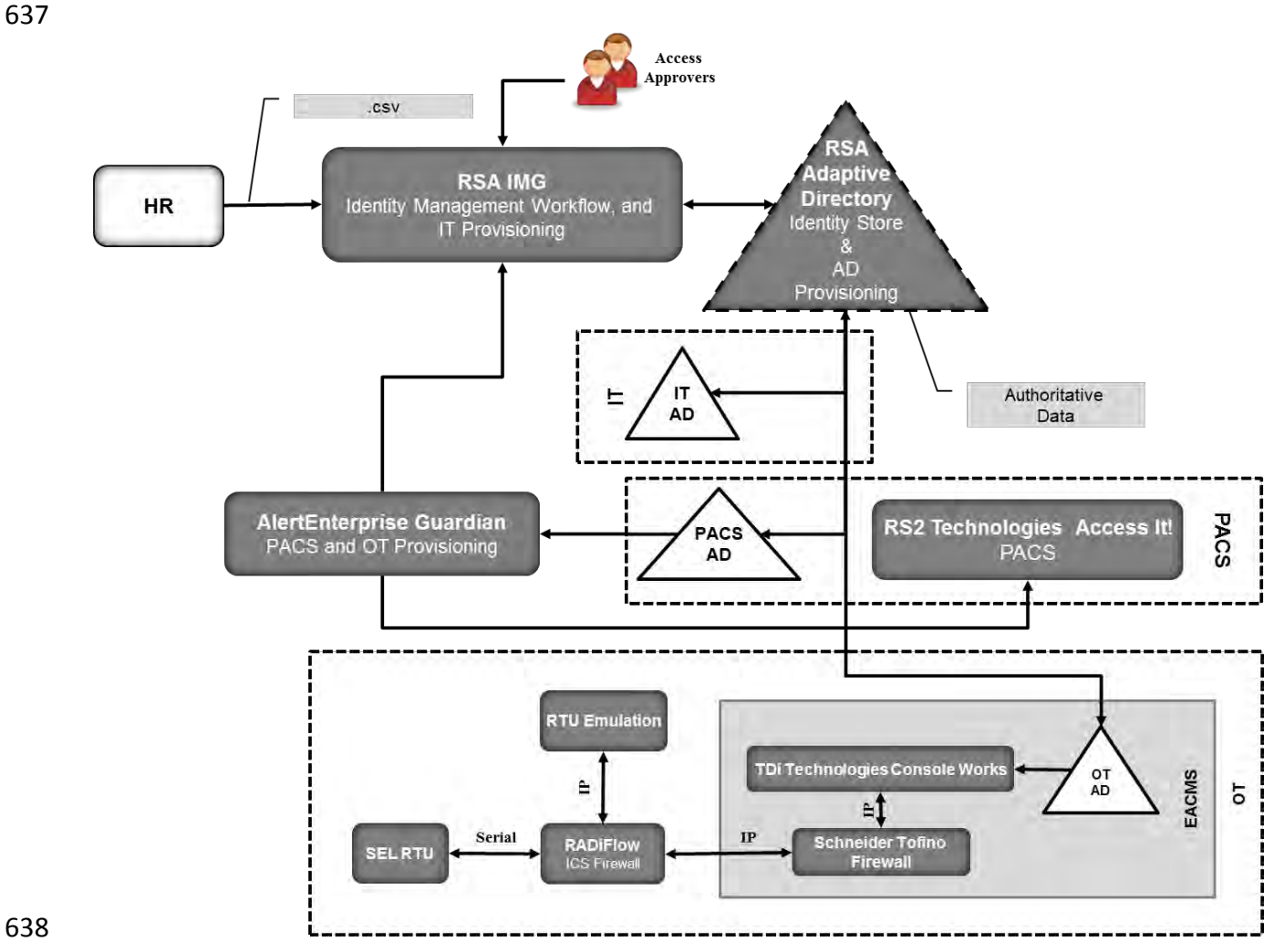

<span id="page-43-0"></span>

*Figure 7. Build #2*

RSA IMG implements the IdAM workflow. It receives input from an HR system in the form of

.csv files. RSA IMG also has the capability to provision information to systems. In Build #2, RSA

IMG stores information in RSA Adaptive Directory, which subsequently provisions the

information to its associated Active Directory instances.

 RSA Adaptive Directory implements the identity store and provisioning portions of the example solution. RSA Adaptive Directory is a virtual directory that acts as a proxy in front of multiple

back-end directories. The build assumes that each silo—OT, PACS, and IT—hosts a Microsoft

Active Directory instance. No relationship among these Active Directory instances is assumed.

- When an IMG workflow stores information in Adaptive Directory, that information is actually
- stored in one or more of the underlying Active Directory instances. In this way, storing
- information in Adaptive Directory provisions that information into one or more Active Directory instances.
- AlertEnterprise Guardian provisions physical access authorizations into the RS2 PACS. RSA IMG
- writes these authorizations into Adaptive Directory, which stores them in the PACS Active
- Directory instance. AlertEnterprise Guardian monitors the Active Directory PACS instance for
- updates such as changed physical access authorizations for an existing user, addition of a new
- user with physical access authorizations, or removal of an existing user and associated access
- authorizations. When changes are detected, Guardian provisions them into the RS2 PACS.

As in Build #1, TDi Technologies ConsoleWorks and a Schneider Electric Tofino firewall are used

- is used in the OT silo to provide an EACMS between the EMS/Operations Management Network
- and the ICS/SCADA network. ConsoleWorks utilizes the OT Active Directory for authorization of
- users in this build as well.
- 5.3.3 Implementation of the Use Case Illustrative Scenario
- This section explains how each of the two builds implements the scenario in Section [5.2](#page-39-2)
- A work order management system assigns a technician to resolve an issue with an RTU at a
- substation. The system initiates a workflow in either CA Identity Manager or RSA IMG that
- authorizes the technician physical access to the substation. In Build #1, this authorization is sent
- to AlertEnterprise Guardian via a call-out in the workflow in CA Identity Manager. Guardian
- provisions the authorization into the RS2 PACS. The authorization is also stored in the CA
- directory. In Build #2, this authorization is written to Adaptive Directory and stored in the PACS
- Active Directory instance. AlertEnterprise Guardian detects the authorization change for the
- technician and provisions it to RS2. When the technician arrives at the substation and scans her
- credentials at the door, RS2 allows her entry.
- The workflow also authorizes access to ICS/SCADA devices in the substation. In Build #1,
- Identity Manger stores this authorization in the CA directory and provisions it to the OT Active
- Directory instance. In Build #2, IMG writes this authorization to Adaptive Directory, which
- stores it in the OT Active Directory instance. When the technician connects her mobile device to
- ConsoleWorks in the substation, she is authenticated, and ConsoleWorks checks the OT Active
- Directory instance, sees that she is authorized, and allows her to access the ICS/SCADA devices
- in the substation.
- When the work order is closed, the work order management system triggers another workflow
- that removes the technician's access authorizations. In Build #1, the authorizations are
- removed from the CA directory. Substation physical access is de-provisioned from RS2 via a call-
- out from the workflow to AlertEnterprise Guardian. Identity Manager de-provisions ICS/SCADA
- access from the OT Active Directory. ConsoleWorks detects the change in the OT Active
- Directory instance and de-provisions the technician's access to the RTU.
- In Build #2, IMG removes the authorizations from Adaptive Directory. This removes the
- authorizations from the PACS and OT Active Directory instances. AlertEnterprise Guardian
- detects the change in the PACS Active Directory instance and de-provisions the technician's
- substation physical access. ConsoleWorks detects the change in the OT Active Directory
- instance and de-provisions the technician's access to the RTU.
	- 41 | NIST Cybersecurity Practice Guide SP 1800-2b

 Without an active assigned work order, the technician has no physical or logical access to the 692 substation.<sup>[24](#page-45-0)</sup>

### <span id="page-45-2"></span>**5.4 Supporting Components of the Reference Architecture**

In addition to the products used to build an instance of the core example solution (the build),

 several products provide supporting components to the build as show in [Figure 8.](#page-47-0) These products implement IdAM capabilities that, while necessary to completely implement IdAM

- within an organization, are not an integral part of the centralized IdAM capability.
- XTec AuthentX and GlobalSign demonstrate outsourcing some credential issuance and management capabilities. XTec AuthentX also demonstrates outsourcing of some physical access control capabilities.
- 701 XTec AuthentX Identity and Credential Management System<sup>[25](#page-45-1)</sup> provides a personal identity
- verification interoperable (PIV-I) smartcard credential based on NIST standards that can be used
- for logical and physical access. AuthentX demonstrates outsourcing of some aspects of user
- registration, credential issuance and management, authentication, and access control
- capabilities. These capabilities are provided using a cloud-hosted solution with identity vetting
- workflows, credential issuance stations, and full life-cycle maintenance tools. AuthentX
- produces Homeland Security Presidential Directive 12-compliant smart cards that are
- interoperable with and trusted by federal counterparts.
- XTec demonstrates a cloud-based implementation of the XTec physical access control (PACS)
- product. The components of the XTec solution in our lab included XNode, card readers, and
- compliant PIV-I cards. The XTec product places the XNode, an IP addressable RS232/RS485
- controller within close range of the reader and door strike, as opposed to a typical central
- control panel deployment. The XNode can also control SCADA devices and send them
- encrypted instructions.

 $\overline{a}$ 

- AuthentX IDMS/CMS can also provide a Web-based implementation of the IdAM workflow in
- the example solution, as well as credential management and provisioning. AuthentX IDMS/CMS
- can control, log, and account for identity vetting, credential issuance, and credential usage with
- AuthentX PACS and logical access controls, as well as control credential revocation to all
- interoperable resources immediately.

<span id="page-45-0"></span><sup>&</sup>lt;sup>24</sup> The reference architecture requires substations to have power and communications to receive provisioned authorizations. The reference architecture does not address crisis / emergency situations where this requirement is not met. The reference architecture assumes existing energy company procedures for crisis / emergency response will be used / updated to address this challenge.

<span id="page-45-1"></span><sup>&</sup>lt;sup>25</sup> The description of the XTec product and its role supporting the implementation of the example solution was provided to NCCoE by XTec.

- GlobalSign operates a North American Energy Standards Board (NAESB)-accredited Software as
- a Service Certificate Authority. It illustrates an outsourced credential issuance and management
- capability that provides NAESB-compliant X.509 digital certificates. NAESB-compliant digital
- certificates are required credentials for authenticating Open Access Same-Time Information
- Systems (OASIS) transactions and access to the Electronic Industry Registry—the central repository for information related to energy scheduling and management activities in North
- 
- 7[26](#page-46-0) America.
- Mount Airey Group (MAG) Ozone and Cisco Identity Services Engine (ISE) demonstrate access
- control decision and enforcement capabilities that the centralized IdAM capability can
- provision. MAG Ozone can also provide authorization management capabilities.
- The MAG Ozone product provides a high-assurance attribute-based access control<sup>[27](#page-46-1)</sup> (ABAC)
- implementation. ABAC controls access to resources by evaluating access rules using attributes
- associated with the resource being accessed, the person accessing the resource, and the
- environment. Ozone Authority provides a high-assurance attribute store. Attributes stored in
- Ozone Authority are managed using Ozone Console. Ozone manages attributes that control
- access to high-value transactions such as high-dollar-value financial transactions.
- Ozone Authority pulls attributes either from Adaptive Directory in Build #2 or from an AD
- instance in Build #1. Once Ozone Authority pulls the attributes, their values are managed
- through Ozone Console.

 $\overline{a}$ 

<span id="page-46-1"></span><span id="page-46-0"></span><sup>&</sup>lt;sup>26</sup> https://www.GlobalSign.com/en/digital-certificates-for-naesb/<br><sup>27</sup> NIST Special Publication 800-162, Guide to Attributed Based Access Control (ABAC) Definition and Considerations.

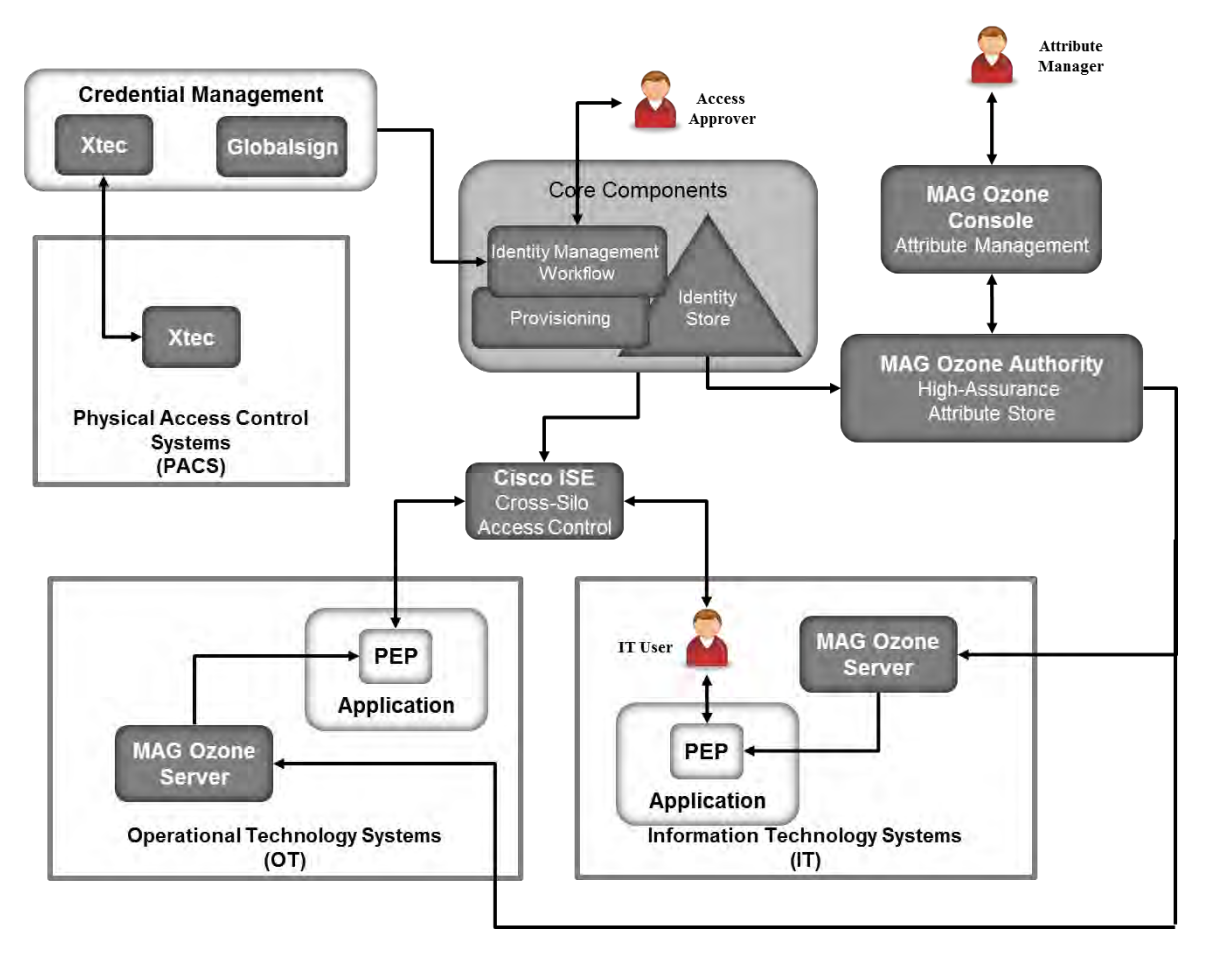

739

 $\overline{a}$ 

<span id="page-47-0"></span>740 *Figure 8. Supporting components*

741 Ozone Server uses these attributes, in either the OT or IT silo, to decide if a user is allowed to

742 perform a transaction. Ozone Server provides its decision to the policy enforcement point

743 associated with the application.

744 MAG provided an application for the IT silo to demonstrate some of Ozone's capabilities. The 745 application is described in Appendix  $C^{28}$  $C^{28}$  $C^{28}$ 

746 Cisco ISE controls the ability of devices to connect over the network. ISE expands on basic

747 network address-based control to include the identity of the person using a device. ISE is used

748 in the builds to provide a gateway function between OT and IT, limiting which users and devices

<span id="page-47-1"></span>749 are allowed to connect from IT to resources in OT.

<sup>&</sup>lt;sup>28</sup> Other than the MAG demonstration application, a full ABAC capability was not included in the architecture. A separate NCCoE project is creating an ABAC building block that could be used in IT or OT. <http://nccoe.nist.gov/content/attribute-based-access-control>

### **5.5 Build #3 - An Alternative Core Component Build of the Example Solution**

- RSA, CA, and AlertEnterprise all provide products that can implement the IdAM workflow,
- identity store, and provisioning. Our initial builds of the example solution used RSA and CA
- products to implement the IdAM workflow, the identity store, and Active Directory
- provisioning. AlertEnterprise Guardian was used to provision the RS2 PACS; however, Guardian
- can also implement the IdAM workflow, identity store, and both OT and IT provisioning. To
- illustrate Guardian's full capabilities, AlertEnterprise created this independent build of the
- example solution in their labs using the Guardian product.

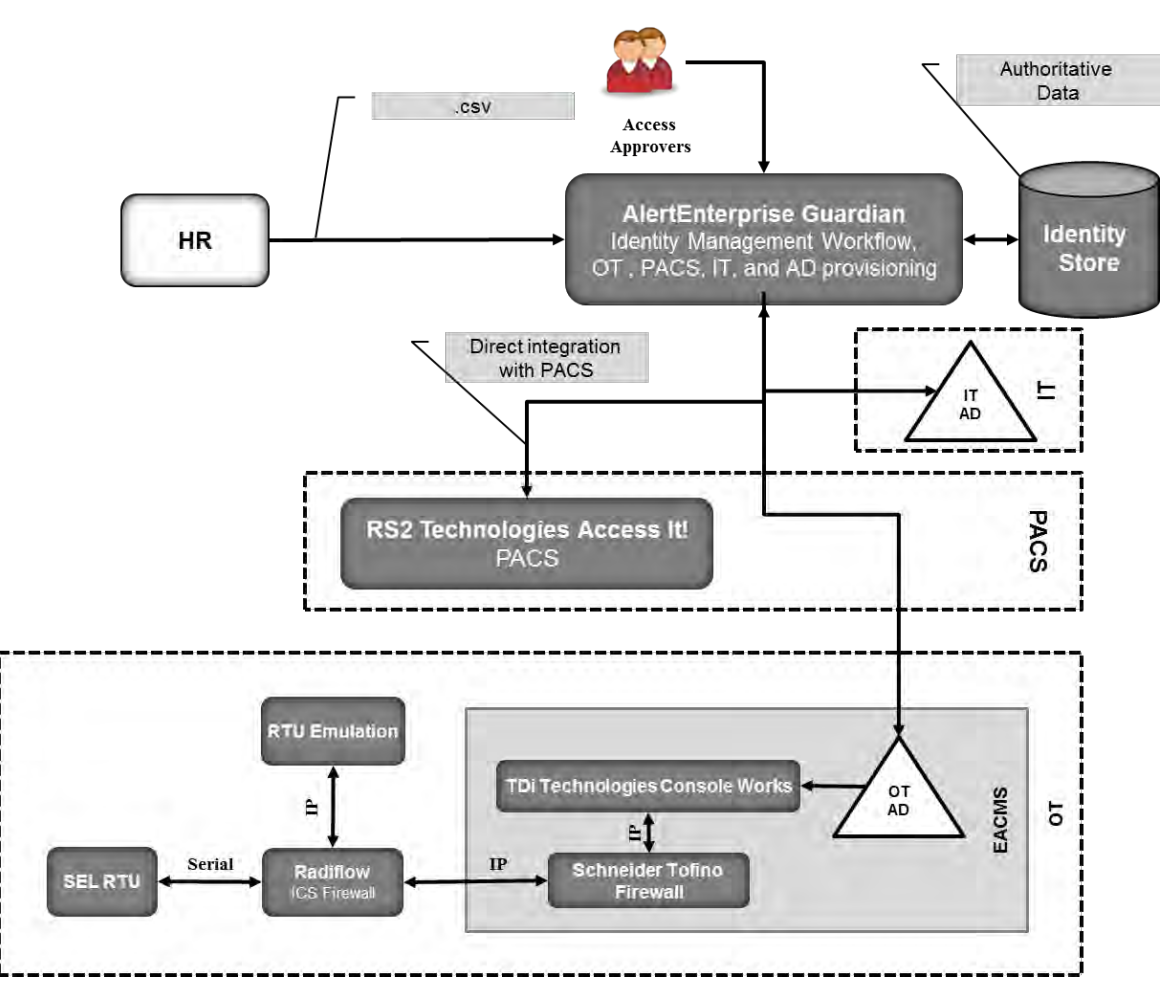

## 

*Figure 9. Build #3*

- AlertEnterprise Guardian implements the IdAM workflow. It receives input from an HR system in the form of comma-separated value (.csv) files. We simulated the HR system using manually produced .csv files. Guardian provisions information to Microsoft Active Directory instances in OT and IT. No relationship among these Active Directory instances is assumed.
- IT applications are assumed to be integrated with Active Directory and use credential
- information and authorization information in the IT Active Directory instance. If there are IT
- applications that are not integrated with Active Directory, the provisioning capabilities of Guardian would be used to directly provision the applications.
- Guardian provisions physical access authorizations into the RS2 PACS. Physical Access and
- Cardholder life cycle functions are supported through Guardian workflow to ensure right level
- of access is granted to the right people based on training, compliance and security
- requirements.
- An instance of TDi Technologies ConsoleWorks and a Schneider Electric Tofino firewall are
- installed in the OT silo to implement an EACMS between the EMS/Operations Management
- network and the ICS/SCADA network. ConsoleWorks is integrated with the OT Active Directory
- instance. Guardian provisions ICS/SCADA access authorizations in the OT Active Directory
- instance. ConsoleWorks uses the access authorizations in OT Active Directory to control user
- access to ICS/SCADA devices.
- Additional information about Build #3 is available from the AlertEnterprise Web site at
- <http://www.alertenterprise.com/resources-standards-nistcoe.php>.
- **5.6 Build Implementation Description**
- The infrastructure was built on Dell model PowerEdge R620 server hardware. The server
- operating system was VMware vSphere virtualization operating environment. In addition, we
- used a 6-terabyte Dell EqualLogic network attached storage (NAS) product, and Dell model
- PowerConnect 7024, and Cisco 3650 physical switches to interconnect the server hardware,
- external network components, and the NAS.
- The NCCoE built two instantiations of the example solution to illustrate the modularity of the
- technologies. Build #1 uses the CA Technologies Identity Manager product. Build #2 uses the
- RSA Identity Management and Governance (IMG) [now known as RSA VIA Governance and RSA
- VIA Lifecycle] and RSA Adaptive Directory products.
- The lab network is connected to the public Internet via a virtual private network (VPN)
- appliance and firewall to enable secure Internet and remote access. The lab network is not
- connected to the NIST enterprise network. [Table 3](#page-50-0) lists the software and hardware components
- we used in the build, as well the specific function each component contributes.
- 

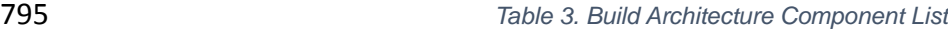

<span id="page-50-0"></span>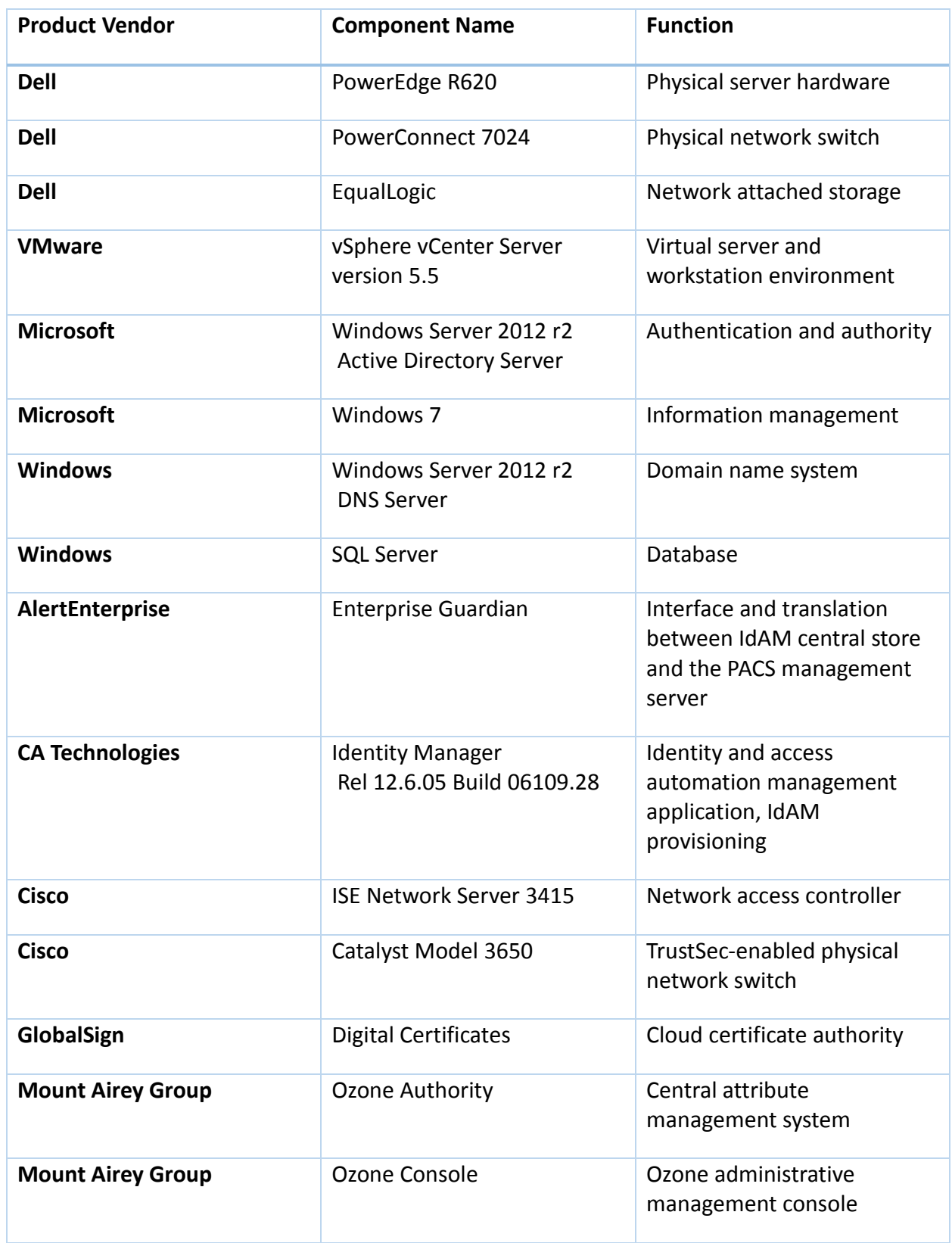

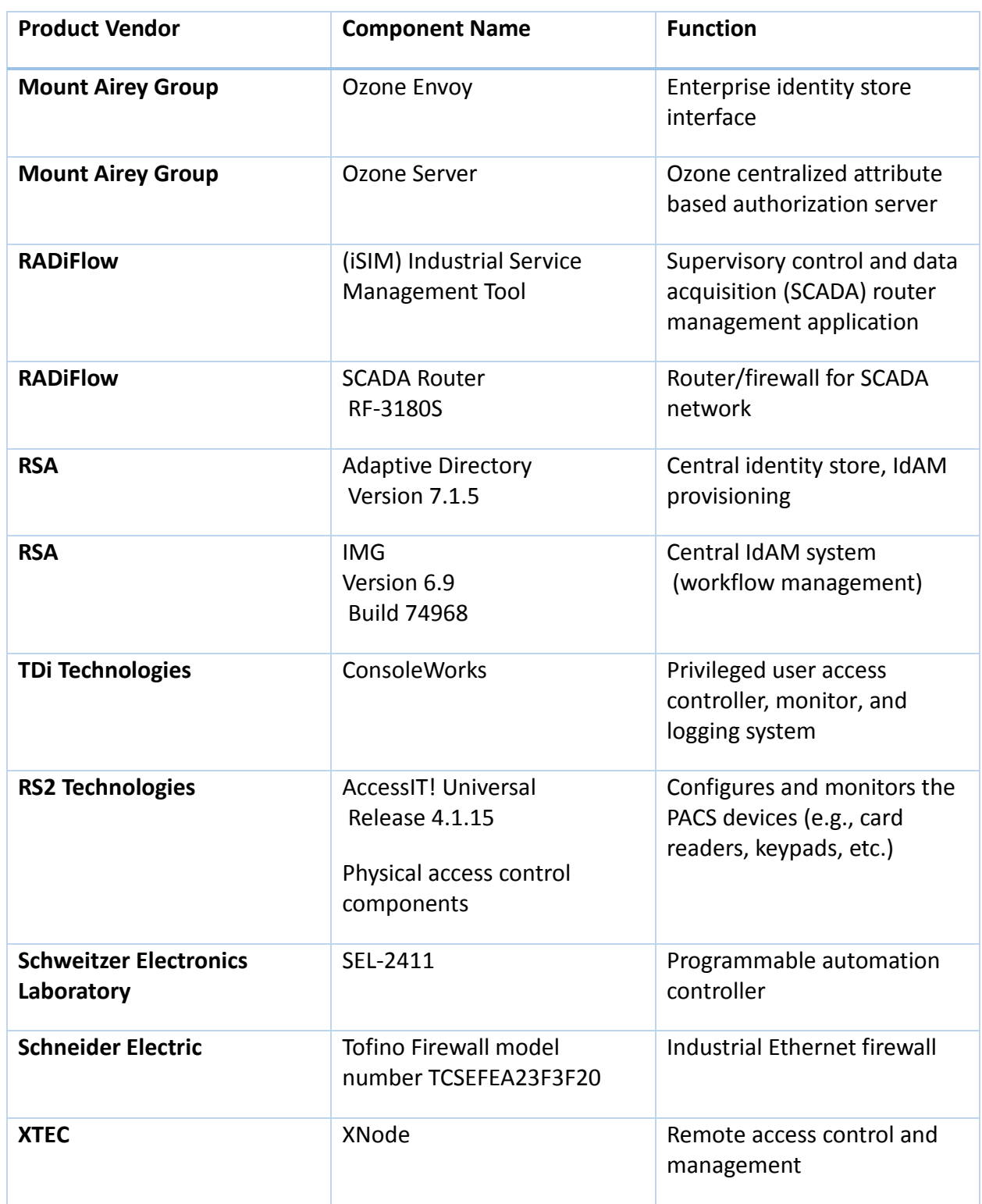

797 5.6.1 Build Architecture Components Overview

798 The build architecture consists of multiple networks that mirror the infrastructure of a typical<br>799 energy industry corporation. The networks are a management network and a production

energy industry corporation. The networks are a management network and a production

48 | NIST Cybersecurity Practice Guide SP 1800-2b

- 800 network [\(Figure 10\)](#page-53-0). The management network was implemented to facilitate the
- 801 implementation, configuration, and management of the underlying infrastructure, including the 802 physical servers, vSphere infrastructure, and monitoring. The production network, [Figure 11](#page-54-0)
- 803 consists of:
- 804 the demilitarized zone (DMZ)
- 805 IdAM
- 806 OT-ICS/SCADA industrial control system and energy management system (EMS)
- 807 PACS-physical access control system network
- 808 IT-business management systems
- 809 These networks were implemented separately to match a typical electricity subsector
- 810 enterprise infrastructure. Firewalls block all traffic except required internetwork
- 811 communications. The primary internetwork communications are the user access and
- 812 authorization updates from the central IdAM systems between the directories and OT, PACS,
- 813 and IT networks.

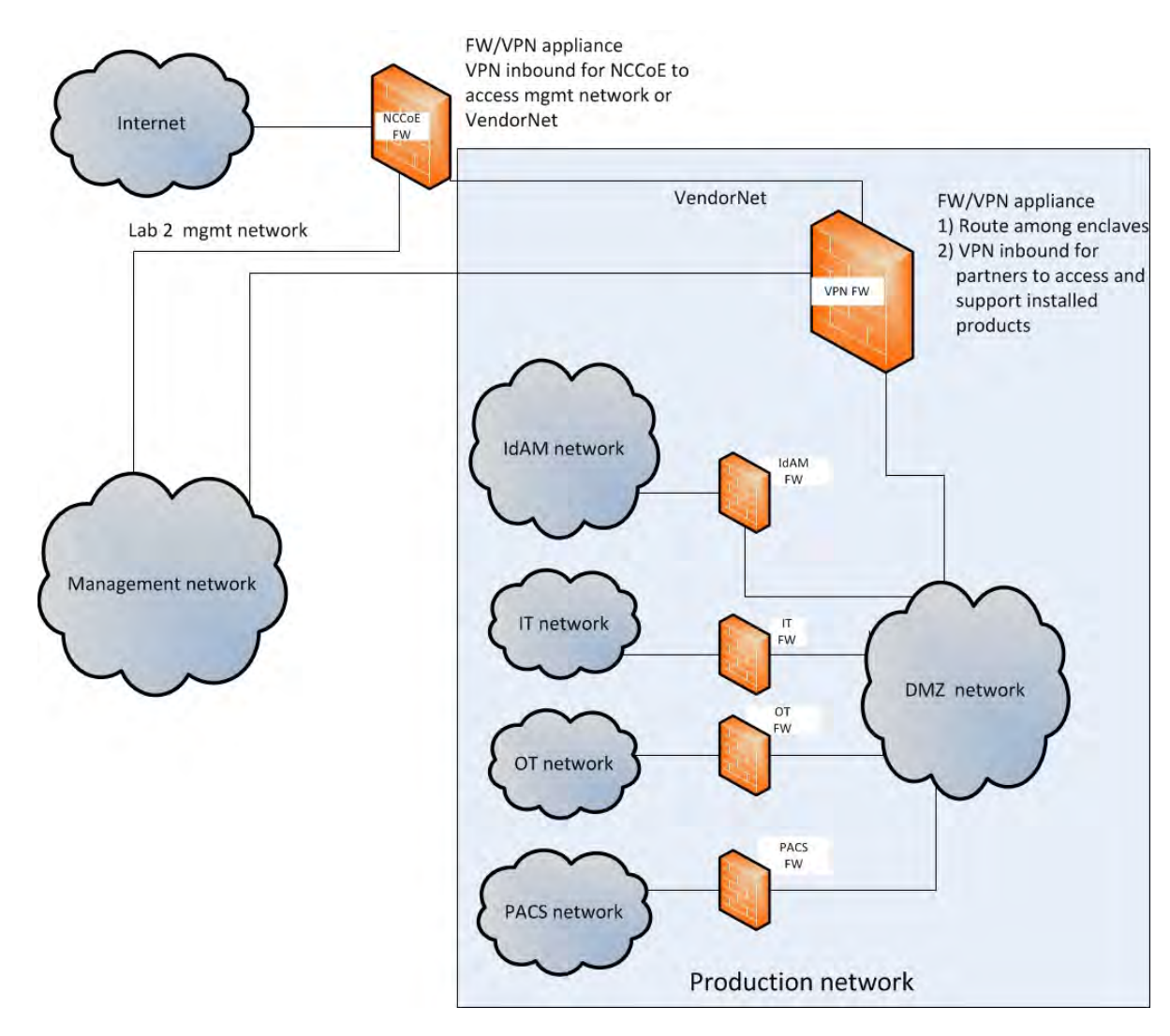

<span id="page-53-0"></span>816 *Figure 10. Management and production networks*

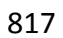

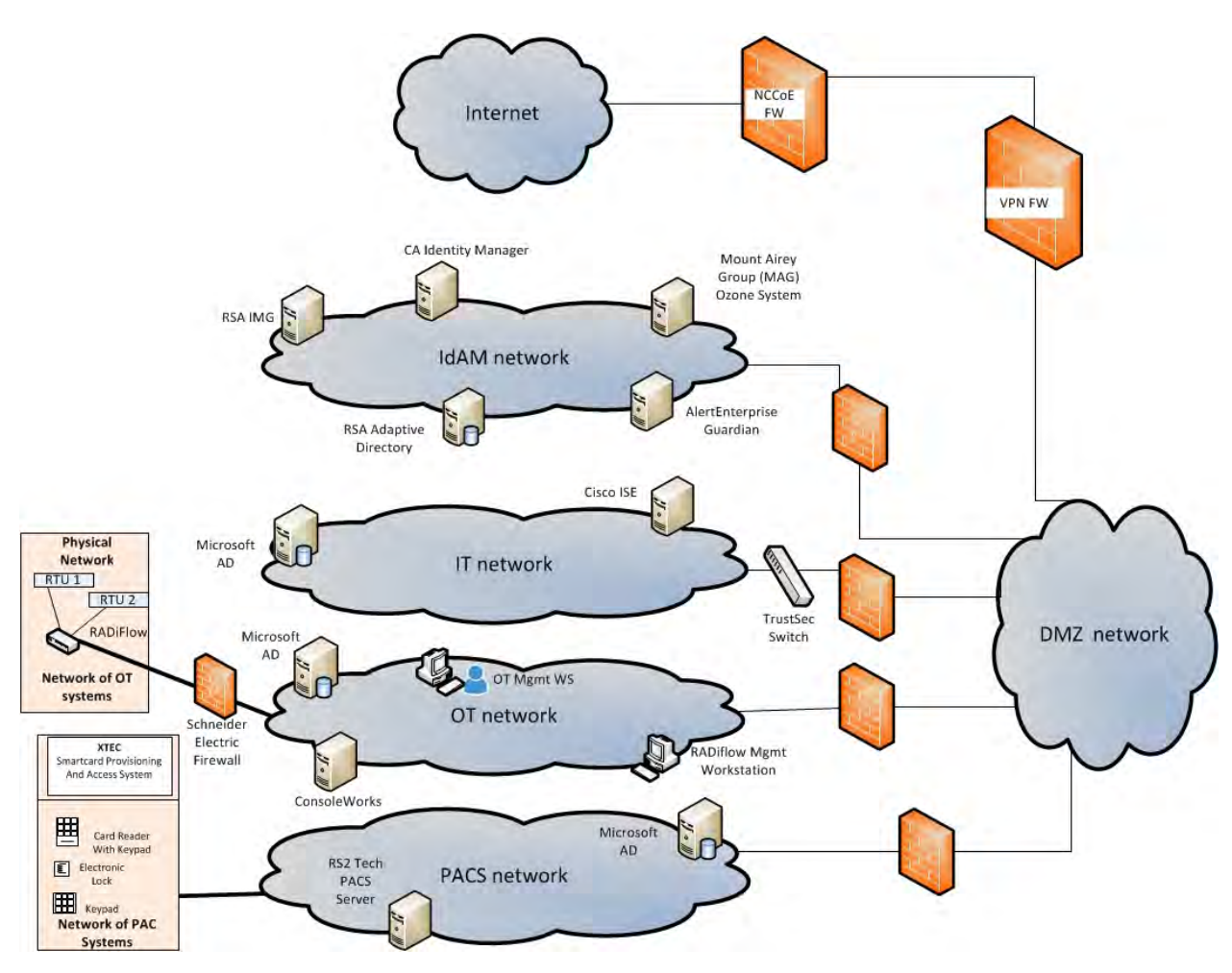

<span id="page-54-0"></span>*Figure 11. IdAM build architecture production network*

The IdAM network represents the proposed centralized/converged IdAM network/system. This

network was separated into OT, PACS, and IT to highlight the unique IdAM components

proposed to address the use case requirements.

The IT network represents the business management network that typically supports corporate

 email, file sharing, printing, and Internet access for general business-purpose computing and communications.

- The OT network represents the network used to support the EMSs and ICS/SCADA systems.
- 827 Typically, this network is either not connected to the enterprise IT network or is connected with
- a data diode (a one-way communication device from the OT network to the IT network). Two-
- 829 way traffic is allowed per NERC-CIP and is enabled via the OT firewall only for specific ports and
- protocols between specific systems identified by IP address.
- 831 The PACS network represents the network that supports the physical access control systems
- across the enterprise. Typically, this network uses the enterprise IT network and is segmented
- from the user networks by virtual local area networks (VLANs). In our architecture, a firewall
	- 51 | NIST Cybersecurity Practice Guide SP 1800-2b
- 834 allows limited access to and from the PACS network to facilitate the communication of access
- 835 and authorization information. Technically, this communication consists of user role and
- 836 responsibility directory updates originating in the IdAM system.
- 837 5.6.2 Build Network Components
- 838 **Internet –** The public Internet is accessible by the lab environment to facilitate both cloud
- 839 services and access for vendors and NCCoE administrators.
- 840 **VPN Firewall –** The VPN firewall is the access control point for vendors to support the
- 841 installation and configuration of their components of the architecture. We used this access to
- 842 facilitate product training and implementation support. This firewall also blocks unauthorized
- 843 traffic from the public Internet to the production networks. We used additional firewalls to
- 844 secure the multiple domain networks (OT, PACS, IT, and IdAM).
- 845 **Switching and Routing** Switching in the architecture is executed using a series of physical and
- 846 hypervisor soft switches. VLANs are implemented to segment the networks shown in Figures 9
- 847 and 10. VLAN switching functions are handled by physical Dell switches and the virtual
- 848 environment. Routing was accomplished using the firewall.
- 849 **Demilitarized Zone –** The DMZ provides a protected neutral network space that the other 850 networks of the production network can use to route traffic to/from the Internet or each other.
- 851 5.6.3 Operational Technology Network
- 852 The builds include the following OT network components:
- 853 · directory instance
- 854 OT management workstation
- 855 RTU with IP interface
- 856 RTU with serial interface
- 857 · ICS/SCADA router
- 858 router management workstation
- 859 ICS/SCADA gateway/access control system
- 860 This network emulates an energy enterprise OT network and systems. The specific vendor
- 861 products used in this network are identified in [Table 3](#page-50-0) and [Figure 12. OT network.](#page-56-0)

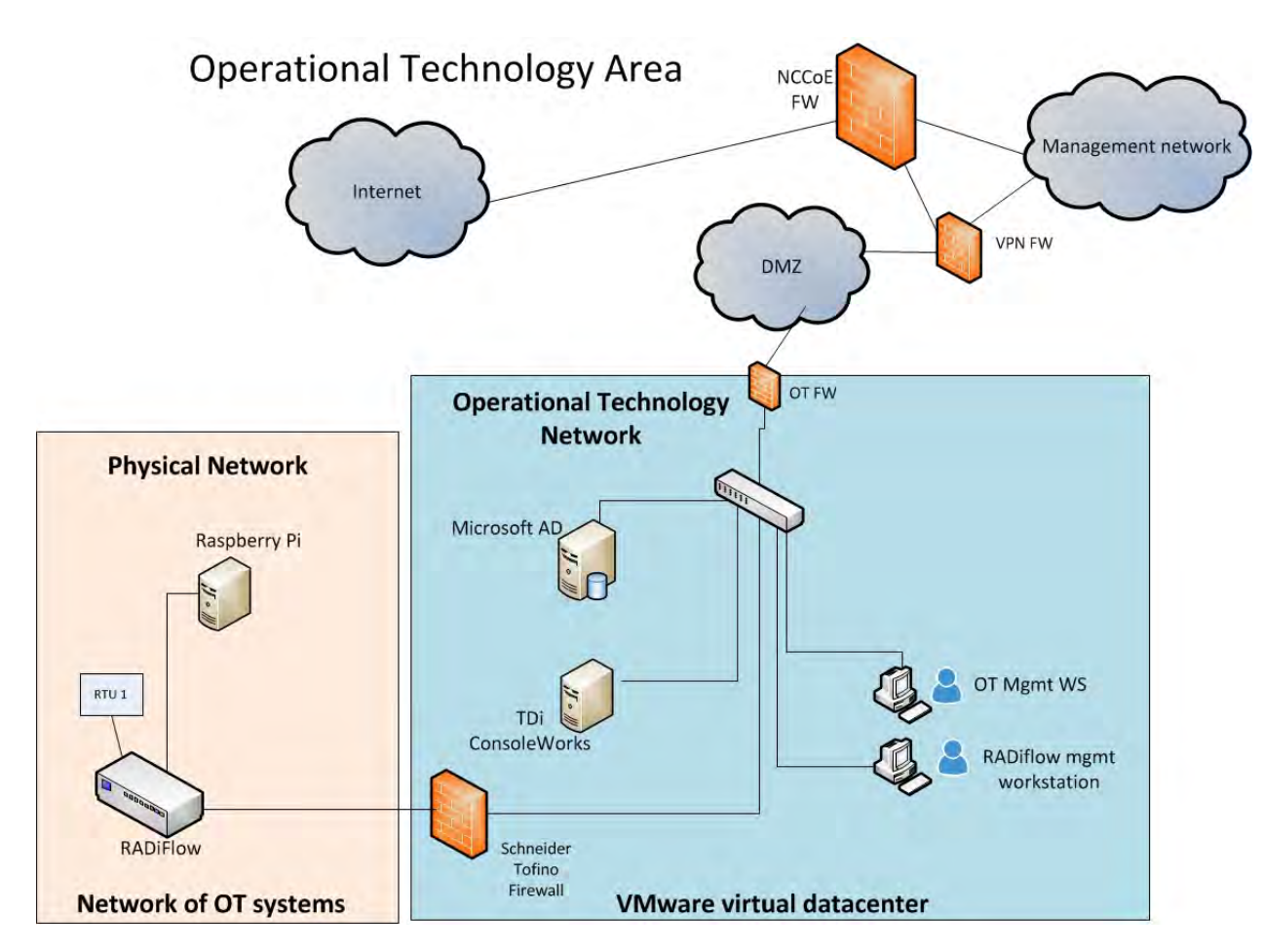

<span id="page-56-0"></span>*Figure 12. OT network*

- In the OT network, the RADiFlow router performs the ICS/SCADA network firewall function. The
- ConsoleWorks product provides the access control/gateway function. The build used the
- gateway function to manage access to the OT router and RTU management/console interface.
- The interface can be used to configure the RTU as well as issue real-time function commands
- (e.g., open/close relays). The access control/gateway uses the OT directory to obtain access
- authority for each user requesting access to an RTU.
- 871 5.6.4 Information Technology Network
- The builds include the following IT network components:
- 873 Active Directory
- Cisco ISE
- 875 TrustSec switch
- workstation

 A typical enterprise includes information-sharing systems, email, and application servers. We 878 did not include these systems in the architecture because they are not needed to demonstrate

53 | NIST Cybersecurity Practice Guide SP 1800-2b

879 the effectiveness of the IdAM example solution. The specific vendor products used in this network are identified in [Table 3](#page-50-0) and [Figure 13.](#page-57-0)

<span id="page-57-0"></span>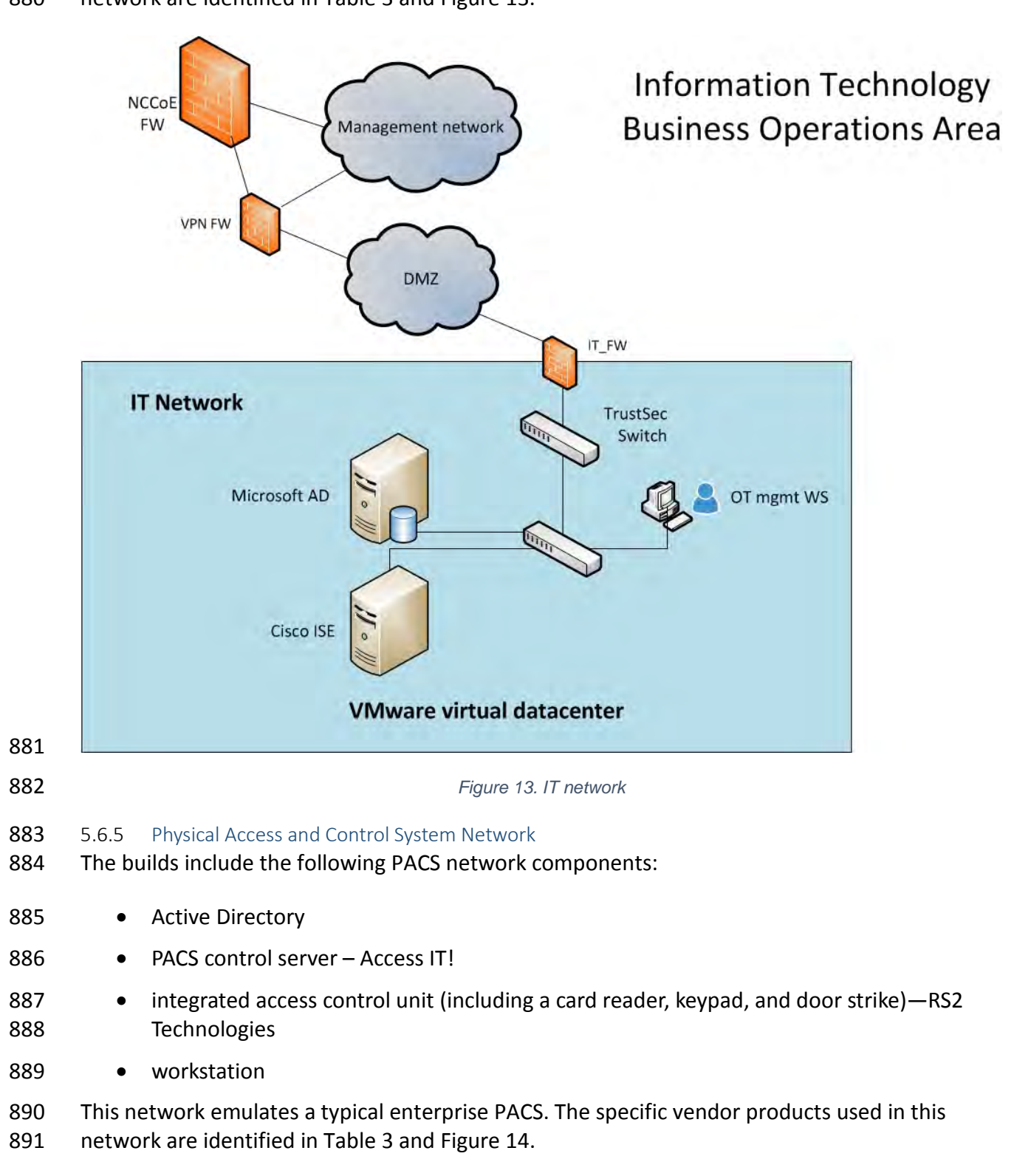

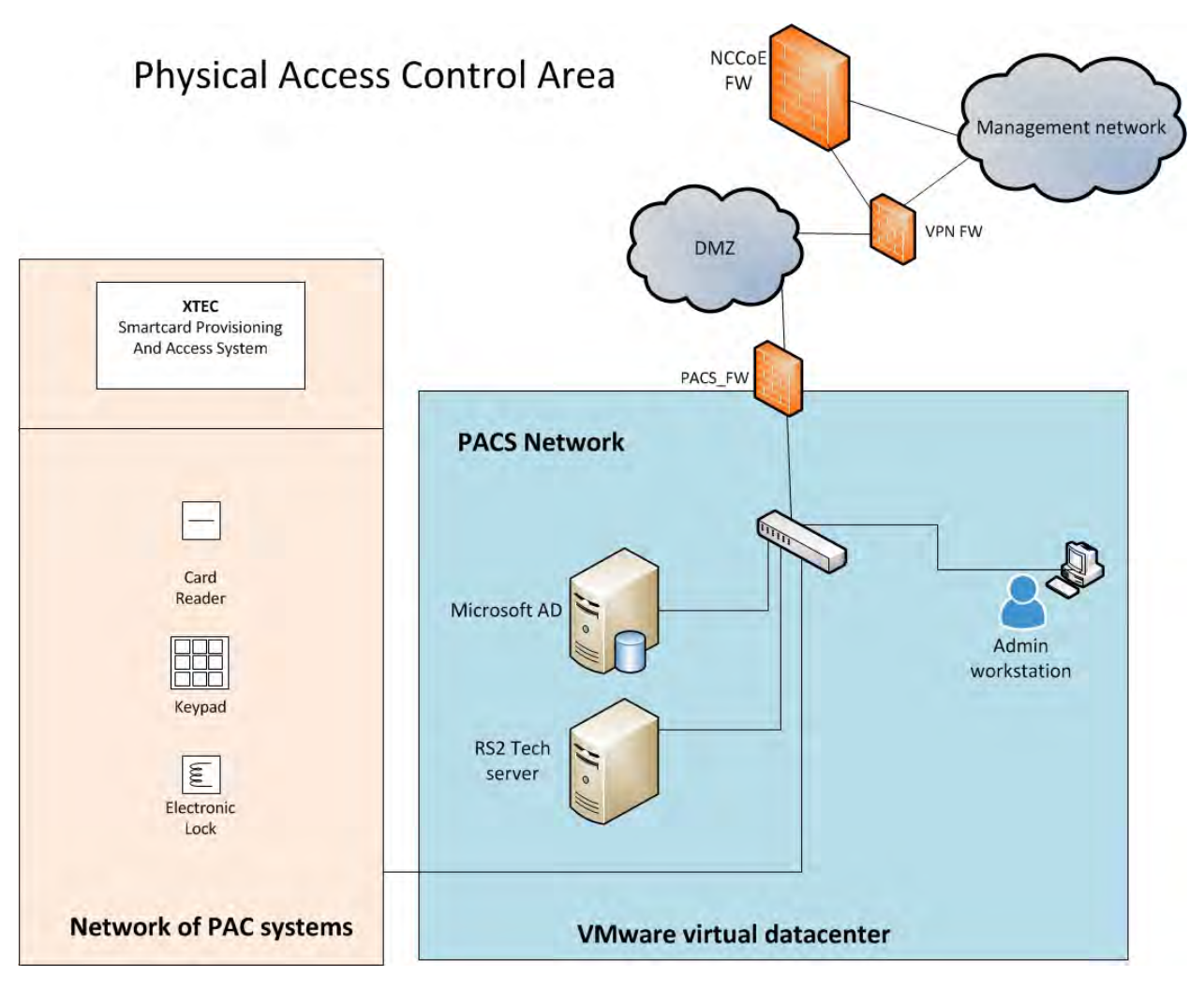

<span id="page-58-0"></span>*Figure 14. PACS network*

 Two technologies are demonstrated in the PACS network: XTEC XNode and RS2 Technologies AccessIT!. XTEC XNode is a physical access system using smart card readers, pin pads, and an Internet cloud-based authorization service. The cloud service can federate (interoperate) with corporate identity and access stores or can be operated as a fully outsourced PACS IdAM 898 solution. The RS2 Technologies system includes card readers, pin pads, and the AccessIT! local management server. The local management server is integrated with the central identity and access store via the AlertEnterprise Guardian product. In Build #1, Guardian receives IdAM data directly from Identity Manager. Once the information is received, Guardian provisions the information to the PACS management server. In Build #2, Guardian monitors the PACS directory for IdAM changes. Once changes are identified, Guardian collects the information and provisions the IdAM information to the PACS management server.

- 905 5.6.6 Identity and Access Management Network
- *5.6.6.1 Build #1*
- Build #1 includes the following IdAM network components:
	- 55 | NIST Cybersecurity Practice Guide SP 1800-2b
- 908 central IdAM system
- 909 PACS IdAM interface system
- 910 Structured Query Language (SQL) server
- 911 MAG Ozone components

The IdAM was separated to highlight the unique IdAM components proposed to address the

- use case requirements. The implementation is not a recommendation to separate IdAM
- functions on their own network. The products used in this build are identified in [Table 3](#page-50-0) and
- [Figure 15. Central IdAM network.](#page-59-0)
- 

### **Identity and Access Management Area**

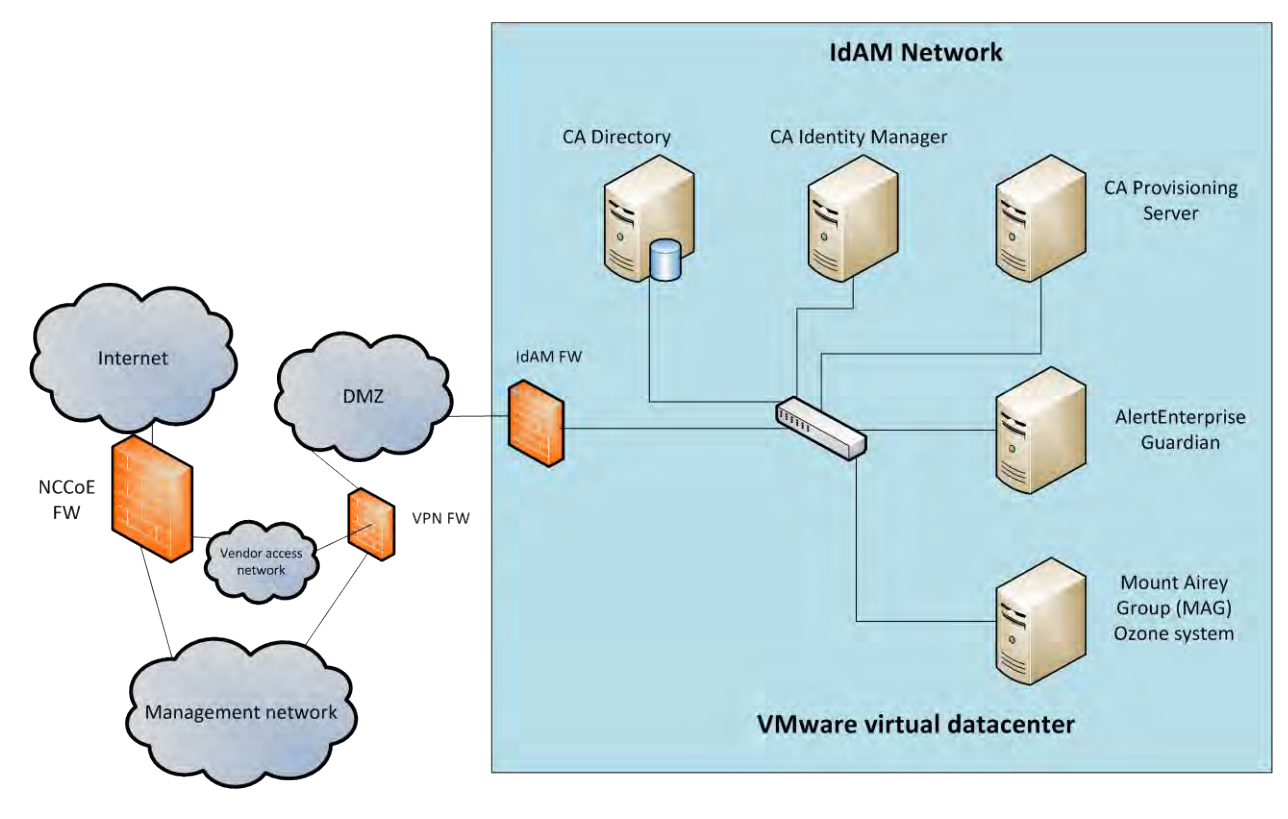

- 
- 

<span id="page-59-0"></span>*Figure 15. Central IdAM network, Build #1*

The central IdAM system is the authoritative central store for identity and access authorization

- data. CA Identity Manager provides central identity and access store as well as workflow
- management capability in Build #1 (see Figure 15). The central IdAM system takes over control
- of the directory instances in each silo. The control is implemented by providing an
- administrative account credential for each managed directory to the IdAM system. This is an
- important aspect of the implementation. When the administrative credential is issued, the
- organization must limit access to the managed directories of the IdAM system to a reduced

 number of administrative users. The security of the solution partially depends on limited access to the managed directories, as discussed in Section [5.9.6,](#page-80-0) Security Recommendations.

In this build, the OT, PACS, and IT directories synchronize (sync) with the central IdAM system

using Lightweight Directory Access Protocol Secure (LDAPS). This synchronization is set up to

sync changes immediately from the IdAM system to each directory. In addition, an automated

- sync function can be implemented to check for unauthorized changes in each directory to
- increase the security of the implementation. Automated sync was not implemented in this
- build.
- AlertEnterprise Guardian integrates the IdAM central store with the PACS access management system (AccessIT!). Guardian includes integration and translation capabilities to transfer the IdAM data to the AccessIT! management server database. In this build, Guardian is integrated with Identity Manager for IdAM synchronization.
- *5.6.6.2 Build #2*
- The IdAM network components include a central IdAM system, PACS IdAM interface system,
- and the MAG Ozone components. The IdAM network represents the proposed
- centralized/converged identity and access management network/system. This network was
- separated to highlight the unique IdAM components proposed to address the use case
- requirements. The implementation is not a recommendation to separate IdAM functions own
- their own network. The products used in this build are identified in Table 3 and [Figure 16.](#page-61-0)
- [Central IdAM network, Build #2.](#page-61-0)

## **Identity and Access Management Area**

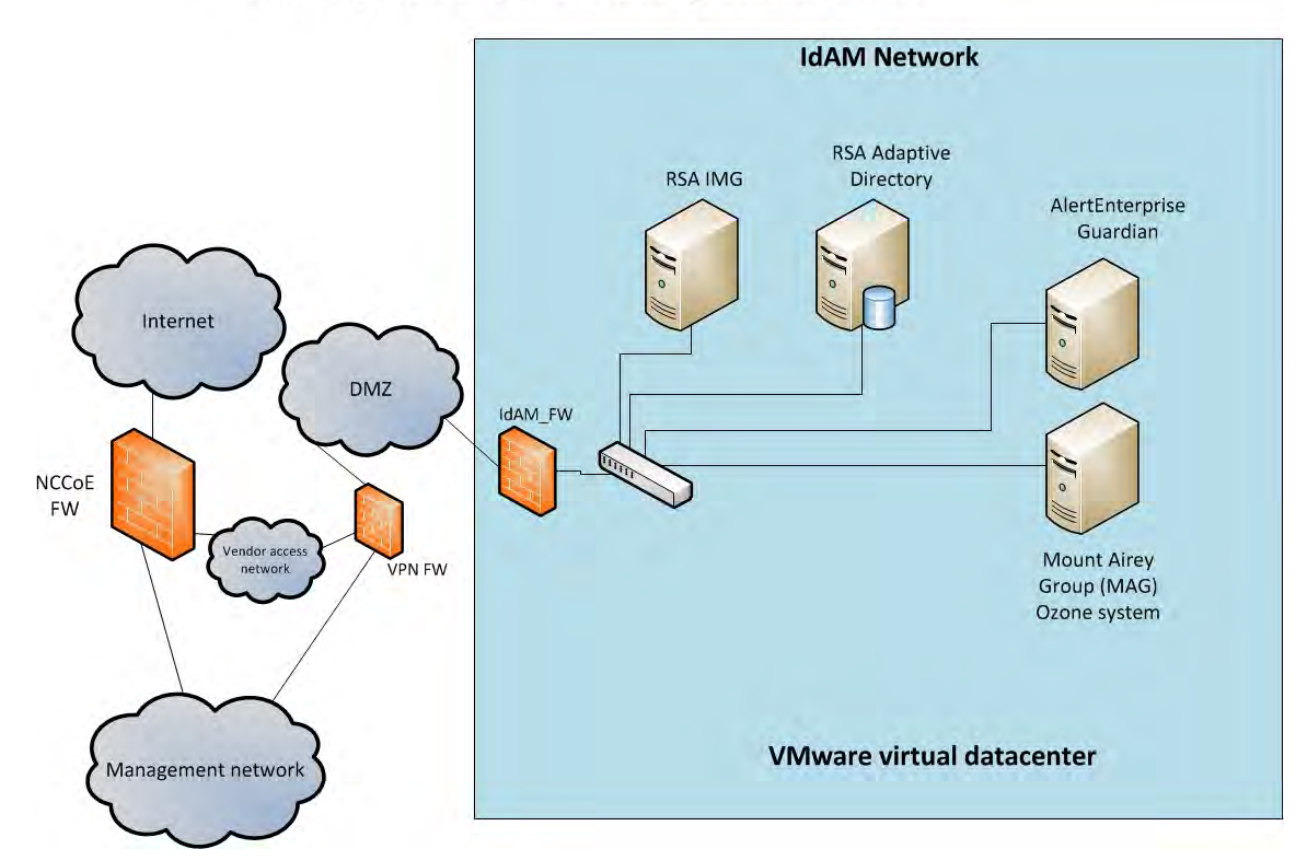

<span id="page-61-0"></span>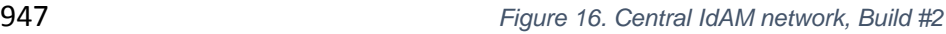

The central IdAM systems are the authoritative central store for identity and access

- authorization data. RSA IdAM products and AlertEnterprise provide central identity and access
- stores as well as workflow management capability. The central IdAM system takes over control
- of the directory instances in each silo. The control is implemented by providing an
- administrative account credential for each managed directory to the IdAM system. This is an
- important aspect of the implementation. When the administrative credential is issued, the
- organization must limit the access to the managed directories of the IdAM system to a reduced
- number of administrative users. The security of the solution partially depends on limited access
- to the managed directories, as discussed in Sections [5.9.6](#page-80-0)
- In this build, the OT, PACS, and IT directories sync with the central IdAM system using LDAPS.
- This synchronization is set up to sync changes immediately from the IdAM system to each
- directory. The IdAM system automatically syncs with each directory to check for unauthorized
- changes to increase the security of the implementation.
- In this build, Guardian was used to integrate the IdAM system with the PACS access
- management system (AccessIT!). Guardian includes integration and translation capabilities to
- transfer the IdAM data to AccessIT! Guardian monitors the PACS directory for IdAM updates.

 The MAG Ozone product provides secure attribute distribution within the enterprise. Section [5.4](#page-45-2) describes its use.

### 5.6.7 Access Authorization Information Flow and Control Points

- The access and authorization for each user is based on the business and security rules
- implemented in workflows within the central IdAM system products (RSA IMG, CA Identity
- Manager). The workflows include management approval chains as well as approval/denial data
- logging. Once the central IdAM system has processed the access and authority request, the
- updated user access and authorization data is pushed to the central ID store. The central ID
- store contains the distribution mechanism for updating the various downstream (synchronized)
- directories with user access and authorization data. This process applies to new users,
- terminated users (disabled or deleted users), and any changes to a user profile. Changes include
- promotions, job responsibility changes, and anything else that would affect the systems a user needs to access.
- *5.6.7.1 OT Access and Authorization Information Flow*
- This section describes the OT ICS/SCADA access and authorization information flow for both
- builds.

# OT Network Identity Access and Management

All messages traverse the DMZ between networks

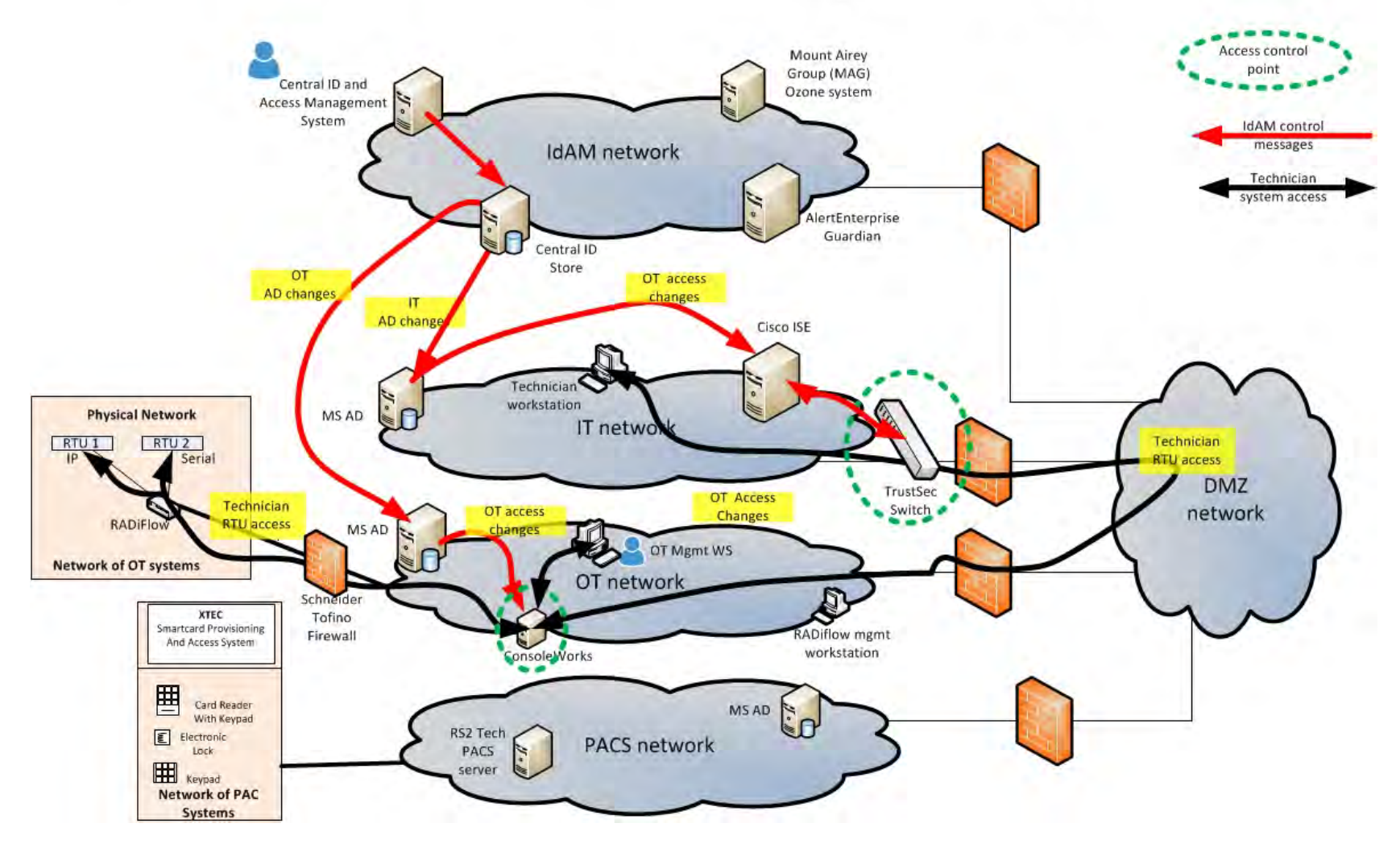

<span id="page-63-0"></span>*Figure 17. Access and authorization information flow for OT ICS/SCADA devices*

 [Figure 17](#page-63-0) depicts the access and authorization information flow for OT ICS/SCADA devices. The red lines indicate the access and authorization data exchanges. The black lines depict the data paths of two OT ICS/SCADA technicians accessing RTUs in the SCADA network (one from the IT network and one from the OT network). Note that all data routed between networks flows 1008 through the DMZ and network firewalls.

 In the OT network, ConsoleWorks controls access to the OT ICS/SCADA devices. ConsoleWorks uses the OT directory to determine which users are authorized to access OT ICS/SCADA devices. 1011 It is the control point for users accessing OT network devices. ConsoleWorks stores profiles for groups and specific users. The profiles define which OT devices each user is authorized to access. In addition, ConsoleWorks monitors and logs each user session. This feature allows an organization to monitor user activity, block undesired activities, and generate alerts for suspicious or undesired activities.

- In the IT network, a TrustSec switch controls which users have access to the OT network. ISE
- controls the TrustSec switch. This meets the NERC CIP-005 requirement to maintain an
- electronic security perimeter between the ICS/SCADA network and the rest of the corporate
- networks. ISE uses the IT directory identity store to determine user access authority and limit
- access to the ICS/SCADA network to authorized users. This capability enhances the enterprise's
- ability to follow NERC CIP-005. ConsoleWorks also authorizes users to access OT devices.
- *5.6.7.2 PACS Access and Authorization Information Flow*
- The PACS access and authorization information flows in each build are described below.
- 

**Build #1**

# PACS Network Identity Access and Management

All messages traverse the DMZ between networks

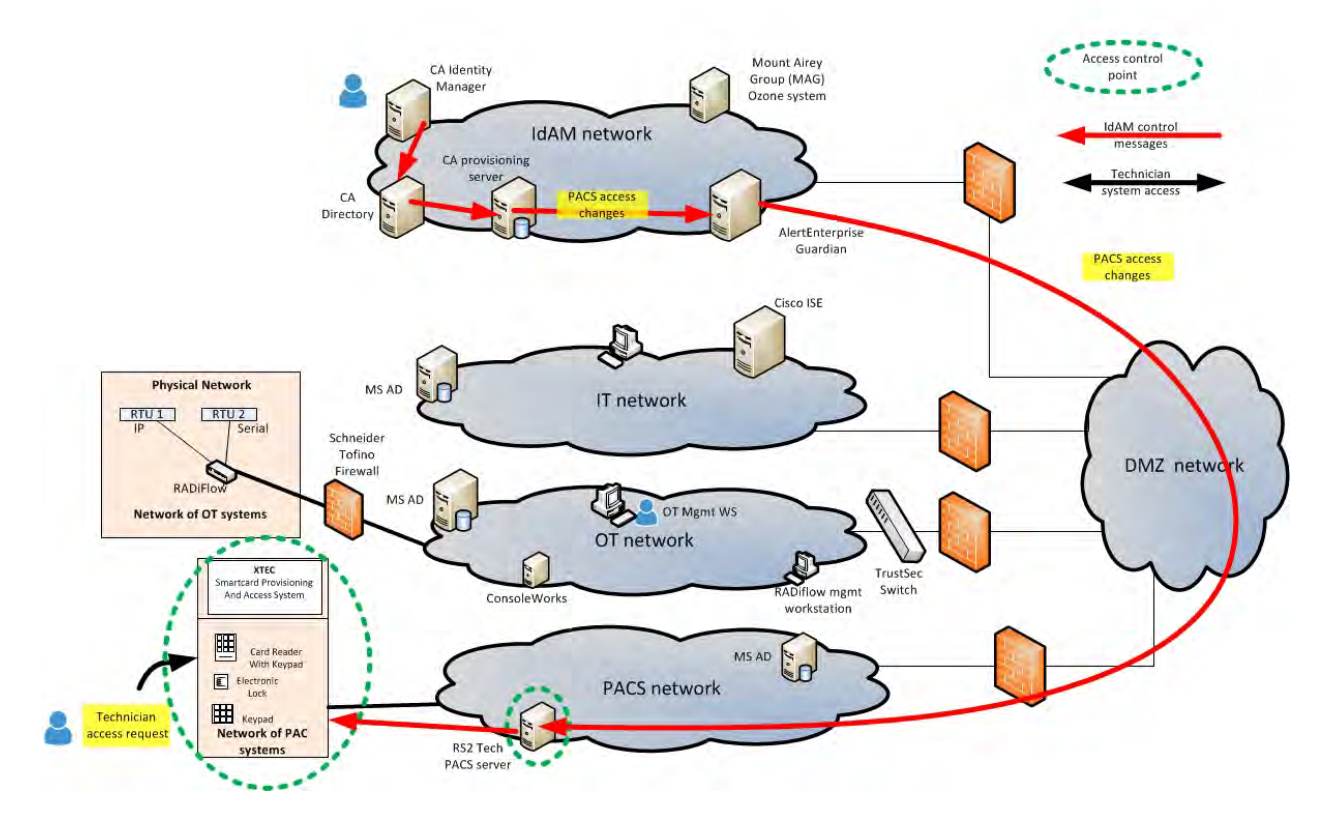

# 

*Figure 18. Access and authorization information flow for the PACS network, Build #1*

 The PACS network includes devices such as door locks and keypads. In Figure 18, the red lines indicate the access and authorization data exchanges. Note that all data routed between networks flows through the DMZ and network firewalls.

 In the PACS network, the AccessIT! management server controls physical access to facilities, rooms, and the like. AccessIT! updates the PACS devices as needed. The devices also report/log user accesses to this server for logging/auditing purposes. In most environments, the PACS network is segregated from other networks, typically using VLANs. Guardian provides the access and authorization data that it collects from the Identity Manager provisioning server to AccessIT!.

### **Build #2**

#### 

## PACS Network Identity Access and Management

All messages traverse the DMZ between networks

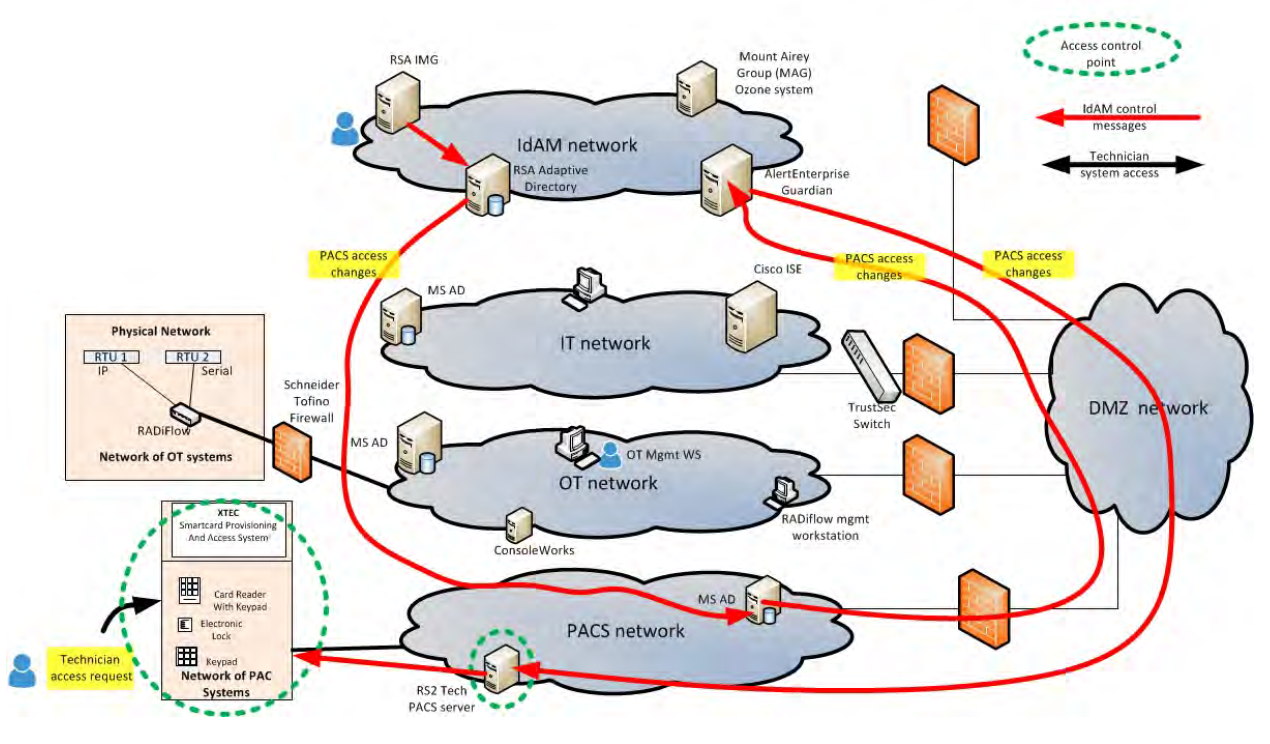

*Figure 19. Access and authorization information flow for the PACS network, Build #2*

- The red lines in Figure 19 indicate the access and authorization data exchanges or PACS access
- in Build #2. In this build, IMG provisions all PACS IdAM data to the PACS directory.
- AlertEnterprise provides the access and authorization data that it collects from the PACS
- directory to AccessIT!.

*5.6.7.3 IT Access and Authorization Information Flow*

### 

# **IT Network Identity Access and Management**

All messages traverse the DMZ between networks

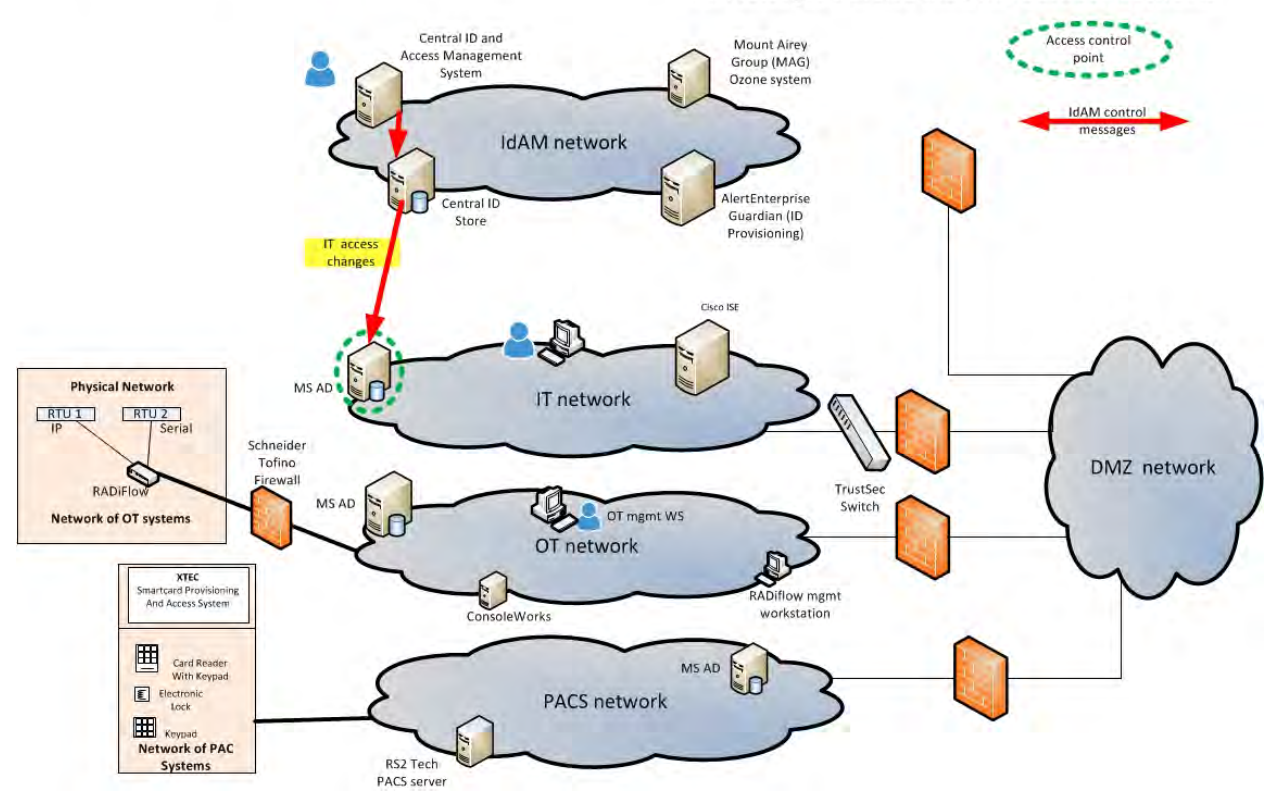

### 

*Figure 20. Access and authorization information flow for the IT network*

 The red lines in Figure 20 indicate the access and authorization data exchanges in both builds. Note that all data is routed among the OT, PACS, IT, and IdAM networks through the DMZ. In the IT network, the hosts and other systems access the IT directory to determine which users are authorized to access devices on the IT network. Active Directory provides the typical identity store function of storing the access permissions.

### **5.7 Data**

 The builds required a user dataset to populate the central IdAM system. In both builds, the IdAM system was initially populated with user data from a synthetic dataset. The dataset was designed to mirror a typical HR system dataset export file. A .csv file was used, which is a typical HR system export file type. The data included user names, titles, access assignments, unique identifiers, and other details required to complete valid directory entries. Once the set of user data was loaded into the IdAM system, each silo directory was provisioned with the appropriate user data. Each silo directory was pre-configured with the group and attribute fields needed to support the builds. For example, the OT network directory had user groups corresponding to the ConsoleWorks user groups. The details are included in the How-To guide.

### 1065 **5.8 Security Characteristics Related to NERC-CIP**

1066 The example solution both impacts and is impacted by the requirement to conform to NERC-CIP 1067 standards.<sup>[29](#page-68-1)</sup>

1068 Because the example solution uses routed protocols, by definition, it falls within the security

1069 perimeter of the adopting electricity subsector organization.<sup>[30](#page-68-2)</sup> According to NERC-CIP, there

1070 must be a well-defined process for controlling access to all components within the

1071  $\phantom{1}$  organization's security perimeter.<sup>[31](#page-68-3)</sup> So, access to the IdAM network must be controlled.

- 1072 The example solution is informed by NERC-CIP requirements and may contribute to CIP-aligned 1073 implementations by providing mechanisms for centralizing logging and auditing of all IdAM
- 1074 activity efficiently and cost-effectively.<sup>[32](#page-68-4)</sup> With this solution in place, information regarding
- 1075 which users have access to what components is easily available via the central identity store.
- 1076 Without the solution, this information would have to be gathered separately from each of the
- 1077 IT, OT, and PACS network access control/directory components.
- 1078 [Table 4](#page-68-0) describes how the centralized IdAM solution relates to NERC-CIP requirements.

 $\overline{a}$ 

#### 1079 *Table 4. NERC-CIP Requirements*

<span id="page-68-0"></span>

| <b>NERC-CIP Requirement</b>                                                                                                    | <b>IdAM Role</b>                                                                                                    |
|----------------------------------------------------------------------------------------------------|----------------------------------------------------------------------------------------------------|
| CIP 004-3a Maintain a list of individuals with<br>logical or unescorted physical access to<br><b>Critical Cyber Assets.</b>                       | IdAM maintains, in the identity store, a<br>record of all logical and physical access to<br>resources. If critical cyber assets are<br>identified as such, IdAM inherently maintains<br>such a list. |
| CIP 004-3a Conduct a cybersecurity training<br>program for individuals with logical or<br>unescorted physical access to Critical Cyber<br>Assets. | The IdAM workflow can be configured to<br>check a training system before granting<br>access to critical cyber assets.                                                                                |
| CIP 004-3a Conduct personnel risk                                                                                                    | The IdAM workflow can be configured to                                                                                                    |

<span id="page-68-1"></span><sup>&</sup>lt;sup>29</sup> The North American Electric Reliability Corporation (NERC) Critical Infrastructure Protection (CIP) cybersecurity standards provide specific requirements that apply to the bulk power system and were used as a reference by the development team. The proposed solution is designed to be CIP-informed. This document attempts to capture some of the key areas where CIP standards are relevant to elements of the solution and its implementation, for reference purposes. Please consult your NERC-CIP compliance authority for any questions on NERC-CIP

<span id="page-68-2"></span>compliance.<br><sup>30</sup> NERC Standard CIP-002-3 Cyber Security – Critical Cyber Asset Identification, Requirements section R3.<br><sup>31</sup> NERC Standard CIP-005-3a Cyber Security – Electronic Security Perimeter(s), Requirements section

<span id="page-68-3"></span>

<span id="page-68-4"></span>

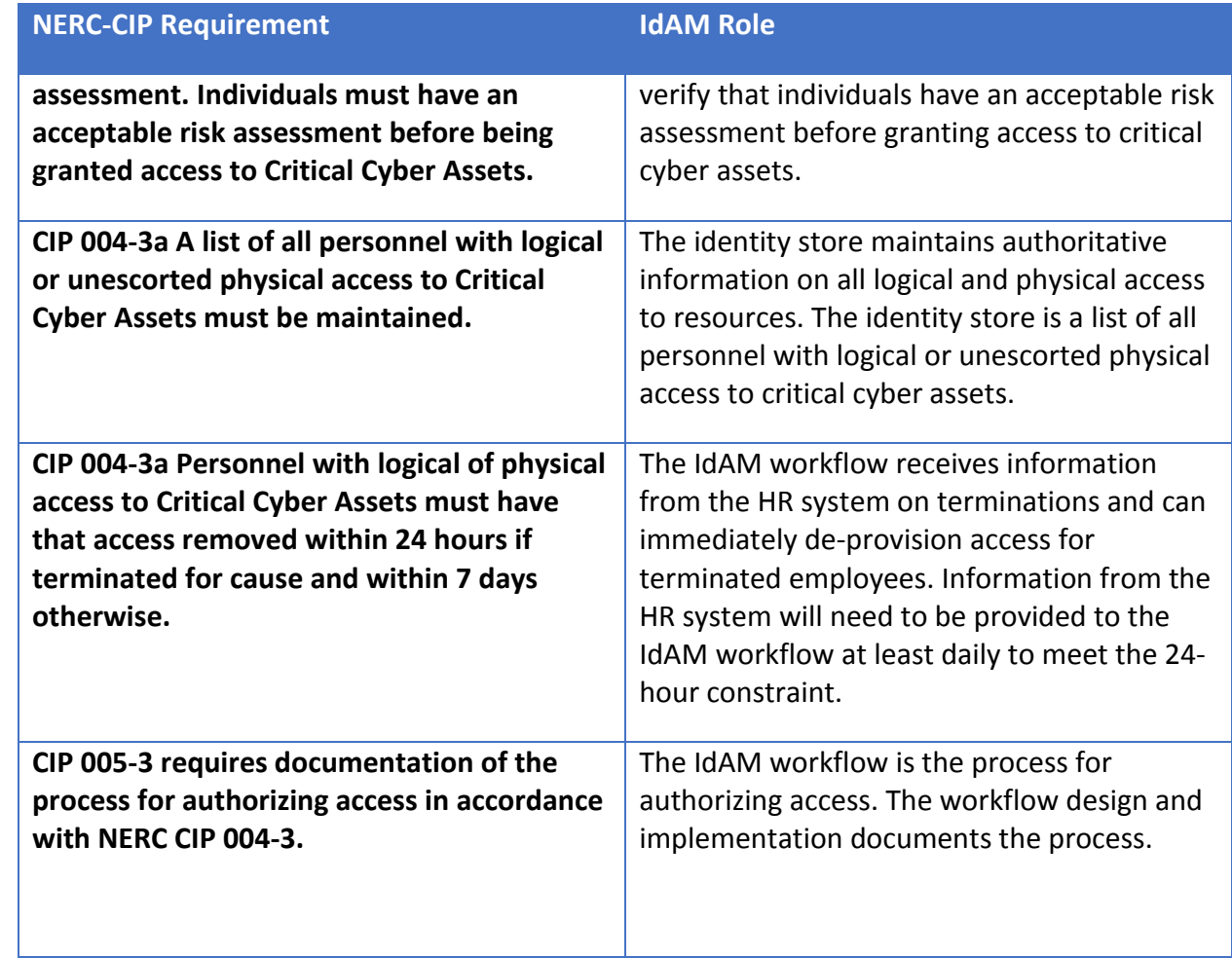

#### 1080

- 1081 NERC CIP 005-3 requires cyber assets used in access control and/or monitoring of an electronic 1082 security perimeter to be protected per CIP requirements. In both builds, the IdAM workflow, 1083 the identity store, and the provisioning capability control the information used to make access 1084 control decisions. They are considered inside the electronic security perimeter and must be 1085 protected according to NERC-CIP requirements. Connections from the IdAM components to IT, 1086 OT, and PACS must be considered access points to the electronic security perimeter.
- 1087 **5.9 Evaluation of Security Characteristics**
- 1088 The security characteristic evaluation seeks to understand the extent to which the IdAM
- 1089 example solution provides a more secure, centralized, uniform, and efficient solution for
- 1090 managing authentication and authorization services and access control across three
- 1091 independent electricity subsector networks. In addition, it seeks to understand the security
- 1092 benefits and drawbacks of the example solution.
- 1093 5.9.1 Scope
- 1094 The evaluation included analysis of the example solution to identify weaknesses, discuss
- 1095 mitigations, and understand benefits and trade-offs.
	- 66 | NIST Cybersecurity Practice Guide SP 1800-2b

1098 networks i[n Figure 2,](#page-34-0) and their interactions with each other, with the exception of the 1099 XTEC stand-alone access control system 1100 • analysis of the capabilities and overall workflow process for centralizing the 1101 management of authentication and authorization services on and access control to the 1102 IT, OT, and PACS networks, including assumptions, threats, vulnerabilities, mitigations, 1103 benefits, drawbacks, trade-offs, and risks related to the following characteristics: 1104 o centralization 1105 o automation 1106 **b** o audit (accountability and tracking) 1107 o authentication 1108 o authorization 1109 o access control 1110 o provisioning 1111 • new "cross-silo" attacks that would not have been possible without the centralized IdAM 1112 capability 1113 • how the example solution addresses the security characteristics listed in the use case 1114 description<https://nccoe.nist.gov/content/energy> 1115 • security recommendations that should be addressed when deploying the IdAM design in 1116 a real-world, operational environment 1117 • hands-on evaluation of the laboratory build as appropriate to support analysis and 1118 demonstrate value 1119 • security-related aspects of the OT, PACS, and IT networks as they potentially impact the 1120 solution posed by the example solution 1121 The following elements of the example solution were **not** considered: 1122 • evaluation of any specific vendor product or its implementation 1123 • considerations regarding how to secure direct access to each of the three energy 1124 networks (OT, PACS, and IT) 1125 • aspects of the build that are specific to the laboratory setting in which the build is 1126 implemented 1127 5.9.2 Security Characteristics Evaluation Assumptions and Limitations 1128 This security characteristic evaluation has the following limitations:

1096 We considered the following elements of the IdAM example solution:

1097 • security functionality of components depicted within the OT, PACS, IT, and IdAM

- 1129 The evaluation examines the security claims made by the example solution; however, it 1130 is not a comprehensive test of all security components. 1131 • The evaluation cannot identify all weaknesses. Its purpose is to verify that the example 1132 solution meets its security claims, and to understand the trade-offs involved in doing so.
- 1133 This is not a red team exercise. The intent was to verify the security claims, not to break 1134 hardware or software involved in the example solution.
- 1135 The lab routers and firewalls were not included in the evaluation. It is assumed that they 1136 are hardened. Testing these devices would reveal only weaknesses in implementation 1137 that would not be of value to those adopting this example solution.

### 1138 5.9.3 Example Solution Analysis

 [Table 5](#page-71-0) lists the example solution components, their functions, and the security characteristics they provide. This analysis focuses on these security capabilities rather than on the vendor- specific components. In theory, any number of commercially available components can provide these security capabilities. Some of these components are in Build #1 of the IdAM example solution and others are in Build #2. We discuss them as generic components providing a specific security functionality rather than as vendor products. One vendor product could be substituted for another that provides the same security functionality without affecting the results of the evaluation.

1147 *Table 5. IdAM Components and Security Capability Mapping*

<span id="page-71-0"></span>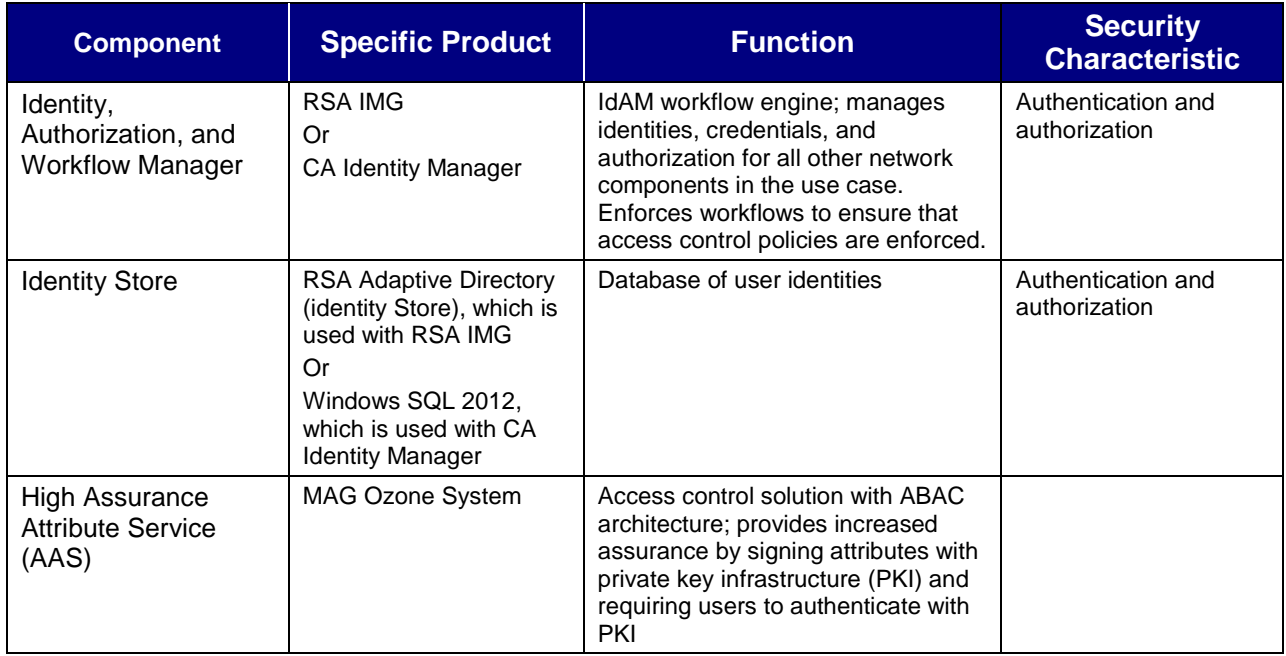
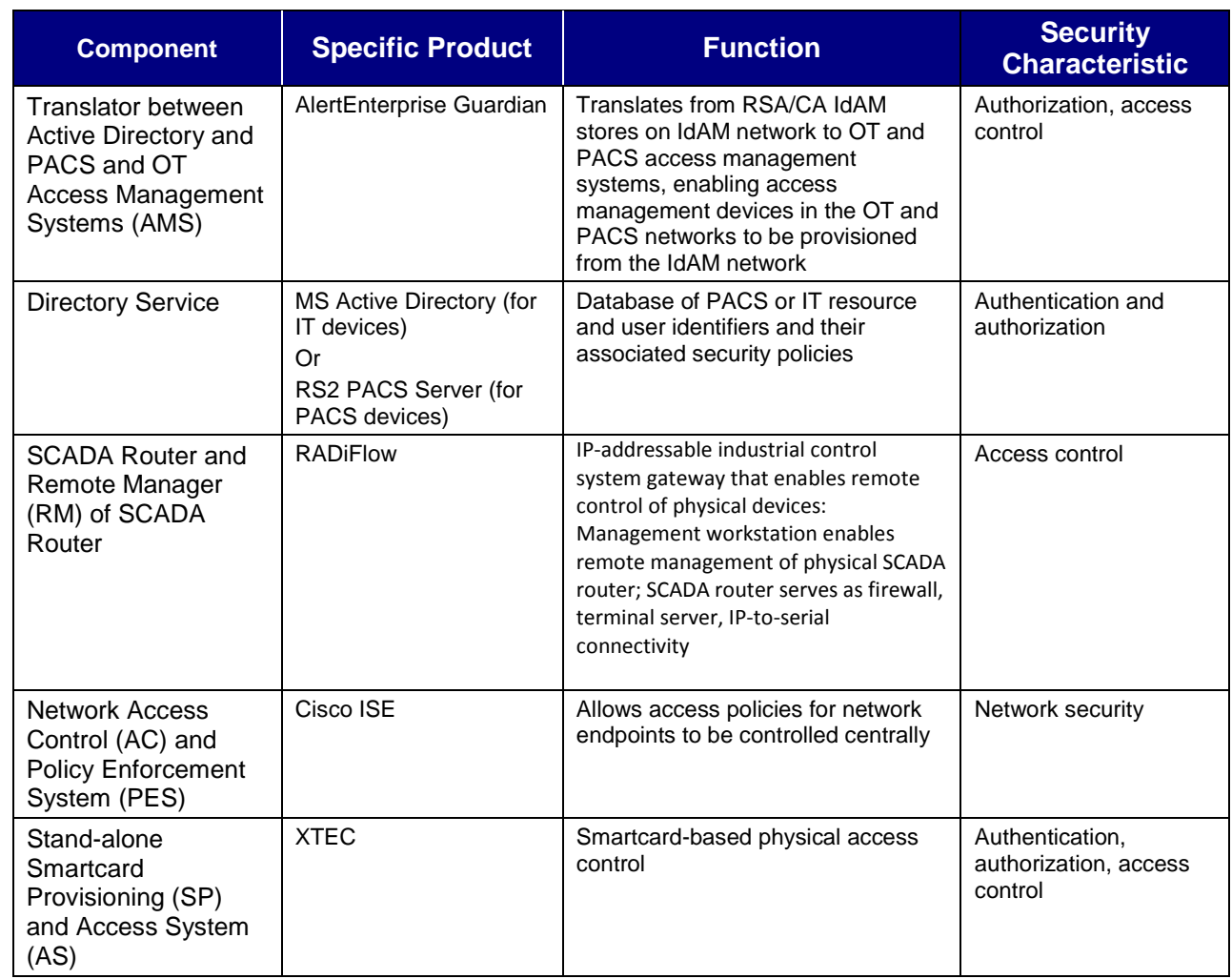

1148

#### 1149 5.9.4 Security Characteristics Addressed

- 1150 One aspect of our security evaluation involved assessing how well the IdAM example solution
- 1151 addresses the security characteristics that it was intended to support. These security
- 1152 characteristics are listed in a security control map published in the appendix of the IdAM use

1153 case description

- 1154 (http://nccoe.nist.gov/sites/default/files/nccoe/NCCoE\_ES\_Identity\_Access\_Management.pdf).
- 1155 Six security characteristics are listed, each of which is further classified by the Cybersecurity
- 1156 Framework (CSF) categories and subcategories to which they map. The CSF subcategories
- 1157 further map to specific sections of each standard and best practice cited in the CSF in reference
- 1158 to that subcategory. Figure 21 depicts an example of the process.

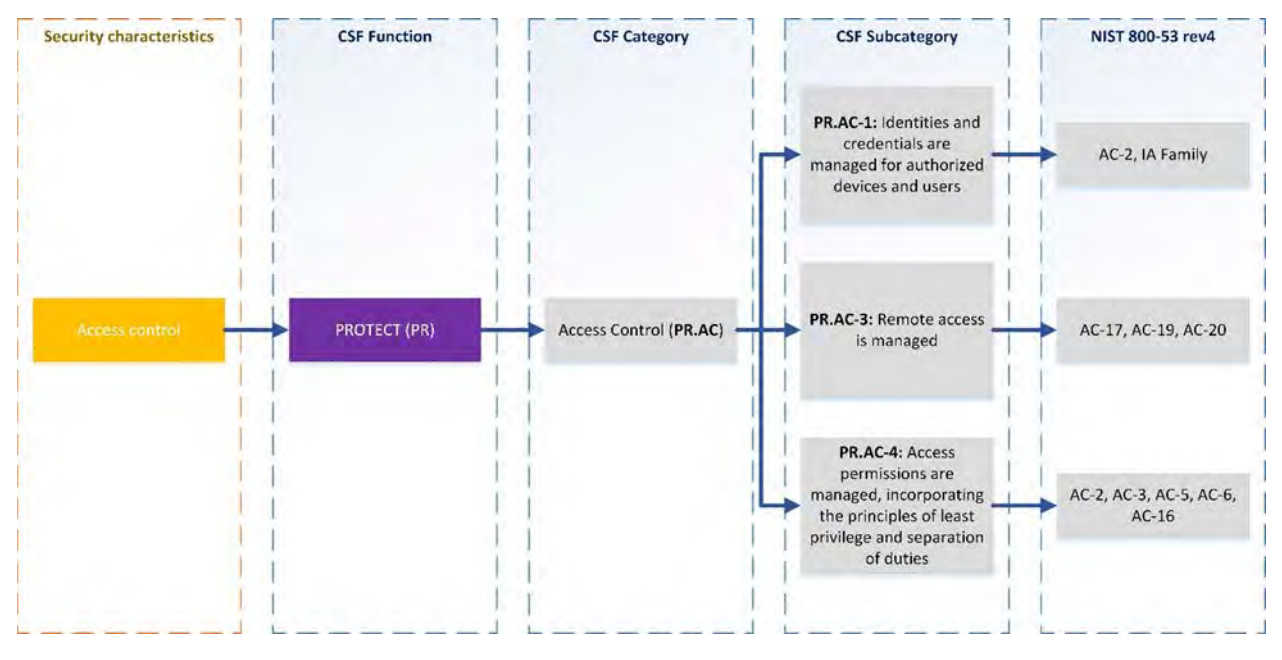

1159

1160 *Figure 21. Example process for determining the security standards-based attributes for the example solution*

 We used the CSF subcategories to provide structure to the security assessment by consulting the specific sections of each standard that are cited in reference to that subcategory. The cited sections provide example solution validation points by listing specific traits that a solution that 1164 supports the desired security characteristics should exhibit. Using the CSF subcategories as a basis for organizing our analysis and consulting the specific sections of the security standards that are cited with respect to each subcategory allowed us to systematically consider how well the example solution supports the security characteristics identified in the use case description.

1168 The remainder of this subsection discusses how the example solution addresses the six desired 1169 security characteristics that are listed in the use case description appendix:  $33$ 

- 1170 authentication for OT
- 1171 access control for OT

 $\overline{a}$ 

- 1172 authorization (provisioning) OT
- 1173 centrally monitor use of accounts
- 1174 protect exchange of identity and access information
- 1175 provision, modify or revoke access throughout all federated entities
- 1176 This section also discusses how the authentication, access control, and authorization
- <span id="page-73-0"></span>1177 (provisioning) security characteristics are addressed for PACS.

<sup>33</sup> http://nccoe.nist.gov/sites/default/files/nccoe/NCCoE\_ES\_Identity\_Access\_Management.pdf

- *5.9.4.1 Authentication, Access Control, and Authorization for OT*
- The implementation includes the capabilities that support these security characteristics. Section
- 5.6.7.1 describes the information flows for supporting authentication, access control, and authorization (provisioning) on the OT network.
- *5.9.4.2 Centrally Monitor Use of Accounts*

 The example solution supports centralized accountability and tracking of user accounts, with the IdAM identity, authorization, and workflow manager acting as the locus of this capability.

On the OT network, the console access manager, which acts as the gatekeeper to all ICS/SCADA

devices, monitors and logs all ICS/SCADA access requests and responses, as well as all user

- interactions with the ICS/SCADA OT devices. These logs should be centrally monitored along
- with other ICS/SCADA OT monitoring within the enterprise.
- The network access control component also logs all access requests and responses received at
- and generated by the IT network switch that controls access to the OT network from the IT

network. These logs should be centrally monitored along with other ICS/SCADA OT monitoring

within the enterprise.

 On the PACS network, the PACS devices also report/log user access requests and responses to 1194 the PACS server. These logs should be centrally monitored along with other ICS/SCADA OT monitoring within the enterprise. In addition, the IdAM identity, authorization, and workflow manager and the translator component log the PACS access change (add, delete, or change) requests.

*5.9.4.3 Protect Exchange of Identity and Access Information* 

 All IdAM-related information exchange between IdAM components (as shown by the red lines in Figures 17 – 20) should be performed in protected mode. In other words, at the least, integrity checking mechanisms are performed on this communication so that tampering can be detected. Preferably, these communications are encrypted. In particular, the following should be in protected mode:

- 1204 all information exchange to/from the directory services in the IT, OT, and PACS networks
- all information exchanges between the console access manager (e.g., the ConsoleWorks component in Figure 17) and the OT directory service
- 1207 all information exchange between the PACS server and the PACS translator component (e.g., the AlertEnterprise component in Figures 18 and 19)
- Because of time constraints, the laboratory builds of the example solution did not include
- encryption or integrity assurance for every IdAM information exchange. Nevertheless, such

protection is strongly recommended when deploying the example solution.

#### *5.9.4.4 Provision, Modify, or Revoke Access*

 User authorizations for use of all IT, OT, and PACS network account assets, for ICS/SCADA devices, and for physical access to rooms, facilities, and the like are provisioned, modified, and revoked by modifying user authorization information in the central IdAM identity, authorization, and workflow manager (CA Identity Manager or RSA IMG). These components, in turn, propagate the changes to all entities used to make local authorization and access determinations. Such information propagation ensures that all attempts to access IT, OT, and PACS network assets, SCADA devices, and rooms and facilities are handled uniformly because they are subject to the same updated access and authorization information when the silo directory, console manager, PACS server, or other IdAM device is consulted in response to the

access attempt.

#### 1223 5.9.5 Assessment of Reference Architecture

The IdAM example solution is not intended to encompass all aspects of electricity subsector

organization operations. It was designed to centralize management of authorization and access

in three disparate IdAM silos. Thus, our assessment considers the solution itself, not the

broader problem of providing general security to all aspects of electricity subsector

organization operations.

 The example solution includes three network silos (OT, PACS, and IT,), plus an IdAM network with numerous components that provide centralization, uniformity, and efficiency through the

use of IdAM workflows. All threats and vulnerabilities that are present on the IT, OT, and PACS

networks are also present in the example solution, so they will need to be addressed during

solution deployment. This evaluation assumes that the OT, PACS, and IT, networks are already

protected using physical access control and network security components such as firewalls and

- intrusion detection devices that are configured according to best practices.
- *5.9.5.1 Threats, Vulnerabilities, and Assumptions*

 This evaluation concerns the IdAM network itself, its components, and their interaction with IdAM components on the IT, OT, and PACS networks, which both provide the benefits afforded by the example solution and introduce new attack surfaces and potential threats. For example, each of the IT, OT, and PACS networks has directory services components that must be secured. If the information in these directories is not safeguarded against tampering, the organization is 1242 at risk. These directories must be safeguarded in both the existing three-silo architecture and the example solution. The example solution, however, includes additional, related directory

1244 components that must also be protected.

 $\overline{a}$ 

 The identity, authorization, and workflow manager and the identity store on the IdAM network must be protected from unauthorized access and their information safeguarded. All of the data

<span id="page-75-0"></span>Section [5.6](#page-49-0) describes the components and products in each build of the reference solution.

 in the directory service components in the OT, PACS, and IT networks is accessible by the identity, authorization, and workflow manager and the identity store. The ability to propagate data from the IdAM network to the OT, PACS, and IT networks is the main strength as well as the greatest vulnerability of the example solution. If the IdAM identity store or the identity, authorization, and workflow manager that has access to it were compromised, this would equate to a compromise of each of the directory services in the IT, OT, and PACS networks. As a result, controlling access to the IdAM network, controlling access to each IdAM component, and securing communications among IdAM components is essential to securing the example solution. Therefore, analysis of the security of the IdAM network, its components, and the communications among IdAM components is central to the evaluation of the IdAM example solution.

5.9.5.1.1. Controlling Access to the Identity, Authorization, and Workflow Manager<sup>[35](#page-76-0)</sup>

 The identity, authorization, and workflow manager on the IdAM network contains information regarding actual users and accounts for the OT, PACS, and IT. It manages the identities and credentials for the rest of the use case, but it does not manage them for itself. In other words, the identity, authorization, and workflow manager component itself does not control user access to the identity, authorization, and workflow manager. It has a separate set of user accounts and passwords that are specific to this component and that IdAM administrators use to log into it. This access must be strictly controlled so that only authorized IdAM

- administrators can log into the identity, authorization, and workflow manager. Users or
- authorized systems (such as HR or a work order management system) must log into the
- identity, authorization, and workflow manager to provision all electricity subsector systems (i.e., add identity information and authorization rules for new users, delete information for
- former users, and modify information as user authorizations change).

 There is no Active Directory running on the IdAM network. In the builds, access to the identity, authorization, and workflow manager and to all other components of the IdAM network is granted by the use of username and credential, presented either via Web interface or via each machine's operating system (OS) console. An organization deploying the example solution operationally would of course be free to implement alternative access control mechanisms. While both privileged and unprivileged users may access the identity, authorization, and workflow manager and other IdAM components, only highly privileged users should be 1278 permitted to create, delete, or modify accounts. Monitoring, logging, and auditing all activity performed directly on IdAM components such as the identity, authorization, and workflow manager or the identity store is essential to ensure that authorized users are not performing unauthorized activities.

 $\overline{a}$ 

<span id="page-76-0"></span>Section [4.3.2](#page-22-0) describes the risks associated with access to the IdAM workflow.

#### 5.9.5.1.2. Logging Activity on IdAM Components

 Logging all activity performed on IdAM components is crucial for securing the example solution. Ideally, access to all components on the IdAM network should be logged for the purpose of auditing and accountability. The example solution is designed to allow logging of all user activity on IdAM systems (e.g., identity, access, and authorization changes). The example solution should also log all activity performed by administrators so that no activity is exempt from monitoring, logging, and audit. Here is a closer look at three different types of IdAM system users (in terms of the amount of privilege they have) and whether or not their activity should be logged.

- **Unprivileged users**, by definition, are not authorized to interact with any IdAM system. They cannot create an account on the identity, authorization, and workflow manager or modify the privileges of a user who already has an account. A user who works for HR, for example, who needs to add a user identity or modify a user's authorizations, would have an account on the identity, authorization, and workflow manager (that was set up by a privileged user) that allows him/her to add to or modify the information in the identity, authorization, and workflow manager component via Web interface. Such a user would never be able to access the identity, authorization, and workflow manager via its machine's OS console. Console access would enable the user to manage the operating system on which the component is running. All the unprivileged user needs is the ability to use his/her own, unprivileged, user-level account on the identity, authorization, and workflow manager's machine. Because the example solution is designed to monitor and log all activity that occurs over a Web interface, it will log all unprivileged user activity.
- **Administrators**, by definition, can access OS consoles and create user accounts on IdAM machines such as the identity, authorization, and workflow manager. However, they are not authorized to change the access control policies within the console access manager. As a result, when administrators access the consoles of an IdAM system operating system, they must do so via the console access manager. The console access manager will log and monitor all administrator activity at any OS console.
- **Super-administrators**, by definition, can not only access machine consoles and create user accounts on IdAM machine operating systems; they can change the access control policies within the console access manager. Therefore, the example solution cannot force them to use the console access manager when accessing the consoles of IdAM system machine operating systems. If super-administrators do access the consoles of IdAM system's OS without doing so via the console manager, their activity will not be logged or monitored. So, while super-1316 administrators should be strongly encouraged by policy to use the console access manager, IdAM does not provide a technical mechanism to ensure that they will.
- Access to the identity store on the IdAM network must also be strictly controlled, and the identity store should be configured so that it will only perform addition, modification, and deletion requests received from the identity, authorization, and workflow manager. If the identity store were to accept updates or edits from another entity, the result could be catastrophic. Any updates made by an administrator would have to be made via machine
	- 74 | NIST Cybersecurity Practice Guide SP 1800-2b
- console, so at least these would be logged. Updates made by a super-administrator could
- escape detection if the super-administrator were to defy organization policy and access the
- identity store console without going through the console access manager. We acknowledge
- insider threats but feel that mitigating the risk of insider threats presently relies more on
- organizational policy decisions rather than technology. Therefore, addressing insider threat is
- outside the scope of this project.

#### 5.9.5.1.3. Unauthorized Modification of Access and Authorization Information

- User identity and credential information is input into the identity, authorization, and workflow manager and then propagated to other IdAM components. If this information were deleted, modified, or falsified while in transit between components or while stored in a component, the result could be catastrophic. It is essential to protect access to each IdAM component so that adversaries cannot modify IdAM information stored in the components, and so IdAM information has at least its integrity and ideally its confidentiality protected when in transit between IdAM components.
- *5.9.5.2 Mitigations: Essentials for Securing the IdAM Example Solution*

 Based on the information flows for supporting OT authentication, OT access control, and OT authorization described in Section 5.6.7 securing the part of the IdAM example solution that supports OT access control requires:

- 1341 securing access to the
- 1342 o identity, authorization, and workflow manager, identity store, and network<br>1343 **1343** access control components on the IdAM network (i.e., ensuring that only access control components on the IdAM network (i.e., ensuring that only authorized users can access and add, modify, or delete information on these components) **or all inconservative and console access manager components on the OT network**  (i.e., ensuring that only authorized users can access and add, modify, or delete information on these components) **b IT network access control switch that serves as a gateway to the OT network**  from the IT network • protecting the integrity of the information exchanged between the **b** o identity manager and the identity stores **b Exercic is o identity store and the directory service on the OT network** 1354 o directory service and the console access manager components on the OT network, as well as the network access control and policy enforcement system within the IT network **cannot constructs** on network access control component identity stores **canadical Component on the IT network and the IT network access** control component on the IT network access control switch that serves as a gateway to the OT network

 Based on the information flows for supporting PACS authentication, PACS access control, and PACS authorization described in Section 5.6.7 securing the part of the IdAM example solution that supports PACS access control requires:

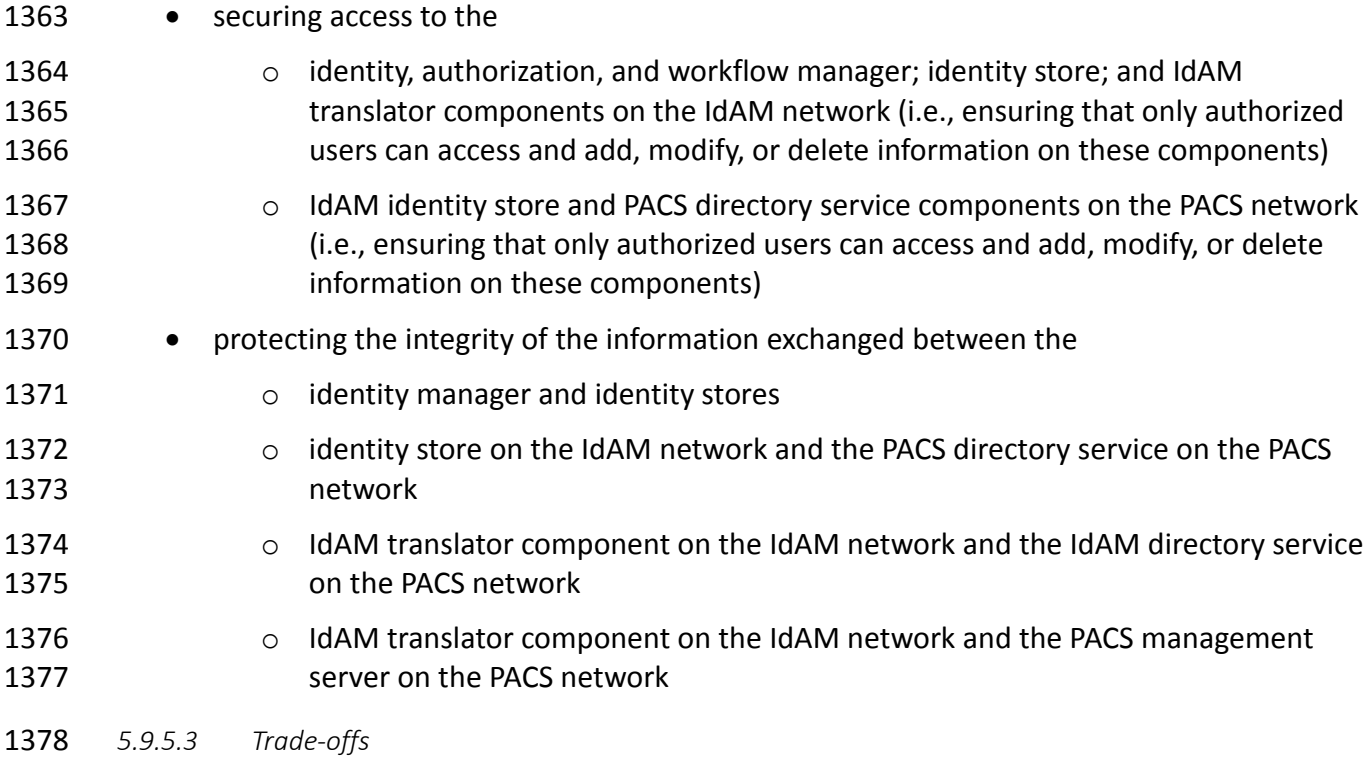

 As mentioned earlier, the very characteristics that are the main objectives of the example solution, namely centralization and uniformity of the management of authorization and access, are also its main vulnerabilities. A successful attack on the IdAM network or its components could result in a compromise of one or all of the OT, PACS, and IT networks. Organizations that implement the example solution may incur additional costs to secure the IdAM network and its components.

#### 5.9.5.3.1 Benefits

 The benefits of the IdAM example solution include consolidated management of identity and access audit data; documented and repeatable business and security access decision processes (workflows); approval/denial data logging; rapid provisioning and de-provisioning using consistent, efficient, and automated processes; and better situational awareness through the ability to track and audit all access requests and other IdAM activity across all four networks. Other important benefits include greatly reduced time to implement access control changes and highly automated identity synchronization across silos. For example, an OT, PACS, and/or IT access change request can be implemented in minutes. These benefits directly reduce the cost of the regulatory audit requirements imposed on the energy industry. They enable IdAM processes to be handled efficiently, and with more granular, prompt, and cost-effective control.

 $\overline{a}$ 

#### 1396 5.9.6 Security Recommendations

 While the example solution provides a centralized IdAM security solution, the solution itself provides a single attack vector that, if compromised, could have devastating consequences.

Therefore, an organization that implements the example solution must take great care to

secure the IdAM example solution itself. When deploying their own implementations,

organizations should adhere to the following security recommendations:

- Conduct their own evaluations of their example solution implementation.
- Deploy all components on securely configured operating systems that use multifactor 1404 **authentication and are configured according to best practices.**
- 1405 Ensure that all operating systems on which example solution implementation components are running are hardened, maintained, and kept up-to-date in terms of patching, version control, and virus and malware detection.
- 1408 Put into place a security infrastructure that will protect the example solution itself and secure the communications among the components on the IdAM network and between these components and the IdAM components on the other three networks, as described in Section 5.9.5.2. Many of the remaining recommendations relate to providing such a security infrastructure.
- 1413 Design the authorization and workflow policies that are enforced by the identity, authorization, and workflow manager component to enforce the principle of least privilege and separation of duties.
- 1416 Design the authorization and access control policies that govern user access to the IdAM components themselves to enforce the principle of least privilege and separation of duties.
- 1419 Segregate IdAM components onto their own network, either physically or using private 1420 VLANs and port-based authentication or similar mechanisms.<sup>[37](#page-80-1)</sup>
- 1421 Deploy a security infrastructure to secure the IdAM network and the IdAM platforms 1422 themselves. This infrastructure must consist of a holistic set of components that work together to prevent the IdAM network, components, and workflow from being used as an attack vector.

 • Protect the IdAM network using security components such as firewalls and intrusion detection devices that are configured according to best practices.

<span id="page-80-0"></span> The laboratory instantiation of the example solution builds did not implement every rule or guide in the STIGs upon which the builds installations were based. Exceptions were made to allow for only the needed operation of the solution. See the How-To section for details.<br><sup>37</sup> IEEE 802.1X is a standard for Port-based Network Access Control that provides an authentication mechanism to

<span id="page-80-1"></span>devices that are to be attached to a local area network.

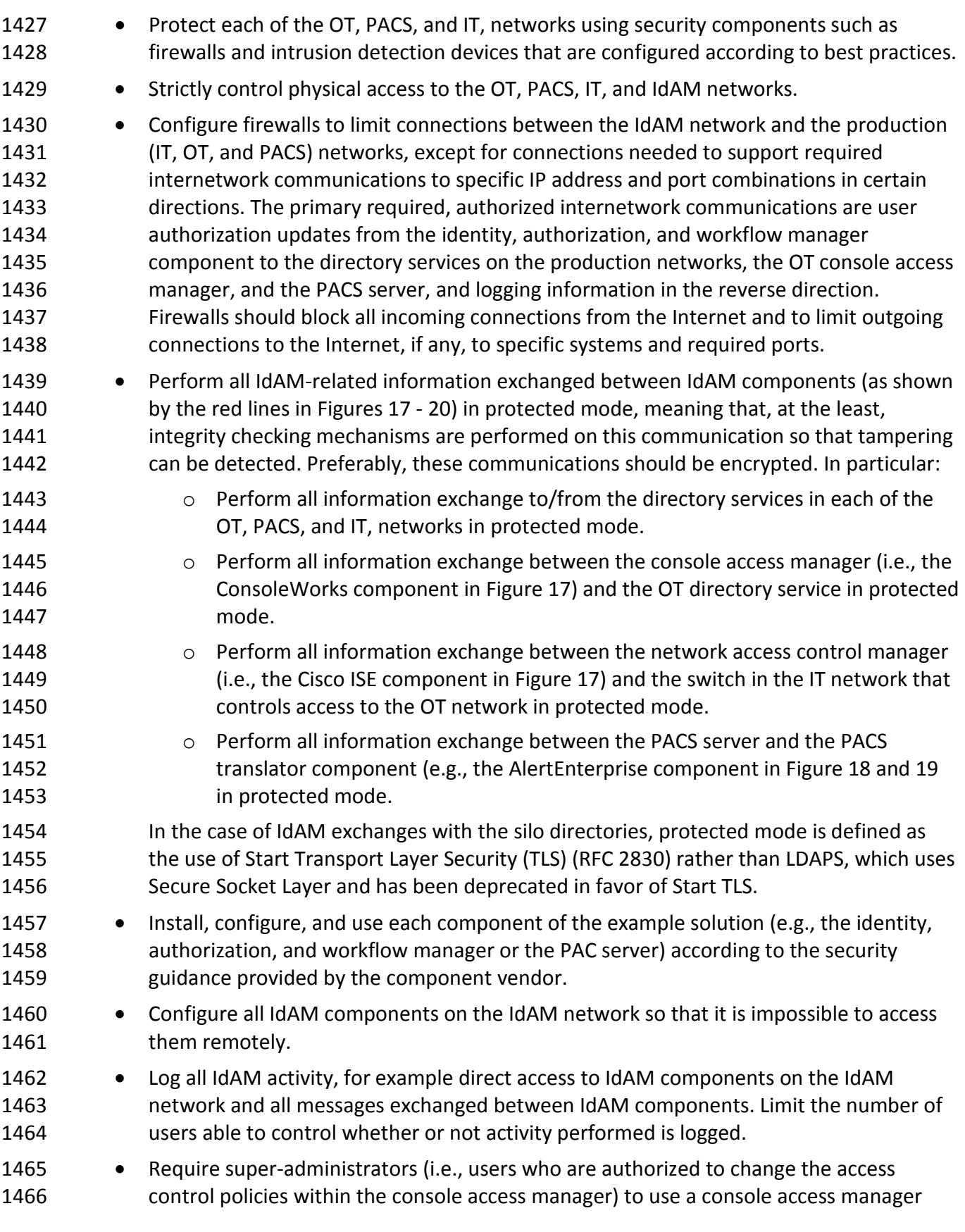

- when accessing the console of all devices on the IdAM network and never to access any console directly. Use of a console access manger ensures that all activity performed via 1469 the console is logged.
- 1470 Configure the console access manager to have an always-on connection to all devices on 1471 the IdAM network so that it can monitor each device's console port. This configuration ensures that all activity performed over the console port will be logged. Configure the console access manager to generate an alert if the always-on connection to any device is disconnected. This configuration ensures that security auditors can be aware of any 1475 times during which the console port of a device may have been accessed without the activity being logged or monitored.
- 1477 Configure all devices on the IdAM network so that they have only one console port (the **port to which the console access manager has an always-on connection**). Alternatively (where applicable), configure the devices on the IdAM network to allow only one console connection or login at a time. This will ensure that the console access manager will log all activity performed via the console of any of these devices.
- 1482 5.9.7 Security Characteristics Evaluation Summary
- Overall, the example solution and the workflow processes that it enforces succeed in centralizing IdAM functions across the OT, PACS, and IT networks to provide an efficient, uniform, and secure solution for authenticating and authorizing access across all systems and facilities. The solution enables access control policies across all three networks to be enforced consistently, quickly, and with a high degree of granularity, so that users are granted only enough privilege necessary to complete their work for only the necessary amount of time. It also enables a centralized, simplified audit capability for accountability and tracking. Such benefits come with a cost. This cost is the requirement to secure and log all access to the IdAM network, its components, and the information exchanged between these components and
- 1492 IdAM components on the OT, PACS, and IT, networks.

#### **6 FUNCTIONAL EVALUATION**

 We conducted a functional evaluation of the IdAM example solution to verify that several common key provisioning functions of the example solution, as implemented in our laboratory build, worked as expected. The IdAM workflow capability demonstrated the ability to centrally

- assign and provision access privileges to users based on a set of programmed business rules in the OT, PACS, and IT, networks and systems
- 1499 create, activate, and deactivate users in the OT, PACS, and IT, networks and systems
- change an existing user's access to the various networks and systems

 Section 6.1 explains the functional test plan in more detail and lists the procedures used for each of the functional tests.

#### 1503 **6.1 IdAM Functional Test Plan**

1504 This test plan includes the test cases necessary to conduct the functional evaluation of the 1505 IdAM use case. The IdAM implementation is currently deployed in a lab at the NCCoE. Section 5 1506 describes the test environment.

1507 Each test case consists of multiple fields that collectively identify the goal of the test, the 1508 specifics required to implement the test, and how to assess the results of the test. Table 6 1509 provides a template of a test case, including a description of each field in the test case.

#### 1510 *Table 6. Test Case Fields*

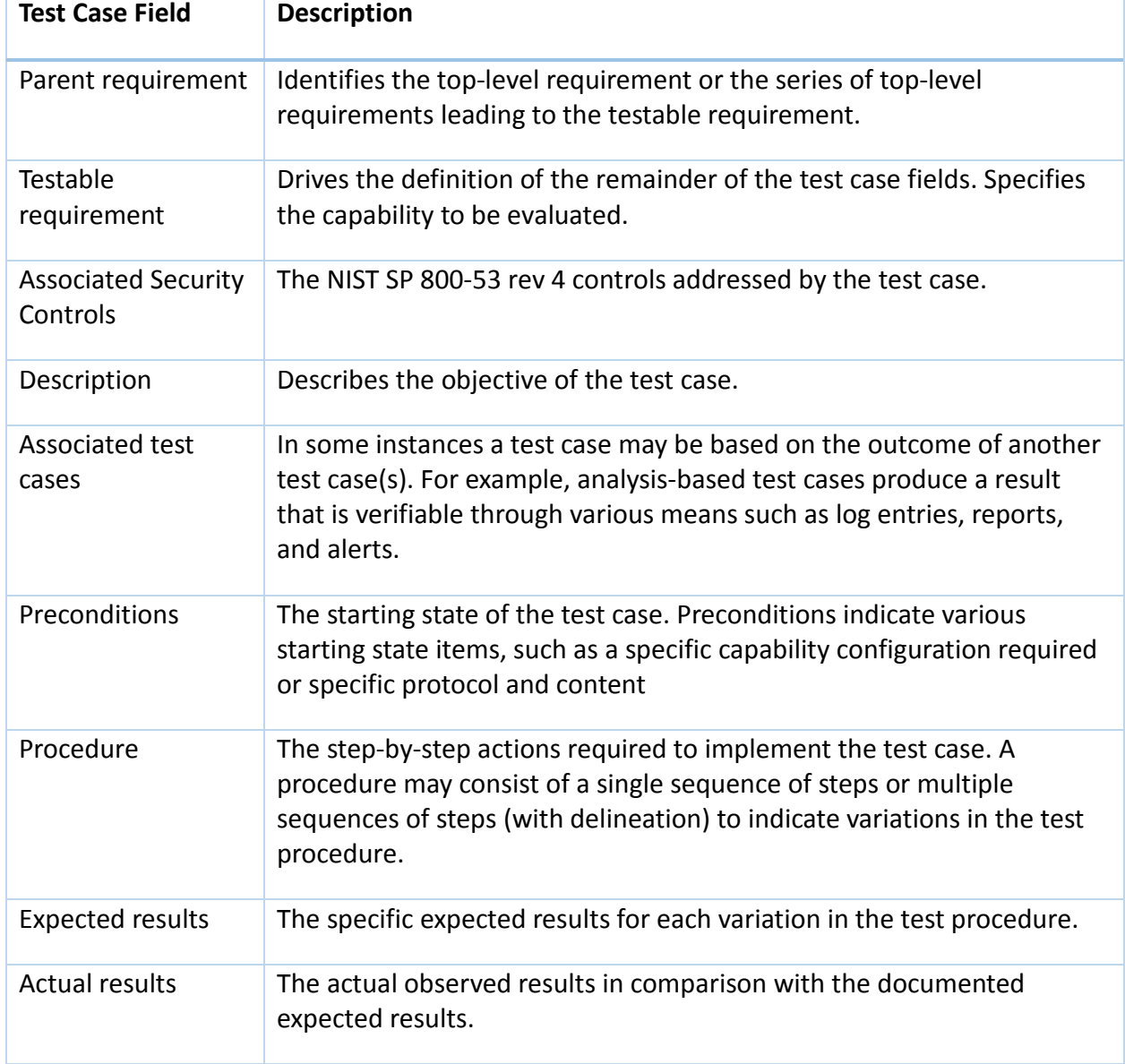

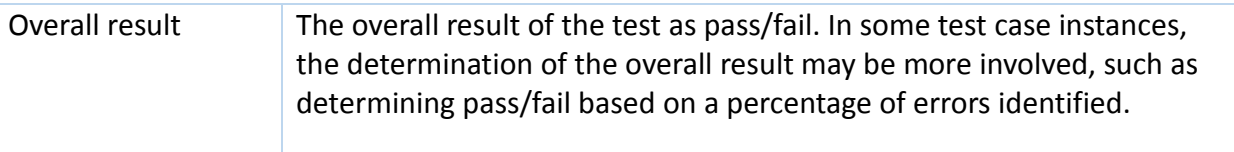

#### 1511

#### 1512 **6.2 IdAM Use Case Requirements**

- 1513 This section identifies the ES IdAM functional evaluation requirements that are addressed using
- 1514 this test plan. Table 7 lists those requirements and associated test cases.

#### 1515 *Table 7. IdAM Functional Requirements*

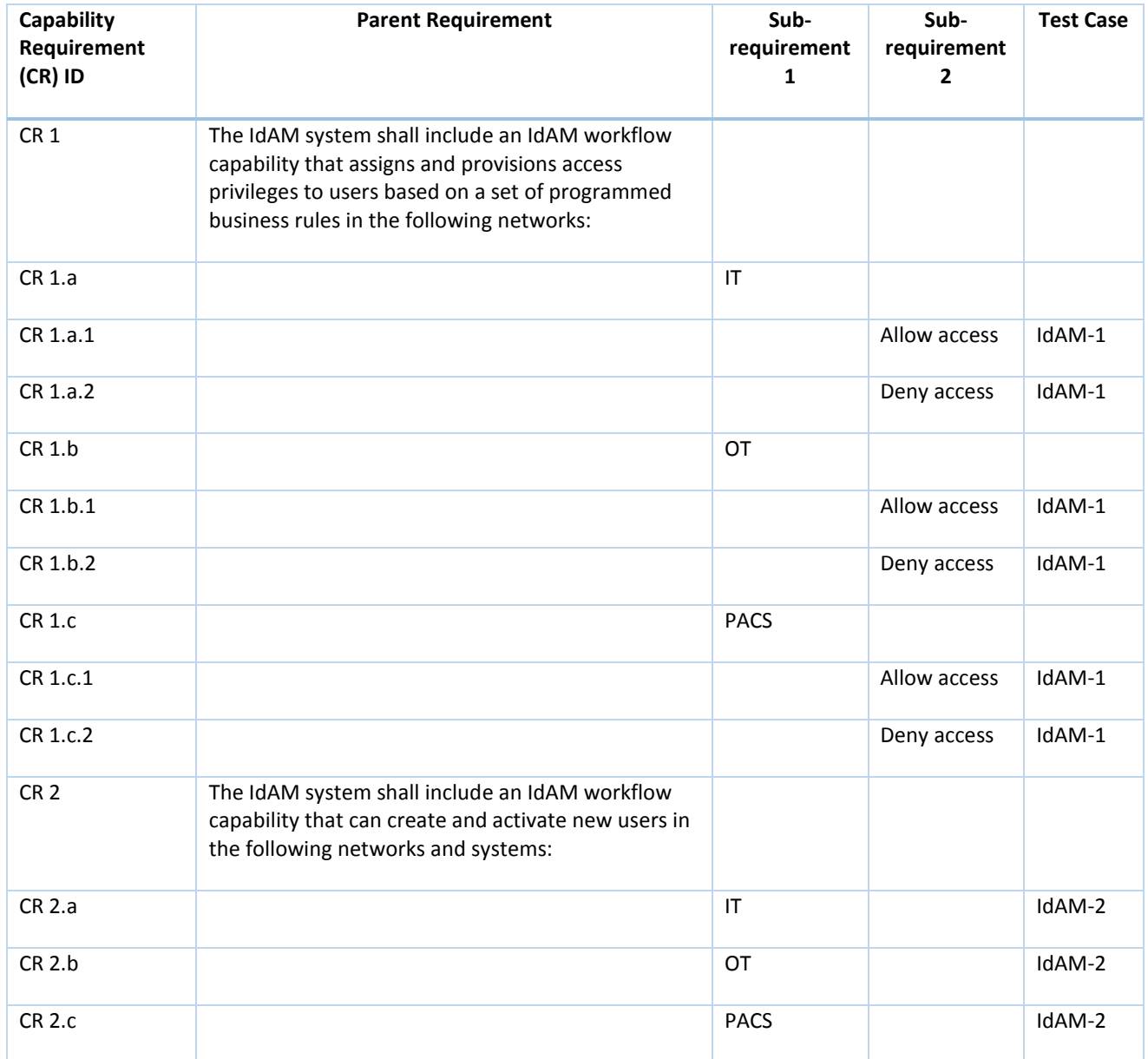

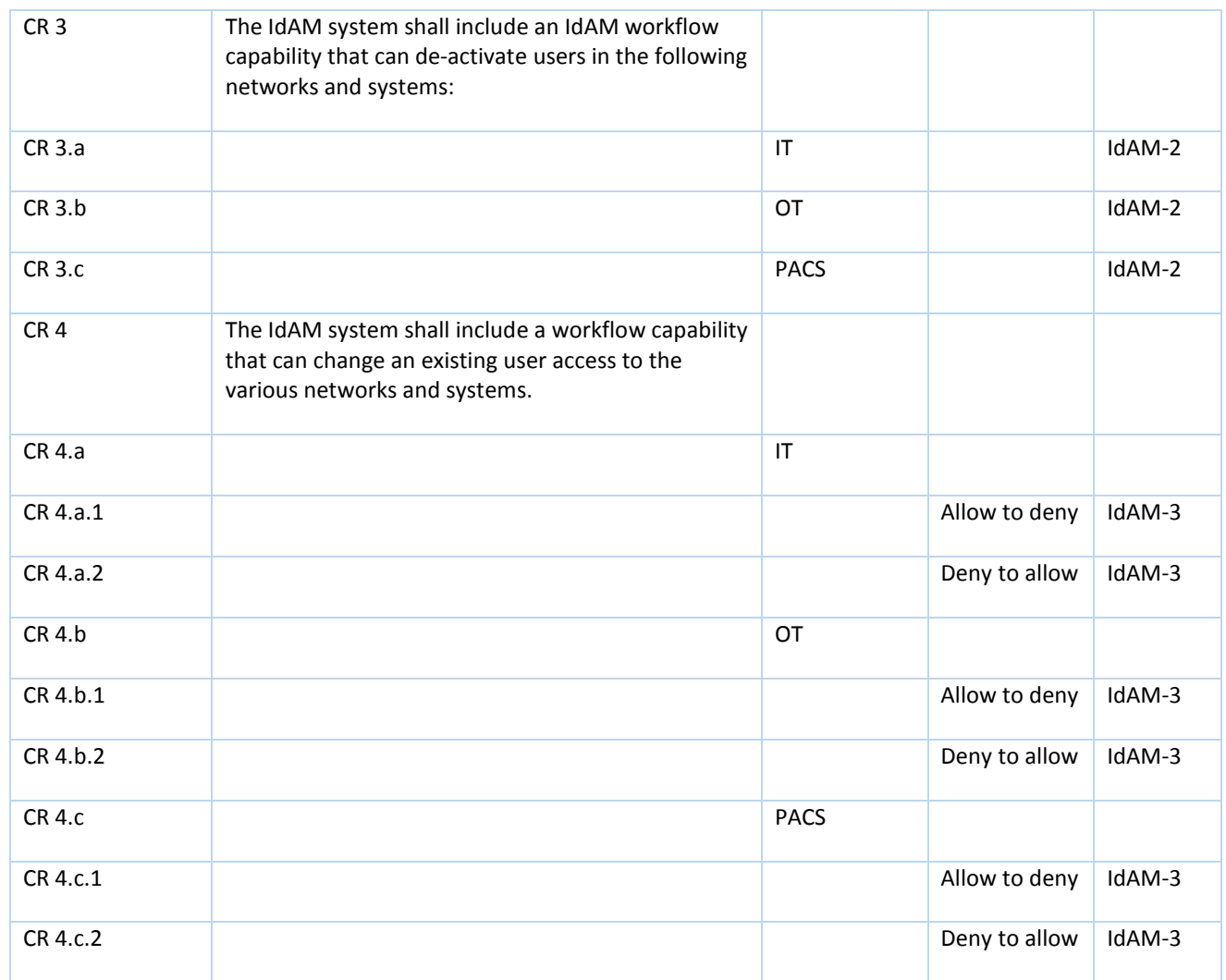

1516

1517

#### 1518 **6.3 Test Case: IdAM-1**

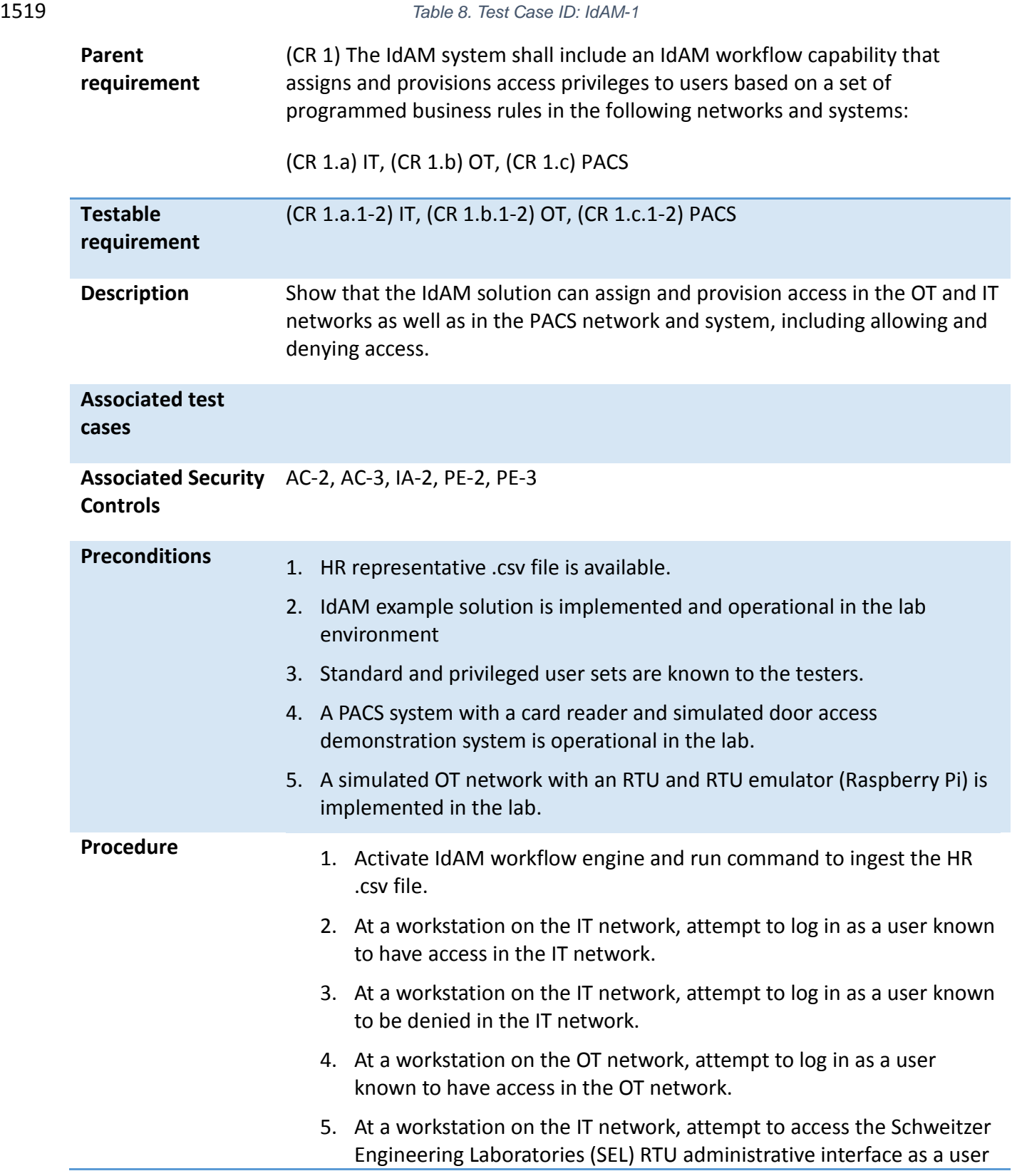

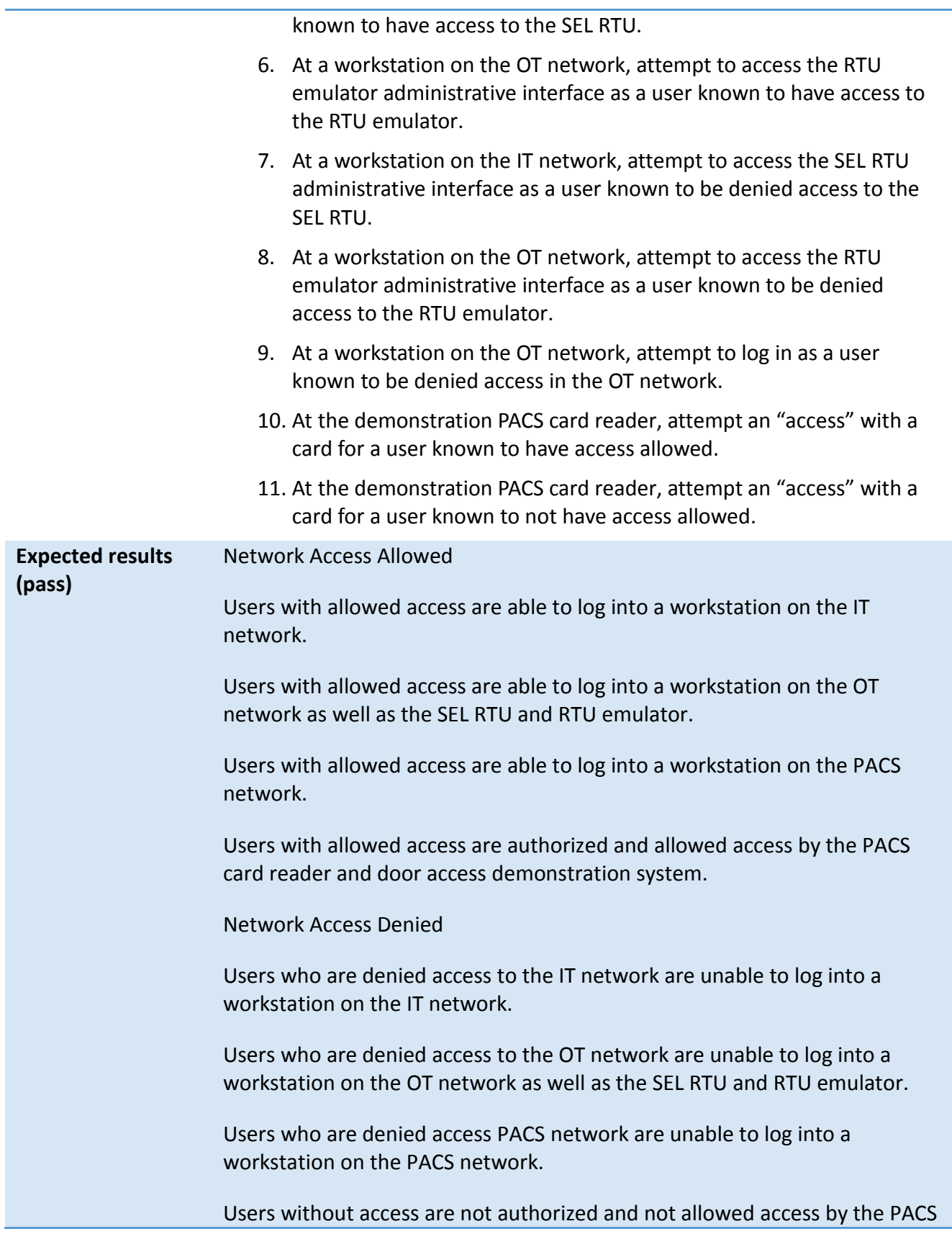

1520

1521

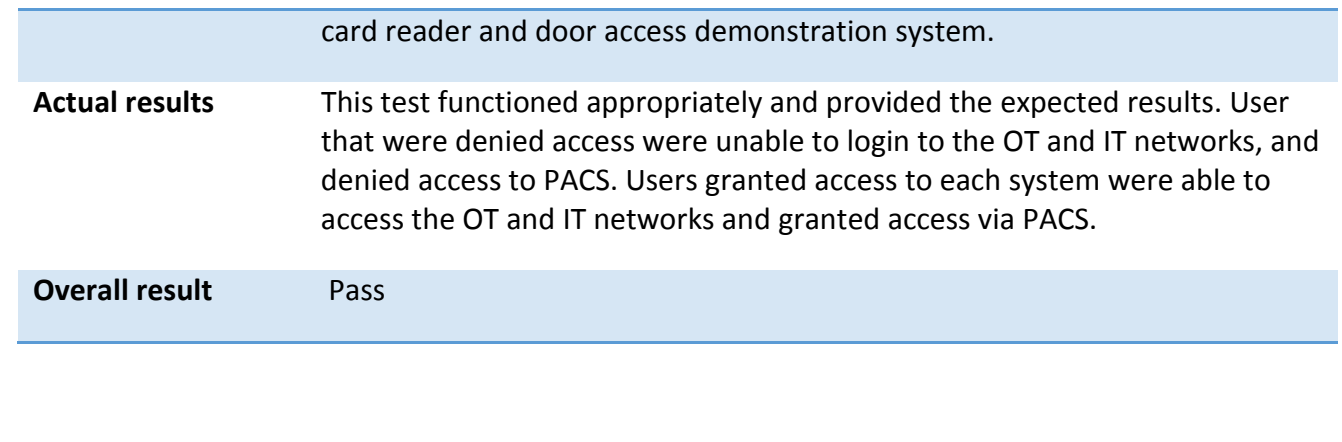

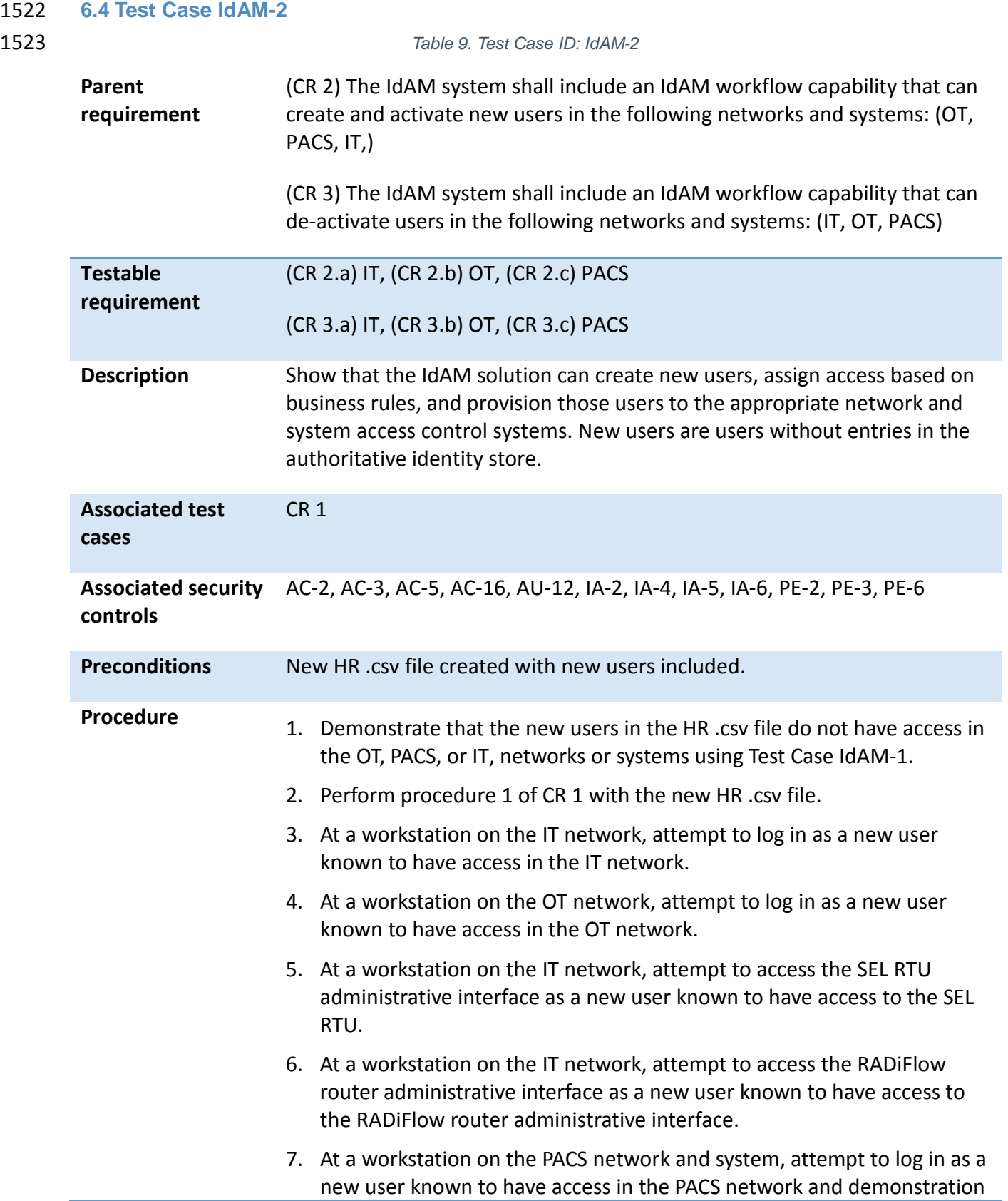

system.

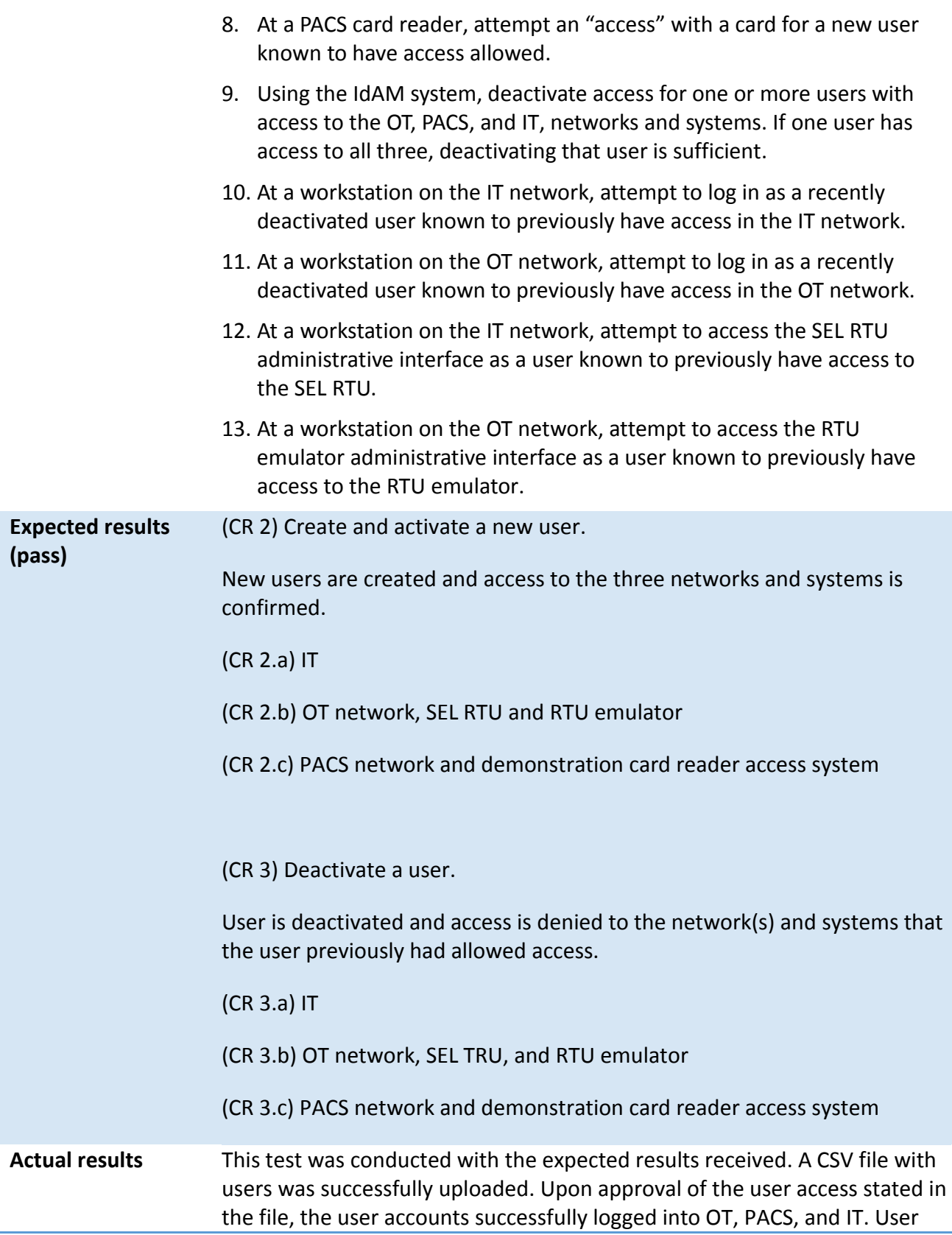

1524 **6.5 Test Case IdAM-3** 

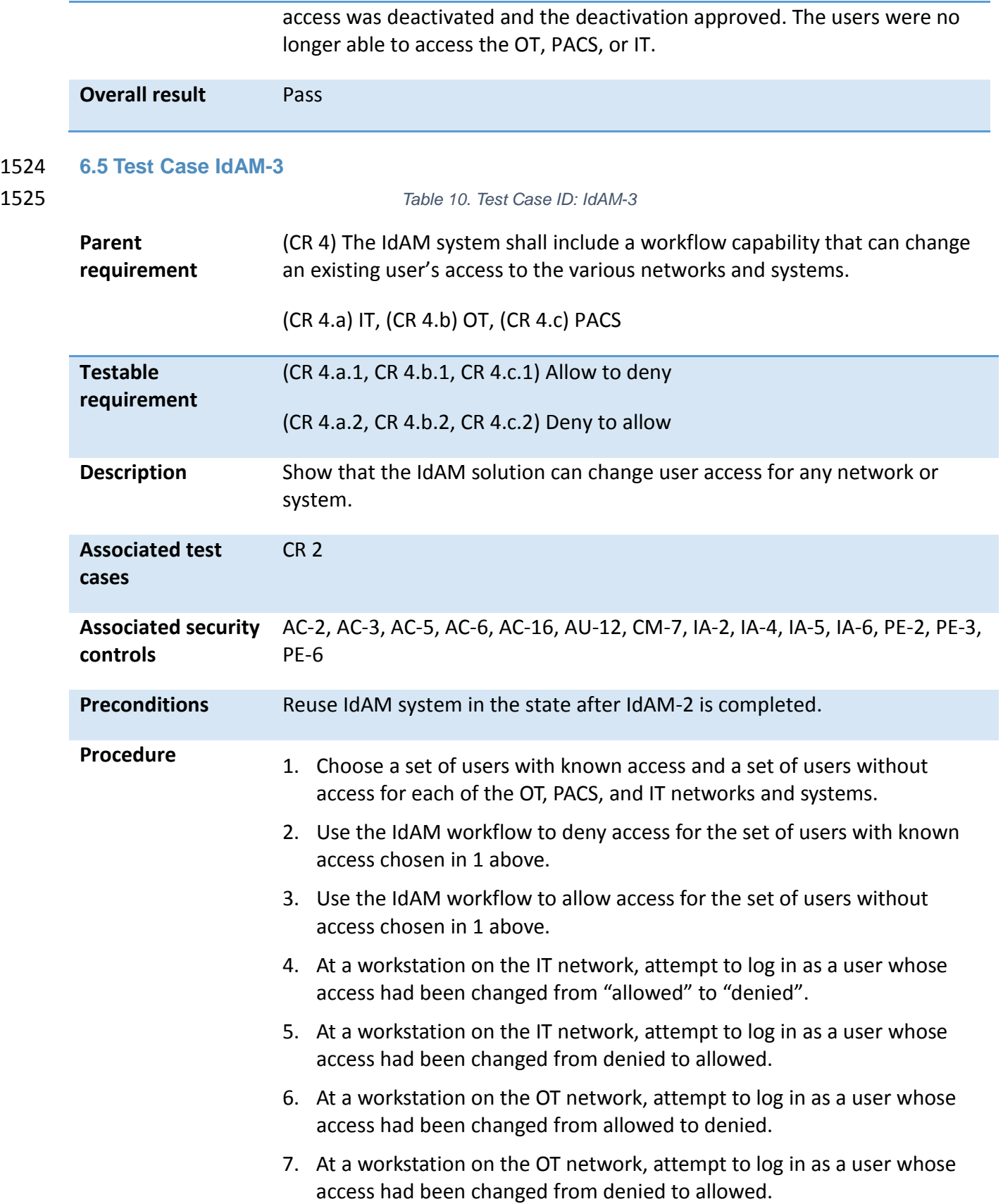

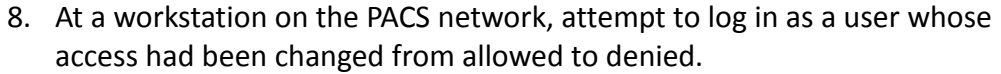

- 9. At a workstation on the PACS network, attempt to log in as a user whose access had been changed from denied to allowed.
- 10. At a PACS card reader, attempt an "access" with a card for a user whose access had been changed from allowed to denied (card access denied in the demo system).
- 11. At a PACS card reader, attempt an "access" with a card for a user whose access had been changed from denied to allowed (card access allowed in the demo system).
- 12. At a workstation on the IT network, attempt to access the RADiFlow router administrative interface as a user whose access had been changed from allowed to denied.
- 13. At a workstation on the IT network, attempt to access the RADiFlow router administrative interface as a user whose access had been changed from denied to allowed.
- 14. At a workstation on the OT network, attempt to access the SEL RTU administrative interface as a user whose access had been changed from allowed to denied.
- 15. At a workstation on the OT network, attempt to access the SEL RTU administrative interface as a user whose access had been changed from denied to allowed.
- 16. At a workstation on the OT network, attempt to access the RTU emulator administrative interface as a user whose access had been changed from allowed to denied.
- 17. At a workstation on the OT network, attempt to access the RTU emulator administrative interface as a user whose access had been changed from denied to allowed.

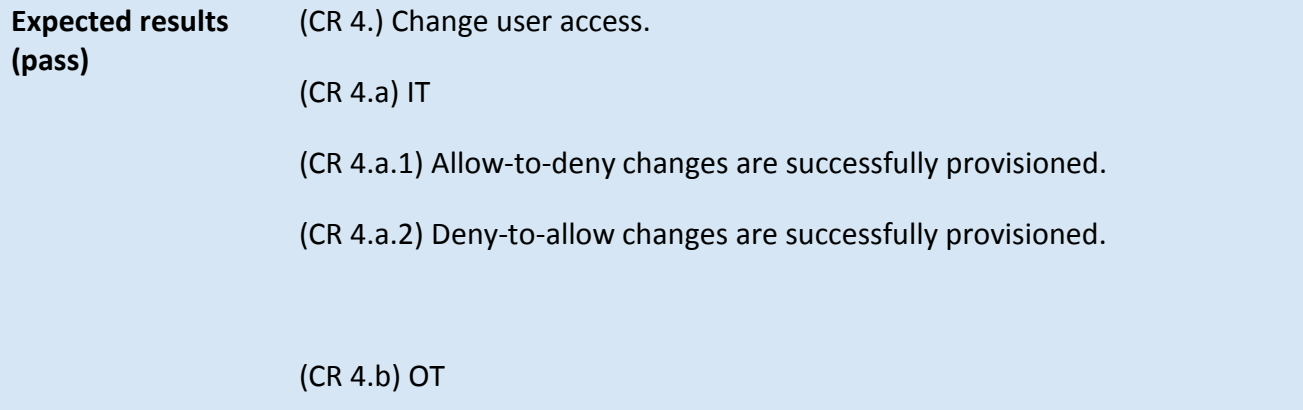

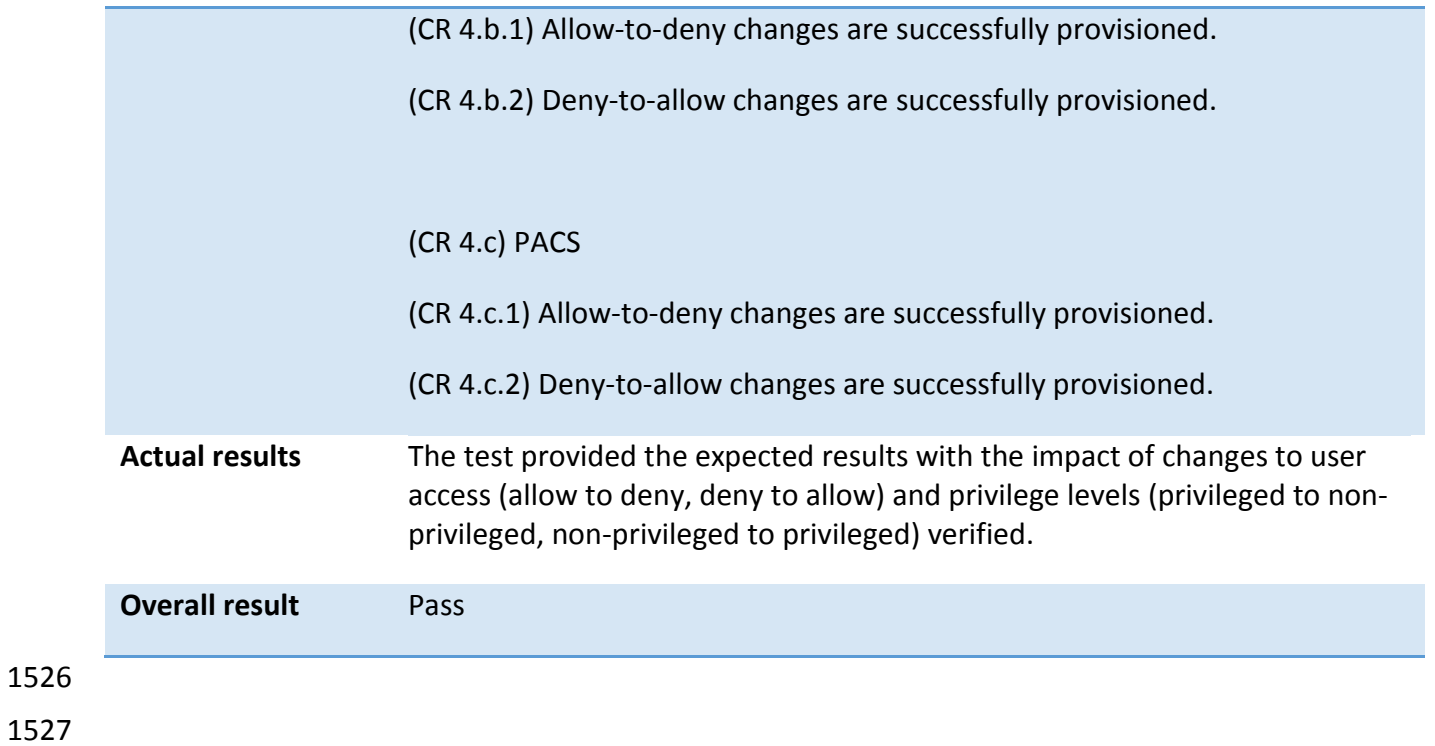

### 1528 **APPENDIX A: ACRONYMS**

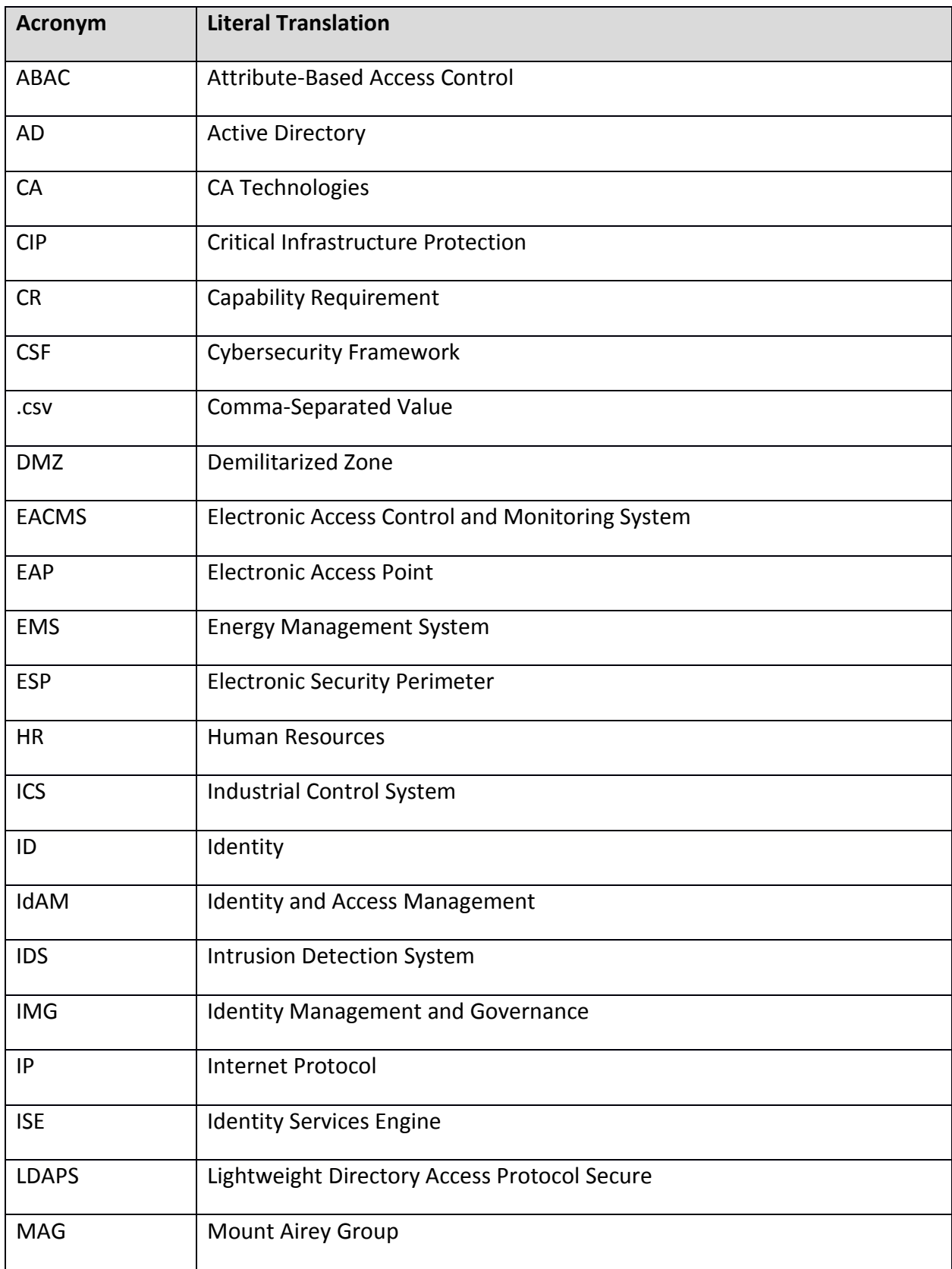

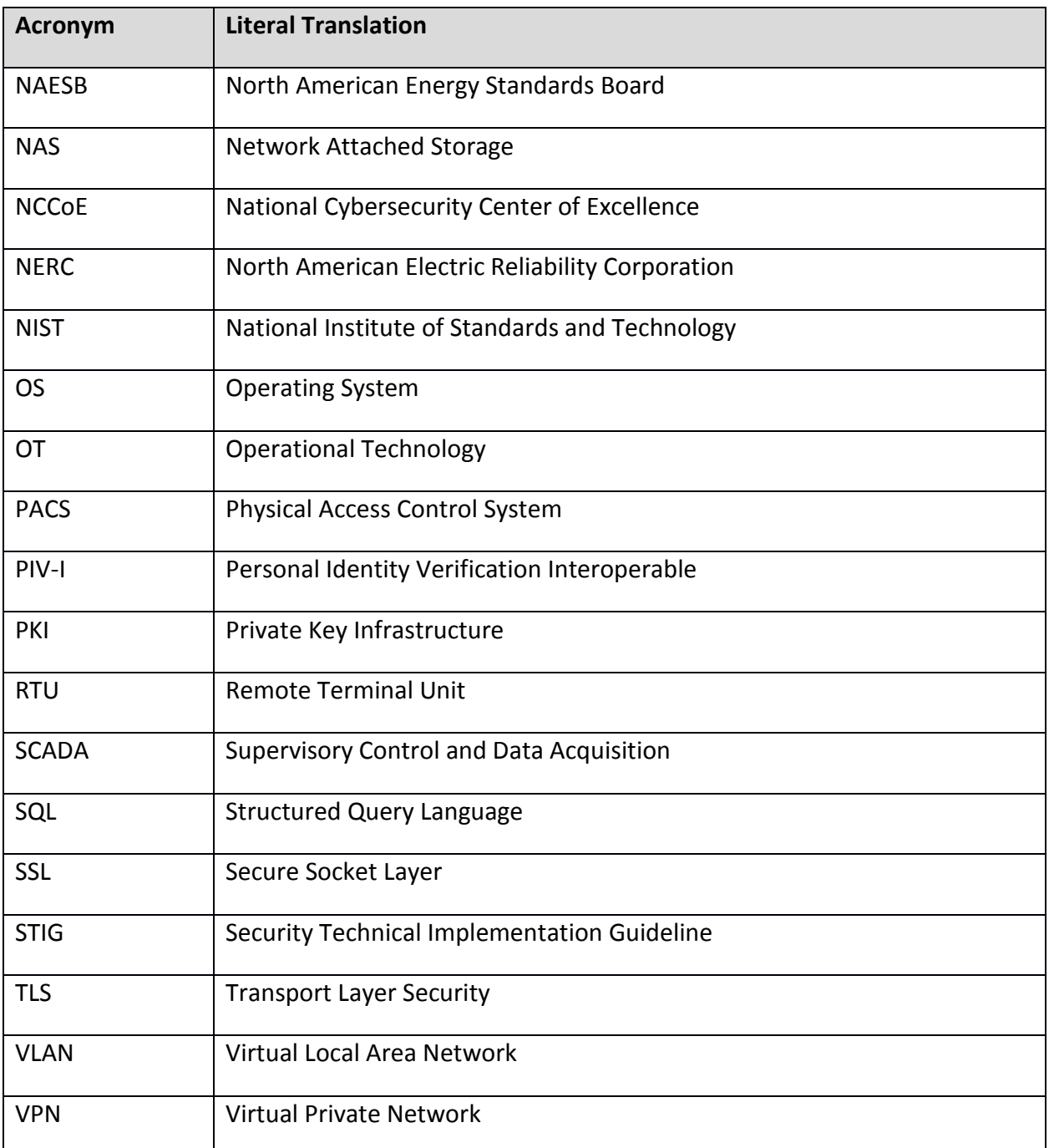

#### 1529 **APPENDIX B: REFERENCES**

- [1] Cybersecurity Framework, National Institute of Standards and Technology [Web site], http://www.nist.gov/cyberframework/ [accessed 2/25/14].
- [2] Designation of Public Trust Positions and Investigative Requirements, 5 C.F.R. § 731.106 (2013). http://www.gpo.gov/fdsys/granule/CFR-2012-title5-vol2/CFR-2012-title5-vol2-sec731-106/content-detail.html.
- 92 | NIST Cybersecurity Practice Guide SP 1800-2b
- [3] Office of Management and Budget (OMB), E-Authentication Guidance for Federal Agencies, OMB Memorandum 04-04, December 16, 2003. http://www.whitehouse.gov/sites/default/files/omb/assets/omb/memoranda/fy0 4/m04-04.pdf [accessed 2/20/14].
- [4] E-Government Act of 2002, Pub. L. 107-347, 116 Stat 2899. http://www.gpo.gov/fdsys/pkg/PLAW-107publ347/pdf/PLAW-107publ347.pdf.
- [5] "Establishment of NIST Smart Grid Advisory Committee and Solicitation of Nominations for Members," 75 Federal Register 7 (January 12, 2010), pp. 1595- 1596. https://federalregister.gov/a/2010-344.
- [6] Federal Information Security Management Act of 2002, Pub. L. 107-347 (Title III), 116 Stat 2946. http://www.gpo.gov/fdsys/pkg/PLAW-107publ347/pdf/PLAW-107publ347.pdf.
- [7] J. Boyar, M. Find, and R. Peralta, "Four Measures of Nonlinearity," Eighth International Conference on Algorithms and Complexity (CIAC 2013), Barcelona, Spain, May 22-24, 2013, Lecture Notes in Computer Science 7878, pp. 61-72. http://dx.doi.org/10.1007/978-3-642-38233-8\_6.
- [8] NISTIR 7298 Revision 2, Glossary of Key Information Security Terms, Richard Kissel, Editor.
- [9] V. C. Hu and K. Scarfone, Guidelines for Access Control System Evaluation Metrics, NISTIR 7874, National Institute of Standards and Technology, Gaithersburg, Maryland, September 2012, 48pp. http://dx.doi.org/10.6028/NIST.IR.7874.
- [10] M. Souppaya and K. Scarfone, Guidelines for Managing the Security of Mobile Devices in the Enterprise, NIST Special Publication (SP) 800-124 Revision 1, National Institute of Standards and Technology, Gaithersburg, Maryland, June 2013, 29pp. http://nvlpubs.nist.gov/nistpubs/SpecialPublications/NIST.SP.800- 124r1.pdf [accessed 2/25/14].
- [11] Executive Order no. 13636, Improving Critical Infrastructure Cybersecurity, DCPD-201300091, February 12, 2013. http://www.gpo.gov/fdsys/pkg/FR-2013-02- 19/pdf/2013-03915.pdf
- [12] International Organization for Standardization/International Electrotechnical Commission, Information technology – Security techniques – Information security risk management, ISO/IEC 27005:2011, 2011. http://www.iso.org/iso/catalogue\_detail?csnumber=56742 [accessed 2/25/14].
- [13] Internet Engineering Task Force (IETF) Network Working Group Request for Comments (RFC) 5280, May 2008 http://www.ietf.org/rfc/rfc5280.txt [accessed

2/20/14].

- [14] Internet Security Threat Report 2013, Volume 18, Symantec Corporation, Mountain View, CA, 2013, 58pp. http://www.symantec.com/content/en/us/enterprise/other\_resources/bistr\_main\_report\_v18\_2012\_21291018.en-us.pdf [accessed 2/25/14].
- [15] D. Cooper, S. Santesson, S. Farrell, S. Boeyen, R. Housley, and W. Polk, Internet X.509 Public Key Infrastructure Certification and Certificate Revocation List (CRL) Profile,
- [16] U.S. Department of Commerce. Personal Identity Verification (PIV) of Federal Employees and Contractors, Federal Information Processing Standards (FIPS) Publication 201-2, August 2013, 87pp. http://nvlpubs.nist.gov/nistpubs/FIPS/NIST.FIPS.201-2.pdf [accessed 2/25/14].

#### 1530

#### 1531 **APPENDIX C: MOUNT AIREY GROUP, INC. PERSONAL PROFILE APPLICATIONS**  1532 **DEMONSTRATION APPLICATION**

1533 The Personal Profile Application (PPA) was developed by Mount Airey Group, Inc. in order to 1534 demonstrate the functionality of the Ozone® Suite of products.

1535 Ozone<sup>®</sup> implements atomic authorization for the protection of critical resources by

1536 cryptographically binding credentials to specific authorizations, access rights, and/or explicit

1537 privileges; as well as provides a privacy protecting mechanism that allows these authorizations

1538 to be distributed across the enterprise – as close to the protected resource as necessary –

1539 without concern for tampering, data mining, or compromise; and is meant to protect an

- 1540 organizations most sensitive or highest risk resources. If an application relies on PKI-based
- 1541 smart cards and/or biometrics for authentication, then that system should implement the 1542 congruent security for the authorization of users for access to that resource as is provided by
- 1543 Ozone®.

 In support of the National Cybersecurity Center of Excellence (NCCoE) Electricity Subsector Identity & Access Management (IDAM) Use Case, the PPA was configured to incorporate digital certificates that were generated by GlobalSign, Inc., to be compliant with the North American Energy Standards Board (NAESB) certificate profile. Each certificate was provisioned within

1548 Ozone® to have specific authorizations related to the PPA demonstration application.

- 1549 This application has three main information groups for which actions can be authorized:
- 1550 Personal Information, Credit Reports, and Criminal History. Based on the authorizations

1551 associated with a credential, results pages are dynamically populated.

1552 In order to bring up the demonstration application, the user must present a digital certificate to 1553 the application. Upon inspection of the authorizations provisioned within Ozone<sup>®</sup> for the

94 | NIST Cybersecurity Practice Guide SP 1800-2b

 selected certificate, the application dynamically populates the table at the bottom of the first screen with the results of the authorization queries. If the certificate has been authorized for a specific action, then the results table will display "true" for that specific action. The information identifying the certificate that was selected is also displayed above the table.

 At that point, the user may either enter a name to search for in the search box on the right, or simply hit the search button to display the Search Results page of the application. The search will return a list of names as well as links to additional information about the people listed. The links listed will vary depending upon the authorizations for which the user was authorized at logon to the PPA. The available authorizations are:

- 1563 View Personal Information View the personal information of the selected person.
- 1564 Edit Personal Information Add or edit the personal information of people in the 1565 application.
- 1566 View Criminal History View the criminal history of the selected person.
- 1567 Edit Criminal History Add or edit the criminal history of people in the application.
- 1568 View Credit Report View the credit report of the selected person.
- 1569 Request a New Credit Report Request an updated credit report for the selected 1570 person.
- 1571 *Sample First Page Table:*
- 1572 Authorizations for: C=US, O=Blue Corp, OU=People, CN=Criminal History Editor

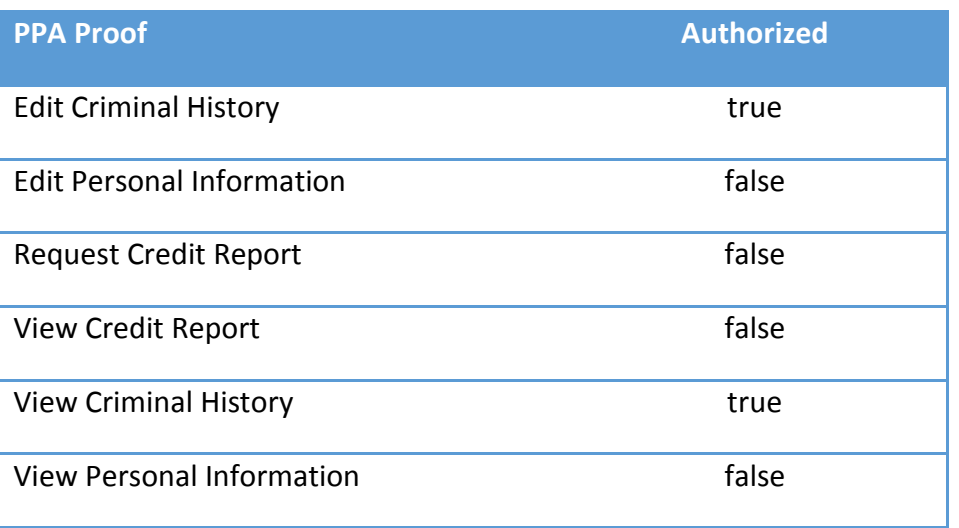

#### 1573

#### 1574 *Sample Search Results Page Table:*

## <sup>1575</sup> **Search Results:**

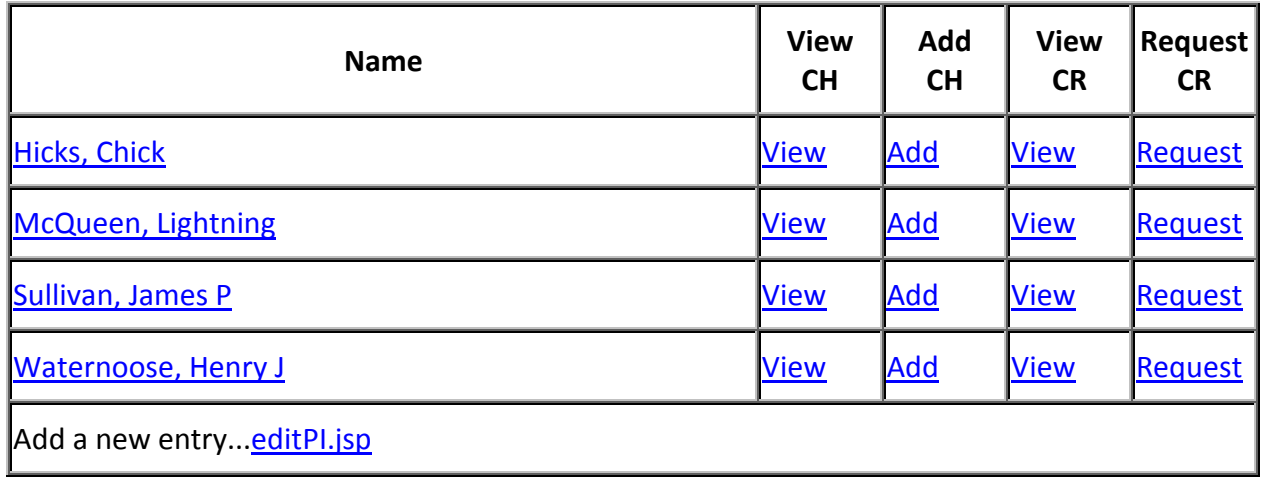

1576

- 1577 For the NCCoE Electricity Subsector IDAM Use Case, the following authorizations have been
- 1578 configured for the NAESB certificates:

#### 1579 **Jim McCarthy**

- 1580 Email Address = [james.mccarthy@nist.gov,](mailto:james.mccarthy@nist.gov) CN = James McCarthy, OU = GSUS, OU = NCCoE NIST
- 1581 Energy IdAM test account, O = GMO GlobalSign Inc., L = Portsmouth, ST = NH, C = US

View Personal Information Edit Personal Information View Criminal History Edit Criminal History View Credit Report Request Credit Report

1582

- 1583 **Donald Faatz**
- 1584 Email Address = [donald.faatz@nist.gov,](mailto:donald.faatz@nist.gov) CN = Donald Faatz, OU = GSUS, OU = NCCoE NIST
- 1585 Energy IdAM test account, O = GMO GlobalSign Inc., L = Portsmouth, ST = NH, C = US

View Criminal History Edit Criminal History

1586

#### 1587 **Harry Perper**

- 1588 Email Address = [harry.perper@nist.gov,](mailto:harry.perper@nist.gov) CN = Harry Perper, OU = GSUS, OU = NCCoE NIST
- 1589 Energy IdAM test account, O = GMO GlobalSign Inc., L = Portsmouth, ST = NH, C = US

View Personal Information Edit Personal Information View Criminal History View Credit Report

1590

#### 1591 **John Wiltberger**

- 1592 Email Address = [jwiltberger@mitre.org,](mailto:jwiltberger@mitre.org) CN=Johnathan Wiltberger, OU = GSUS, OU = NCCoE
- 1593 NIST Energy IdAM test account, O = GMO GlobalSign Inc., L = Portsmouth, ST = NH, C = US

View Personal Information View Criminal History View Credit Report Request Credit Report

1594

1595

**NIST CYBERSECURITY PRACTICE GUIDE ENERGY**

# **IDENTITY AND ACCESS MANAGEMENT FOR ELECTRIC UTILITIES**

# **How-To Guides**

**For Security Engineers** 

**Jim McCarthy Don Faatz Harry Perper** 

**Chris Peloquin John Wiltberger**

**Leah Kauffman, Editor-in-Chief**

NIST SPECIAL PUBLICATION 1800-2c DRAFT

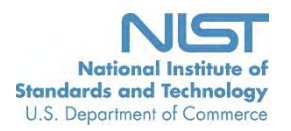

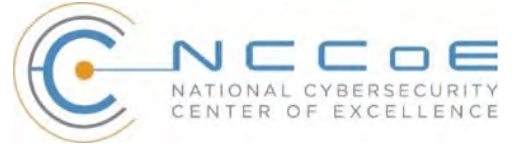

# IDENTITY AND ACCESS MANAGEMENT FOR ELECTRIC UTILITIES

Energy

Draft

Jim McCarthy *National Cybersecurity Center of Excellence Information Technology Laboratory* 

> Don Faatz Harry Perper Chris Peloquin John Wiltberger *The MITRE Corporation McLean, VA*

Leah Kauffman, Editor-in-Chief *National Cybersecurity Center of Excellence Information Technology Laboratory*

August 2015

U.S. Department of Commerce Penny Pritzker, Secretary

National Institute of Standards and Technology Willie May, Under Secretary of Commerce for Standards and Technology and Director

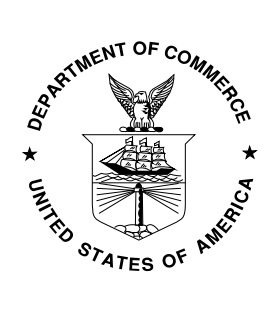

#### <span id="page-103-0"></span>**DISCLAIMER**

Certain commercial entities, equipment, or materials may be identified in this document in order to describe an experimental procedure or concept adequately. Such identification is not intended to imply recommendation or endorsement by NIST or NCCoE, nor is it intended to imply that the entities, materials, or equipment are necessarily the best available for the purpose.

National Institute of Standards and Technology Special Publication 1800-2c Natl. Inst. Stand. Technol. Spec. Publ. 1800-2c, 306 pages (August 2015) CODEN: NSPUE2

Organizations are encouraged to review all draft publications during public comment periods and provide feedback. All publications from NIST's National Cybersecurity Center of Excellence are available at http://nccoe.nist.gov.

Comments on this publication may be submitted to: Energy\_NCCoE@nist.gov

Public comment period: *August 25, 2015 through October 23, 2015*

National Cybersecurity Center of Excellence National Institute of Standards and Technology 9600 Gudelsky Drive (Mail Stop 2002), Rockville, MD 20850 Email: Energy\_NCCoE@nist.gov

#### <span id="page-104-0"></span>**NATIONAL CYBERSECURITY CENTER OF EXCELLENCE**

The National Cybersecurity Center of Excellence (NCCoE) at the National Institute of Standards and Technology (NIST) addresses businesses' most pressing cybersecurity problems with practical, standards-based solutions using commercially available technologies. The NCCoE collaborates with industry, academic, and government experts to build modular, open, end-toend reference designs that are broadly applicable and repeatable. The center's work results in publicly available NIST Cybersecurity Practice Guides, Special Publication Series 1800, that provide users with the materials lists, configuration files, and other information they need to adopt a similar approach.

To learn more about the NCCoE, visit [http://nccoe.nist.gov.](http://172.16.33.88:9080/AlertEnterprise/) To learn more about NIST, visit [http://www.nist.gov.](https://nistgov.sharepoint.com/sites/nccoe/Energy/Shared%20Documents/IdAM%20Practice%20Guide/Drafts/NIST_SP1800-2c_ES_IDAM-HowTo.docx)

#### <span id="page-104-1"></span>**NIST CYBERSECURITY PRACTICE GUIDES**

NIST Cybersecurity Practice Guides (Special Publication Series 1800) target specific cybersecurity challenges in the public and private sectors. They are practical, user-friendly guides that facilitate the adoption of standards-based approaches to cybersecurity. They show members of the information security community how to implement example solutions that help them align more easily with relevant standards and best practices.

The documents in this series describe example implementations of cybersecurity practices that businesses and other organizations may voluntarily adopt. The documents in this series do not describe regulations or mandatory practices, nor do they carry statutory authority.

#### <span id="page-104-2"></span>**ABSTRACT**

To protect power generation, transmission, and distribution, energy companies need to control physical and logical access to their resources, including buildings, equipment, information technology, and industrial control systems. They must authenticate authorized individuals to the devices and facilities to which they are giving access rights with a high degree of certainty. In addition, they need to enforce access control policies (e.g., allow, deny, inquire further) consistently, uniformly, and quickly across all of their resources. This project resulted from direct dialogue among NCCoE staff and members of the electricity subsector, mainly from electric power companies and those who provide equipment and/or services to them. The goal of this project is to demonstrate a centralized, standards-based technical approach that unifies identity and access management (IdAM) functions across operational technology (OT) networks, physical access control systems (PACS), and information technology systems (IT). These networks often operate independently, which can result in identity and access information disparity, increased costs, inefficiencies, and loss of capacity and service delivery capability. This guide describes our collaborative efforts with technology providers and electric company stakeholders to address the security challenges energy providers face in the core function of IdAM. It offers a technical approach to meeting the challenge, and also incorporates a business value mind-set by identifying the strategic considerations involved in implementing new

technologies. This NIST Cybersecurity Practice Guide provides a modular, open, end-to-end example solution that can be tailored and implemented by energy providers of varying sizes and sophistication. It shows energy providers how we met the challenge using open source and commercially available tools and technologies that are consistent with cybersecurity standards. The use case scenario is based on a normal day-to-day business operational scenario that provides the underlying impetus for the functionality presented in the guide. While the reference solution was demonstrated with a certain suite of products, the guide does not endorse these products in particular. Instead, it presents the characteristics and capabilities that an organization's security experts can use to identify similar standards-based products that can be integrated quickly and cost-effectively with an energy provider's existing tools and infrastructure.

#### <span id="page-105-0"></span>**KEYWORDS**

Cyber, physical, and operational security; cyber security; electricity subsector; energy sector; identity and access management; information technology

#### <span id="page-105-1"></span>**ACKNOWLEDGMENTS**

The NCCoE wishes to acknowledge the special contributions of Nadya Bartol, Senior Cybersecurity Strategist, Utilities Telecom Council; Jonathan Margulies, formerly with NCCoE and now with Qmulos; and Victoria Pillitteri of NIST. All were instrumental in the initial definition and development of the Identity and Access Management use case. Paul Timmel, formerly detailed to NCCoE from the National Security Agency, helped with these stages and also helped to get the project build started.

We gratefully acknowledge the contributions of the following individuals and organizations for their generous contributions of expertise, time, and products.

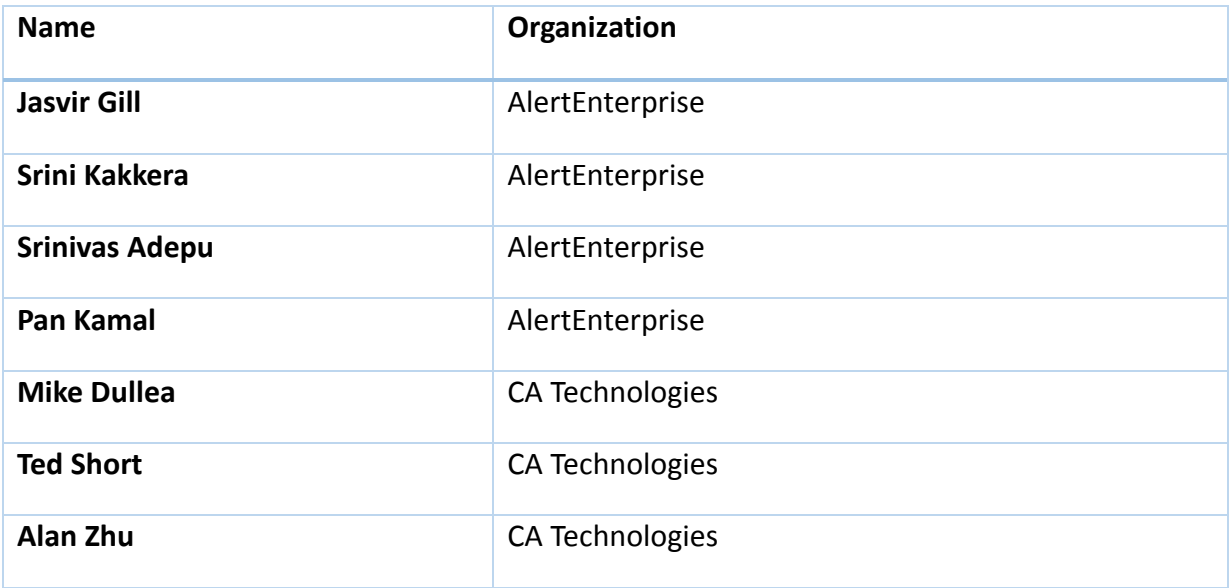

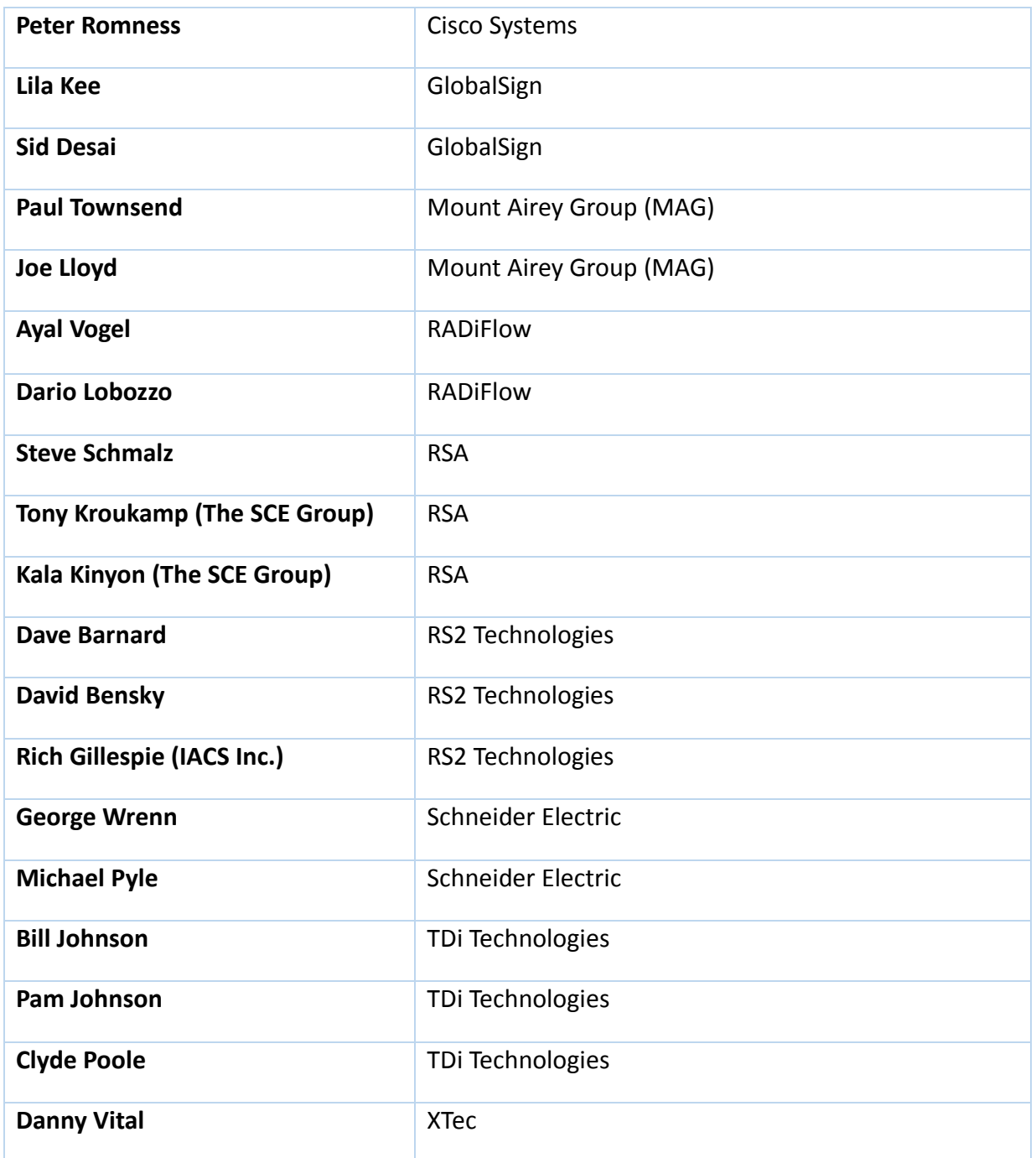

### **Table of Contents**

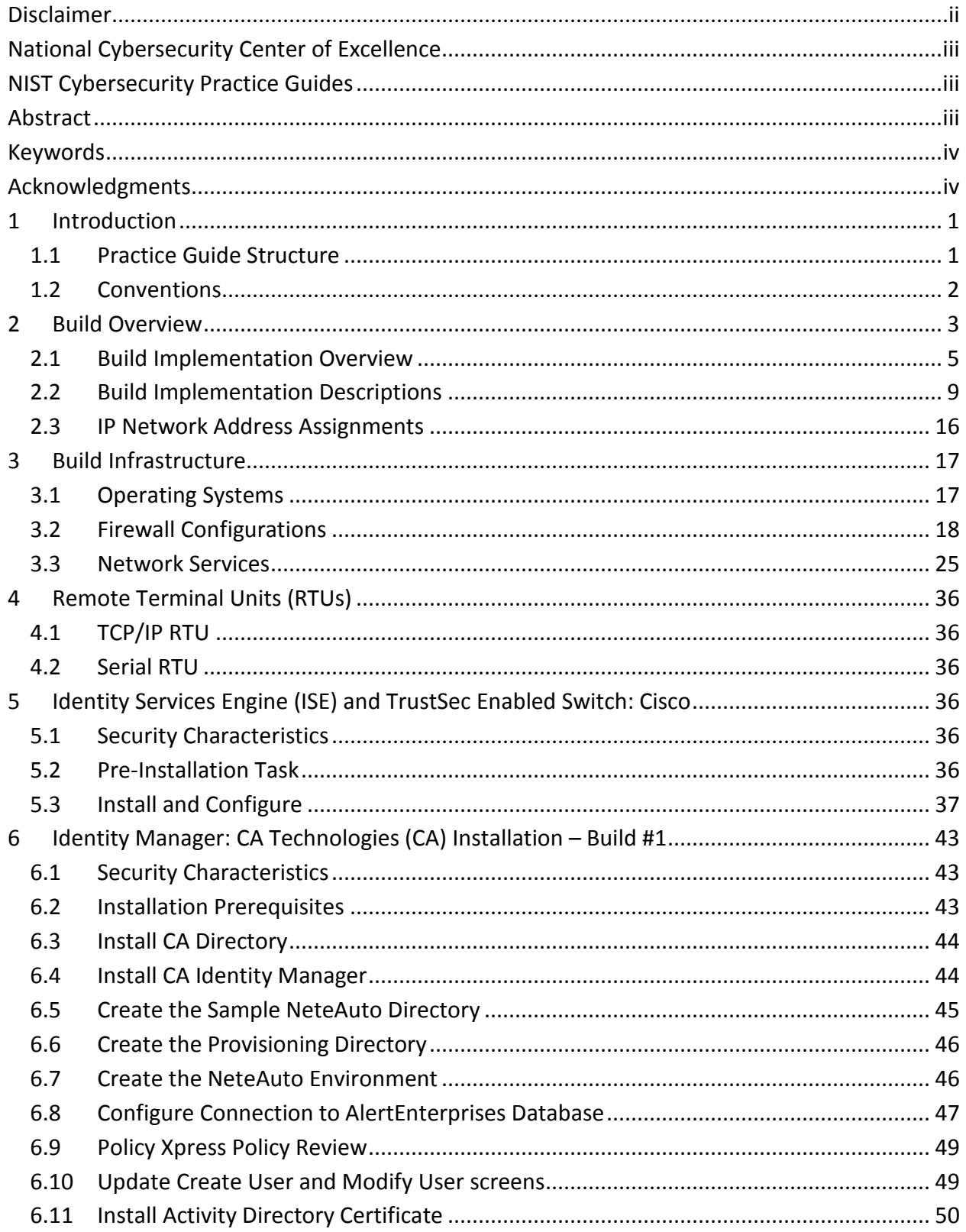
## DRAFT

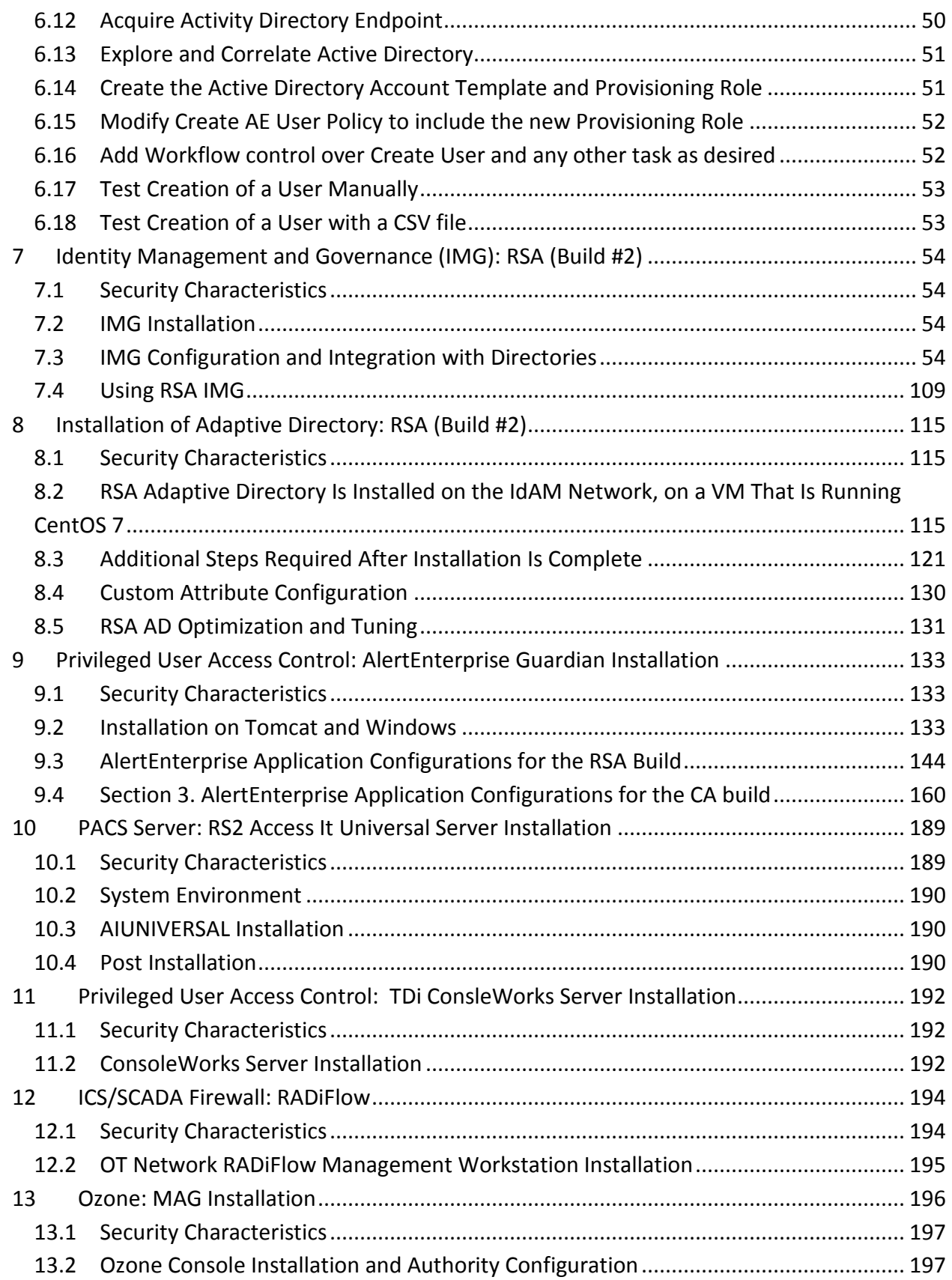

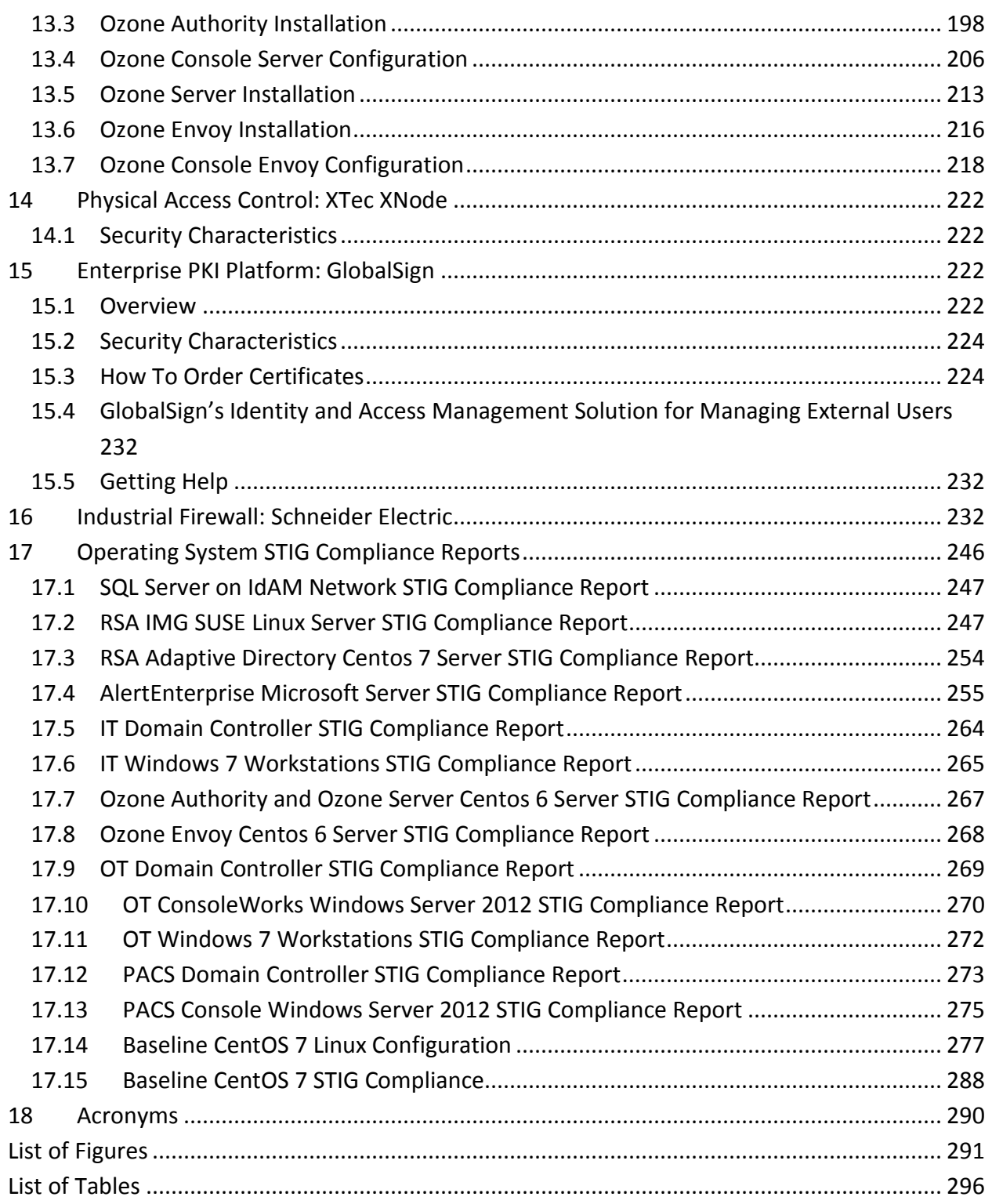

# **1 INTRODUCTION**

# **1.1 PRACTICE GUIDE STRUCTURE**

3 This NIST Cybersecurity Practice Guide demonstrates a standards-based example solution and 4 provides users with the information they need to replicate this approach to identity and access 5 management (IdAM). The example solution is modular and can be deployed in whole or in parts. 6

- 7 This guide contains three volumes:
- 8 NIST SP 1800-2a: Executive Summary
- NIST SP 1800-2b: Approach, Architecture, and Security Characteristics what we built and why
- **NIST SP 1800-2c: How To Guides instructions for building the example solution**

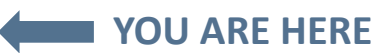

- The following instructions show IT professionals and security engineers how the National
- Cybersecurity Center of Excellence (NCCoE) implemented example solutions to the challenge of
- a centralized IdAM system. We developed two builds that conform to federal standards and best
- practices, and address the challenge of providing a secure, centralized, uniform, and efficient
- solution for managing authentication and authorization services, access control, and
- provisioning across what are currently three independent and disparate corporate silos: IT,
- operational technology (OT), and physical access control systems (PACS) networks.
- This example solution is packaged as a "How To" guide. The guide demonstrates how to
- implement standards-based, commercially available cybersecurity technologies in the real
- world, based on risk analysis.

 $\overline{a}$ 

- 23 We cover all the products that we employed in this example solution. We do not recreate the
- product manufacturer's documentation, which is presumed to be widely available. Rather, these guides show how we incorporated the products together in our environment.
- 
- These guides assume that the people using this document have experience implementing
- 27 information technology security products (including systems integration and administration of
- networked Windows and Linux systems, firewalls, routers, etc.) in an electricity subsector
- organization. While we have used the commercially available products described here, we
- assume that you have the knowledge and expertise to choose other products that might better
- <span id="page-110-0"></span>[1](#page-110-0) fit your IT systems and business processes.<sup>1</sup> If you use substitute products, we hope you'll seek

 Certain commercial entities, equipment, or materials may be identified in this document in order to describe an experimental procedure or concept adequately. Such identification is not intended to imply recommendation or endorsement by NIST or NCCoE, nor is it intended to imply that the entities, materials, or equipment are necessarily the best available for the purpose.

- products that are congruent with standards and best practices, as we have. Refer to NIST SP
- 1800-2b: Approach, Architecture, and Security Characteristics, Section 4.5, Table 2, for a list of
- the products that we used, mapped to the cybersecurity controls provided by this example
- solution, to understand the characteristics you should seek in alternate products. Section 4.4
- Security Characteristics and Controls Mapping, of that document describes how we arrived at
- this list of controls.
- The security characteristics in our access management platform are informed by guidance and
- best practices from standards organizations, including the North American Electric Reliability
- Corporation's (NERC) Critical Infrastructure Protection (CIP) standards. In addition, this
- document was reviewed by the NERC ES-ISAC to ensure that the approach was informed by
- standards and NERC regulations.
- While we have used a suite of commercial products to address this challenge, this guide does
- not endorse these particular products, nor does it guarantee regulatory compliance. Your
- utility's information security experts should identify the standards-based products that will best
- integrate with your existing tools and IT system infrastructure. Your company can adopt this
- solution or one that adheres to these guidelines in whole, or you can use this guide as a starting
- point for tailoring and implementing parts of a solution. This NIST Cybersecurity Practice Guide
- does not describe "the" solution, but a possible solution. This is a draft version. We are seeking
- feedback on its contents and welcome your input. Comments and suggestions will improve
- 51 subsequent versions of this guide. Please contribute your thoughts to energy nccoe@nist.gov,
- and join the discussion at http://nccoe.nist.gov/forums/energy.

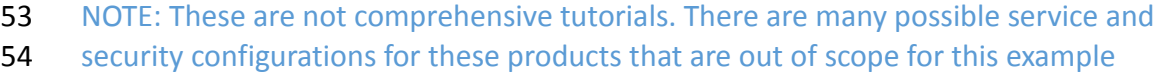

solution.

# **1.2 CONVENTIONS**

- Filenames, pathnames, partitions, URLs, and program names are in italic text:
- *filename.conf*
- *…/folder/filename.conf*
- *http://nccoe.nist.gov*
- Commands and status codes are in Courier:
- mkdir
- Code that a user inputs is in **Garamond bold**:
- **service sshd start**

# 65 **2 BUILD OVERVIEW**

- 66 The NCCoE constructed the IdAM build infrastructure using off-the-shelf hardware and
- 67 software. The infrastructure was built on Dell model PowerEdge R620 server hardware. The
- 68 server operating system was VMware vSphere virtualization operating environment. In addition,
- 69 a 6-terabyte Dell EqualLogic network attached storage (NAS) product was used for storage, Dell
- 70 model PowerConnect 7024 and Cisco Catalyst 3650 and 3550 physical switches were used to
- 71 interconnect the server hardware, external network components, and the NAS.
- 72 The lab network was accessible from the public Internet via a virtual private network (VPN)
- 73 appliance and firewall to enable secure Internet and remote access. The lab network was not
- 74 connected to the NIST enterprise network. [Table 1](#page-112-0) lists which software and hardware
- 75 components were used in the builds, the specific function each component contributes, and
- 76 whether the product was installed within the virtual environment or as physical device.
- 

# 77 *Table 1. Build Implementation Component List (including security controls)*

<span id="page-112-0"></span>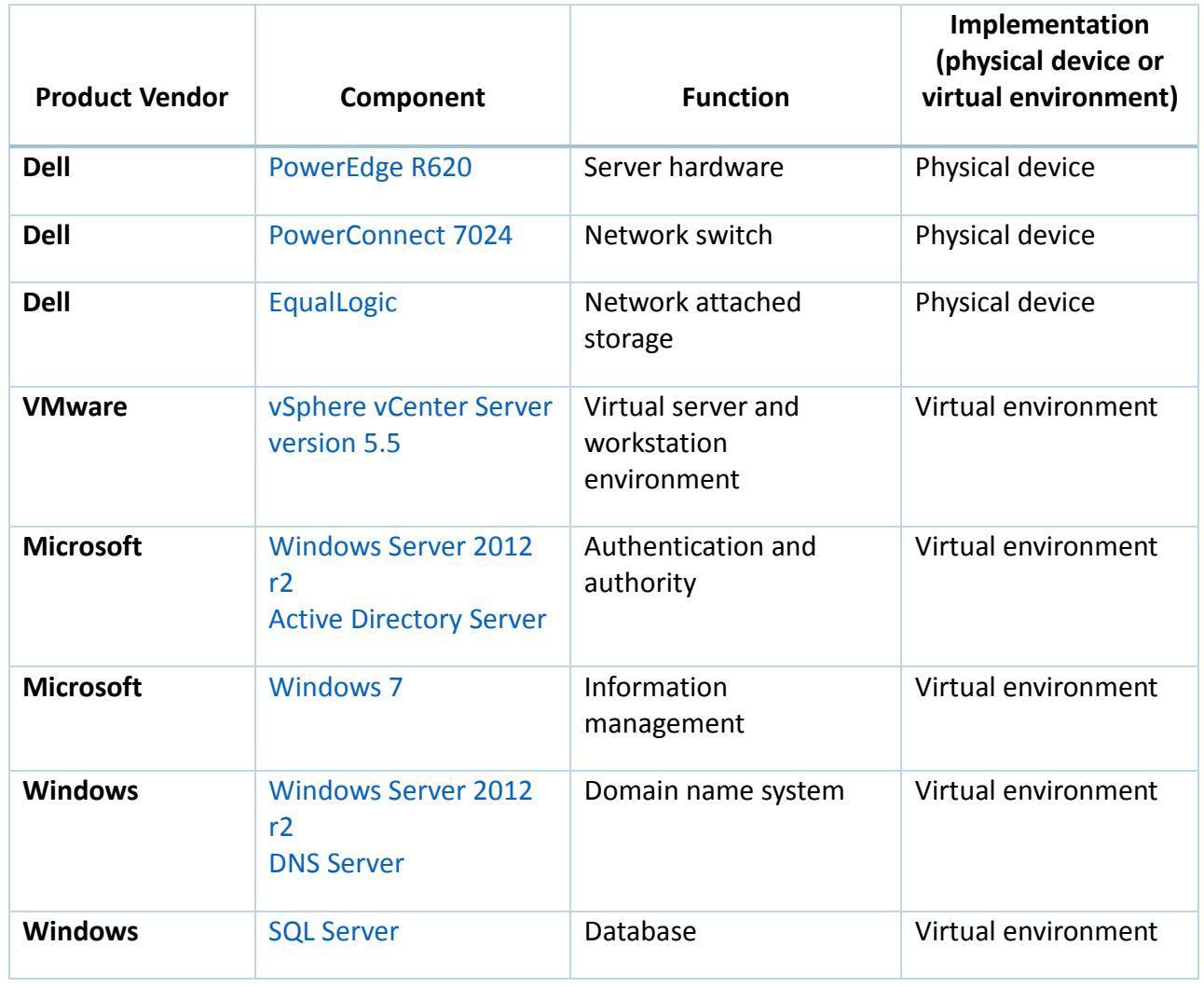

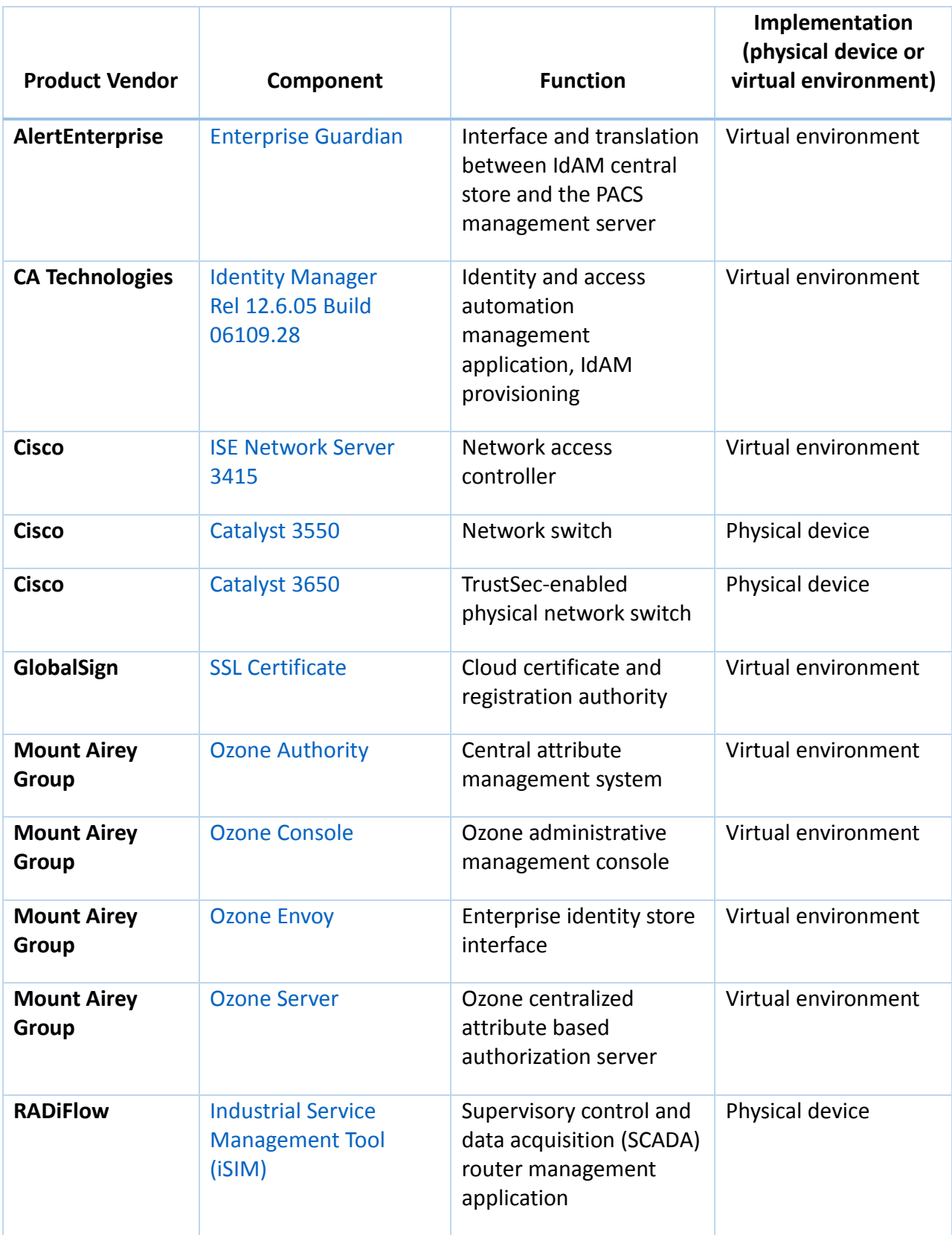

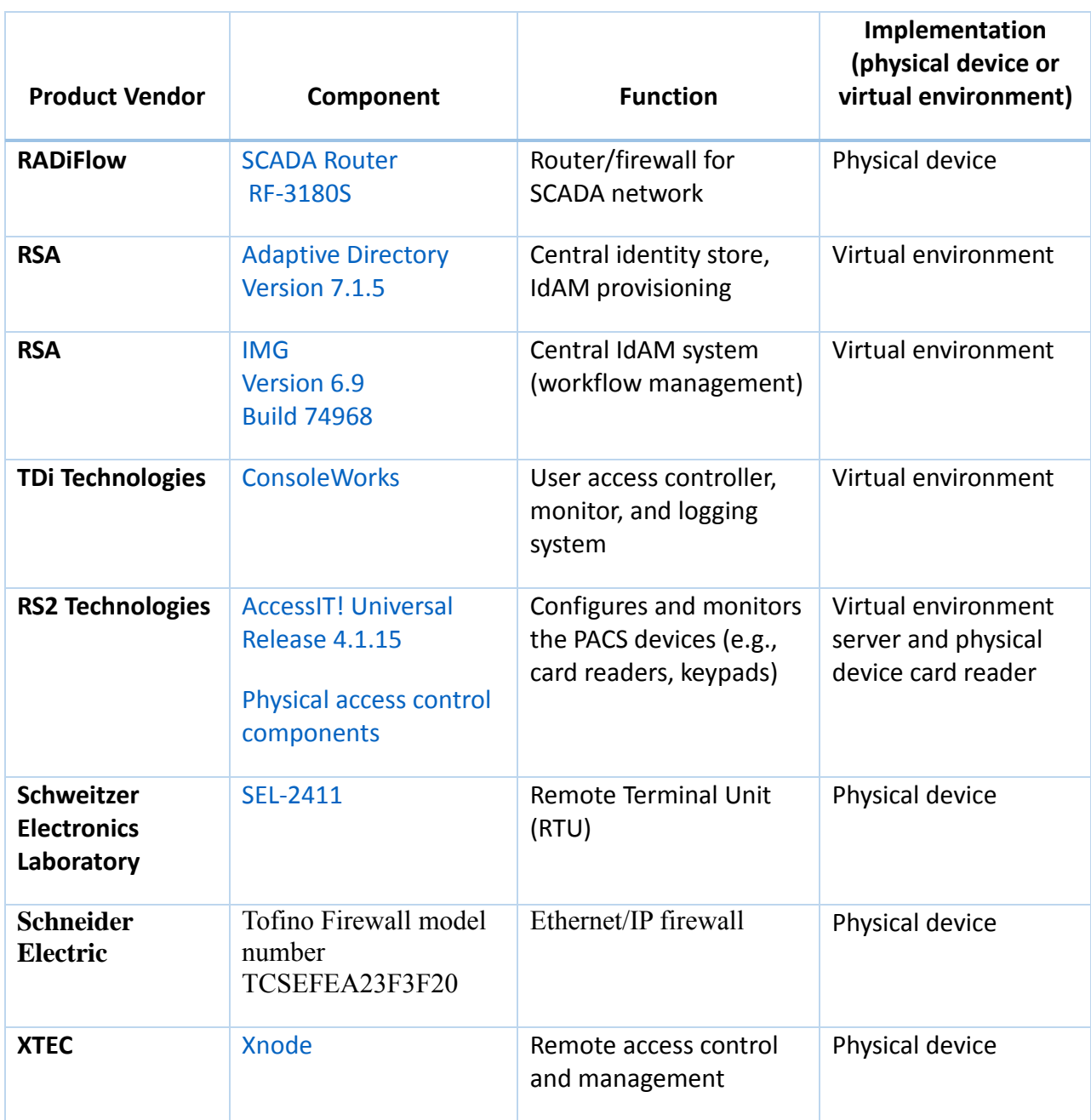

# 78 **2.1 BUILD IMPLEMENTATION OVERVIEW**

- 79 The build implementation consists of multiple networks implemented to mirror the
- 80 infrastructure of a typical energy industry corporation. The networks include a management
- 81 network and a production network[, Figure 1.](#page-116-0) The management network was implemented to
- 82 facilitate the implementation, configuration, and management of the underlying infrastructure,
- 83 including the physical servers, vSphere infrastructure, and monitoring. The production network,
- 84 [Figure 1,](#page-116-0) consists of
- 85 the demilitarized zone (DMZ)
- 86 Identity and Access Management IdAM
- 87 IT business management system
- 88 OT ICS/SCADA industrial control system and energy management system (EMS)
- 89 PACS physical access control system networks
- 90 These networks were implemented separately to match a typical electric utility enterprise
- 91 infrastructure. Firewalls are configured to route traffic and limit access among the production
- 92 networks to block all traffic except required inter-network communications. The primary inter-
- 93 network communications are the user access and authorization updates from the central IdAM
- 94 systems to and from the directories and PACS, IT, and OT networks. The DMZ provides a
- 95 protected neutral network space that the other networks of the production network can use to
- 96 route traffic to and from the Internet or each other.

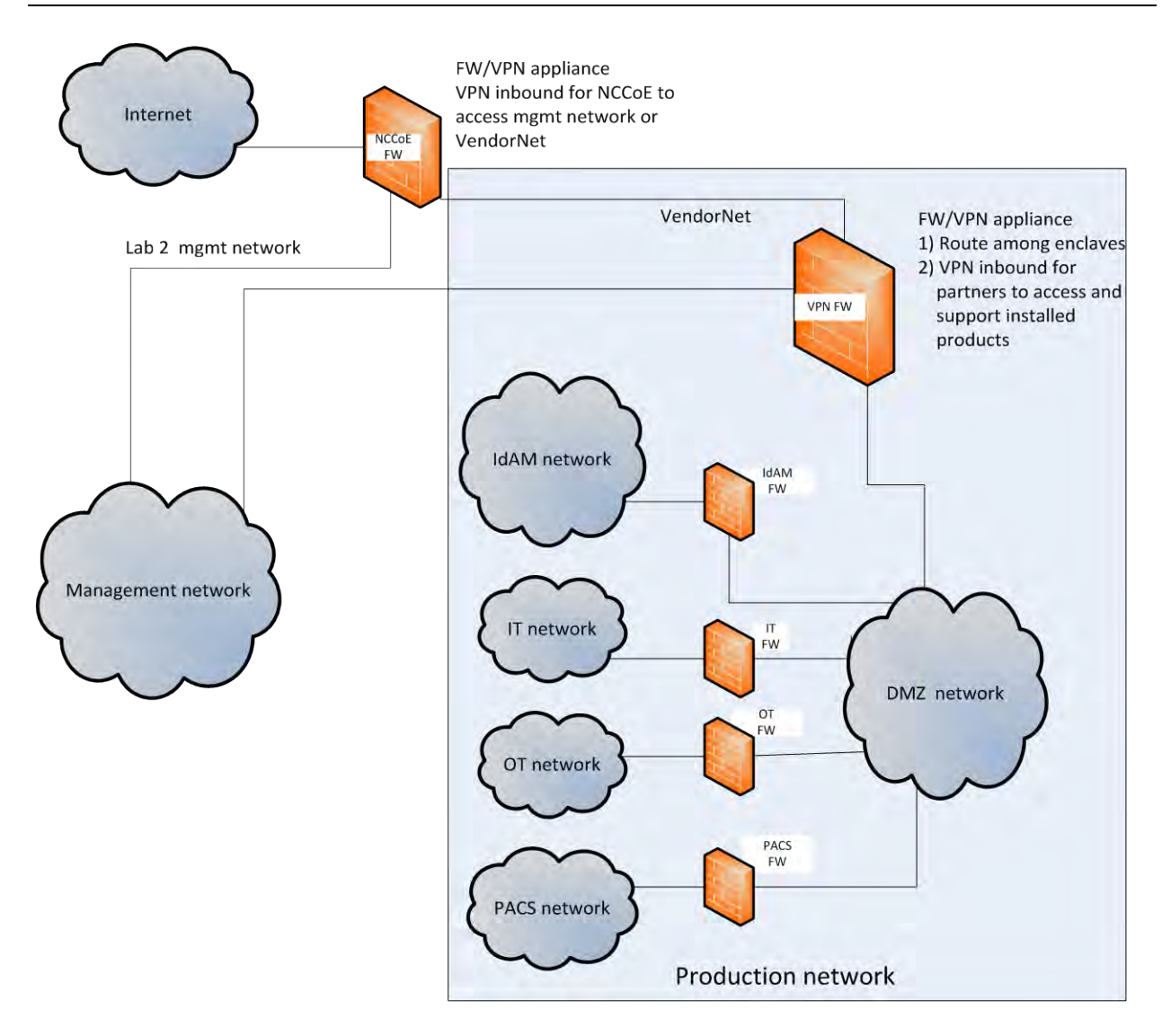

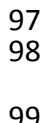

<span id="page-116-0"></span>99 *Figure 1. Management and production networks*

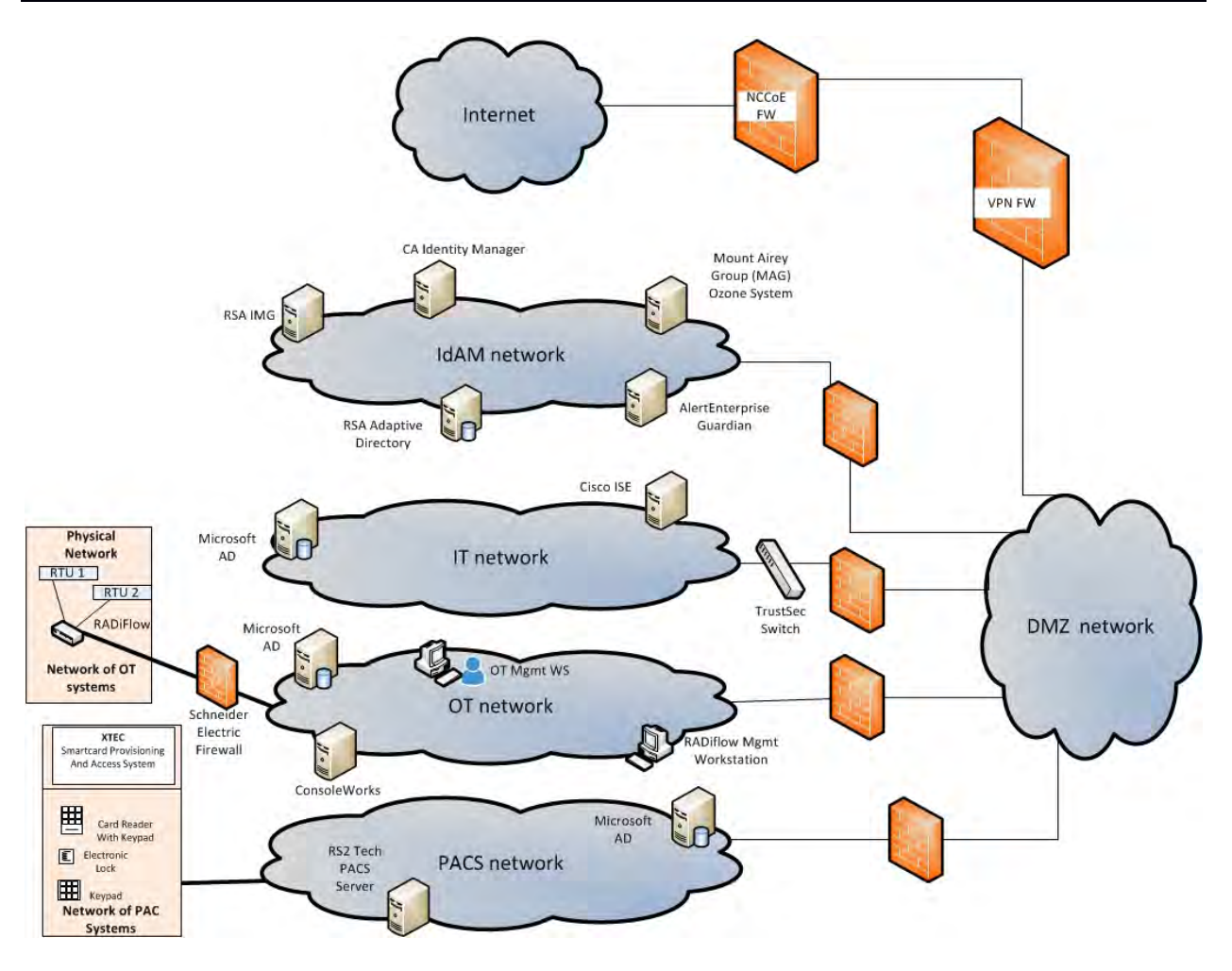

- 
- 

*Figure 2. IdAM build implementation production network*

The IdAM network represents the proposed centralized/converged IdAM network/system. This

network was separated to highlight the unique IdAM components proposed to address the use

case requirements.

The IT network represents the business management network that typically supports corporate

- email, file sharing, printing, and Internet access for general business-purpose computing and communications.
- The OT network represents the network used to support the energy management systems
- (EMS)s and industrial control systems (ICS)/supervisory control and data acquisition (SCADA)
- systems. Typically, this network is either not connected to the enterprise IT network or is
- connected with a data diode (a one-way communication device from the OT network to the IT
- network). Two-way traffic is allowed per NERC-CIP and is enabled via the OT firewall only for
- specific ports and protocols between specific systems identified by IP address.
- The PACS network represents the network used to support the physical access control systems
- across the enterprise. Typically, this network uses the enterprise IT network and is segmented
- from the user networks via virtual local area networks (VLANs). In our architecture, a firewall is
- configured to allow limited access to and from the PACS network to facilitate the
- communication of access and authorization information. Technically, this communication
- consists of user role and responsibility directory updates originating in the IdAM system.
- The public Internet is accessible by the lab environment to facilitate both cloud services and access for vendors and NCCoE administrators.
- The VPN firewall was the access control point for vendors to support the installation and
- configuration of their components of the architecture. The NCCoE also used this access to
- facilitate product training. This firewall also blocked unauthorized traffic from the public
- Internet to the production networks. Additional firewalls are used to secure the multiple
- domain networks (IT, OT, IdAM, and PACS) explained below.
- Switching in the implementation is executed using a series of physical and hypervisor soft
- switches. VLAN switching functions are handled by physical Dell switches and the virtual
- environment. Routing was accomplished using the firewalls.
- **2.2 BUILD IMPLEMENTATION DESCRIPTIONS**
- [Figure 3](#page-119-0) depicts the build network comprising the management, VendorNet, IdAM, DMZ, IT, OT,
- and PACS subnetworks. VendorNet provides remote access for vendors to access, configure,
- demonstrate, and provide training for each of the implemented products. The IdAM network
- contains the central IdAM components of the build (described below). The IT, OT, and PACS
- networks contain the representative components of a typical electric utility enterprise, as
- described below.

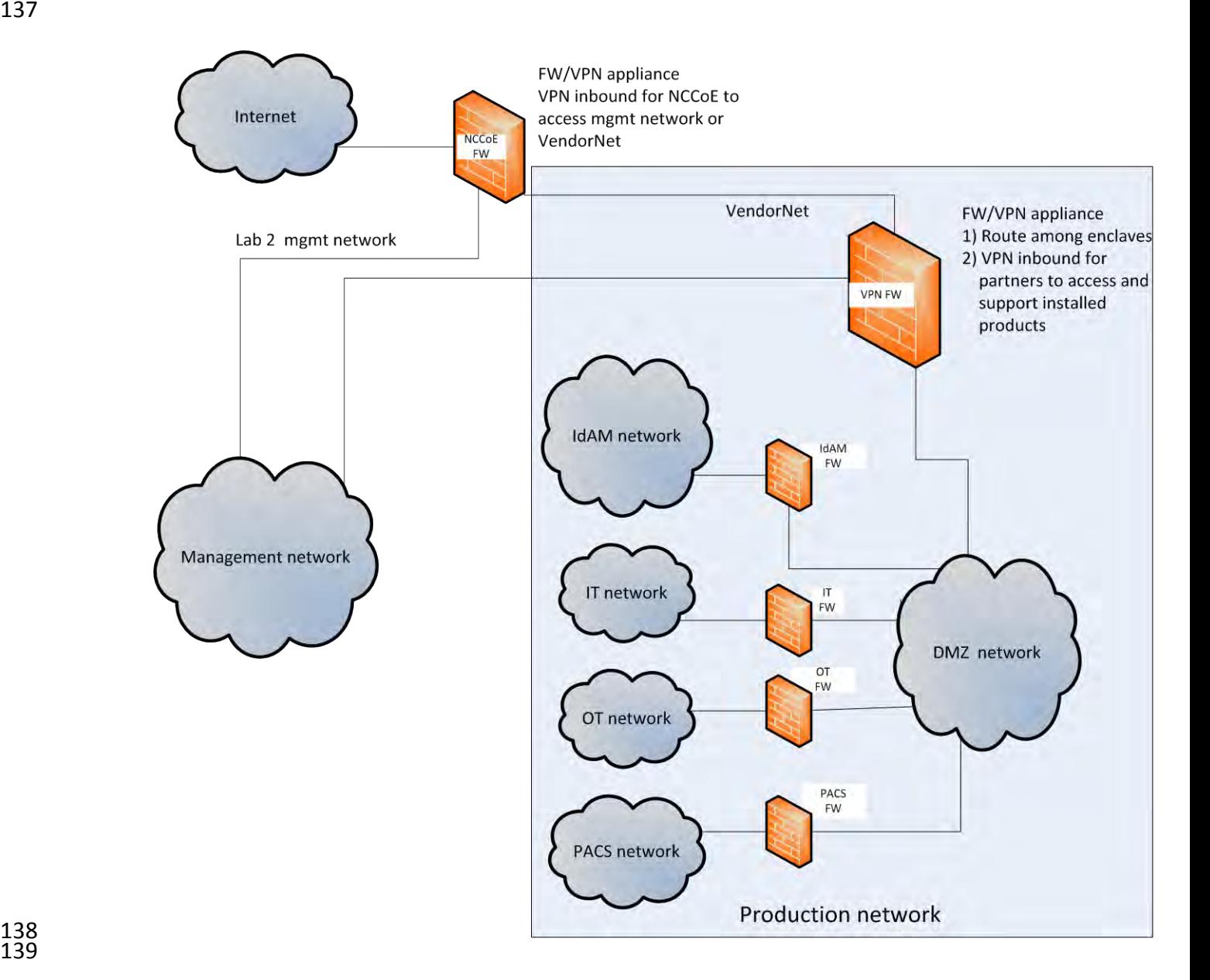

<span id="page-119-0"></span>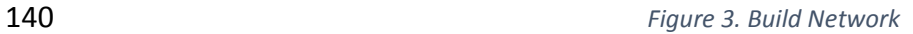

- 141 The IdAM network [\(Figure 4](#page-120-0) and [Figure 5\)](#page-121-0) contains the central IdAM components for Build #1
- and Build #2. The IdAM components are placed into a separate network to highlight the
- importance of protecting these assets and to simplify the demonstration of their capabilities.

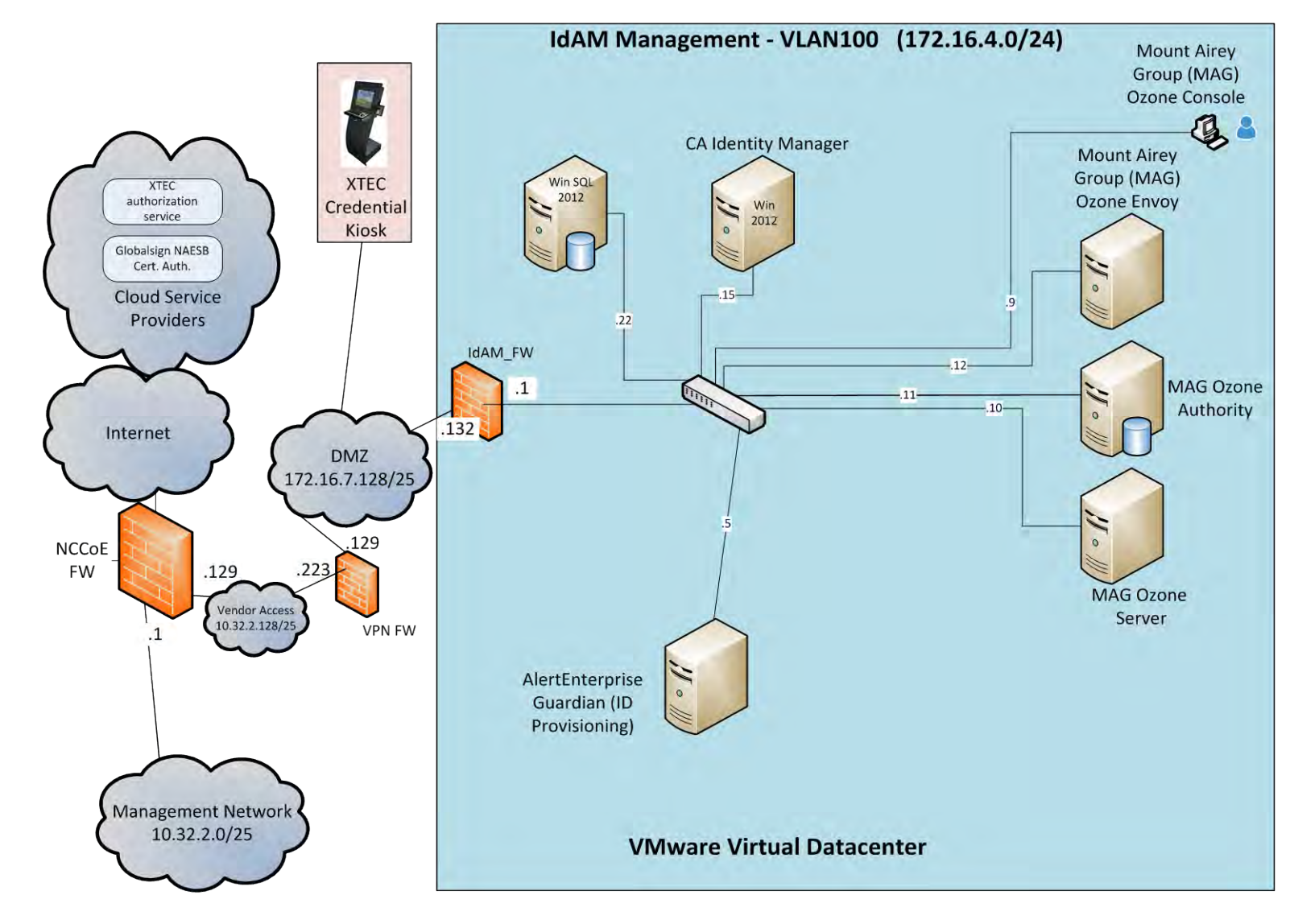

- 145 *Figure 4. Build #1 IdAM Network*
- <span id="page-120-0"></span>146 Build #1 uses the CA Identity Manager product for the IdAM system and identity store.

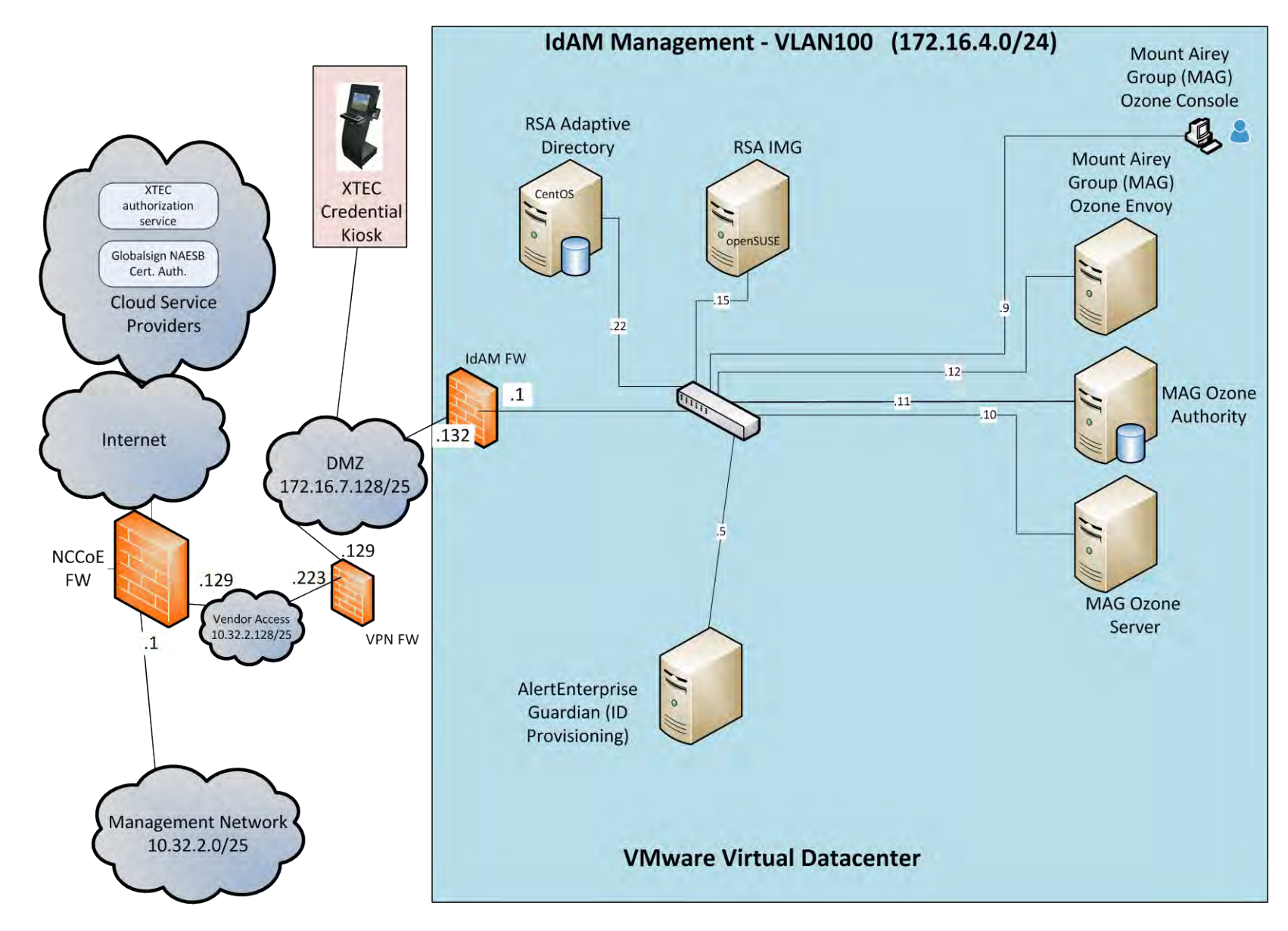

148 *Figure 5. Build #2 IdAM Network*

<span id="page-121-0"></span>12 | NIST Cybersecurity Practice Guide SP 1800-2c

- 149 Build #2 uses the RSA IMG and Adaptive Directory products for the IdAM system and identity store.
- The IT network [\(Figure 6\)](#page-122-0) contains the components common in the business operations IT
- networks/systems in all organizations.

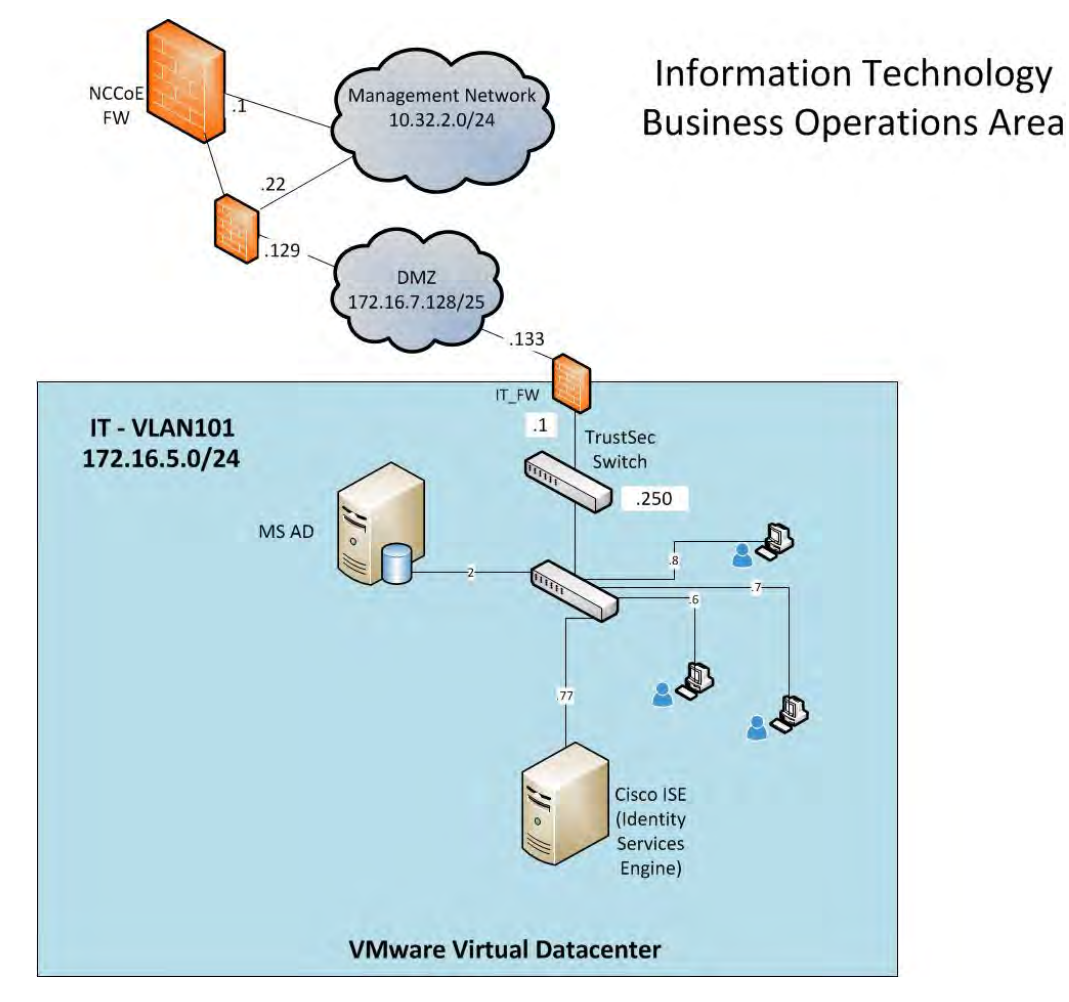

<span id="page-122-0"></span>

The OT network (Figure 7) contains the OT components, which include representative

components found in electric utility OT networks/systems. These components were chosen to

demonstrate the integration capabilities of the central IdAM capability. The lab did not attempt

to replicate a fully operational OT network or set of systems. Because we had a limited number

of remote terminal units (RTUs) available, we used Raspberry Pi on the network to emulate an

RTU.

*Figure 6. IT Network*

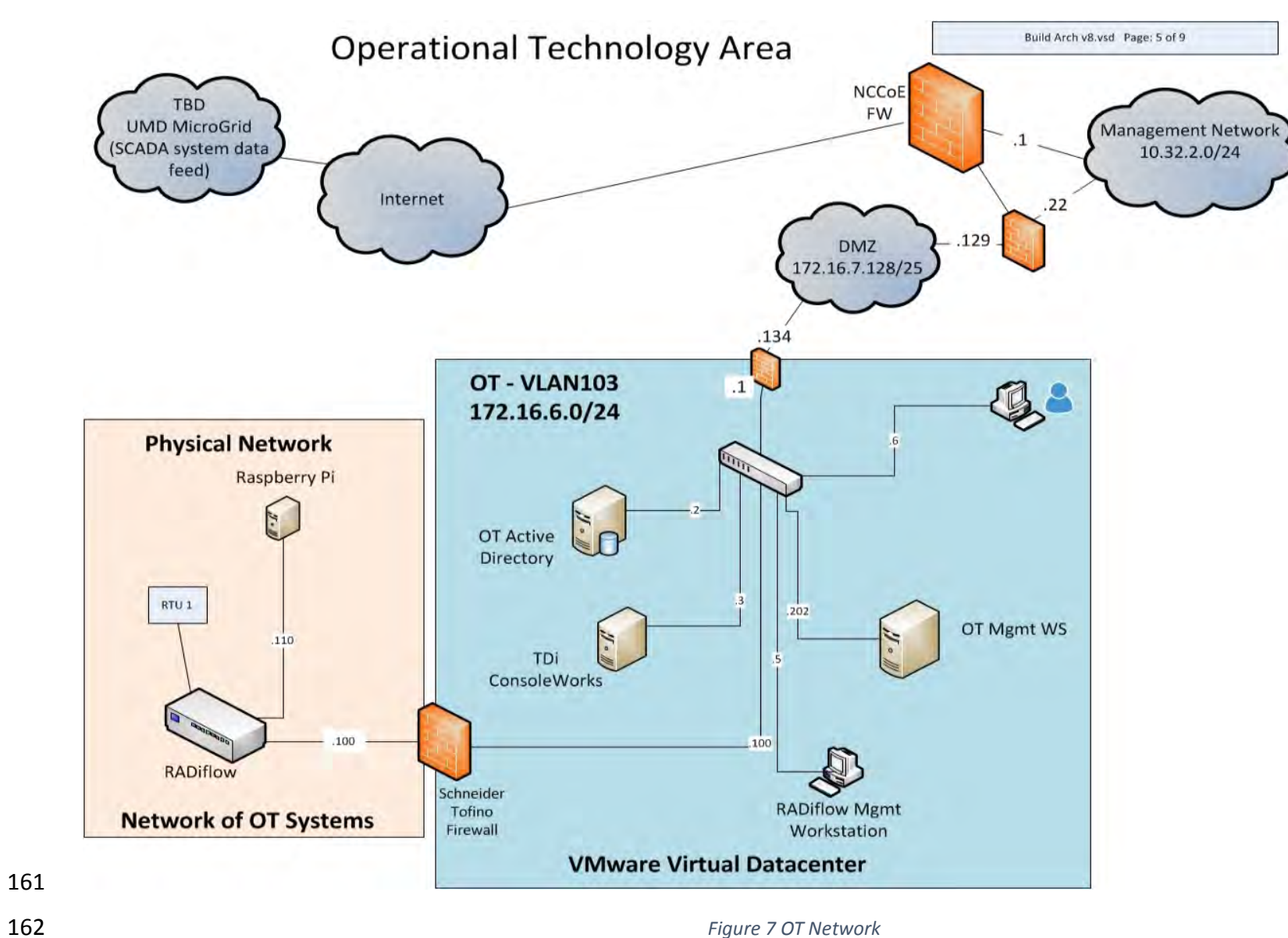

- The PACS network [\(Figure 8\)](#page-124-0) contains the PACS components, which include representative
- components found in electric utility physical access control systems. These components were
- chosen to demonstrate the integration capabilities of the central IdAM capability.

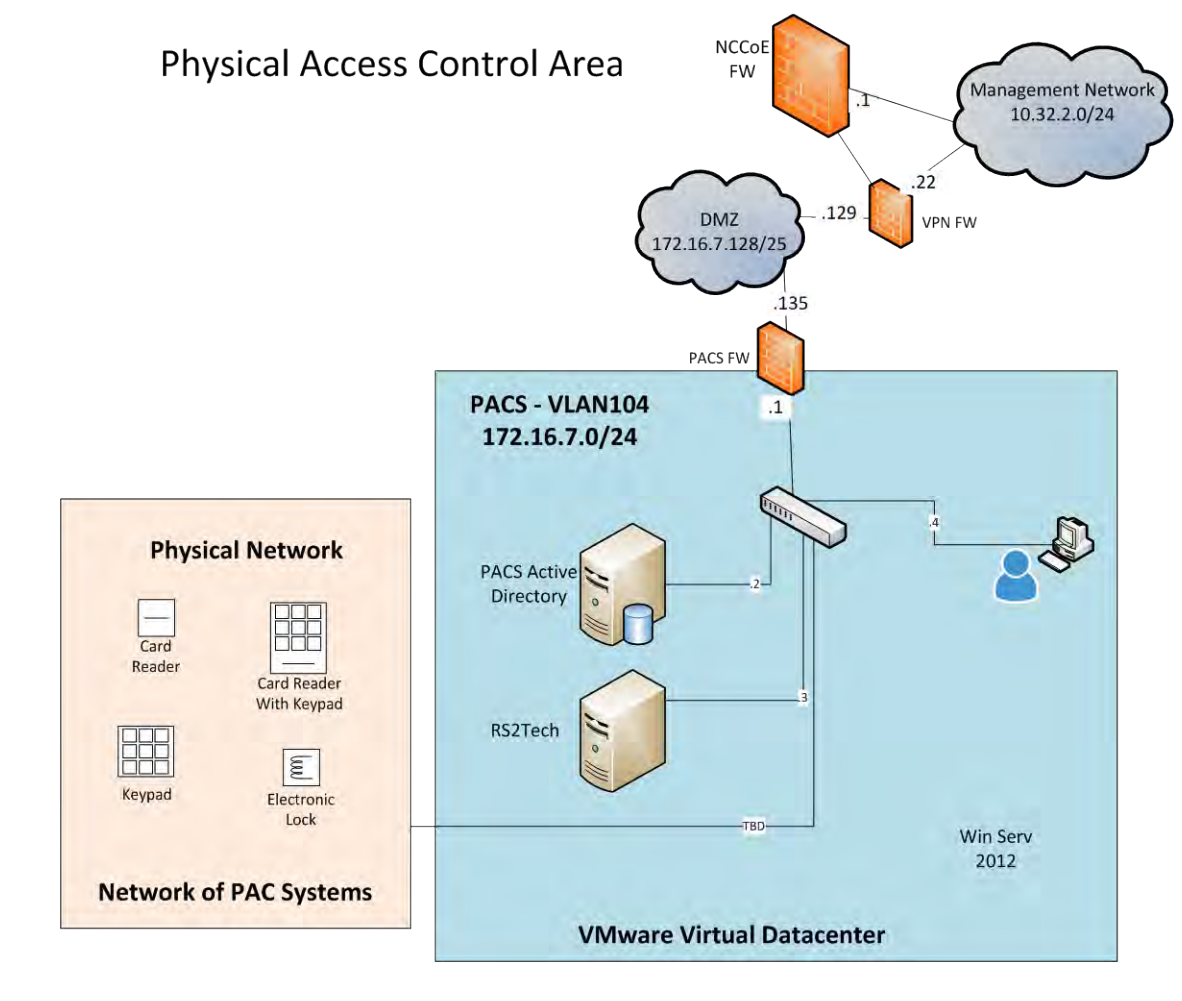

<span id="page-124-0"></span>

*Figure 8 PACS Network*

# 168 **2.3 IP NETWORK ADDRESS ASSIGNMENTS**

- 169 [Table 2](#page-125-0) includes the IP address assignments used for the builds.
- 

### 170 *Table 2 Build IP Address Assignments*

<span id="page-125-0"></span>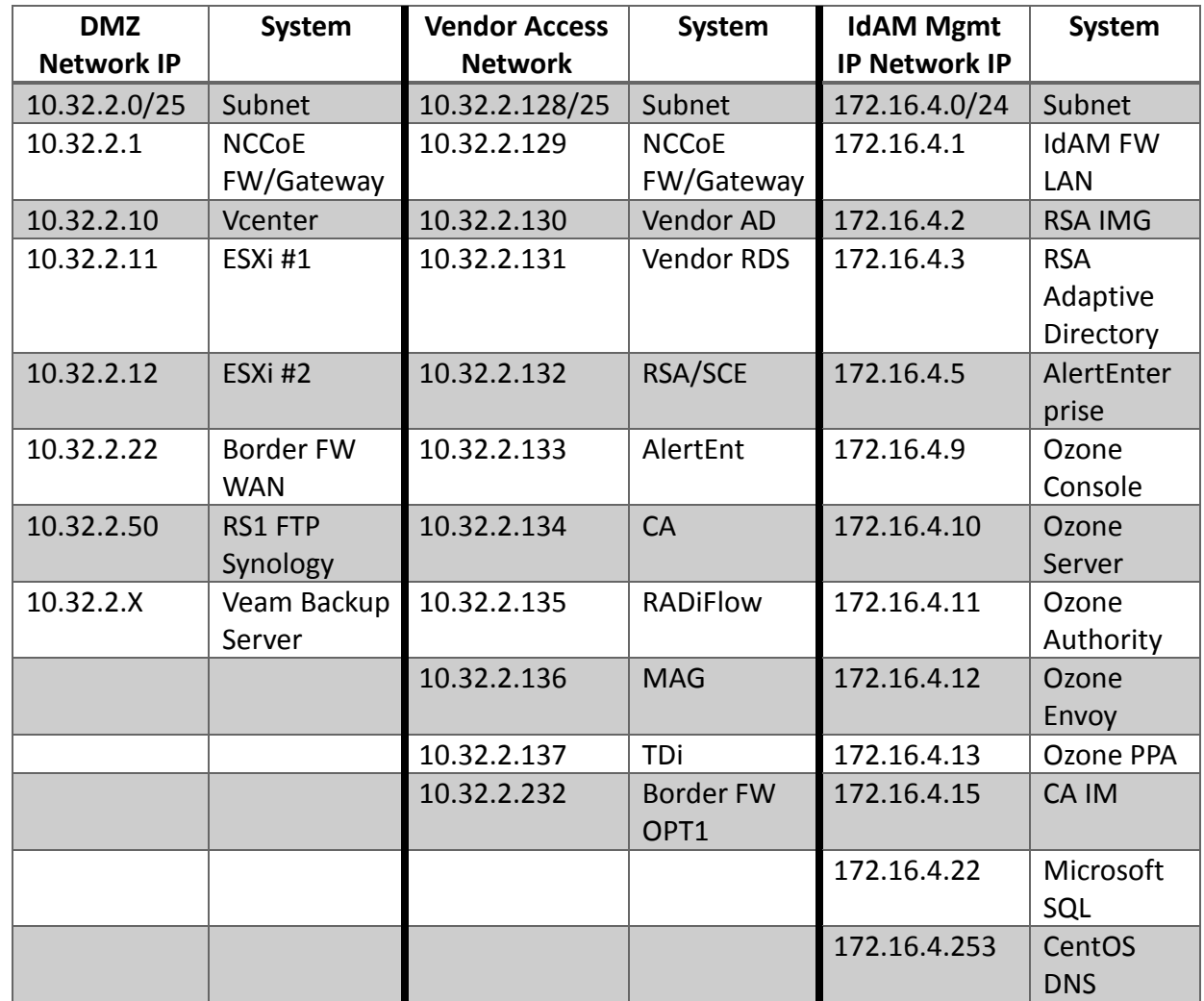

171

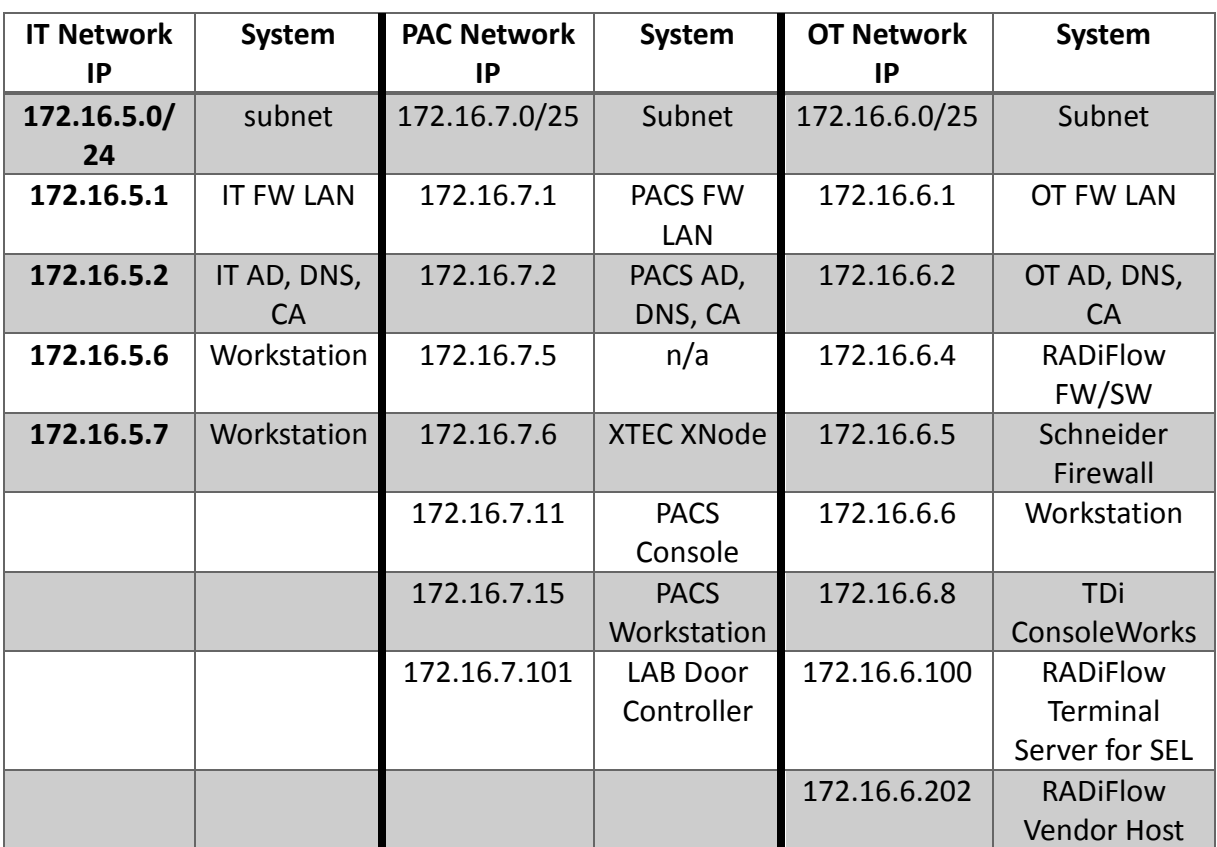

173 *Table 2. (cont.) Build IP Address Assignments*

174

# 175 **3 BUILD INFRASTRUCTURE**

- 176 **3.1 OPERATING SYSTEMS**
- 177 All machines used in the build had one of the following operating systems (OS) installed:
- 178 Windows 7 enterprise
- 179 Windows server 2008 R2
- 180 Windows server 2012 R2
- 181 MicroFocus SUSE Linux Enterprise Server 11
- 182 CentOS 7.
- 183 3.1.1 Windows Installation and Hardening Details
- 184 The NCCoE Windows OS images are derived from the Department of Defense (DoD) Security
- 185 Technical Implementation Guide (STIG) images. The Windows systems were installed using
- 186 installation files provided by the Defense Information Systems Agency (DISA). These images
- 187 were chosen because they are standardized, hardened, and fully documented. The STIG
- 188 guidelines are available on-line at [http://iase.disa.mil/stigs/os/Pages/index.aspx.](mailto:%20Energy_NCCoE@nist.gov)
- Modifications to the STIG compliant OS configurations were required for each product to enable
- its operation. The compliance results in Section 17 identify the specific OS configuration
- modifications (noncompliant configuration items) needed in each case.

# 192 3.1.2 SUSE Linux Enterprise Server 11 Installation and Hardening Details

- The SUSE OS was included as part of the virtual appliance image provided by RSA for the IMG
- product. The center did not make any OS configuration changes. The OS was not configured to
- meet the DoD CentOS 6 STIG. The STIG guidelines are available on-line at
- [http://iase.disa.mil/stigs/os/Pages/index.aspx.](https://nistgov.sharepoint.com/sites/nccoe/Energy/Shared%20Documents/IdAM%20Practice%20Guide/Drafts/NIST_SP1800-2c_ES_IDAM-HowTo.docx) The OS configurations for SUSE Linux
- implementation are listed in Section 17. The compliance results report for SUSE Linux is
- included for illustration purposes, Section [20.2.](#page-356-1)

# 3.1.3 Base Linux Installation and Hardening Details

- The NCCoE base Linux OS used in the build is CentOS 7. This OS is available as an open source
- image. The OS was configured to meet the DoD CentOS 6 STIG, because no CentOS 7 STIG was
- available at the time the build was implemented. The STIG guidelines are available on-line at
- [http://iase.disa.mil/stigs/os/Pages/index.aspx.](http://www.nist.gov/) The OS configurations for each Linux
- implementation are listed in section 17. The compliance results reports identify the
- configuration items that do not conform to the STIG configuration guide.
- **3.2 FIREWALL CONFIGURATIONS**
- The firewalls were deployed to minimize the allowed traffic among the silo networks as well as
- to minimize traffic received from the DMZ and the public Internet. The goal was to limit the
- cross-network traffic/connections to only those required to support the use case.
- The following firewall configurations include the rules that were implemented in each of the
- firewalls for the build implementation. These configurations are provided to enable the reader
- 212 to reproduce the traffic filtering/blocking that was achieved in the build implementation.

213 *Table 3. Border Firewall Rules*

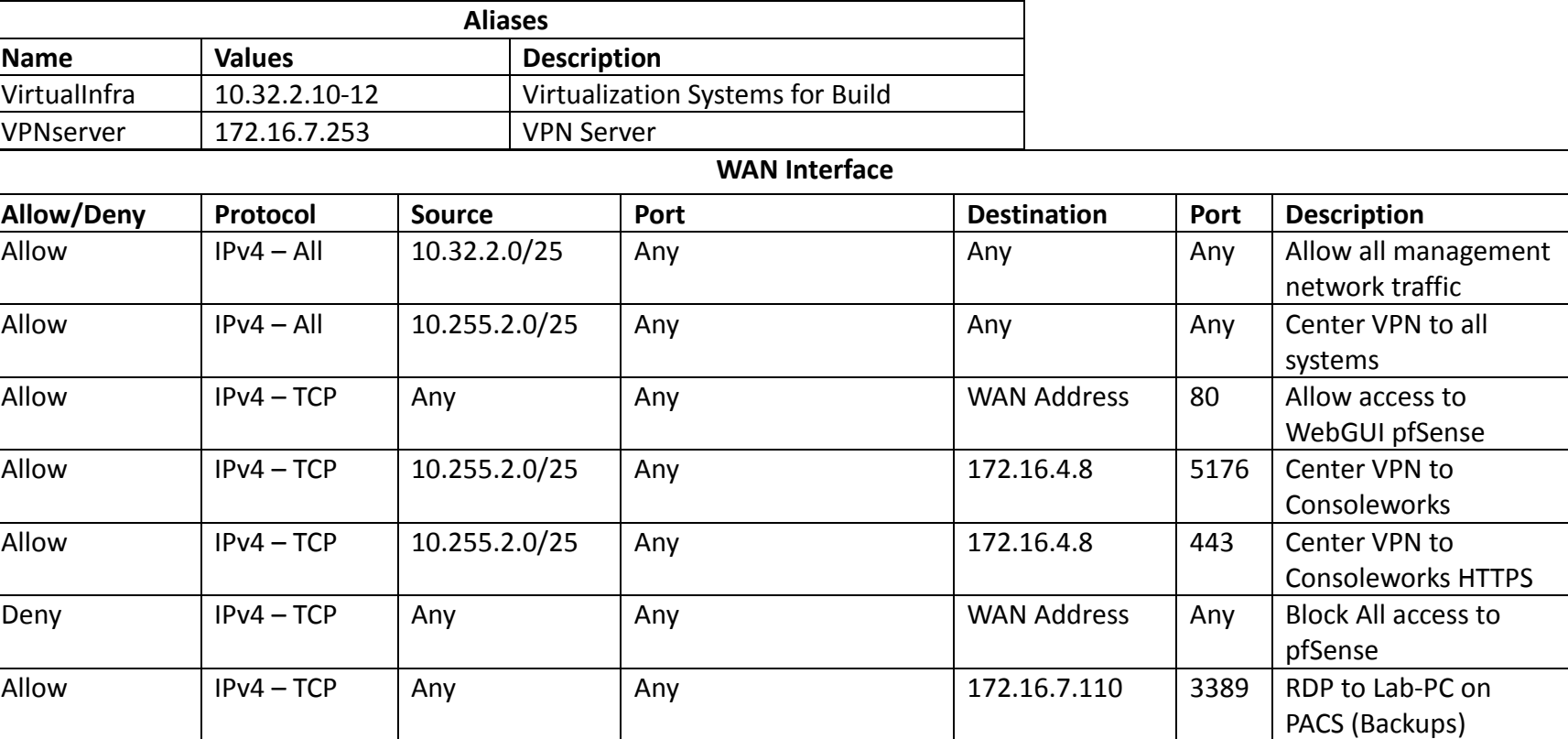

214

DRAFT

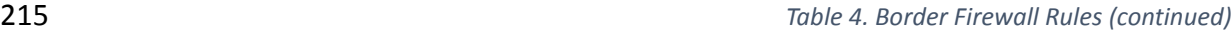

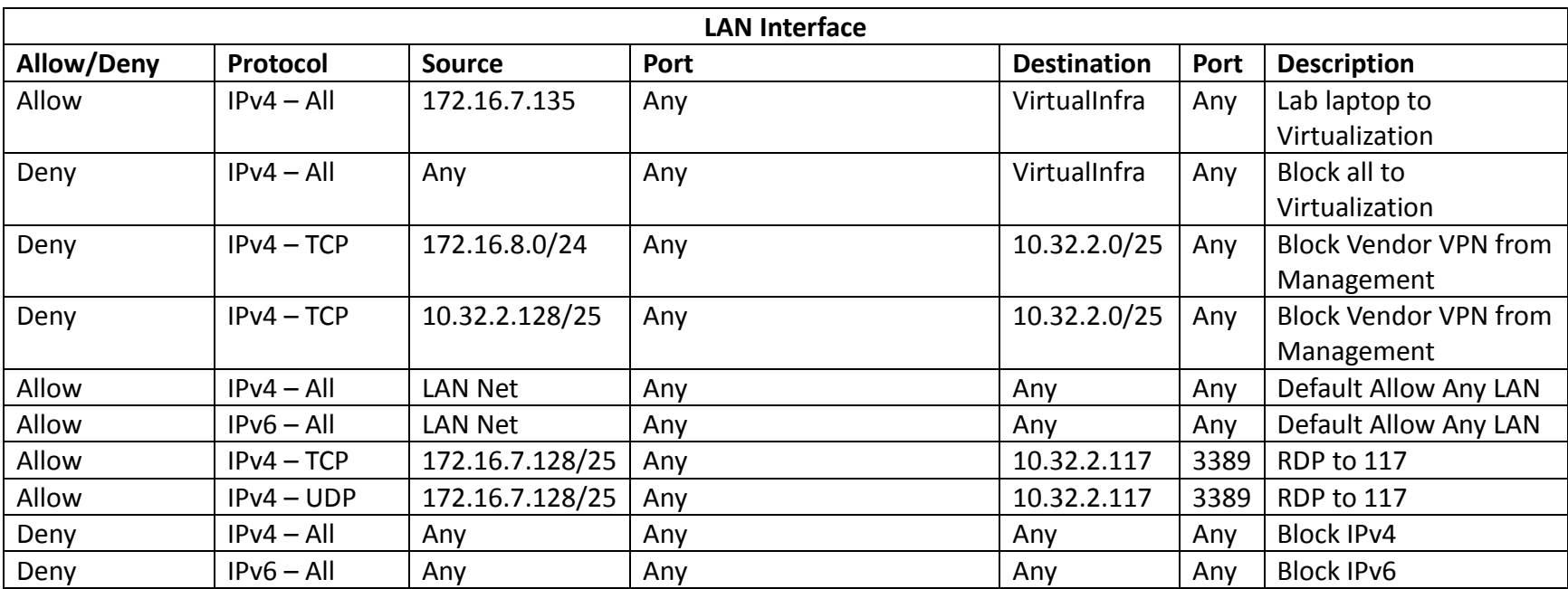

# 217 *Table 5. IdAM Firewall Rules*

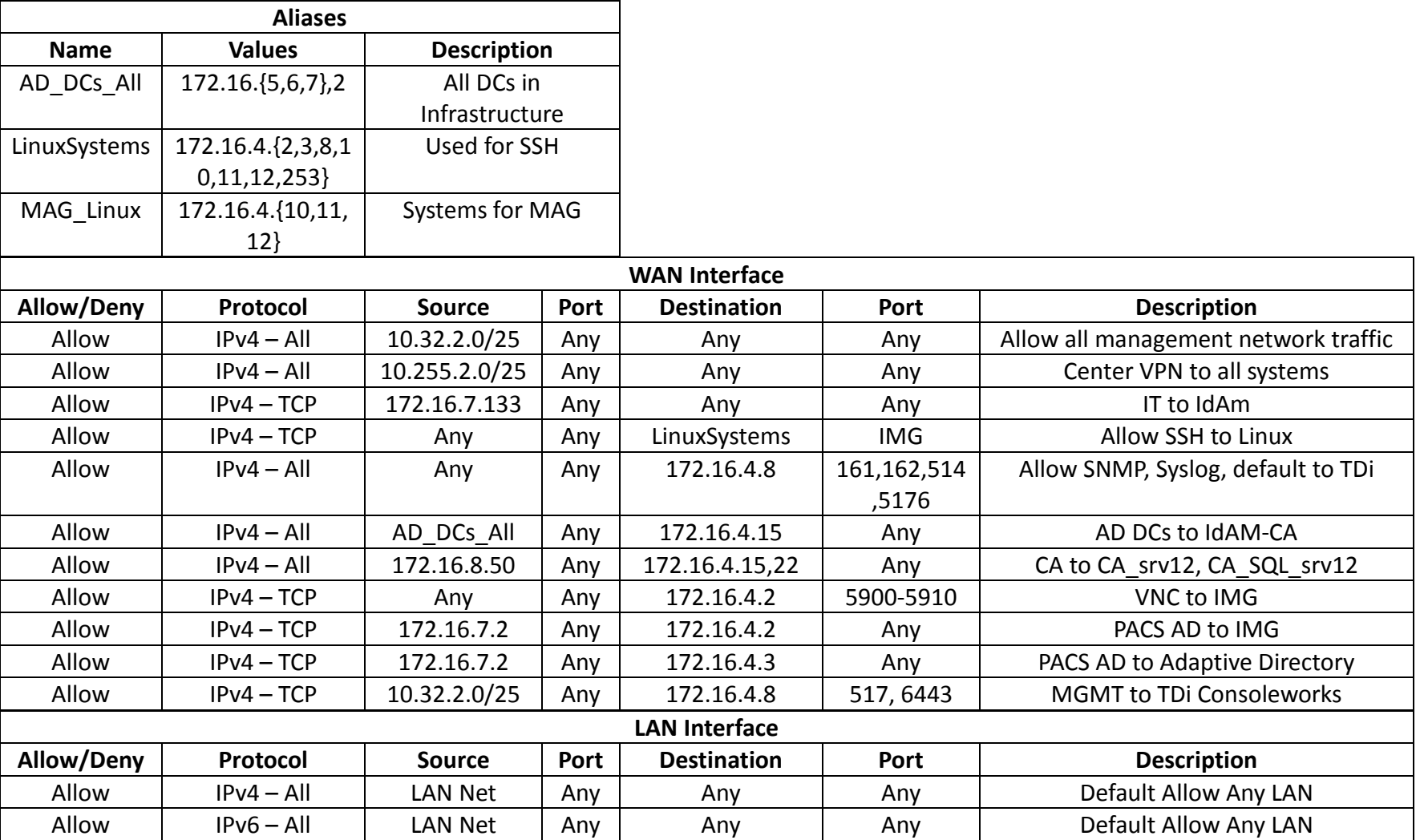

218 *Table 6. IT Firewall Rules*

**Aliases**

21 | NIST Cybersecurity Practice Guide SP 1800-2c

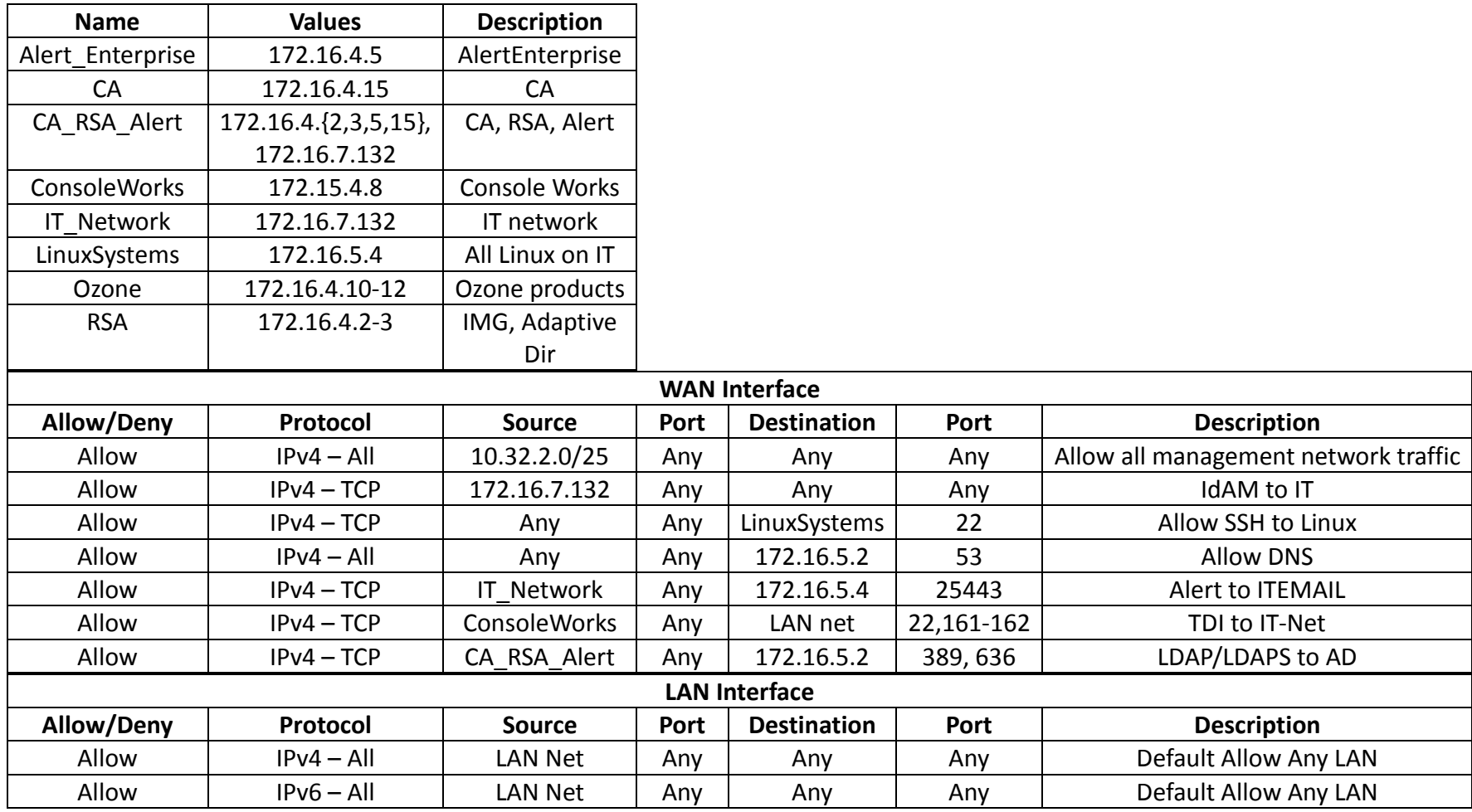

220 *Table 7. OT Firewall Rules*

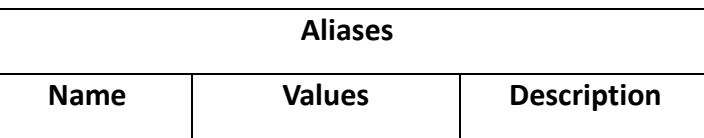

22 | NIST Cybersecurity Practice Guide SP 1800-2c

DRAFT

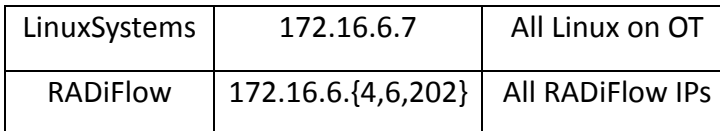

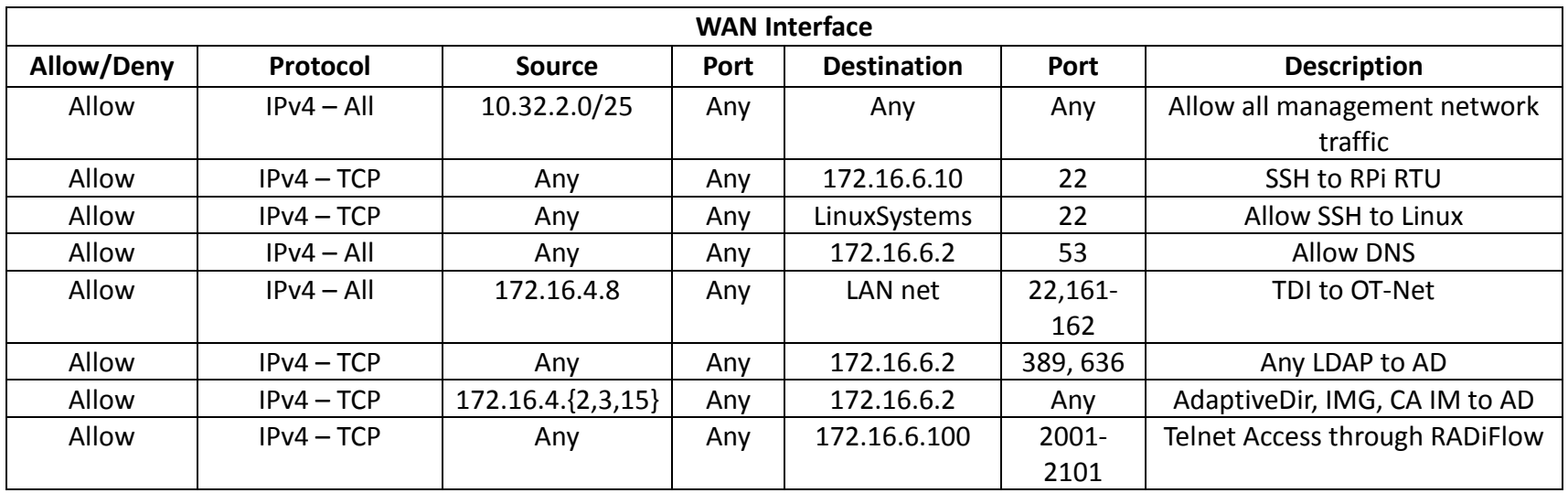

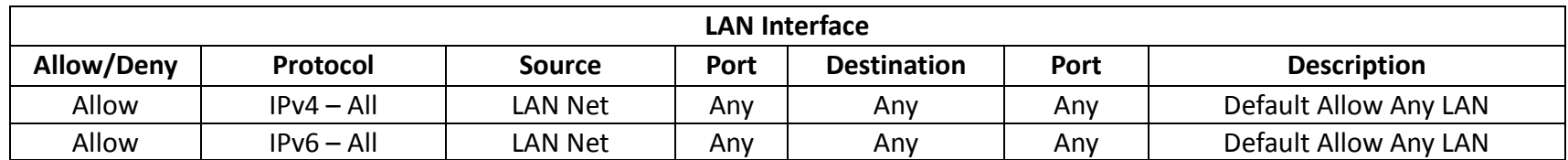

# 223 *Table 8. PACS Firewall Rules*

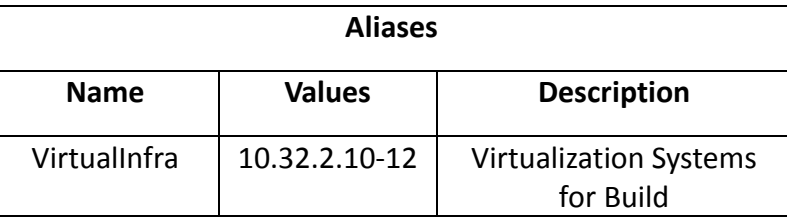

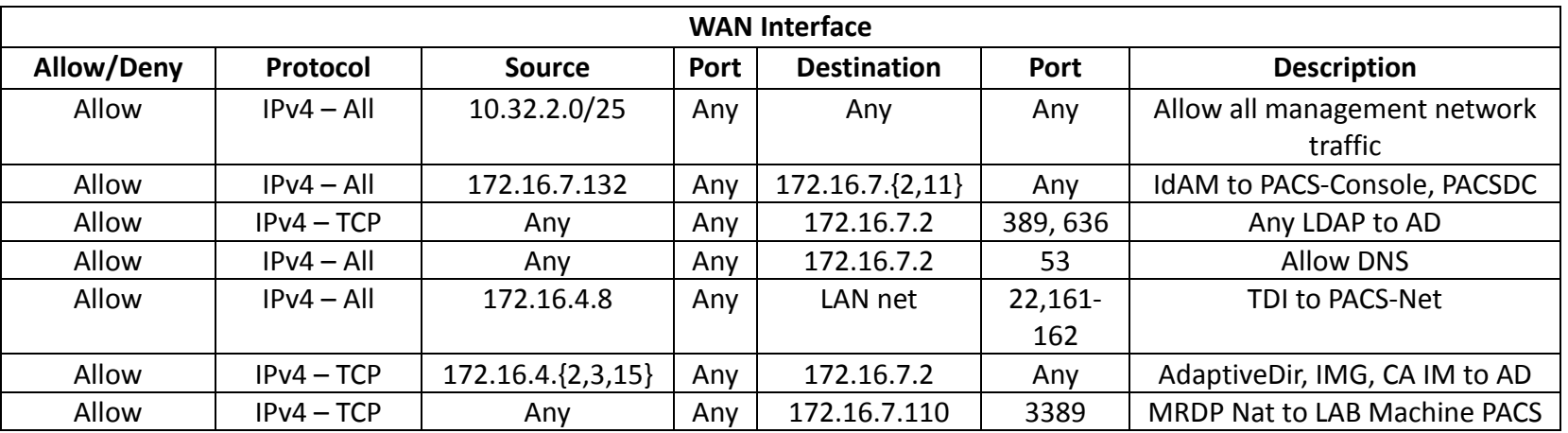

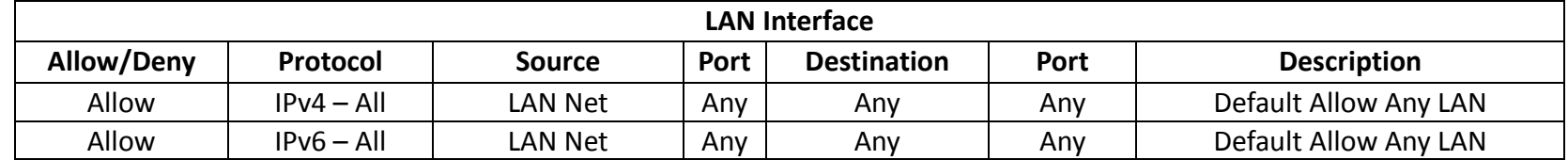

# **3.3 NETWORK SERVICES**

- Microsoft Active Directory was used to provide directory services in each silo networks (OT,
- PACS, IT). Linux CentOS 7 was used to provide DNS services in the IdAM network. Microsoft
- Windows Server was used to provide certificate authority services in each network.
- 229 3.3.1 IT Network Network Services (AD and Certificate Authority) Installation and Configuration Settings
- 3.3.1.1 Active Directory
- Use these basic domain controller configuration settings:
- Hostname: ITDC
- Domain: ES-IDAM-B1.TEST
- IP: 172.16.5.2
- Step-by-step instructions:
- 236 1. Launch Server Manager.
- 2. From the dashboard, select Option 2, Add Roles and Features.
- 238 3. Select Role-based or Feature-based installation.
- 4. From the server pool, select the local server named ITDC.
- 5. Select Active Directory Domain Service and DNS Server.
- 6. When prompted to add features, select Add Features for each role.
- 7. Wait for Server Manager to finishes installing,
- 8. Select Post-Deployment Configuration for Active Directory from the Task menu.
- 9. After Active Directory Domain Services Configuration Wizard automatically launches.
- Select Add a New Forest deployment operation.
- Specify ES-IDAM-B1.TEST root domain, then select Next >.
- Select Windows Server 2012 R2 for both the Forest Functional Level and the Domain Functional Level,
- 249 Under Domain Controller Capabilities:
- **by Check both DNS server and Global Catalog.**
- o Uncheck read-only domain controller.
- o Specify a password for DSRM and select Next >.
- Continue through the Wizard without modifying any options.
- Select Install on the next window. After installation, the server automatically reboots.
- 3.3.1.2 Certificate Authority Role

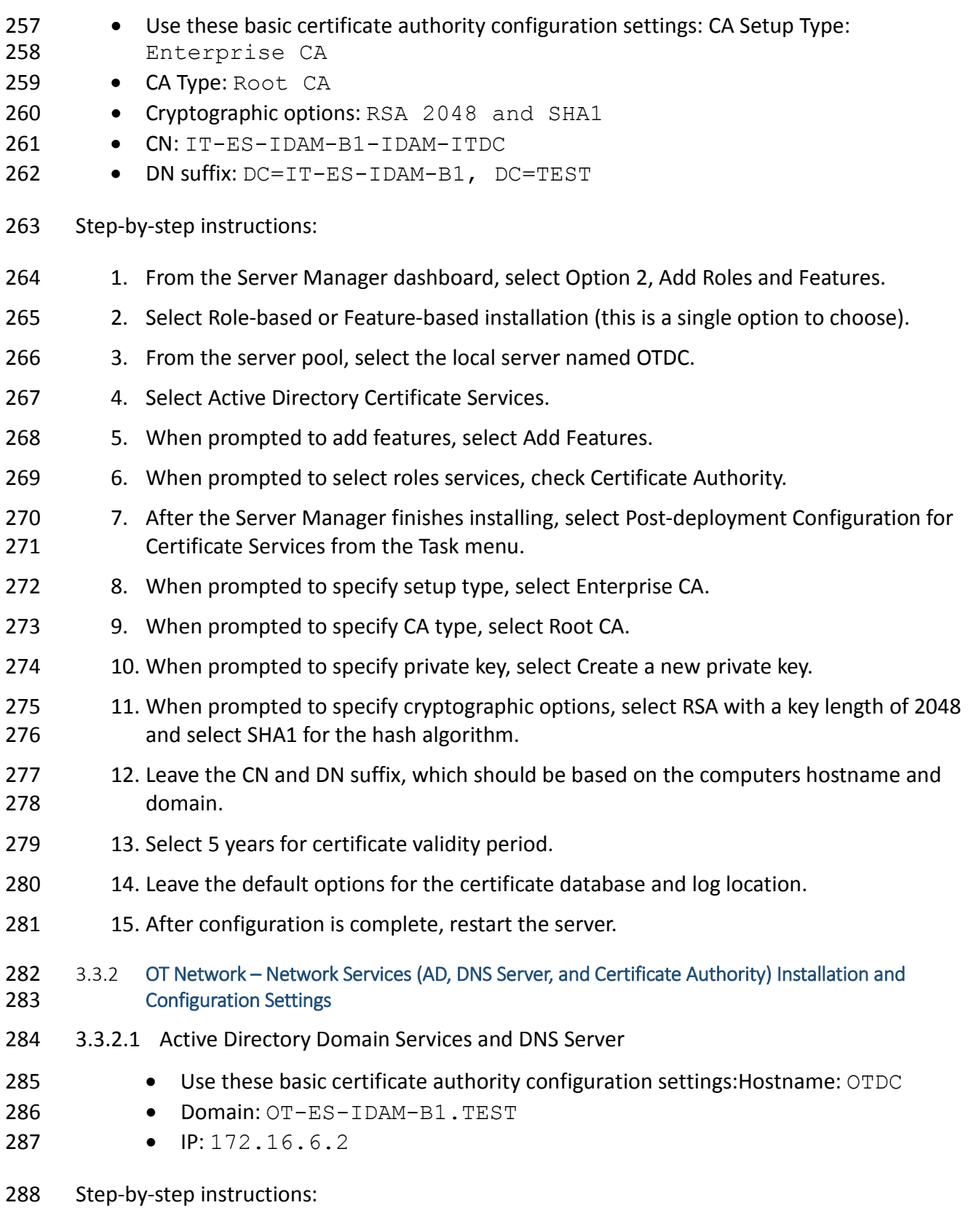

289 1. Launch Server Manager.

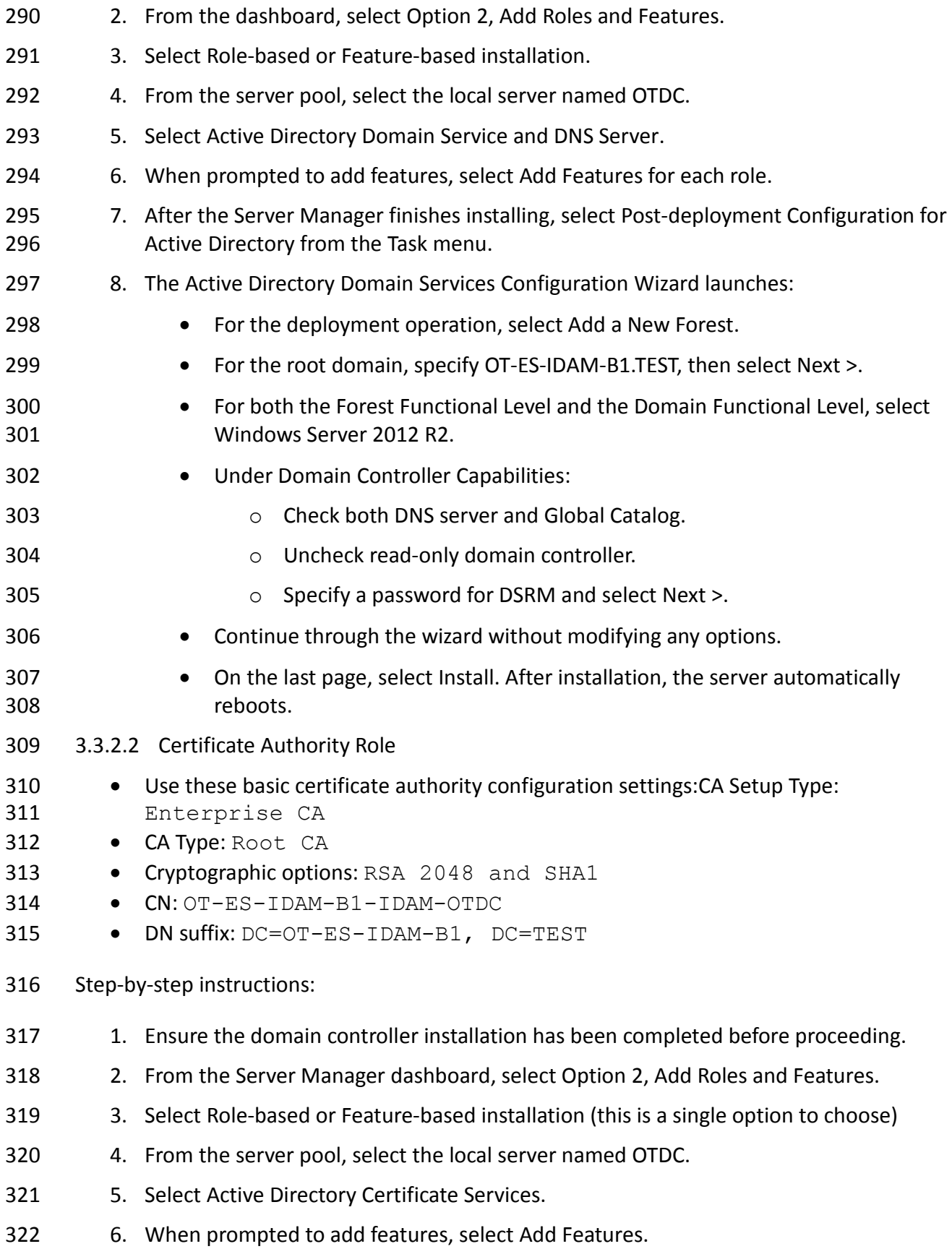

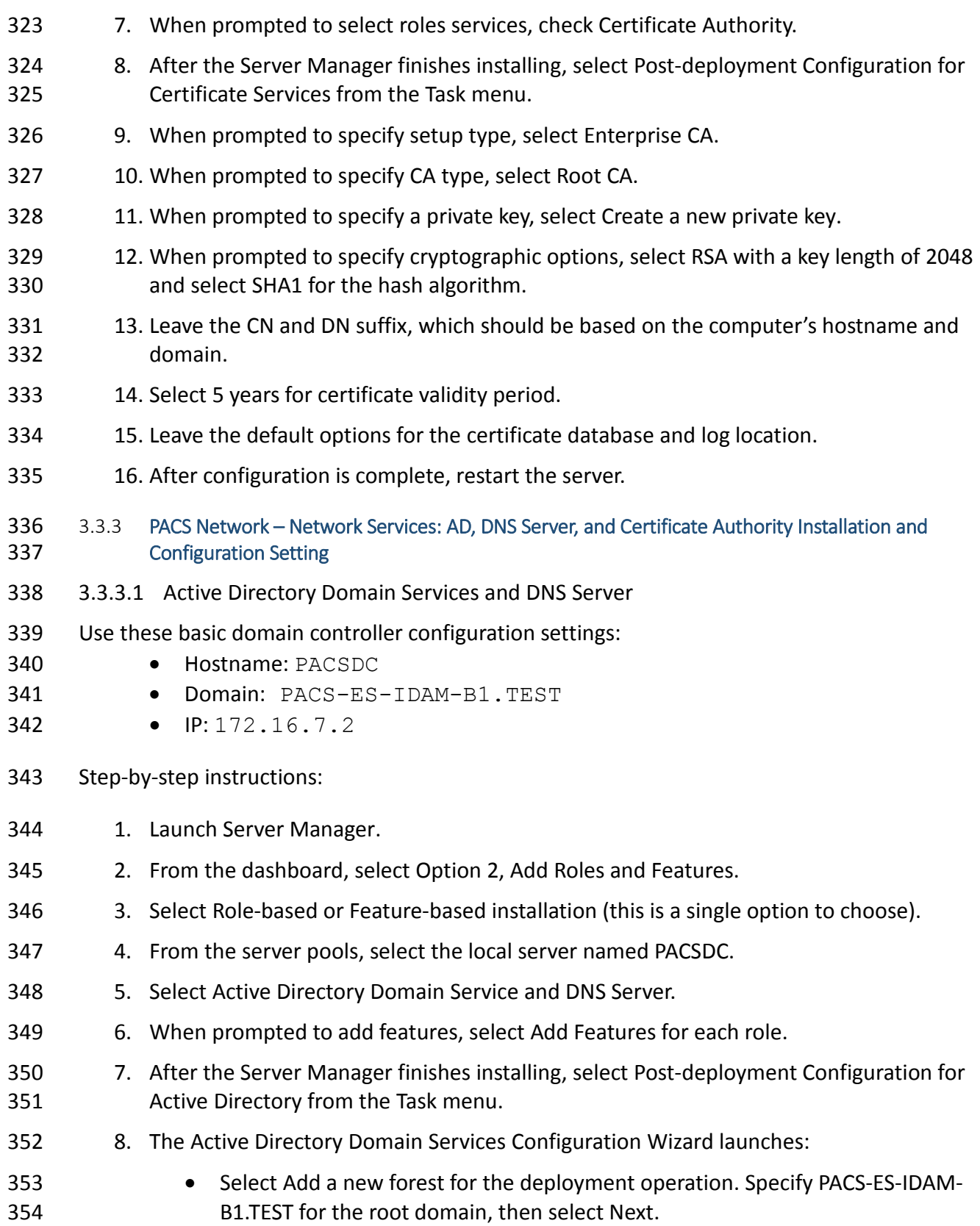

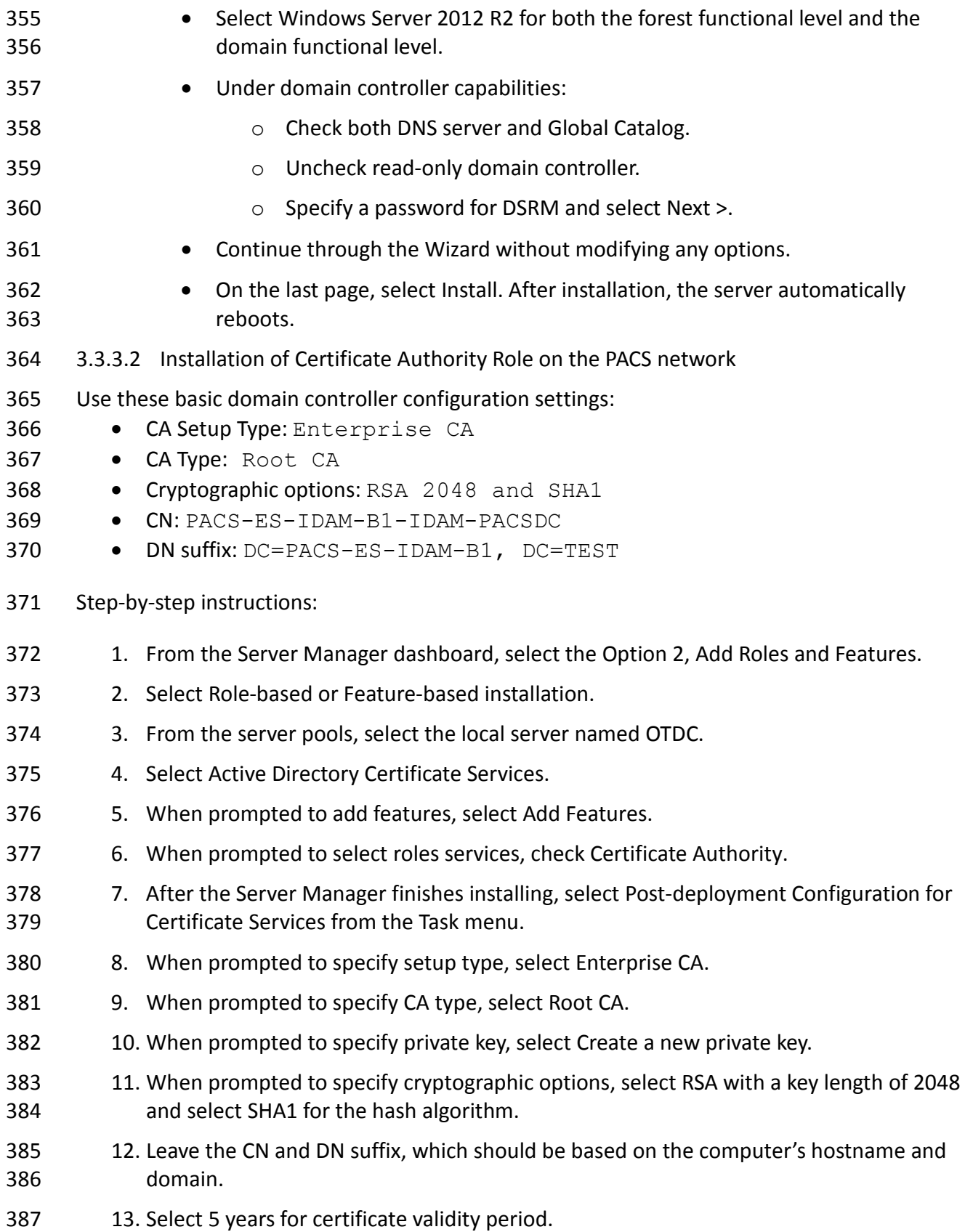

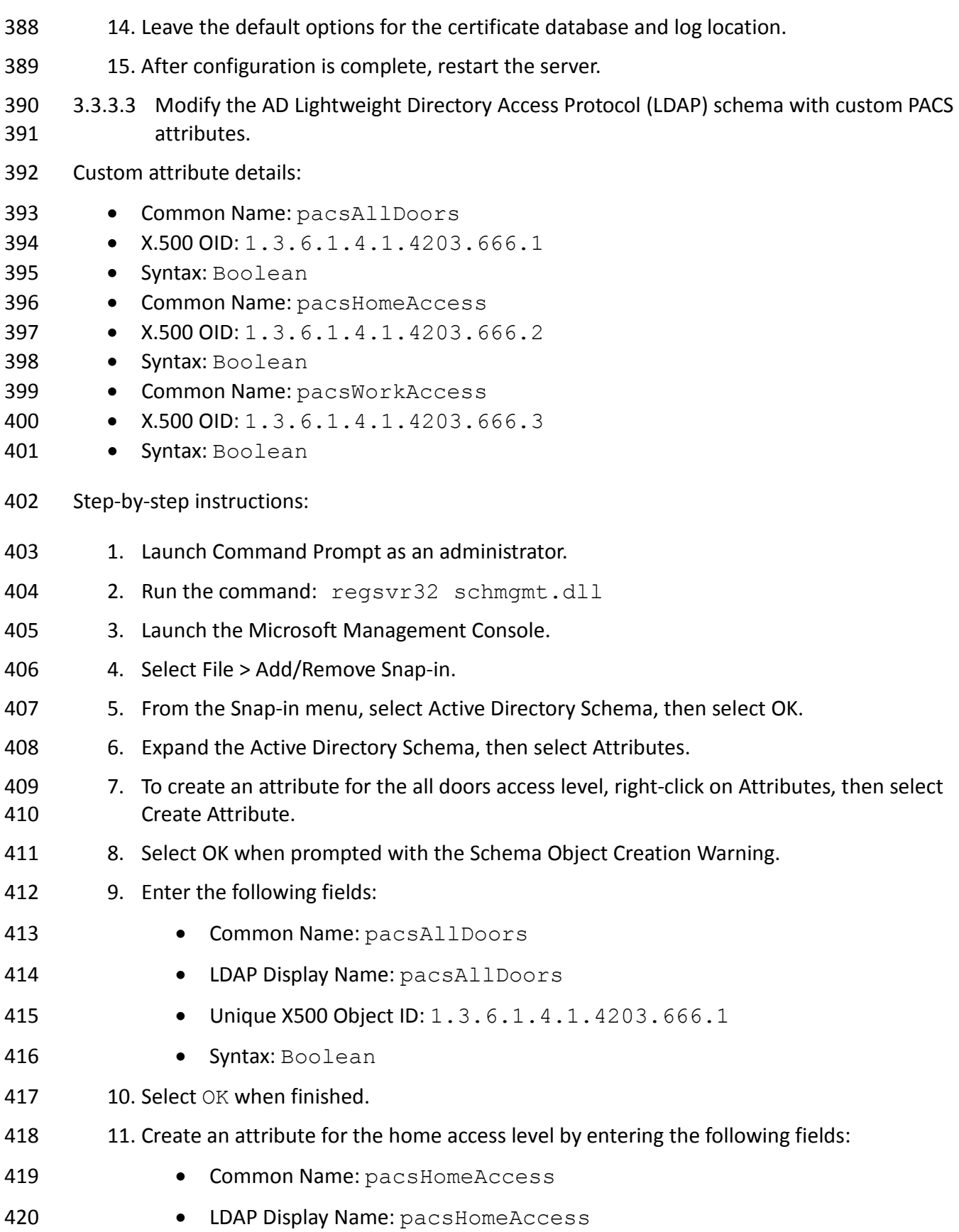

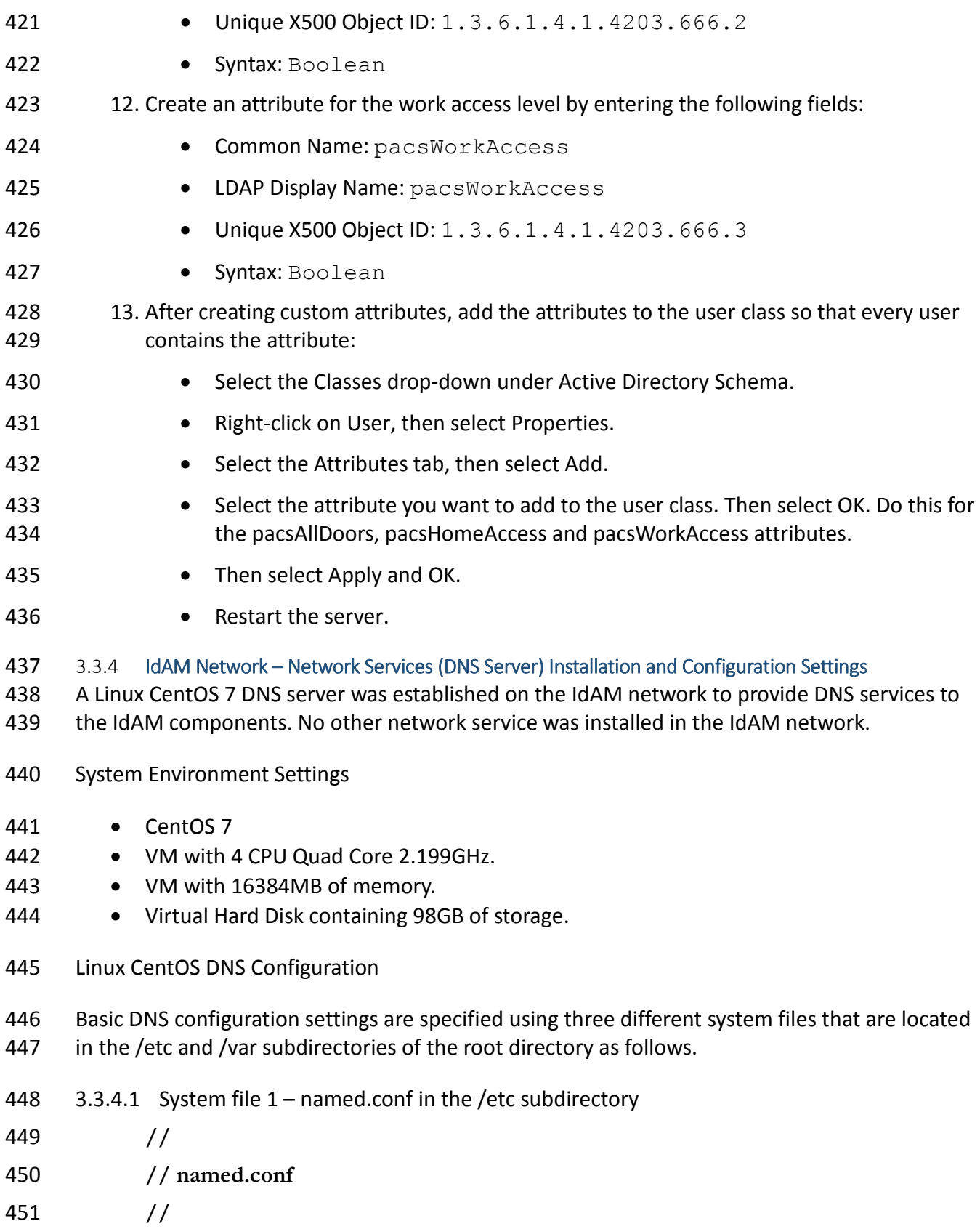

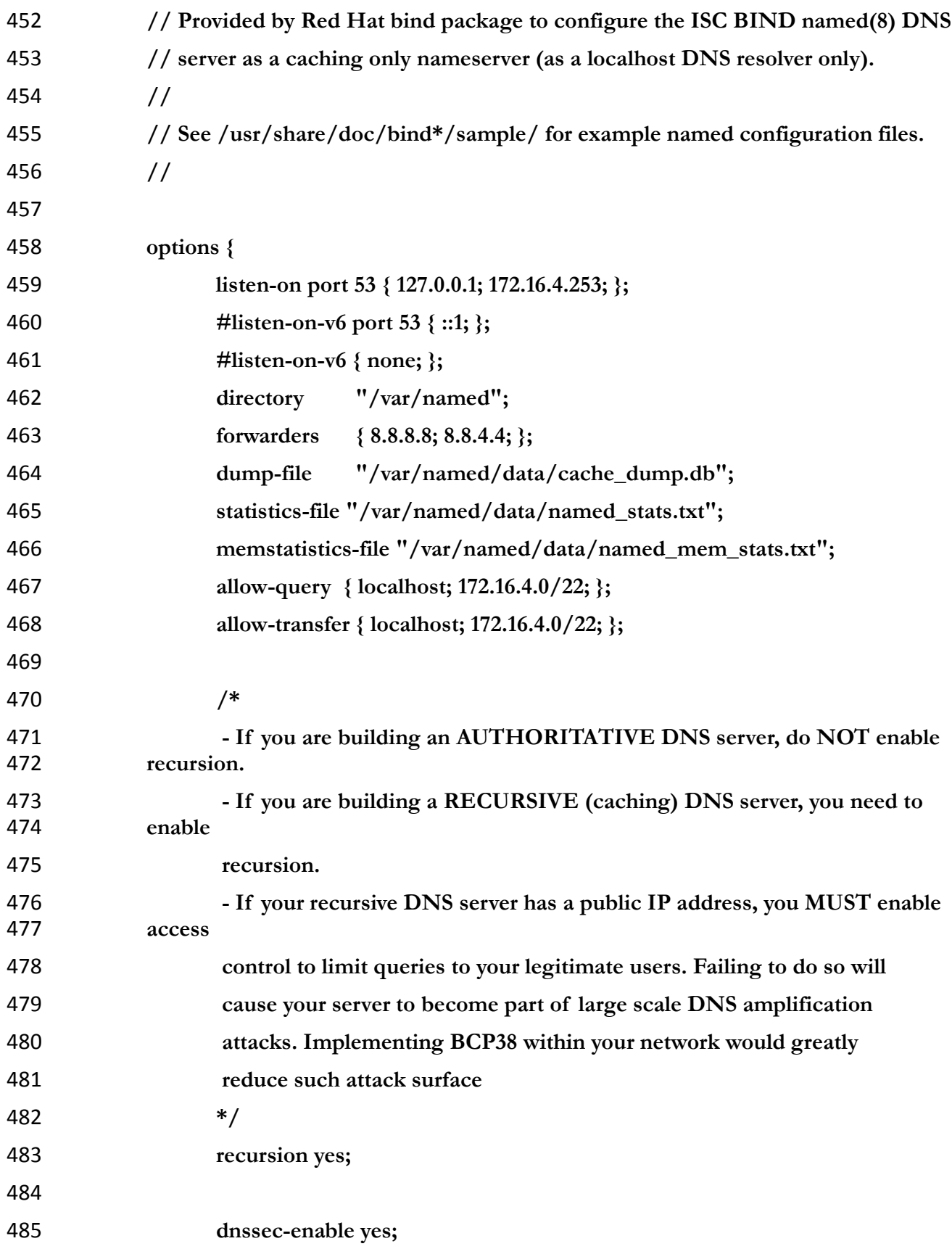

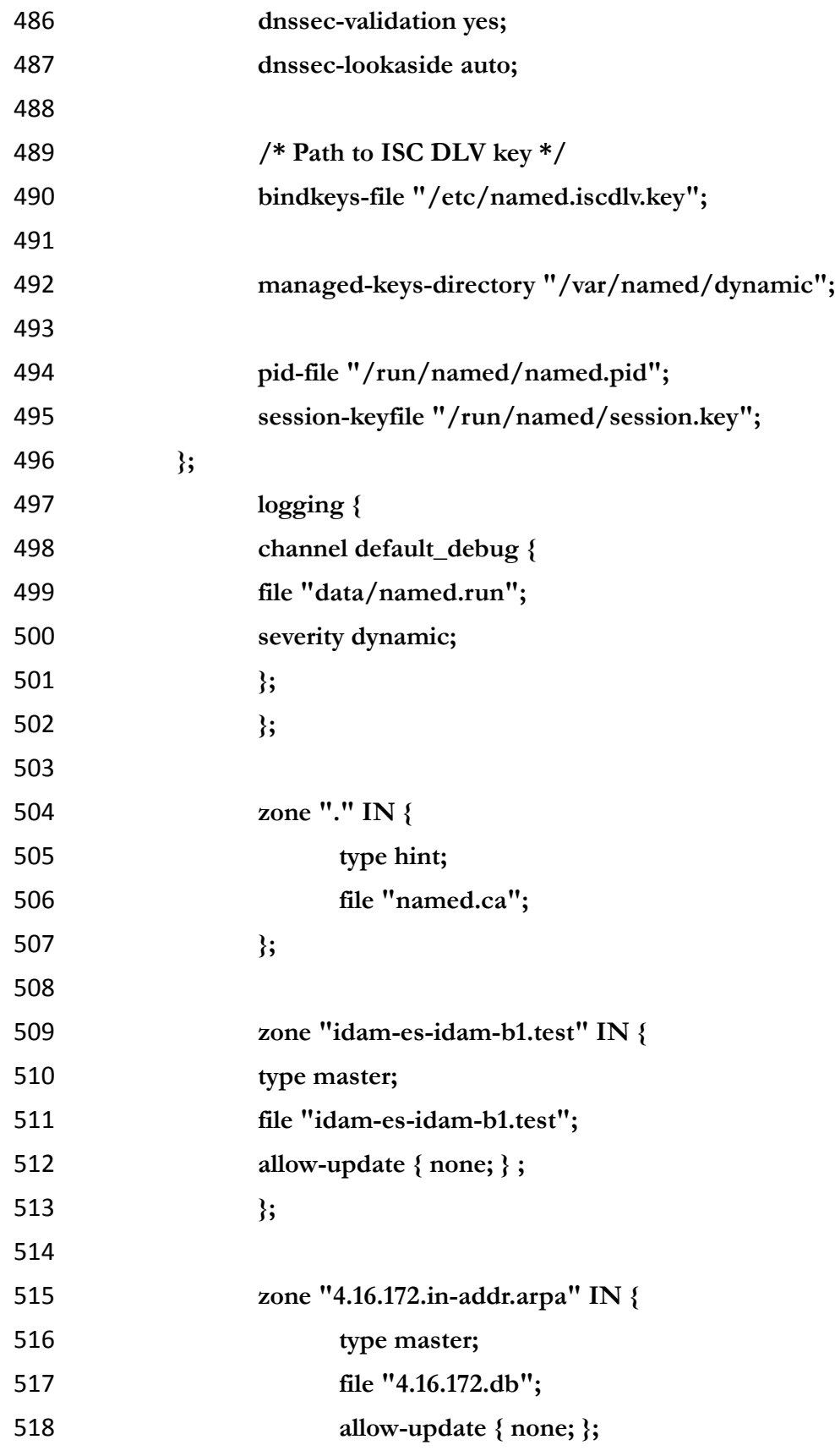

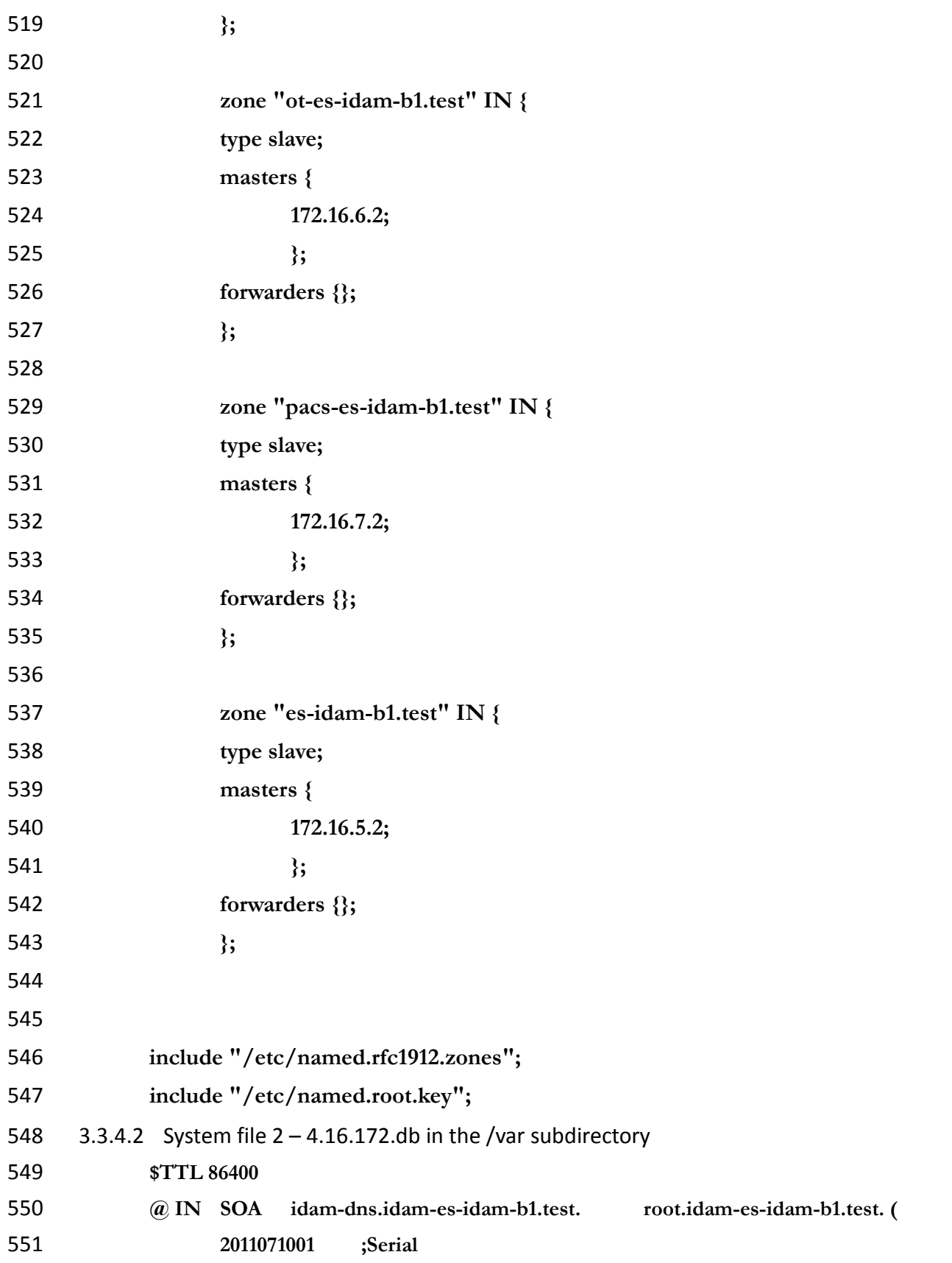
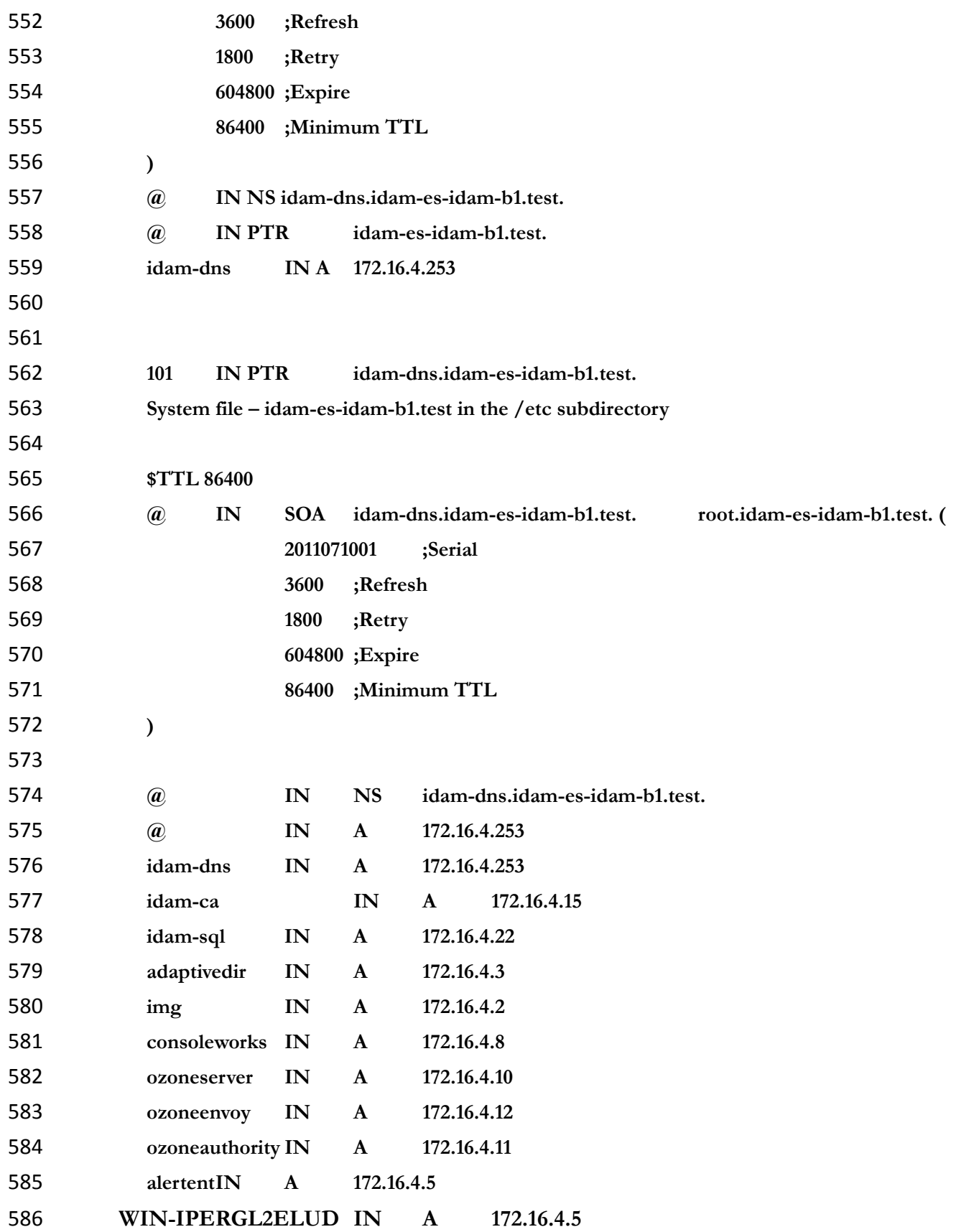

#### **4 REMOTE TERMINAL UNITS (RTUS)**

- Remote terminal units (RTU) provide the cyberspace to physical interface. Remote terminal
- units are used to collect data such as voltage, current and phase from substation equipment.
- They are also used to deliver commands via contact closures or output voltage to change device
- operations such as switches, circuit breakers or capacitors.

#### **4.1 TCP/IP RTU**

- The TCP/IP RTU in this build is emulated with a RaspberryPi 2 system. The system was developed to simulate a Modbus protocol programmable logic controller (PLC).
- **4.2 SERIAL RTU**
- The serial RTU in this build is a Schweitzer Engineering Laboratory SEL-2411 programmable
- automation controller configured to support the Modbus protocol. It is connected to the
- RADiFlow ICS Firewall via serial interface.
- **5 IDENTITY SERVICES ENGINE (ISE) AND TRUSTSEC ENABLED SWITCH: CISCO**
- Cisco Identity Services Engine (ISE) controls the ability of devices to connect over the network.
- ISE expands on basic network address-based control to include the identity of the person using
- a device. ISE is used in the builds to provide a gateway function between IT and OT, limiting
- which users and devices are allowed to connect from IT to resources in OT.
- The Cisco ISE component should be installed in a virtual machine (VM) on the IT network. This
- ISE component will be used in conjunction with the TrustSec switch that is located on the IT
- network to control access from the IT network to the OT network.
- **5.1 SECURITY CHARACTERISTICS**
- Cybersecurity Framework Category: PR.PT-3: Access to systems and assets is controlled,
- incorporating the principle of least functionality
- NIST 800-53 rev 4 Security Controls: AC-3, CM-7
- **5.2 PRE-INSTALLATION TASK**
- 1. Obtain OVA file from Cisco for Cisco ISE 1.4.
- 2. Place OVA file in Datastore for vSphere installation.
- 3. Ensure that the user domain has a security group (the build used *OTAccess*) for
- determining access to the OT network.

#### **5.3 INSTALL AND CONFIGURE**

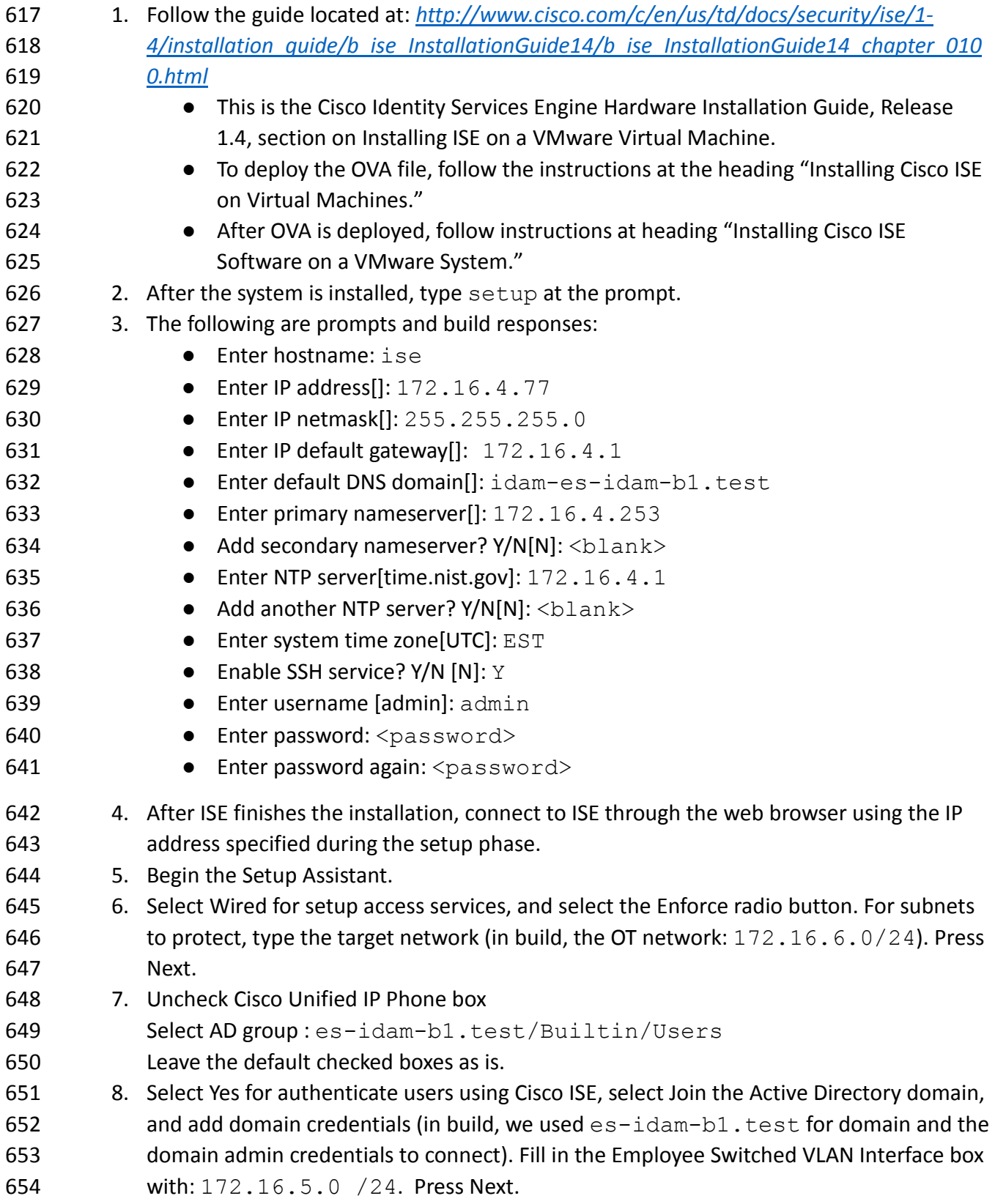

```
655 9. Select switch (build used Cisco Catalyst 3560 Series Switches), fill in pertinent 
656 information for switch. For Employee VLAN ID, build used 104. Select a RADIUS Shared 
657 Secret (build used password). Press Next. 
658 10. Confirm all settings are correct, then select Confirm Configuration Settings. 
659 TrustSec switch configuration information: Taken from the Network Device Configuration tab in 
660 the Setup Assistant Review section, the recommended configurations to be set globally on the 
661 TrustSec-enabled switch are as follows:
662 aaa new-model
663 ! 
664 aaa authentication dot1x default group radius
665 aaa authorization network default group radius 
666 aaa authorization auth-proxy default group radius 
667 aaa accounting delay-start all
668 aaa accounting auth-proxy default start-stop group radius
669 aaa accounting dot1x default start-stop group radius
670 aaa accounting network default start-stop group radius
671 aaa server radius dynamic-author
672 client 172.16.4.77 server-key 7 15020A1F173D24362C
673 ! 
674 aaa session-id common
675 switch 1 provision ws-c3650-48ps
676 authentication mac-move permit
677 ip routing
678 ! 
679 ip device tracking
680 ip dhcp snooping vlan 102
681 no ip dhcp snooping information option
682 ip dhcp snooping
683 dot1x system-auth-control
684 ! 
685 diagnostic bootup level minimal
686 spanning-tree mode pvst
687 spanning-tree extend system-id
688 ! 
689 redundancy
690 mode sso
691 ! 
692 ! 
693 ip ssh version 2
694 !
```

```
695 class-map match-any non-client-nrt-class
696 match non-client-nrt 
697 ! 
698 policy-map port child policy
699 class non-client-nrt-class
700 bandwidth remaining ratio 10
701 snmp trap mac-notification change added
702 spanning-tree portfast
703 ! 
704 ip access-list extended ACL-DEFAULT
705 remark Allow DHCP
706 permit udp any eq bootpc any eq bootps
707 remark Allow DNS
708 permit udp any any eq domain
709 permit icmp any any
710 permit tcp any host 172.16.4.77 eq 8443
711 permit tcp any host 172.16.4.77 eq 443
712 permit tcp any host 172.16.4.77 eq www
713 permit tcp any host 172.16.4.77 eq 8905
714 permit tcp any host 172.16.4.77 eq 8909
715 permit udp any host 172.16.4.77 eq 8905
716 permit udp any host 172.16.4.77 eq 8909
717 deny ip any any
718 ip access-list extended ACL-WEBAUTH-REDIRECT
719 permit tcp any any eq www
720 permit tcp any any eq 443
721 deny ip any any
722 ! 
723 logging origin-id ip
724 logging source-interface GigabitEthernet1/0/48
725 ! 
726 radius-server attribute 6 on-for-login-auth
727 radius-server attribute 6 support-multiple
728 radius-server attribute 8 include-in-access-req
729 radius-server dead-criteria time 5 tries 3
730 radius-server host 172.16.4.77 auth-port 1812 acct-port 1813 key 7<br>731 140713181F13253920
     731 140713181F13253920
732 ! 
733 radius server host
734 ! 
735 wsma agent exec
736 profile httplistener
```

```
737 profile httpslistener
738 wsma agent config
739 profile httplistener
740 profile httpslistener
741 wsma agent filesys
742 profile httplistener
743 profile httpslistener
744 wsma agent notify
745 profile httplistener
746 profile httpslistener
747 ! 
748 wsma profile listener httplistener
749 transport http
750 ! 
751 wsma profile listener httpslistener
752 transport https
753 ap group default-group
754 end
755
756 For each interface that is to be controlled, the recommended configurations are as follows:
757 interface GigabitEthernet1/0/10
758 switchport access vlan 101
759 switchport mode access
760 switchport block unicast
761 switchport voice vlan 105
762 ip arp inspection limit rate 2000
763 ip access-group ACL-DEFAULT in
764 authentication event fail action next-method
765 authentication event server dead action authorize vlan 101
766 authentication event server alive action reinitialize 
767 authentication host-mode multi-auth
768 authentication open
769 authentication order dot1x mab
770 authentication priority dot1x mab
771 authentication port-control auto
772 authentication periodic
773 authentication timer reauthenticate server
774 authentication timer inactivity 180
775 authentication violation restrict
776 mab
```
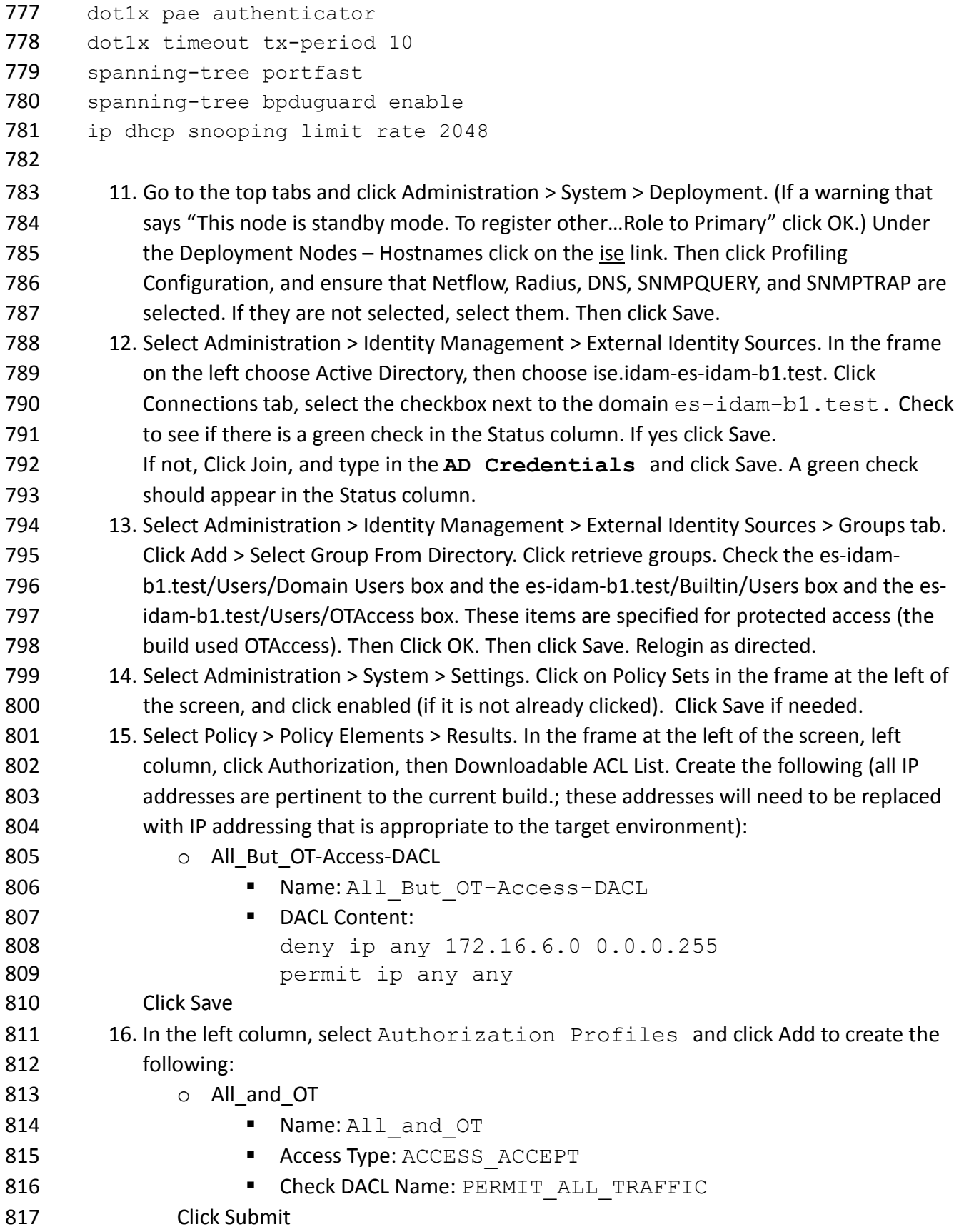

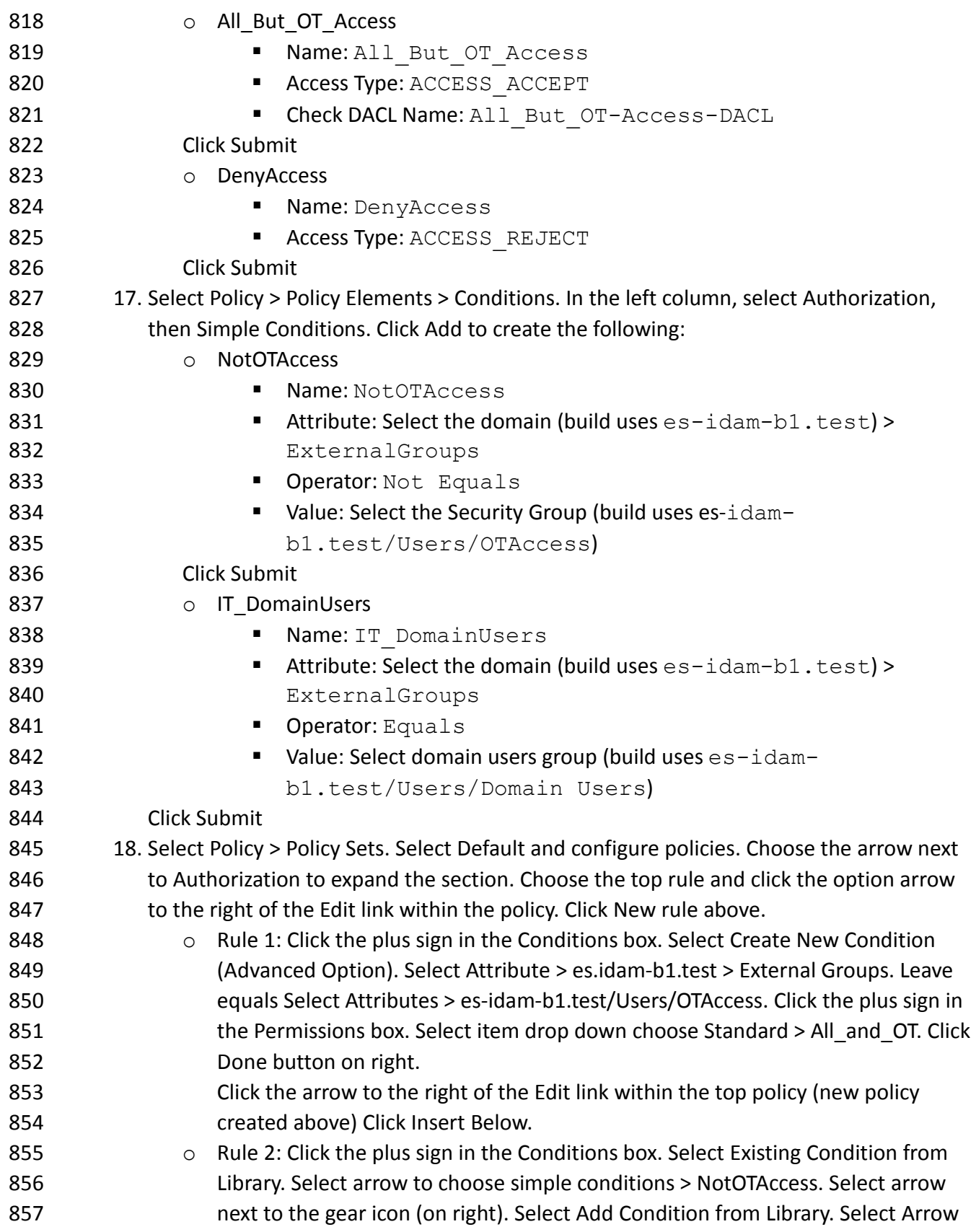

858 to choose Simple conditions > IT\_DomainUsers. Click on the Permissions input box. Click the plus sign in the Permissions box. Click the arrow and choose 860 standard > All\_But\_OT\_Access. Click Done. Click Save.

### **6 IDENTITY MANAGER: CA TECHNOLOGIES (CA) INSTALLATION – BUILD #1**

 CA Identity Manager implements the central IdAM workflow in Build #1. It receives input from an HR system in the form of .csv files. The access and authorization for each user is based on the business and security rules implemented in workflows within Identity Manager. The workflows include management approval chains as well as approval/denial data logging. Once Identity Manager has processed the access and authority request, the updated user access and authorization data is pushed to the central ID store. The central ID store contains the distribution mechanism for updating the various downstream (synchronized) directories with user access and authorization data. This process applies to new users, terminated users (disabled or deleted users), and any changes to a user profile. Changes include promotions, job responsibility changes, and any other change that would affect the systems a user needs to access.

- **6.1 SECURITY CHARACTERISTICS**
- Cybersecurity Framework Categories:
- PR.AC-1: Identities and credentials are managed for authorized devices and users
- 876 PR.AC-4: Access permissions are managed, incorporating the principles of least privilege and separation of duties
- NIST 800-53 rev 4 Security Controls: AC-2, AC-3, AC-5, AC-6, AC-16, IA Family

#### **CA Identity Manager is installed on the IdAM network on a VM running the Windows** Server 2012 R2 OS.

- **Important:** The following instructions are for a single server demo environment and are not
- intended to be used for a production deployment.
- 883 This guide walks you through a basic installation of CA Identity Manager on JBoss, on a single
- Windows server. For comprehensive instructions for installing CA Identity Manager, refer to the
- CA Identity Manager Installation Guide for JBoss at https://support.ca.com.
- **6.2 INSTALLATION PREREQUISITES**
- 887 The following steps are required prior to the CA Identity Manager installation. (For supported
- versions of all software, review the CA Identity Manager Support Matrix at
- *https://support.ca.com.*)
- 890 1. Use a server with a supported OS (e.g., Windows 2012 R2).
- 891 2. Install a supported version of the JDK. (e.g., 1.7.0 71).
- 3. Install a supported version of JBoss. (e.g., jboss-eap-6.3).
- 893 4. To install JBoss as a Windows service, follow the instructions at the following link: *https://access.redhat.com/documentation/en- US/JBoss\_Enterprise\_Application\_Platform/6.3/html/Installation\_Guide/Install\_JBoss\_En terprise\_Application\_Platform\_6\_Microsoft\_Windows\_Service.html*
- 5. Create a Database and associated user with DBA permissions on a supported database (e.g., MSSQL 2012).
- 6. Download and unzip CA Identity Manager software from *https://support.ca.com.*
- **6.3 INSTALL CA DIRECTORY**
- 901 1. From the unzipped location, go to *CADirectory* x64\dxserver\windows and execute *dxsetup.exe*.
- 2. Select Typical installation.
- 3. Uncheck "DXmanager will manage…"
- 4. Accept all other defaults.
- **6.4 INSTALL CA IDENTITY MANAGER**
- 907 1. From the unzipped location, execute ca-im-12.6.XX-win32.exe
- 2. Select Components: deselect "Connect to Existing SiteMinder Policy Server" and "Extensions for Siteminder…". Leave the rest of the checkboxes checked.
- 3. Deployment Size: compact
- 4. Provisioning Server Hostnames: Just click Next
- 5. Provisioning Directory Information: enter a shared secret and confirmation.
- 6. Destination Location: accept default
- 7. FIPS Information: accept default
- 8. Application Server Information: JBoss
- 9. JBoss Application Server Information: Choose and locate the folder where JBoss is installed. Enter the fully qualified URL and Port for JBoss. Leave the Cluster fields blank.
- 918 10. Select Java Virtual Machine: Click "Search for Others". Select *jdk1.7.0* 71\bin\java.exe.
- 919 11. Key Encryption Information: accept default
- 12. Select Database Type: Select SQL 2005, 2008, or 2012
- 13. Database Connection Information: Enter hostname, database and credentials as created in the prerequisites above.
- 14. Login Information: Enter a username and password to be used for the Management Console. Leave the Enable Secure Login for Management Console checked

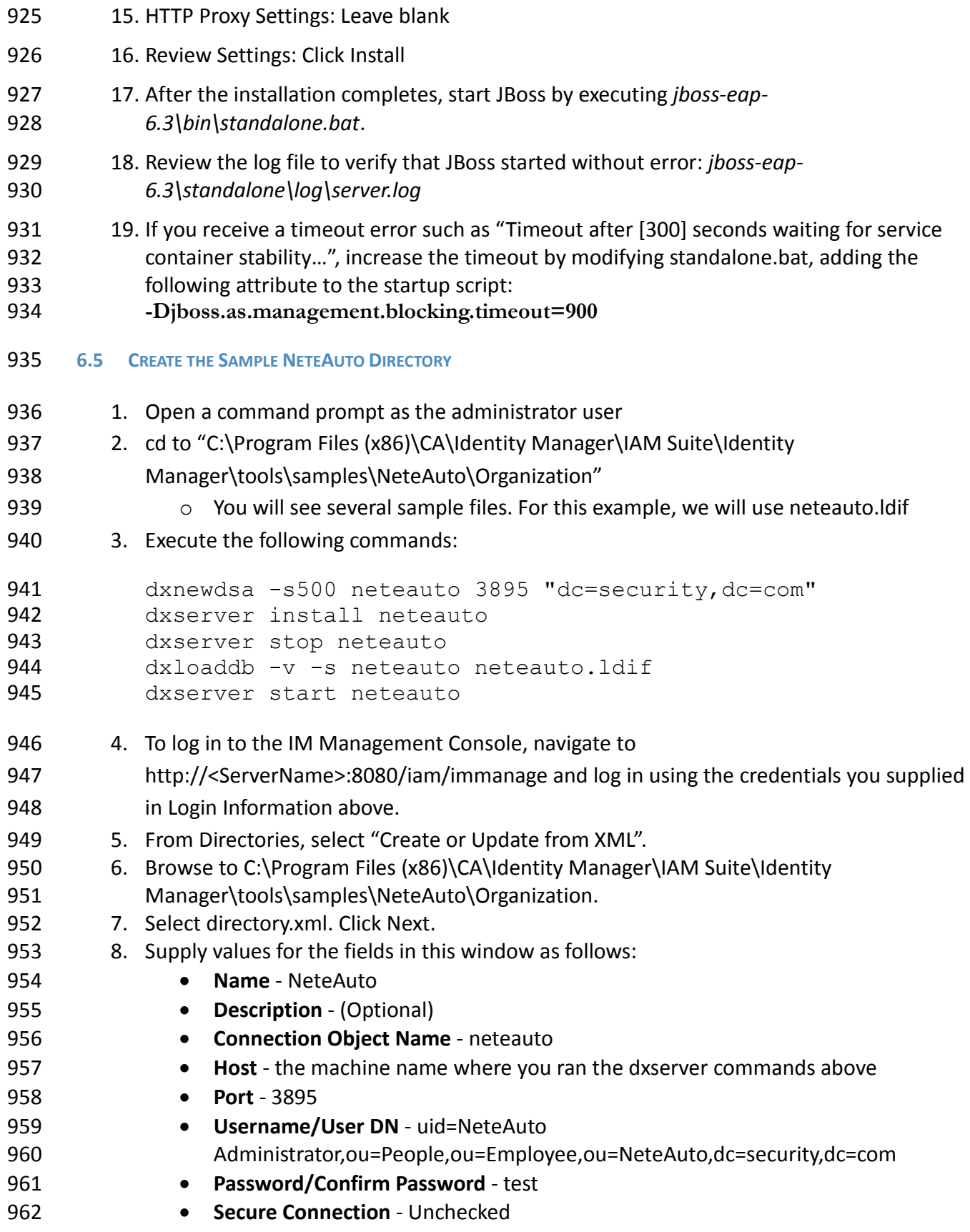

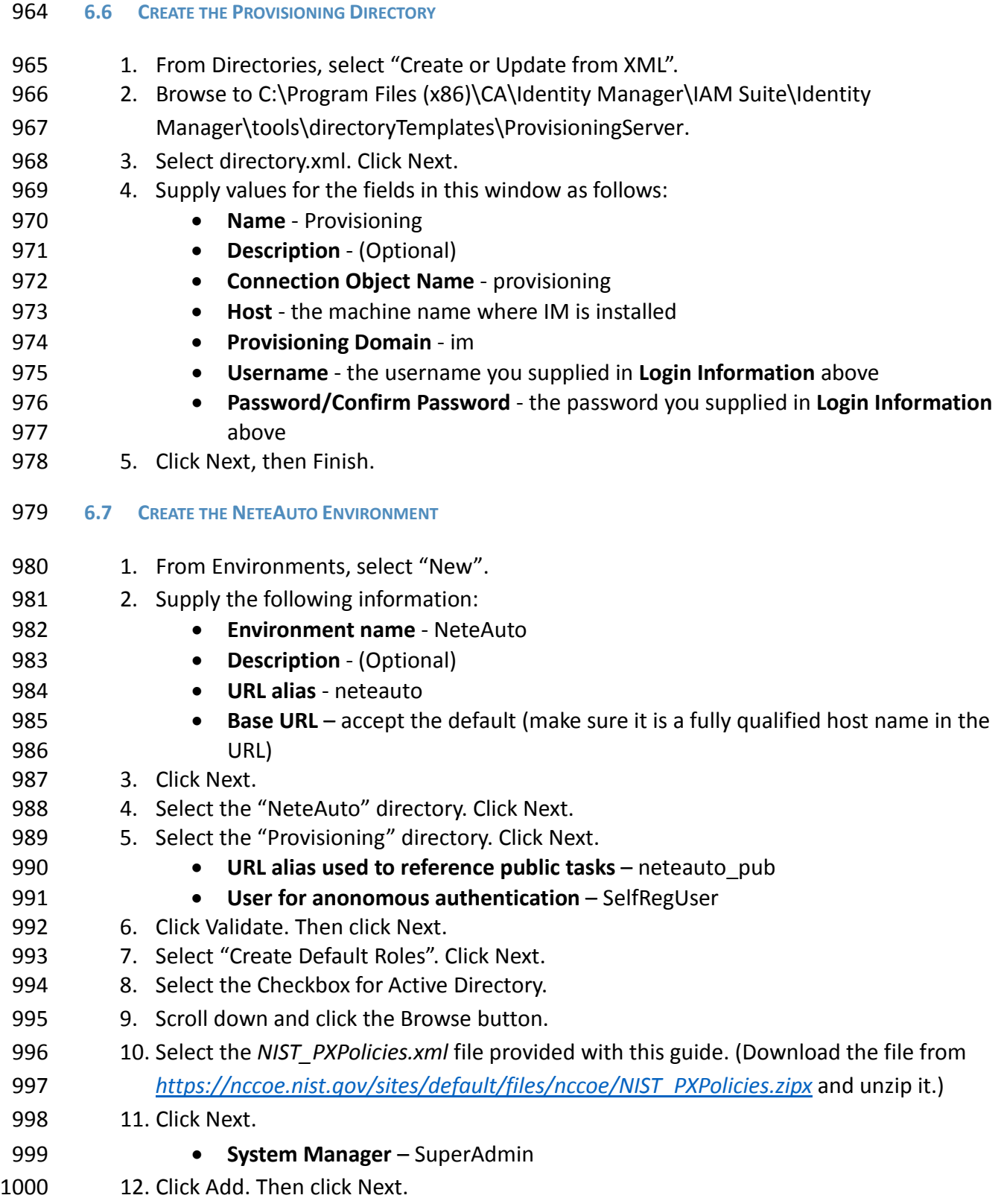

9. Click Next, then Finish.

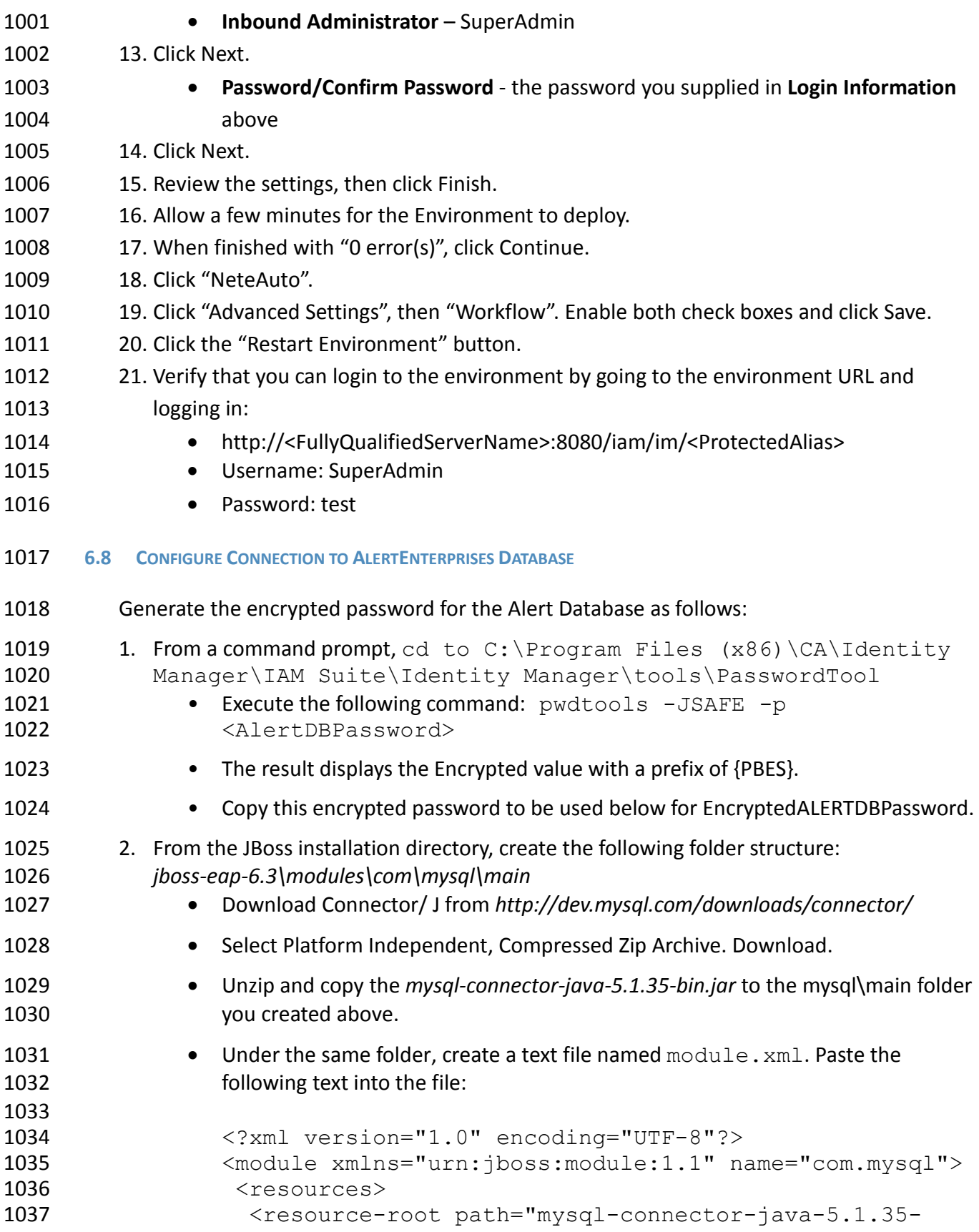

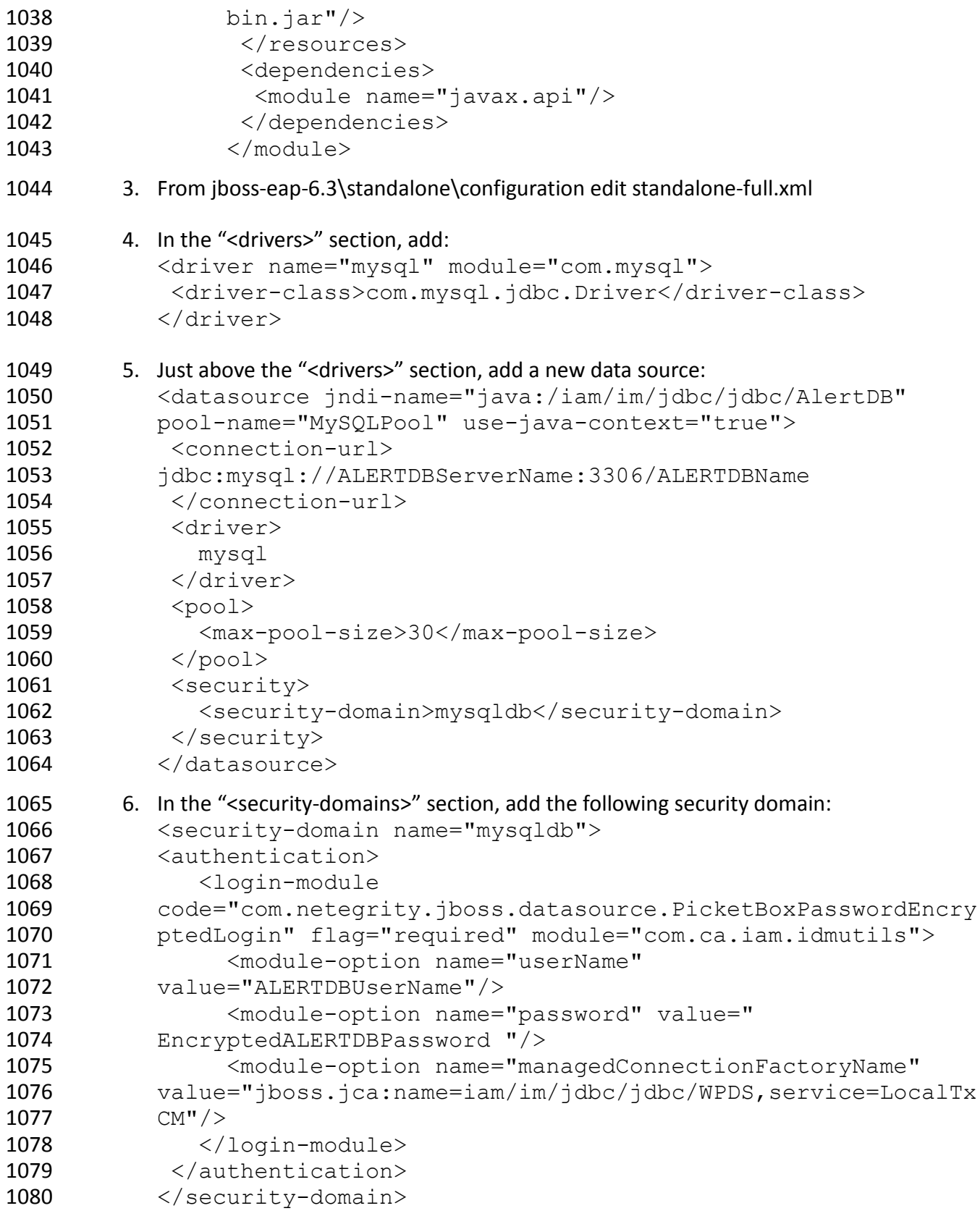

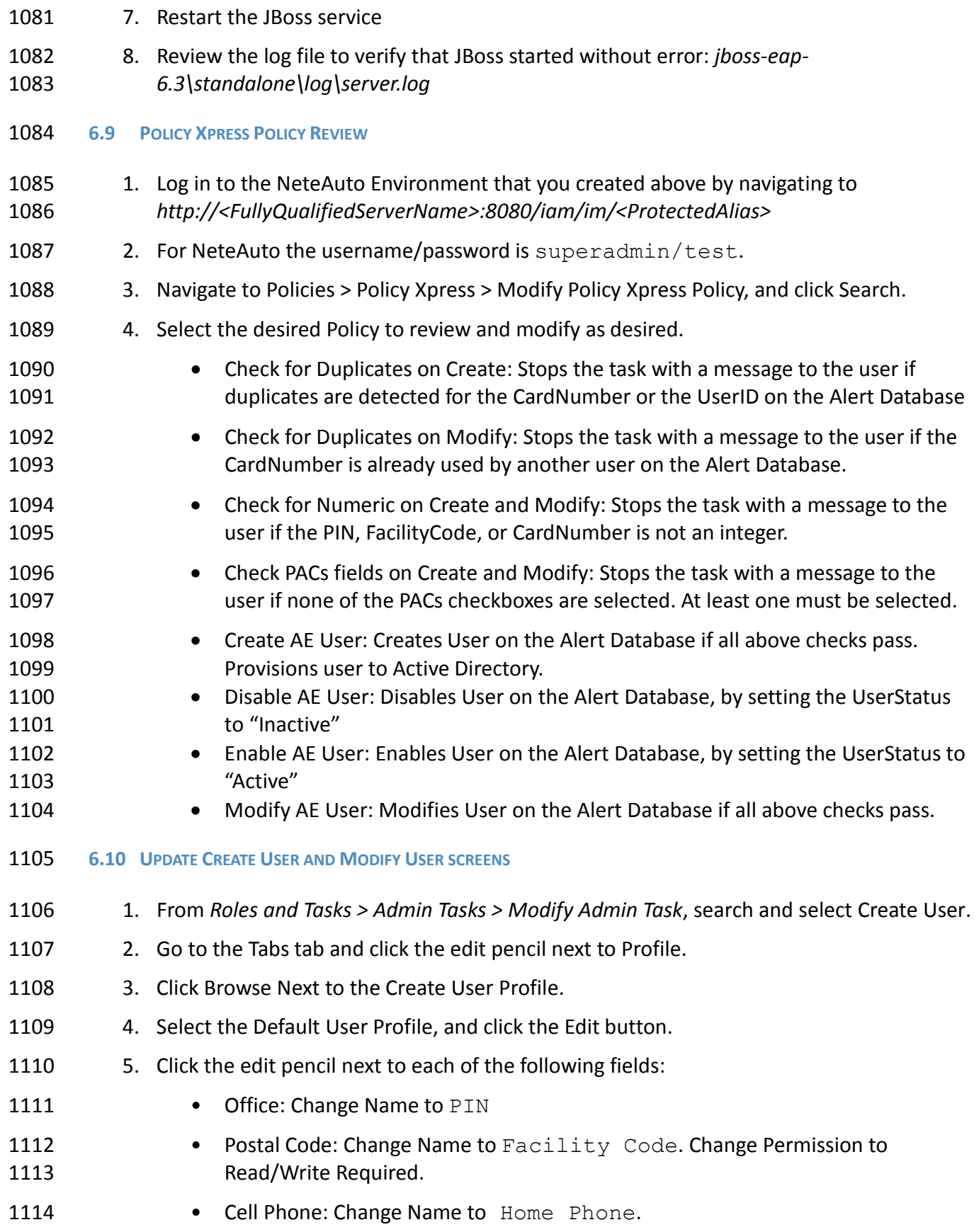

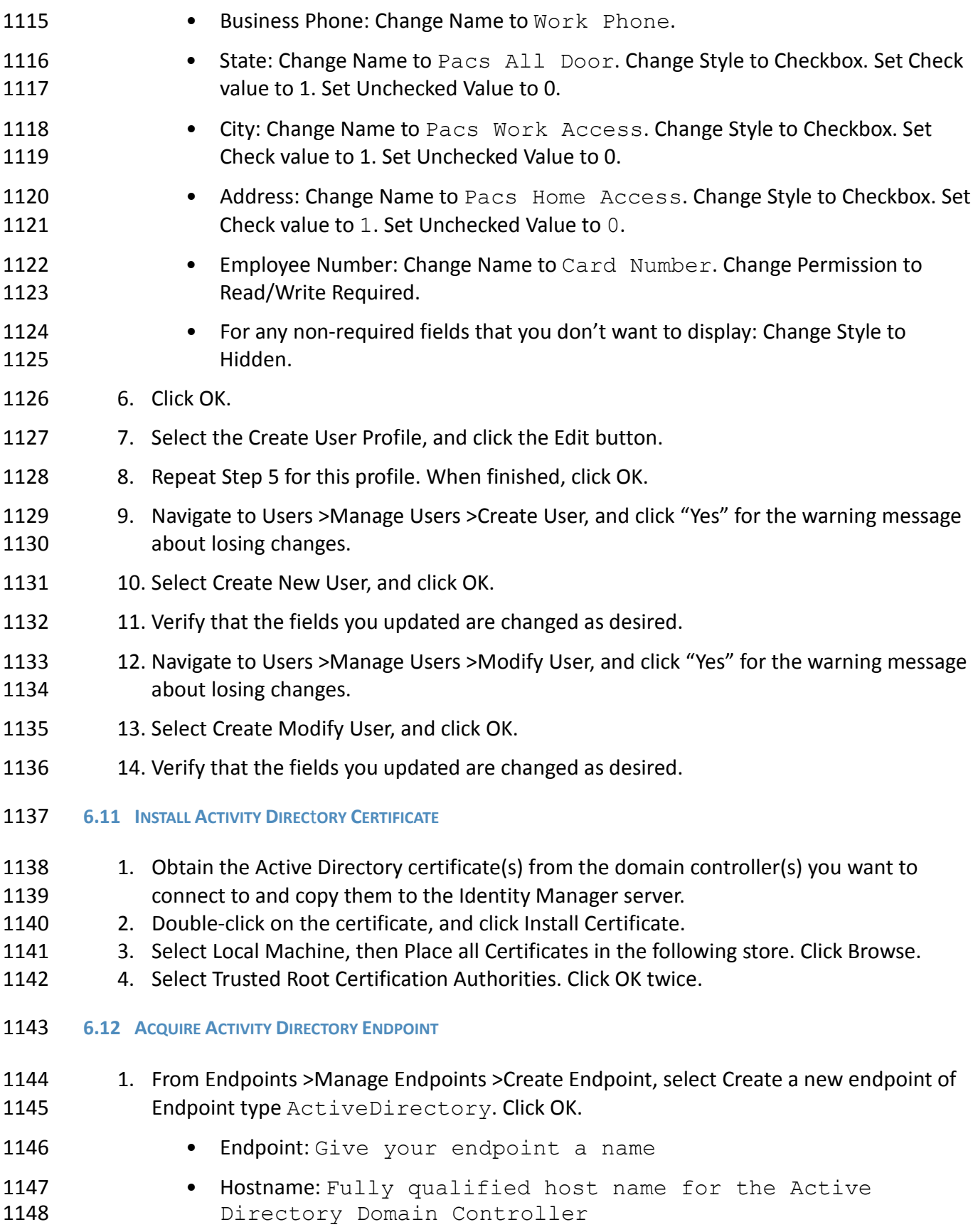

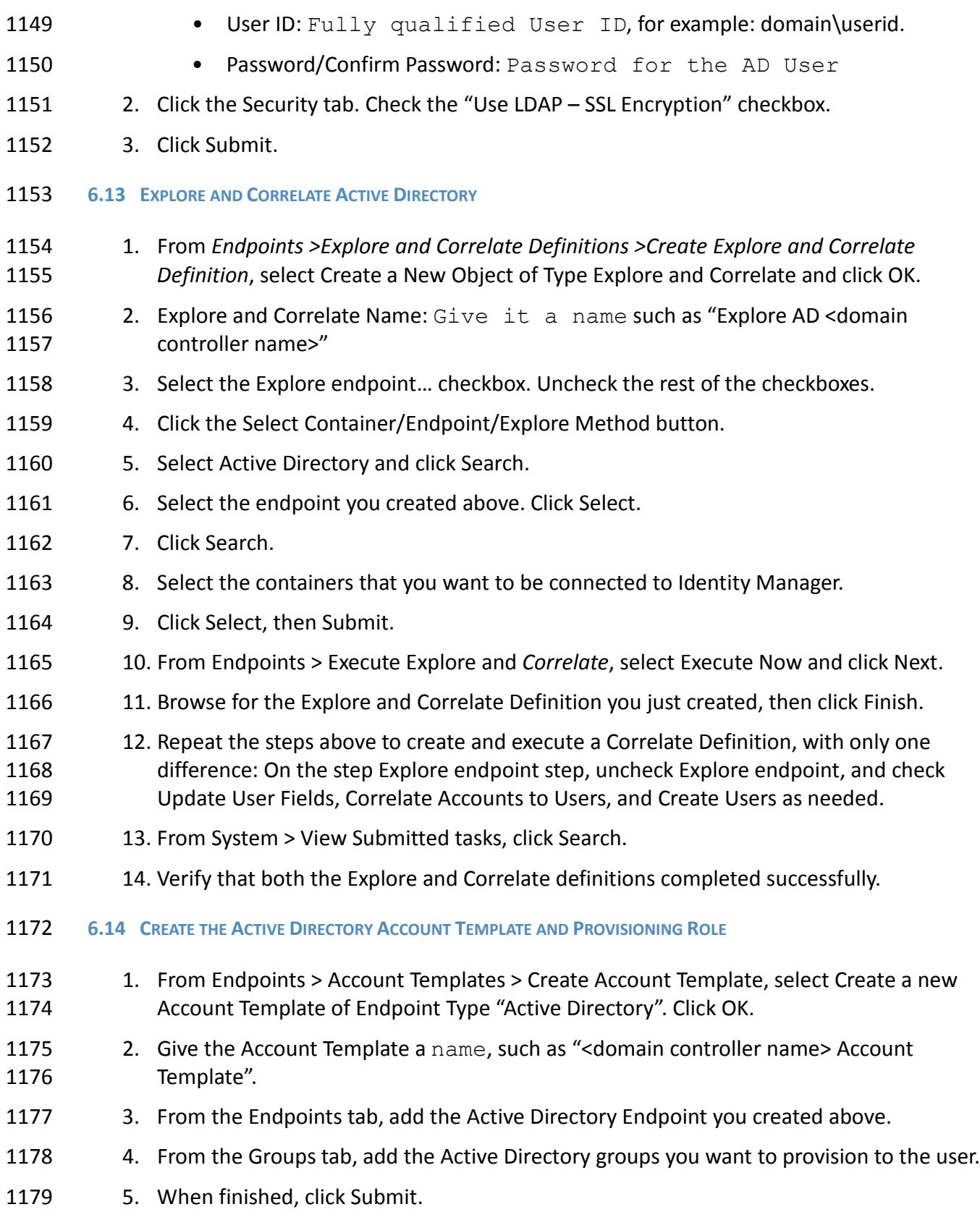

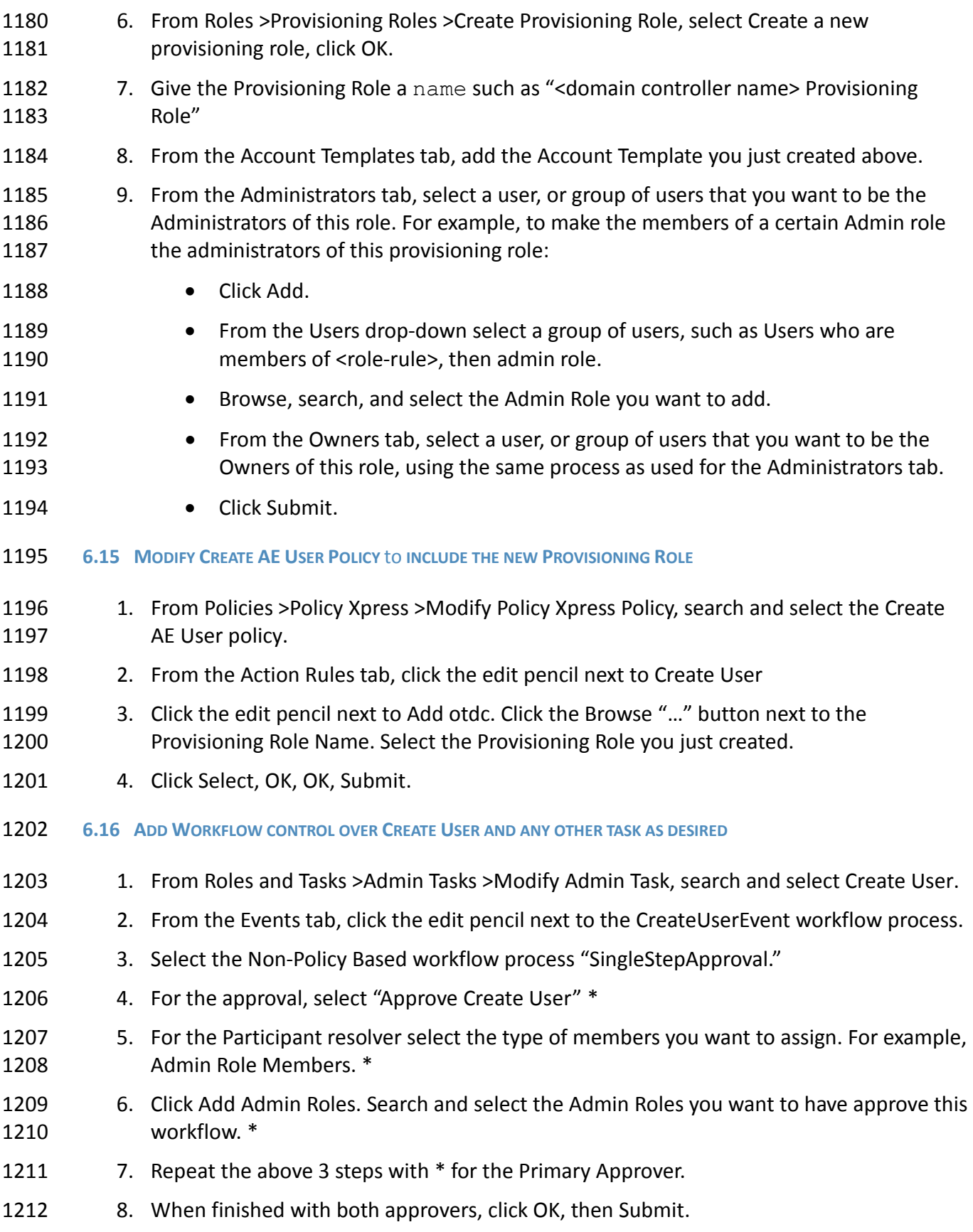

<span id="page-162-0"></span>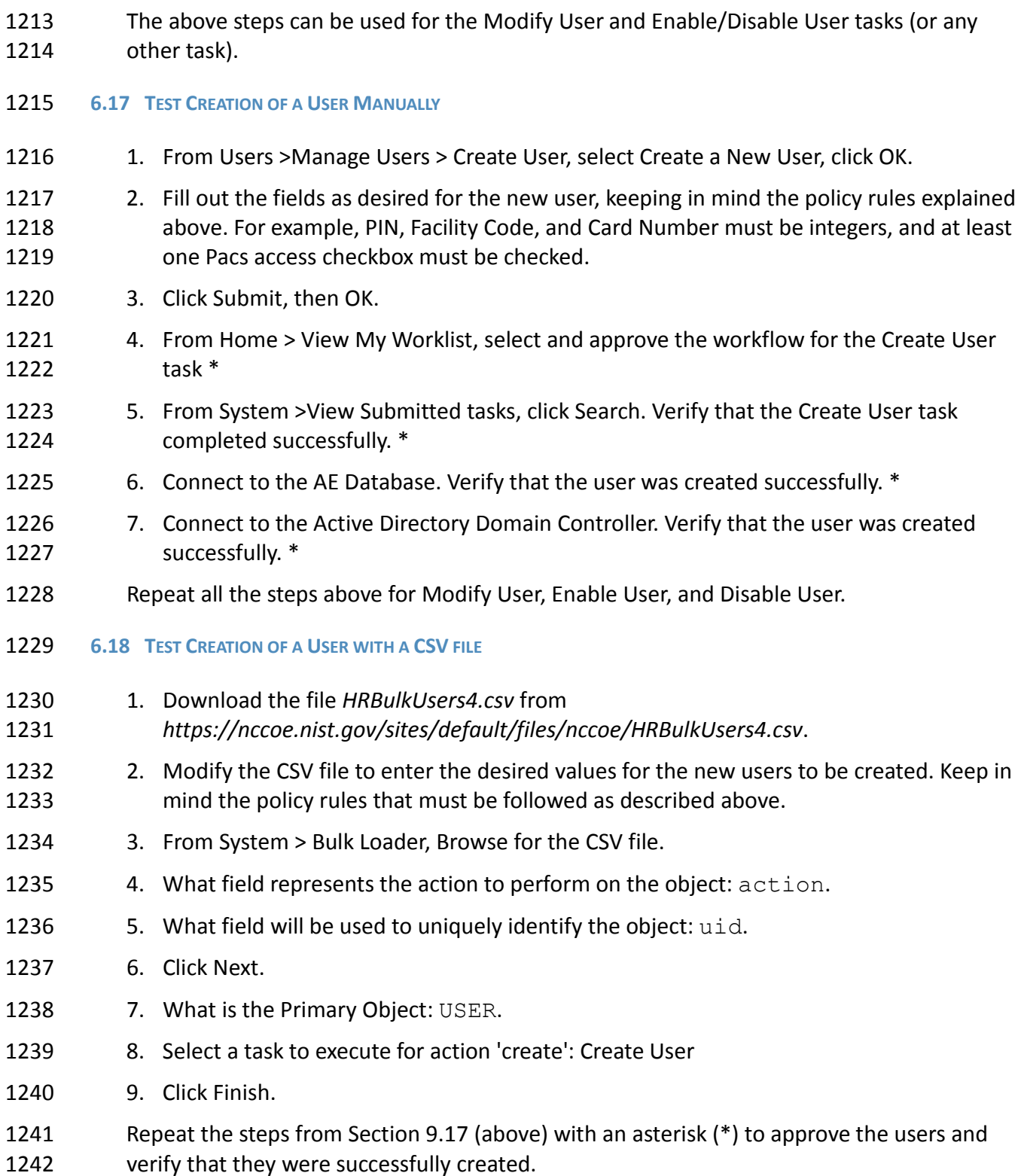

### **7 IDENTITY MANAGEMENT AND GOVERNANCE (IMG): RSA (BUILD #2)**

 RSA IMG implements the central IdAM workflow in Build #2. It receives input from an HR system in the form of .csv files. The access and authorization for each user is based on the business and security rules implemented in workflows within RSA IMG. The workflows include management approval chains as well as approval/denial data logging. Once IMG has processed the access and authority request, the updated user access and authorization data is pushed to the central ID store. The central ID store contains the distribution mechanism for updating the various downstream (synchronized) directories with user access and authorization data. This process applies to new users, terminated users (disabled or deleted users), and any changes to a user profile. Changes may include promotions, job responsibility changes, and any other change that would affect the systems a user needs to access.

#### **7.1 SECURITY CHARACTERISTICS**

- Cybersecurity Framework Categories:
- PR.AC-1: Identities and credentials are managed for authorized devices and users
- PR.AC-4: Access permissions are managed, incorporating the principles of least privilege and separation of duties
- NIST 800-53 rev 4 Security Controls: AC-2, AC-3, AC-5, AC-6, AC-16, IA Family
- **7.2 IMG INSTALLATION**

 Install IMG using the included installation guide on a server running SUSE Linux OS or from an IMG virtual appliance image. The RSA Installation guide is available for licensed customers at

- [http://www.emc.com/domains/rsa/index.htm.](http://www.emc.com/domains/rsa/index.htm)
- **7.3 IMG CONFIGURATION AND INTEGRATION WITH DIRECTORIES**
- After install, open a web browser and point it to the IP Address or DNS name of the RSA IMG
- 1266 server. The following instructions are provided along with screenshots depicting each step.
- Unless stated otherwise the settings are included in each screenshot.
- Log in with the default credentials:
- Username: AveksaAdmin (case sensitive)
- Password: aveksa123
- Change the password when prompted to change.
- 7.3.1 Set Up Custom Attributes
- 1273 1. Navigate to 'Admin' then 'Attributes':

#### DRAFT

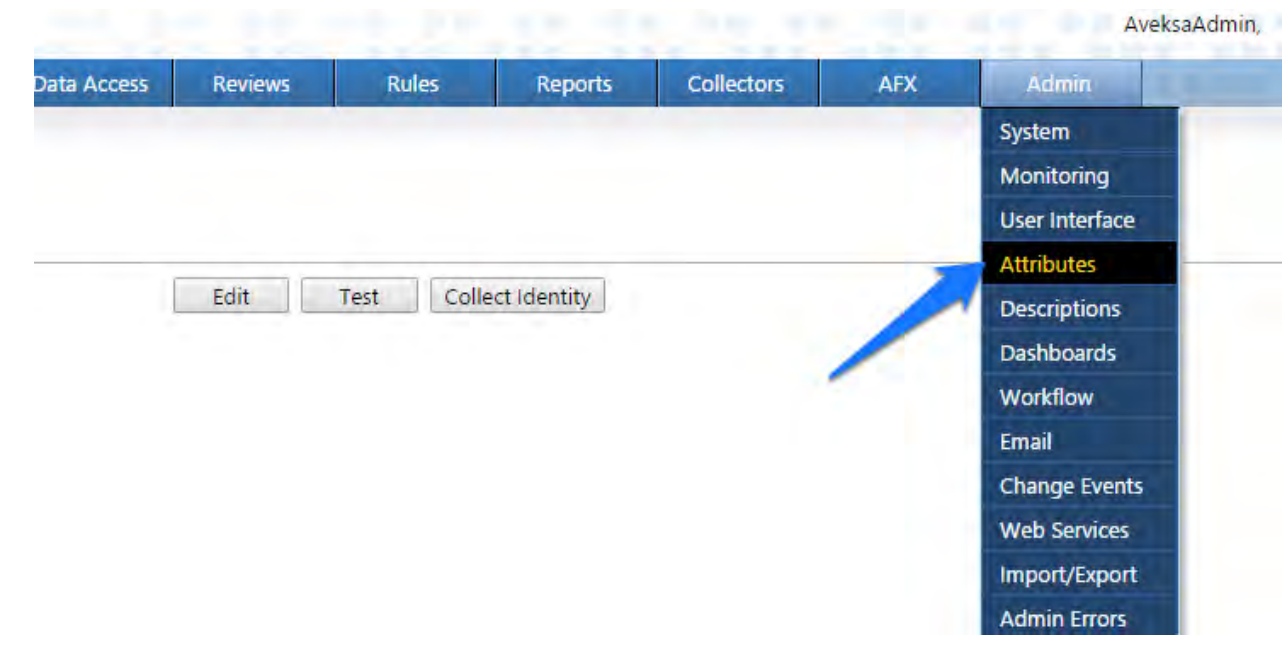

*Figure 9. IMG Attributes Window*

1. Click on 'User' then 'Edit' as shown in [Figure 10.](#page-164-0)

<span id="page-164-0"></span>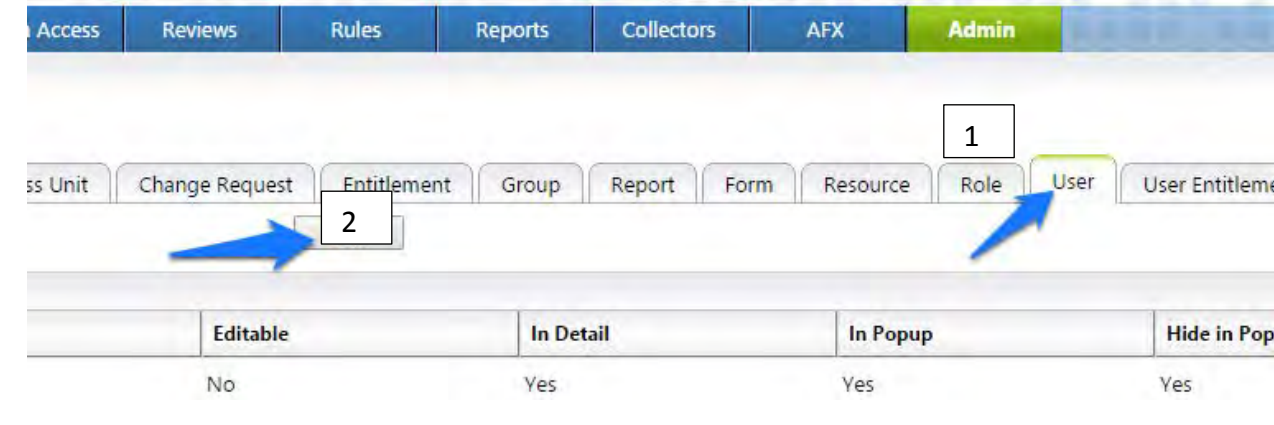

*Figure 10. IMG Edit User*

1279 2. Modify your attributes to match Figures 11-13.

| <b>Attribute Configuration - User</b> |  |
|---------------------------------------|--|

Once an attribute is configured, it can not be deleted. The option selected for *Data Source* is a one-time change and cannot be edited later. The Editable option for Collected attributes will be available only for attribu

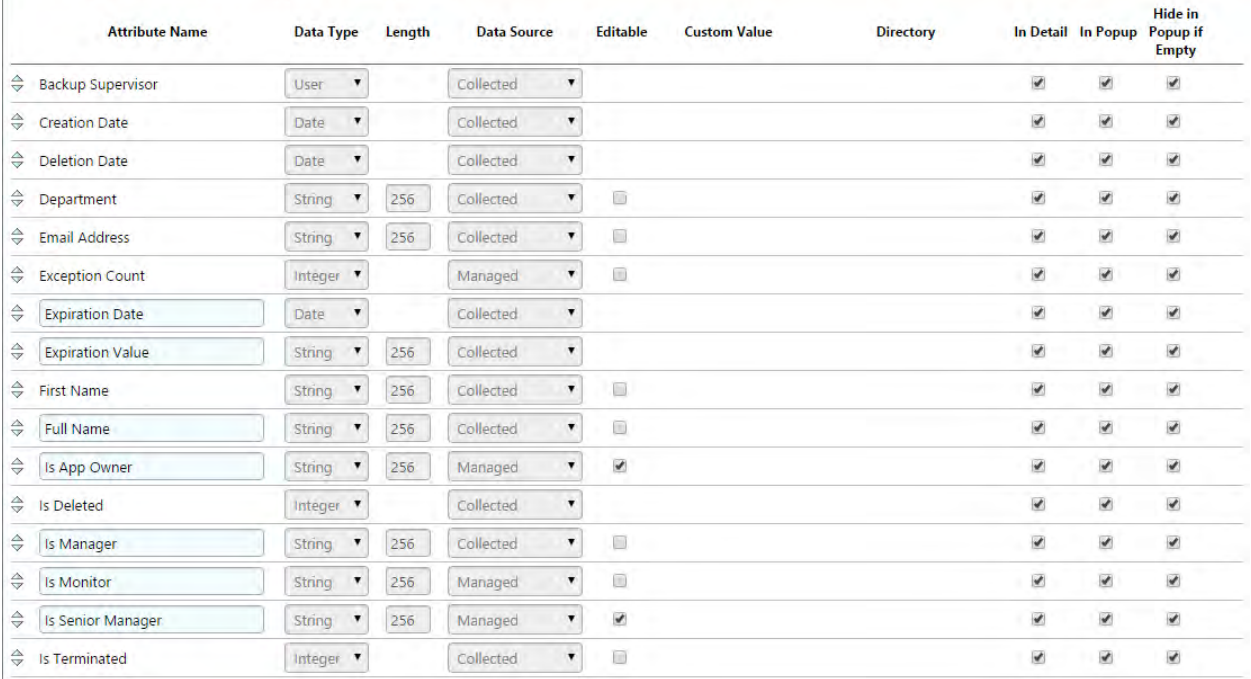

*Figure 11. IMG Attributes Examples*

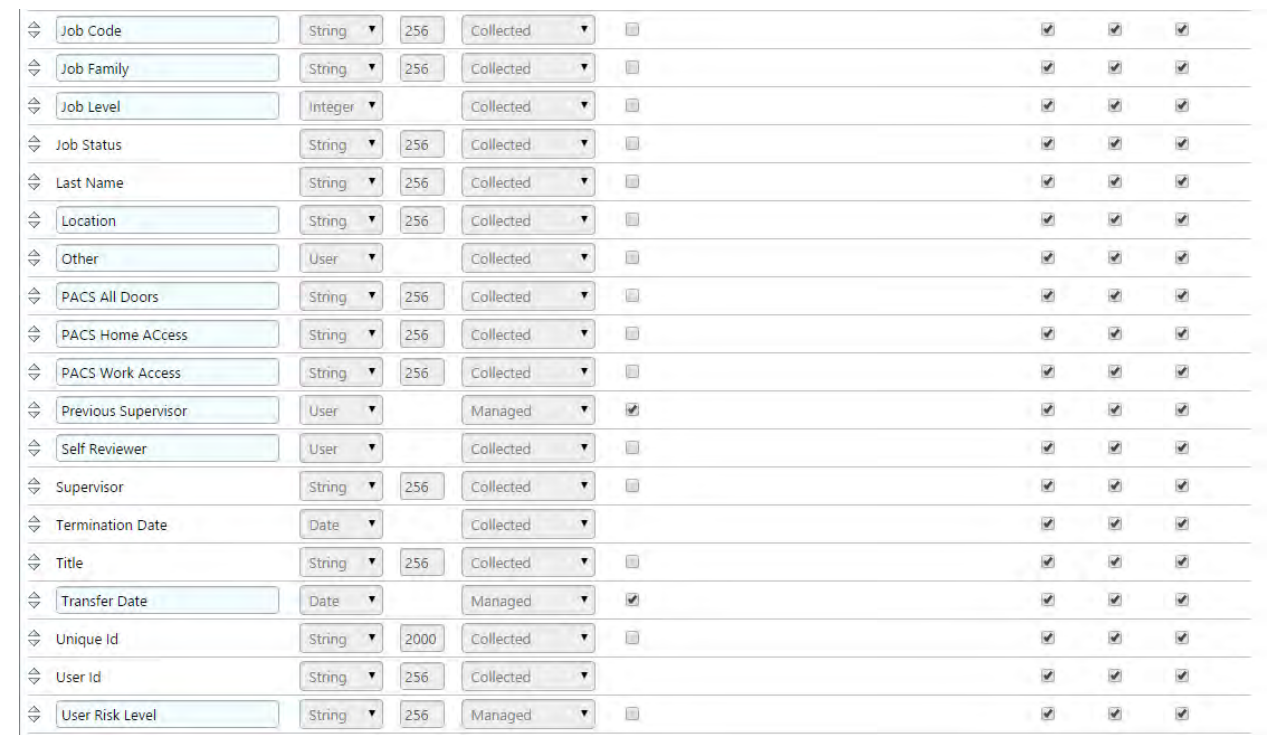

# 

#### *Figure 12. IMG Attributes Examples*

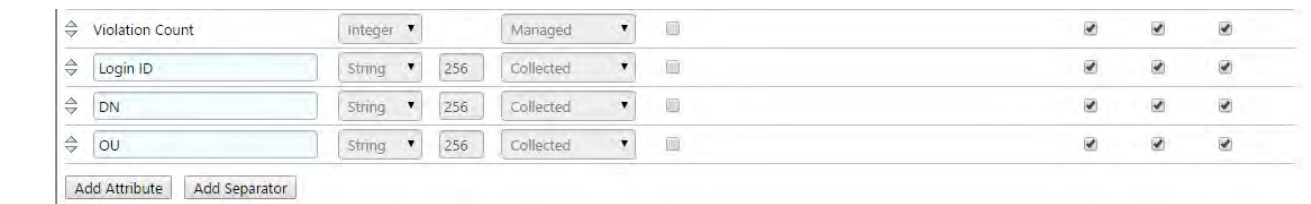

#### *Figure 13. IMG Attributes Examples*

- 3. Click on OK.
- 4. Click on 'Account' then 'Edit' as shown in [Figure 14.](#page-166-0)

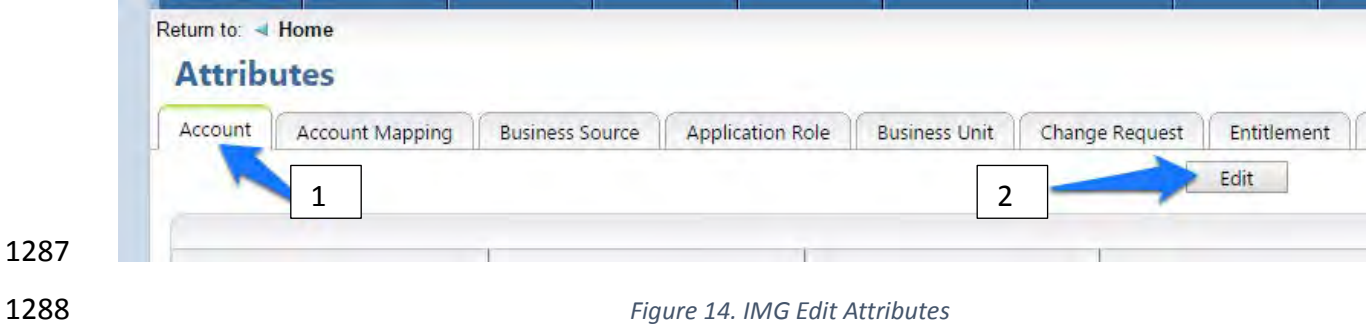

<span id="page-166-0"></span>5. Modify your attributes to match those shown in [Figure 15. IMG Attribute Example.](#page-167-0)

#### **Attribute Configuration - Account**

Once an attribute is configured, it can not be deleted. The option selected for Data Source is a one-time change and cannot be edited later. The Editable option for Collected attributes will be available only for attributes that were mapped in an identity collector.

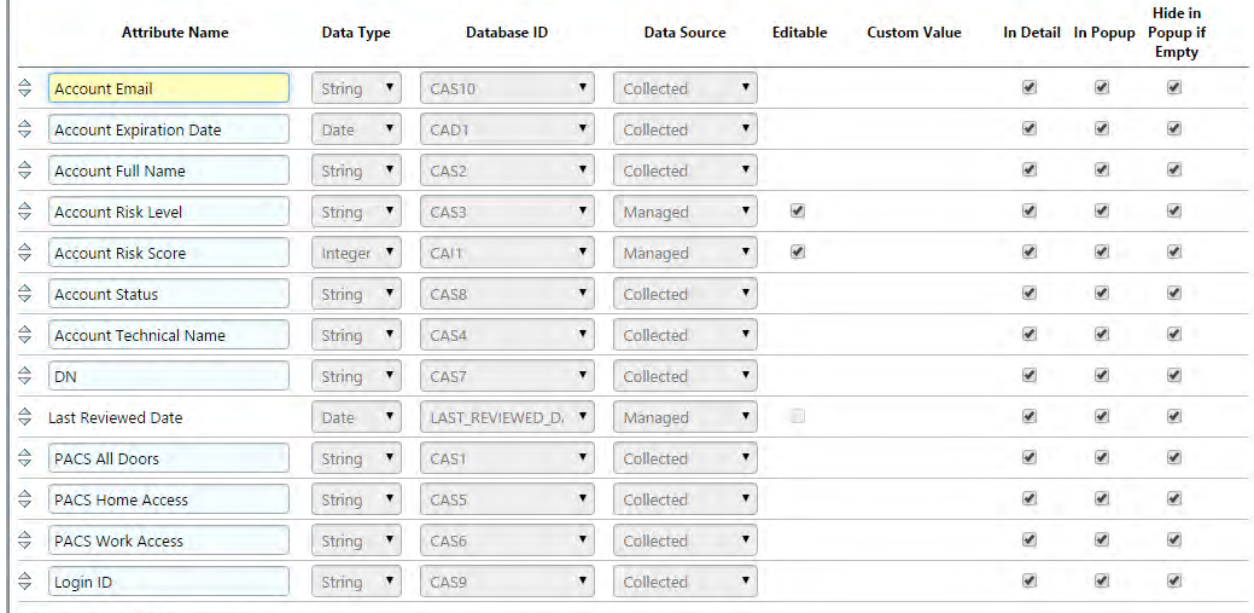

Add Attribute | Add Separator 

<span id="page-167-0"></span>*Figure 15. IMG Attribute Example*

6. Click on 'OK'.

#### 7.3.2 Set up Organization Users

 The next step is to set up the organization's existing users. In the example solution, we used a CSV file that contains all the users in the organization. This CSV file needs to be copied to a convenient location on the IMG server. You can get a sample CSV file, *HR\_Data\_Move.csv* at *https://nccoe.nist.gov/sites/default/files/nccoe/HR\_Data\_Move.csv*.

- 1298 1. Once the CSV file is copied to the server, perform the following actions:
- 2. Navigate to 'Resources' and under resources, select 'Directories' as shown in [Figure 16.](#page-168-0)

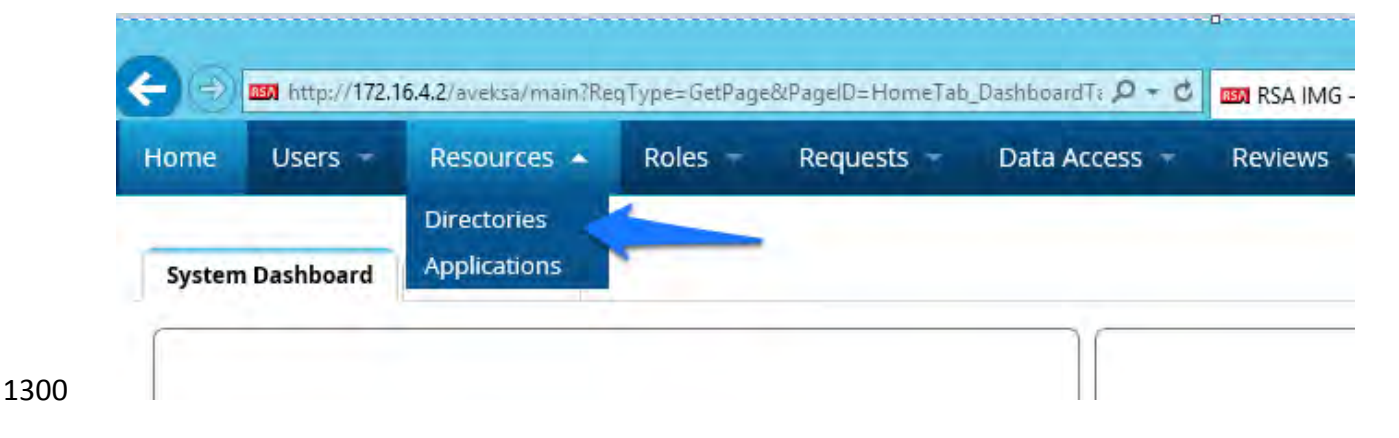

1306<br>1307

<span id="page-168-2"></span>

#### <span id="page-168-0"></span>*Figure 16. IMG Resources Directories*

3. Click 'Create Directory' as shown in [Figure 17.](#page-168-1)

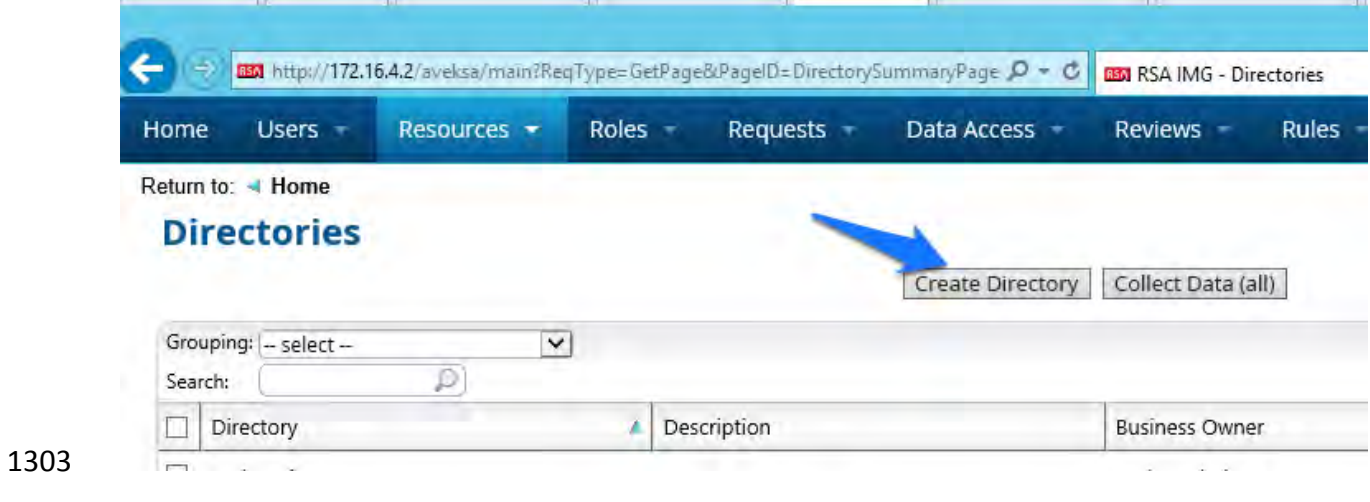

#### <span id="page-168-1"></span>*Figure 17. IMG Create Directory*

#### 4. Select 'Other Directory' and click 'Next' as shown in [Figure 18.](#page-168-2)

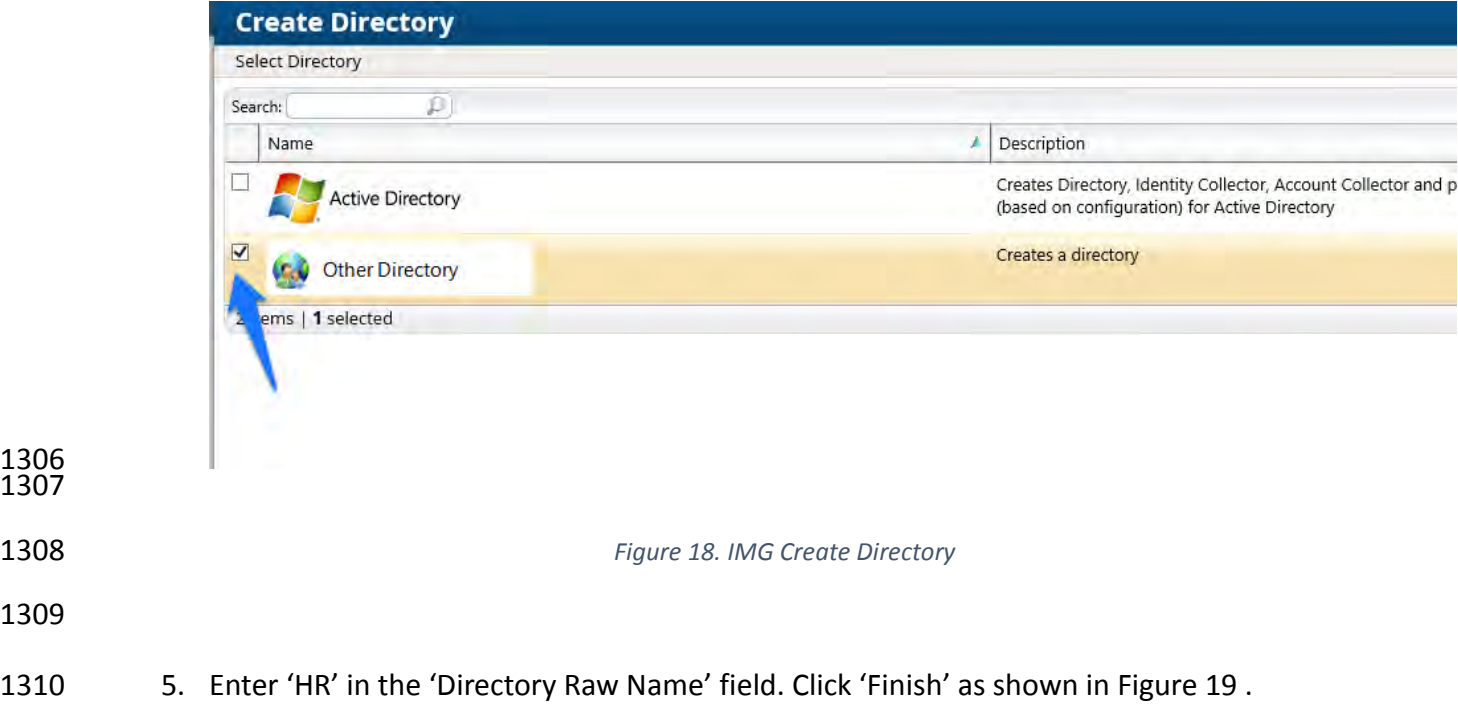

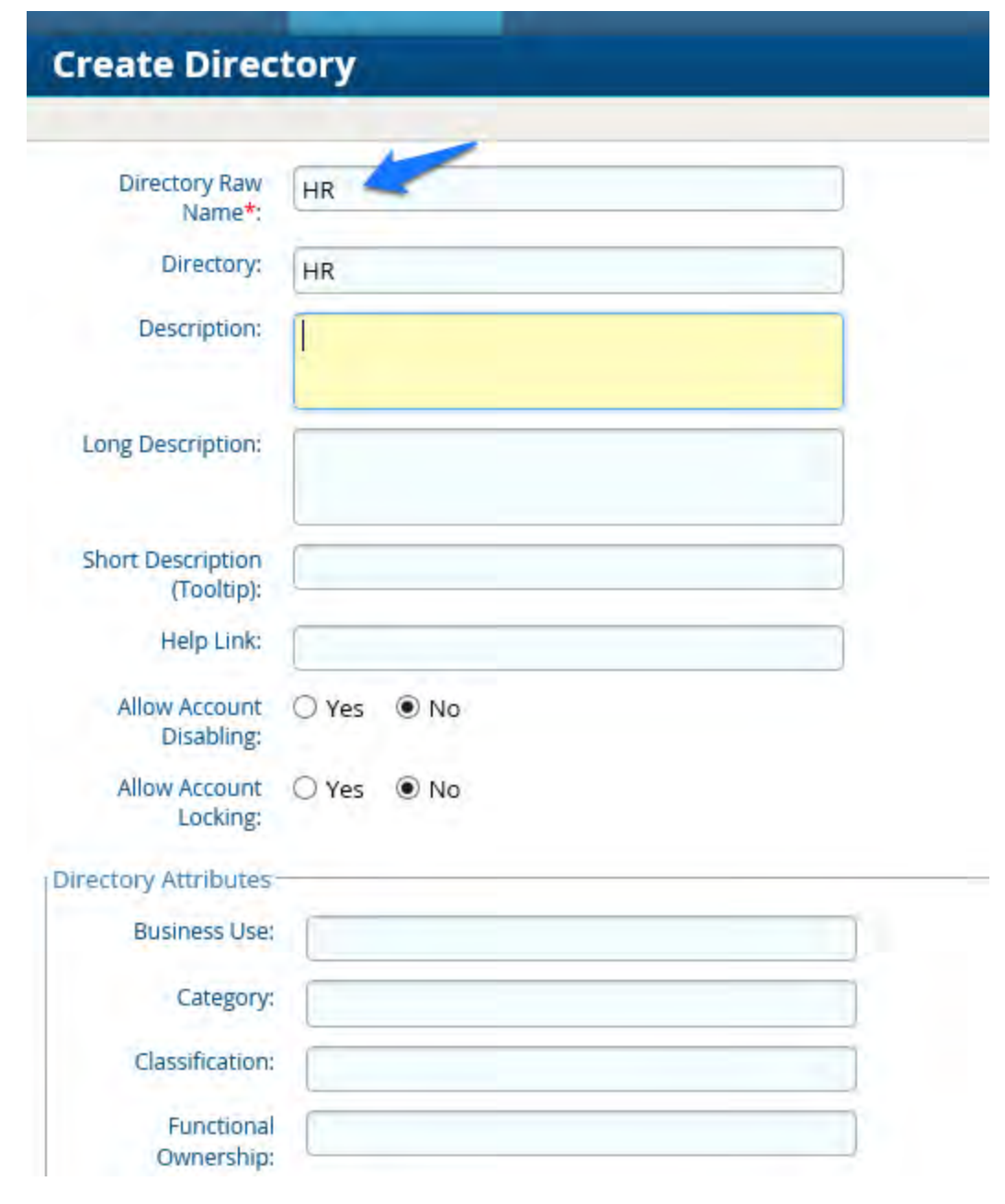

<span id="page-169-0"></span>

- *Figure 19. IMG Directory Information*
- You have now created your first directory which will serve as a repository for all the HR Data for the organization.
- 6. Repeat the above steps, creating a second directory. This one will be named 'RSA Adaptive Directory'. This container will be used to pull AD accounts from the Adaptive
- Directory server. In this case be sure to select the two options as shown in [Figure 20.](#page-170-0)

## **Create Directory**

<span id="page-170-0"></span>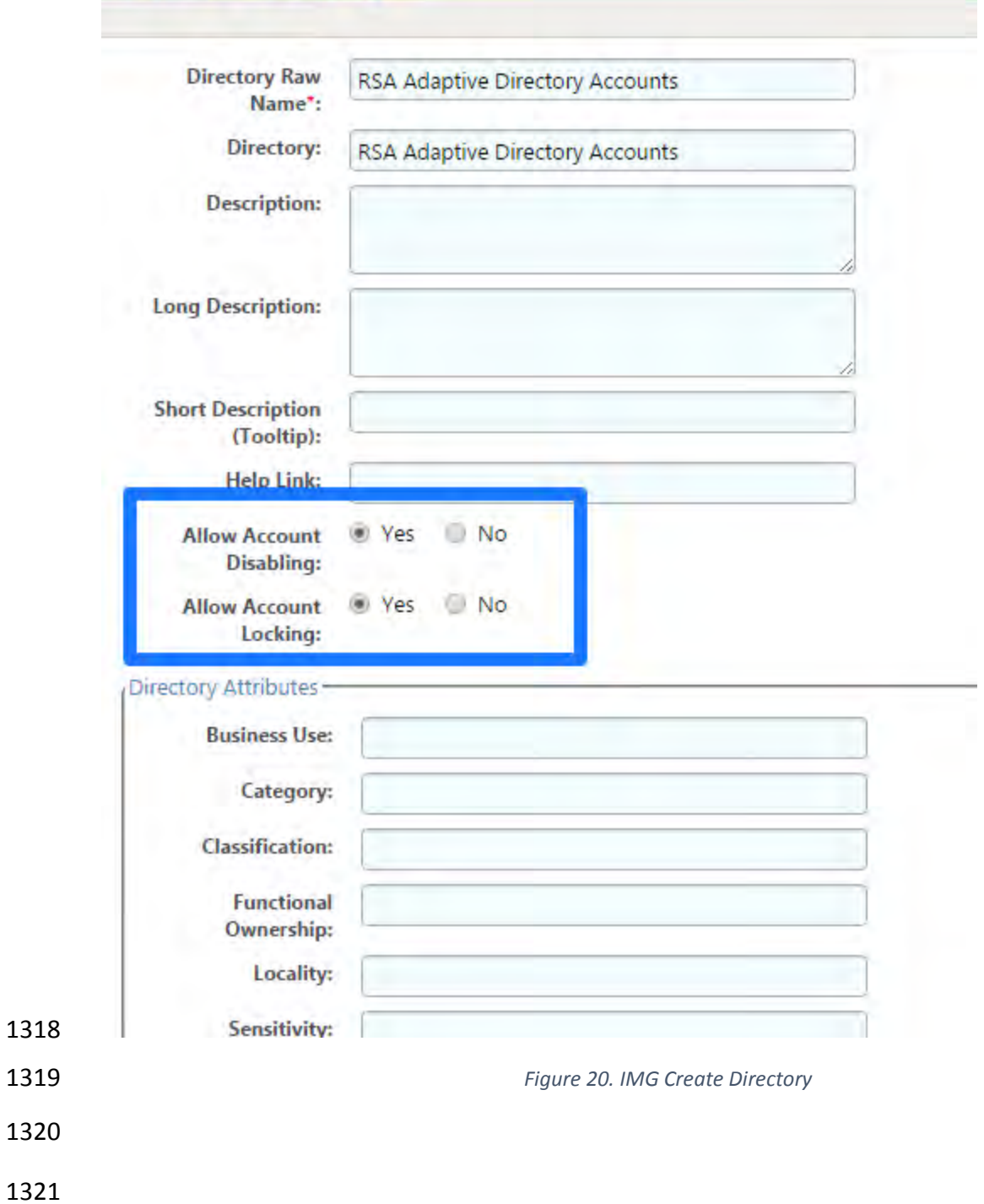

#### 7.3.3 Populate the HR Directory

<span id="page-171-0"></span>

- The next step is to populate the HR directory with users.
- 1. Click on 'Resources' and 'Directories' again as shown in [Figure 21.](#page-171-0)

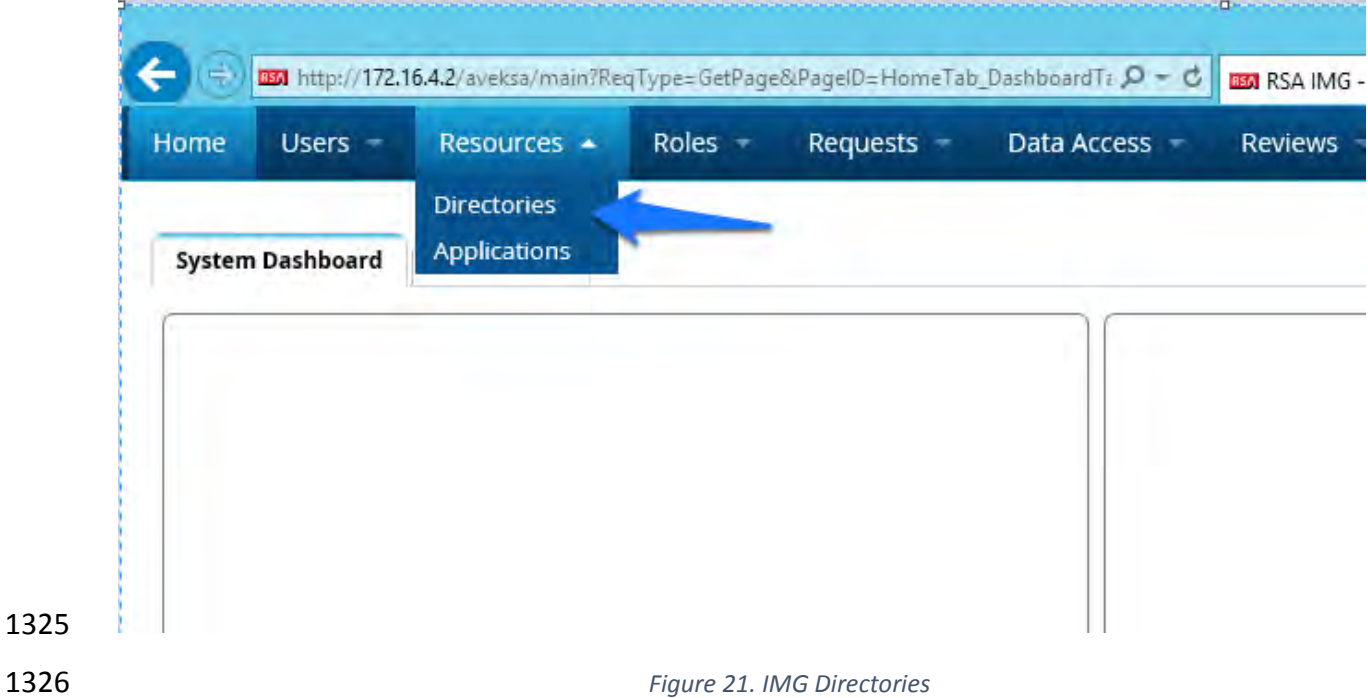

2. Click on your new HR directory you just created as shown in [Figure](#page-171-1) 22.

<span id="page-171-1"></span>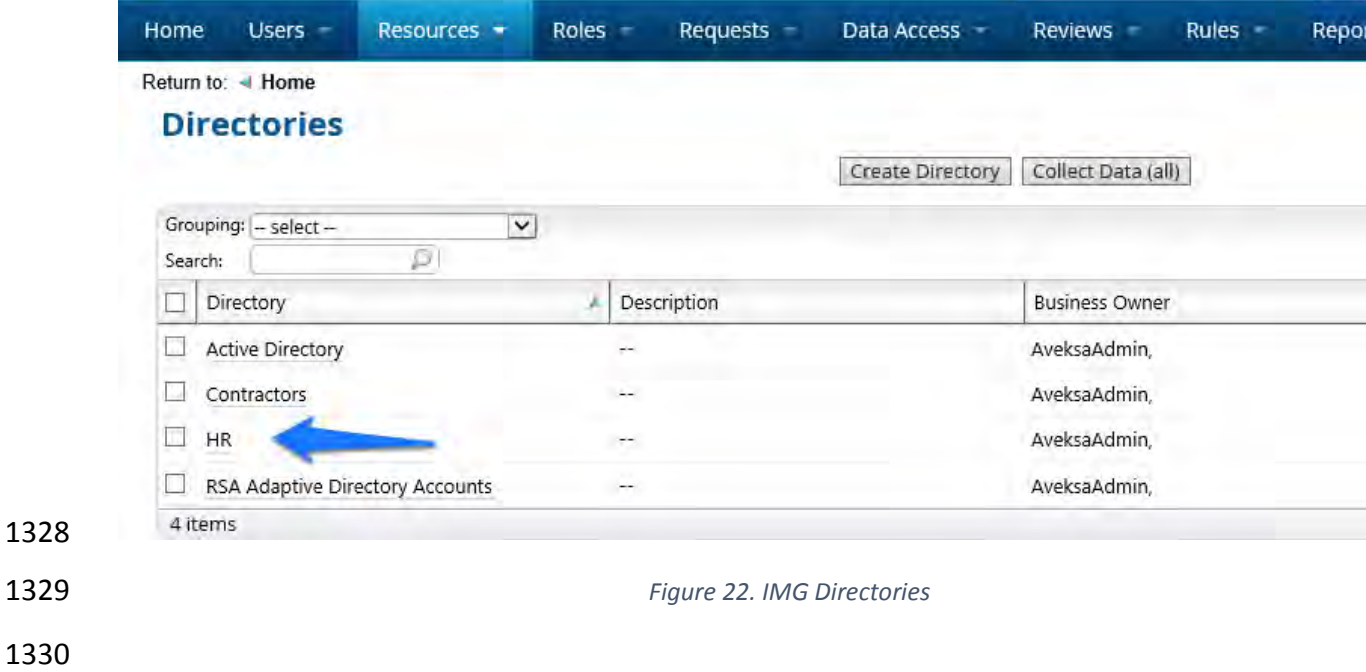

1331 3. Click on 'Collectors' then click 'Create Identity Collector' as shown in Figure 23Figure 23. **[IMG Create Identity Collector.](#page-172-0)** 

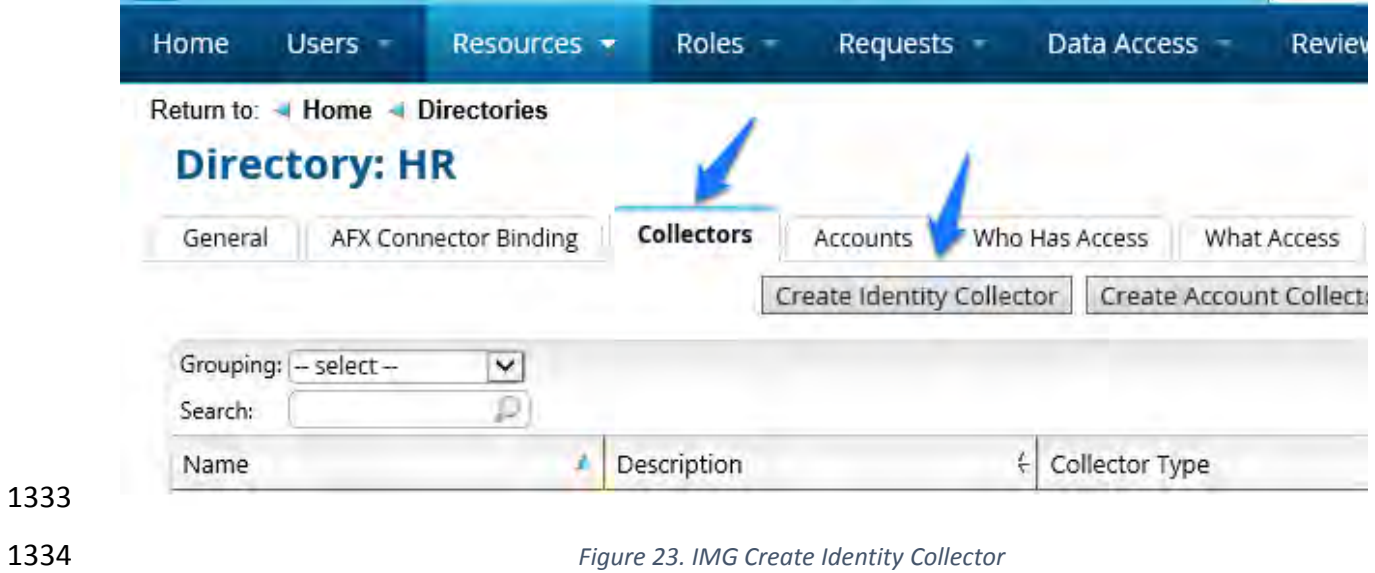

<span id="page-172-0"></span>4. Enter details as below as shown in [Figure 24.](#page-173-0)

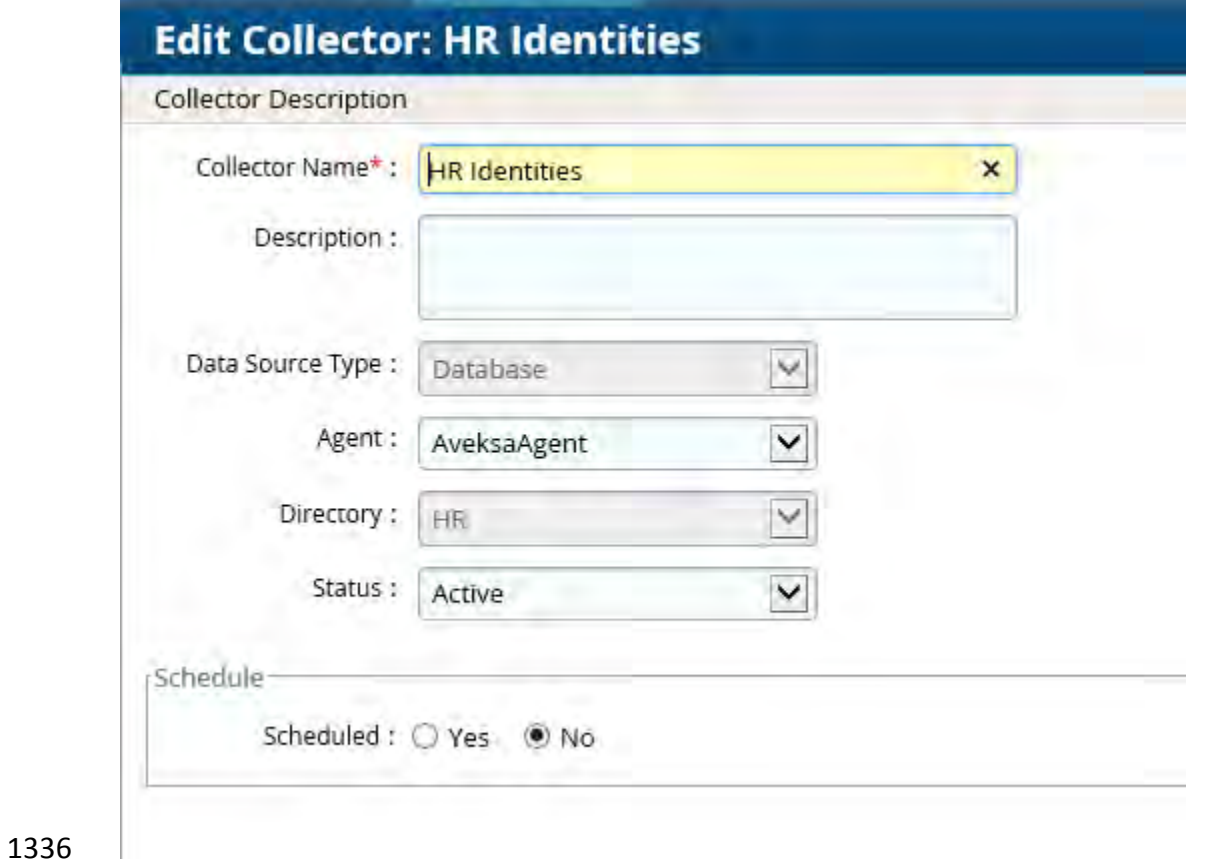

<span id="page-173-0"></span>5. Click 'Next', and enter details as below as shown in [Figure 25.](#page-173-1)

<span id="page-173-1"></span>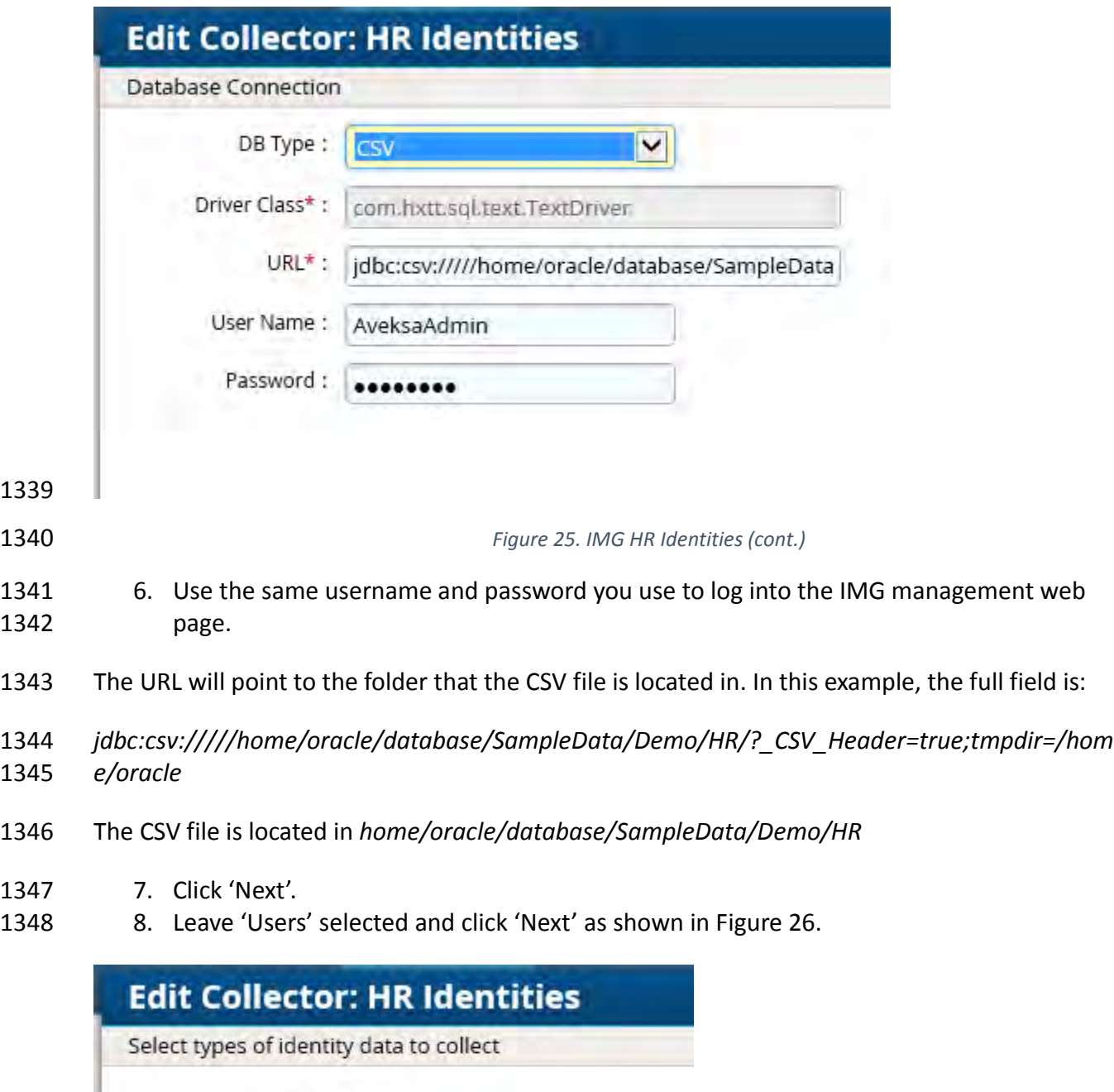

 $V$  Users

<span id="page-174-0"></span>1350 *Figure 26. IMG HR Identities - Users* 1351 1. Enter details as shown in [Figure 27](#page-175-0) and [Figure 28](#page-176-0), below. The full text of the 'User Data 1352 Query' is as follows: 1353 select fname, lname, <mark>case when substr(lname,1,2) = 'IT' then</mark><br>1354 <mark>'it' when substr(lname,1,2) = 'OT' then 'ot' else 'pacs' end</mark> 'it' when substr(lname,  $1,2$ ) = 'OT' then 'ot' else 'pacs' end as 1355 <mark>OU</mark>, login, email as sAMAccountName, email, location, bu,<br>1356 department, title, supervisor, job level, job status, lo 1356 department, title, supervisor, job\_level, job\_status, login as<br>1357 SR, is terminated, previous manager, jobcode, previous manager 1357 SR, is\_terminated, previous\_manager, jobcode, previous\_manager<br>1358 as backjp supervisor, job family, concat(lname,', ',fname)as as backjp supervisor, job family, concat(lname, ', ',fname)as 1359 fullname, is manager, email as UniqueID from HR Data Move 1360 The highlighted section is specific to this example, based off of our sample data, the OU that the

- 1361 user needs to be provisioned in is based off of the last name. Basically, when the  $1<sup>st</sup>$  two letters
- 1362 of the last name = IT, the user will have 'it' set to the OU attribute, if it's OT, then 'ot' is set as
- 1363 the OU attribute, any other scenario the OU attribute is set to 'pacs'.

## **Edit Collector: HR Identities**

#### Mapping for user attributes

#### **User Data**

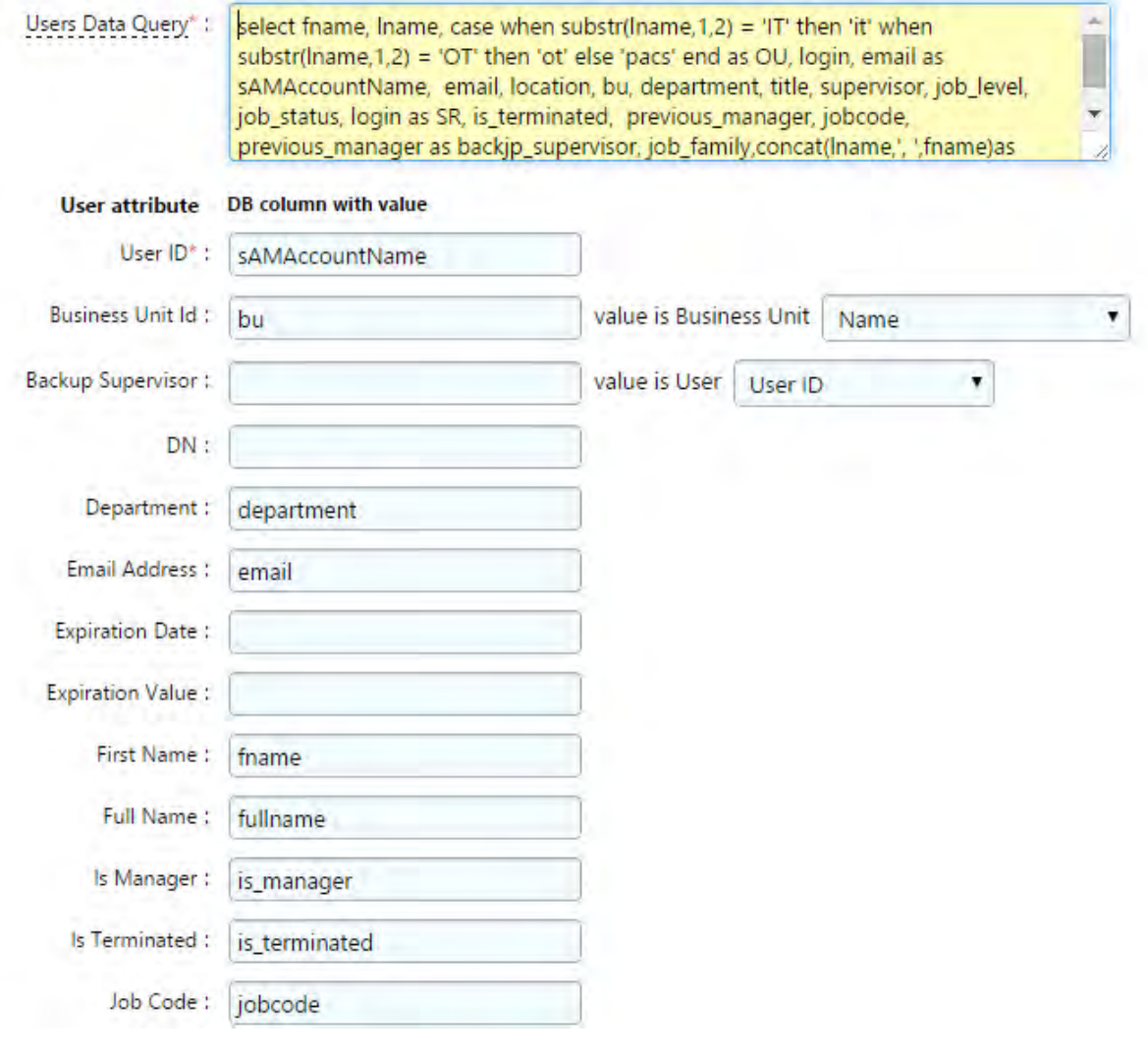

1365

<span id="page-175-0"></span>

1366 *Figure 27. IMG HR Identities* 

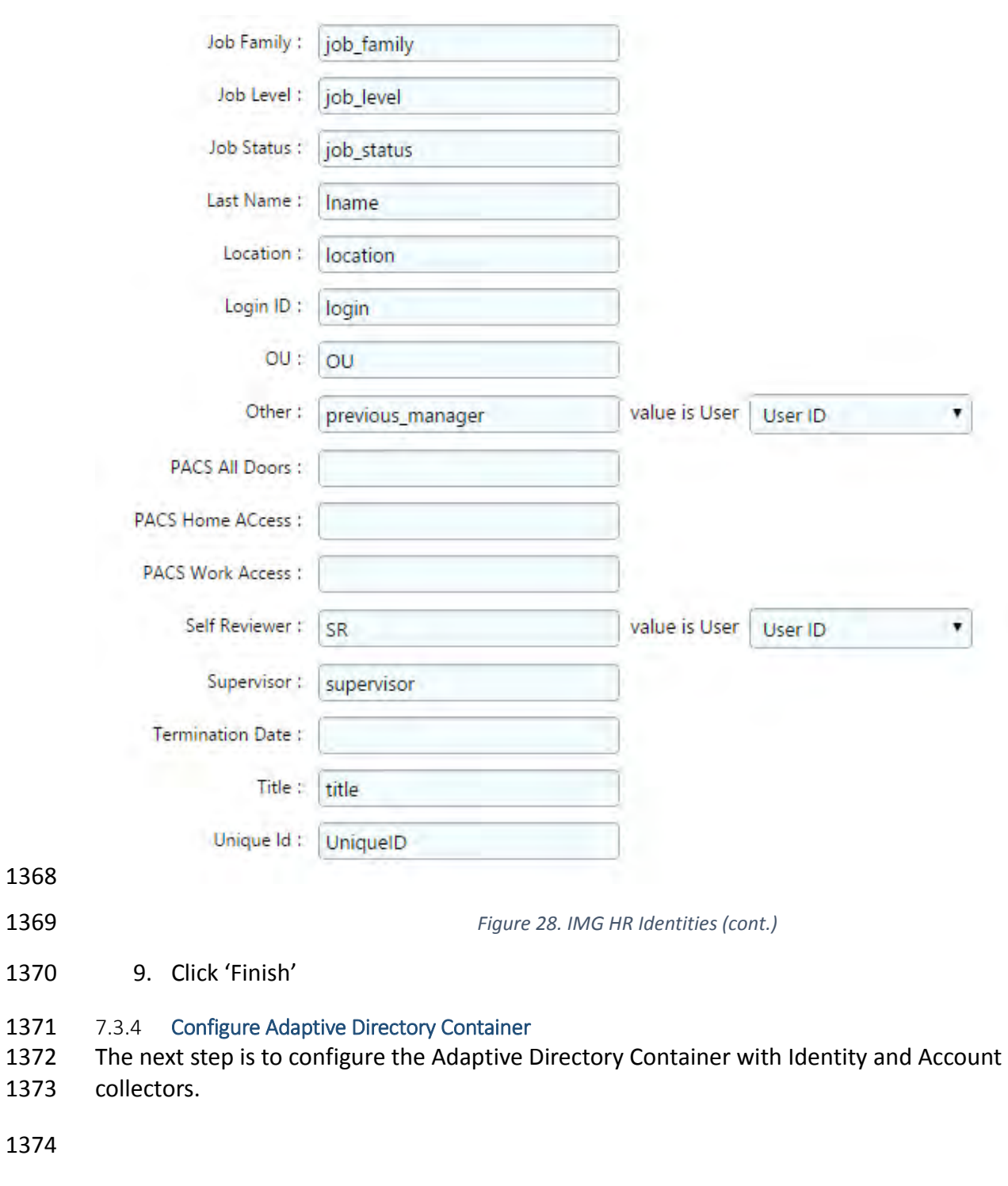

<span id="page-176-0"></span>1375 1. Navigate to the Adaptive Directory Container as shown in [Figure 29.](#page-177-0)

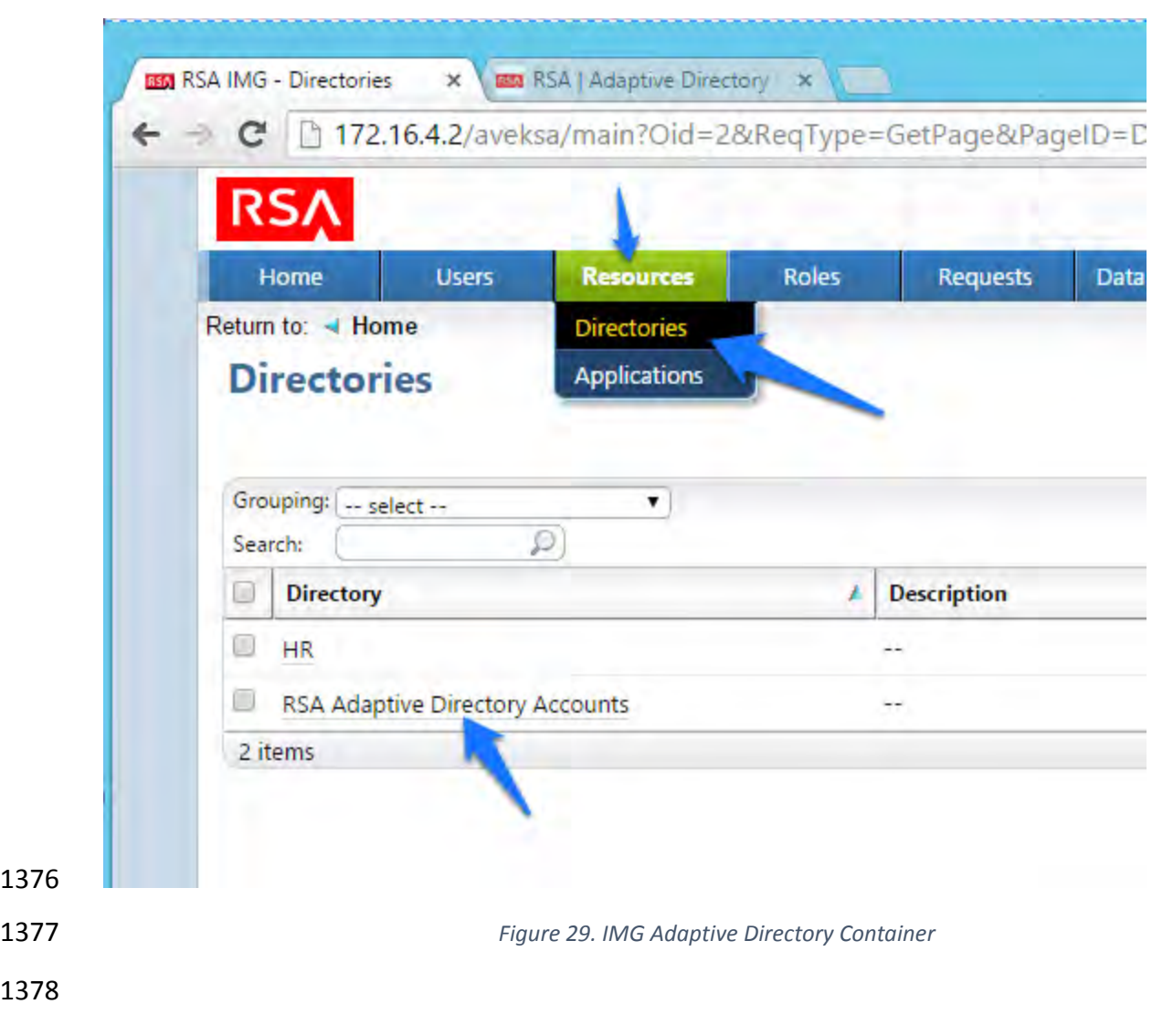

- This identity collector will tie together user identities in Adaptive Directory to user identities in the HR CSV file.
- 2. Click on 'Collectors' and 'Create Identity Collector' as shown in [Figure 30.](#page-178-0)

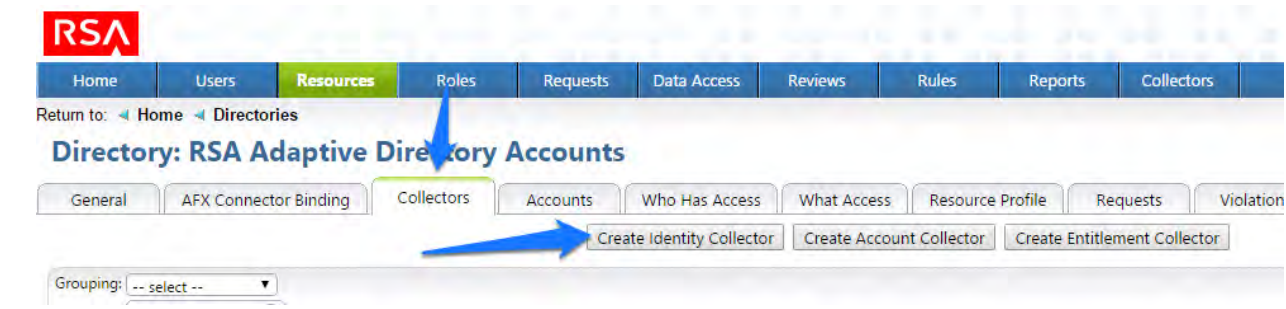

<span id="page-177-0"></span>

<span id="page-178-0"></span>

 3. Create the ID collector as follows, clicking 'Next' between each screen shown in [Figure](#page-178-1)  [31,](#page-178-1) [Figure 32,](#page-179-0) [Figure 33,](#page-179-1) [Figure 34](#page-180-0) and [Figure 35.](#page-181-0)

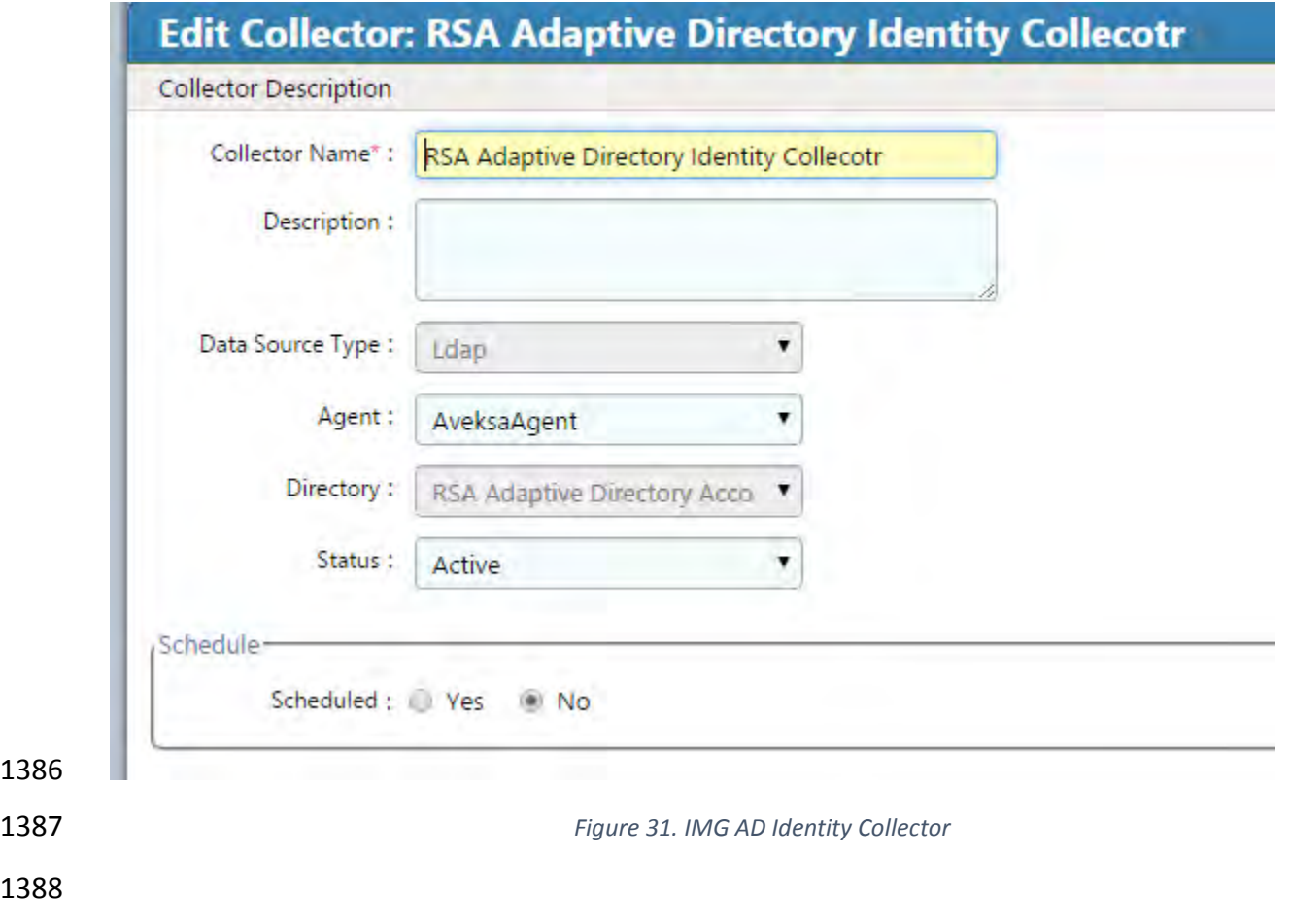

<span id="page-178-1"></span>

<span id="page-179-1"></span><span id="page-179-0"></span>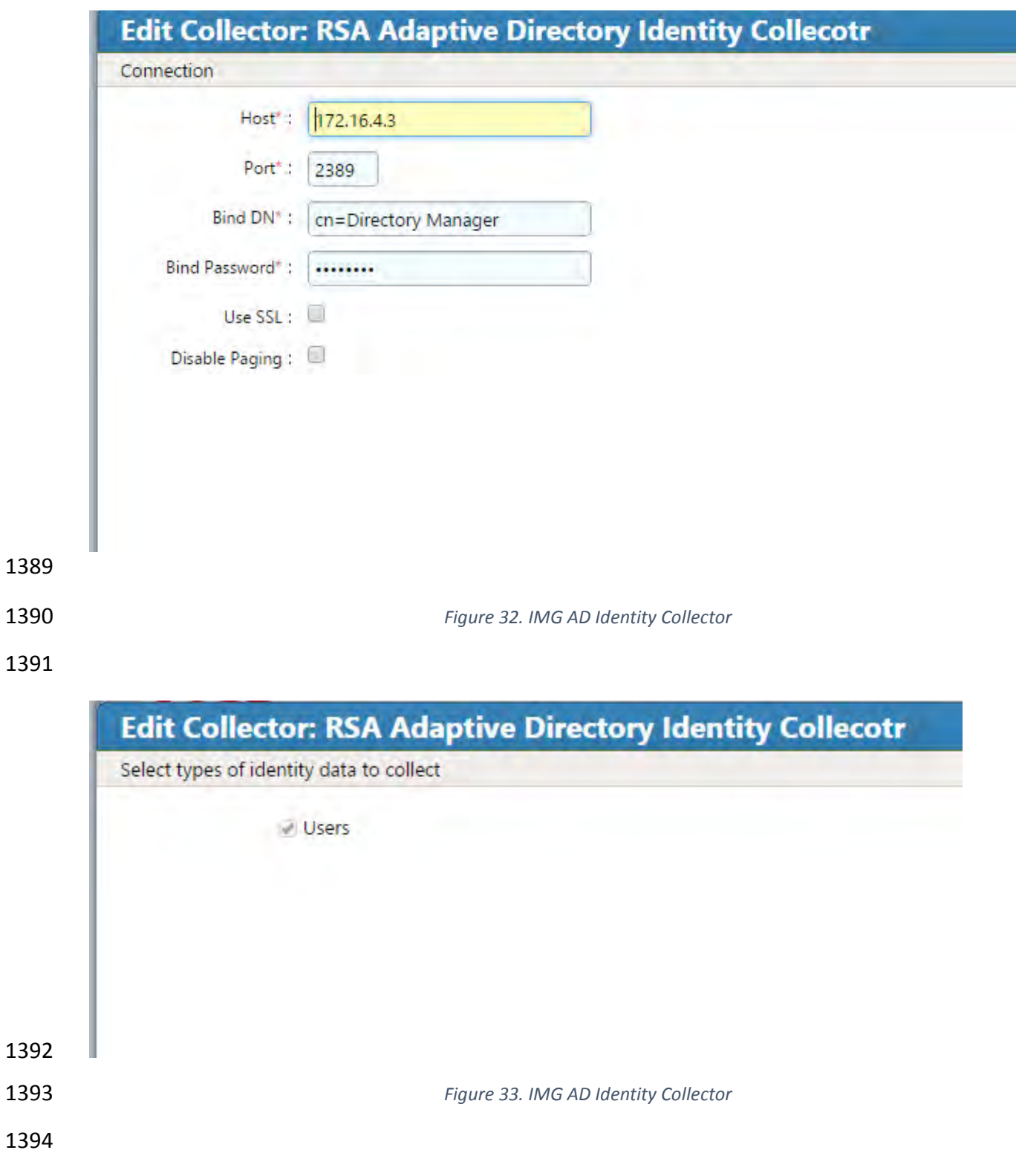
### DRAFT

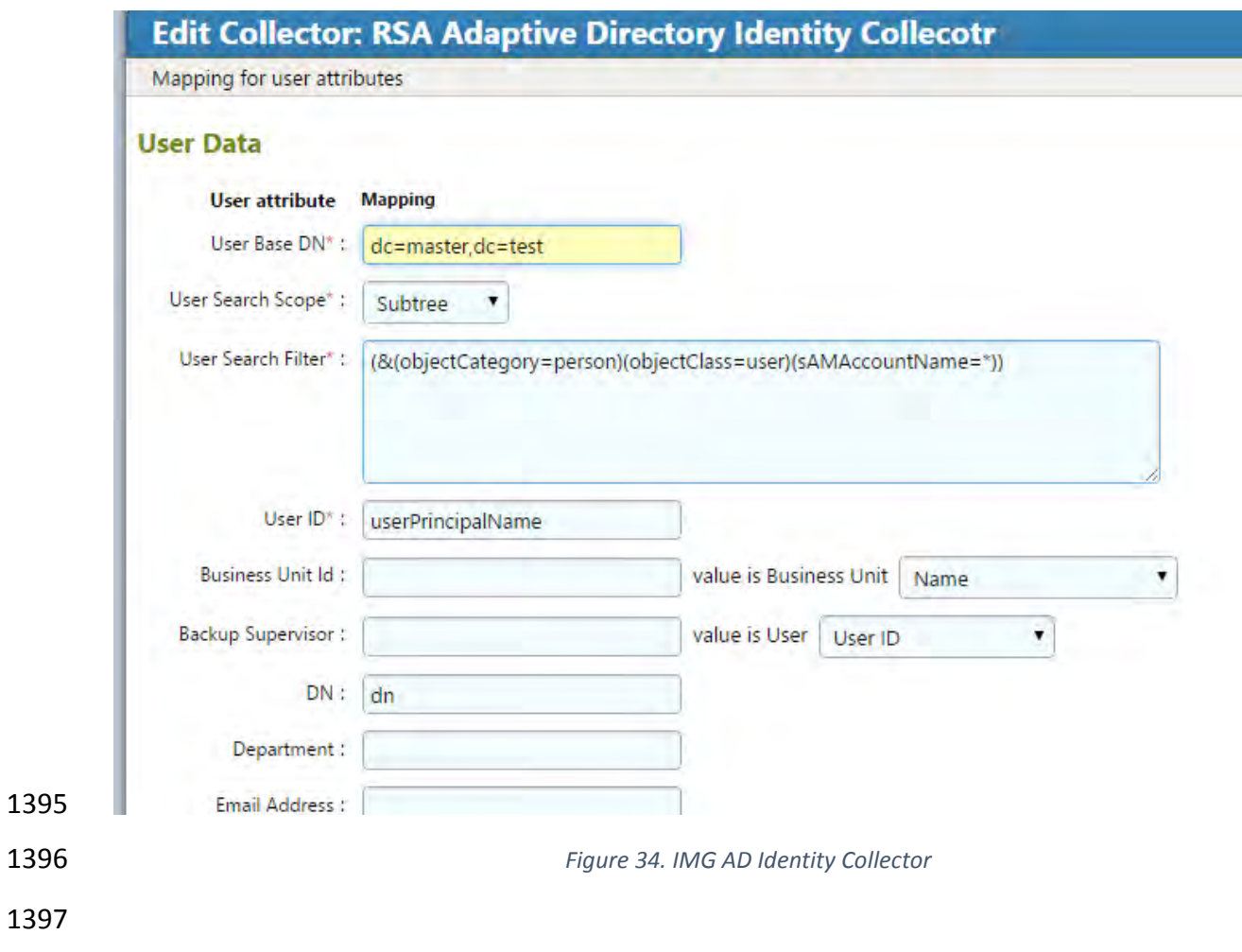

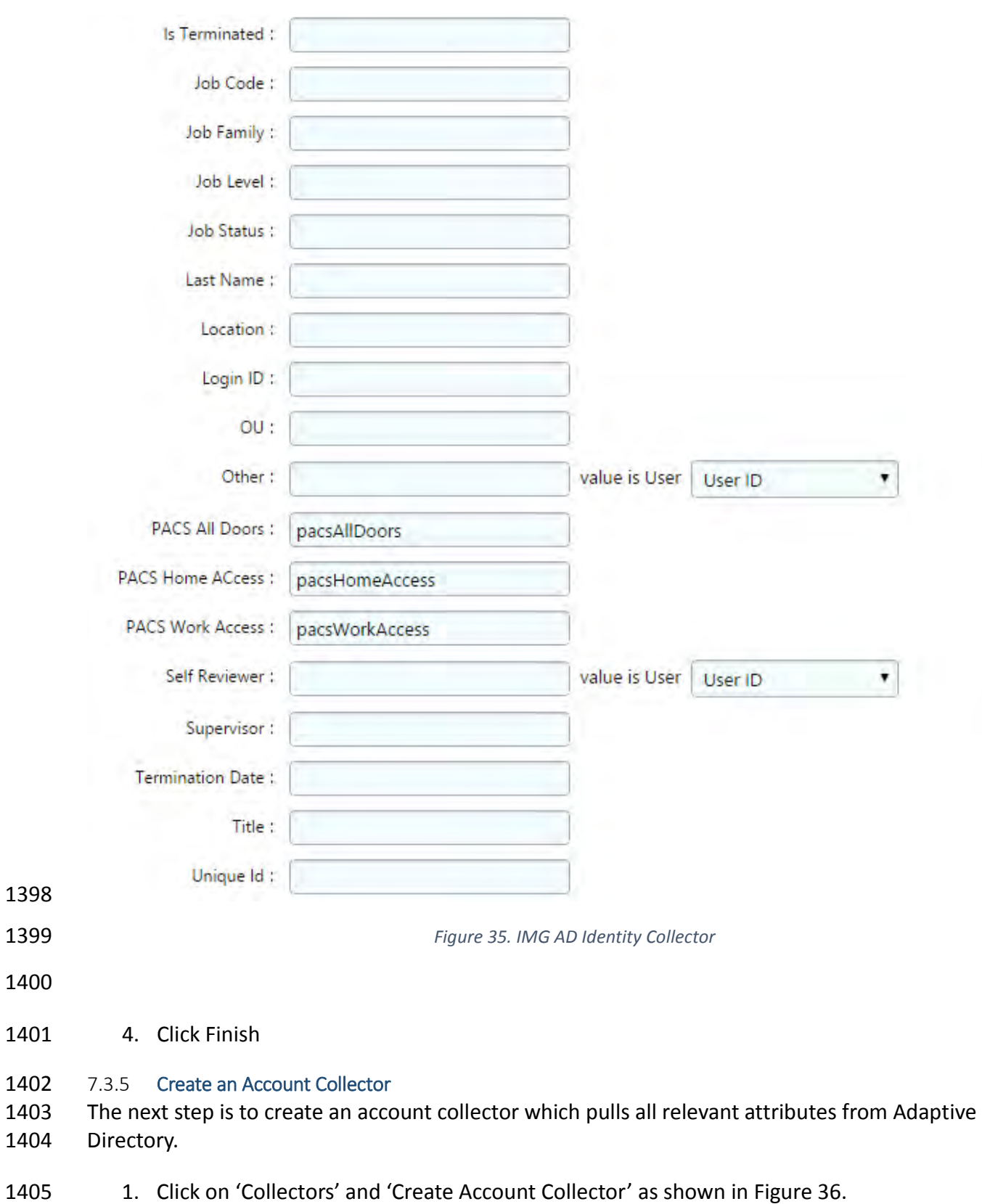

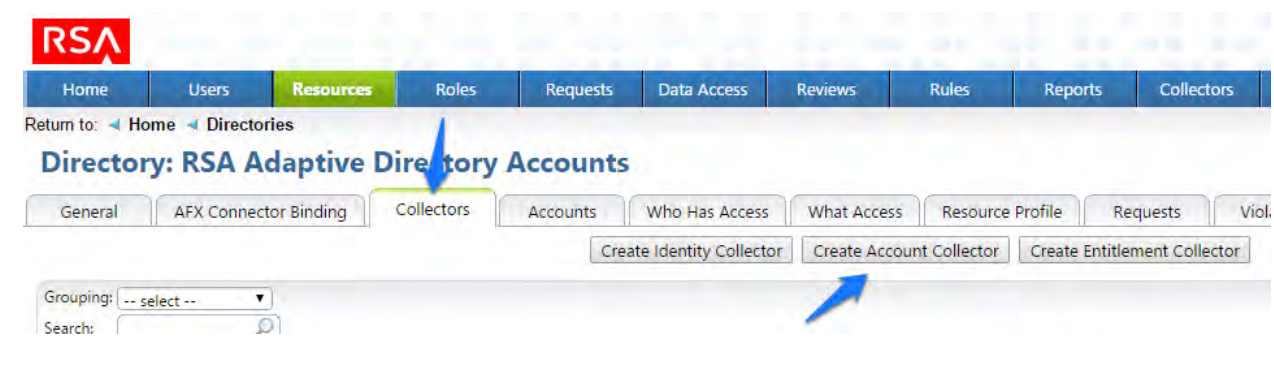

<span id="page-182-0"></span>

*Figure 36. IMG AD Create Account Collector*

 2. Create the Account collector as follows, clicking 'Next' between each screenshot, [Figure](#page-183-0)  [37](#page-183-0) through [Figure 46](#page-186-0) below.

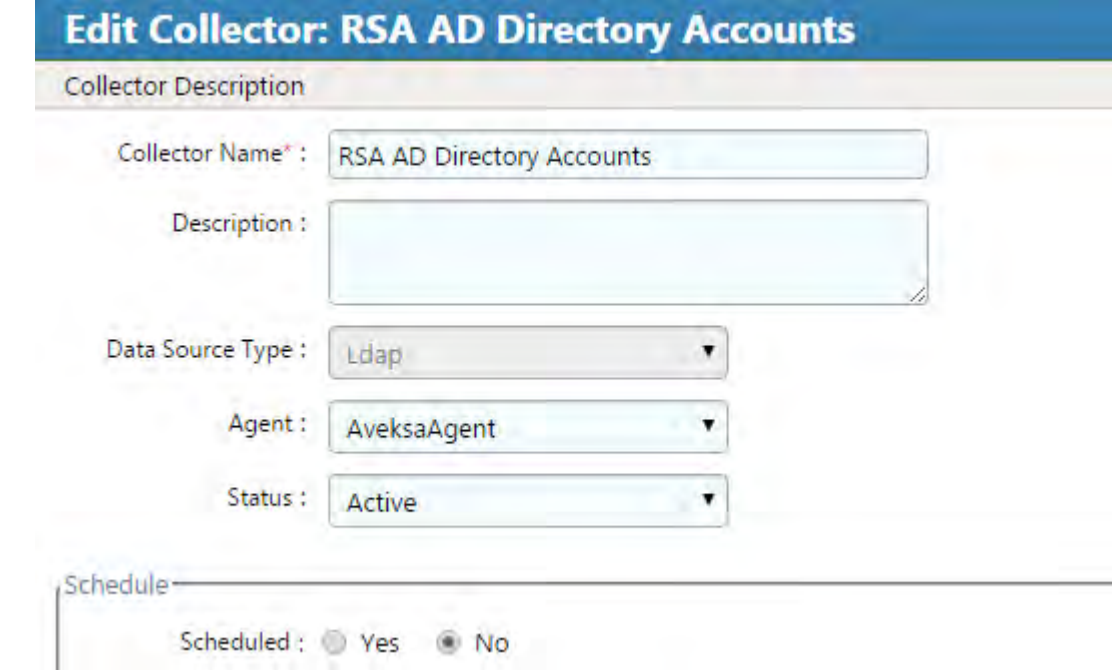

<span id="page-183-0"></span>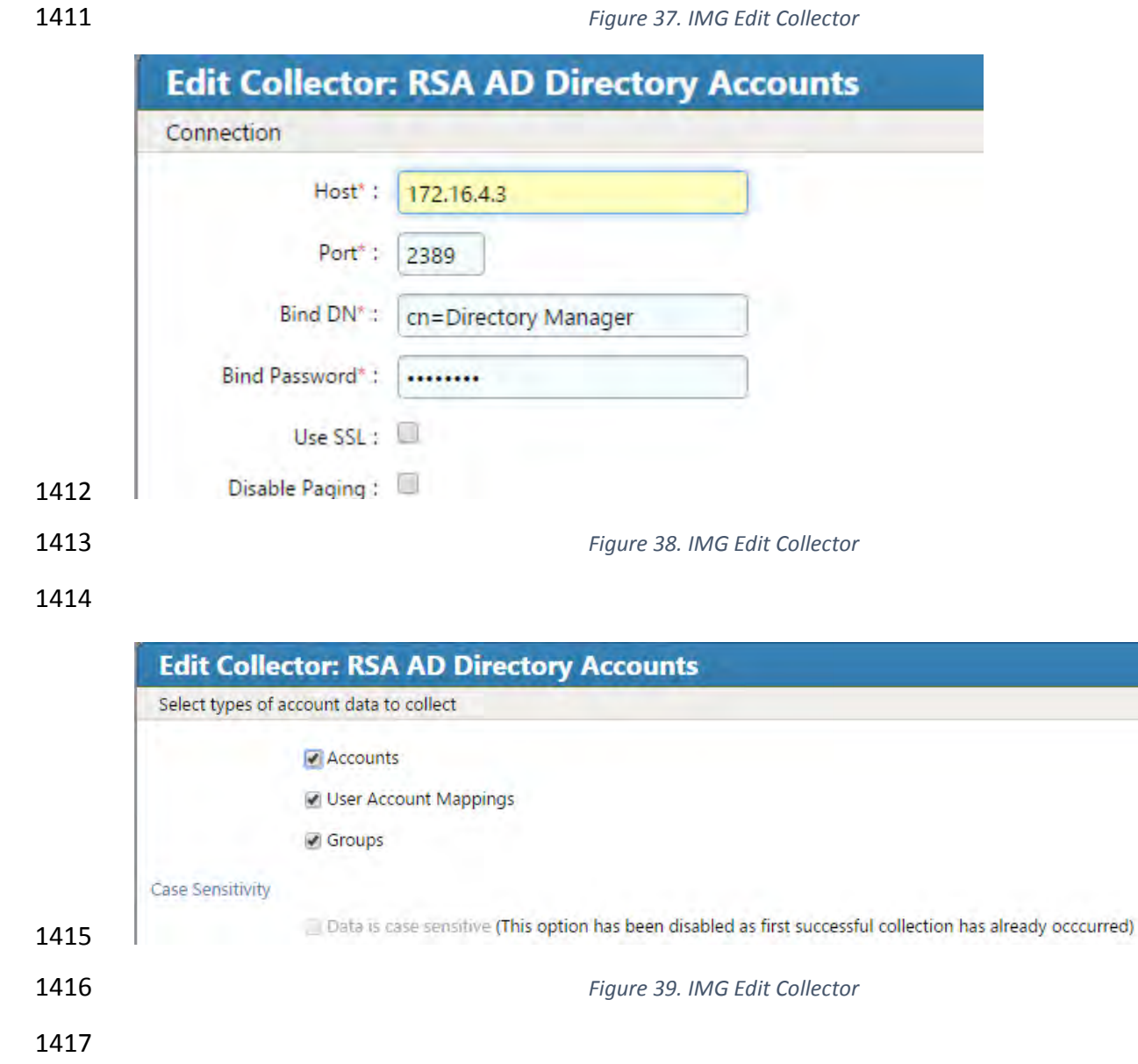

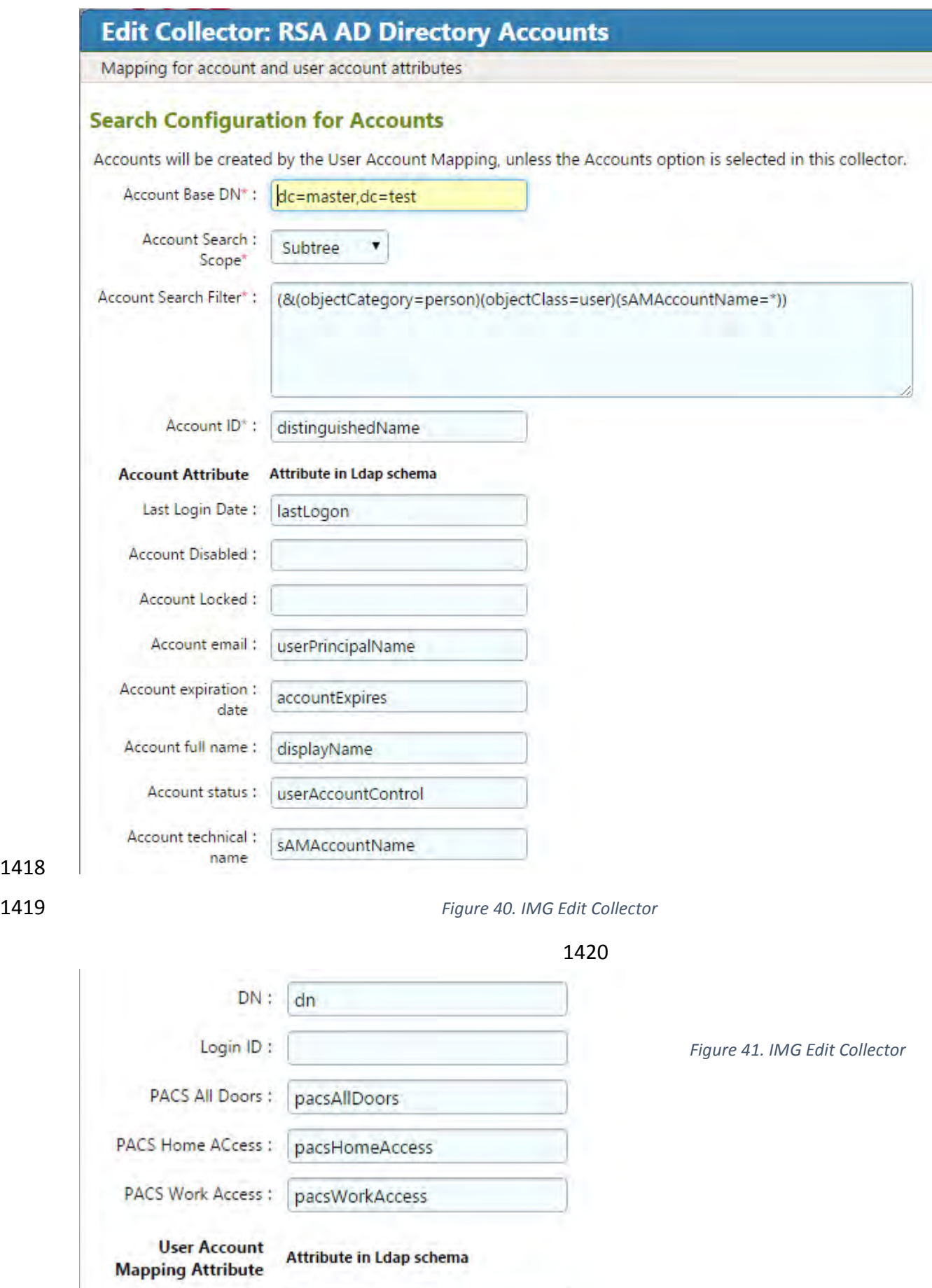

 $UserID* : | userPrincipalName$ 

Ξ

 $\boxed{\mathbf{x}}$ 

 $\blacktriangledown$ 

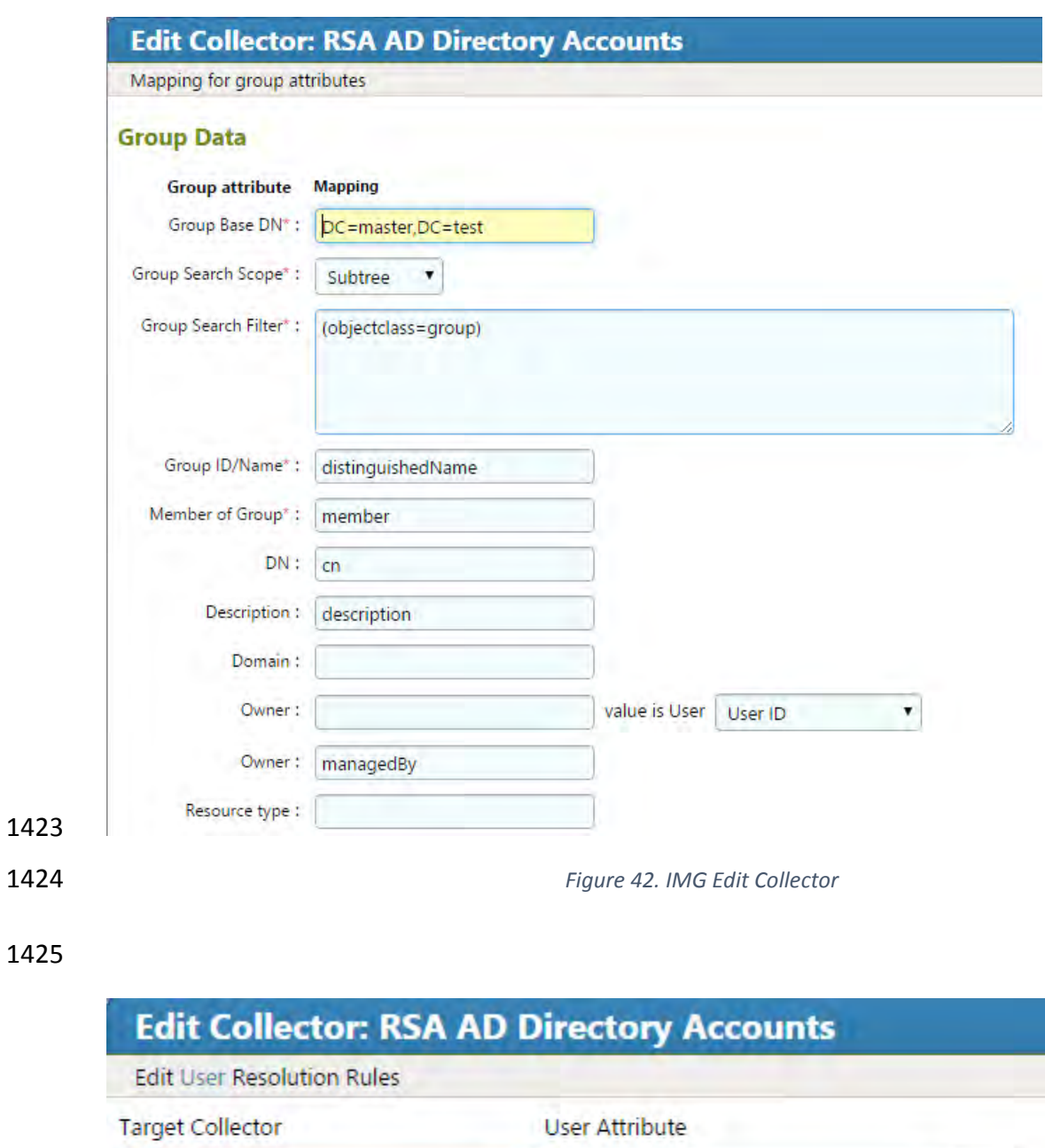

 $\blacktriangledown$ 

User Id

1426

Users

Add More...

<span id="page-186-0"></span>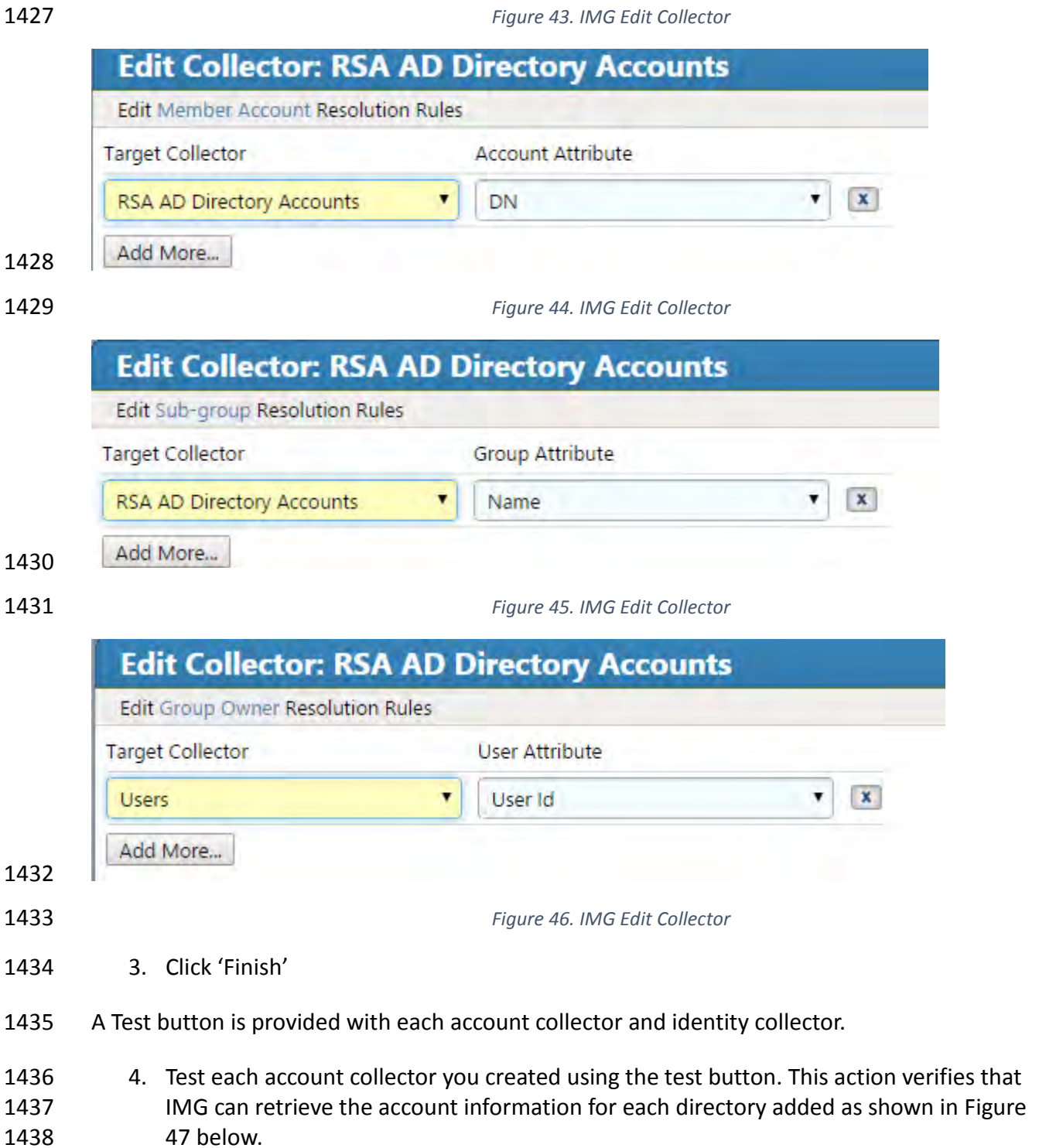

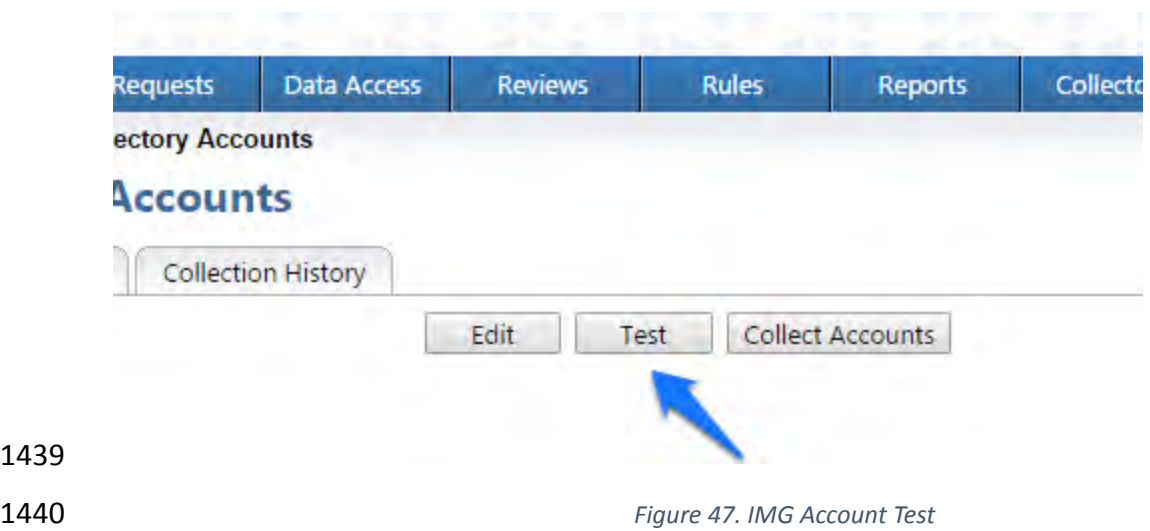

A successful test will look something like [Figure 48.](#page-187-1)

<span id="page-187-0"></span>

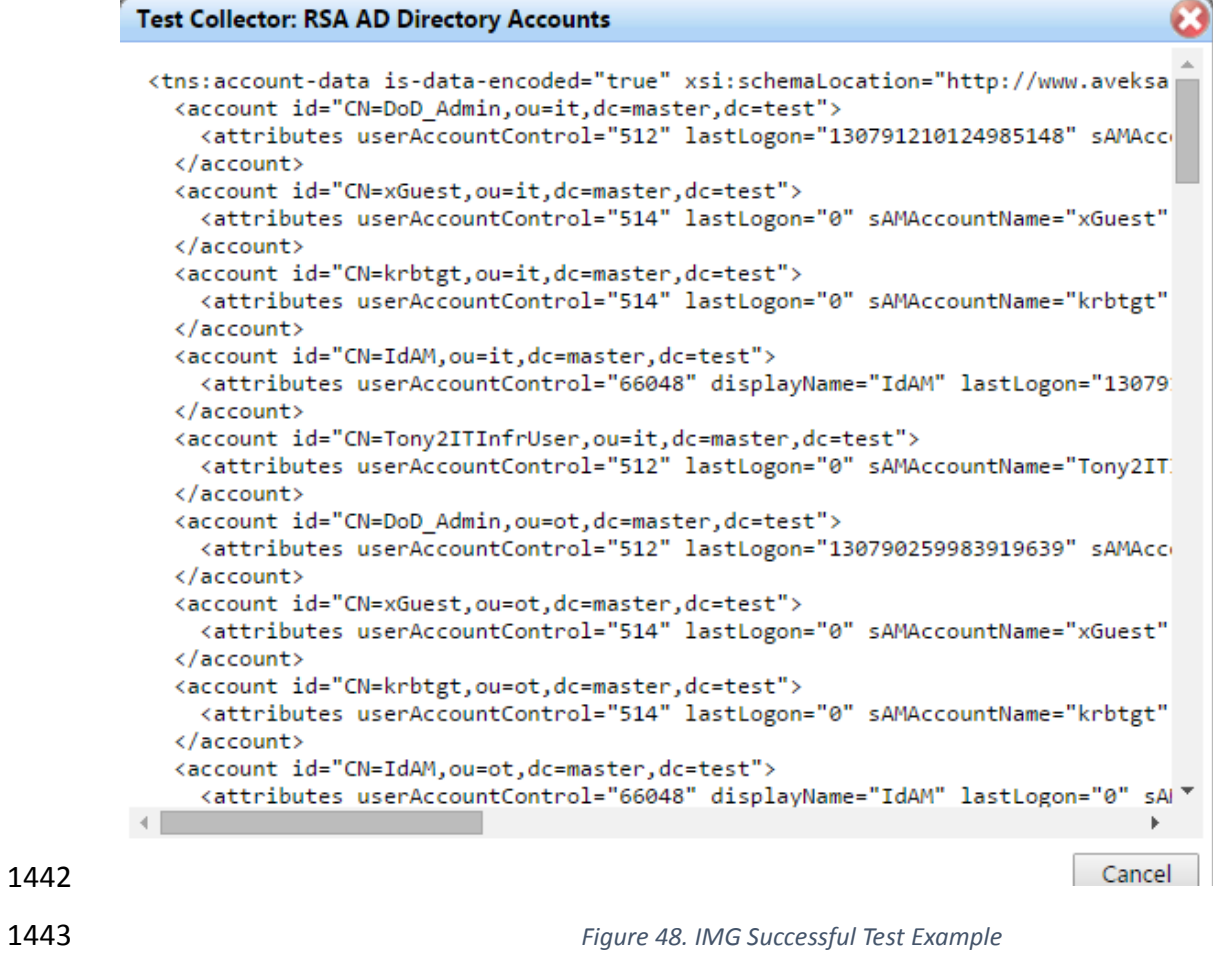

- <span id="page-187-1"></span>You can see valid data in an XML format. A failed test will generate an error message that can
- help you isolate the problem.
- 7.3.6 Edit the Unification Configuration Participating Collectors
- The next step is to configure Unification this is the process of joining Identities from the HR
- CSV and the Adaptive Directory collectors.
- 1449 1. Click on 'Collectors' and 'Unification Config' as shown in [Figure 49.](#page-188-0)

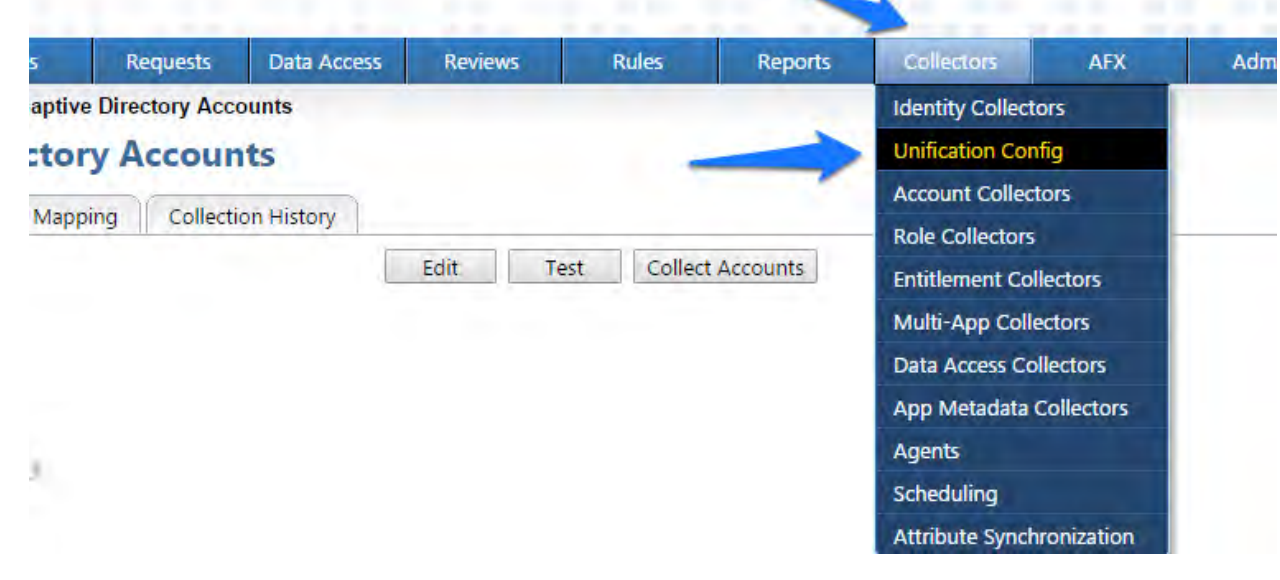

<span id="page-188-0"></span>*Figure 49. IMG Unification Configuration*

2. Choose the Participating Collectors tab. Click on Edit as shown in [Figure 50.](#page-188-1)

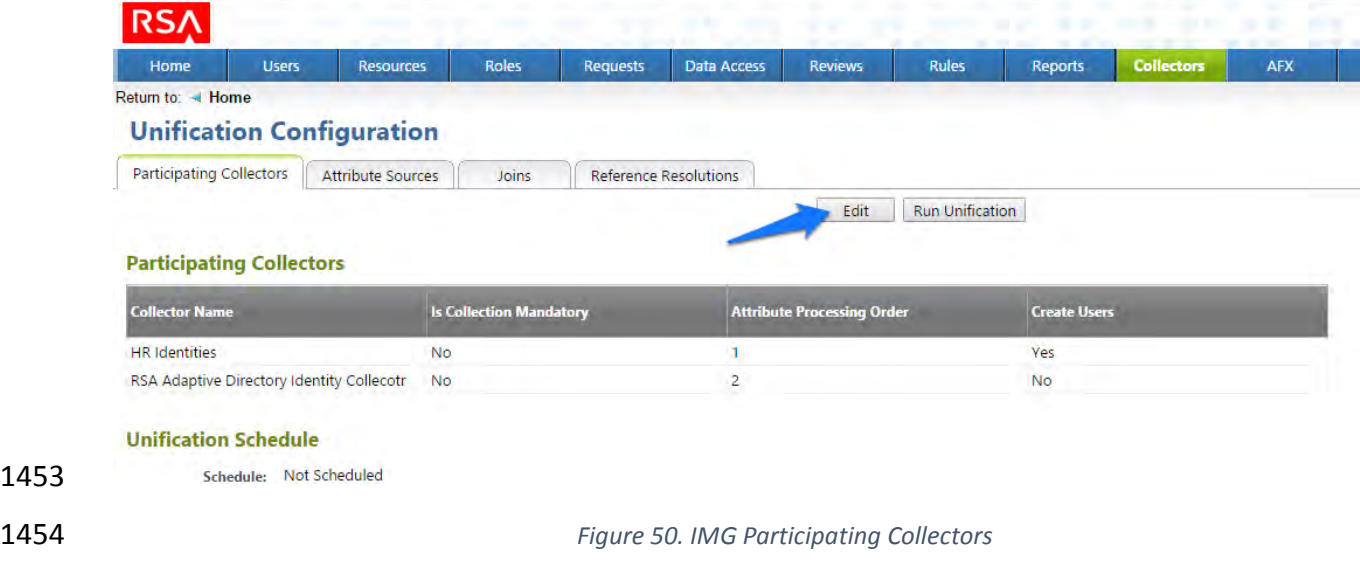

<span id="page-188-1"></span>3. Configure as shown in [Figure 51](#page-189-0) and [Figure 52.](#page-189-1) Click Next on each screen.

#### DRAFT

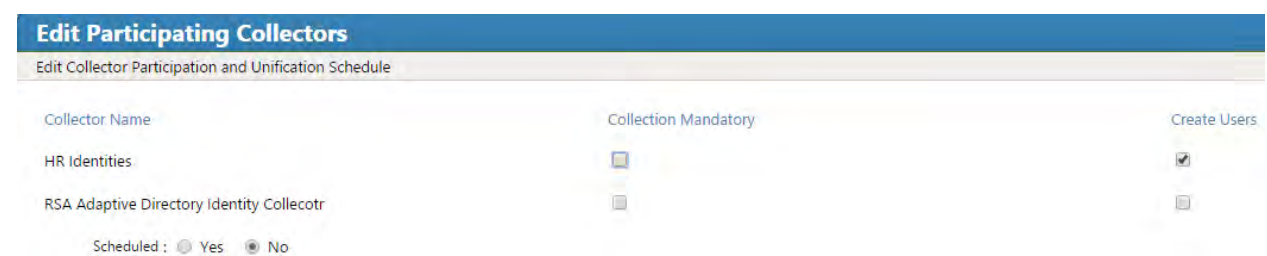

<span id="page-189-0"></span>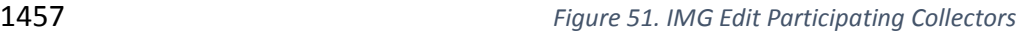

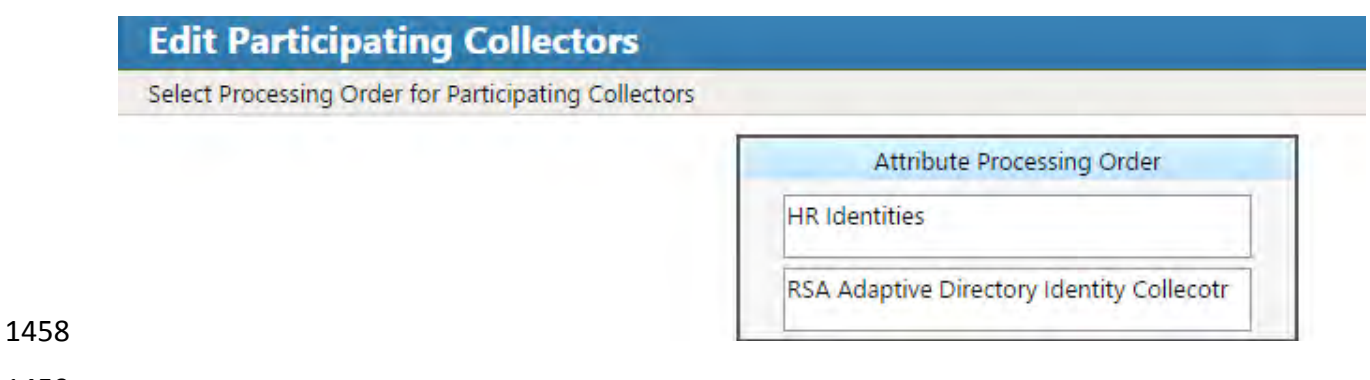

<span id="page-189-1"></span>

#### *Figure 52. IMG Edit Participating Collectors*

 In the above example, we have HR Identities at the top. This indicates that HR Identities is authoritative source – if there are any discrepancies between the data between the two, then

1462 the one at the top will win by default, but this can be overridden, which we will see later.

4. Click Finish.

#### 7.3.7 Edit Unification Configuration Attribute Source

 The next step is to change the default behavior of the authoritative source for the necessary attributes.

1467 1. Choose the Attribute Sources tab. Click on Edit as shown in [Figure 53.](#page-190-0)

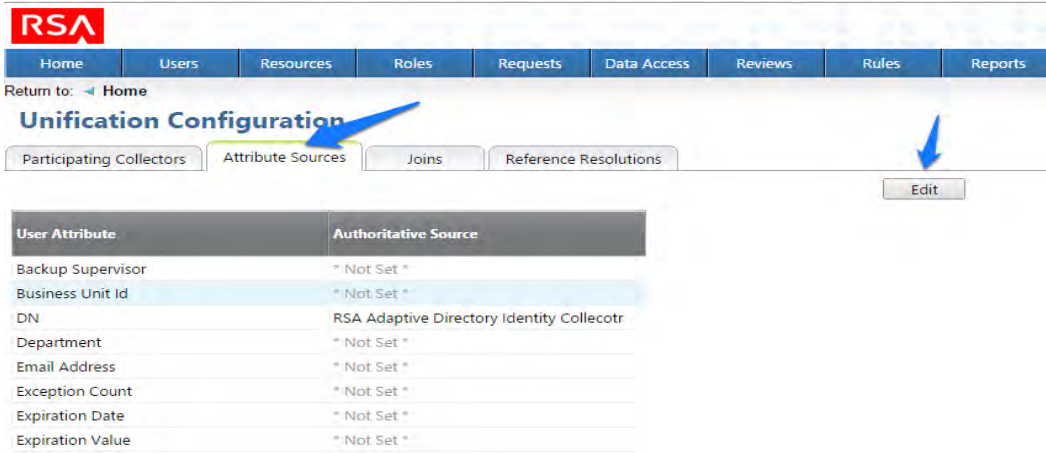

<span id="page-190-0"></span>*Figure 53. IMG Unification Configuration Attribute Sources*

 2. Edit the Attributes shown in [Figure 54](#page-191-0) and [Figure 55.](#page-191-1) Leave alone any attribute shown as 'Not Set'. These attributes will use the default behavior:

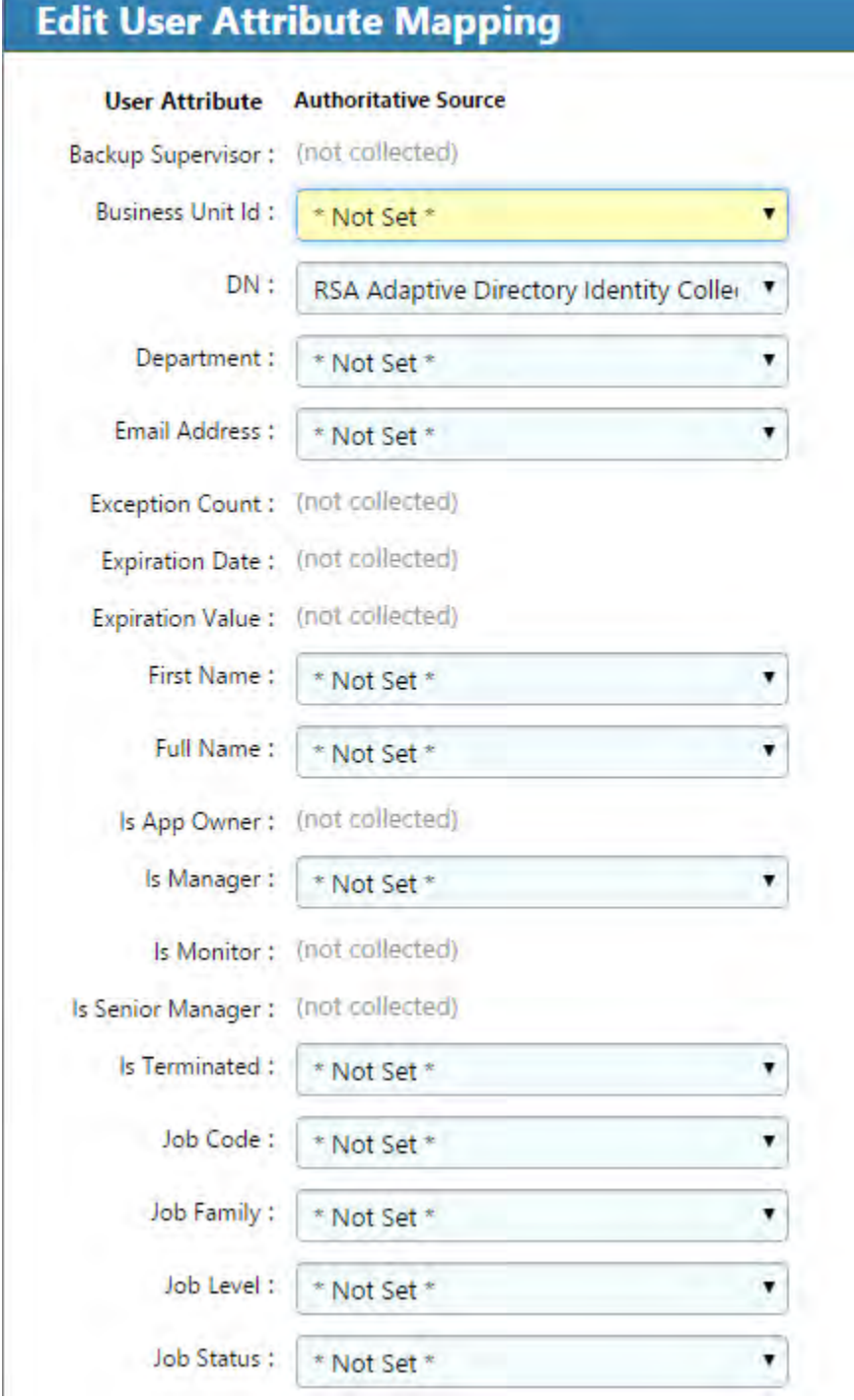

<span id="page-191-1"></span><span id="page-191-0"></span>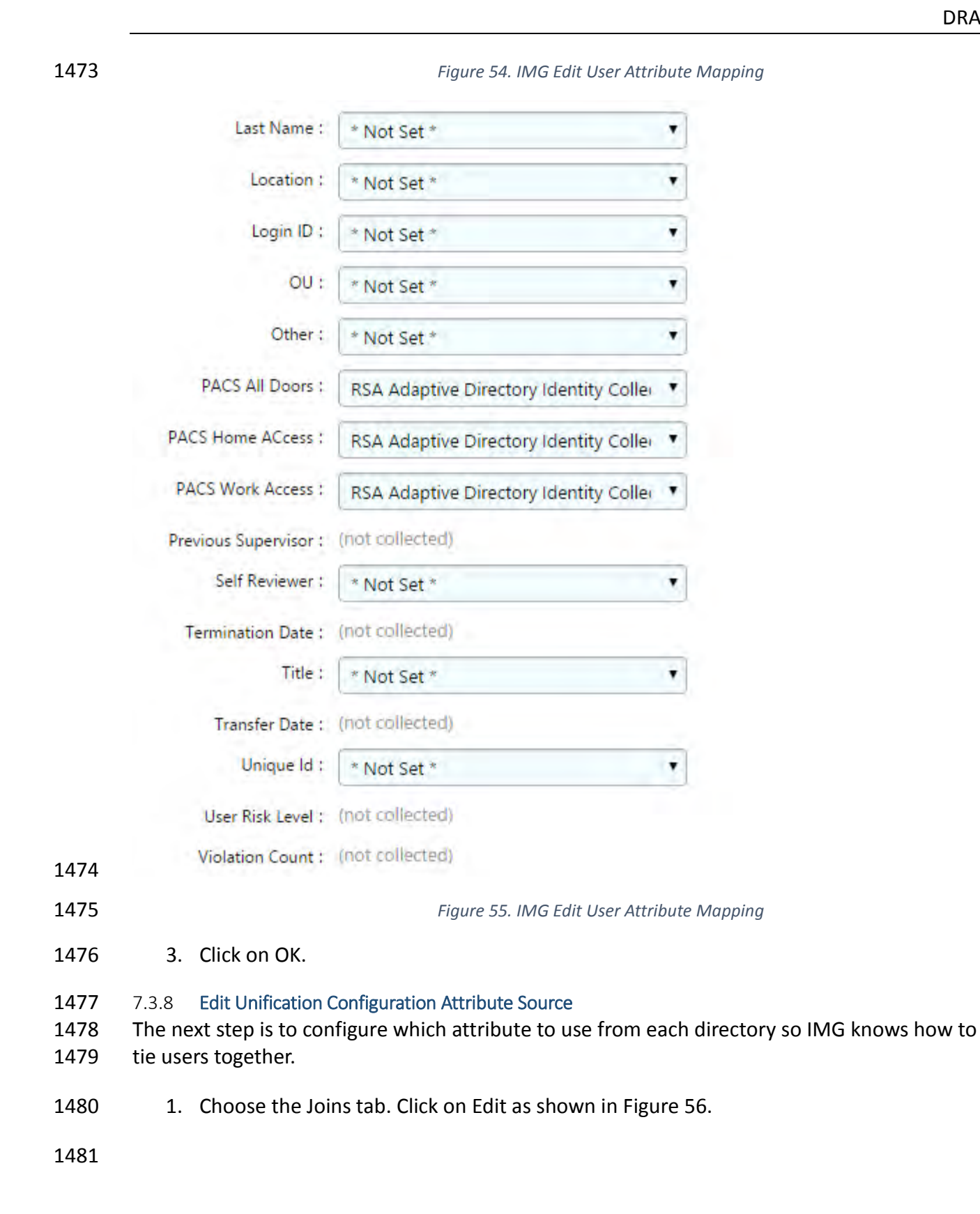

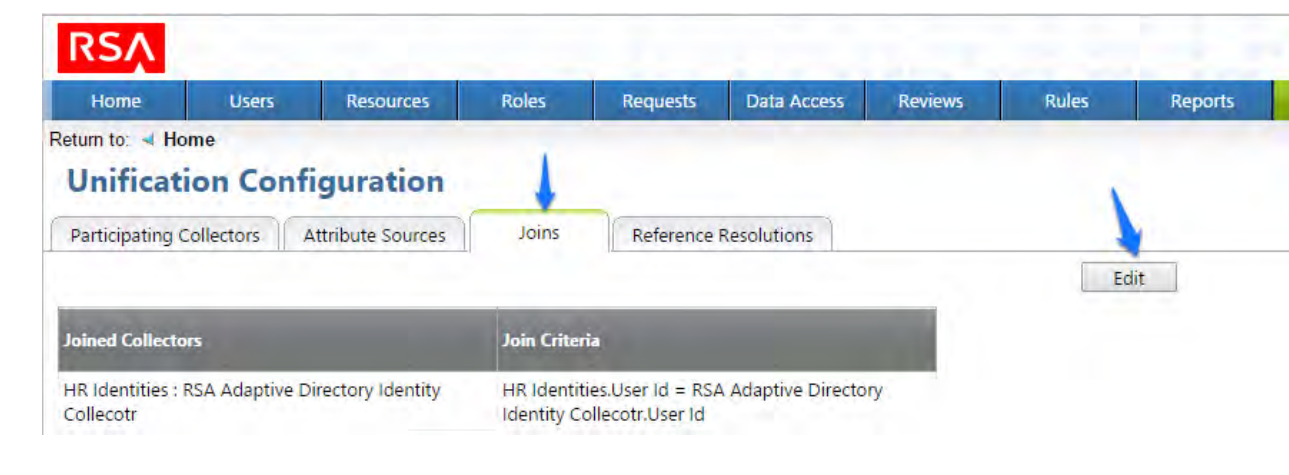

<span id="page-192-0"></span>*Figure 56. IMG Unification Configuration Joins*

 2. Choose the HR Identities from the Primary Identity Collector dropdown box as shown in [Figure 57.](#page-192-1)

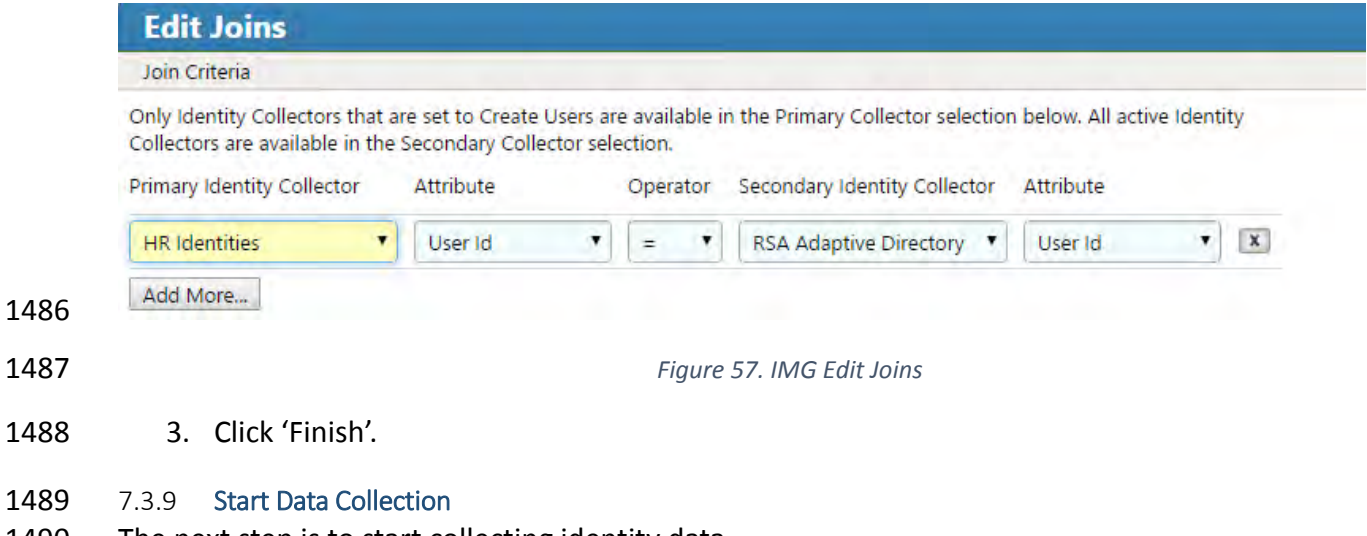

- <span id="page-192-1"></span>The next step is to start collecting identity data.
- 1491 1. From the home page choose the Resources > Directories tab. Click Collect Data (all) button as shown in [Figure 58.](#page-193-0)
- 

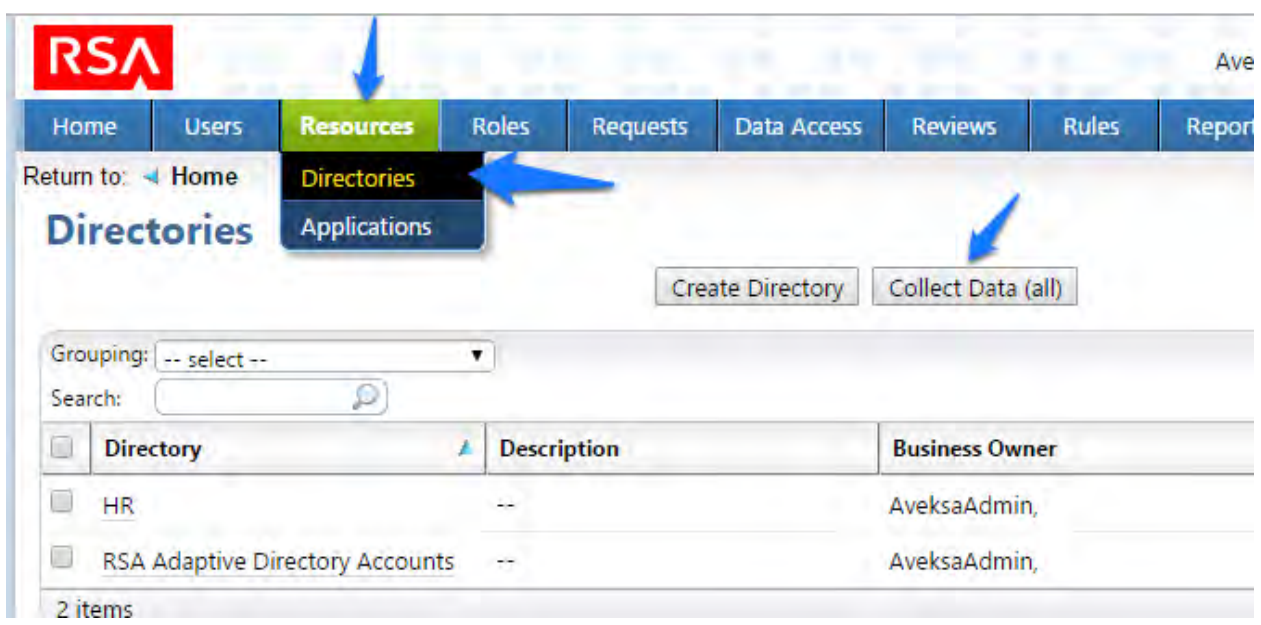

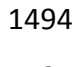

<span id="page-193-0"></span>*Figure 58. IMG Start Data Collection*

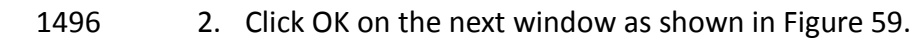

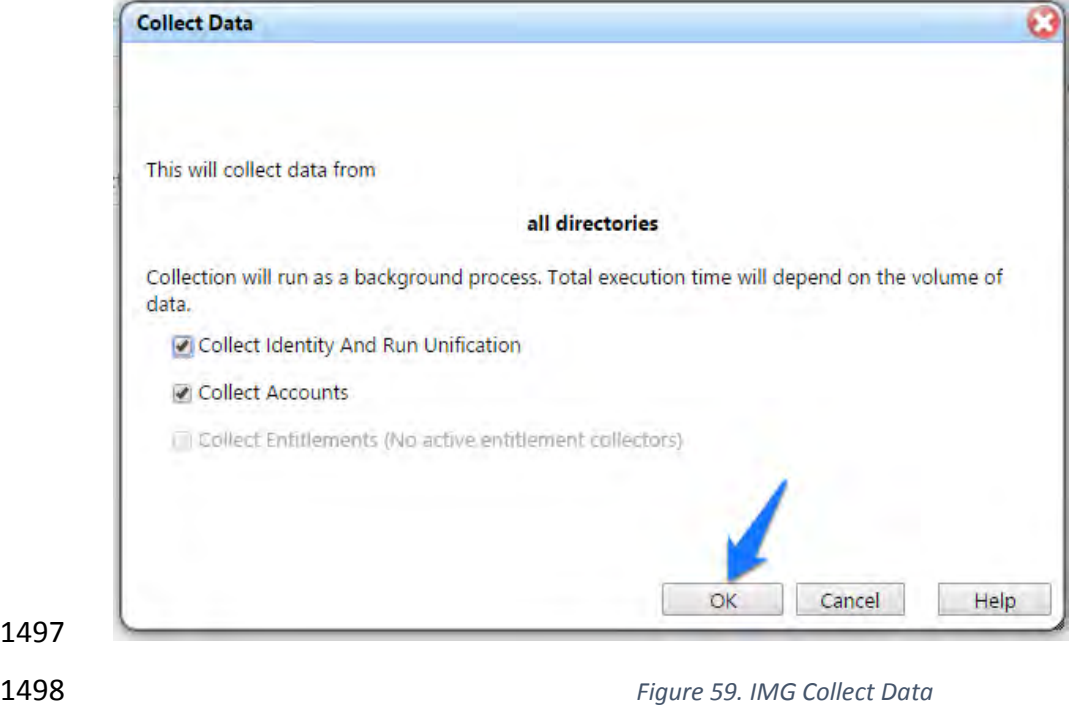

<span id="page-193-1"></span> 3. The process will take 30 seconds or so to complete. You can check the progress under 'Admin' and 'Monitoring' as shown in [Figure 60.](#page-194-0)

#### DRAFT

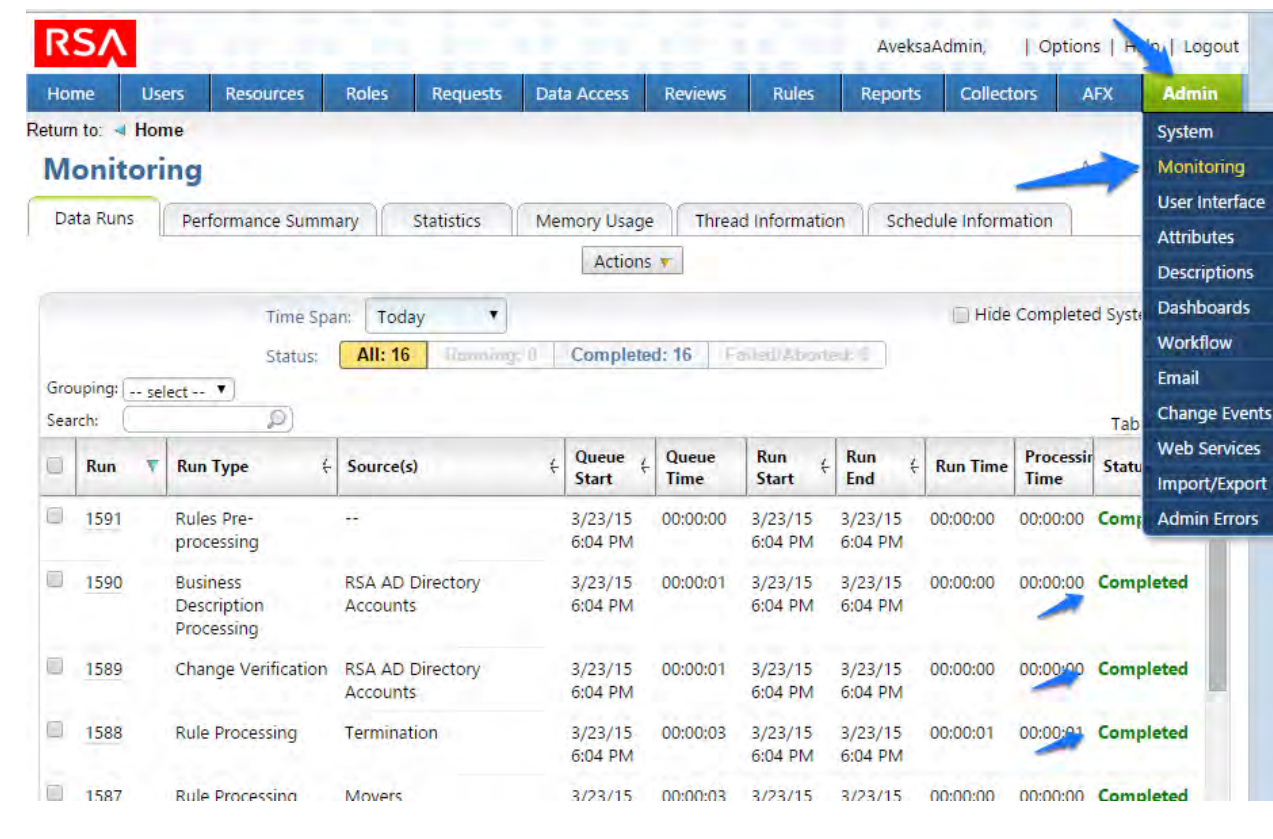

<span id="page-194-0"></span>

*Figure 60. IMG Data Collection Monitoring*

You will see all the processes change to 'Complete' when done.

### 7.3.10 Review Data Collected

- Now you can look at this data by going to 'Users' then 'Users' and 'Groups'.
- 1506 1. From the home page choose the Users > Groups tab as shown in [Figure 61](#page-195-0) to review the data collected.

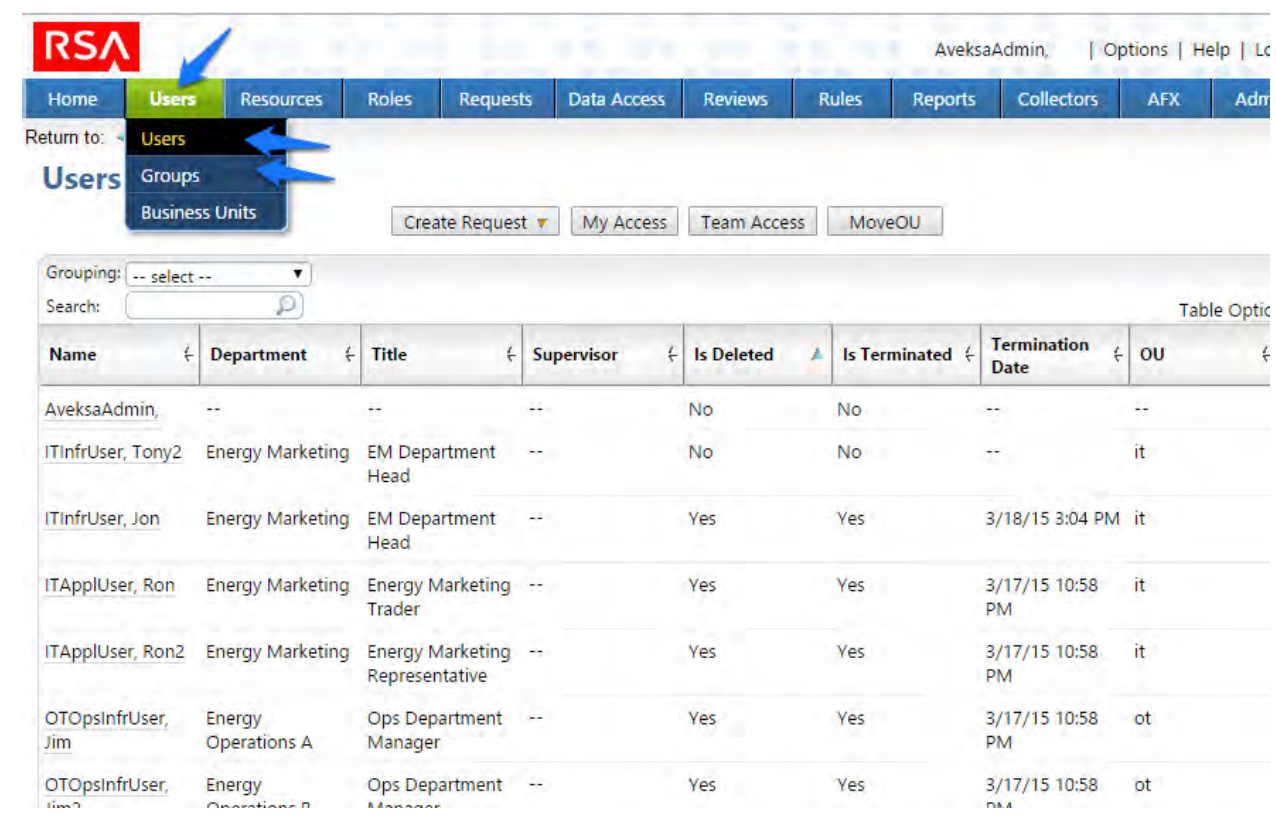

### <span id="page-195-0"></span>*Figure 61. IMG Data Collection Review*

## 7.3.11 Configure Business Rules

- The next step is to configure Business Roles.
- 1513 1. Click on Roles > Roles as shown in Figure.

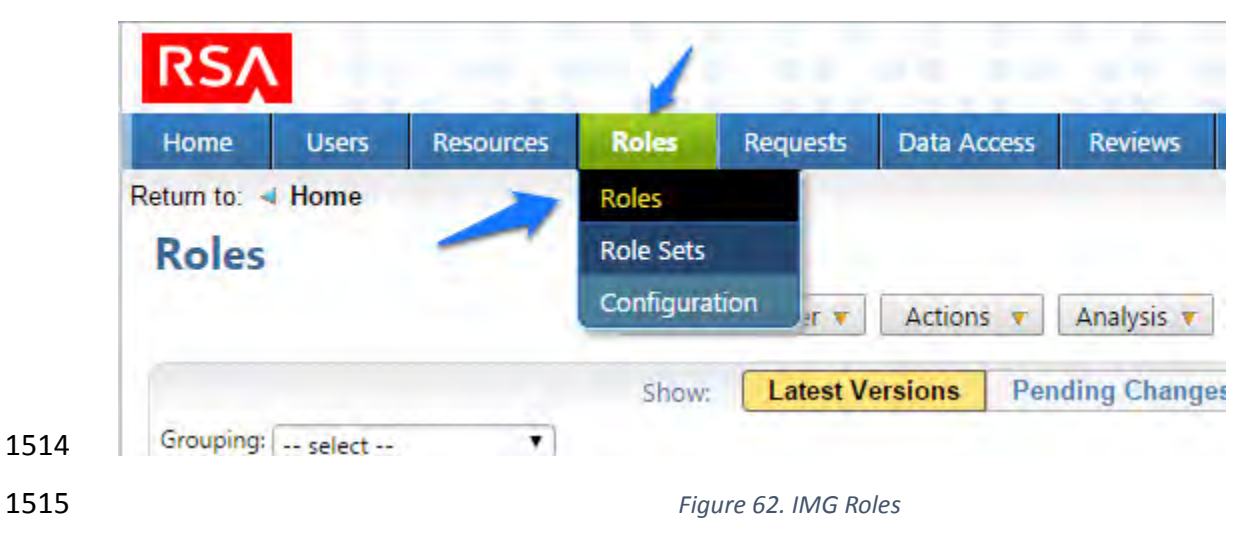

2. Click on 'Create / Discover' and 'Discover Roles' as shown in [Figure 63.](#page-196-0)

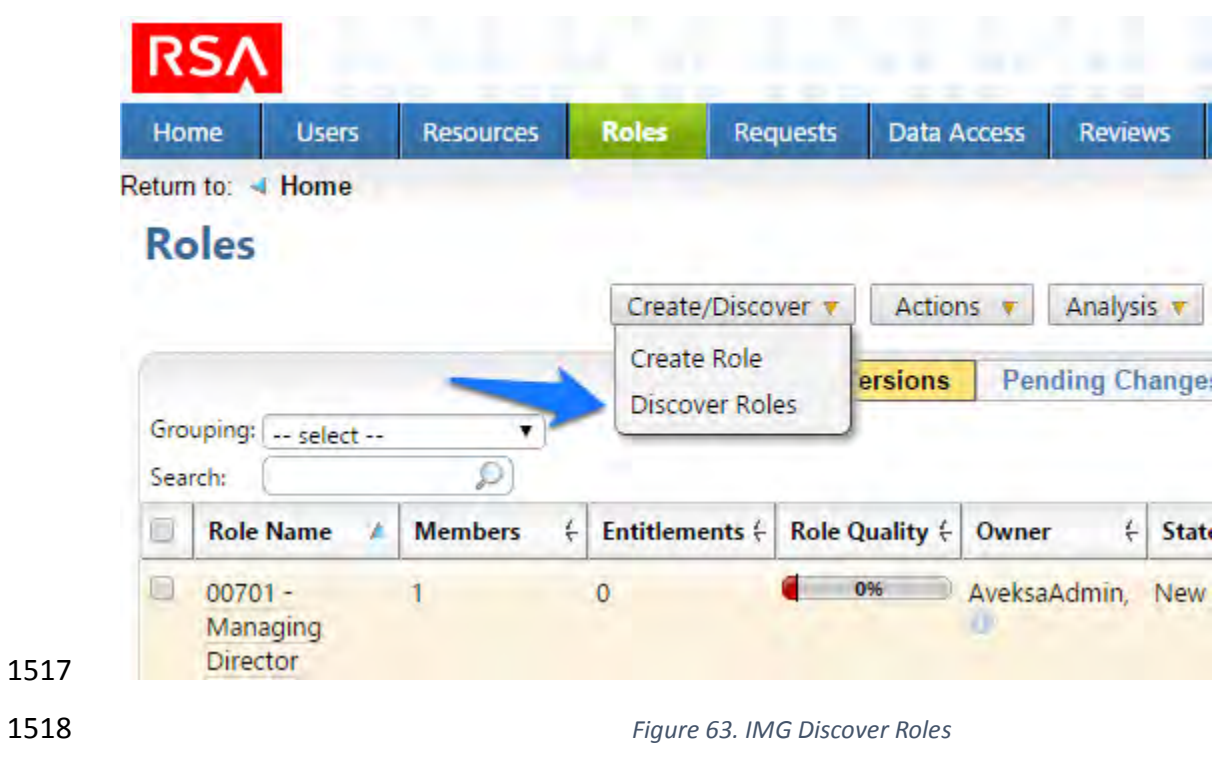

<span id="page-196-0"></span>1519 3. Configure as follows as shown in [Figure 64](#page-197-0) through [Figure 66.](#page-197-1)

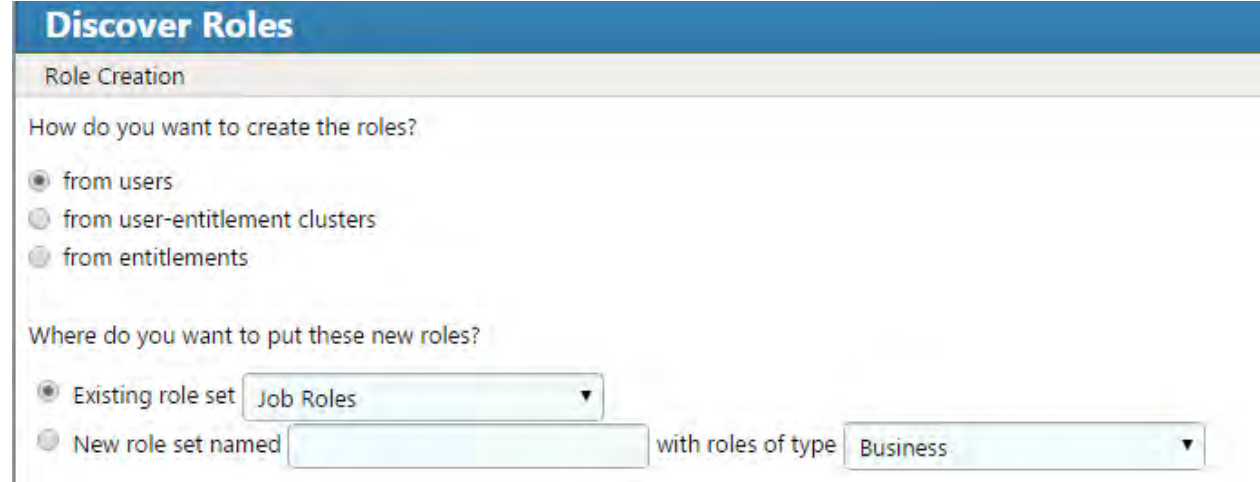

#### 1521 *Figure 64. IMG Discover Roles*

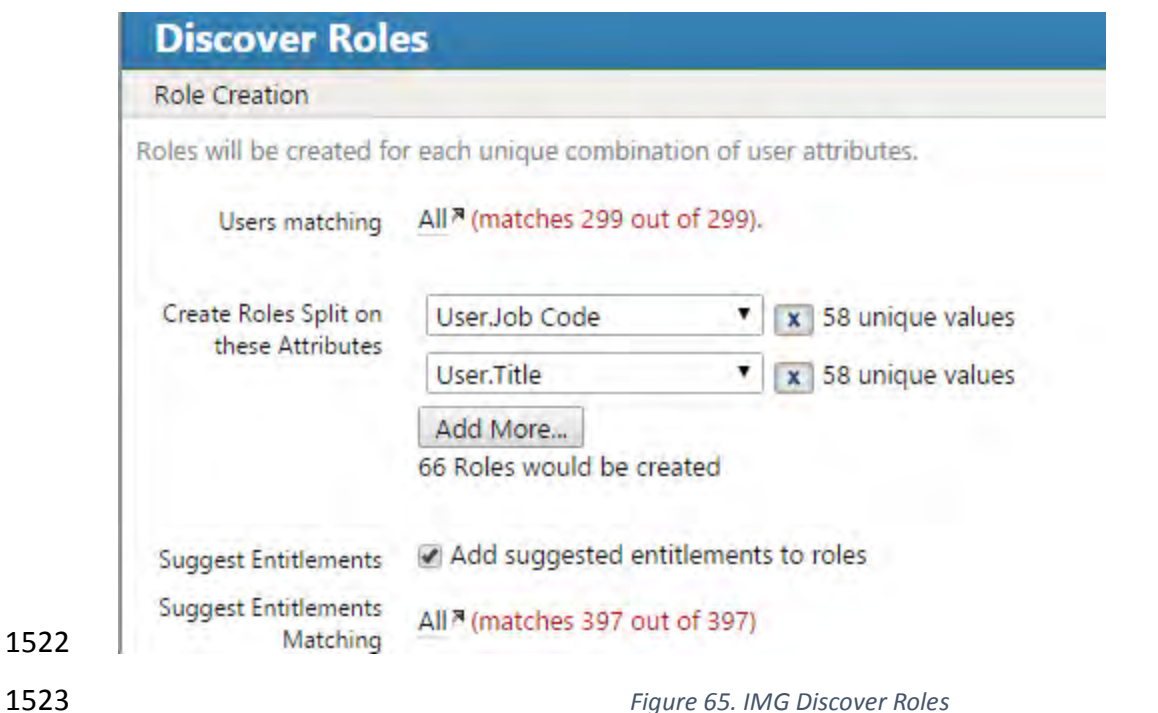

**Discover Roles** Role Information Expressions What expressions should be used to generate role information? Name S(User.Job Code) - S(User.Title)

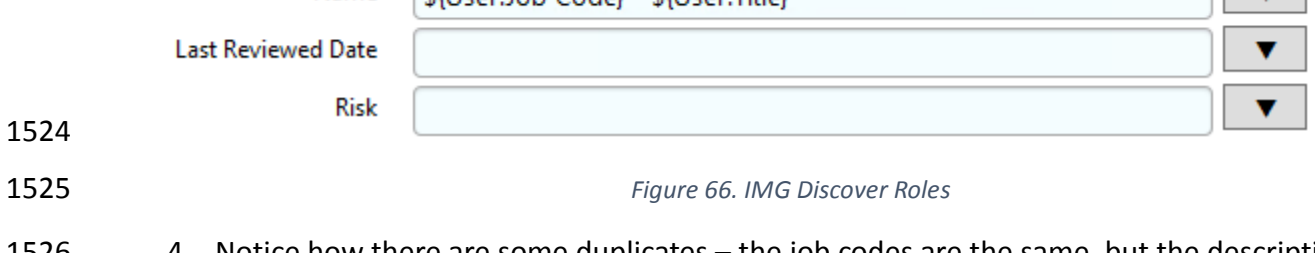

<span id="page-197-1"></span>1526 4. Notice how there are some duplicates – the job codes are the same, but the descriptions 1527 are slightly different. You can combine these rolls into one as shown in [Figure 67:](#page-198-0)

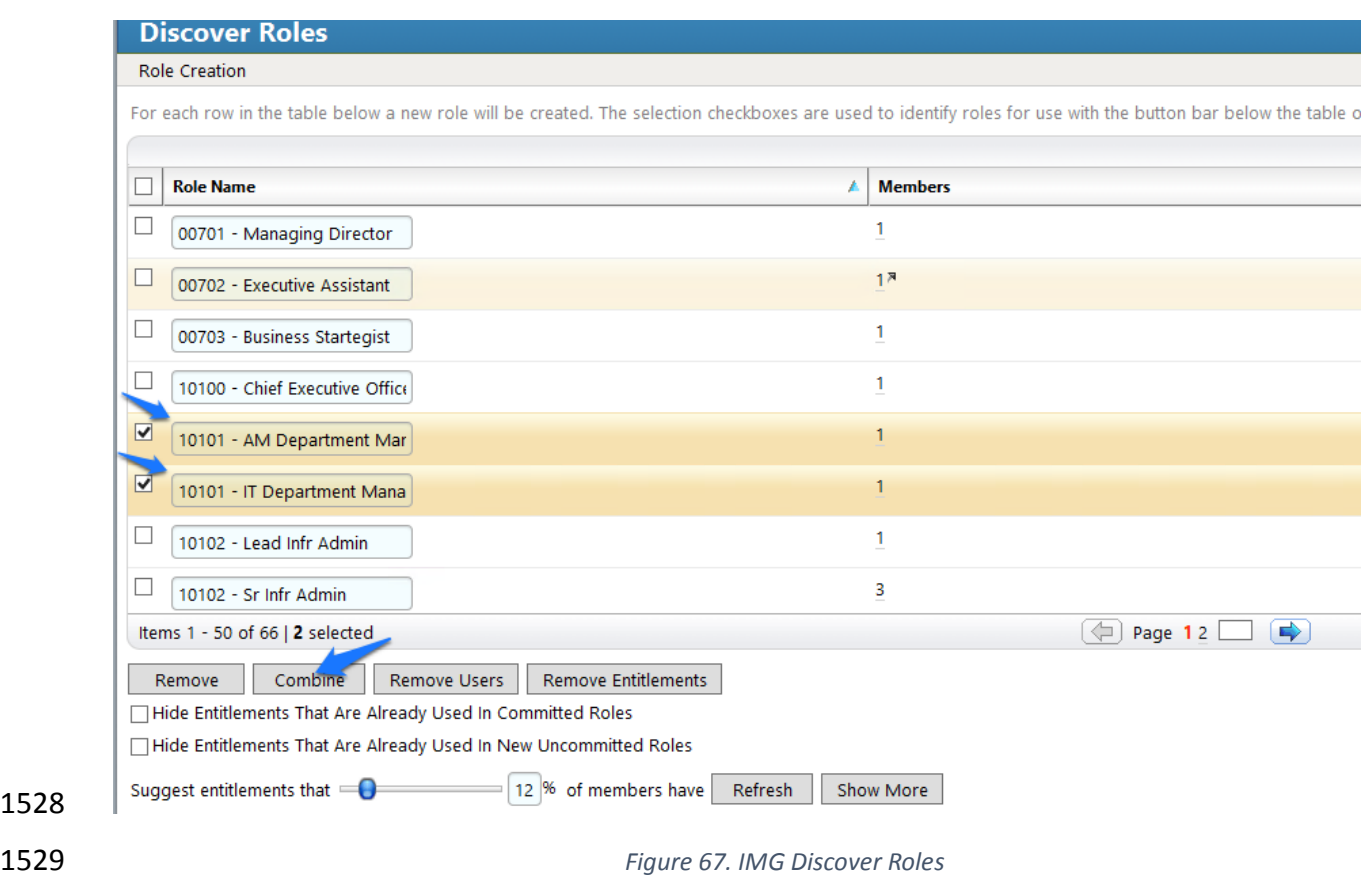

- <span id="page-198-0"></span>5. When you are done combining duplicates, click Finish.
- 7.3.12 Create Automated Rules
- The next step is to create rules for automatically detecting and invoking work flows for new
- users and terminations.

1534 1. Click on 'Rules' and 'Definitions' as shown in [Figure 68.](#page-199-0)

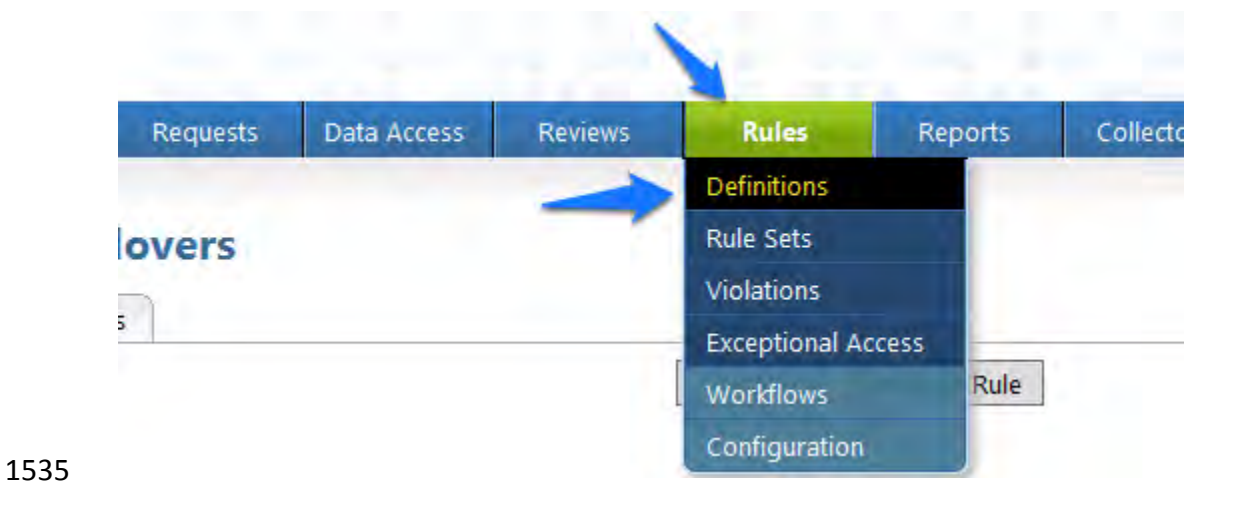

## <span id="page-199-0"></span>*Figure 68. IMG Roles Definitions*

# 2. Click on 'Create Rule' and configure as shown in [Figure 69](#page-199-1) an[d Figure 70](#page-200-0) for New Users.

<span id="page-199-1"></span>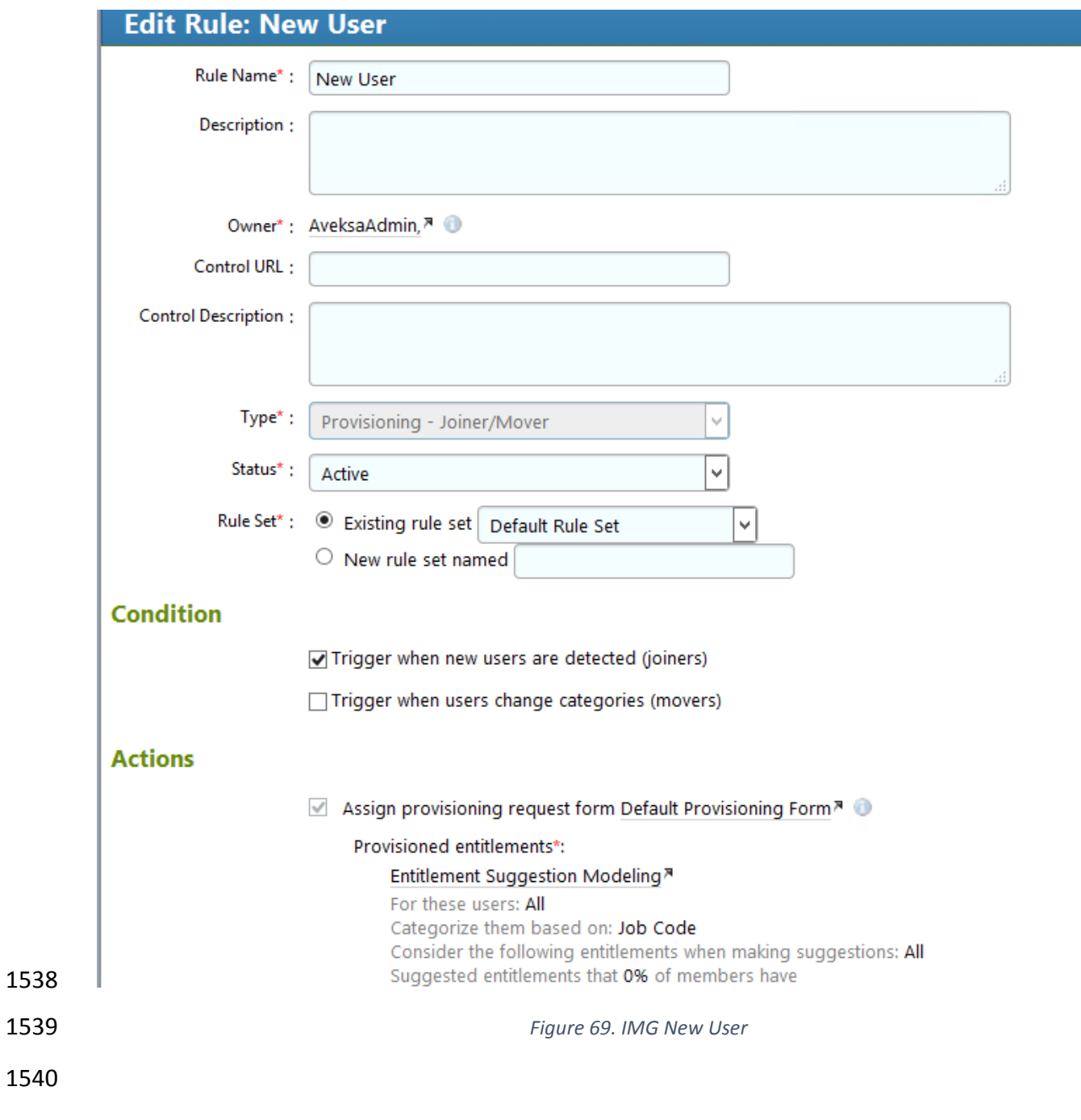

Optional entitlements that 0% of members have

- $\blacktriangleright$  Allow arbitrary entitlements
- Allow selection from All<sup>a</sup>
- $\blacktriangleright$  Allow user comparisons

Assignee\*:

- ◉ Supervisor
- $\bigcirc$  Specified by target user attribute
- $\circlearrowright$  Selected user

 $\Box$  For movers also generate a review using review definition:

#### **Processing Schedule/Trigger**

 $\textcircled{\small{\textsf{}}\bullet}$  Use global configuration  $\textcircled{\small{\textsf{}}\circ}$  Define for this rule

<span id="page-200-0"></span>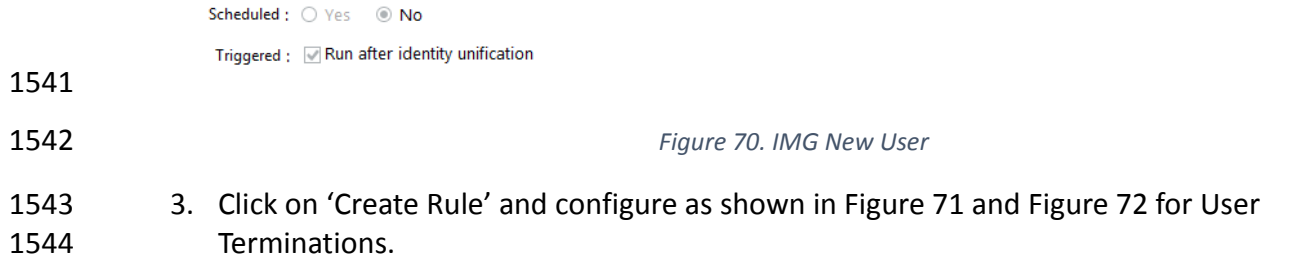

<span id="page-201-0"></span>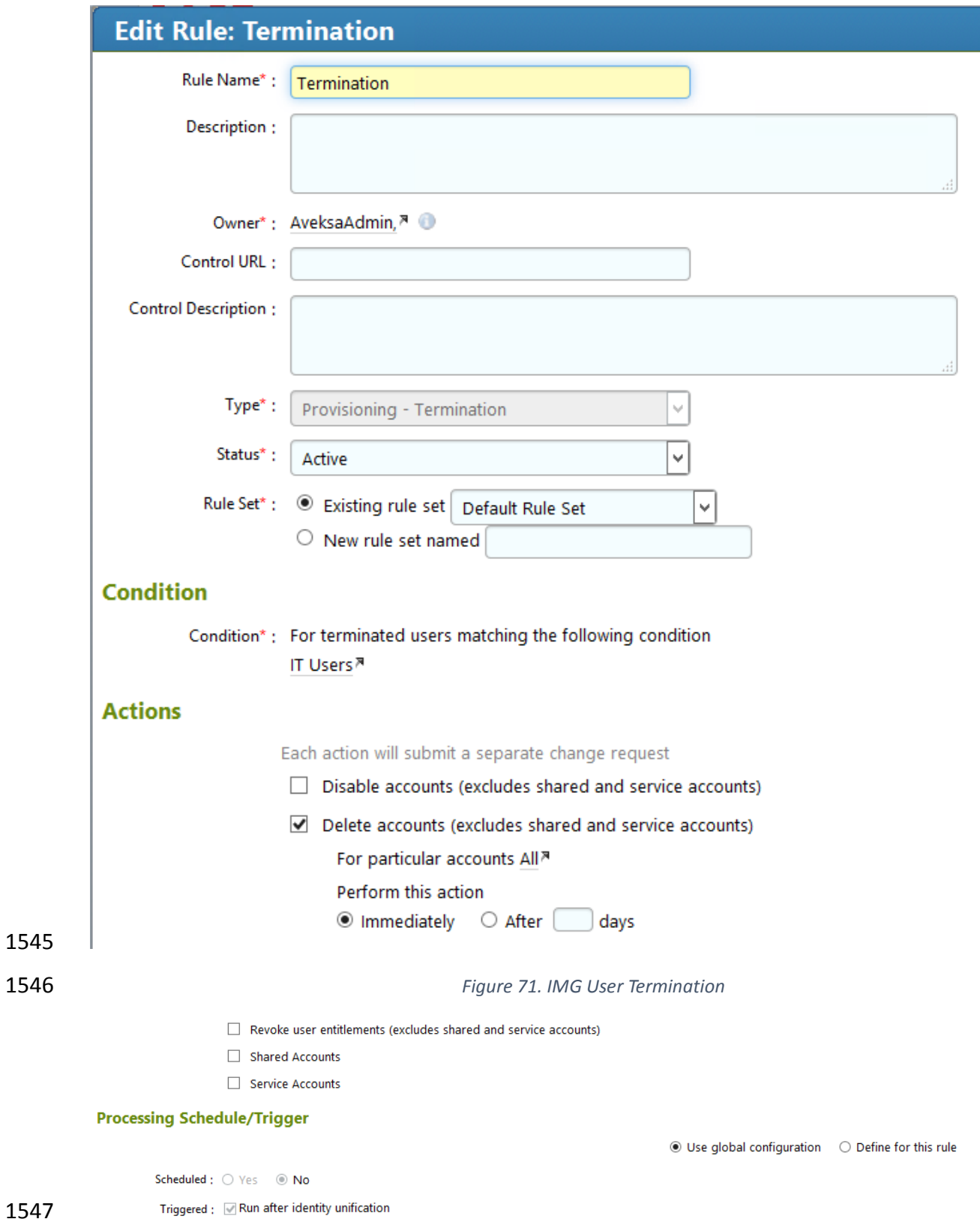

<span id="page-202-0"></span>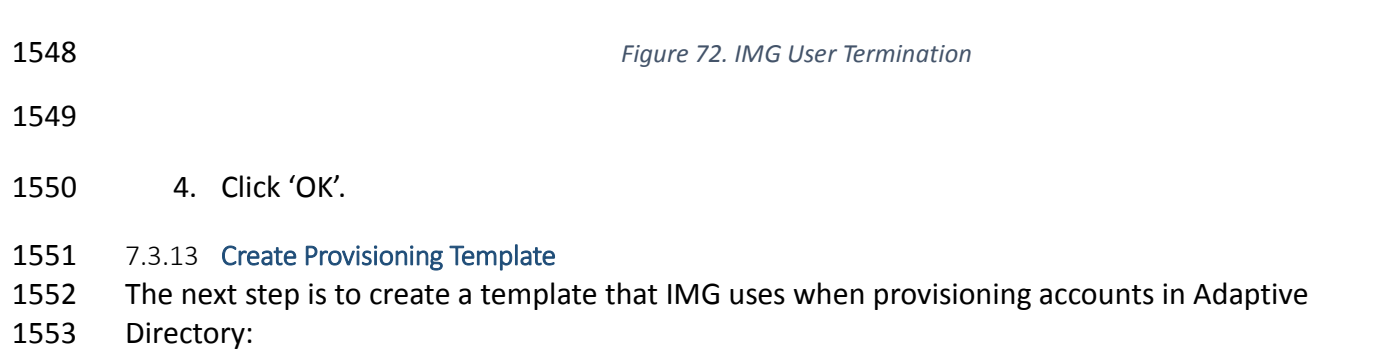

 1. Click on 'Requests', 'Configuration', 'Account Template' tab, then 'Create Account Template' as shown in [Figure 73](#page-202-1) .

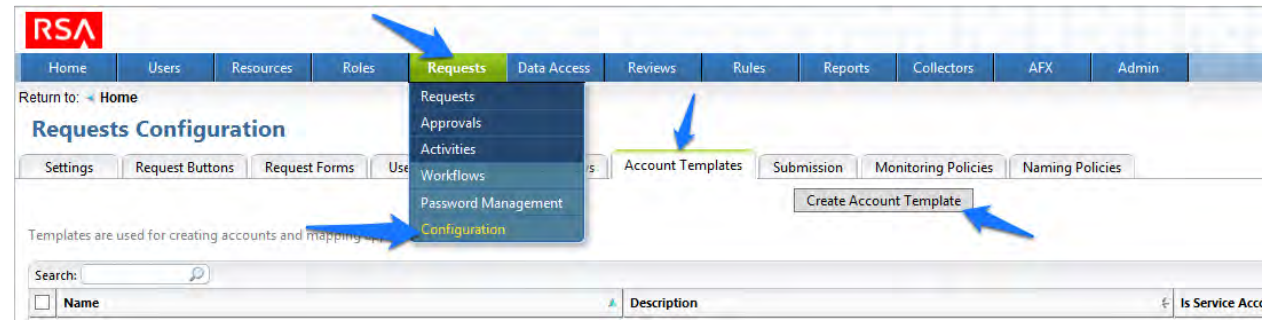

- 
- <span id="page-202-1"></span>*Figure 73. IMG Request Configuration*
- 2. Enter a name, and click OK as shown in [Figure 74.](#page-202-2)

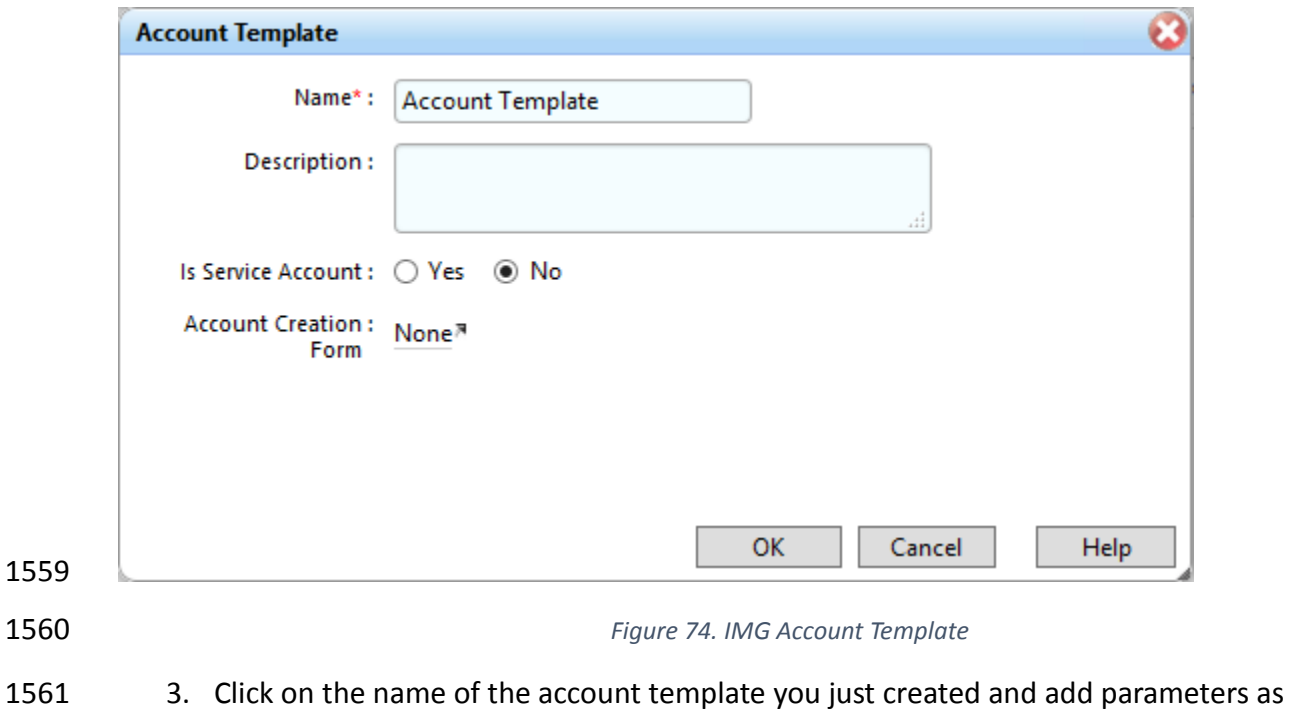

<span id="page-202-2"></span>shown in [Figure 75.](#page-203-0)

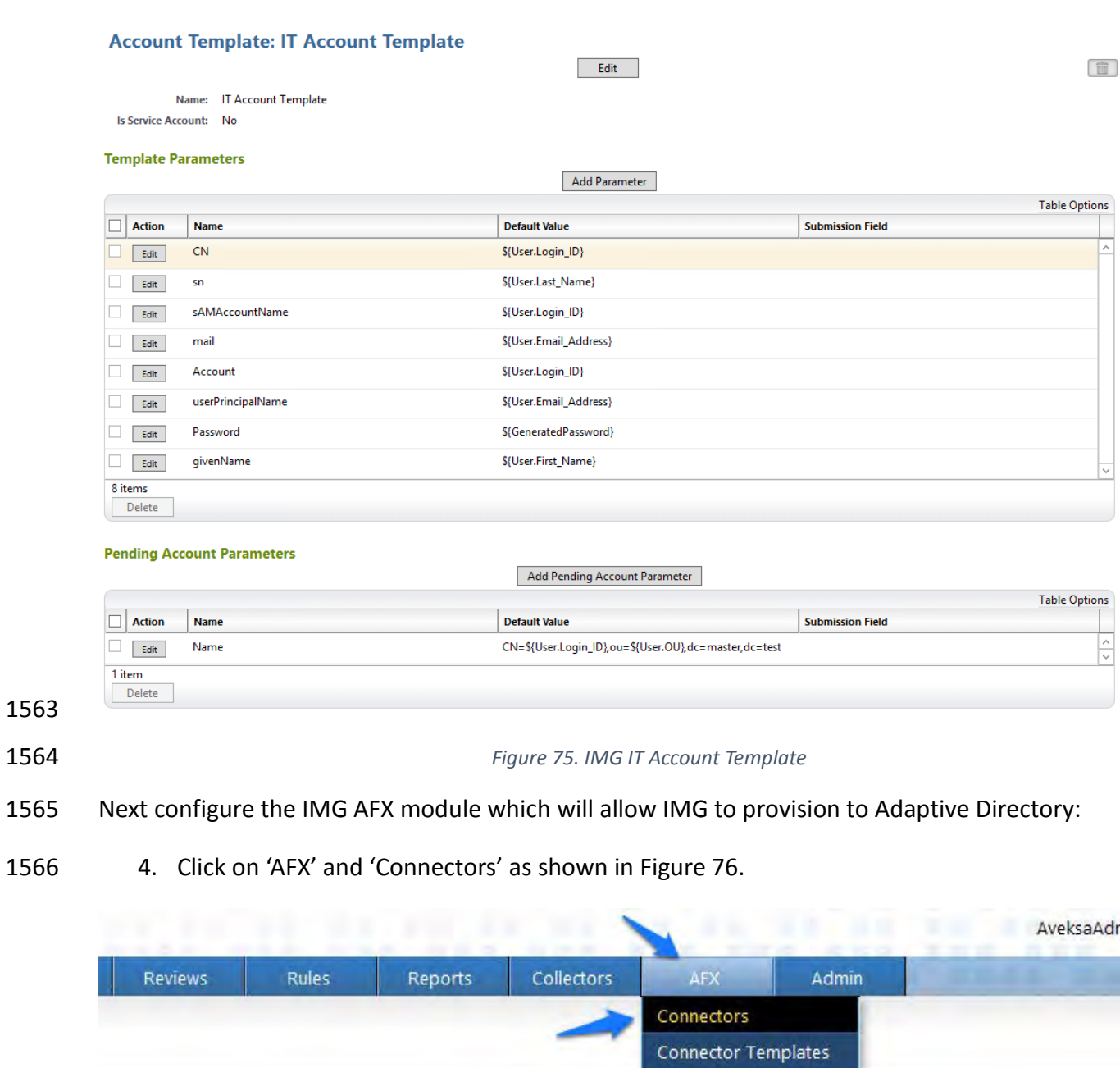

Servers Import Export

5. Click on 'Create Connector' as shown in [Figure 77.](#page-204-0)

<span id="page-203-1"></span><span id="page-203-0"></span>*Figure 76. IMG AFX Connectors*

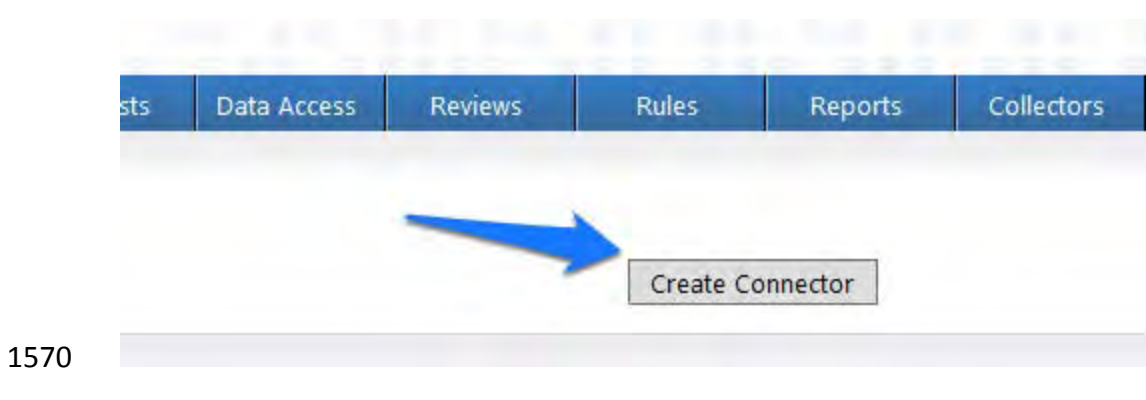

<span id="page-204-0"></span>*Figure 77. IMG Create Connector*

6. Configure the 'General' tab as shown in [Figure 78.](#page-204-1)

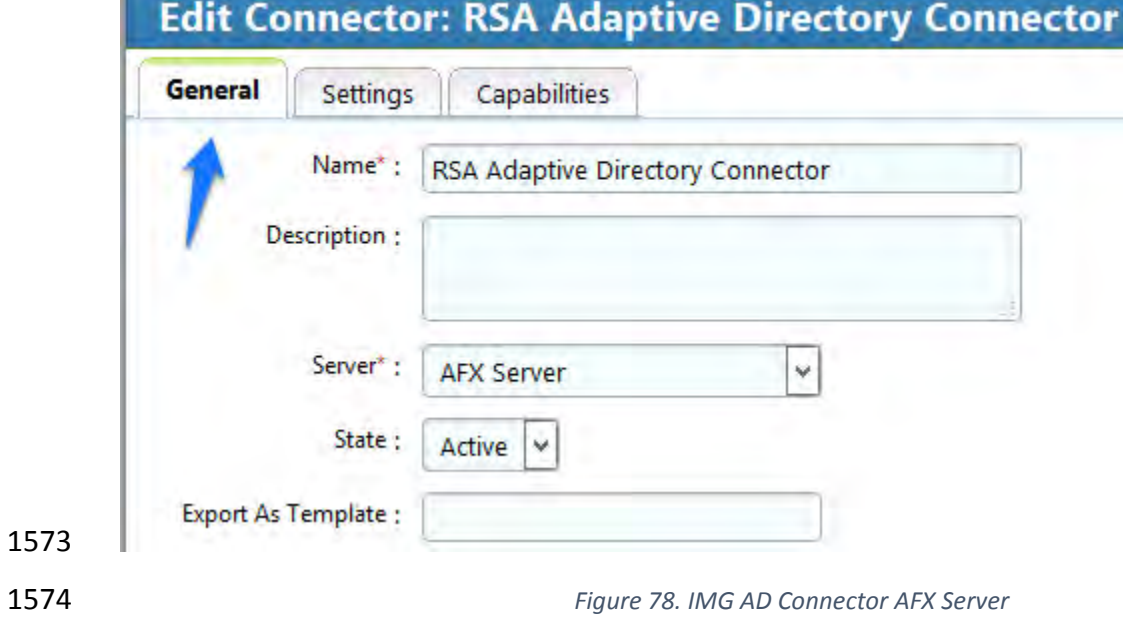

<span id="page-204-1"></span>7. Configure the 'Settings' tab as shown in [Figure 79](#page-206-0) through [Figure 81.](#page-207-0)

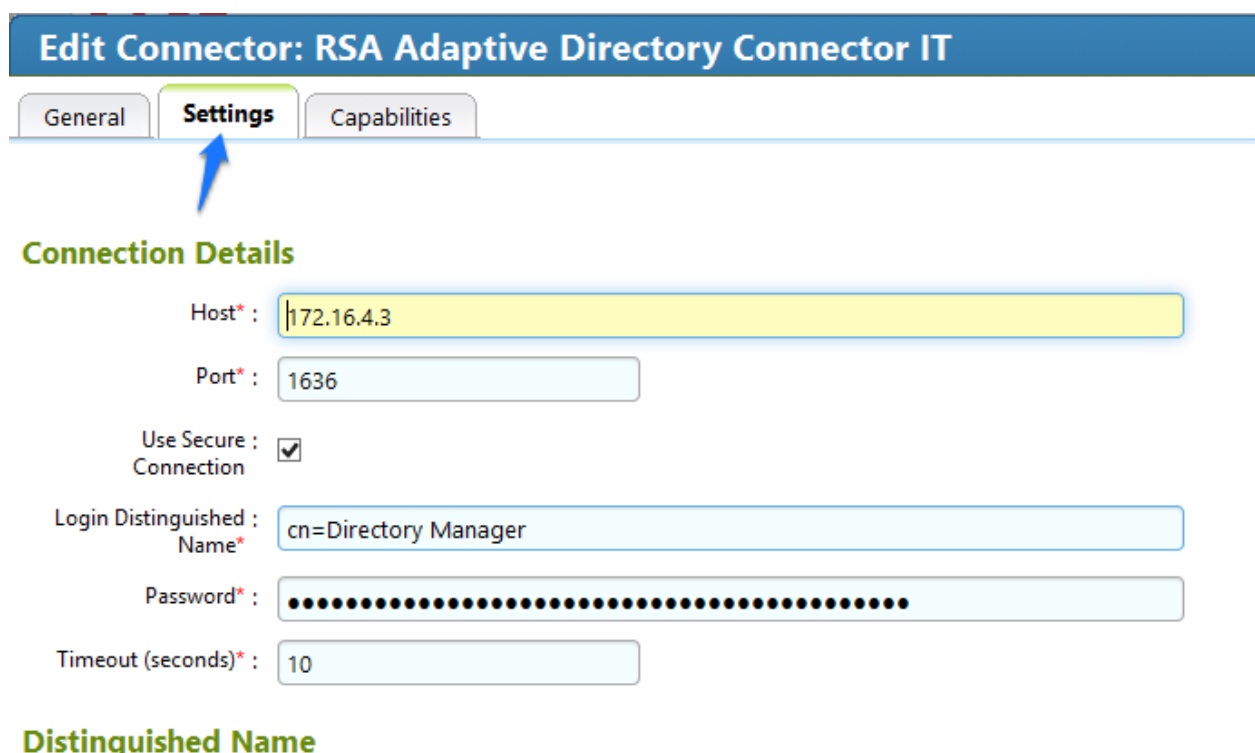

# ישי

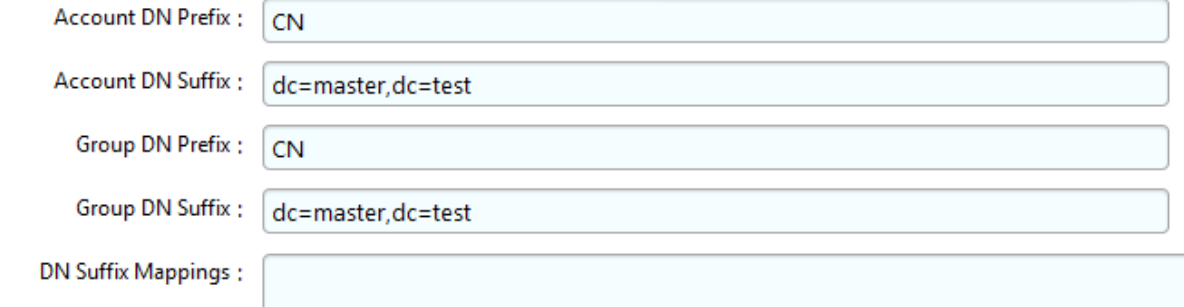

<span id="page-206-0"></span>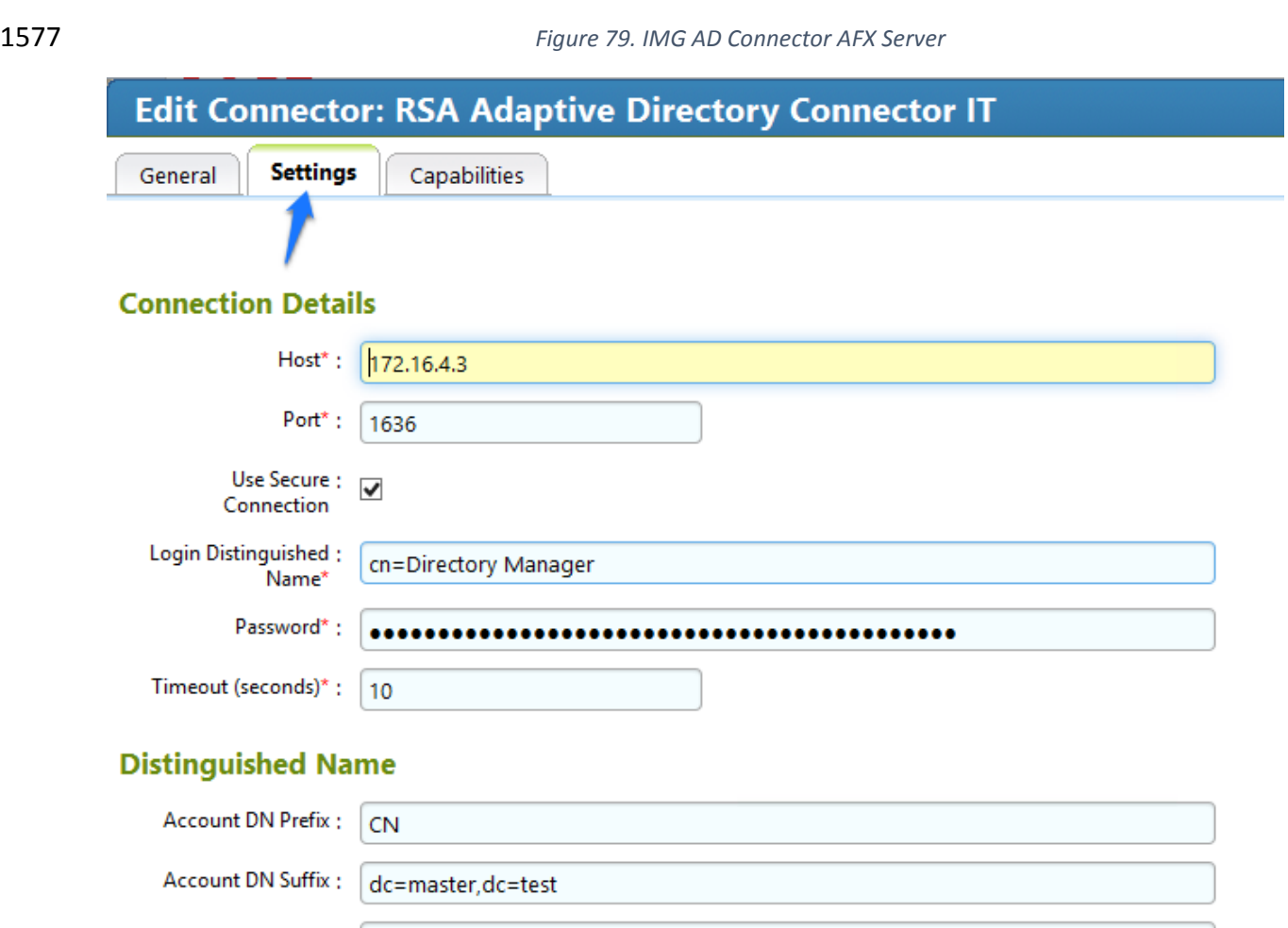

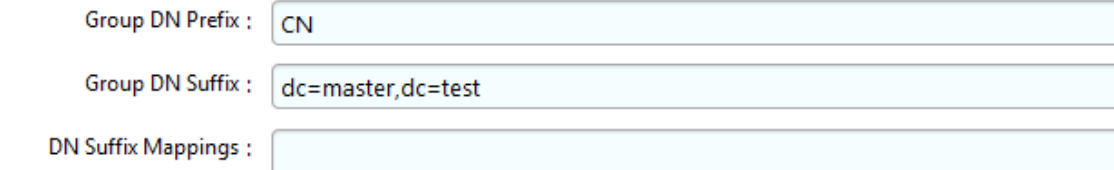

*Figure 80. IMG AD Connector AFX Server*

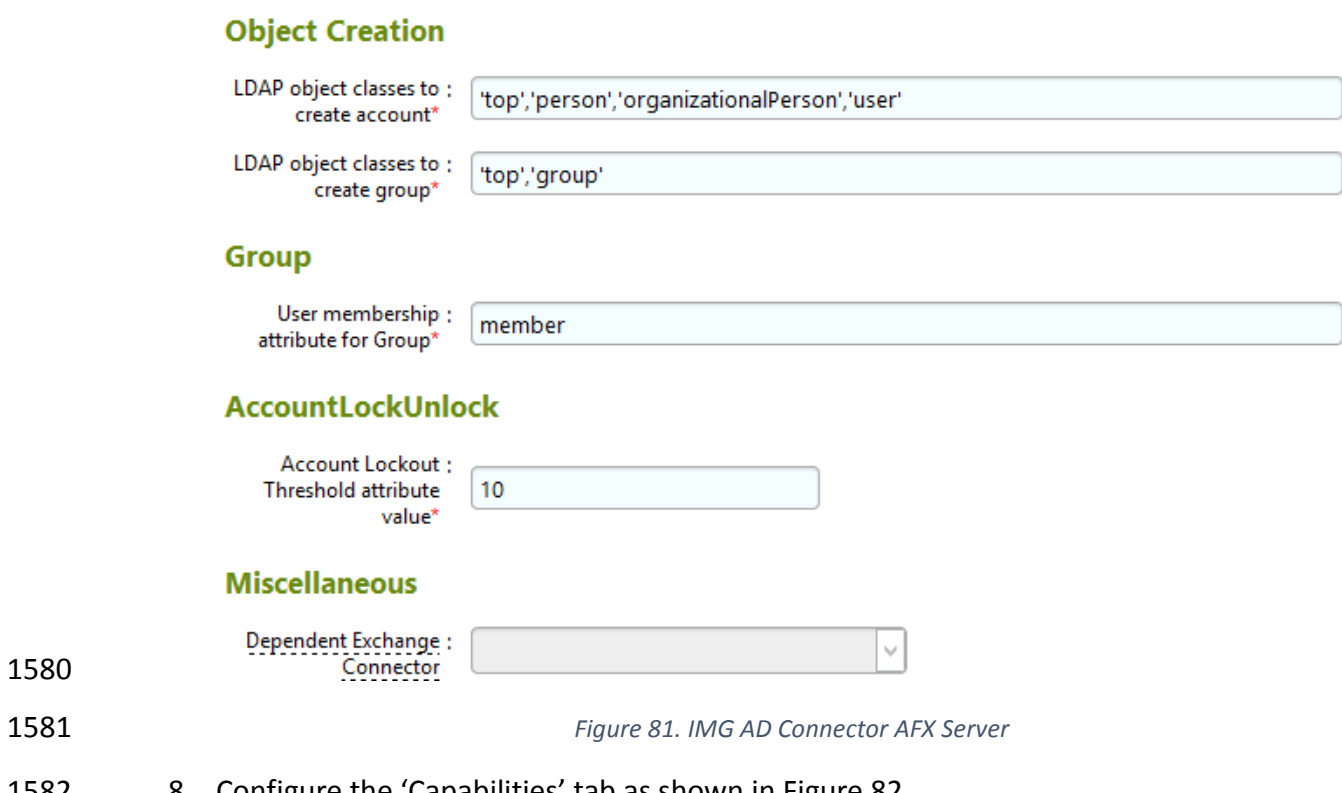

<span id="page-207-0"></span>8. Configure the 'Capabilities' tab as shown in [Figure 82.](#page-208-0)

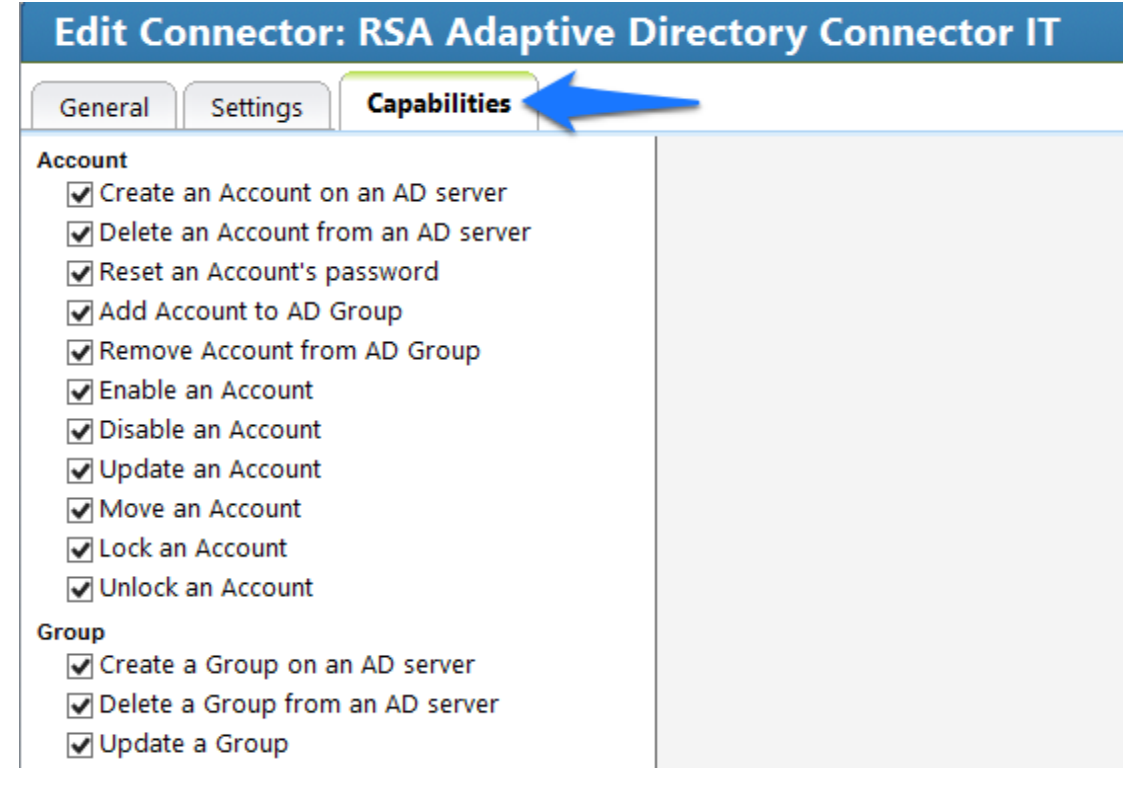

<span id="page-208-0"></span>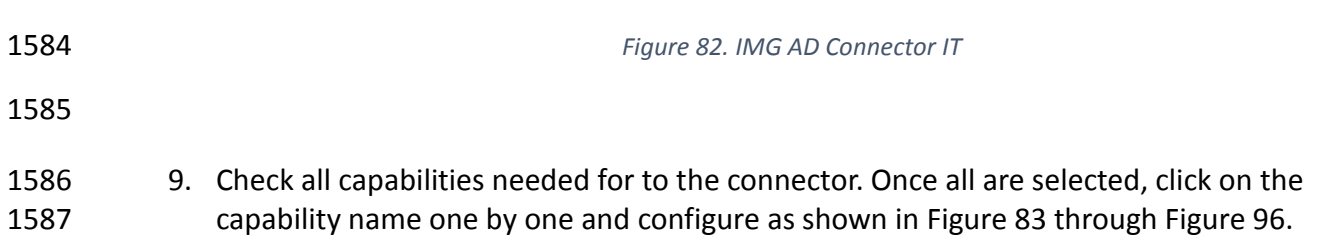

#### Edit Connector: RSA Adaptive Directory Connector IT

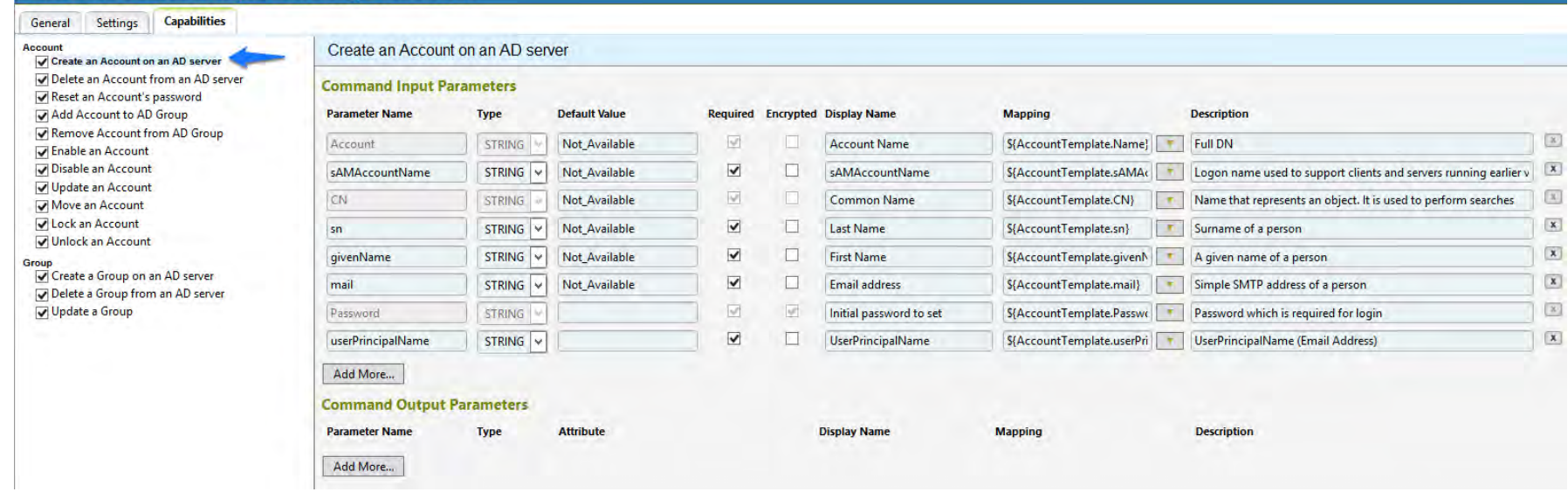

<span id="page-209-0"></span>*Figure 83. IMG AD Connector IT Capability Configuration*

#### **Edit Connector: RSA Adaptive Directory Connector IT** General Settings Capabilities Delete an Account from an AD server Account Create an Account on an AD server Delete an Account from an AD server **Command Input Parameters** Reset an Account's password Add Account to AD Group **Parameter Name** Type **Default Value** Required Encrypted Display Name **Mapping Description** Remove Account from AD Group  $\sqrt{1}$ Account STRING V  $\overline{\vee}$  $\Box$ **Account Name** S{Account.Name}  $T$  Full DN Enable an Account Disable an Account Add More... Update an Account Move an Account Lock an Account Unlock an Account Group

#### *Figure 84. IMG AD Connector IT Capability Configuration*

#### 1591

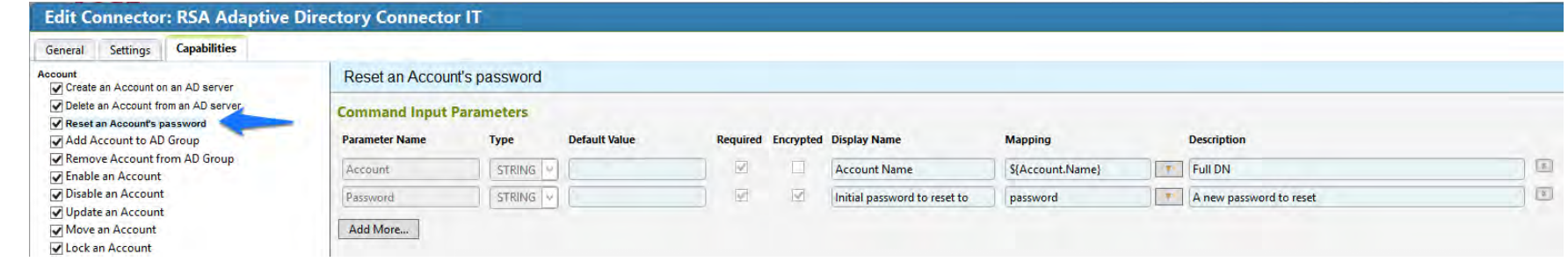

1592

1593 *Figure 85. IMG AD Connector IT Capability Configuration*

#### **Edit Connector: RSA Adaptive Directory Connector IT**

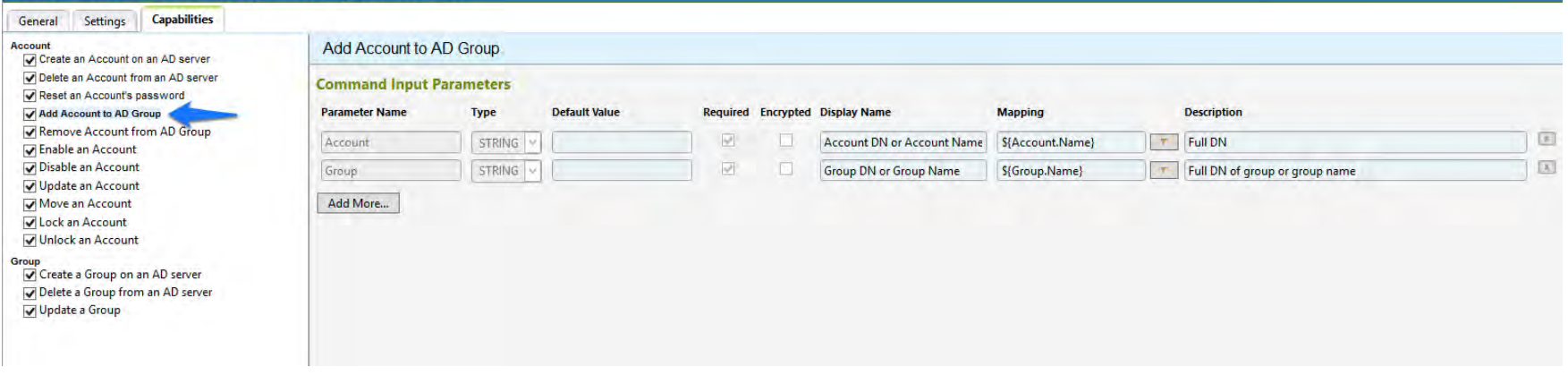

*Figure 86. IMG AD Connector IT Capability Configuration*

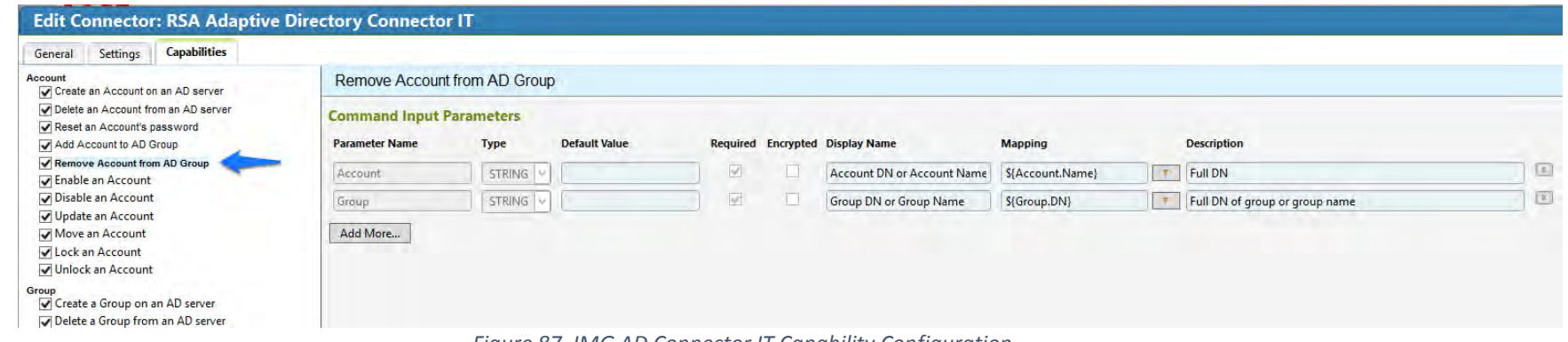

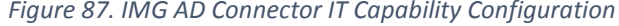

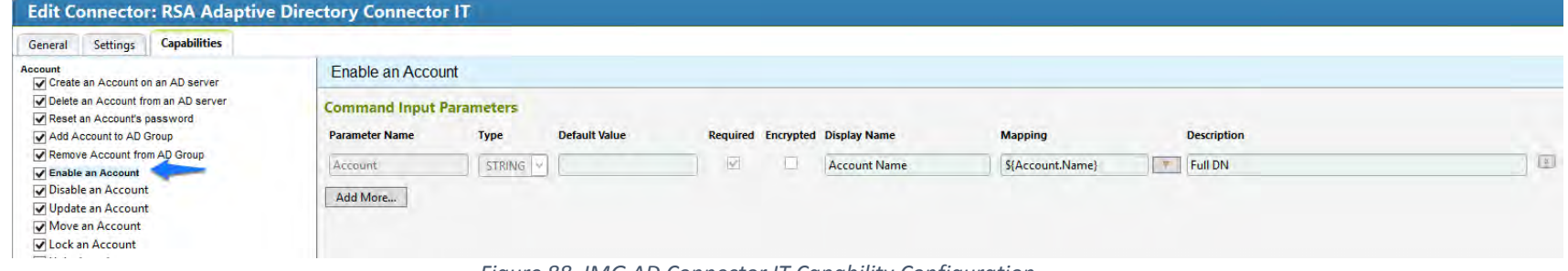

#### Figure 88. IMG AD Connector IT Capability Configuration

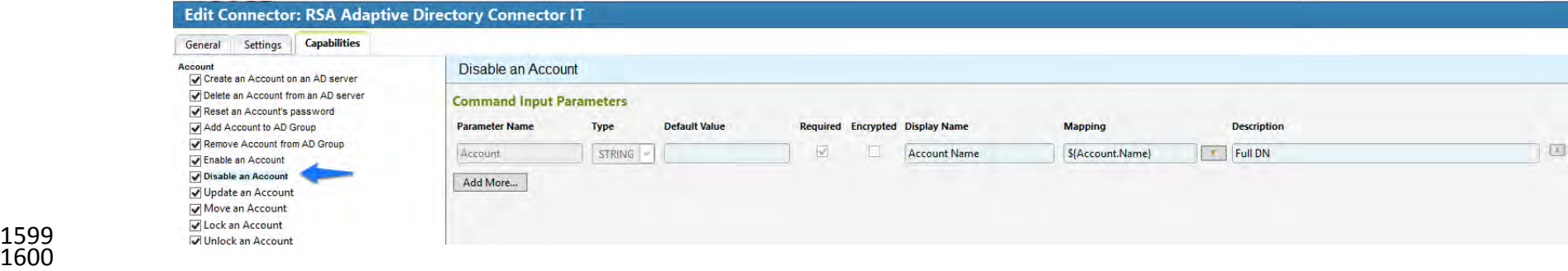

1599

1601 *Figure 89. IMG AD Connector IT Capability Configuration*

103 | NIST Cybersecurity Practice Guide SP 1800-2c

#### DRAFT

#### **Edit Connector: RSA Adaptive Directory Connector IT** General Settings Capabilities Account<br>
◯ Create an Account on an AD server **Update an Account** Delete an Account from an AD server **Command Input Parameters** Reset an Account's password Add Account to AD Group **Parameter Name** Type **Default Value** Required Encrypted Display Name **Mapping Description** Remove Account from AD Group  $\overline{\mathbb{E} \mathbb{I}}$ STRING V **T** Full DN Account  $\backslash$ **Account Name** S{Account,Name} Enable an Account Disable an Account Add More... V Update an Account Move an Account **J** Lock an Account Unlock an Account Group<br>
I Create a Group on an AD server Til Delete a Group from an AD center

1602

### 1603 *Figure 90. IMG AD Connector IT Capability Configuration*

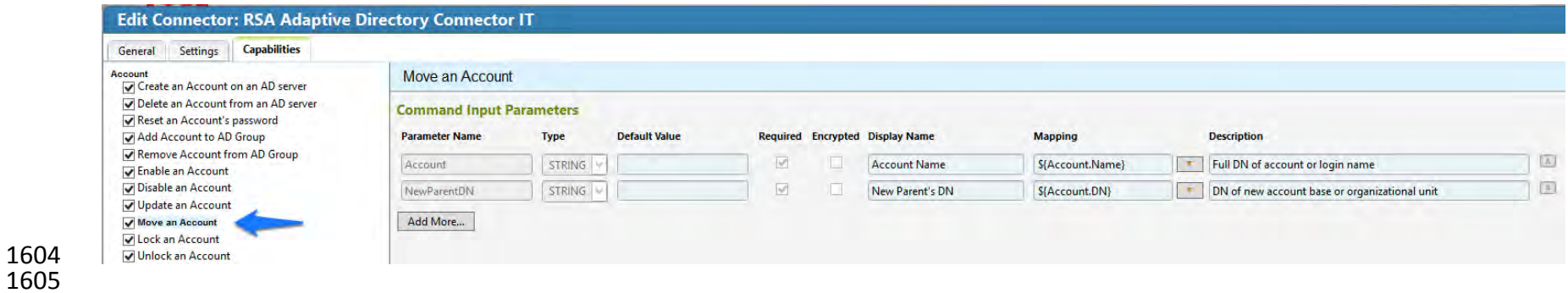

1606 *Figure 91. IMG AD Connector IT Capability Configuration*

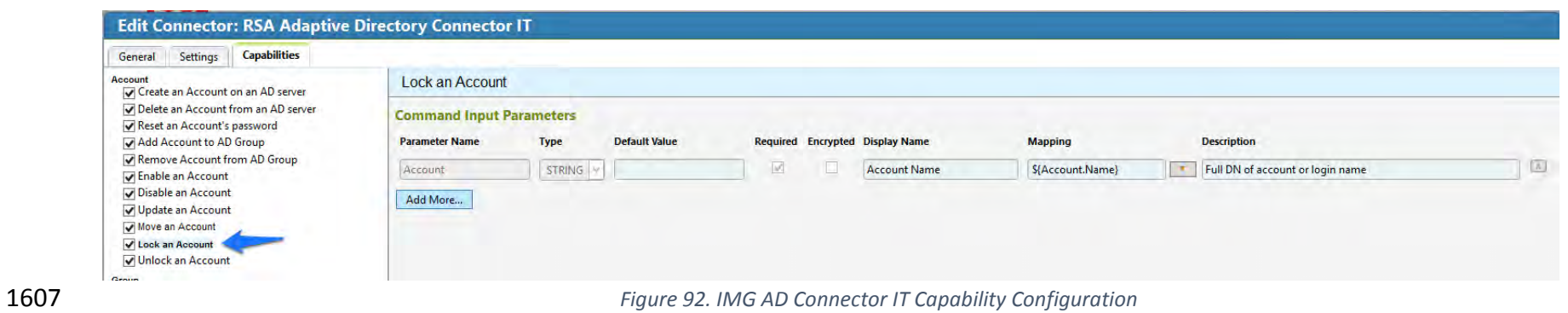

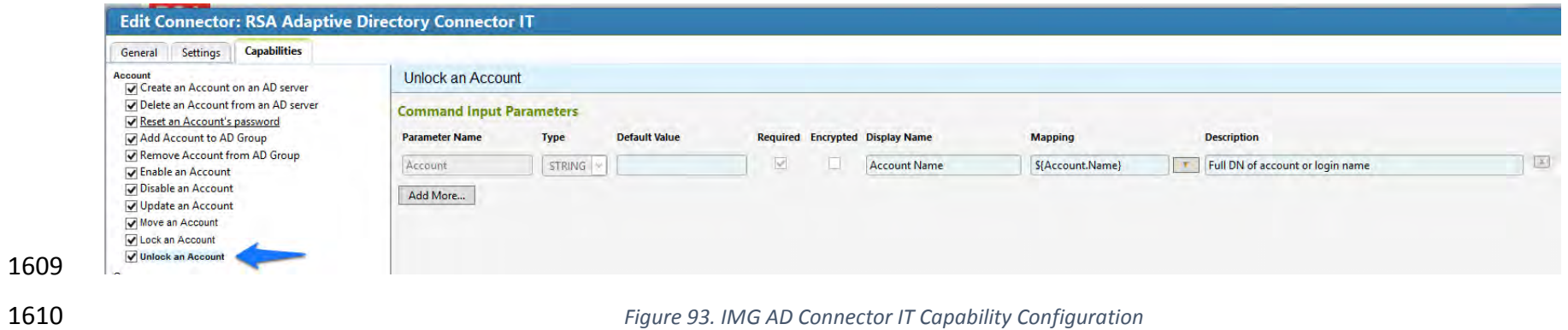

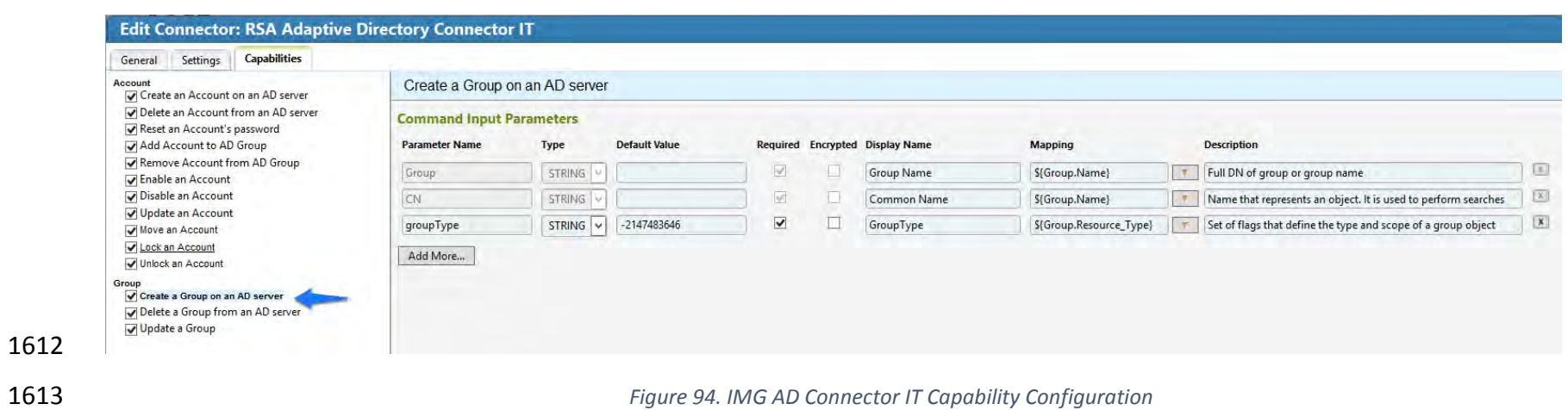
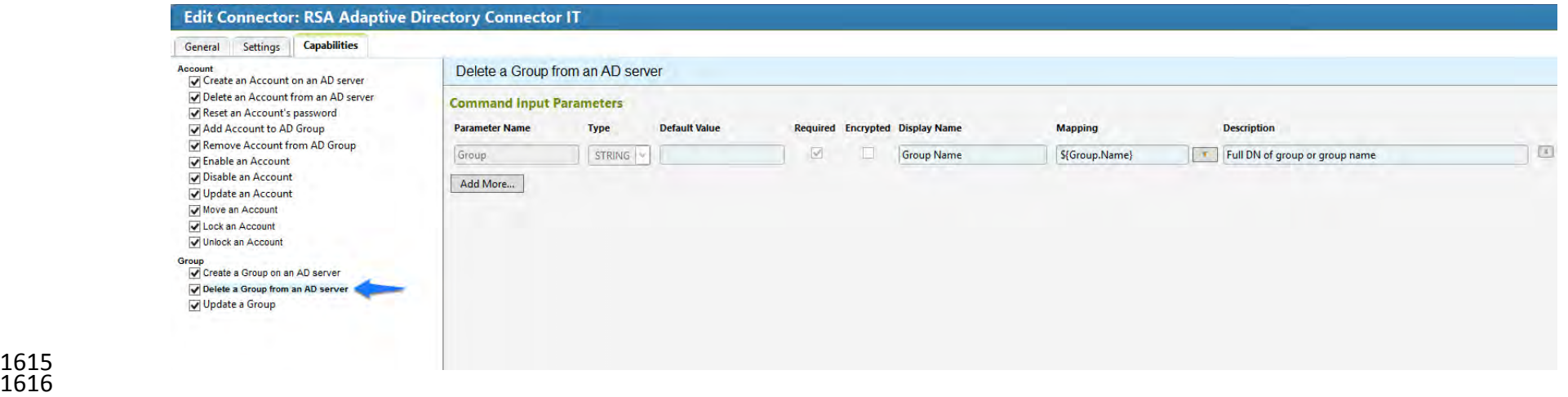

## *Figure 95. IMG AD Connector IT Capability Configuration*

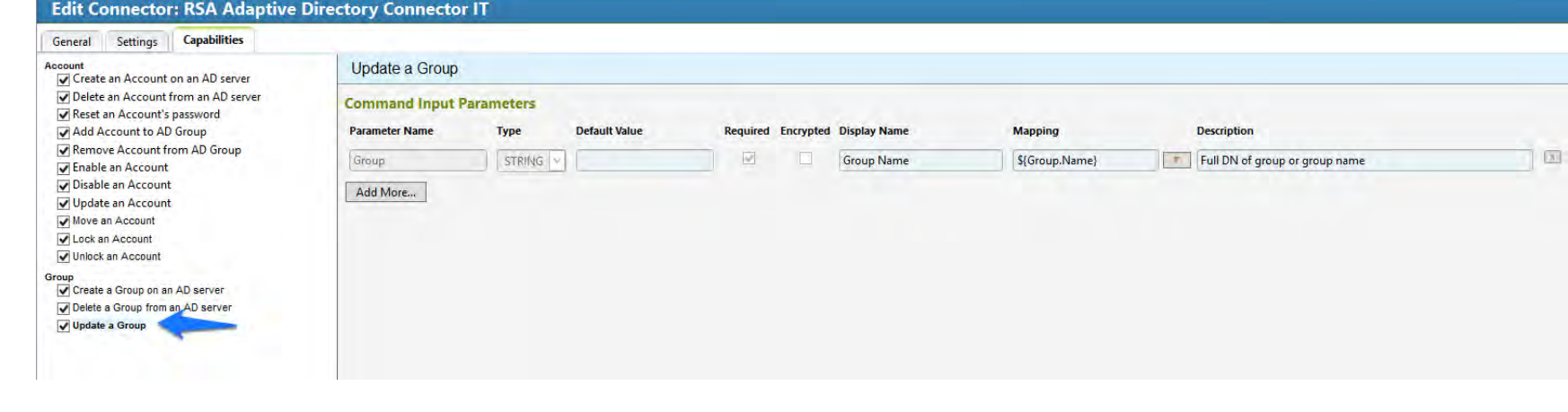

- *Figure 96. IMG AD Connector IT Capability Configuration*
- 10. Click OK.
- 7.3.14 Configure Adaptive Directory to Use AFX Connector
- The next step is to configure the RSA Adaptive Directory 'Directory' to use the new AFX
- Connector.

1624 1. Click on Resources > Directories tab as shown in [Figure 97](#page-217-0) and select HR and click OK.

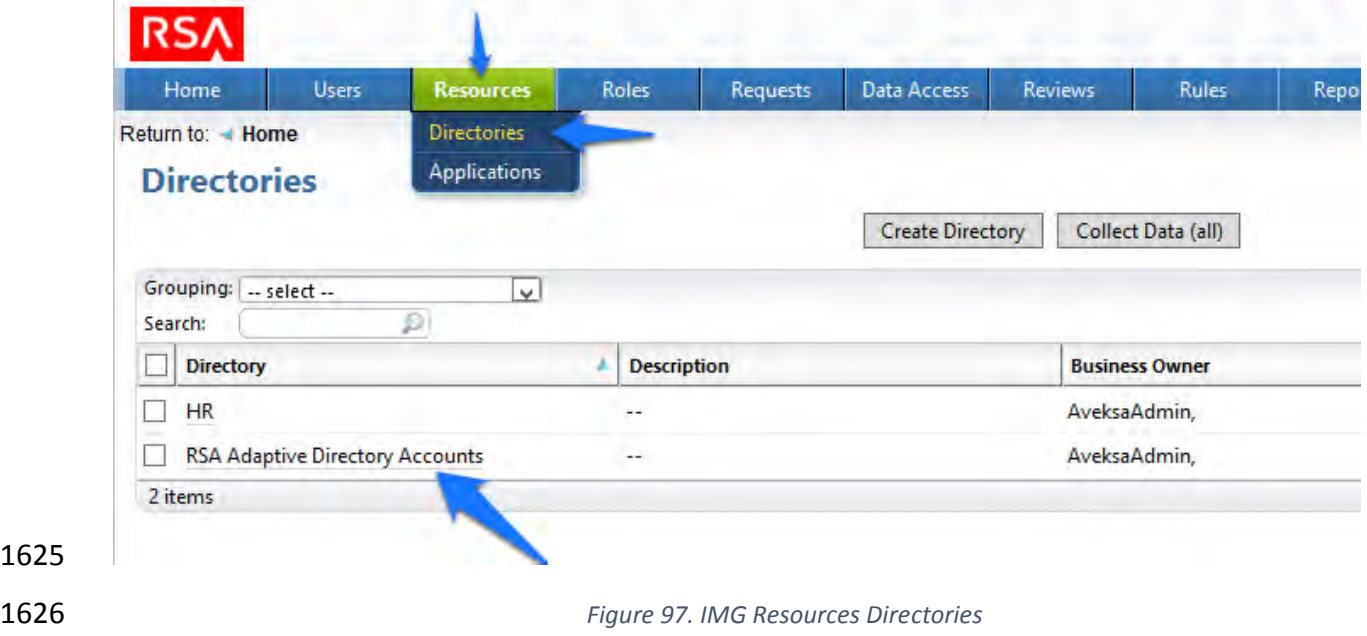

- <span id="page-217-0"></span>2. Then in the next window choose the AFX Connector Binding tab as shown in [Figure 98.](#page-218-0)
- 3. Click the Edit Connector Binding as shown in [Figure 98.](#page-218-0)

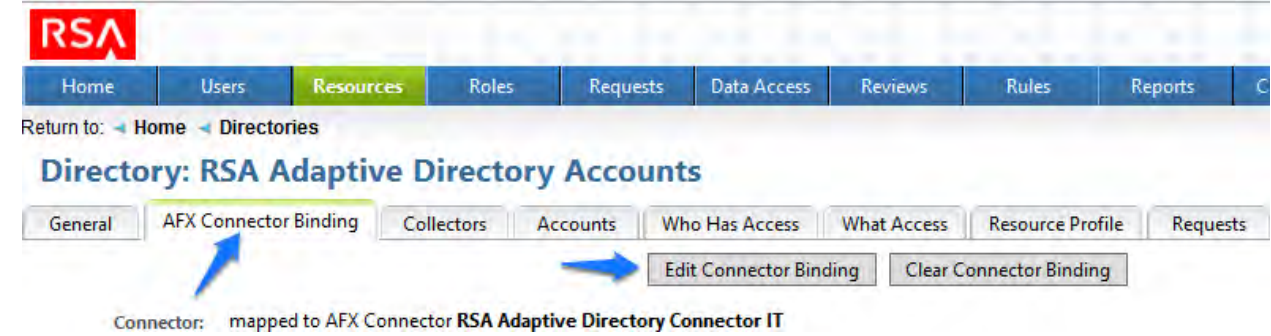

<span id="page-218-0"></span>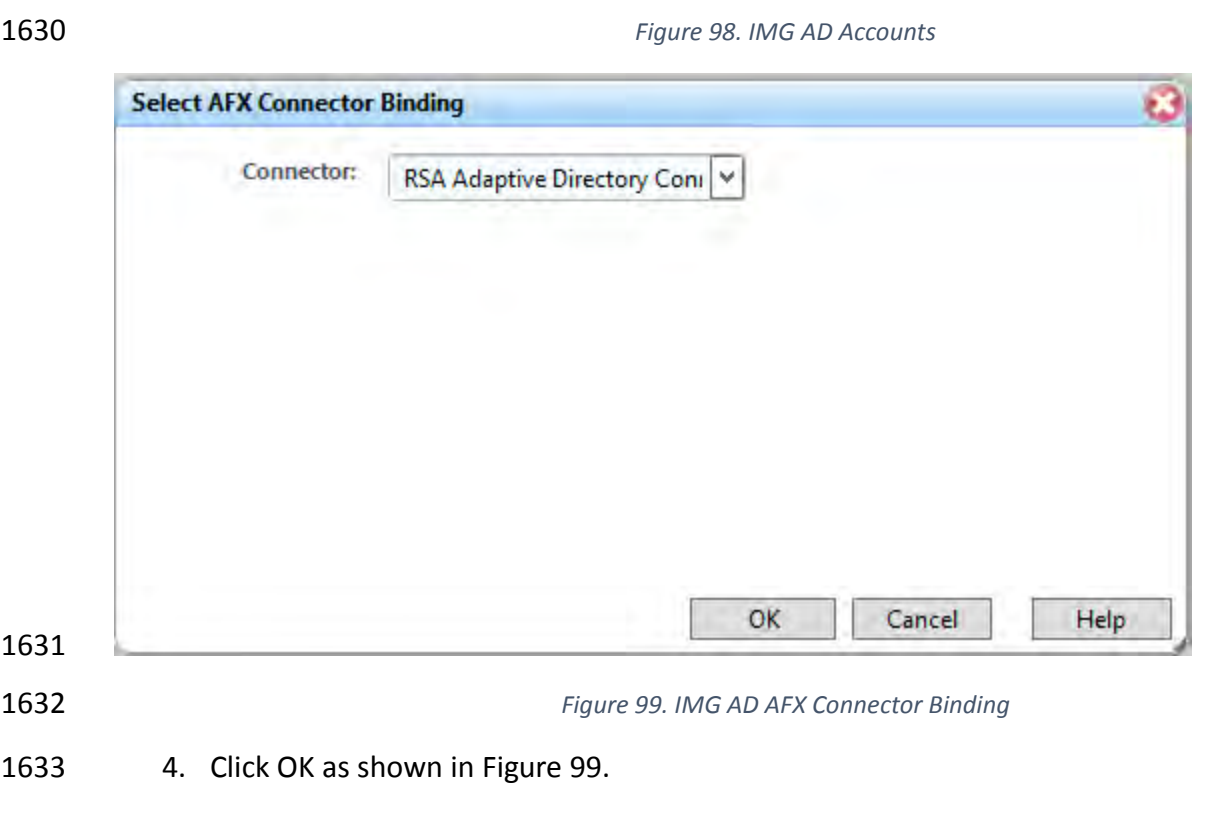

- <span id="page-218-1"></span>Now the system is ready.
- **7.4 USING RSA IMG**
- 7.4.1 Adding a New User
- 1637 1. Open the HR CSV file and add a user.
- 2. Go to 'Resources', 'Directories' and click 'Collect Data (all)' as shown in Figure 100.

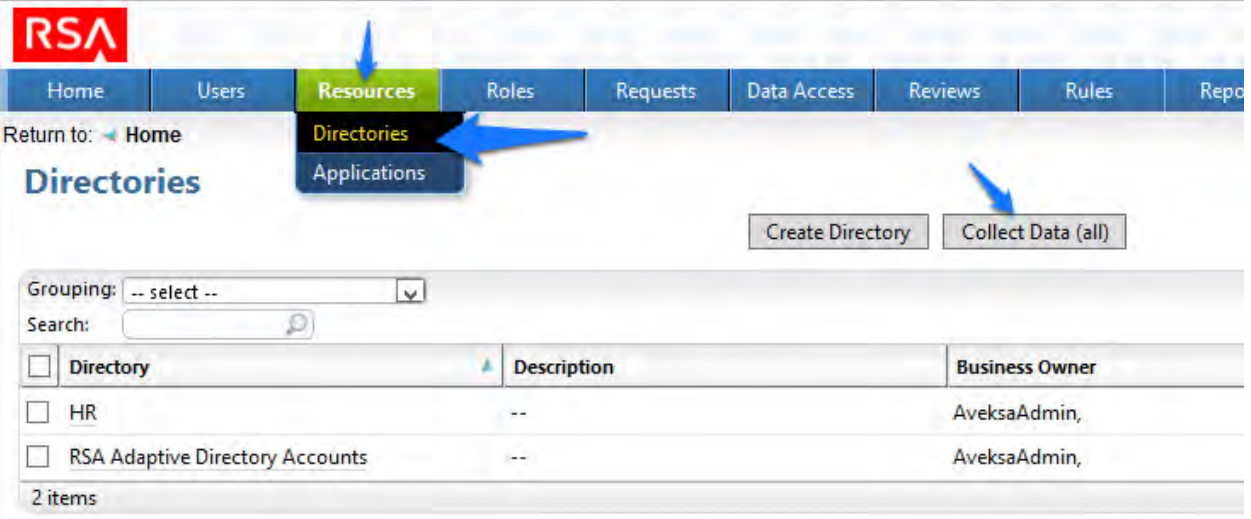

1642 1. Click 'OK' as shown in [Figure 101.](#page-219-0)

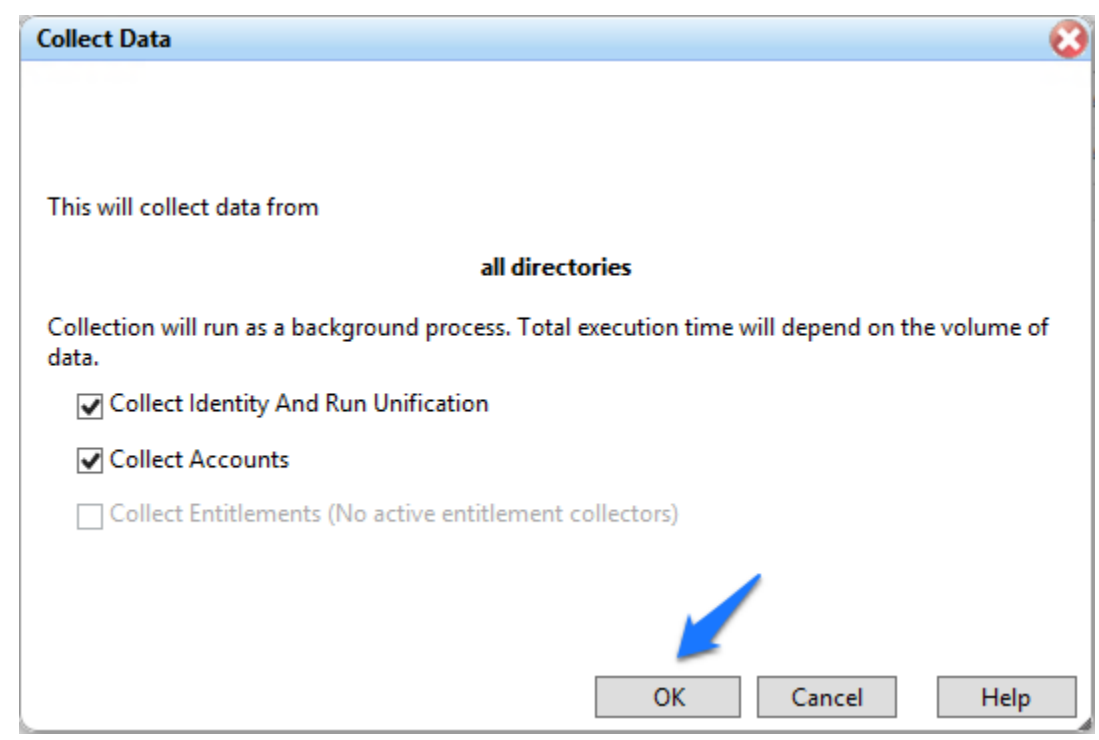

<span id="page-219-0"></span>*Figure 101. IMG Collect Data*

 2. After about 30 seconds go to 'Requests', 'Activities' and click 'Perform' next to the request to add a new user as shown in [Figure 102.](#page-220-0)

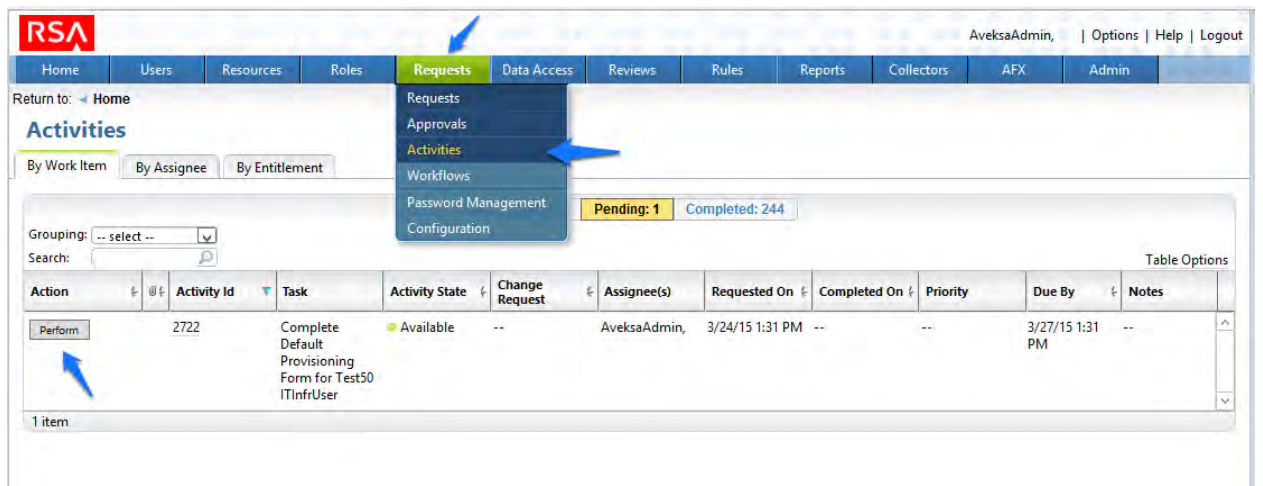

<span id="page-220-0"></span>

 3. Select a group you would like to add the user to, Click 'Next', then 'Accepted' as shown in [Figure 103.](#page-220-1)

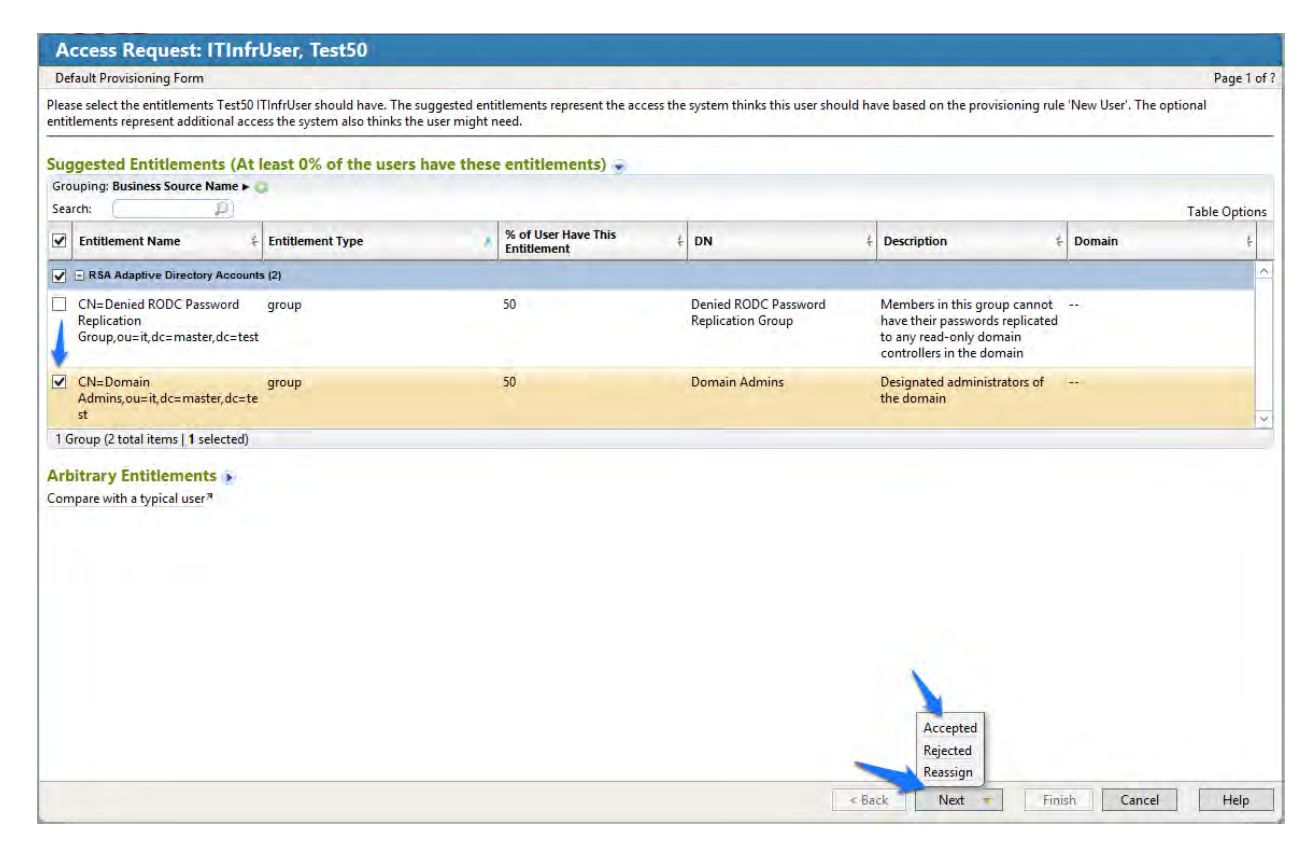

<span id="page-220-1"></span>

*Figure 103. IMG Accepted Access Request*

- 4. Enter a description if you wish, and click 'Finish'.
- 5. Go to 'Requests', and click 'Requests'. Click the name of the request as shown in Figure 104.

**Table Options** 

 $\mathbb A$ 

 $\sim$ 

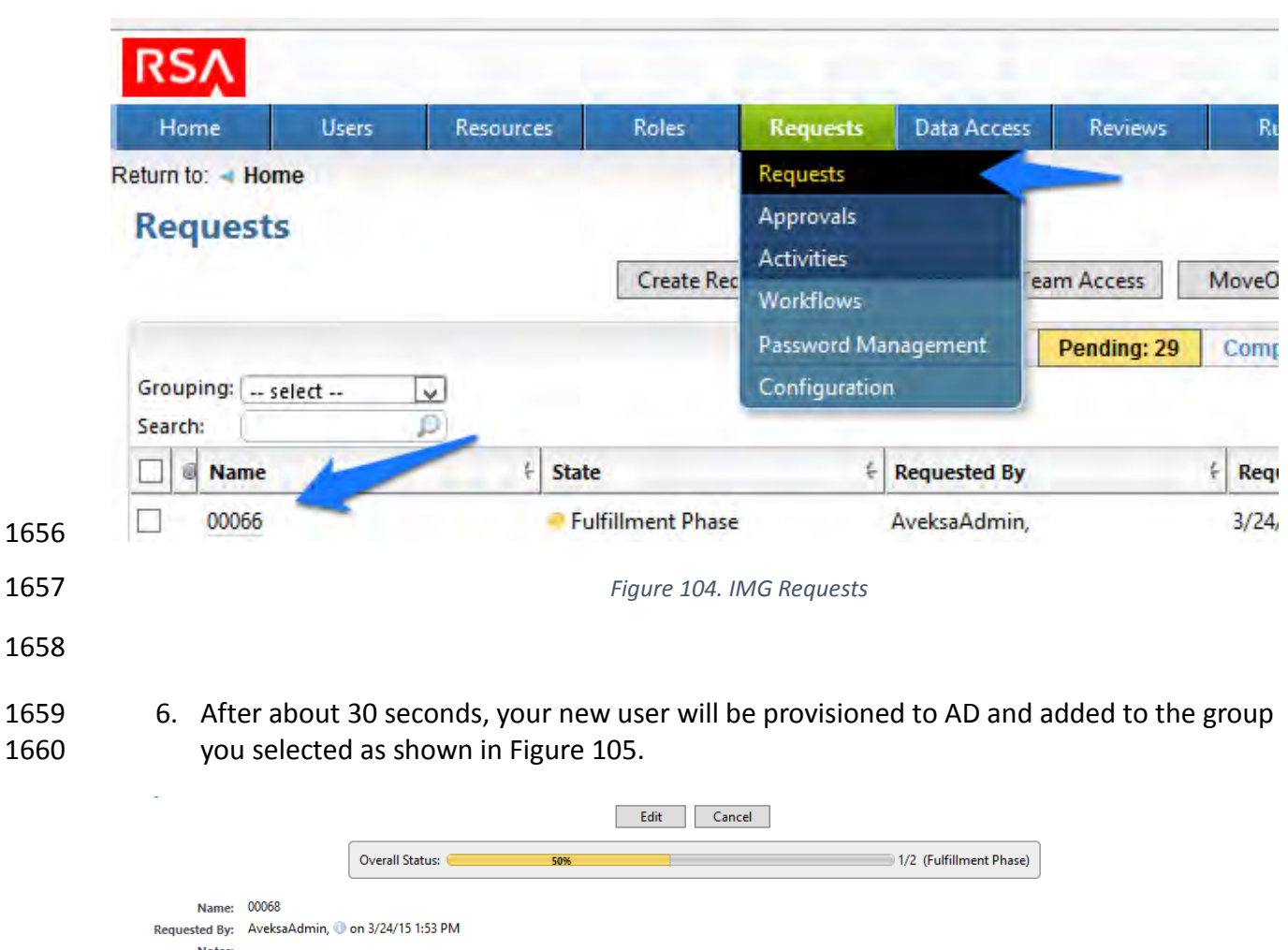

**Notes: Workflow Jobs:** Processing Workflow Email Log: Email Log AFX Log: AFX Log **Additional Information** Default Provisioning Form<sup>3</sup> (For ITInfrUser, Test51 10) AccountTemplate.sAMAccountName: Test51ITInfrUser AccountTemplate.Account: Test51ITInfrUser AccountTemplate.CN: Test51ITInfrUser AccountTemplate.sn: ITInfrUser AccountTemplate.givenName: Test51 AccountTemplate.userPrincipalName: Test51ITInfrUser@ES-IdAM-B1.TEST AccountTemplate.mail: Test51ITInfrUser@ES-IdAM-B1.TEST **Attachments** Browse... No file selected. Upload Attachment **Status** Details: Fulfillment: 50% 30% 3/2 Changes Fulfilled (0/0 Activities) 回壬 **El O** Approval Phase O Fulfillment Phase ● Purflimment Prase<br>
■ ● IT AFX Fulfillment ©<br>
● Changes processed by AFX handler ●<br>
● Verified ● Account Changes  $\overline{\mathcal{P}}$ Search: **Status Action Account Entitlement Type Business Source Entitlement State** CN=Test51ITInfrUser,ou=it,dc Owner €  $Create$ **RSA Adaptive Directory** ITInfrUser, Test51  $\label{1} \textsf{Complete}$  $= master, dc\!=\!test$ Accounts

#### <span id="page-222-0"></span>*Figure 105. IMG New User Provisioned*

Note: The state of the group add will remain pending, and the overall status will remain at 50%

until you recollect data from the Directories page so that IMG can detect that the user has been

added to the group successfully as shown in [Figure 106.](#page-222-1)

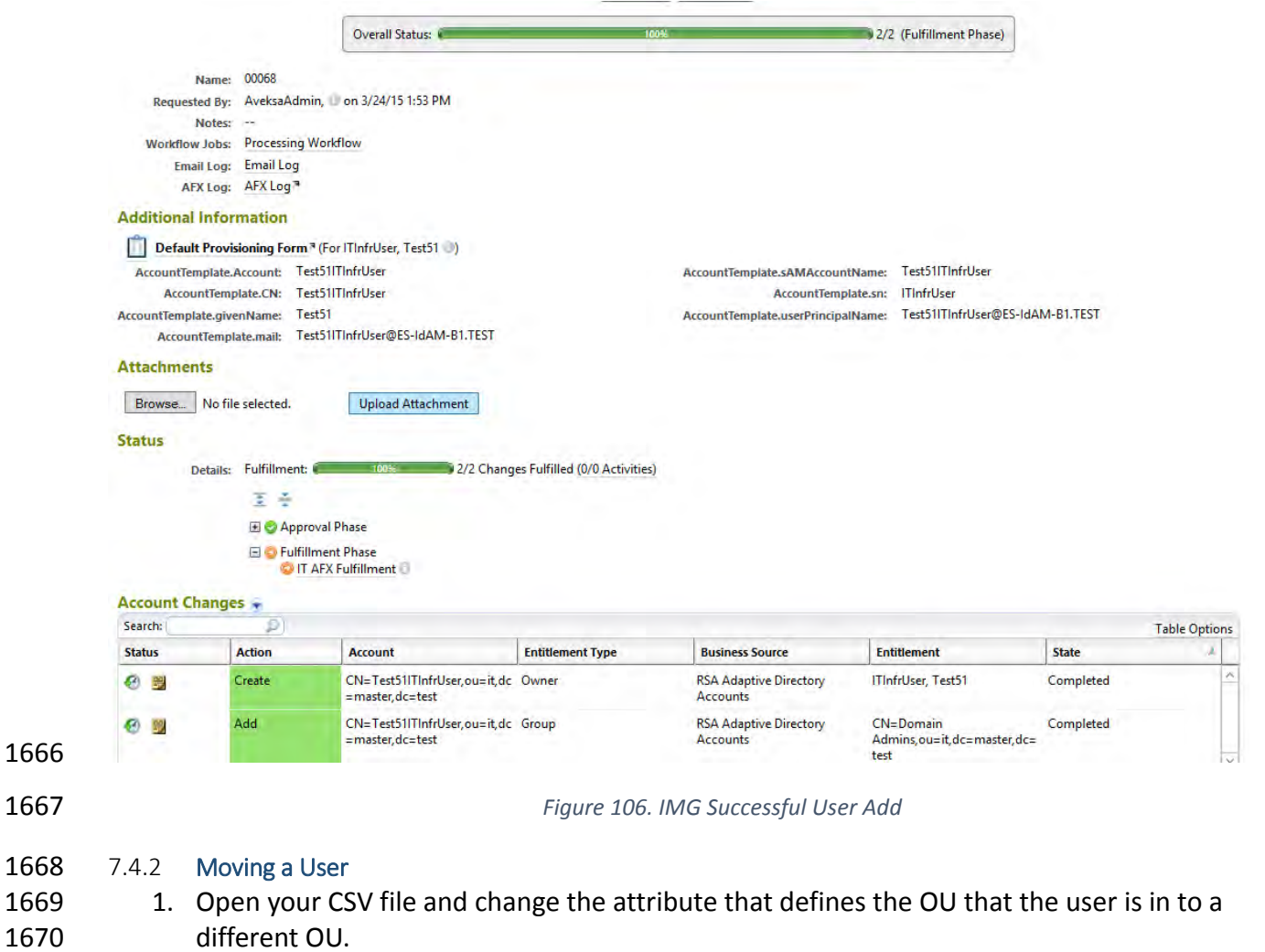

<span id="page-222-1"></span>2. Collect data again.

- 3. The OU change is detected, and IMG deletes the user from the original OU and adds the user to the new OU.
- 4. Go to 'Requests' and 'Activities' and click 'Perform' as shown in [Figure 107.](#page-223-0)

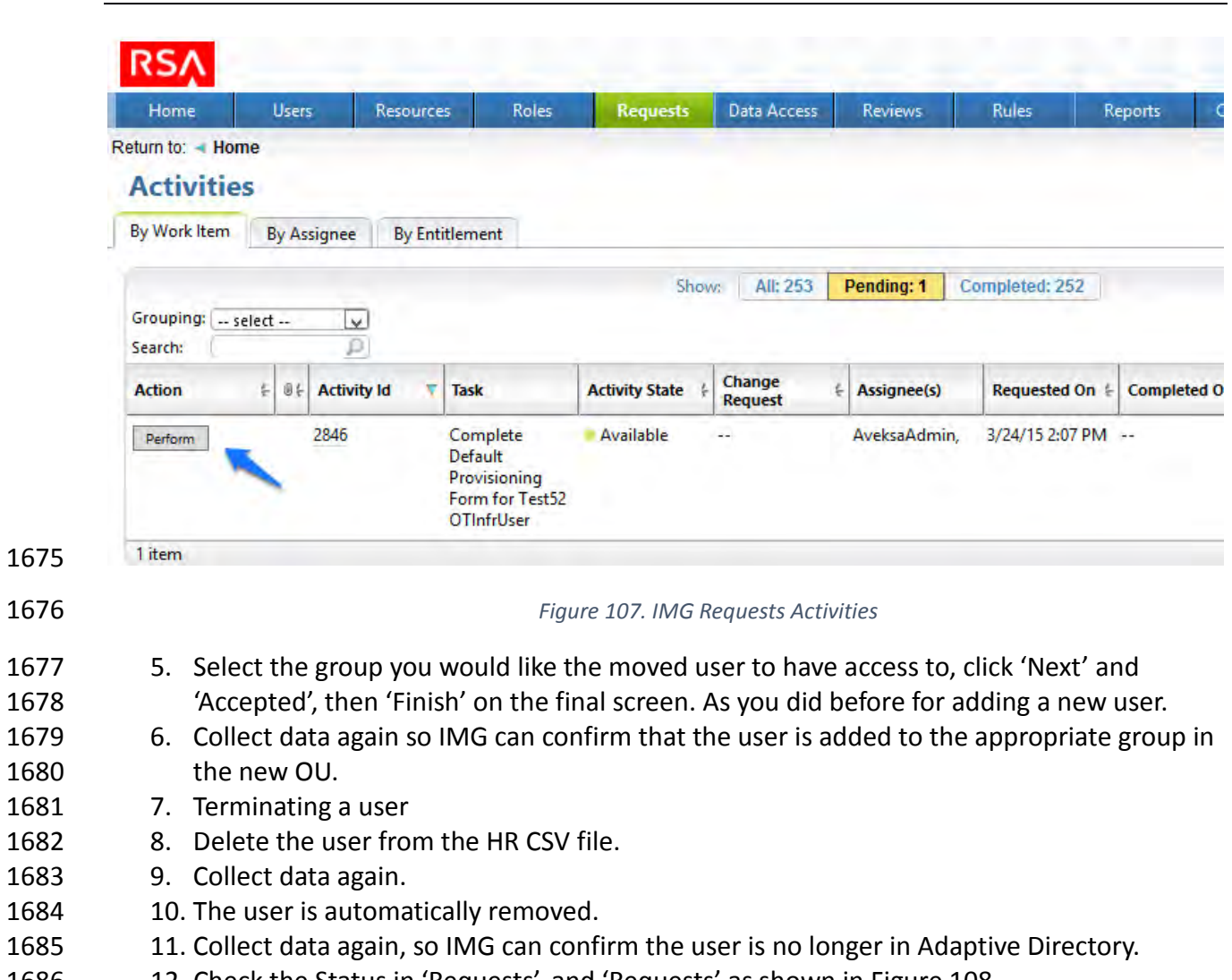

<span id="page-223-0"></span>12. Check the Status in 'Requests', and 'Requests' as shown in [Figure 108.](#page-224-0)

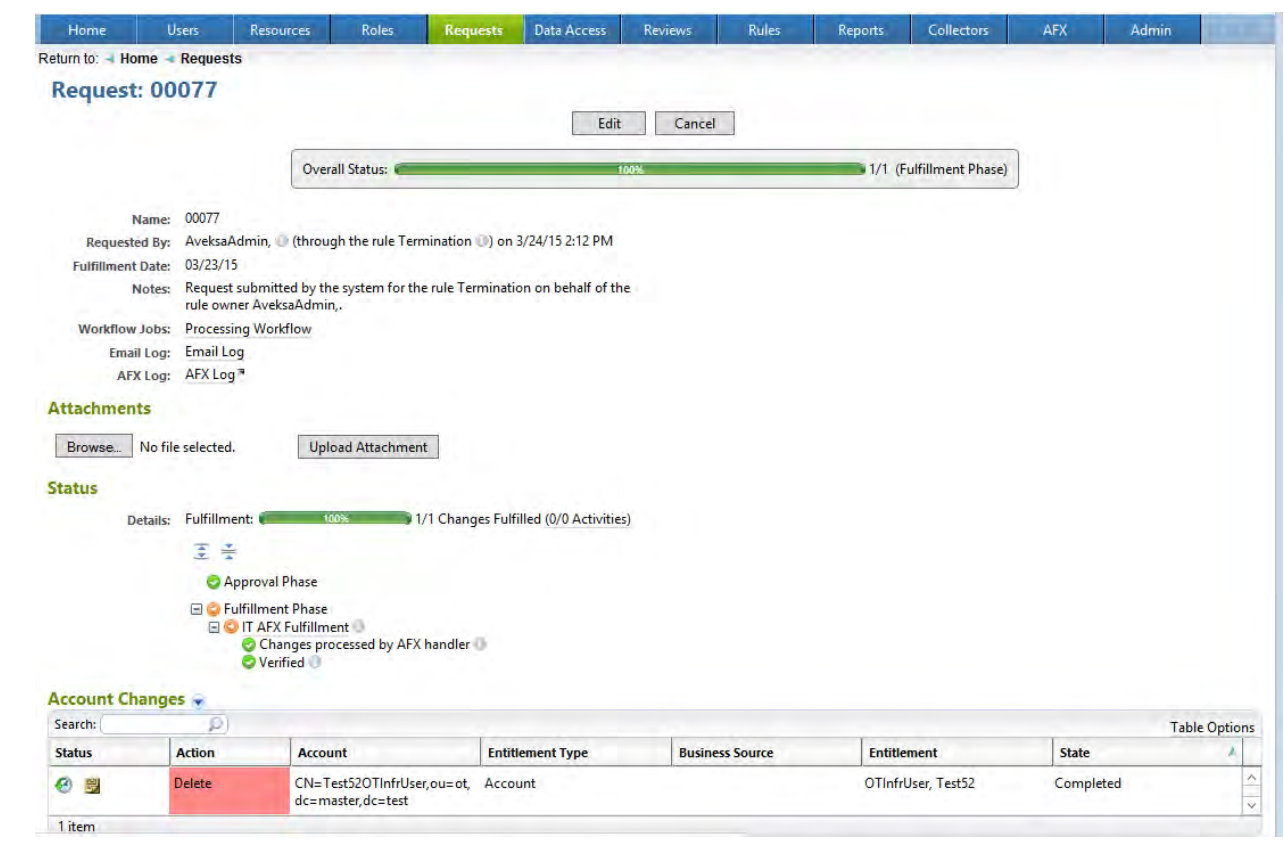

<span id="page-224-0"></span>

*Figure 108. IMG Request Status*

# **8 INSTALLATION OF ADAPTIVE DIRECTORY: RSA (BUILD #2)**

 RSA Adaptive Directory implements the central IdAM ID store in Build #2. It receives input from central IdAM system (RSA IMG). The central ID store contains the distribution mechanism for updating the various downstream (synchronized) directories with user access and authorization data. This process applies to new users, terminated users (disabled or deleted users), and any changes to a user profile. Changes include promotions, job responsibility changes, and any other change that would affect the systems a user needs to access.

- **8.1 SECURITY CHARACTERISTICS**
- Cybersecurity Framework Categories: PR.AC-1: Identities and credentials are managed for authorized devices and users
- NIST 800-53 rev 4 Security Controls: AC-2, IA Family
- **8.2 RSA ADAPTIVE DIRECTORY IS INSTALLED ON THE IDAM NETWORK, ON A VM THAT IS RUNNING**
- **CENTOS 7**
- The following lines detail the command line installation procedure for RSA Adaptive Directory,
- including displayed responses:

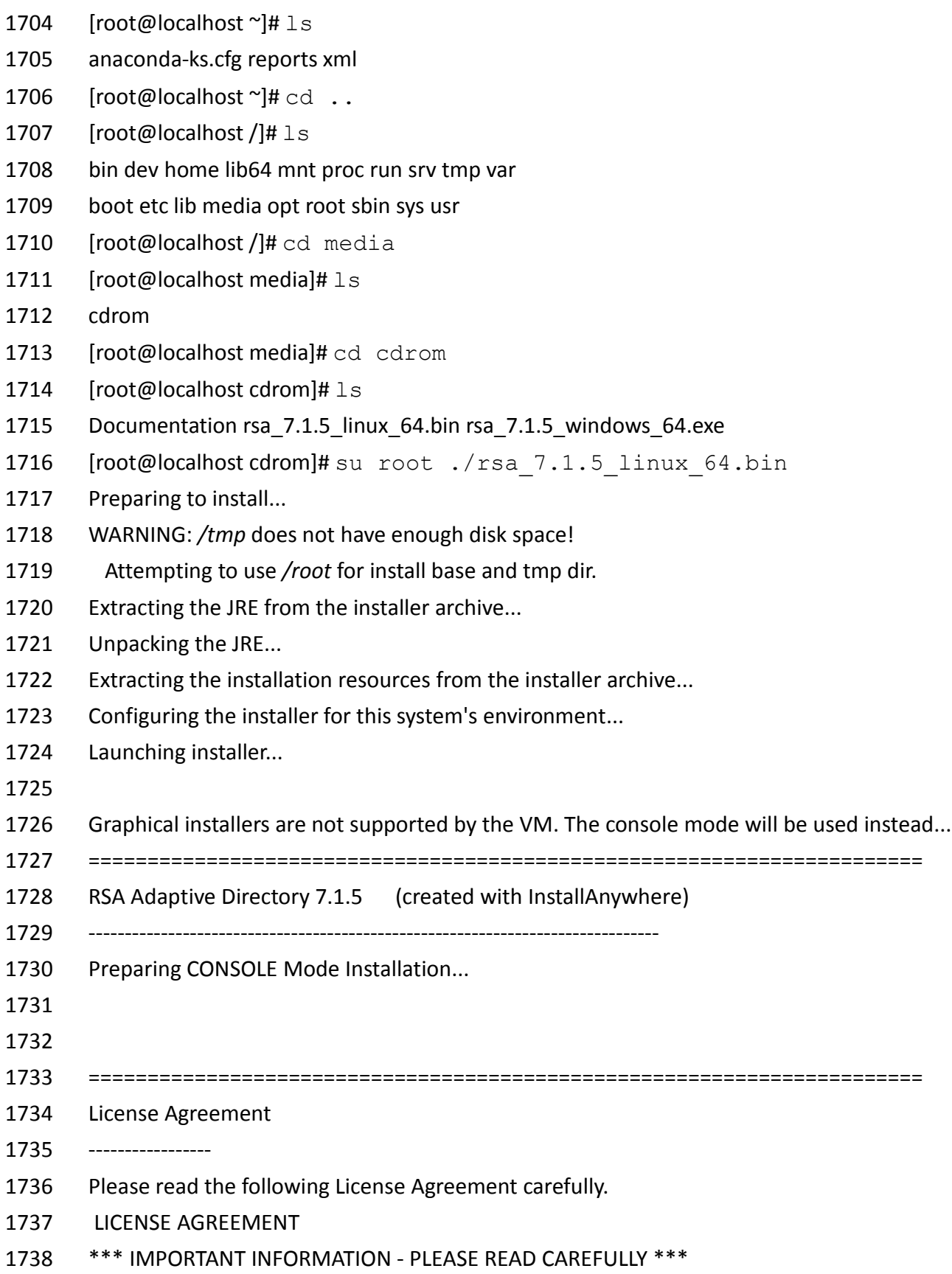

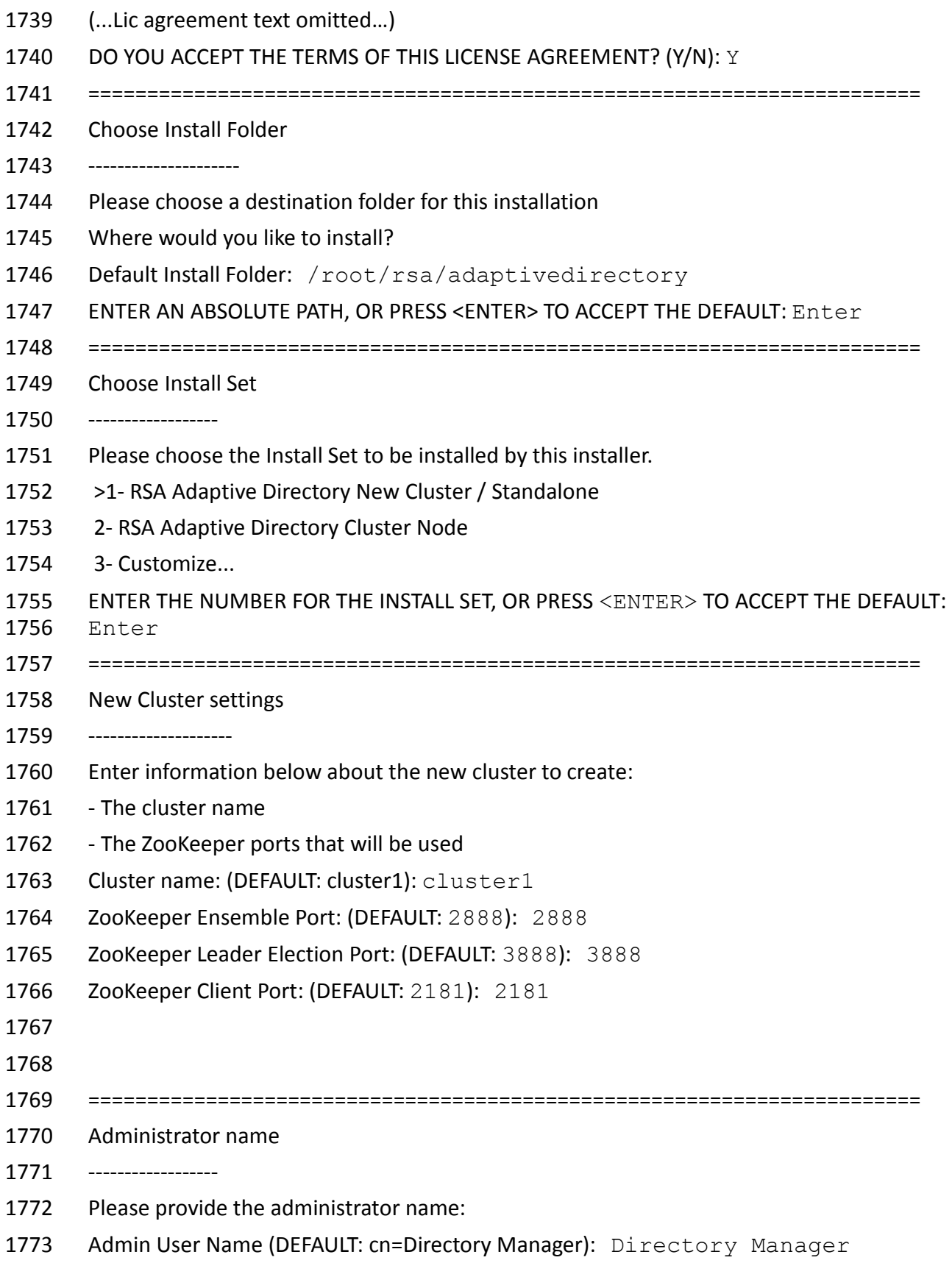

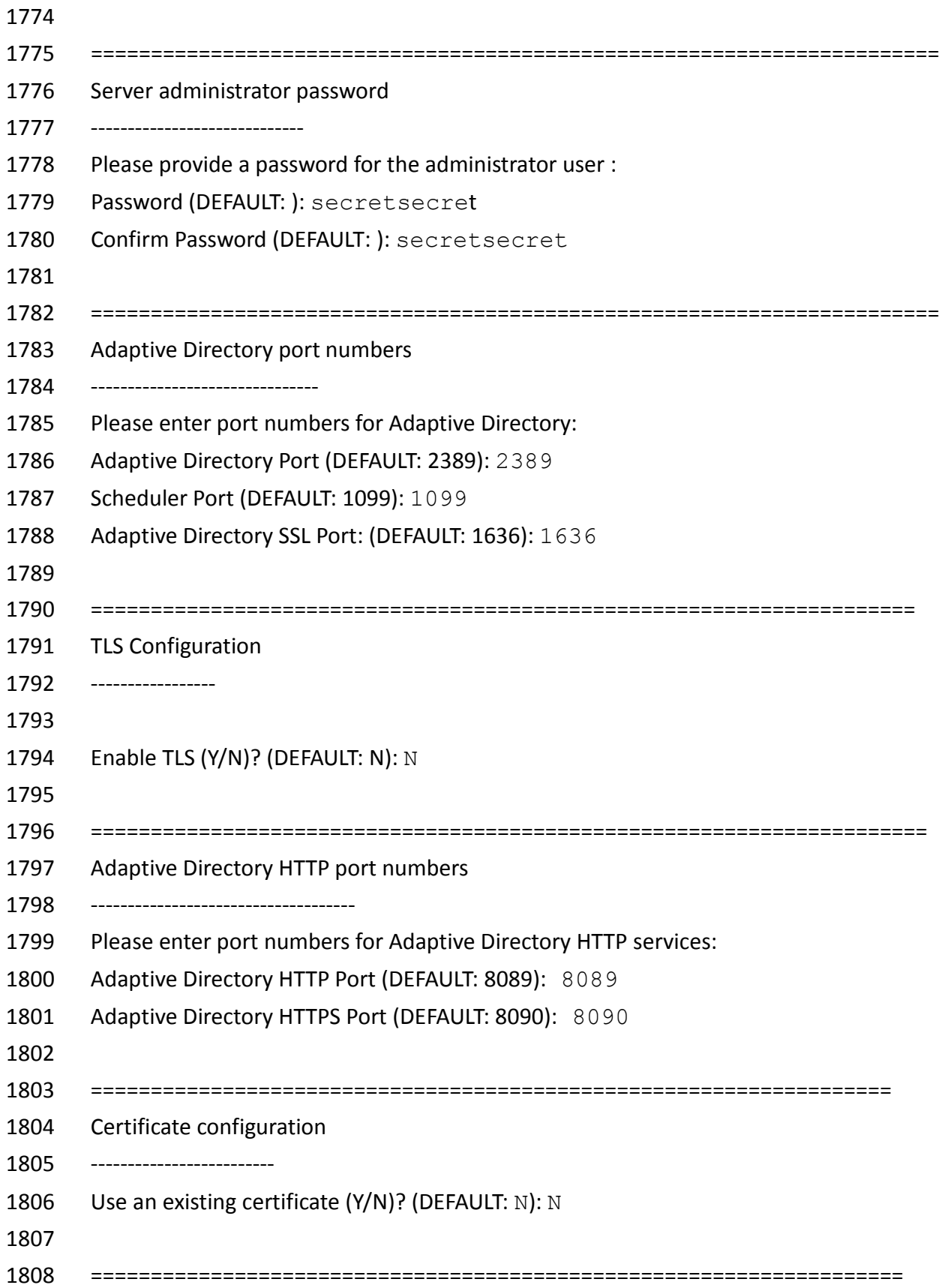

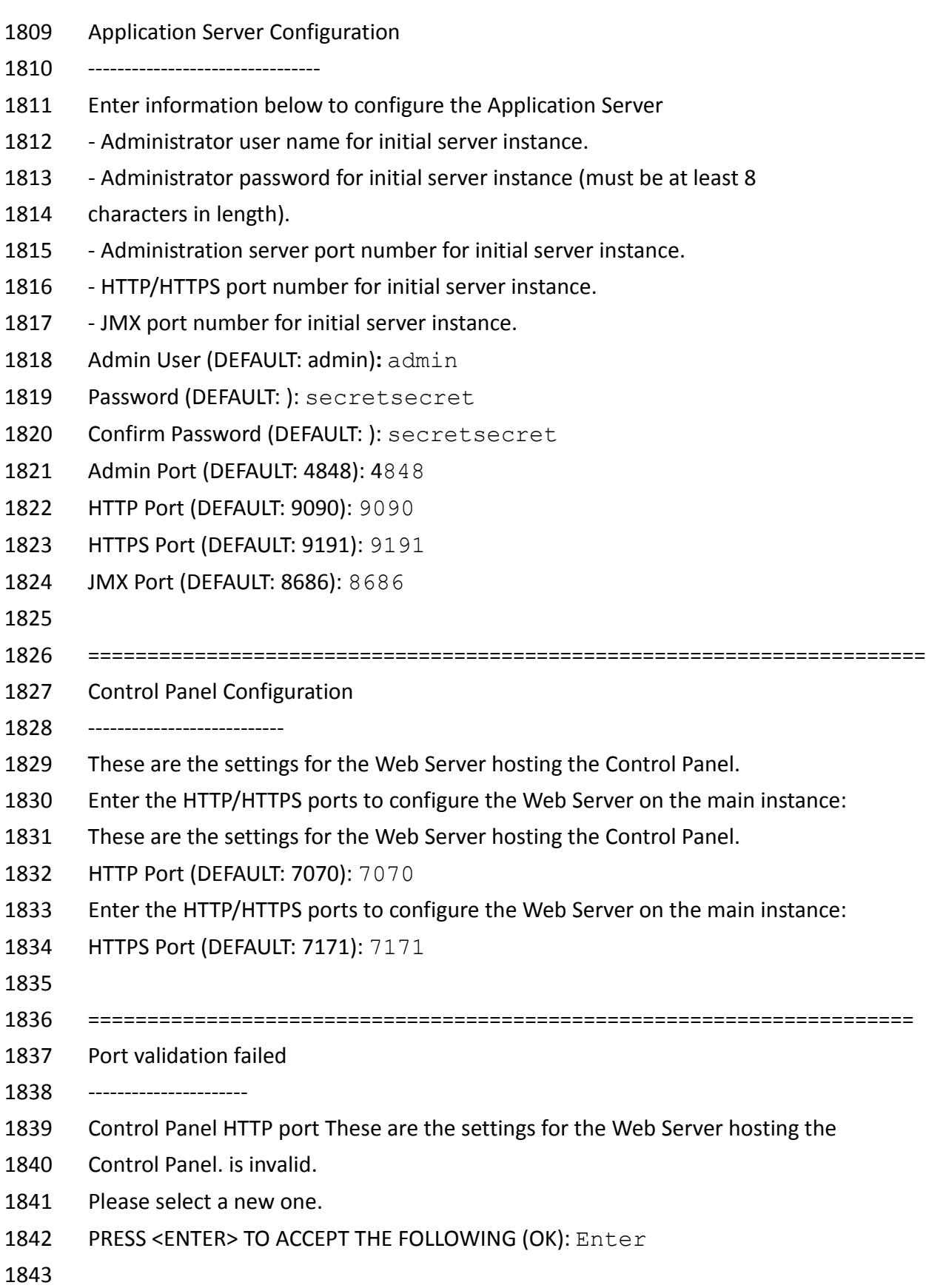

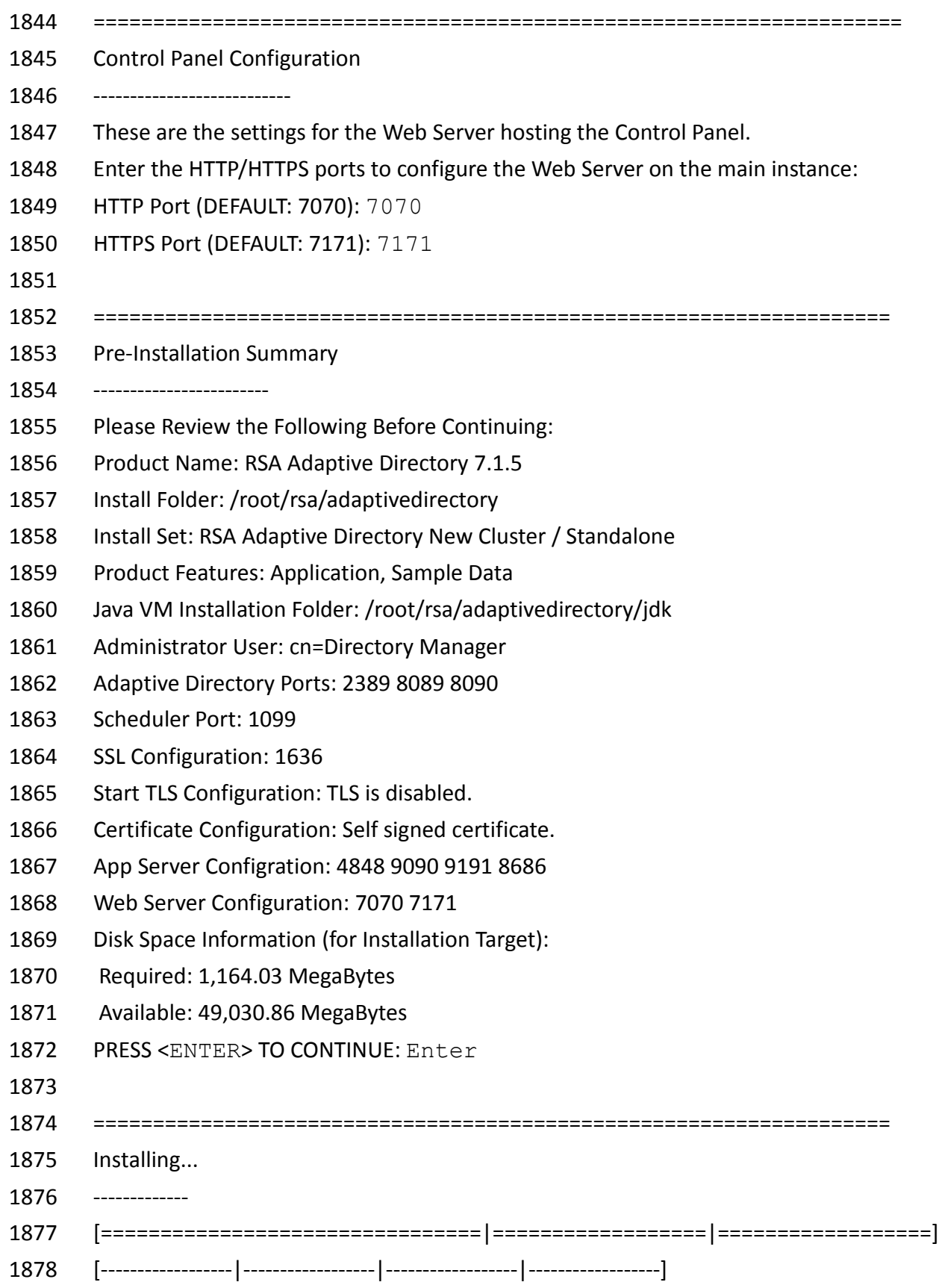

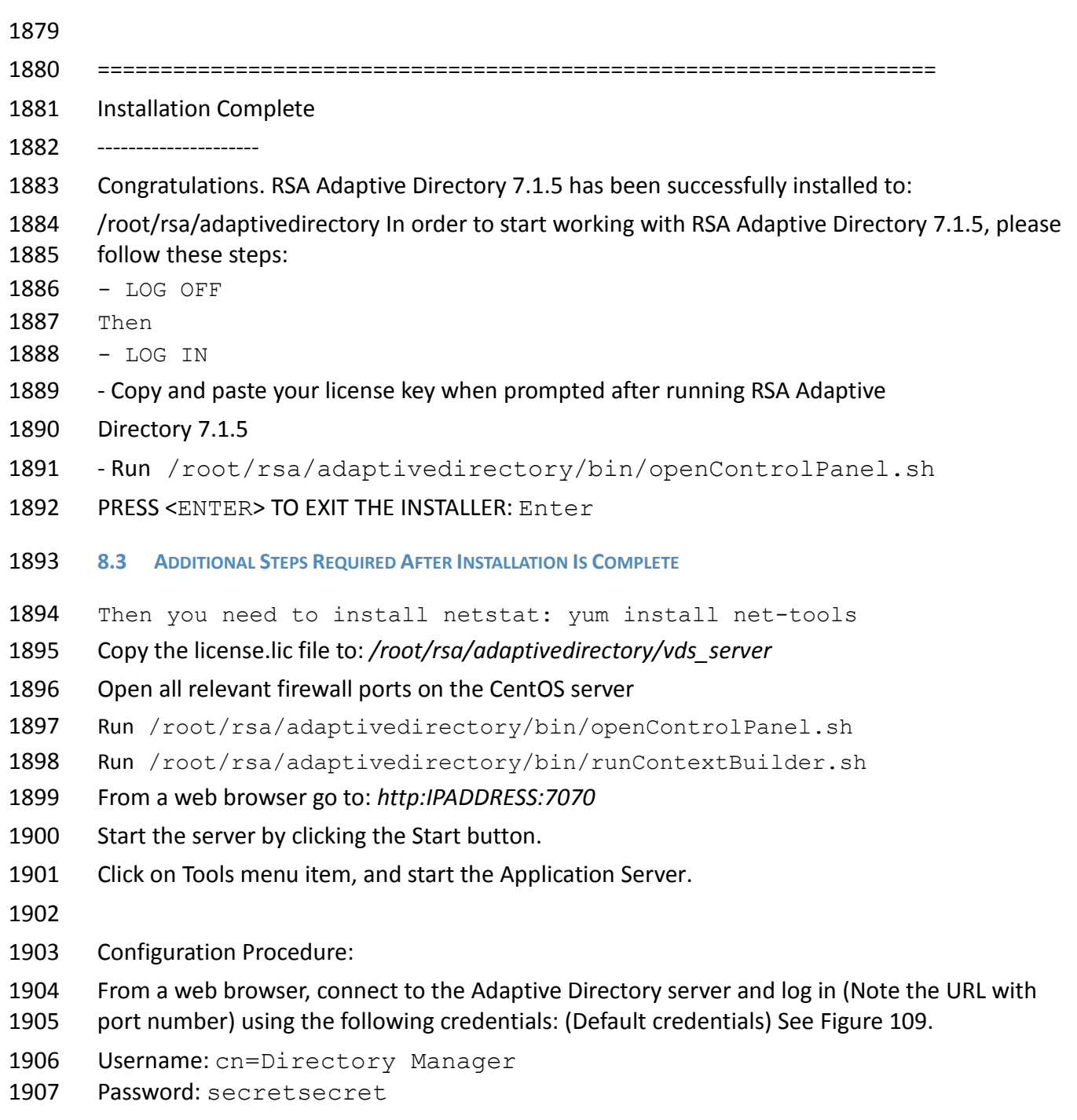

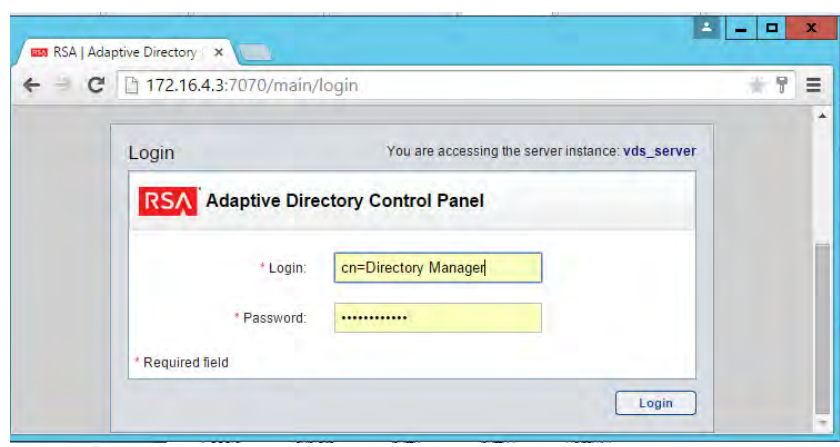

<span id="page-231-0"></span>

*Figure 109. Adaptive Directory Login Page*

On the main page, [Figure 110,](#page-231-1) start the Adaptive Directory server:

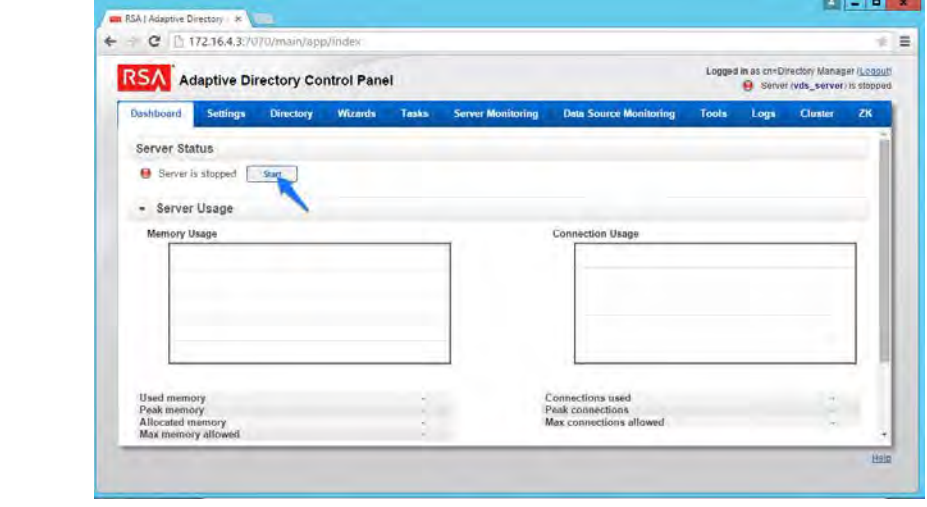

- <span id="page-231-1"></span>*Figure 110. Adaptive Directory Main Page*
- On the Tools tab, [Figure 111,](#page-232-0) click Start it to start the Persistent Cache service:

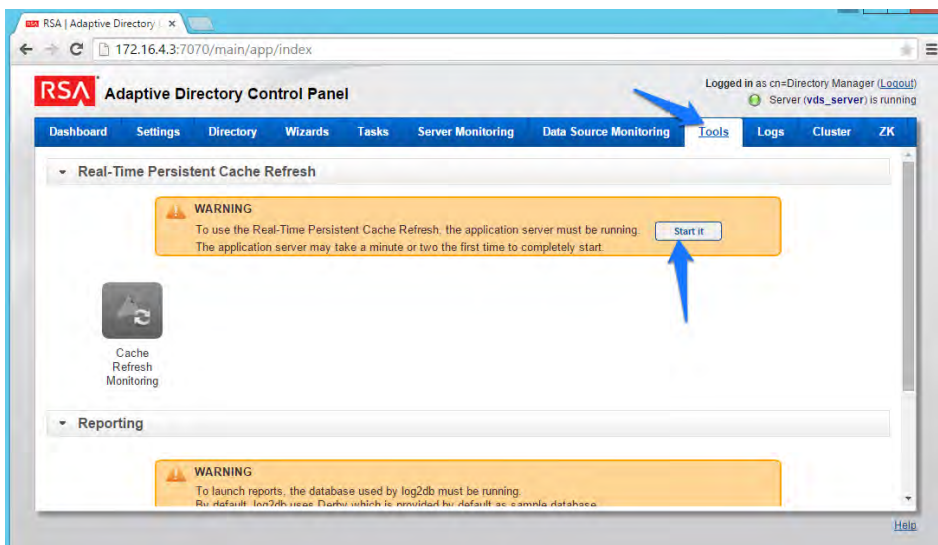

<span id="page-232-0"></span>

*Figure 111. Adaptive Directory Tools Page*

 Now go to the Settings tab, [Figure 112](#page-232-1) and click Server Backend Settings and then click LDAP Data Sources.

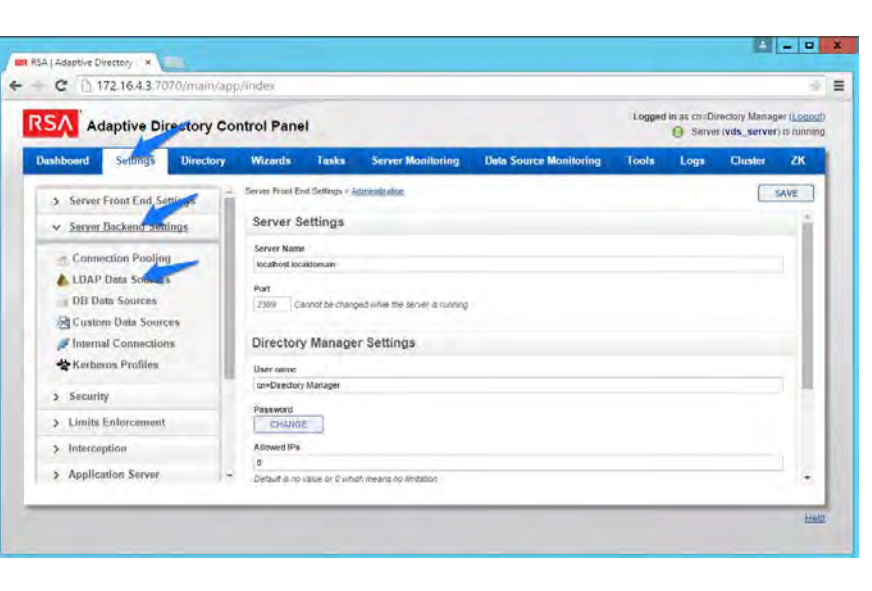

- 
- <span id="page-232-1"></span>

*Figure 112. Adaptive Directory Server Backend Settings*

Click Add.

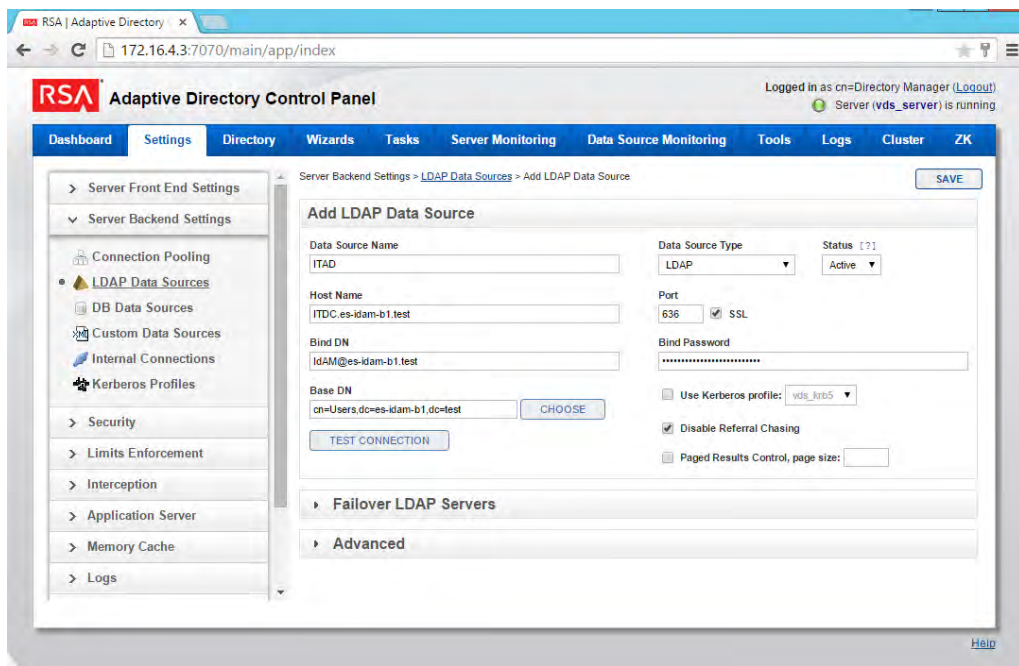

<span id="page-233-0"></span>*Figure 113. Adaptive Directory LDAP Data Source*

Enter details for your "backend AD" as shown in [Figure 113.](#page-233-0) Click the Test Connection button to

 be sure your settings are correct. Repeat this process for all the AD clusters, i.e., for the backend ADs on the IT, OT, and PACS networks. You can Clone your first connection to make repeat

additions easier.

Now click on Directory, click on Configuration, right-click on Root Naming Contexts, and select

Naming context as shown in [Figure 114.](#page-234-0)

### DRAFT

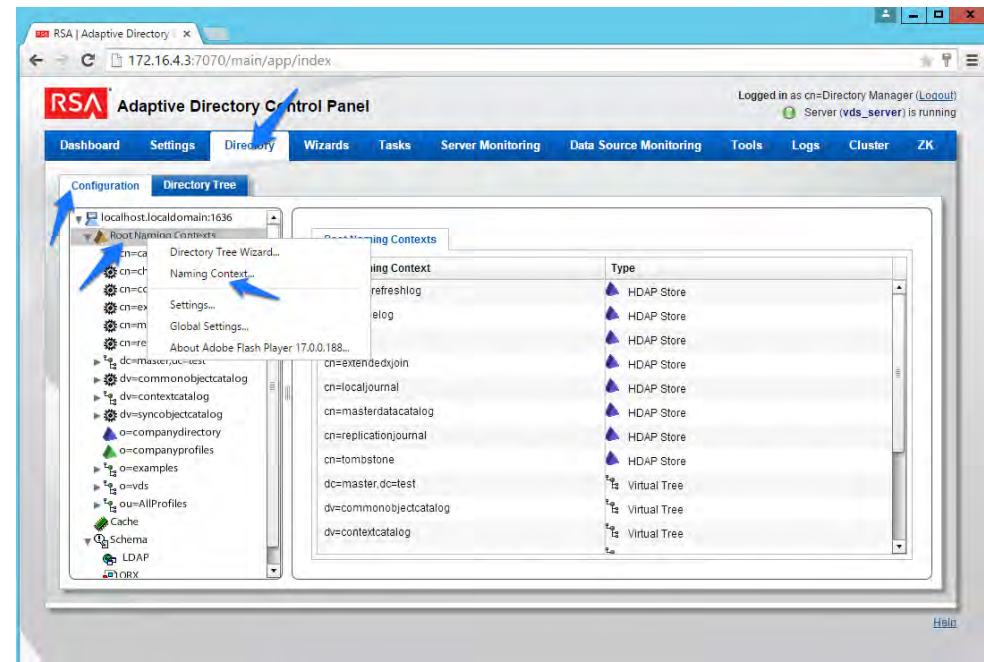

<span id="page-234-0"></span>*Figure 114. Adaptive Directory Configuration of Naming Context*

You are presented with this screen, [Figure 115:](#page-234-1)

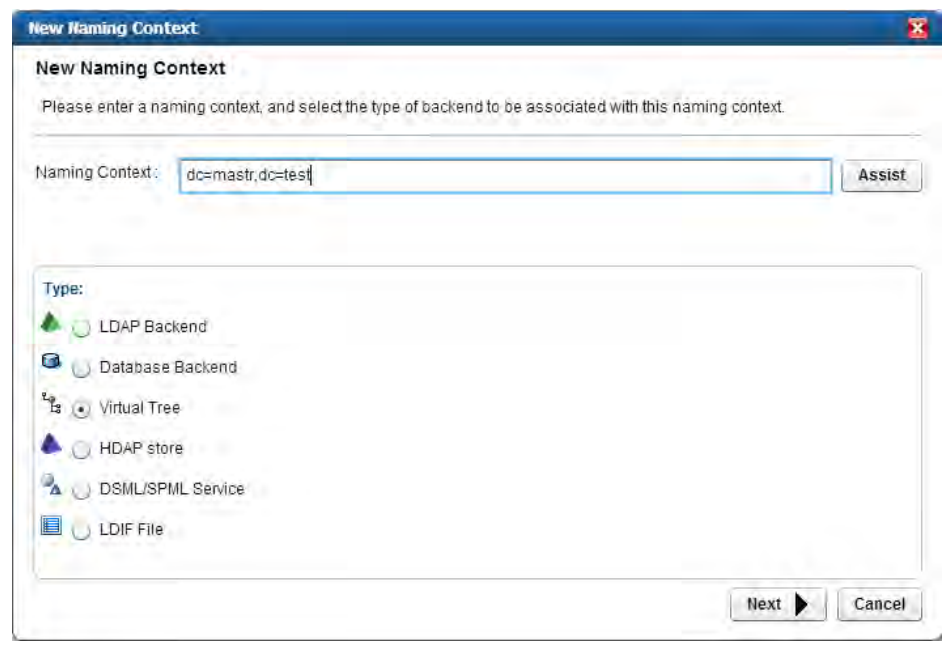

<span id="page-234-1"></span>

*Figure 115. Adaptive Directory New Naming Context*

1935 Enter the "name" you would like your new Virtual LDAP directory to be configured with. Select 1936 Virtual Tree and click Next. Virtual Tree and click Next.

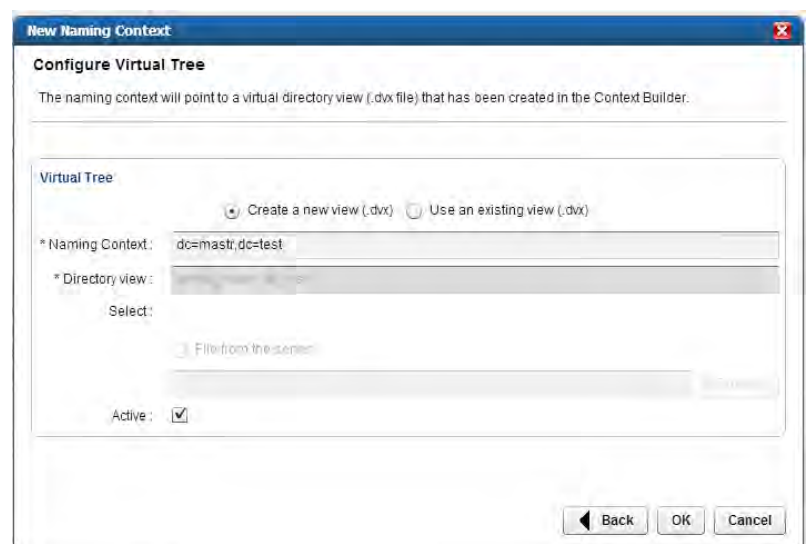

<span id="page-235-0"></span>*Figure 116. Adaptive Directory Configure Virtual Tree*

Leave the defaults selected as shown in [Figure 116,](#page-235-0) and click OK. You will see the following

screen[, Figure 117.](#page-235-1)

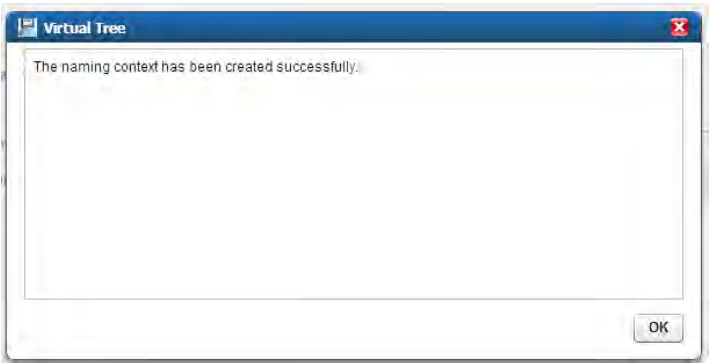

<span id="page-235-1"></span>

*Figure 117. Adaptive Directory Virtual Tree*

 You now have a virtual directory naming context created, and the next step is to configure this virtual directory to include all the backend AD clusters.

Right-click on your newly created Virtual Directory and select New Level as shown in [Figure 118:](#page-236-0)

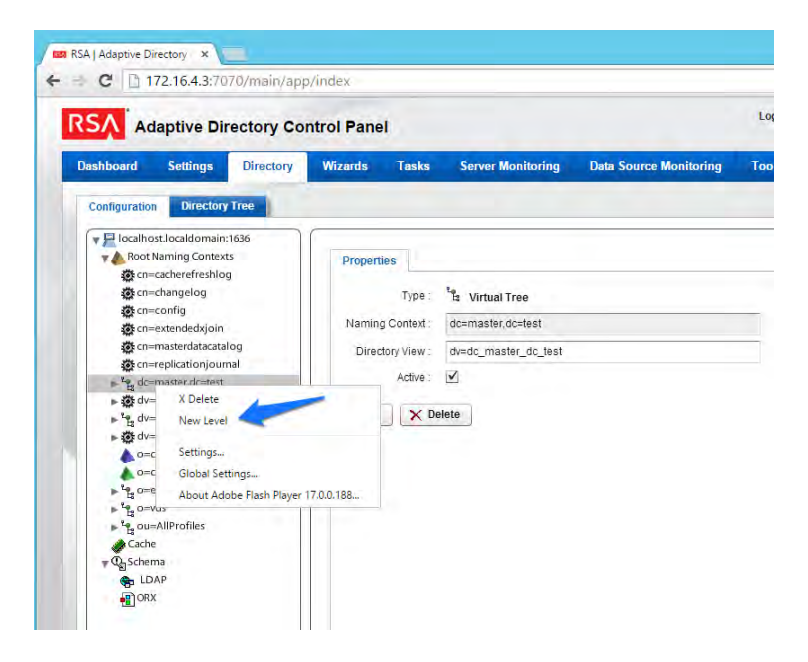

<span id="page-236-0"></span>*Figure 118. Adaptive Directory Create New Level*

- Enter a "name" for this LDAP backend mapping. This name will be an OU in the Virtual
- Directory as shown in [Figure 119.](#page-236-1)

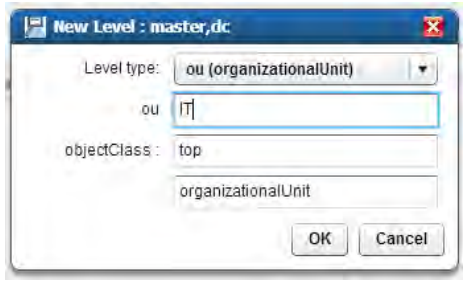

<span id="page-236-1"></span>

*Figure 119. Adaptive Directory New Level Name*

 Right-click this new OU in your Virtual Directory and select Backend Mapping as shown in [Figure](#page-237-0) [120.](#page-237-0)

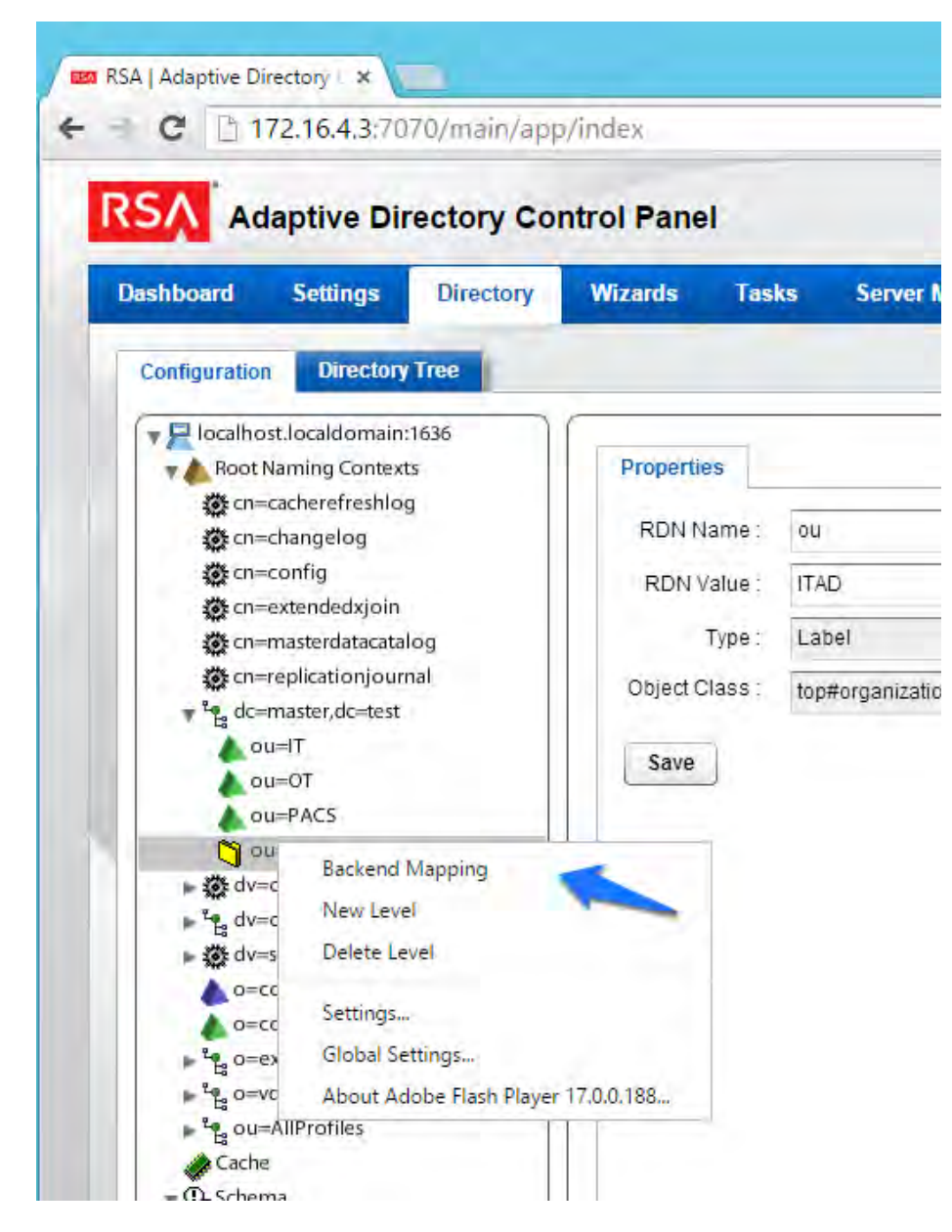

<span id="page-237-0"></span>*Figure 120. Adaptive Directory Backend Mapping*

Leave LDAP Backend selected and click Next as shown in [Figure 121.](#page-238-0)

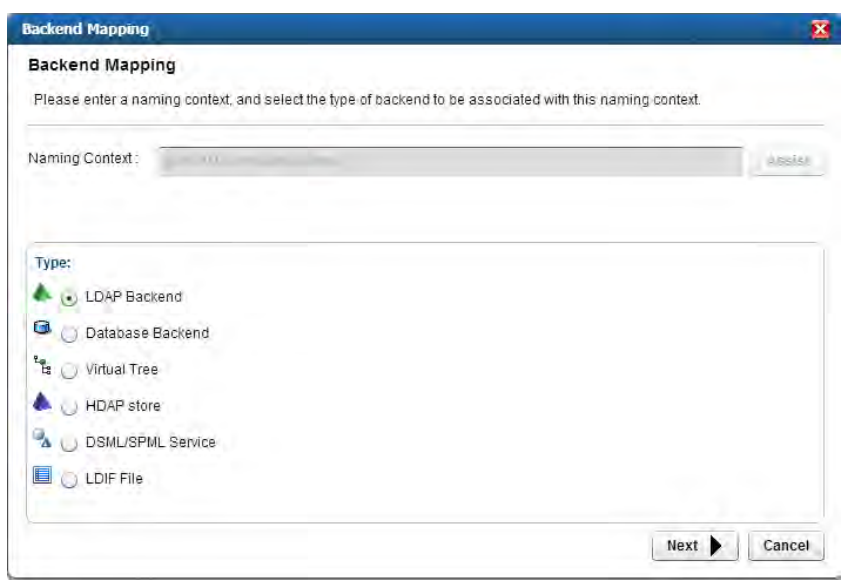

<span id="page-238-0"></span>*Figure 121. Adaptive Directory Backend Mapping*

Now select one of your backend AD clusters we configured earlier and click OK as shown in

[Figure 122.](#page-238-1)

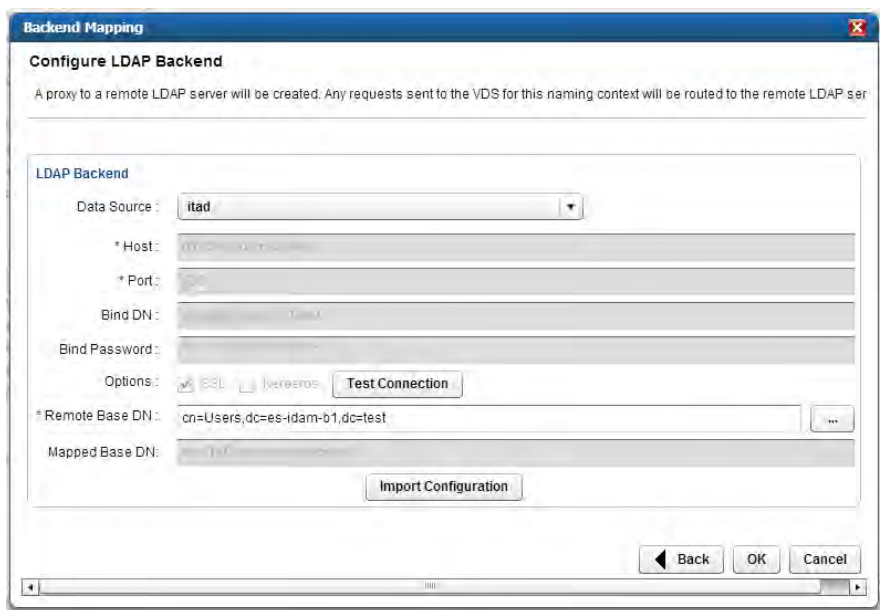

<span id="page-238-1"></span>*Figure 122. Adaptive Directory Configure LDAP Backend*

- Repeat this procedure for all your backend AD clusters (i.e., for the backend ADs on the IT, OT, and PACS networks).
- By default, the Adaptive Directory server will return default AD attributes.

### **8.4 CUSTOM ATTRIBUTE CONFIGURATION**

- Custom attributes are required and are configured as follows:
- Click on Directory, then Configuration, and then expand the virtual directory you are working
- with and select the backend mapping to AD to which you want to make changes. Then click the
- Attributes tab and Add as shown in [Figure 123.](#page-239-0)

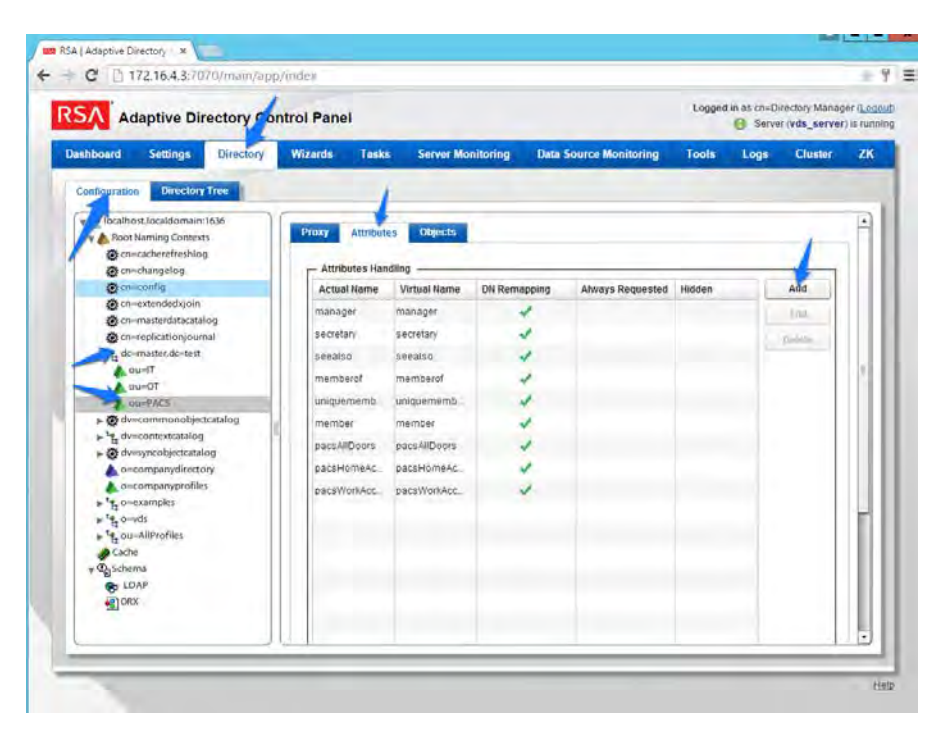

<span id="page-239-0"></span>*Figure 123. Adaptive Directory Addition Attributes*

Find the attribute you would like to add in the top drop-down list, and enter a "name" (it could

 be the same or different) for the attribute you want Adaptive Directory to return. Then select DN Remapping and click OK as shown in [Figure 124.](#page-239-1)

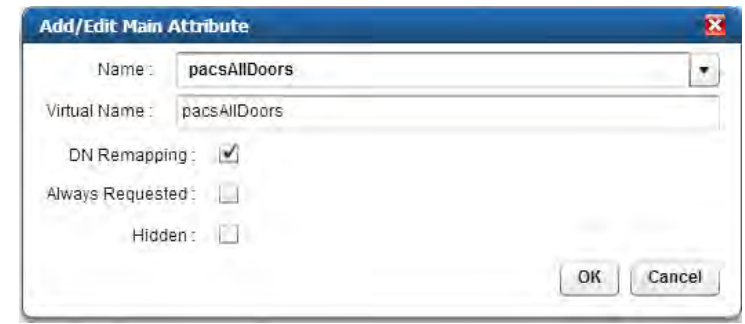

<span id="page-239-1"></span>*Figure 124. Adaptive Directory Add/Edit Main Attribute*

 Complete this procedure for any additional custom attributes that are required and for any additional AD backends to which you may need to add attributes.

 Your Adaptive Directory virtual directory is now complete and can be accessed from RSA IMG / Aveksa or any other application that can access LDAP directories.

You can address this virtual directory by configuring the connecting application with the IP

- address or DNS name of the Adaptive Directory server and using port 2389. For the base DN,
- you would use the name of your virtual directory—in the above example, 'dc=master,dc=test'
- and the relevant OU (backend AD cluster) you want to access. You would use the same
- username (cn=Directory Manager) and password you use to log in to the application.
- For example, [Figure 125](#page-240-0) and [Figure 126](#page-240-1) show the connection information from RSA IMG to Adaptive Directory.

<span id="page-240-0"></span>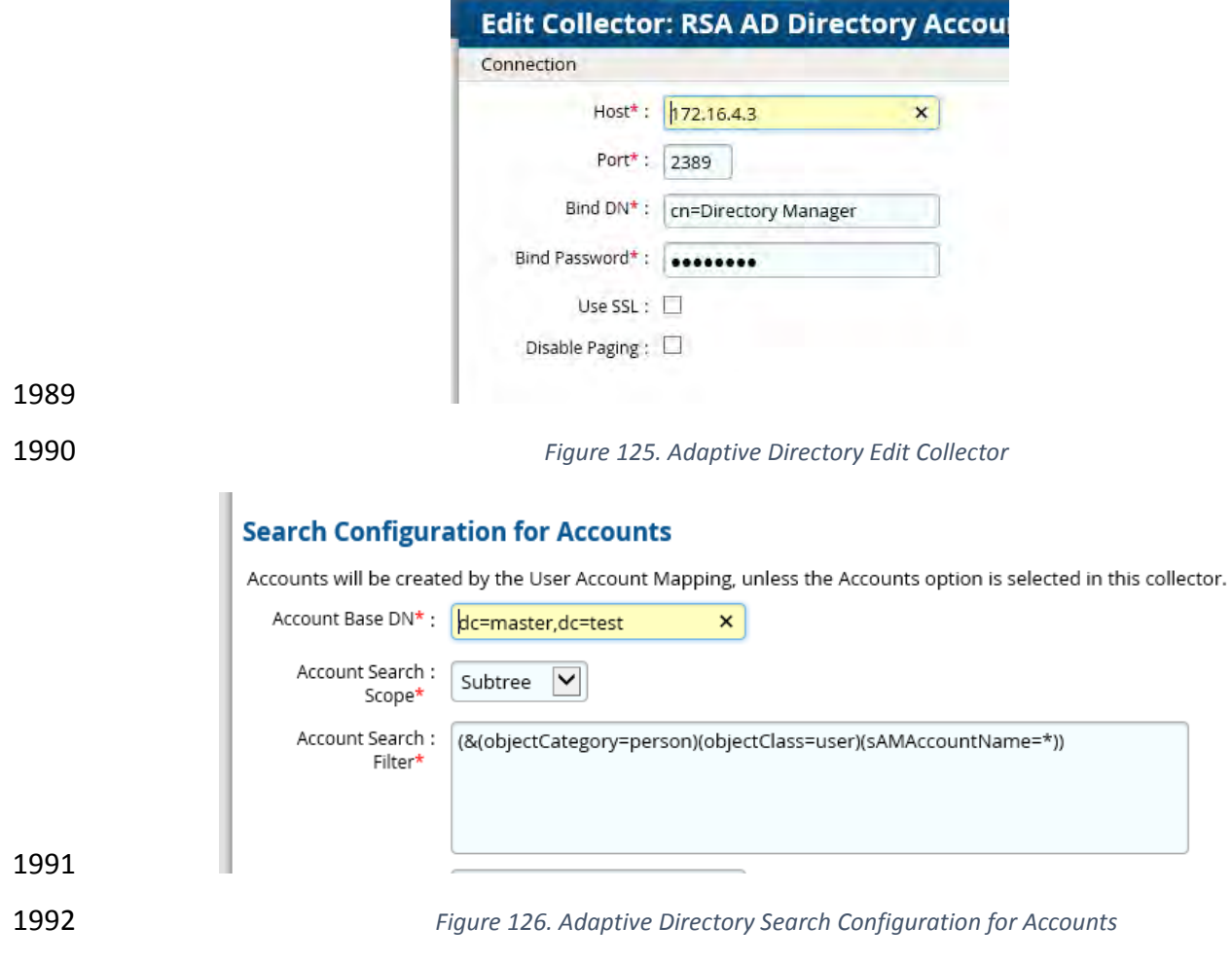

- <span id="page-240-1"></span>**8.5 RSA AD OPTIMIZATION AND TUNING**
- 8.5.1 Disable Referral Chasing

 Referral chasing should be disabled for performance reasons. Check the Disable Referral Chasing option when you define the LDAP data source.

## 8.5.2 Limit Attributes Requested from the LDAP Backend

 Whenever RSA Adaptive Directory queries a backend LDAP, the default behavior is to ask for all attributes (although *only* the attributes requested in the query will be returned to the client). This default behavior of RSA Adaptive Directory is for the following reasons:

- Joins have been configured and the filter in the search request involves attributes from both the primary and secondary sources (i.e., the query filter contains conditions on both primary and secondary objects).
- Interception scripts may involve logic based on attributes from the backend and so require these attributes. These attributes may not be specifically requested or searched 2006 for by the client. However, RSA Adaptive Directory must retrieve them from the backend 2007 in order for the script logic to be valid.
- Access Control List (ACL) checking. You can set up ACLs based on attribute/values of an entry (e.g., mystatus=hidden), so RSA Adaptive Directory may need the whole entry to check the authorization.
- 2011 For entry caching. The entire entry needs to be in the entry cache.

 If your virtual view does not require all attributes to be requested for any of the conditions mentioned above, you can enable the option to limit the attributes that are requested for better performance. If this option is enabled, RSA Adaptive Directory will query the backend server only for attributes requested from the client in addition to attributes set as Always 2016 Requested on the Attributes tab.

## 2017 8.5.3 Process Joins and Computed Attributes Only When Necessary

 The default behavior of RSA Adaptive Directory is to process associated joins and build computed attributes whenever a virtual object is reached from a query regardless of whether the attributes requested come from a secondary source or computation. If you enable the option to process joins and computed attributes only when necessary, RSA Adaptive Directory will not perform joins or computations when a client requests or searches for attributes from a primary object only. If a client requests or searches for attributes from secondary objects or computed attributes, RSA Adaptive Directory will process the join(s) and computations accordingly. Use caution when enabling this option if you have interception scripts defined on these objects or if access controls based on filters are being used (both of which may require 2027 other attributes returned from secondary sources or computations regardless of whether or not

2028 the client requested or searched for them).

## 8.5.4 Use the Client Sizelimit Value to Query the Backend

 Whenever Adaptive Directory queries a backend LDAP, the default behavior is to ask for all entries (sizelimit=0) even if the client to Adaptive Directory indicates a sizelimit. This is the default behavior because the entries returned by the backend are possible candidates but may not be retained for the final result that is sent to the client. For example, if an ACL has been defined in Adaptive Directory, not all entries from the backend may be authorized for the user (who is connected to Adaptive Directory) to access. As another example, when joins or interception scripts are involved with the virtual view, they may also alter the entries that match

2037 the client's search. To limit the number of entries from the backend, using paging is the

- recommended approach. If the backend supports paging, Adaptive Directory will not get all the results at once; rather, it will get only one page at a time (pagesize is indicated in the configuration). In this case, if Adaptive Directory has returned to the client the sizelimit required, Adaptive Directory will not go to the next page.
- If your virtual view does not involve any of the conditions mentioned above (joins,
- interceptions, ACL), and using paging between Adaptive Directory and the backend is not
- possible, you can enable the Client Sizelimit value option to limit the number of entries
- requested from the backend. If this option is enabled, Adaptive Directory will use the sizelimit
- specified by the client instead of using sizelimit=0 when querying the backend.
- **9 PRIVILEGED USER ACCESS CONTROL: ALERTENTERPRISE GUARDIAN INSTALLATION**

 AlertEnterprise Guardian is installed on the IdAM network, in a VM running the Windows Server 2012 R2 OS. Guardian is used to control privileged user access to the components located on the network OT systems. Guardian collects user authorization information from the AD located within the OT network. There are three parts to the AlertEnterprise Guardian How-To guide, each of which is provided in the subsections below: Subsectio[n 12.2](#page-242-0) provides general product installation and set-up information. Subsection [12.3](#page-253-0) provides the AlertEnterprise configuration information as configured in the RSA build. Subsection [12.4](#page-269-0) provides the AlertEnterprise configuration information as configured in the CA build.

- **9.1 SECURITY CHARACTERISTICS**
- Cybersecurity Framework Categories: PR.AC-1: Identities and credentials are managed for authorized devices and users
- NIST 800-53 rev 4 Security Controls: AC-2, IA Family
- <span id="page-242-0"></span>**9.2 INSTALLATION ON TOMCAT AND WINDOWS**

 This section describes the detailed procedure of installing AlertEnterprise products on Tomcat on a Windows platform. It lists the hardware and software pre-requisites as well as the steps to install and use the AlertEnterprise suite of applications.

- When copying text from this guide, it is recommended that you first paste text to a Notepad file 2065 and then copy it from there to use it for running scripts. You should use the "Notepad++" application for this purpose.
- **Installation Prerequisites**
- The AlertEnterprise Suite is delivered as a WAR (Web application Archive) file that needs to be
- deployed on the client's application server. Before you actually start deploying on your
- application server, you must check for the pre-requisites. Refer to AlertEnterprise Systems
- Requirements document included in the installation package.

# **Pre-Installation Verification**

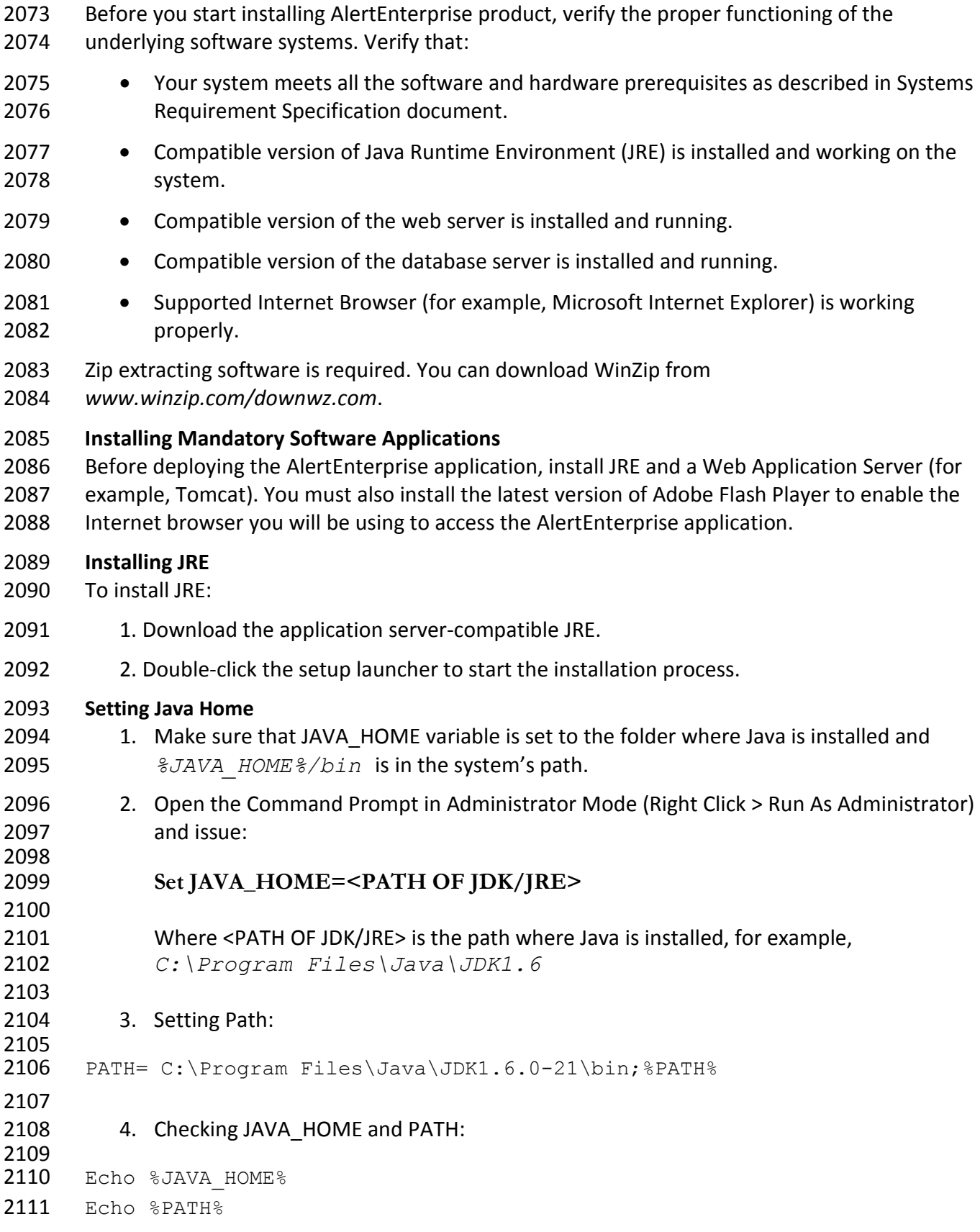

- Checking JAVA Version: Java –version
- **Running ActiveMQ as Windows Service**
- After extracting the folder, the folder name appears as "apache-activemq" at the specified location.
- 
- 1. Go to the folder *apache-activemq* and move to *bin/win32* in Windows
- Explorer and right-click on *InstallService.bat* file and select Run as 2119 Administrator. Refer to .
- 2. Once the above batch file gets executed, verify that the ActiveMQ is added as Windows Services.
- 2122 3. Go to Run command and enter services.msc. The Services window appears. Refer to the following screen shot.

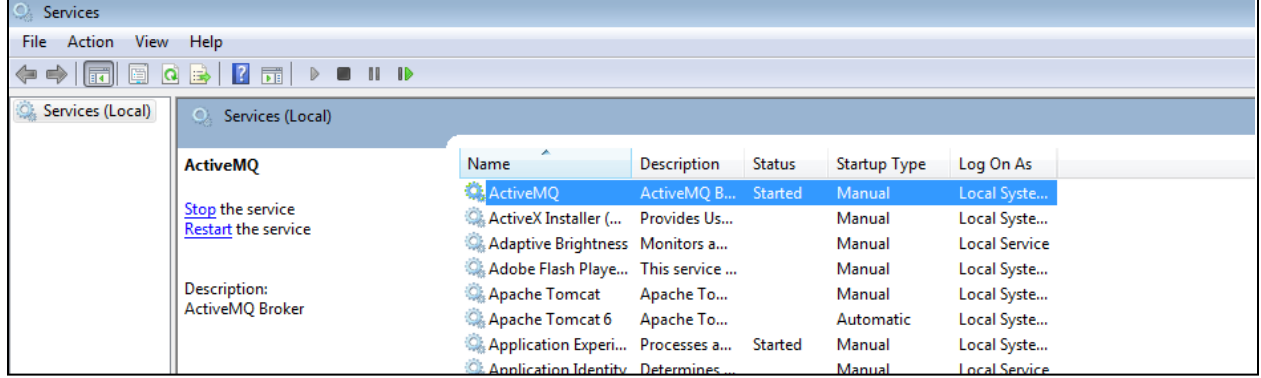

*Figure 127. Adaptive Directory Search Configuration for Accounts*

## 4. The Apache ActiveMQ service has an administrative console. To check if the service is running correctly, you simply need to connect to the admin console.

- 2129 URL: <IP address of the server where Active MQ is<br>2130 installed>:8161/admin
- installed>:8161/admin
- 
- 5. Perform the following if Active MQ is on a server other than AlertEnterprise server:
- Search for the URL that starts with TCP ://<IP Address>:61616 in
- *activemq.log* located in Apache ActiveMQ home directory/data folder. Refer to the following screen shot:

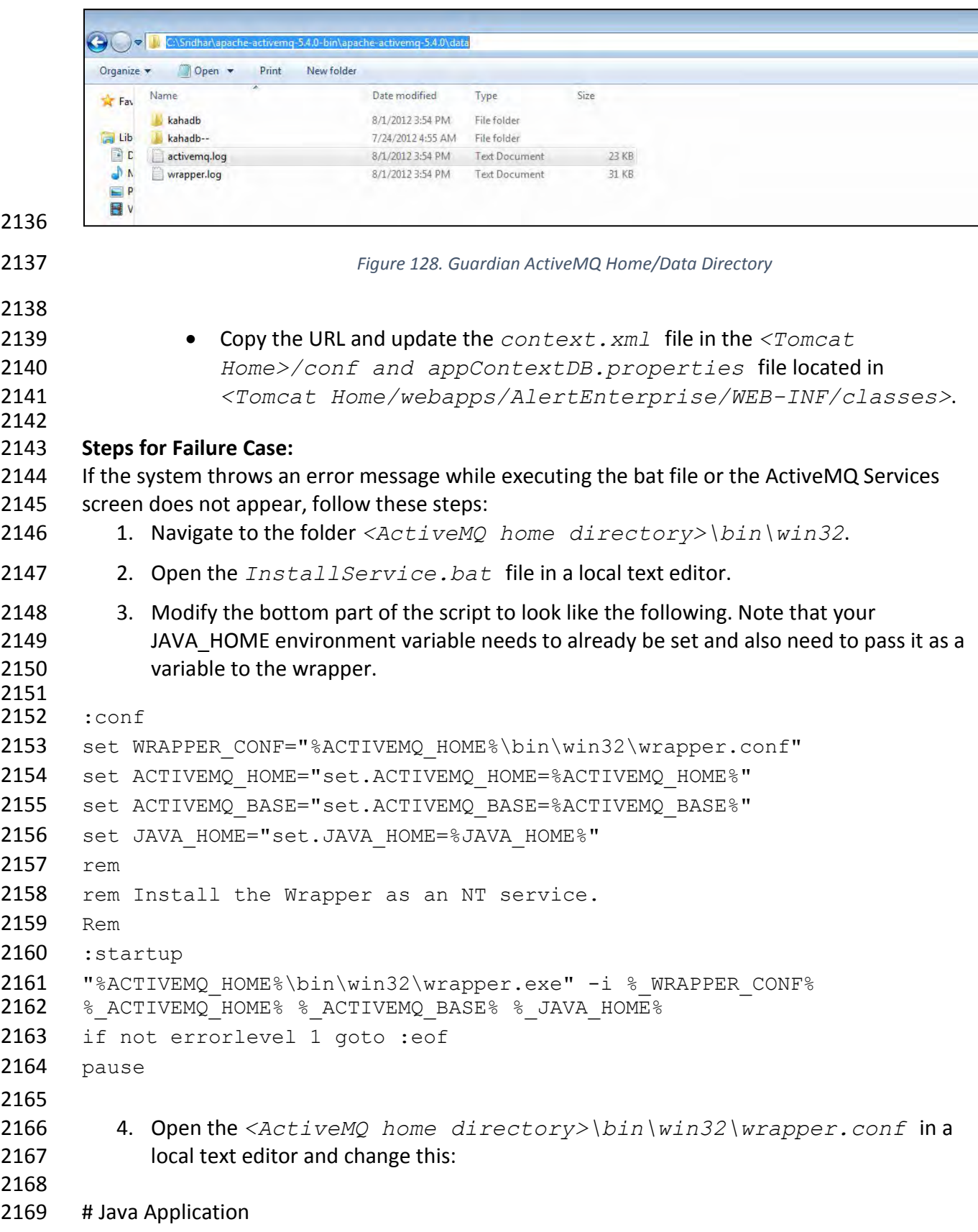

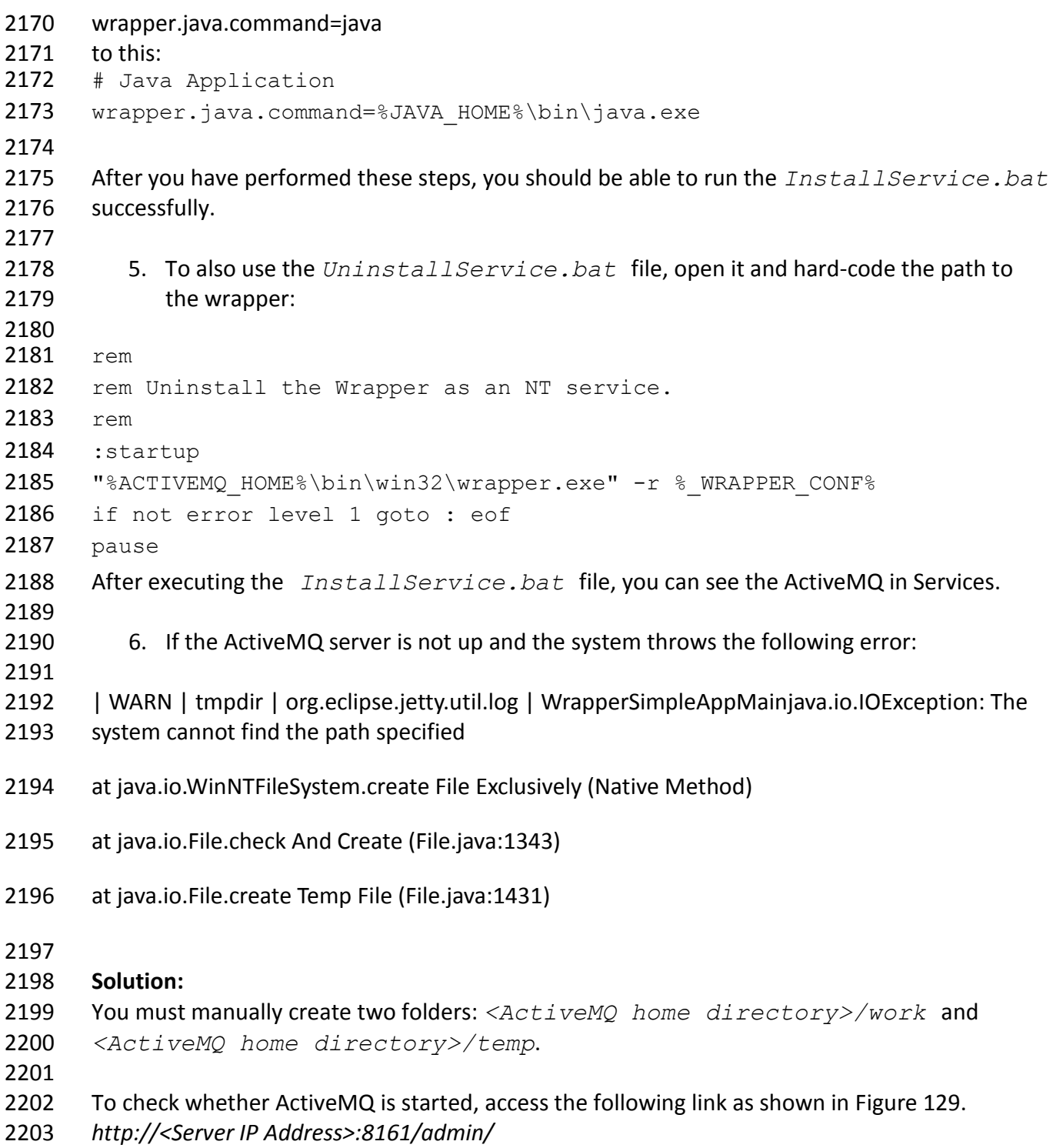

<span id="page-247-0"></span>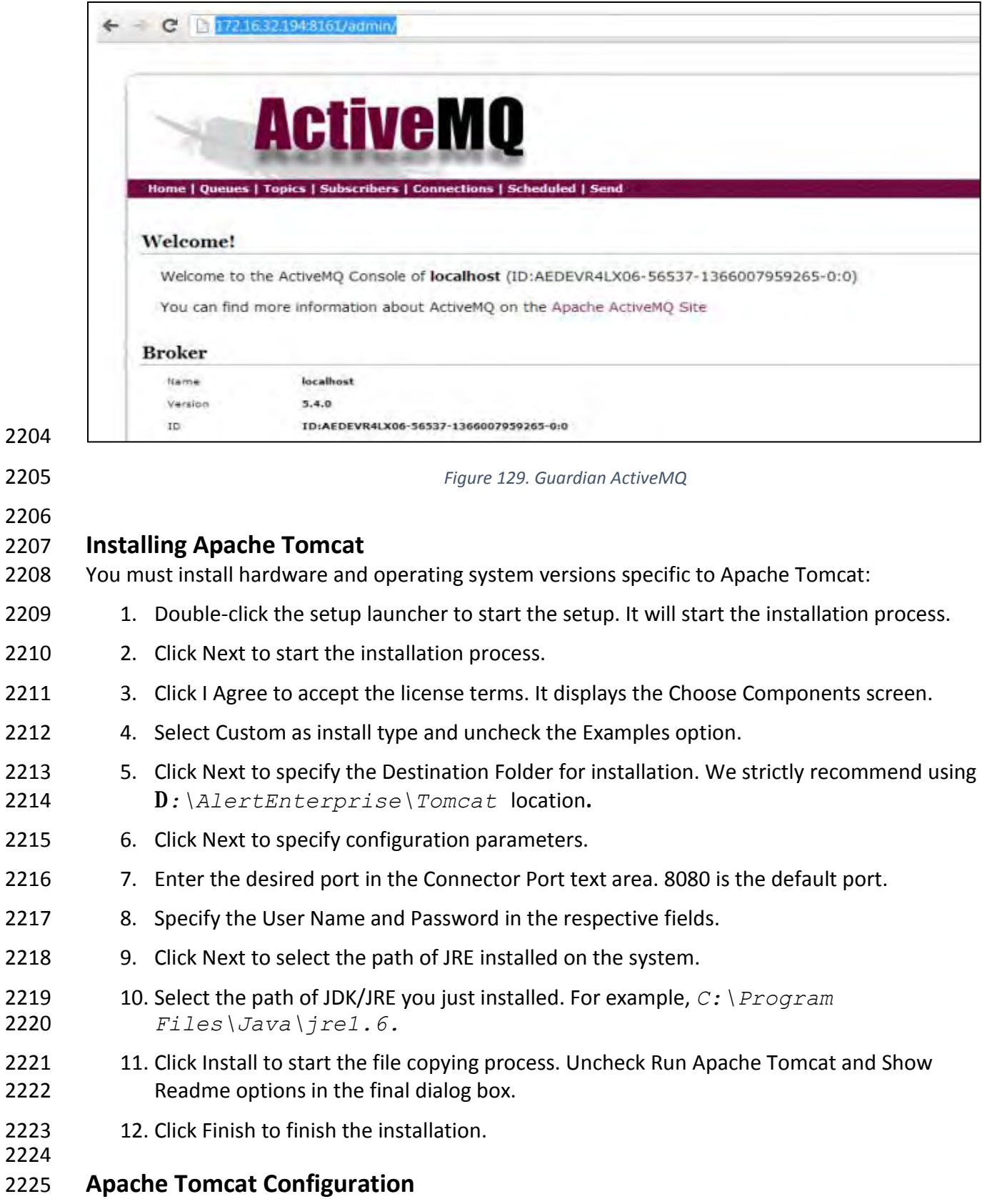

You need to specify Tomcat configuration as specified in the following steps:

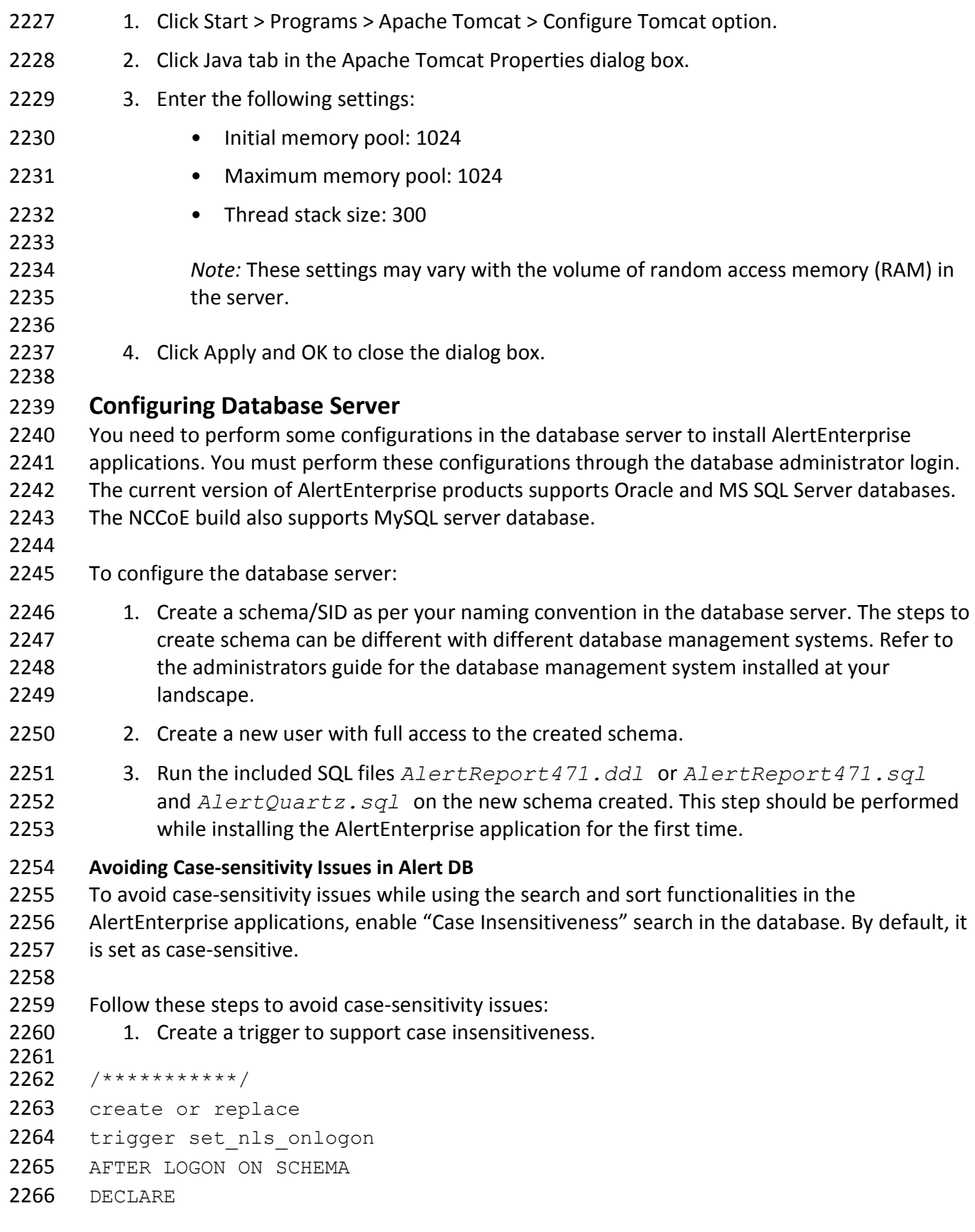

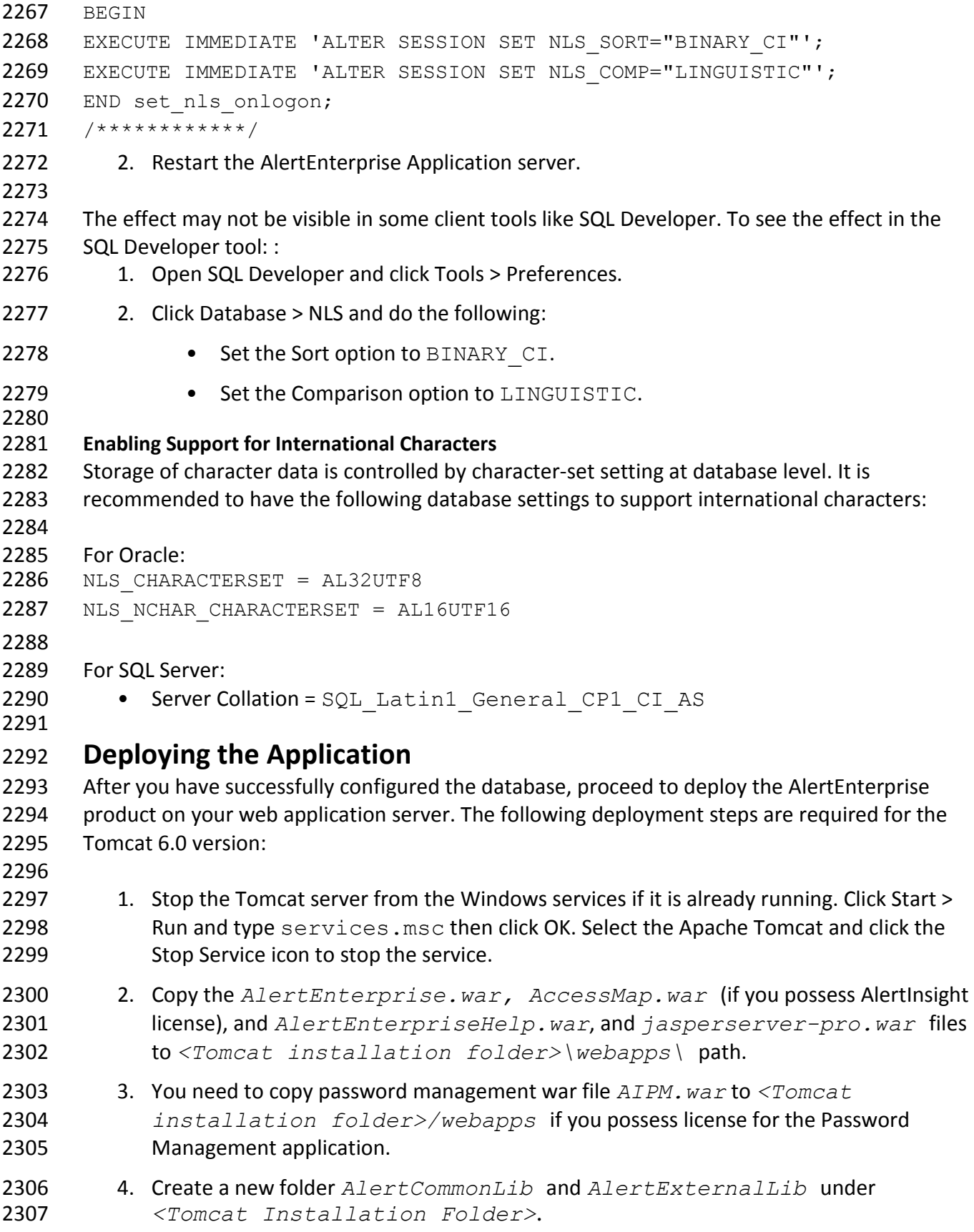

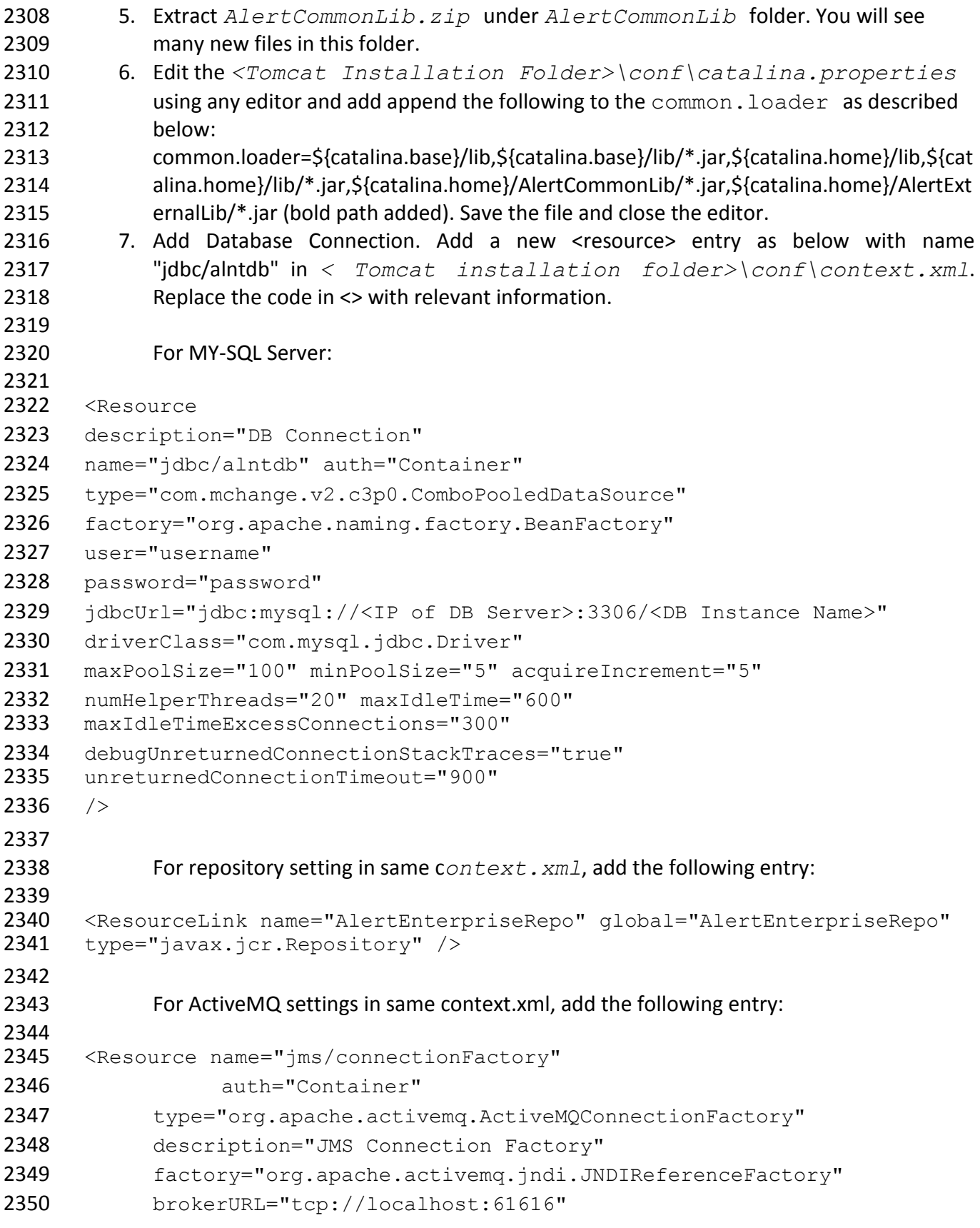

```
2351 brokerName="LocalActiveMQBroker"
2352 useEmbeddedBroker="false"/>
2353 
2354 <Resource name="jms/requestSubmissionQueue" 
2355 auth="Container"
2356 type="org.apache.activemq.command.ActiveMQQueue"
2357 description="JMS Queue requestSubmissionQueue"
2358 factory="org.apache.activemq.jndi.JNDIReferenceFactory"
2359 physicalName="requestSubmissionQueue"/>
2360 
2361 <Resource name="jms/requestApprovalQueue"
2362 auth="Container"
2363 type="org.apache.activemq.command.ActiveMQQueue"
2364 description="JMS Queue requestApprovalQueue"
2365 factory="org.apache.activemq.jndi.JNDIReferenceFactory" 
2366 physicalName="requestApprovalQueue"/>
2367 
2368 <Resource name="jms/autoApprovalQueue" 
2369 auth="Container"
2370 type="org.apache.activemq.command.ActiveMQQueue"
2371 description="JMS Queue autoApprovalQueue"
2372 factory="org.apache.activemq.jndi.JNDIReferenceFactory"
2373 physicalName="autoApprovalQueue"/>
2374 
2375 <Resource name="jms/queue/taskSubmissionQueue" 
2376 auth="Container"
2377 type="org.apache.activemq.command.ActiveMQQueue"
2378 description="JMS Queue taskSubmissionQueue"
2379 factory="org.apache.activemq.jndi.JNDIReferenceFactory"
2380 physicalName="taskSubmissionQueue"/>
2381 
2382 <Resource name="jms/queue/taskRejectionQueue" 
2383 auth="Container"
2384 type="org.apache.activemq.command.ActiveMQQueue"
2385 description="JMS Queue taskRejectionQueue"
2386 factory="org.apache.activemq.jndi.JNDIReferenceFactory"
2387 physicalName="taskRejectionQueue"/>
2388 
2389 <Resource name="jms/queue/projectCancelQueue" 
2390 auth="Container"
2391 type="org.apache.activemq.command.ActiveMQQueue"
2392 description="JMS Queue projectCancelQueue"
```
```
2393 factory="org.apache.activemq.jndi.JNDIReferenceFactory"
2394 physicalName="projectCancelQueue"/>
2395 
2396 <Resource name="jms/queue/projectCompleteQueue" 
2397 auth="Container"
2398 type="org.apache.activemq.command.ActiveMQQueue"
2399 description="JMS Queue projectCompleteQueue"
2400 factory="org.apache.activemq.jndi.JNDIReferenceFactory"
2401 physicalName="projectCompleteQueue"/>
2402 
2403 <Resource name="jms/eventRequestQueue"
2404 auth="Container"
2405 type="org.apache.activemq.command.ActiveMQQueue"
2406 description="JMS Queue eventRequestQueue"
2407 factory="org.apache.activemq.jndi.JNDIReferenceFactory"
2408 physicalName="eventRequestQueue"/>
2409
2410 <Resource auth="Container" description="my Queue"<br>2411 factory="org.apache.activemg.jndi.JNDIReferenceFa
2411 factory="org.apache.activemq.jndi.JNDIReferenceFactory"<br>2412 name="ims/reqQueue" physicalName="requestQueue"
2412 name="jms/reqQueue" physicalName="requestQueue" 
       type="org.apache.activemq.command.ActiveMQQueue"/>
2414
2415 <Resource auth="Container" description="my Queue"<br>2416 factory="org.apache.activemg.jndi.JNDIReferenceFa
2416 factory="org.apache.activemq.jndi.JNDIReferenceFactory"<br>2417 name="ims/resOueue" physicalName="responseOueue"
2417 name="jms/resQueue" physicalName="responseQueue"<br>2418 tvpe="org.apache.activemg.command.ActiveMOOueue"
       type="org.apache.activemg.command.ActiveMQQueue"/>
2419
2420 8. Edit <Tomcat installation folder>\conf\server.xml. Replace the 
2421 code in <> with relevant information:
2422 
2423 <GlobalNamingResources>
2424 \leq -- Editable user database that can also be used by
2425 UserDatabaseRealm to authenticate users
2426 - >2427 <Resource auth="Container"<br>2428 configFile="/AlertEnterpri
       configFile="/AlertEnterpriseRepo/repository.xml"
2429 description="AlertEnterprise Repository"<br>2430 factory="com.alnt.repository.jndi.Jackra
       2430 factory="com.alnt.repository.jndi.JackrabbitRepositoryFactory" 
2431 homeDir="/AlertEnterpriseRepo" name="AlertEnterpriseRepo"<br>2432 type="javax.jcr.Repository"/>
       type="javax.jcr.Repository"/>
2433
2434 <Resource auth="Container" description="Rule Engine Service"<br>2435 factory="com.sae.ruleengine.indi.RuleEngineFactory"
       2435 factory="com.sae.ruleengine.jndi.RuleEngineFactory"
```
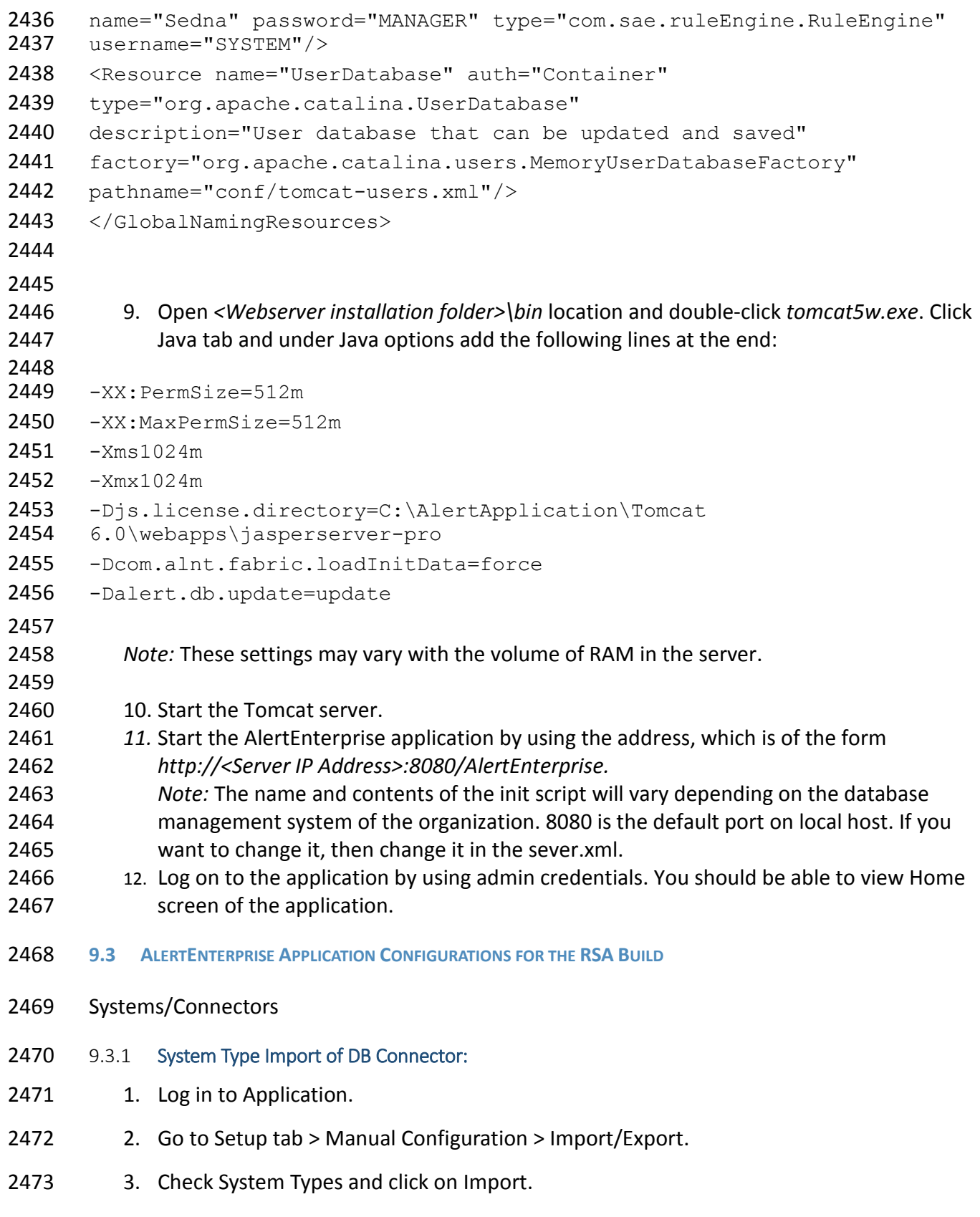

- 2474 4. Select the .csv files, which are there in the software build package under connector
- 2475 *\ALNTDbconnector\InitDataFiles* folder.
- 2476 5. After selecting all the files, click on the Upload button.
- 2477 6. Refresh page until it shows as success or failed.
- 2478 7. Restart the server if required.
- 2479 9.3.2 System Types Param of DB Connector:
- 2480 1. Log in to Application.
- 2481 2. Go to Setup tab >Manual Configuration >Systems > System Types.
- 2482 3. Search for Connector named "DBConnector" and click on Modify button.
- 2483 4. Click on Next button.
- 2484 5. Add the following attributes one by one and click on the ADD button –
- 2485 The following fields need to be provided under Name field and Label can be any user-2486 friendly name se[e Figure 130.](#page-255-0)
- 2487 CREATE USER0
- 2488 UPDATE USER0
- 2489 LOCK USER0
- 2490 UNLOCK USER0
- 2491 DELIMIT USER0
- 2492 USER PROVISIONED0
- 2493 ADD ROLES0
- 2494 DEPROVE ROLES0
- 2495 CREATE USER1
- 2496 LOCK USER1

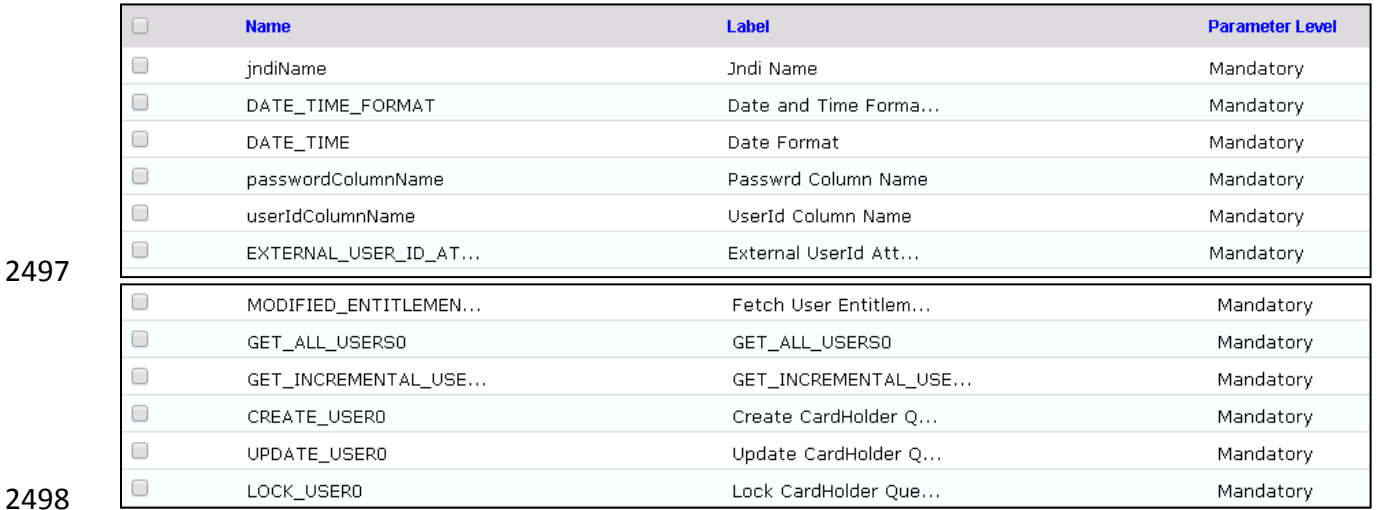

<span id="page-255-0"></span>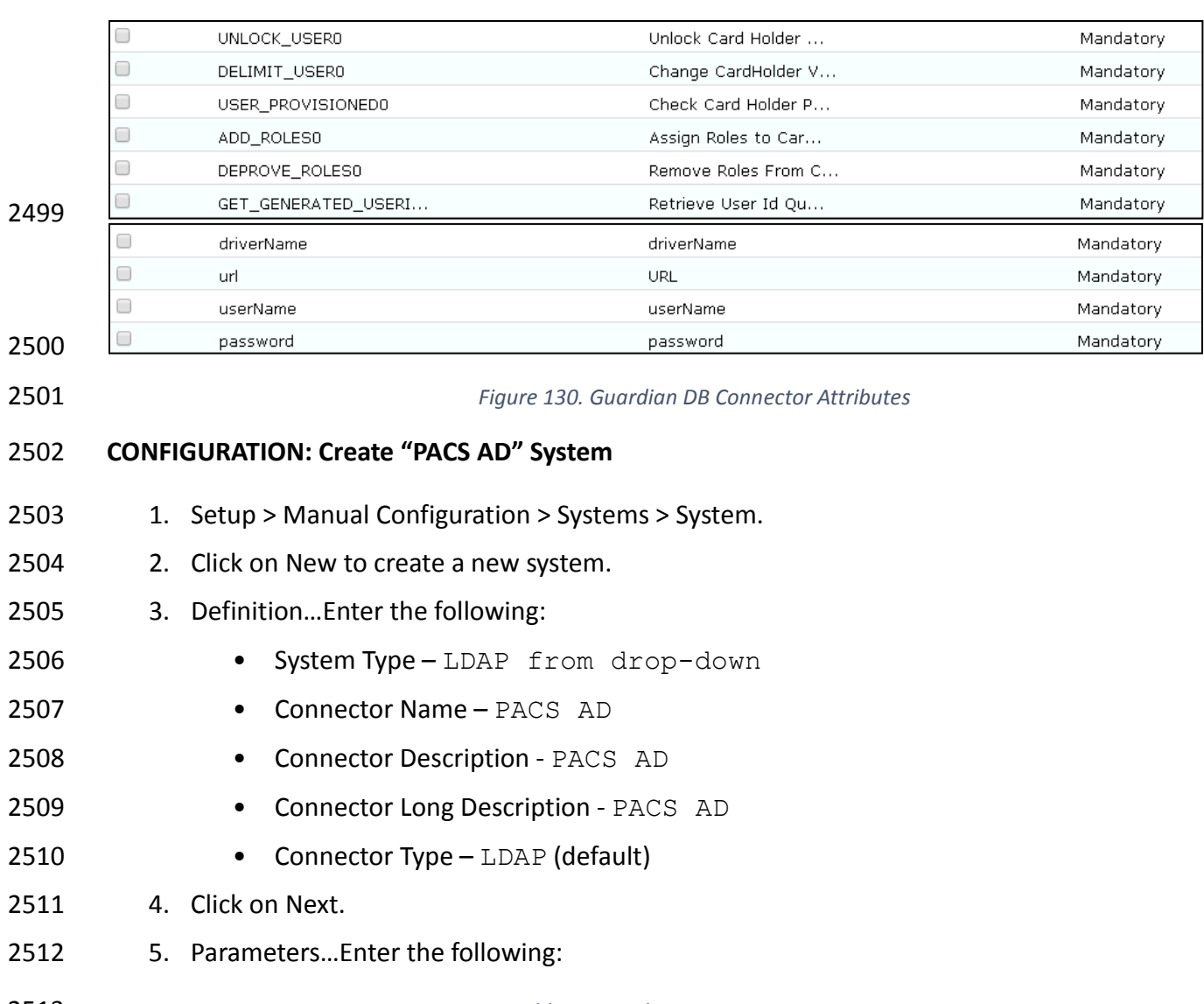

# *Table 9. Guardian PACS AD Parameters*

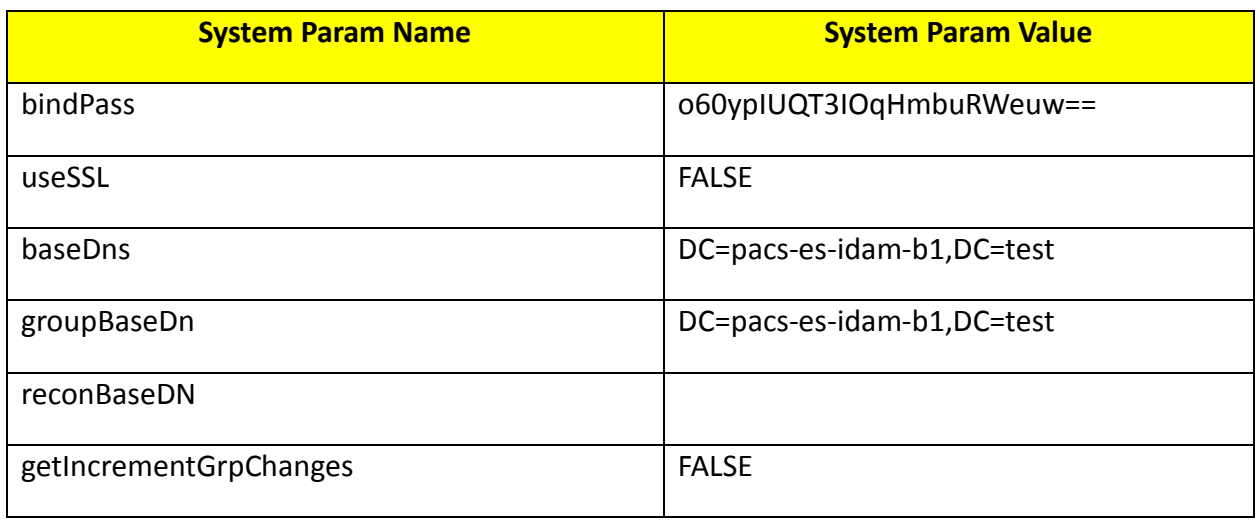

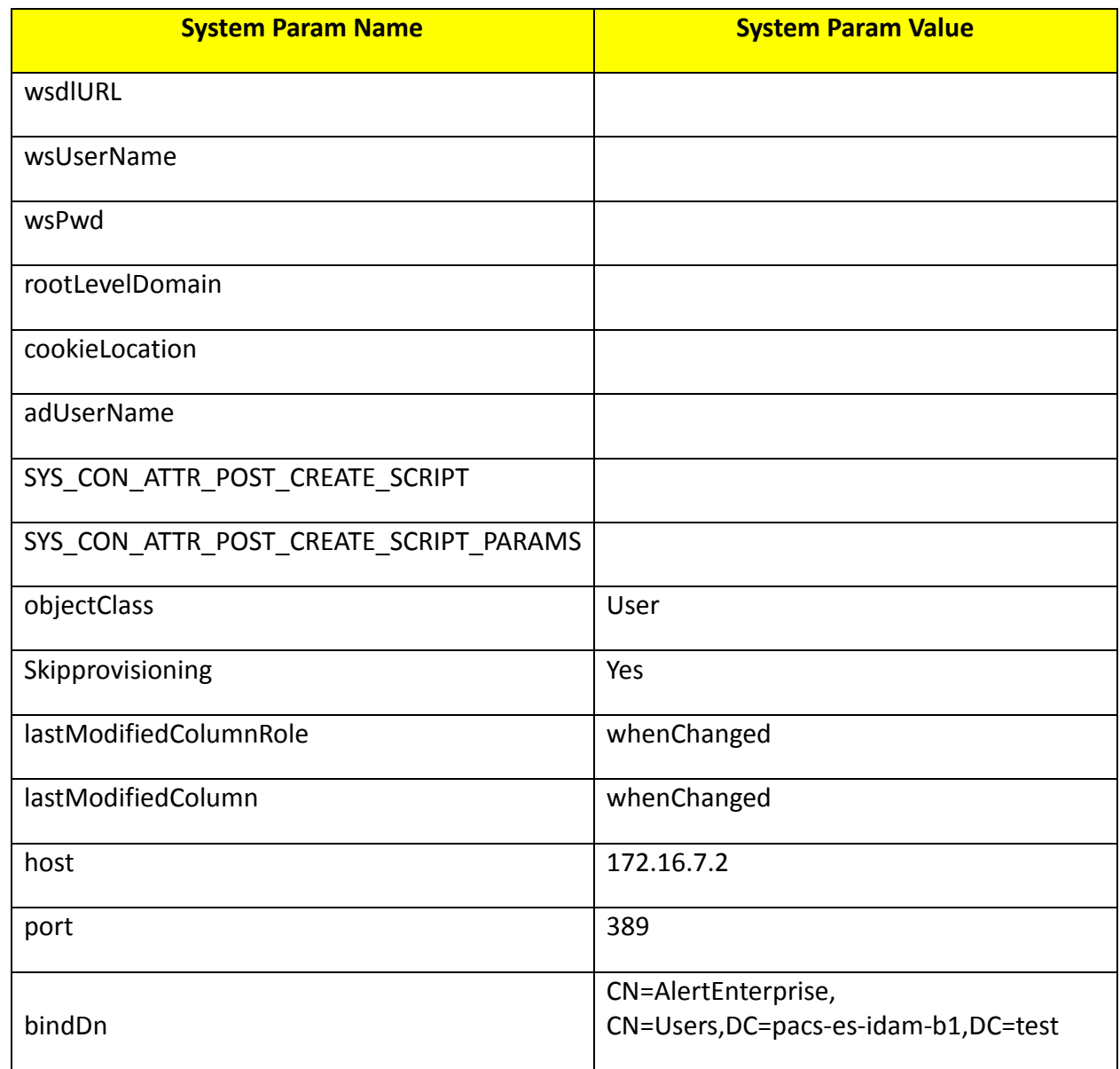

- 2514 6. Click on Next.
- 2515 7. Attributes…Enter the following:
- 2516 Application Alert Access
- 2517 Check the following boxes Provisioning, Role Management, Offline System.
- 2518 Leave Connector Category as Production.
- 2519 Time Zone Greenwich Mean Time from drop-down
- 2520 8. Click on Next.
- 2521 9. Click on Save.

# 2522 **CONFIGURATION: Create "Identity DB" System**

- 1. Setup > Manual Configuration > Systems > System.
- 2. Click on New to create a new system.
- 3. Definition…Enter the following:
- System Type Database (JDBC J2EE) from drop-down
- Connector Name IDENTITYDB
- Connector Description IDENTITYDB
- Connector Long Description IDENTITYDB
- Connector Type Database (JDBC J2EE) (default)
- 4. Click on Next.
- 5. Parameters…Enter the following:
- 

*Table 10. Guardian Identity DB Parameters*

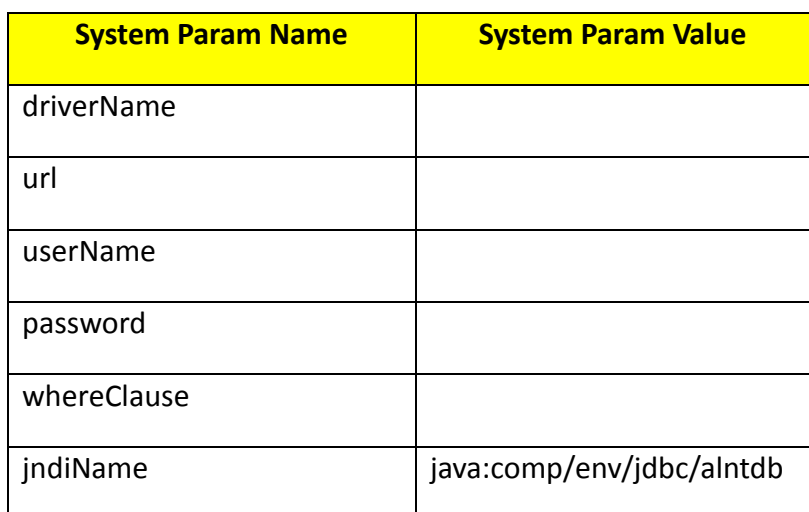

- 6. Click on Next.
- 7. Attributes…Enter the following:
- Application All
- Check the following boxes Provisioning, Certification, Identity Provider, Allow Modify Role and Allow Time Change.
- 2539 Leave Connector Category as Production.
- Time Zone Eastern Daylight Time from drop-down
- 8. Click on Next.
- 9. Click on Save.

### **CONFIGURATION: Create "ACCESSIT PACS" System**

- 2544 1. Setup > Manual Configuration > Systems > System. 2545 2. Click on New to create a new system.
- 2546 3. Definition…Enter the following:
- 2547 System Type DBConnector from drop-down
- 2548 Connector Name ACCESSIT PACS
- 2549 Connector Description ACCESSIT PACS
- 2550 Connector Long Description ACCESSIT PACS
- 2551 Connector Type DBConnector (default)
- 2552 4. Click on Next.
- 2553 5. Parameters…Enter the following:
- 

#### 2554 *Table 11. Guardian ACCESSIT PACS Parameters*

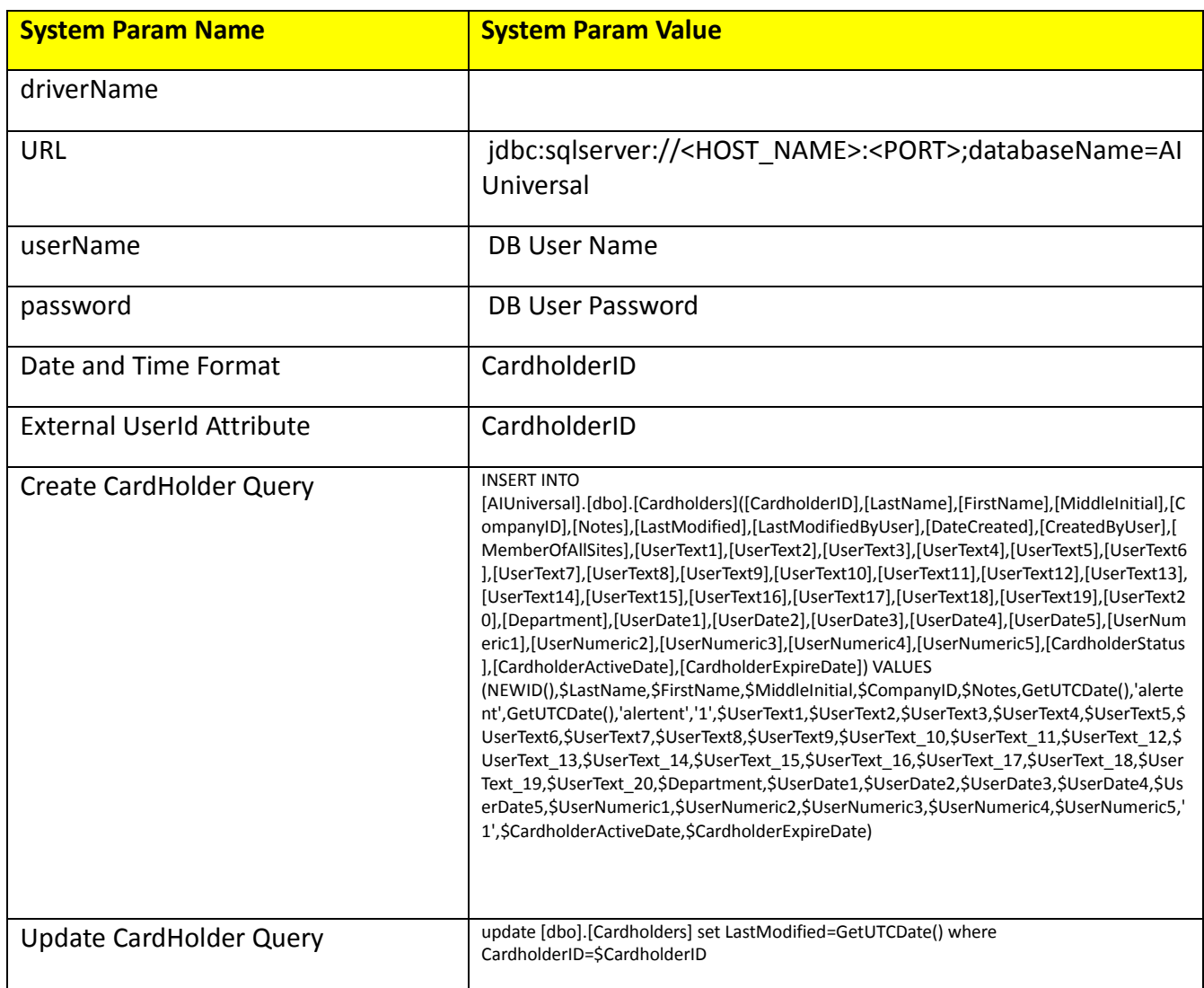

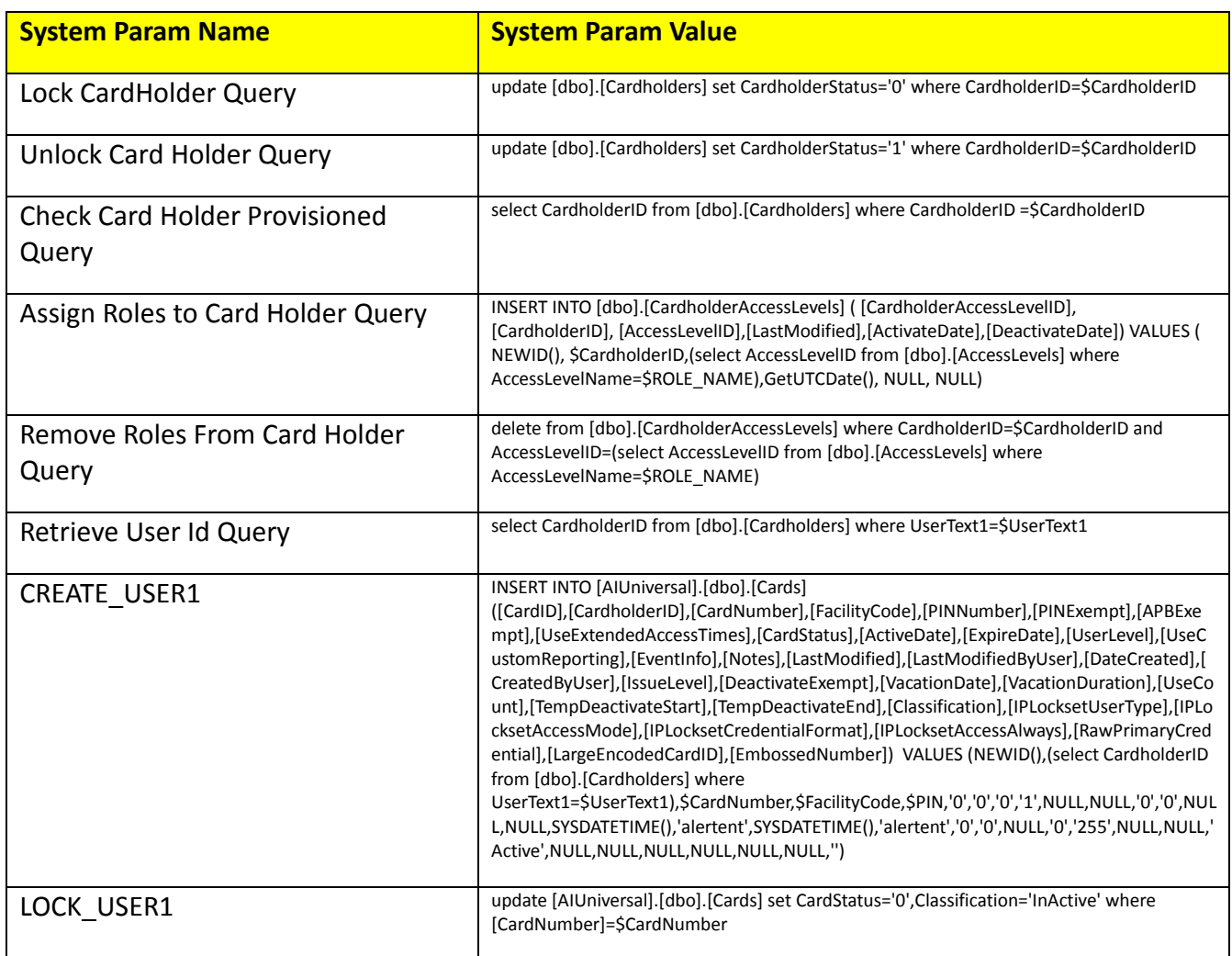

- 2555 6. Click on Next.
- 2556 7. Attributes…Enter the following:
- 2557 Application All
- 2558 Check the following boxes Provisioning, Role Management, and Offline System.
- 2559 Leave Connector Category as Production.
- 2560 Time Zone Eastern Daylight Time from drop-down
- 2561 8. Click on Next.
- 2562 9. Click on Save.
- 2563 **Identity & Access– Enable Identity**
- 2564 1. Setup > Manual Configuration >Identity & Access[>Enable Identity.](https://support.ca.com/?x=DJYF4f1B6N9tKHZ2JT30Sg?x=DJYF4f1B6N9tKHZ2JT30Sg)
- 2565 2. Enable the following for "Identity DB" system, see [Figure 131.](#page-260-0)

#### DRAFT

 $\bullet$ 

eld

<span id="page-260-1"></span>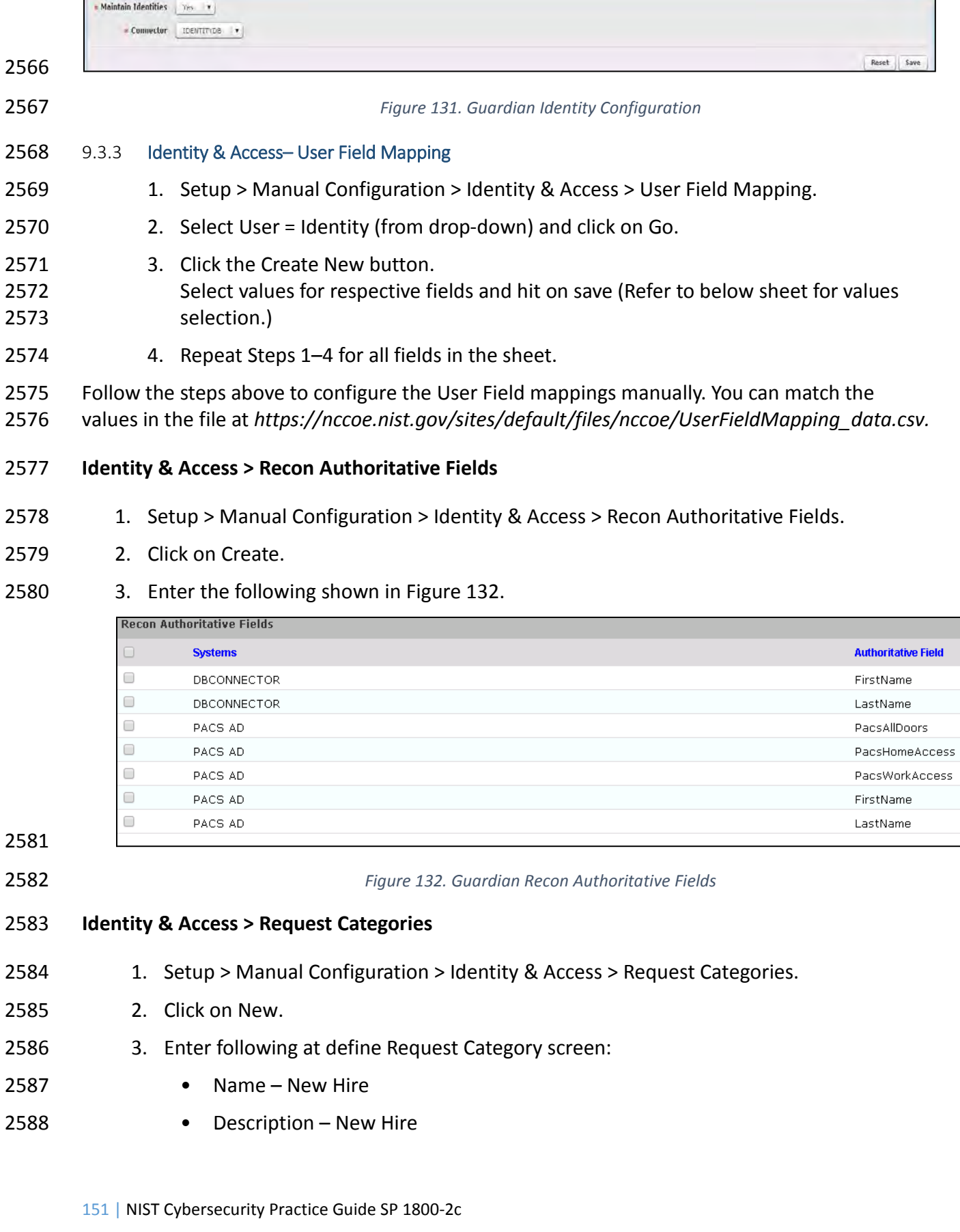

<span id="page-260-0"></span> $\begin{tabular}{|c|c|} \hline \quad \quad & \quad \quad & \quad \quad & \quad \quad \\ \hline \quad \quad & \quad \quad & \quad \quad & \quad \quad \\ \hline \quad \quad & \quad \quad & \quad \quad & \quad \quad \\ \hline \quad \quad & \quad \quad & \quad \quad & \quad \quad \\ \hline \end{tabular}$ 

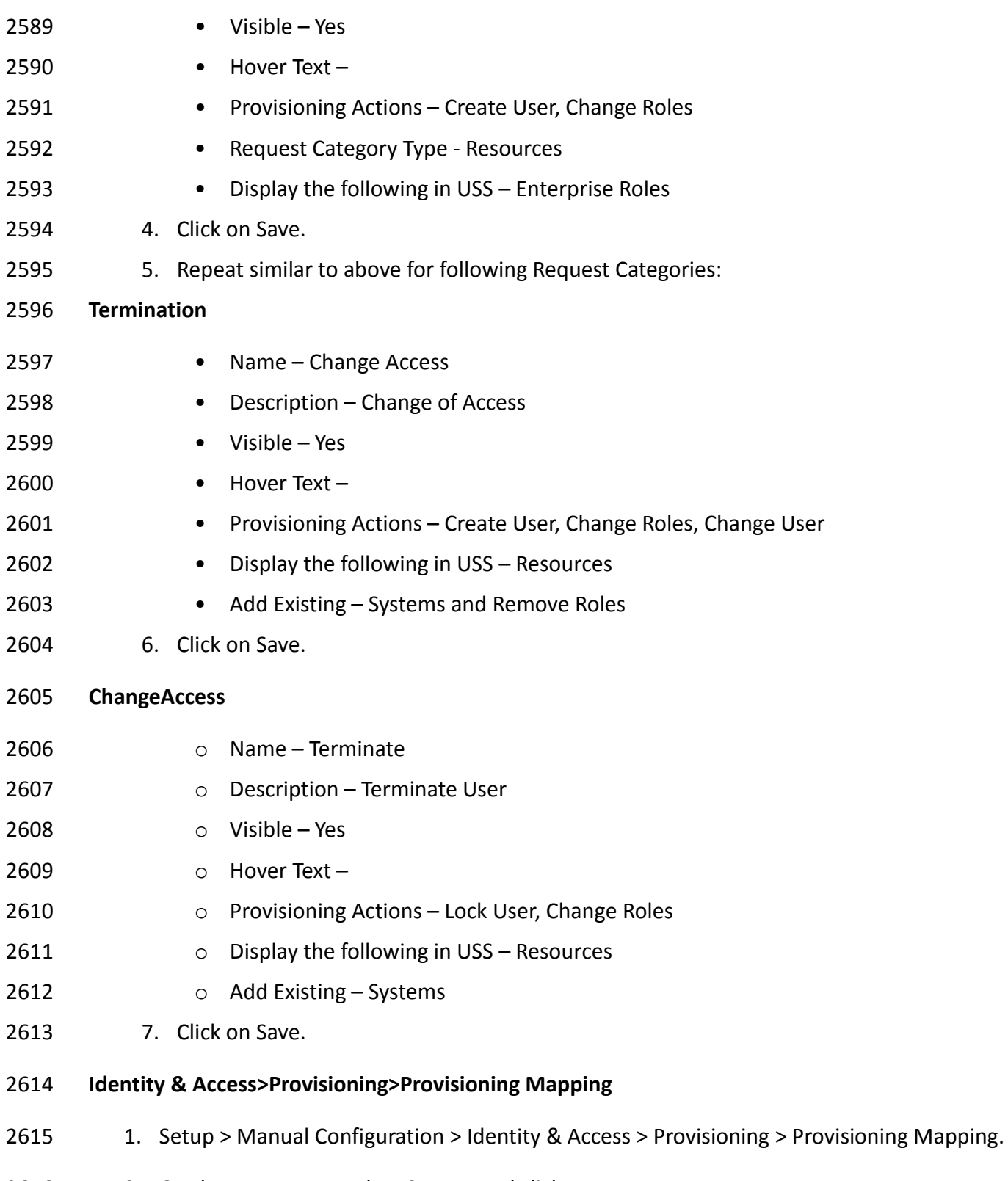

2616 2. On the next screen select System and click Next.

3. True and ChangeAccess 1. True and New Hire 2. True and Remove User

3. True and ChangeAccess

Access

# 2617 3. Follow the mapping shown in [Figure 133](#page-262-0) to Create/Update provisioning mappings for 2618 the ACCESS IT PACS system.

<span id="page-262-0"></span>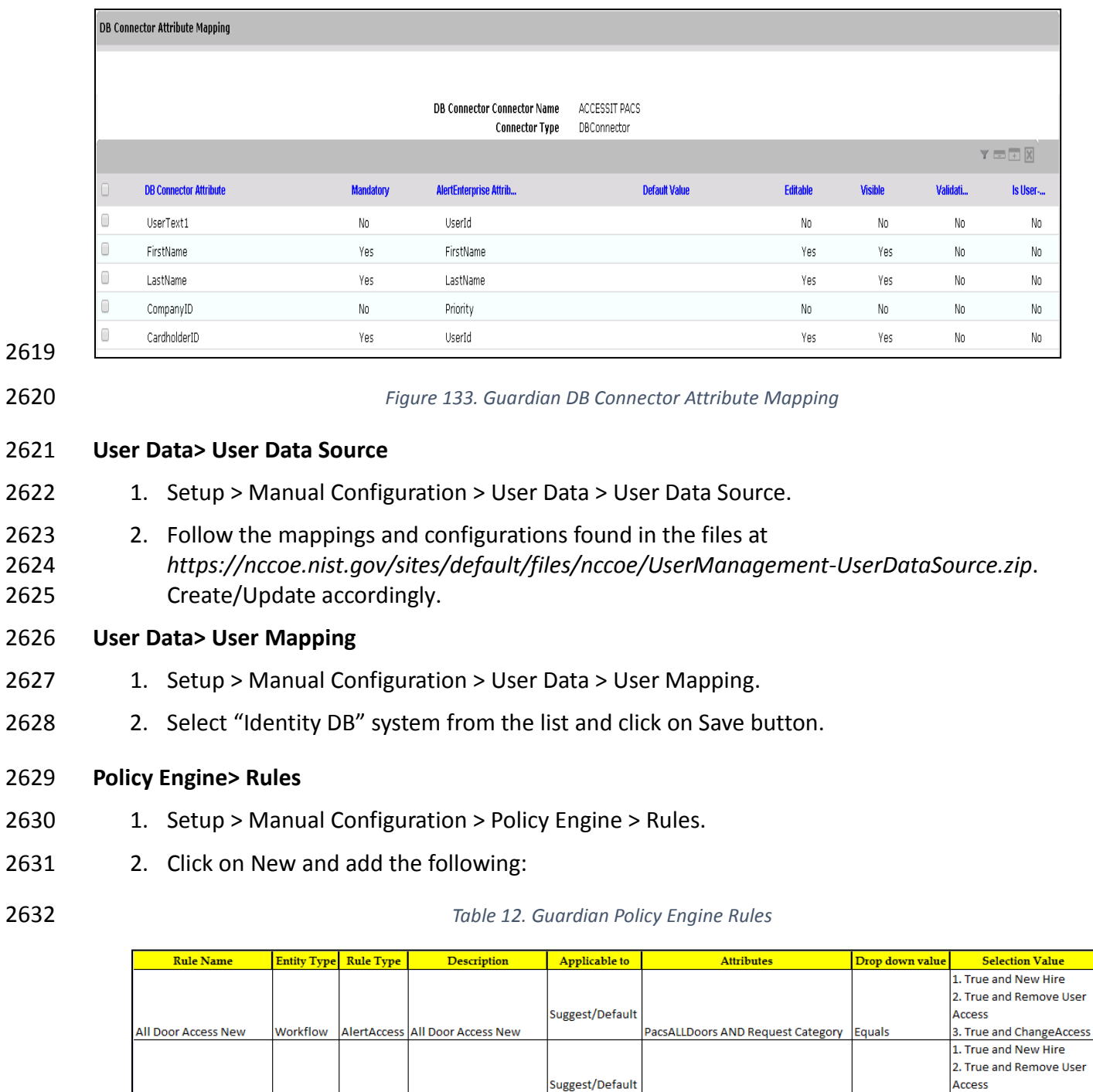

#### 2633

2634

Workflow

AlertAccess Home Access Level New

Workflow AlertAccess WO Access Level New

Suggest/Default

PacsALLDoors AND Request Category Equals

PacsALLDoors AND Request Category Equals

Home Access Level New

WO Access Level New

# 2635 **Policy Engine> Suggest/Default Access**

- 2636 1. Setup > Manual Configuration > Policy Engine > Suggest/Default Access.
- 2637 2. Click on New and enter the following:
- 

#### 2638 *Table 13. Guardian Policy Engine Suggest/Default Access*

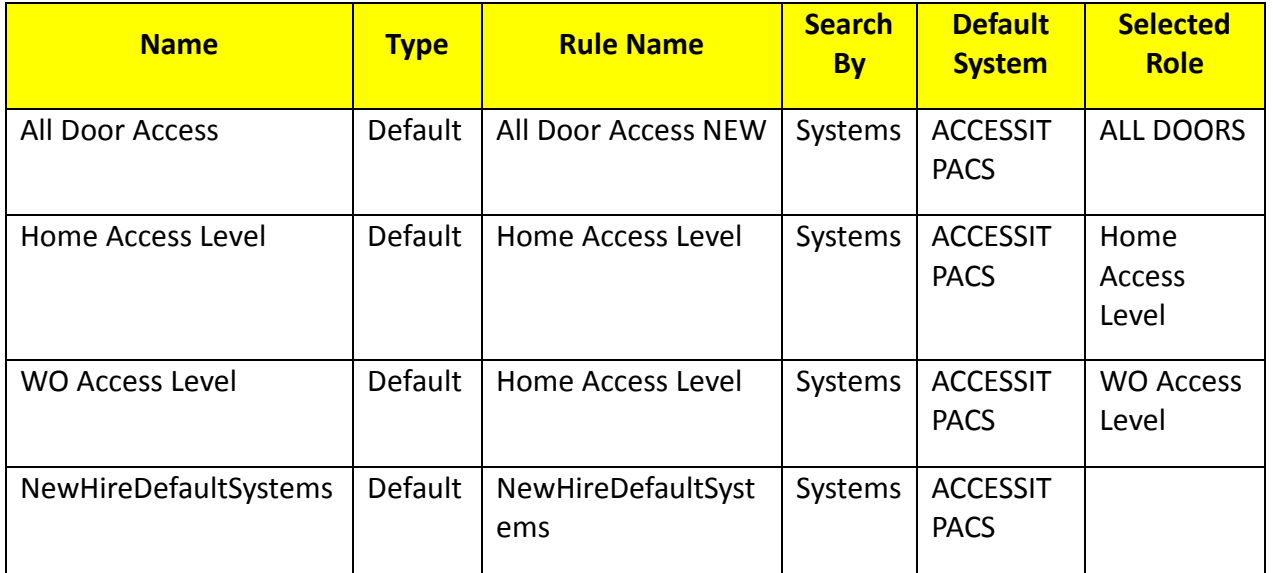

2639

# 2640 **Policy Engine>Rule Action Handler**

2641 1 – Setup > Manual Configuration > Policy Engine > Rule Action Handler.

# 2642 2 – Click New and create the following Action Handlers:

#### 2643 *Table 14. Guardian Policy Engine Rule Action Handler*

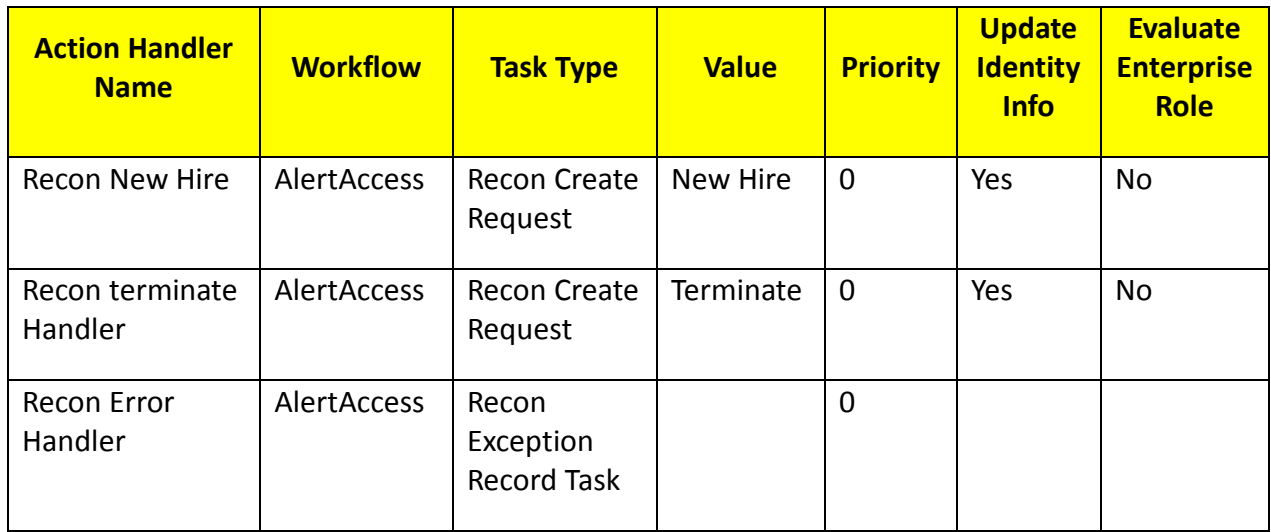

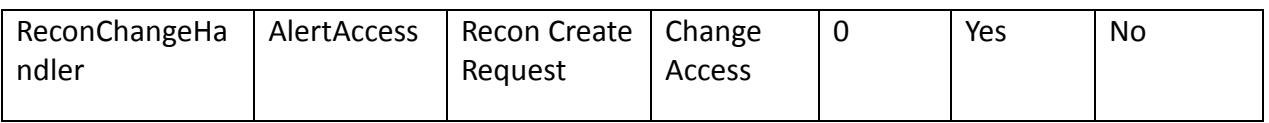

# 2645 **Policy Engine>Policy Designer**

- 2646 1. Setup > Manual Configuration > Policy Engine > Policy Designer
- 2647 2. Select New to create new Policy designer as:

# 2648 User Policy New

- 2649 1. Name User Policy New
- 2650 2. Rule Type AlertAccess
- 2651 3. Description User Policy
- 2652 4. Priority 29
- 2653 5. Active Yes
- 2654 6. Default Process No

2655 [Figure 134](#page-265-0) depicts the new policy interface to create the User Policy described above.

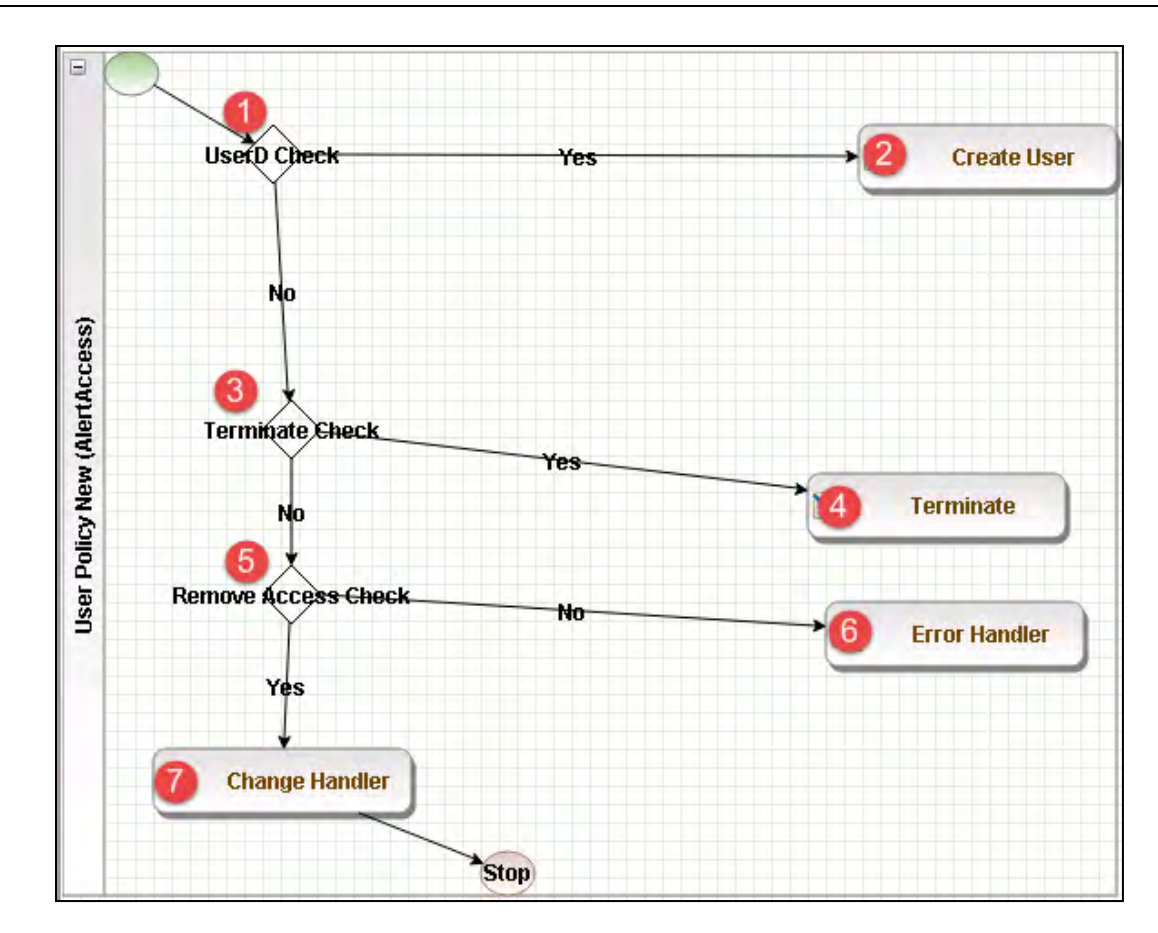

<span id="page-265-0"></span>

2657 *Figure 134. Guardian User Policy*

- 2658 The following table describes User Policy New.
- 

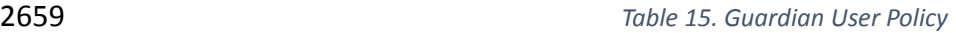

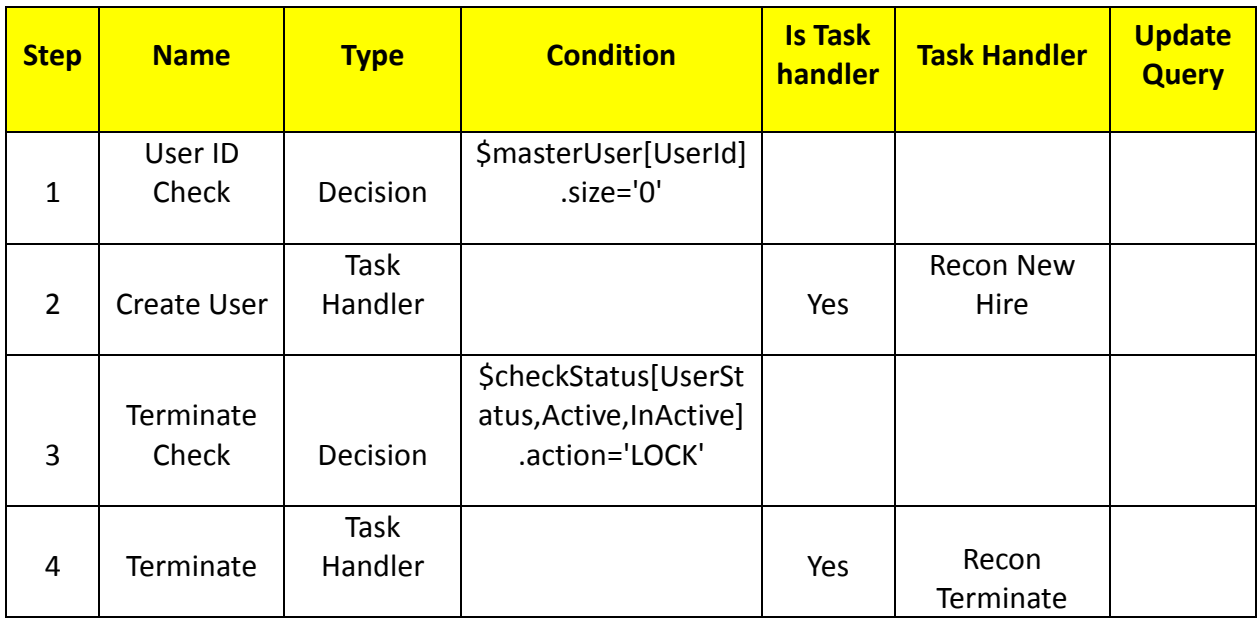

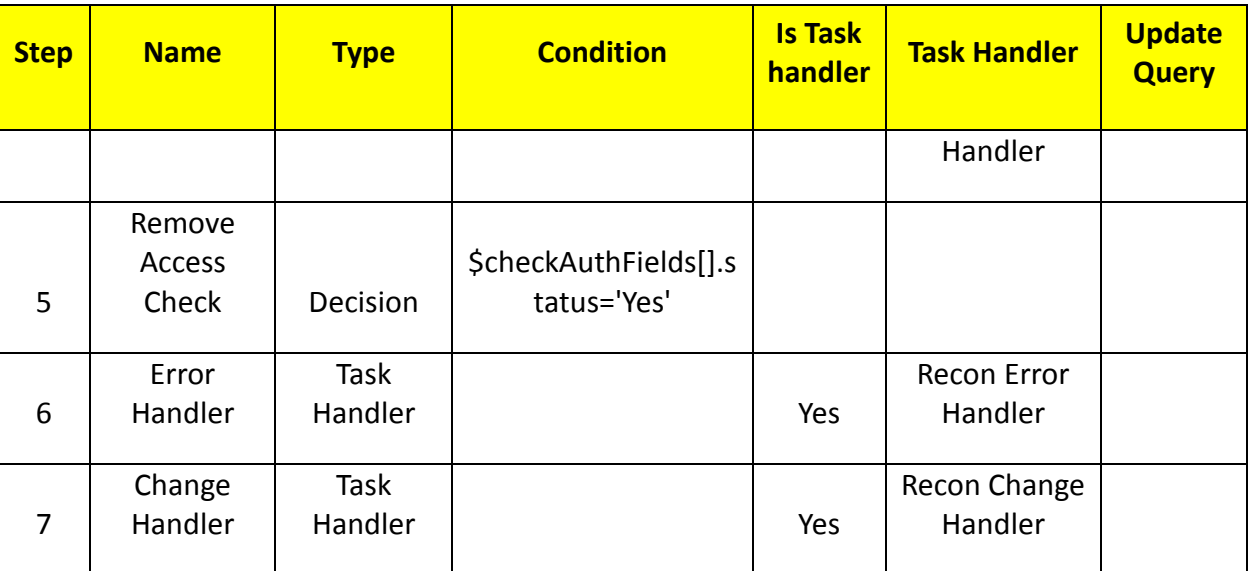

# 2661 *Job Scheduler>Triggers Field Map*

- 2662 1. Setup > Manual Configuration > Job Scheduler > Triggers Field Map
- 2663 2. Click on New.
- 2664 3. Enter Group Name PACSAD Field Map
- 2665 4. Description PACSAD Field Mapping
- 2666 5. Select Type Reconciliation
- 2667 6. After creating Field Map, select the newly created map and select Configure.
- 2668 7. Click New and create mapping per below table.

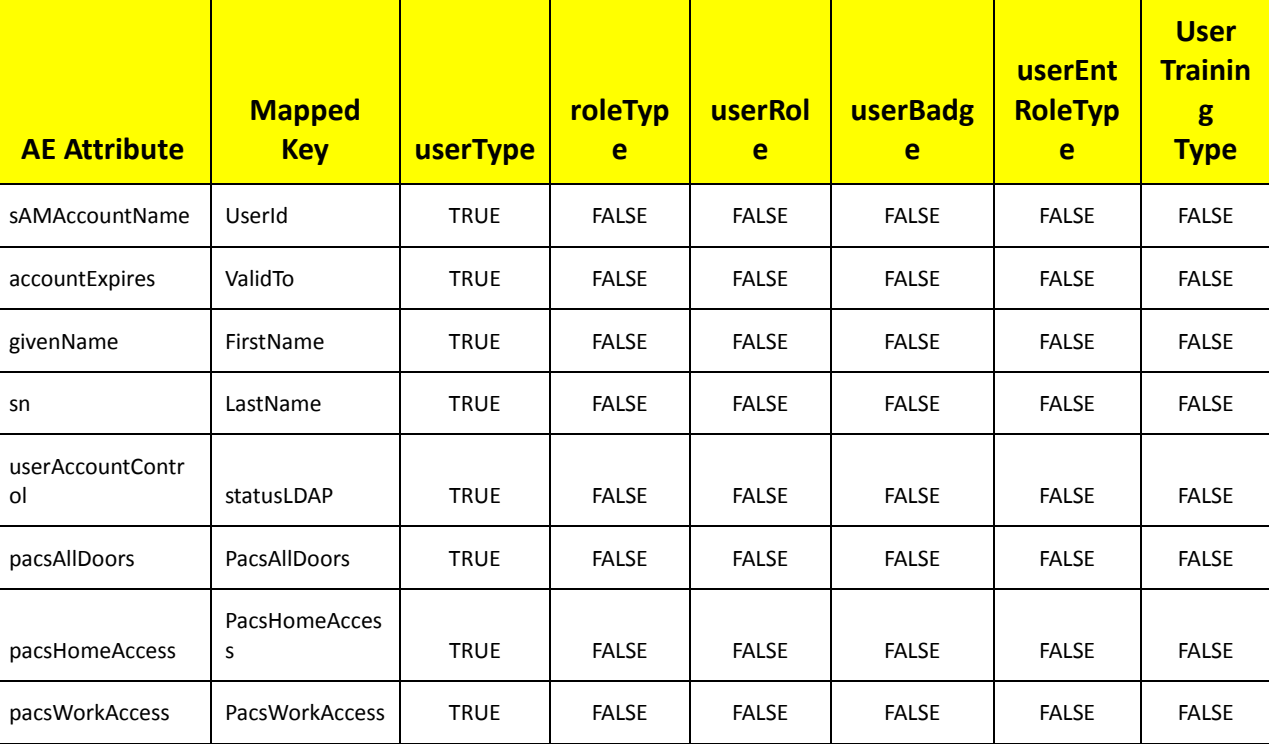

2669 *Table 16. Guardian Job Scheduler Triggers Field Map*

2670

### 2671 **Job Scheduler>Triggers**

- 2672 1. Setup > Manual Configuration > Job Scheduler > Triggers
- 2673 2. Click New and create the following Triggers:

# 2674 **AlertDbConnectorTrigger**

2675

#### 2676 *Table 17. Guardian Job Scheduler Triggers*

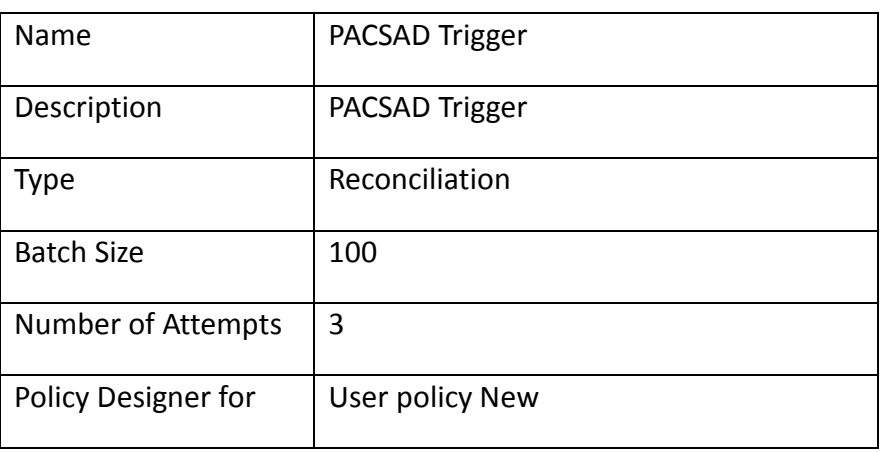

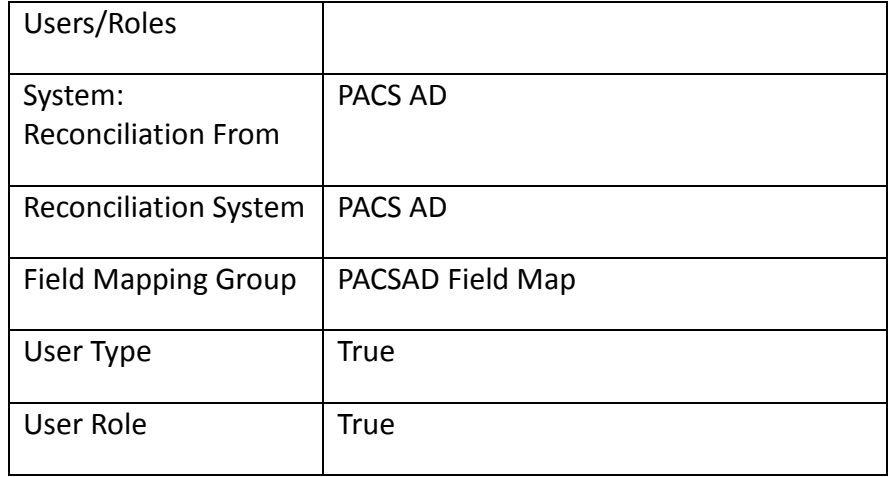

# 2678 **Job Scheduler>Scheduler**

- 2679 1. Setup > Manual Configuration > Job Scheduler > Scheduler.
- 2680 2. Click New and enter the following as shown in [Figure 135:](#page-269-0)

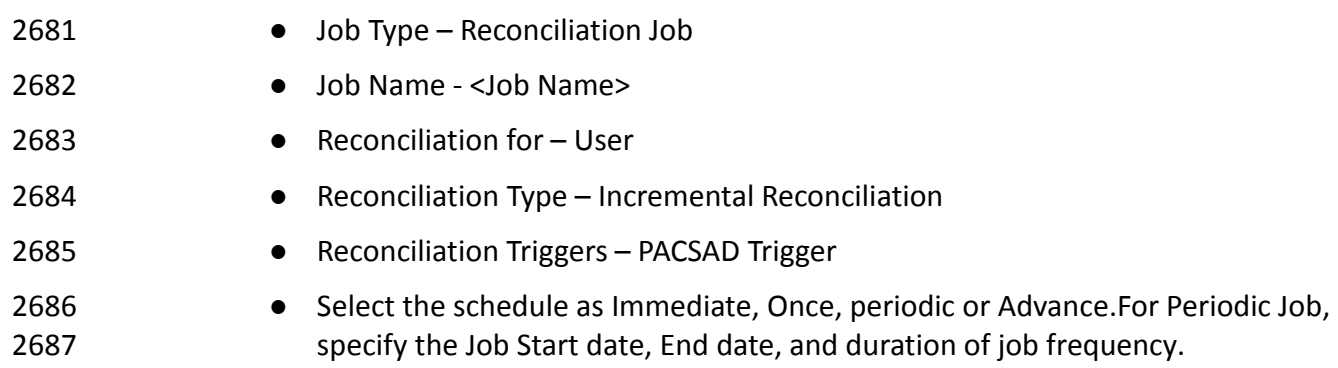

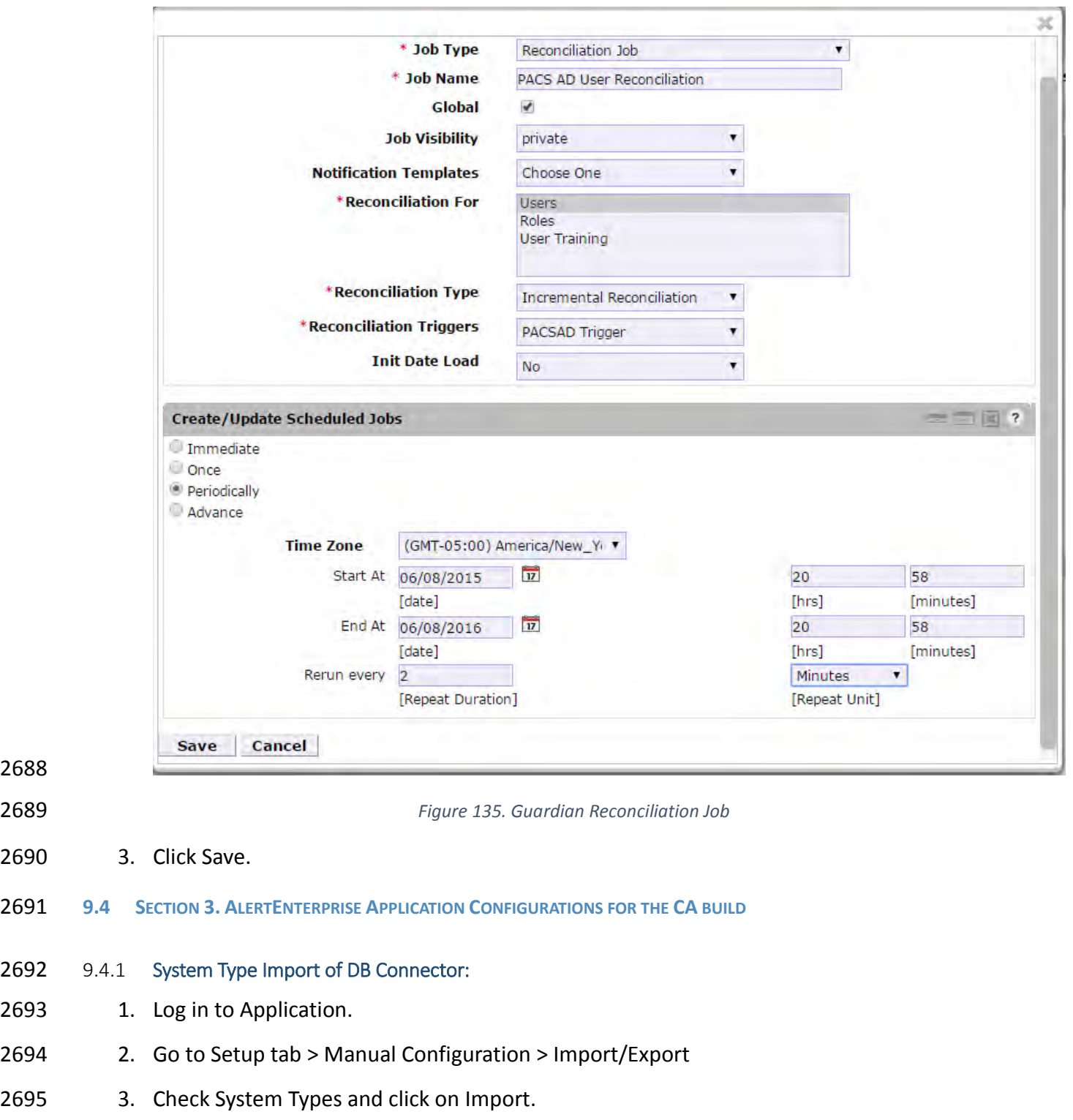

- 4. Select the .csv files, which are there in software build package under Connector 2697 \ALNTDbconnector\InitDataFiles folder.
- 5. After selecting all the files, click on Upload button.

<span id="page-269-0"></span>

- 2699 6. Refresh page until it shows as success or failed.
- 2700 7. Restart the server if required.
- 2701 9.4.2 System Types Param of DB Connector:
- 2702 1. Log in to Application.
- 2703 2. Go to Setup tab> Manual Configuration \_> Systems > System Types
- 2704 3. Search for Connector named "DBConnector" and click on Modify button.
- 2705 4. Click on Next.
- 2706 5. Add the following attributes one by one and click on the ADD button.
- 

2707 The following fields in [Table 18](#page-270-0) need to be provided under Name field and Label can

### 2708 be any user-friendly name as shown in

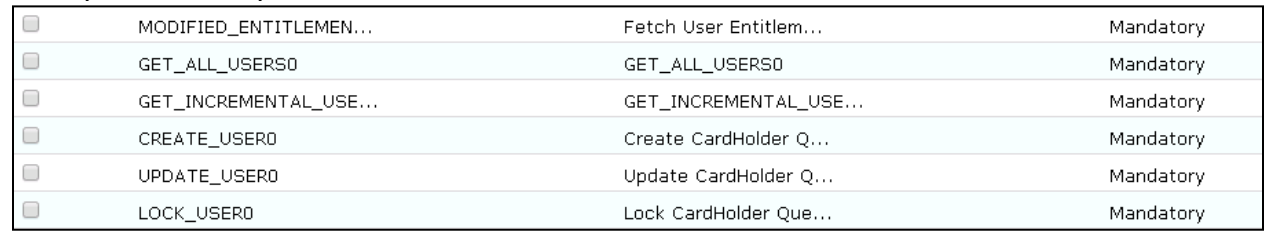

- 2709<br>2710
- and [Figure 136:](#page-272-0) (If the name or label already exists do not add)
- <span id="page-270-0"></span>

#### 2711 *Table 18. Guardian Name and Label Fields*

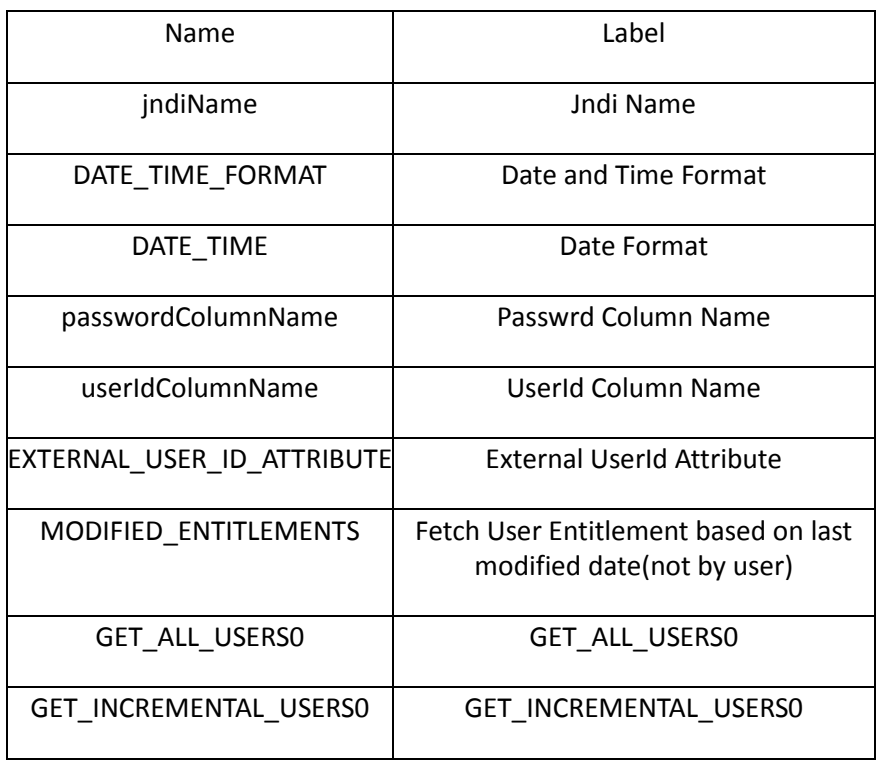

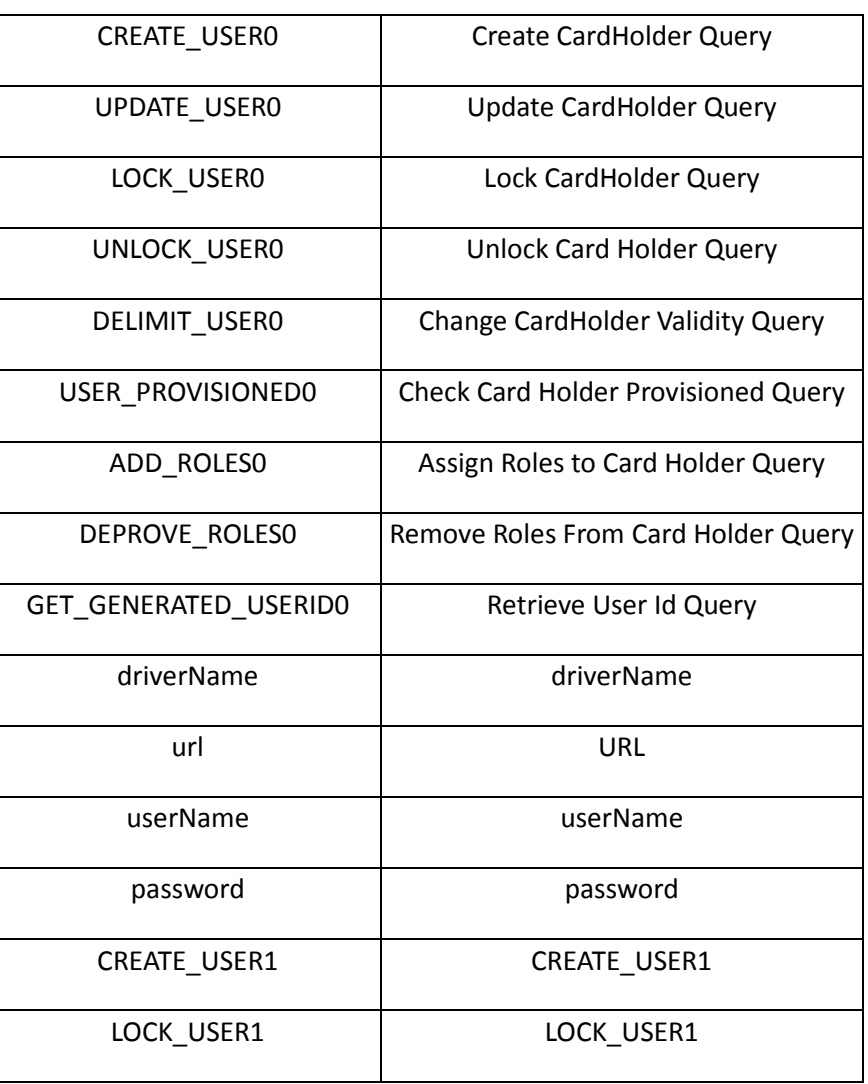

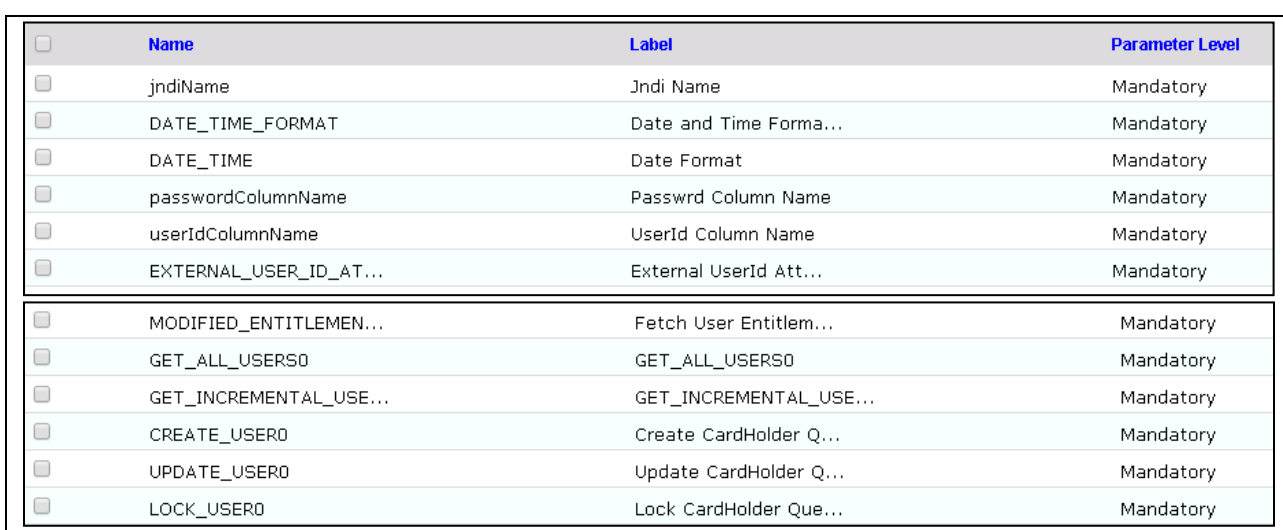

2713

<span id="page-272-0"></span>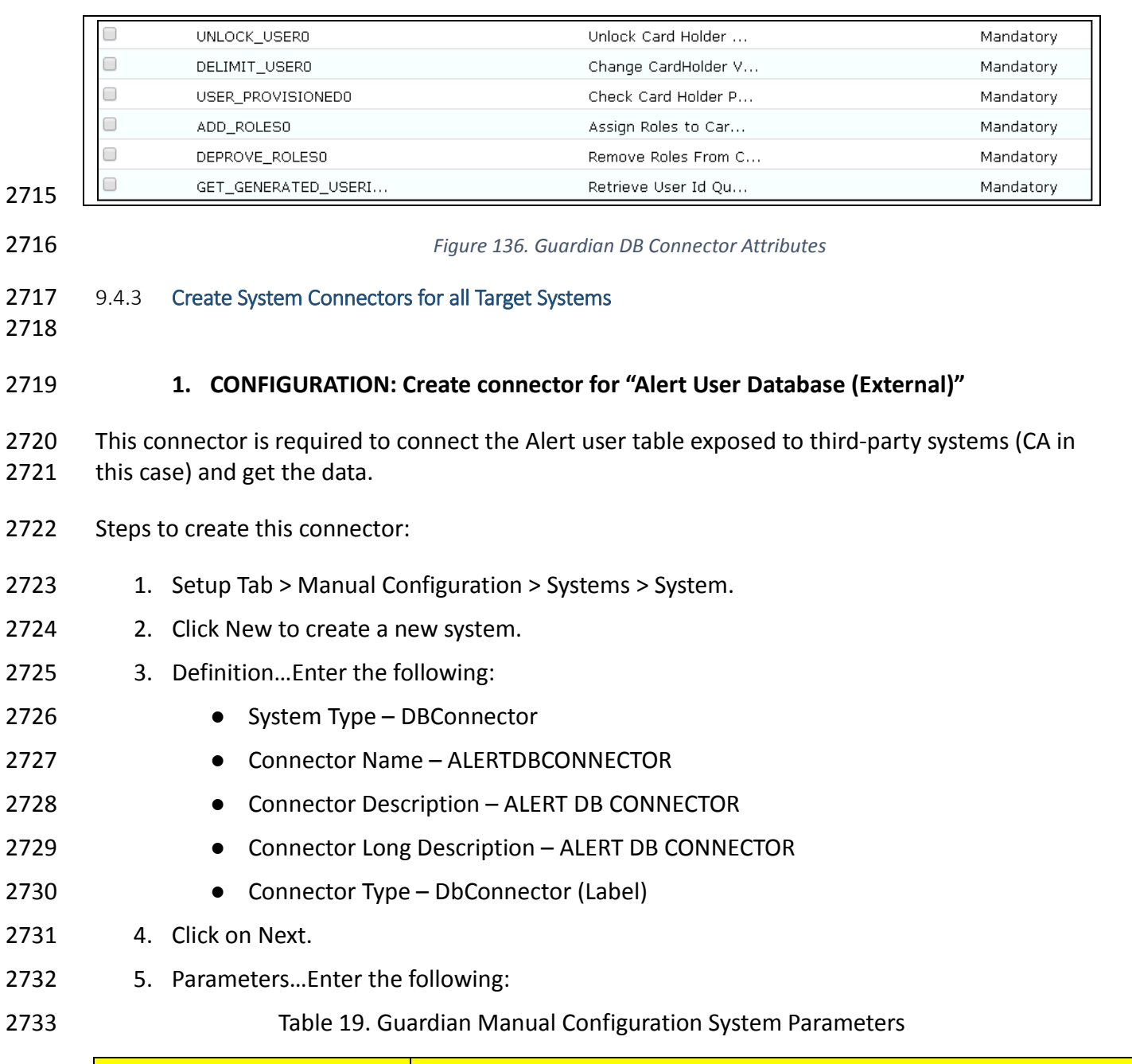

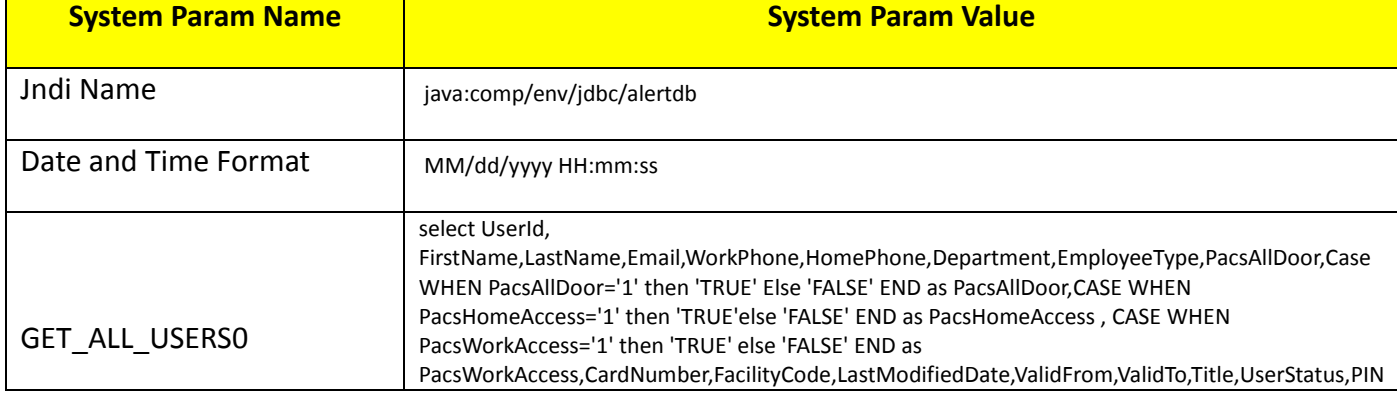

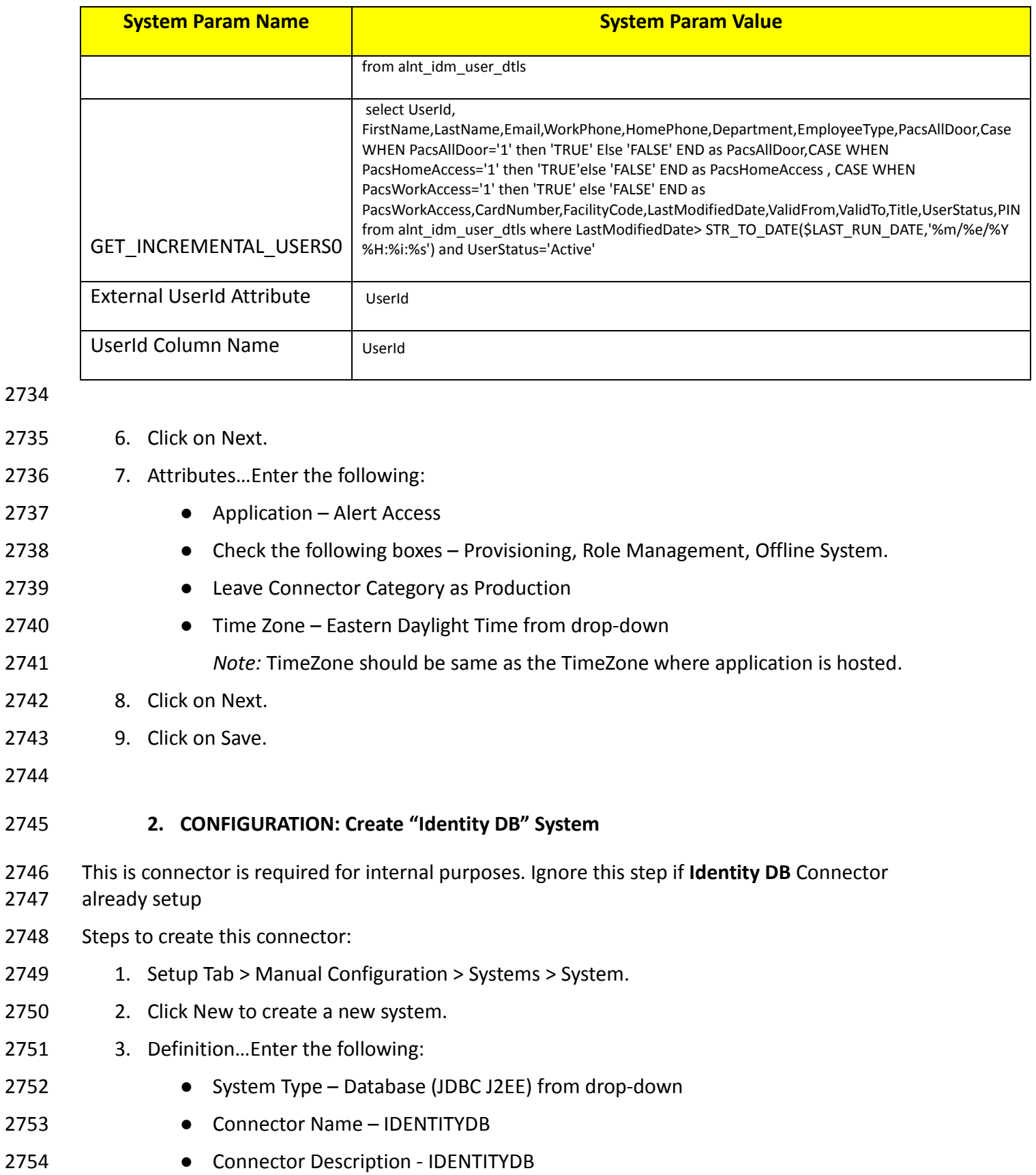

- **•** Connector Long Description IDENTITYDB
- Connector Type Database (JDBC J2EE) (default)
- 4. Click on Next.
- 5. Parameters…Enter the following:
- 

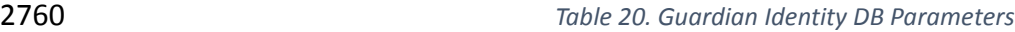

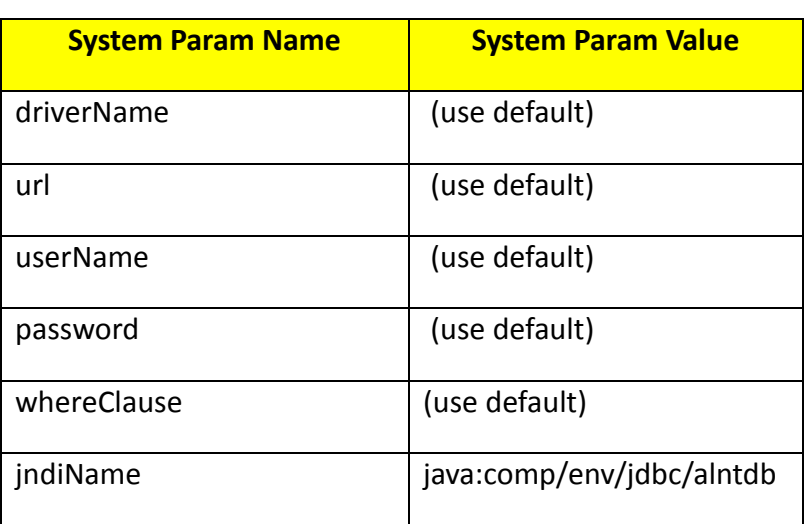

6. Click on Next.

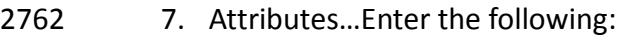

- Application All
- Check the following boxes Provisioning, Certification, Identity Provider, Allow Modify Role and Allow Time Change.
- 2766 Leave Connector Category as Production
- Time Zone Eastern Daylight Time from drop-down
- 8. Click on Next.
- 9. Click on Save.
- **3. CONFIGURATION: Create "ACCESSIT PACS" System**
- 2771 This is connector is required for integrating with RS2 PACS system and performing various provisioning operations.
- Steps to create this connector:
- 1. Setup Tab > Manual Configuration > Systems > System.
- 2. Click New to create a new system.
- 3. Definition…Enter the following:
- 2777 System Type DBConnector from drop-down
- Connector Name ACCESSIT PACS
- **Connector Description ACCESSIT PACS**
- **•** Connector Long Description ACCESSIT PACS
- 2781 Connector Type DBConnector (default)
- 2782 4. Click on Next.
- 2783 5. Parameters…Enter the following:
- 

2784 *Table 21. Guardian PACS DBConnector Parameters*

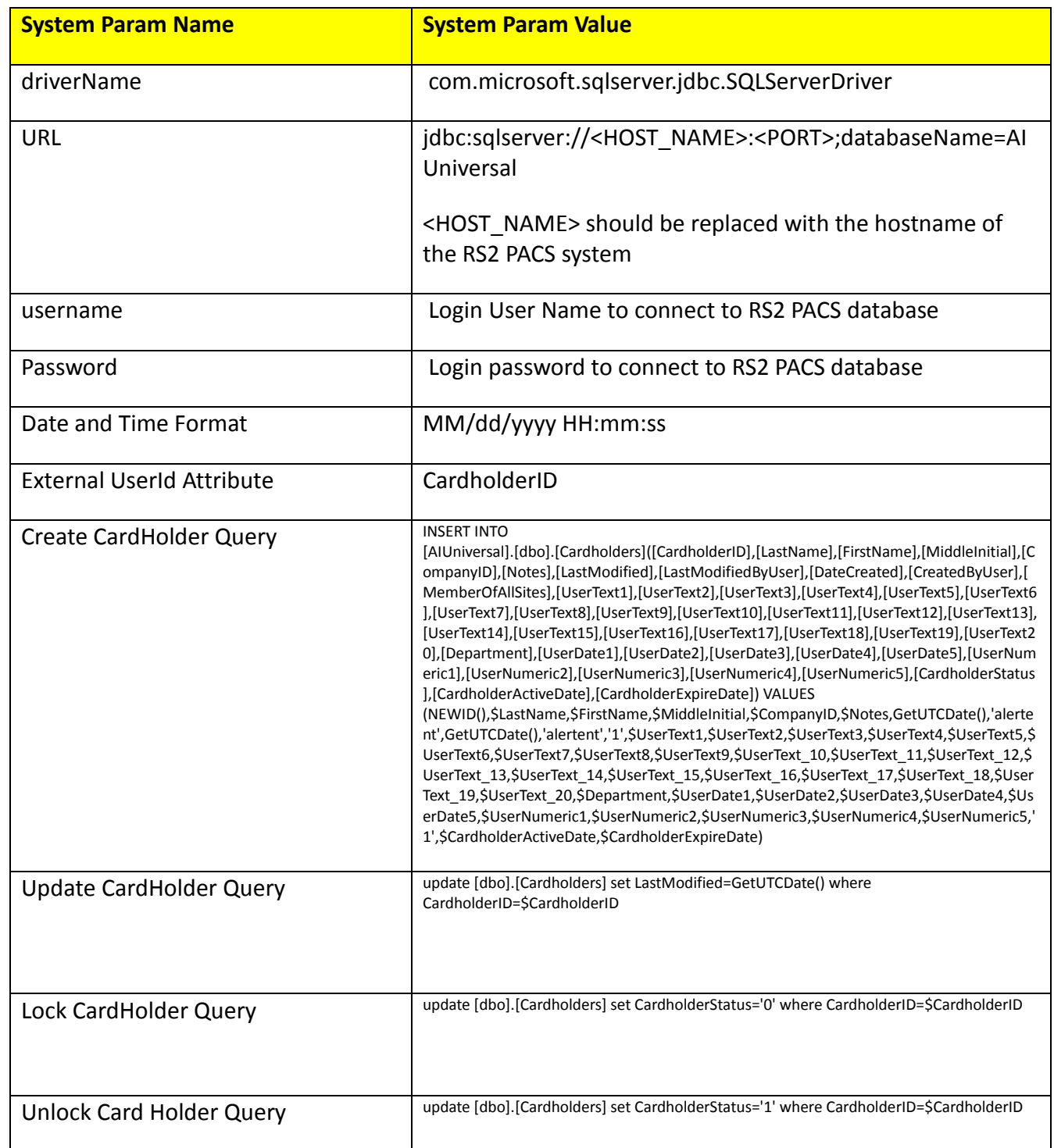

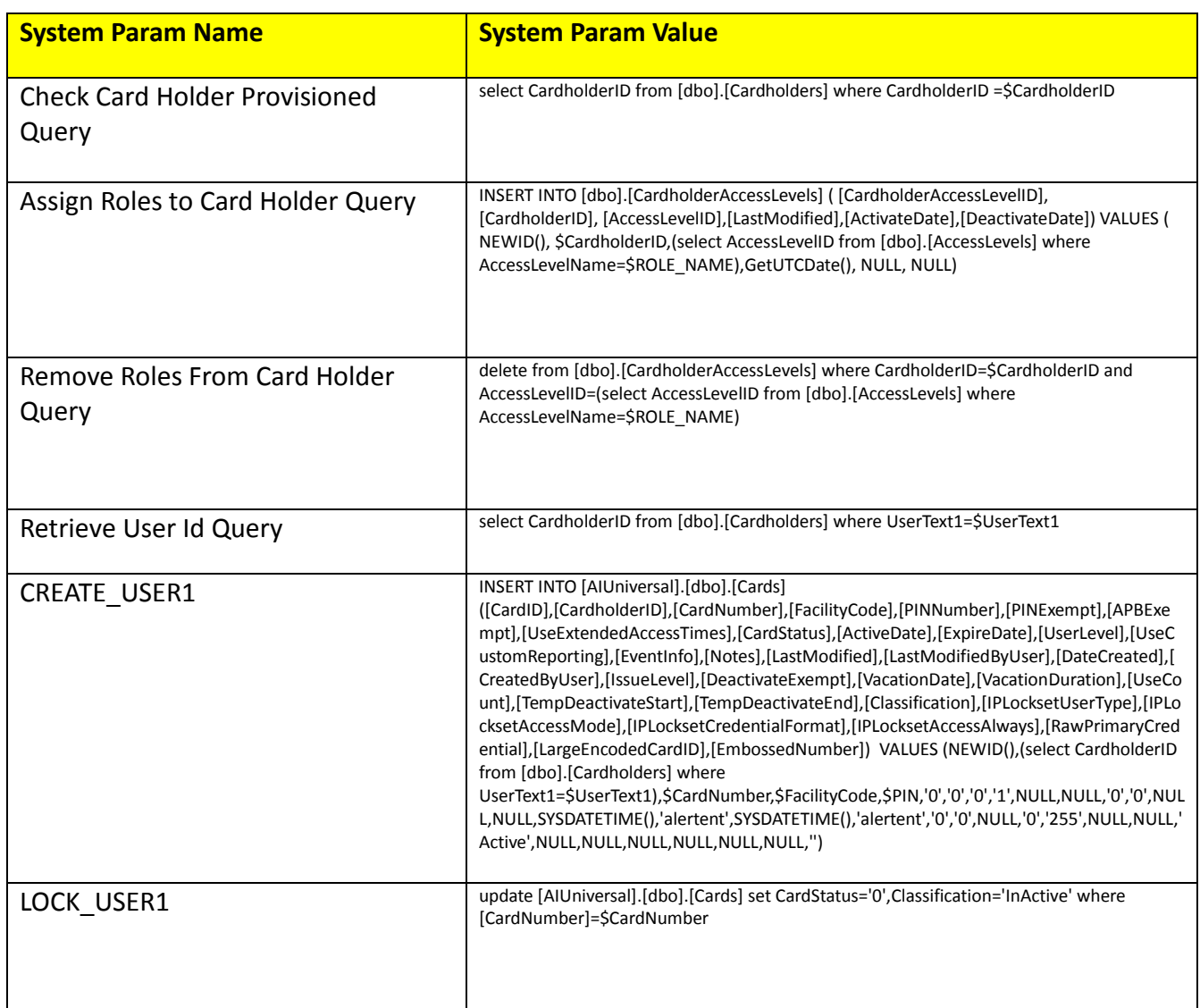

- 2785 6. Click on Next.
- 2786 7. Attributes…Enter the following:
- 2787 Application All
- 2788 Check the following boxes Provisioning, Role Management, and Offline System.
- 2789 Leave Connector Category as Production
- 2790 Time Zone Eastern Daylight Time from drop-down
- 2791 8. Click on Next.
- 2792 9. Click on Save.

### 2793 **Form customization – Attributes**

2794 **Create New Custom Form Attributes**

- 2795 1. Setup > Manual Configuration > Form customization > Attributes
- 2796 2. Click on New Button
- 2797 3. Create new attribute called **PacsAllDoors** based on the information provided below in 2798 [Table 22.](#page-278-0)
- 2799 4. Click Save
- <span id="page-278-0"></span>

2800 *Table 22. PacsAllDoors Attributes*

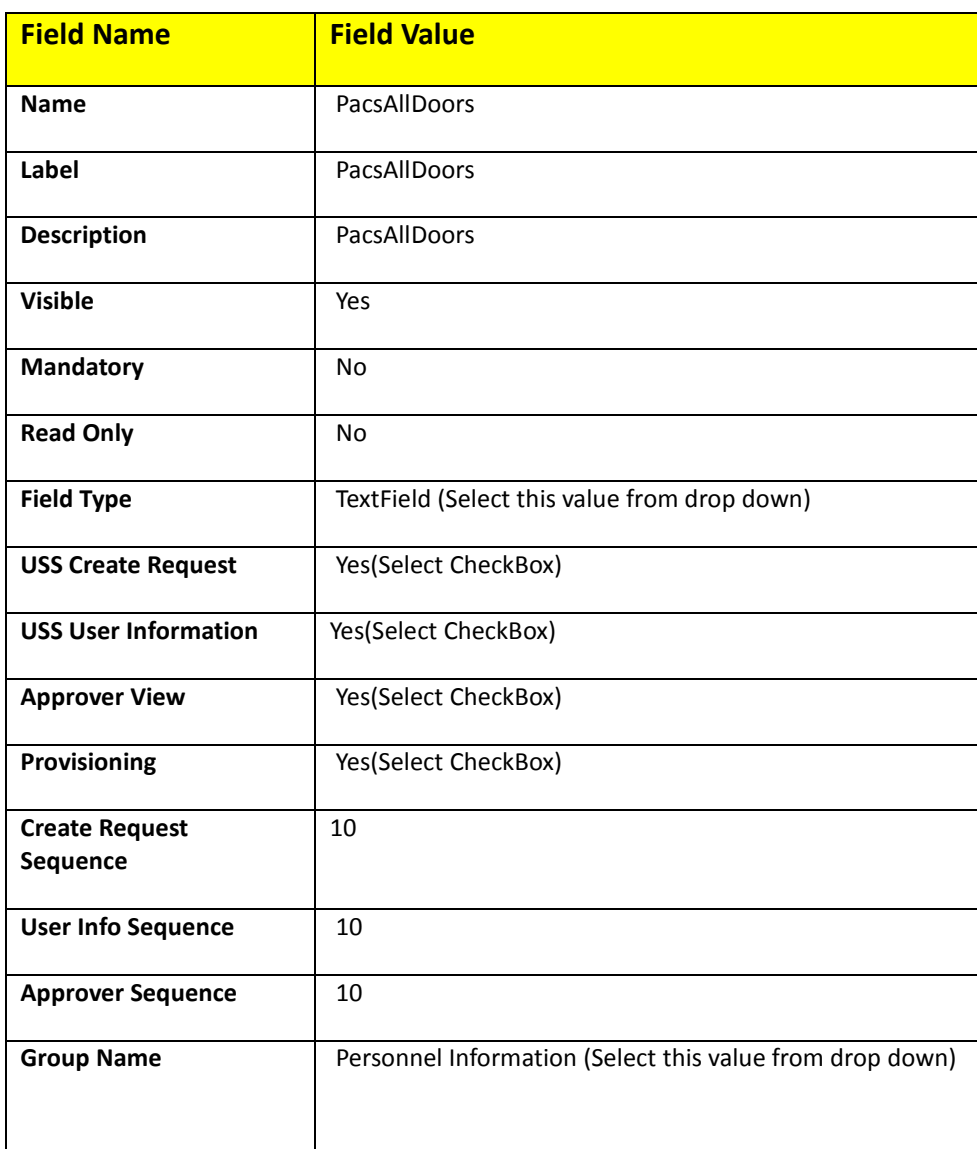

2801

# 2802 5. **Repeat Steps 1-4 to create the following custom form attributes**

2803 1. Create **PacsHomeAccess** Attributes (See [Table 23\)](#page-279-0)

#### 2804 *Table 23. PacsHomeAccess Attributes*

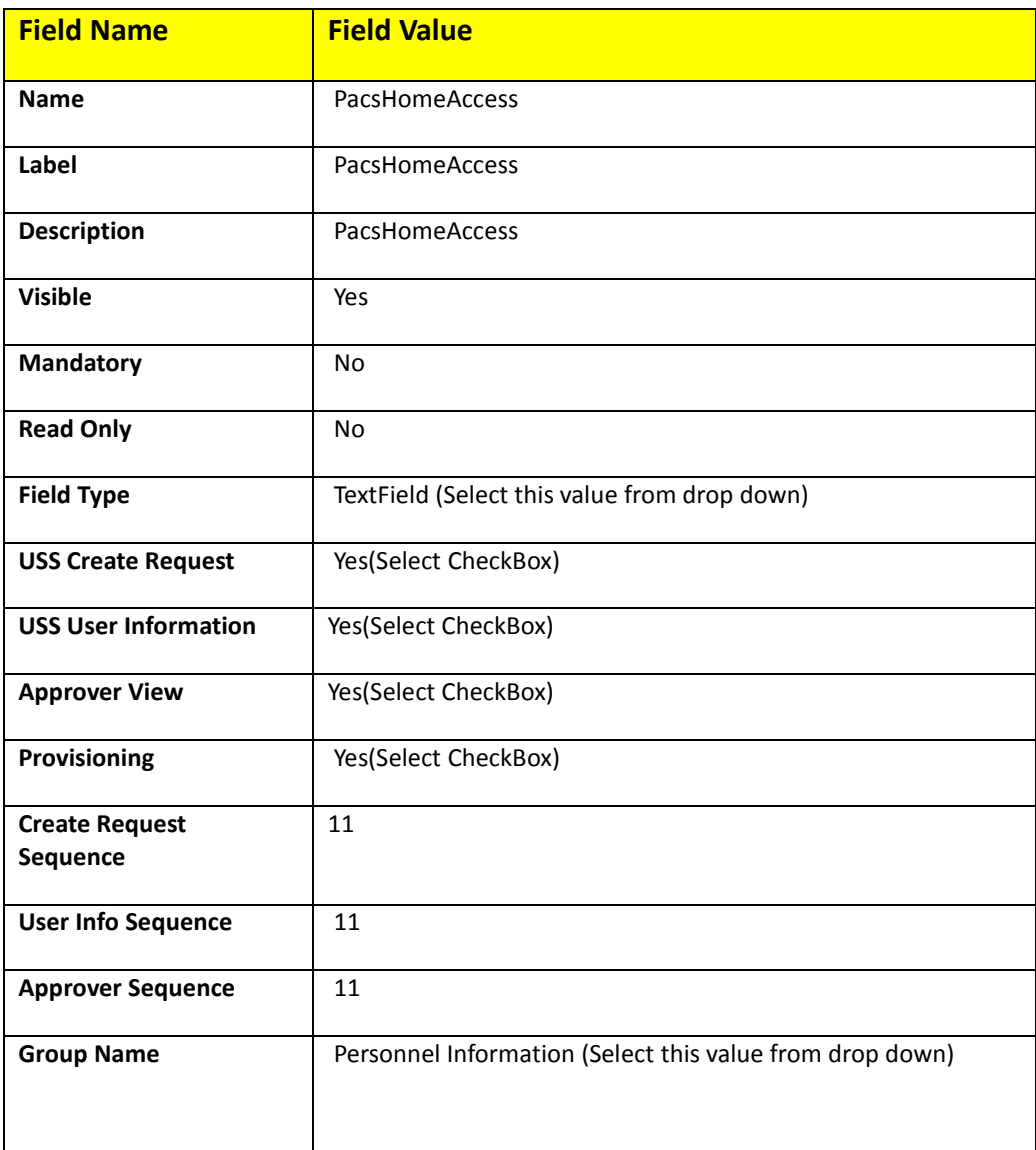

2805

# 2806 **2. Create PacsWorkAccess Attributes (as shown in [Table 24\)](#page-279-1)**

# <span id="page-279-1"></span>2807 *Table 24. PacsWorkAccess Attributes*

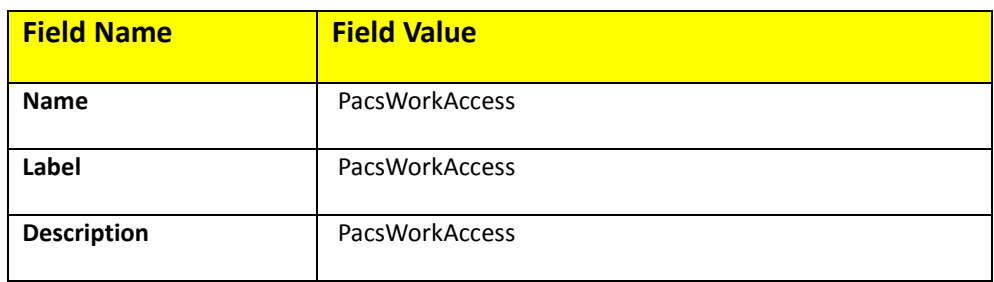

<span id="page-279-0"></span>

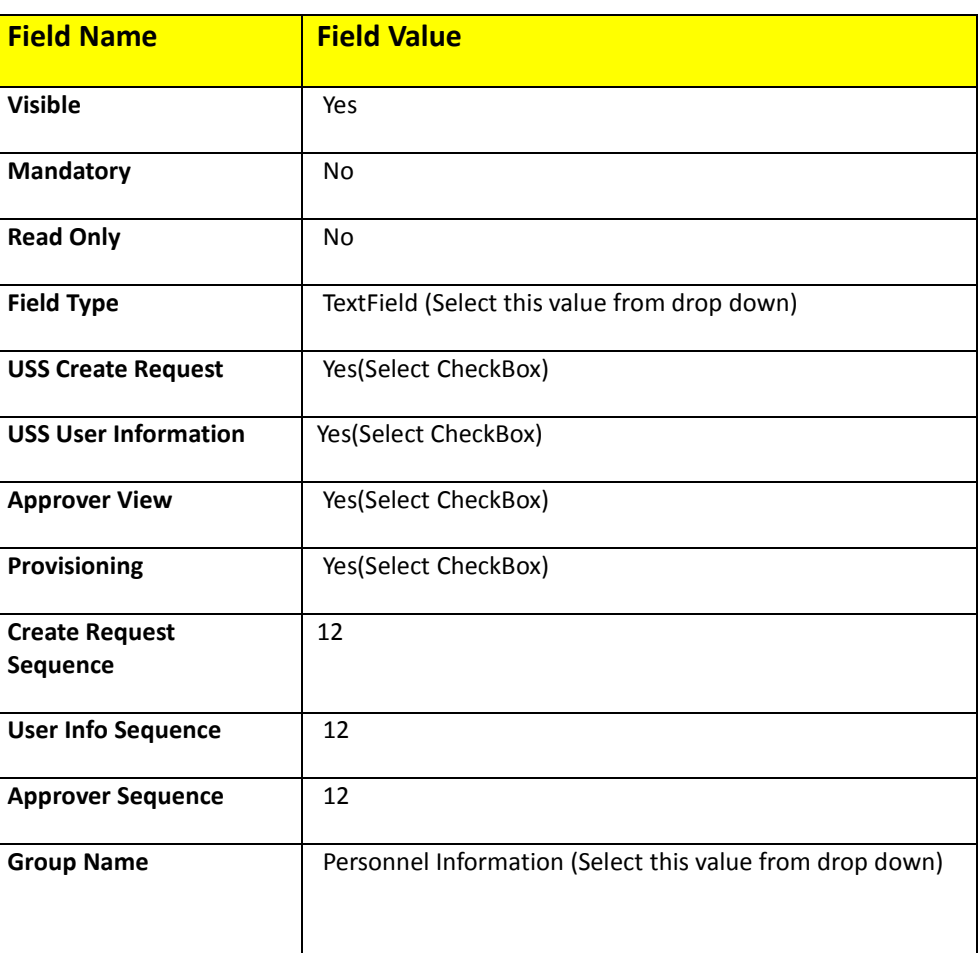

# 2809 **3.** Create **FacilityCode** Attributes as shown in Table 25.

#### 2810 *Table 25. FacilityCode Attributes*

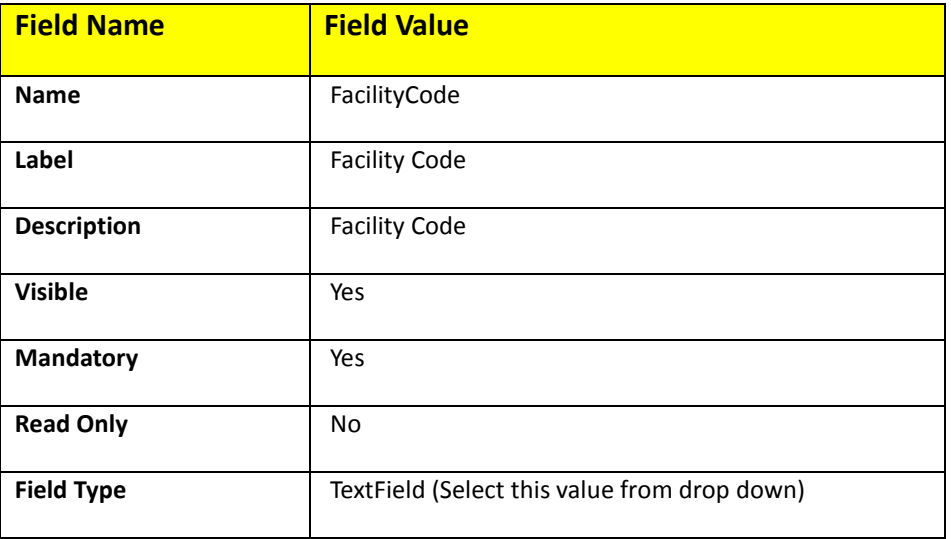

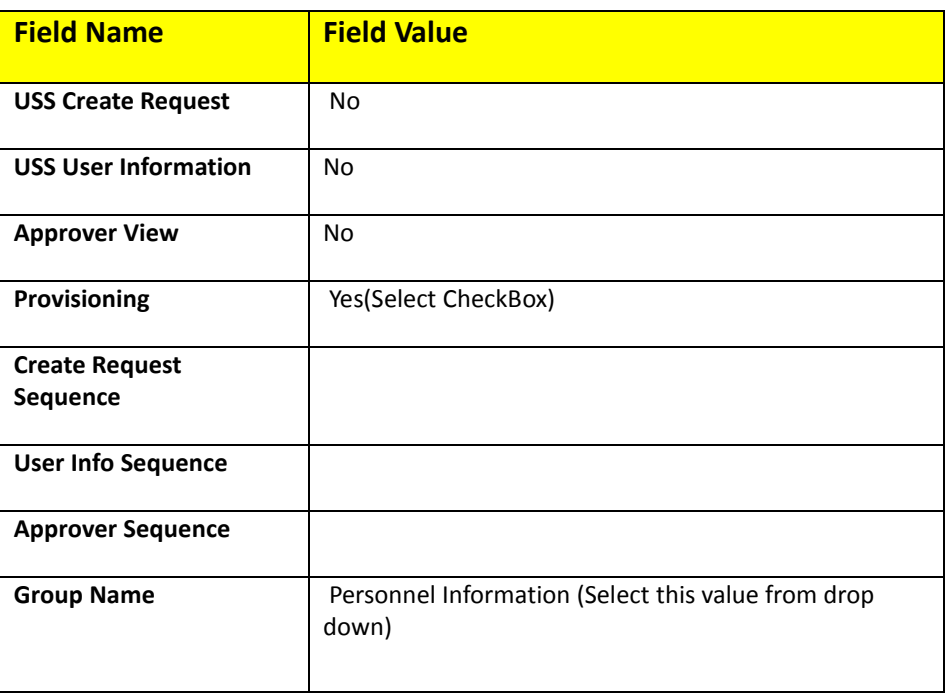

#### 2812 **4.** Create **PIN** Attributes as shown in [Table 26.](#page-281-0)

<span id="page-281-0"></span>

# 2813 *Table 26. PIN Atributes*

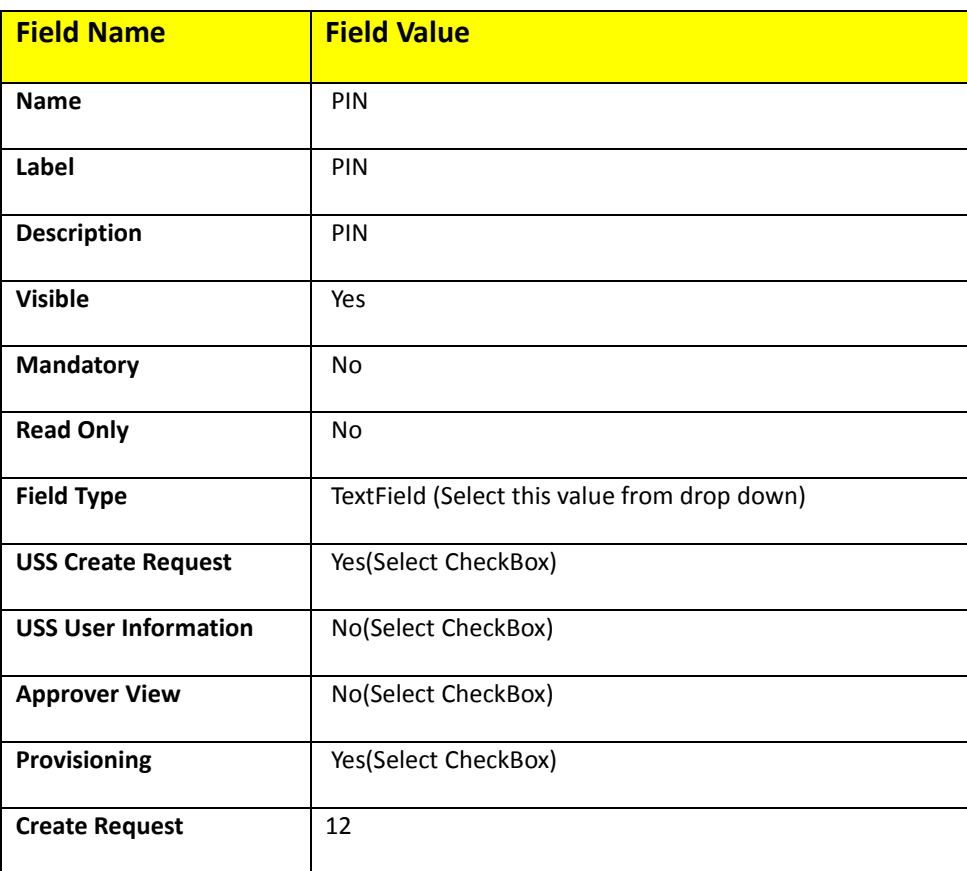

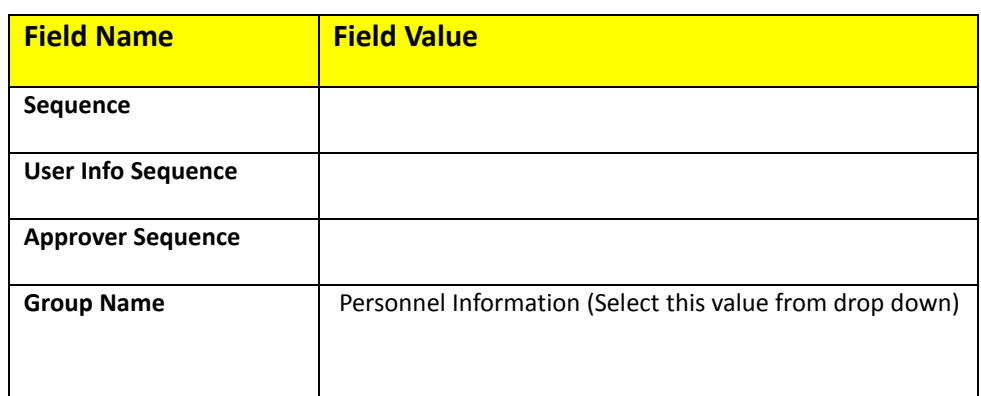

### **Modify Employee Type Attribute**

- 2816 1. Setup > Manual Configuration > Form customization > Attributes
- 2. Select Employee Type Field from list of Attributes and Click **Modify**
- 3. **Click on DropDown Values Icon**
- 2819 4. On the popup window, Click on New and Provide Employee in both Name and Label fields, Figure 137.

Create DropDownValues

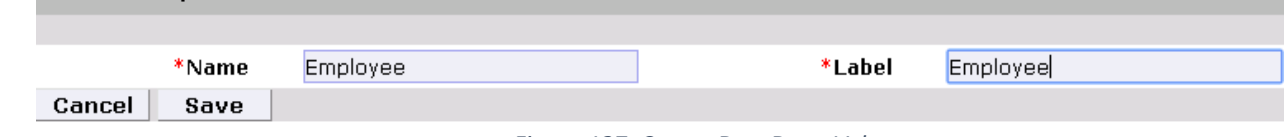

*Figure 137. Create DropDownValues*

# 5. Similarly configure values for Contractor field, Figure 138.

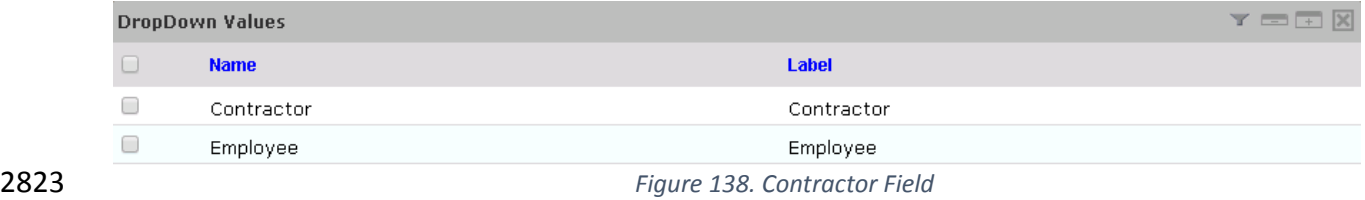

- 6. Click **Save** and then Click **Save** to save the configuration
- 7. Ignore this step if these values already exists

### **Modify Status Attribute**

 1. Setup > Manual Configuration > Form customization > Attributes 2. Select Status field from list of Attributes and Click **Modify** 3. Click on DropDown Values Icon 4. On the popup window Click on New and provide **Active** in both Name and Label fields, Figure 139.

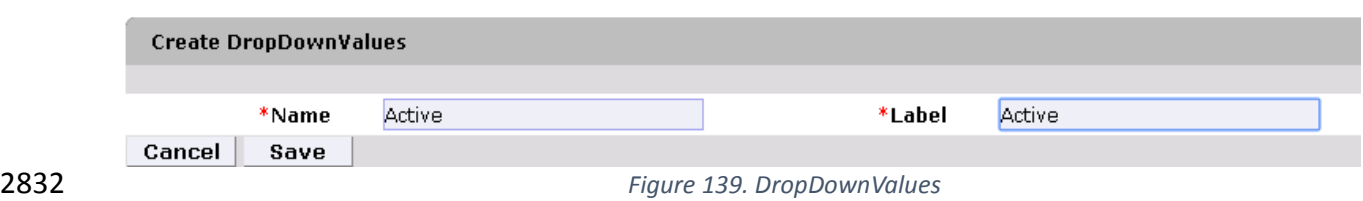

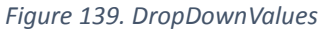

Figure 140. InActive

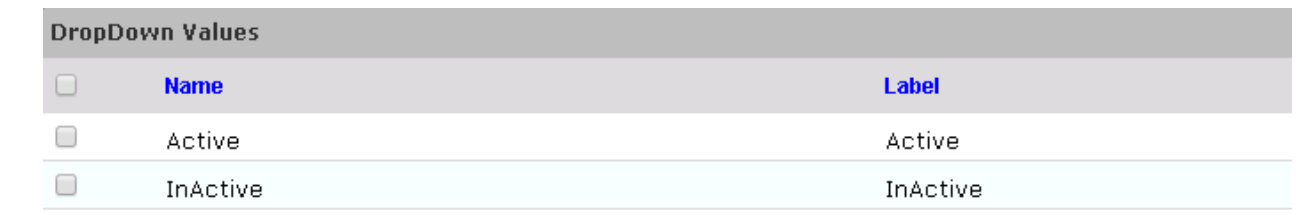

#### 

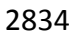

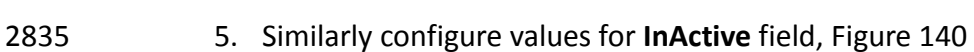

- 6. Click **Save** and then Click **Save** to save the configuration
- 7. Ignore this step if these values already exists for Status field

# **Identity & Access– [Enable Identity](http://172.16.33.88:9080/AlertEnterprise/?x=DJYF4f1B6N9tKHZ2JT30Sg)**

2839 1. Setup > Manual Configuration >Identity & Access>Enable Identity

# 2. Enable the following for Identity DB system as shown in Figure 141.

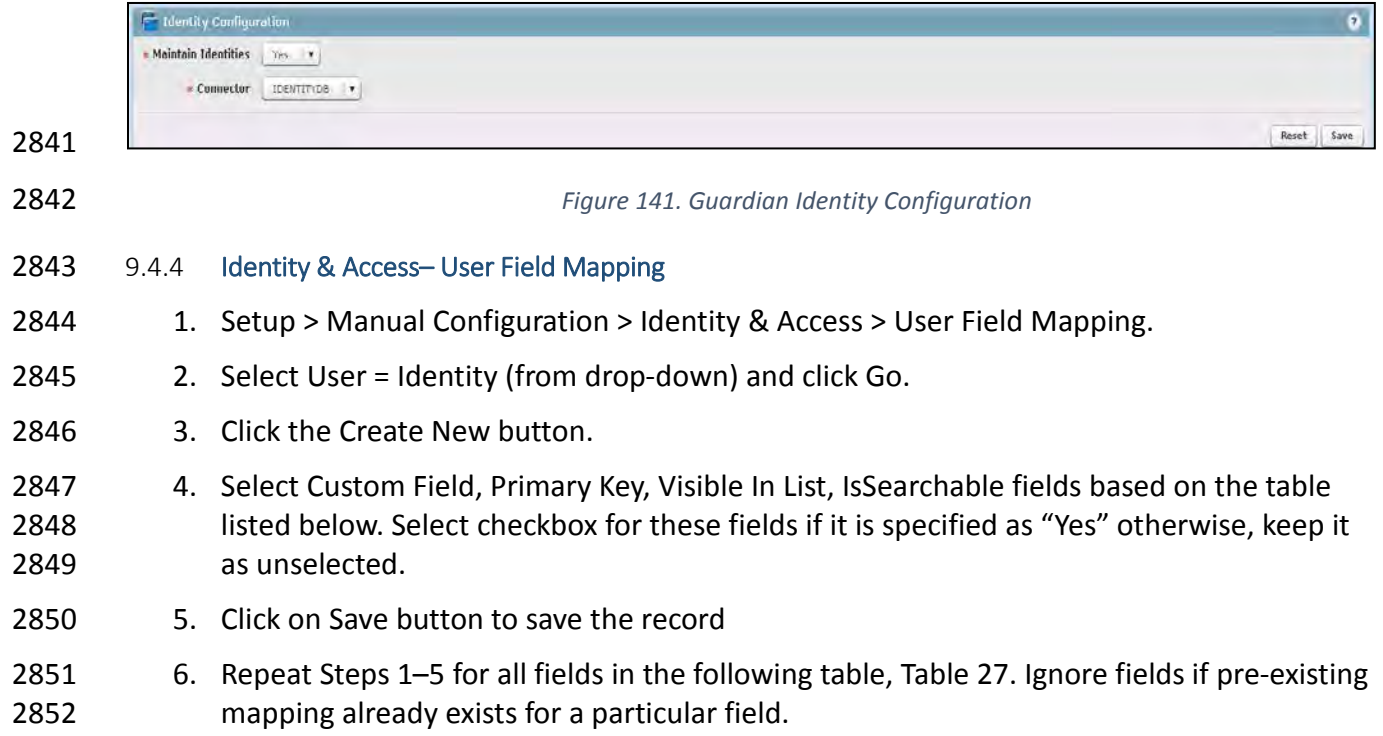

#### 2853 *Table 27. User Field Mapping Table*

<span id="page-284-0"></span>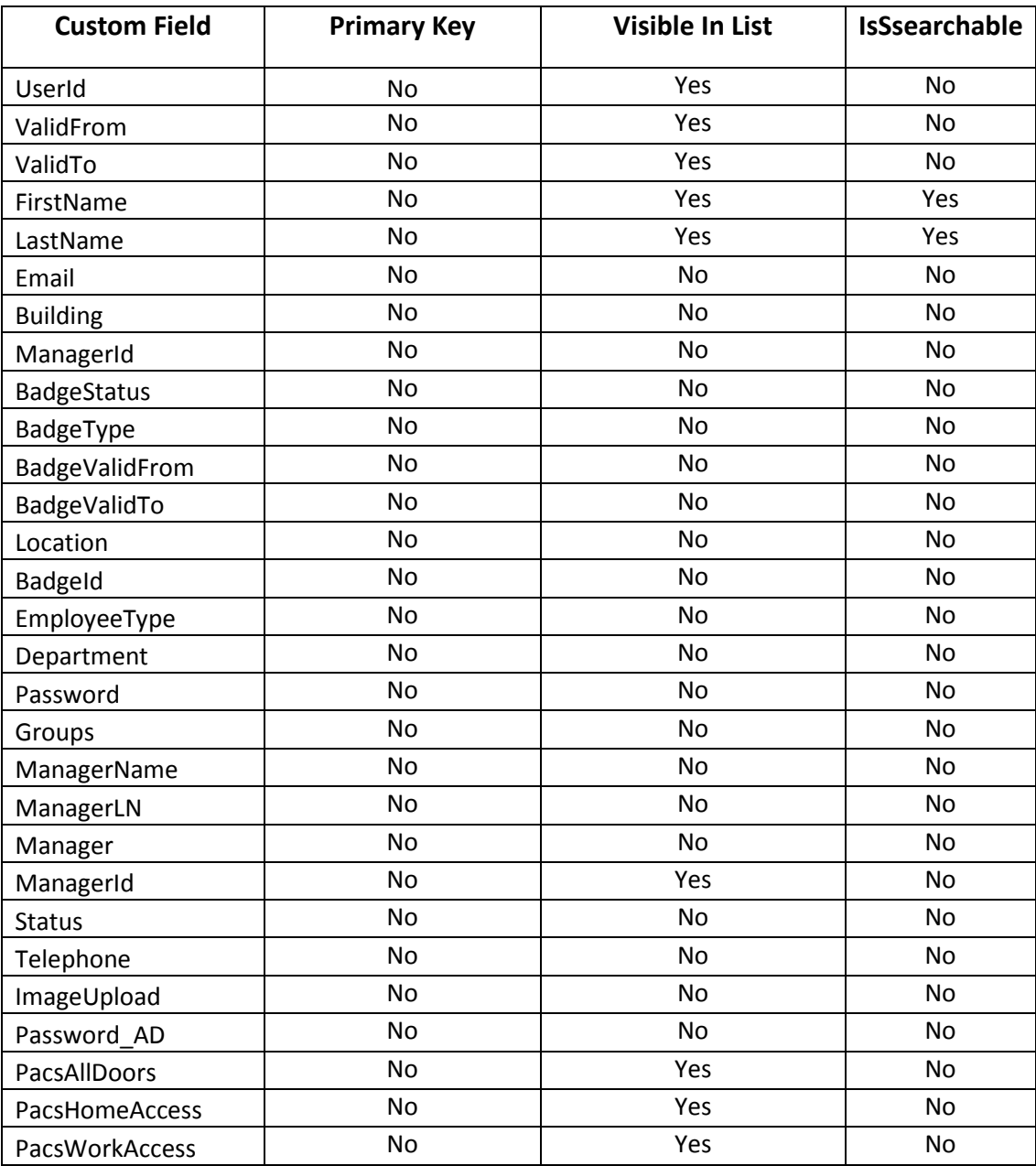

2854

# 2855 **Identity & Access > Recon Authoritative Fields**

- 2856 1. Setup > Manual Configuration > Identity & Access > Recon Authoritative Fields.
- 2857 2. Click on New.

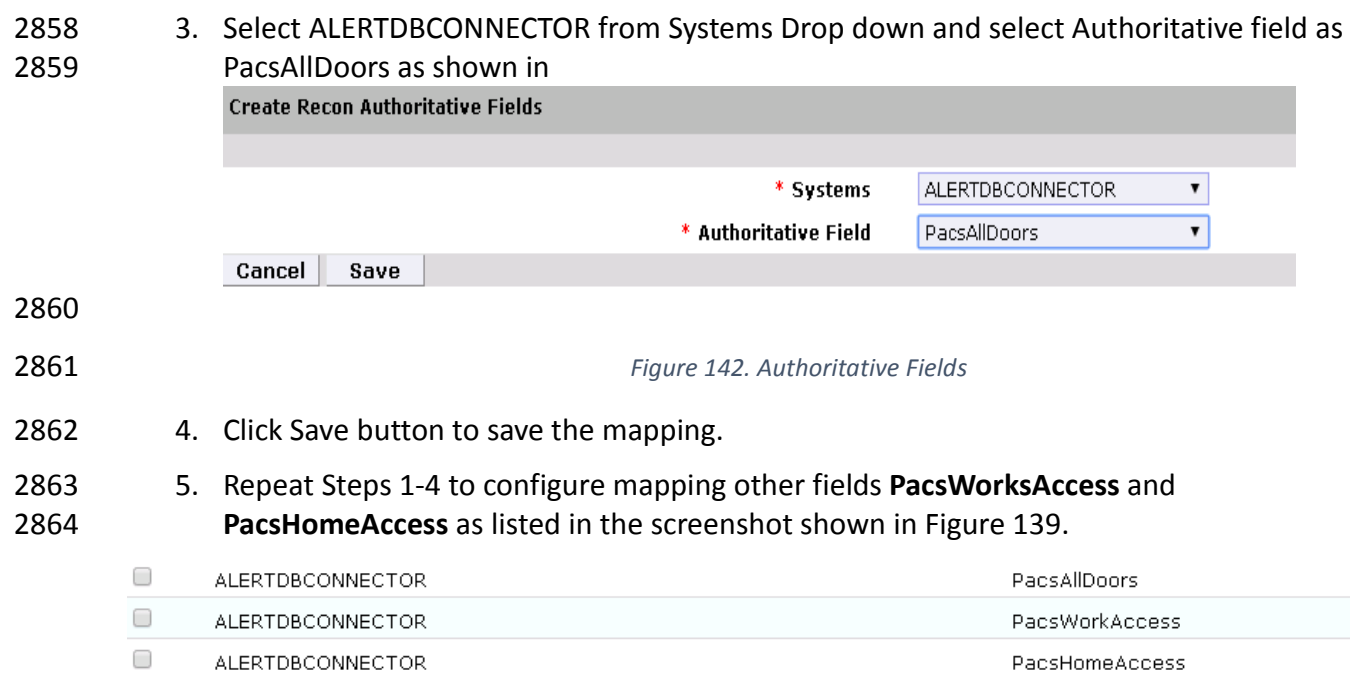

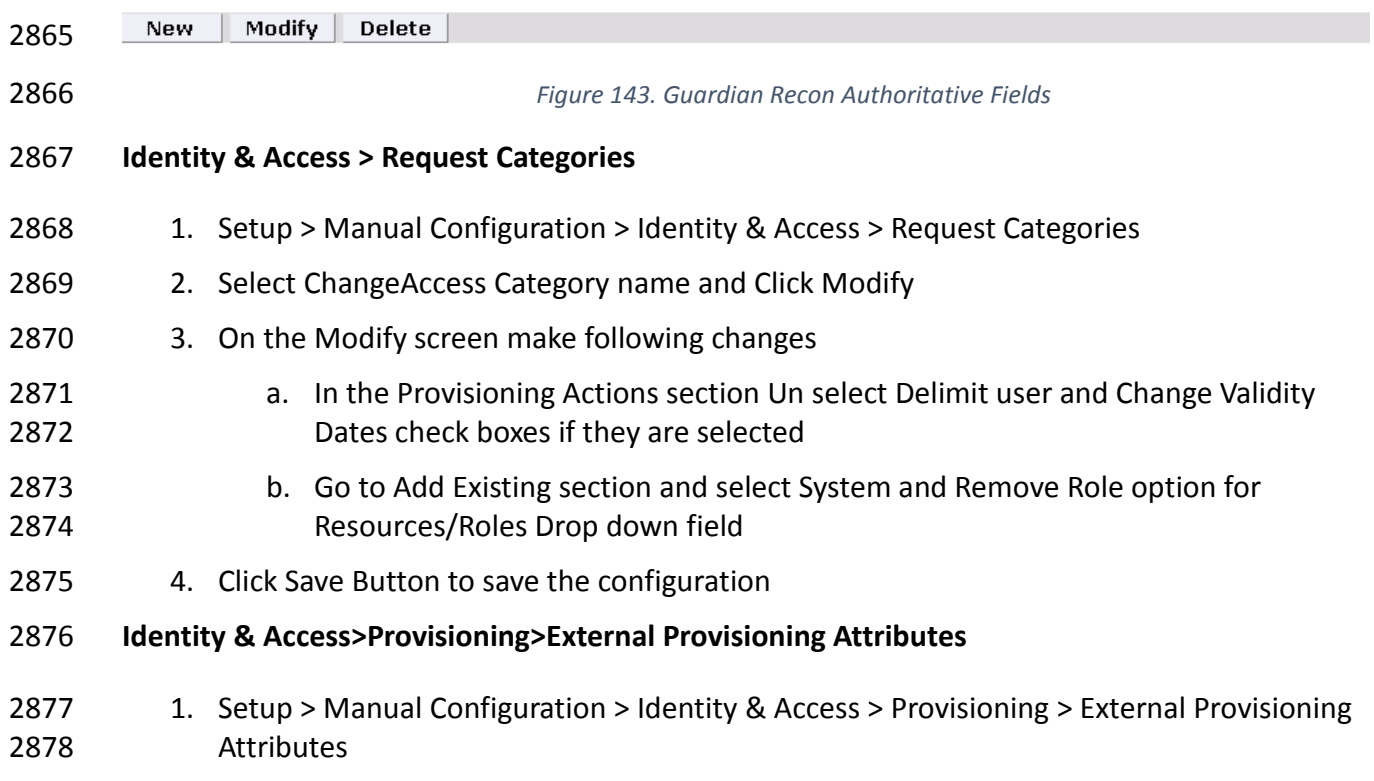

- 2. Select ACCESSIT PACS system from the list and Click **Configure**
- 3. On the Next screen, Click on **New** Button and provide "LastName" in both Name and description fields
- 4. Click **Save** to save the configurations as shown in [Figure 144.](#page-286-0)

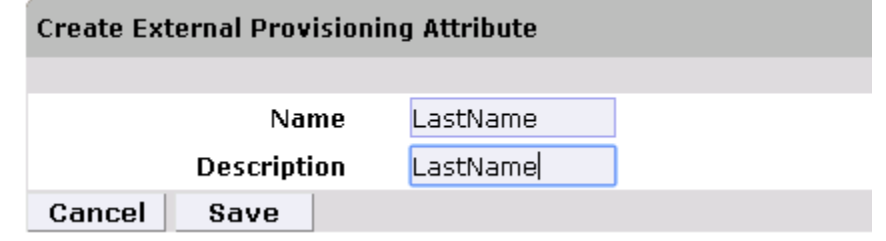

- 
- 

<span id="page-286-0"></span>*Figure 144. External Provisioning Attribute*

- Repeat the Steps 1-4 to configure the following fields listed in the following screenshot, [Figure 145.](#page-286-1) *Note***: The Fields Names are case sensitive.**
- 5.

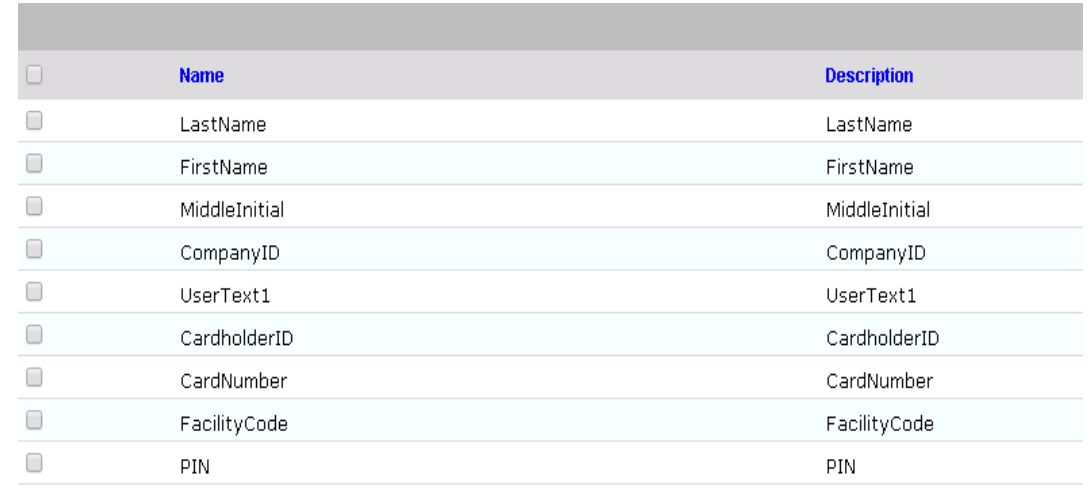

<span id="page-286-1"></span>*Figure 145. Attribute Fields*

- 
- **Identity & Access>Provisioning>Provisioning Mapping**
- 1. Setup > Manual Configuration > Identity & Access > Provisioning > Provisioning Mapping.
- 2. Select ACCESSIT PACS and click on **Configure**.
- 3. On the Next Screen, [Figure 146,](#page-287-0) Click **New** Button and select UserText1 from

 $<<$   $<$   $1$   $>$   $>>$ 

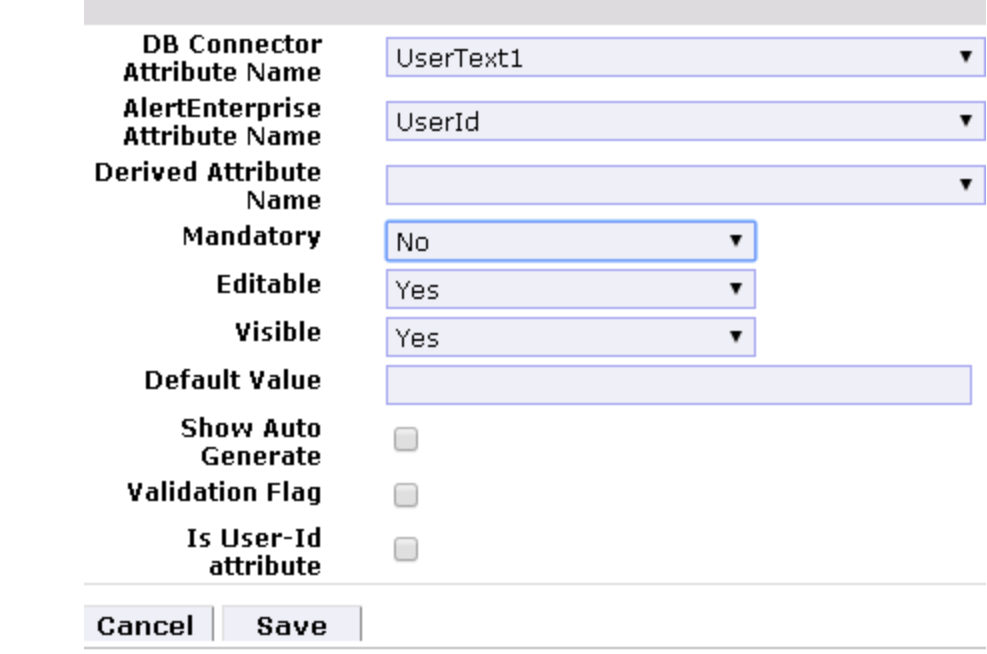

<span id="page-287-0"></span>

#### *Figure 146. Provisioning Mapping*

4. Click on Save button to save the mapping

5. Repeat the steps 1-4 to configure other fields as shown in Figure 140.

|        |                               |                  |                               |                      |                 |                | $Y = F[X]$ |          |
|--------|-------------------------------|------------------|-------------------------------|----------------------|-----------------|----------------|------------|----------|
| $\Box$ | <b>DB Connector Attribute</b> | <b>Mandatory</b> | <b>AlertEnterprise Attrib</b> | <b>Default Value</b> | <b>Editable</b> | <b>Visible</b> | Validati   | Is User- |
| C      | UserText1                     | No               | UserId                        |                      | No              | No.            | No.        | No.      |
| u      | FirstName                     | Yes              | FirstName                     |                      | Yes             | Yes            | No.        | No       |
| c      | LastName                      | Yes              | LastName                      |                      | Yes             | Yes            | No.        | No.      |
| O      | CompanyID                     | No               | Priority                      |                      | No              | No.            | No         | No       |
| C      | CardholderID                  | Yes              | UserId                        |                      | Yes.            | Yes            | No         | No.      |
| O      | CardNumber                    | Yes              | BadgeId                       |                      | Yes             | Yes            | No.        | No.      |
| u      | FacilityCode                  | No               | FacilityCode                  | 20                   | Yes             | Yes            | No         | No.      |
| C      | <b>PIN</b>                    | No               | PIN                           |                      | Yes             | Yes            | No.        | No.      |
|        |                               |                  |                               |                      |                 |                |            |          |

Cancel New Modify Delete 

*Figure 147. Guardian DB Connector Attribute Mapping*

- **Policy Engine> Rules**
- 1. Setup > Manual Configuration > Policy Engine > Rules
- 2. Click New Button
- 3. On the Next screen provide following information. See [Figure 148.](#page-288-0)
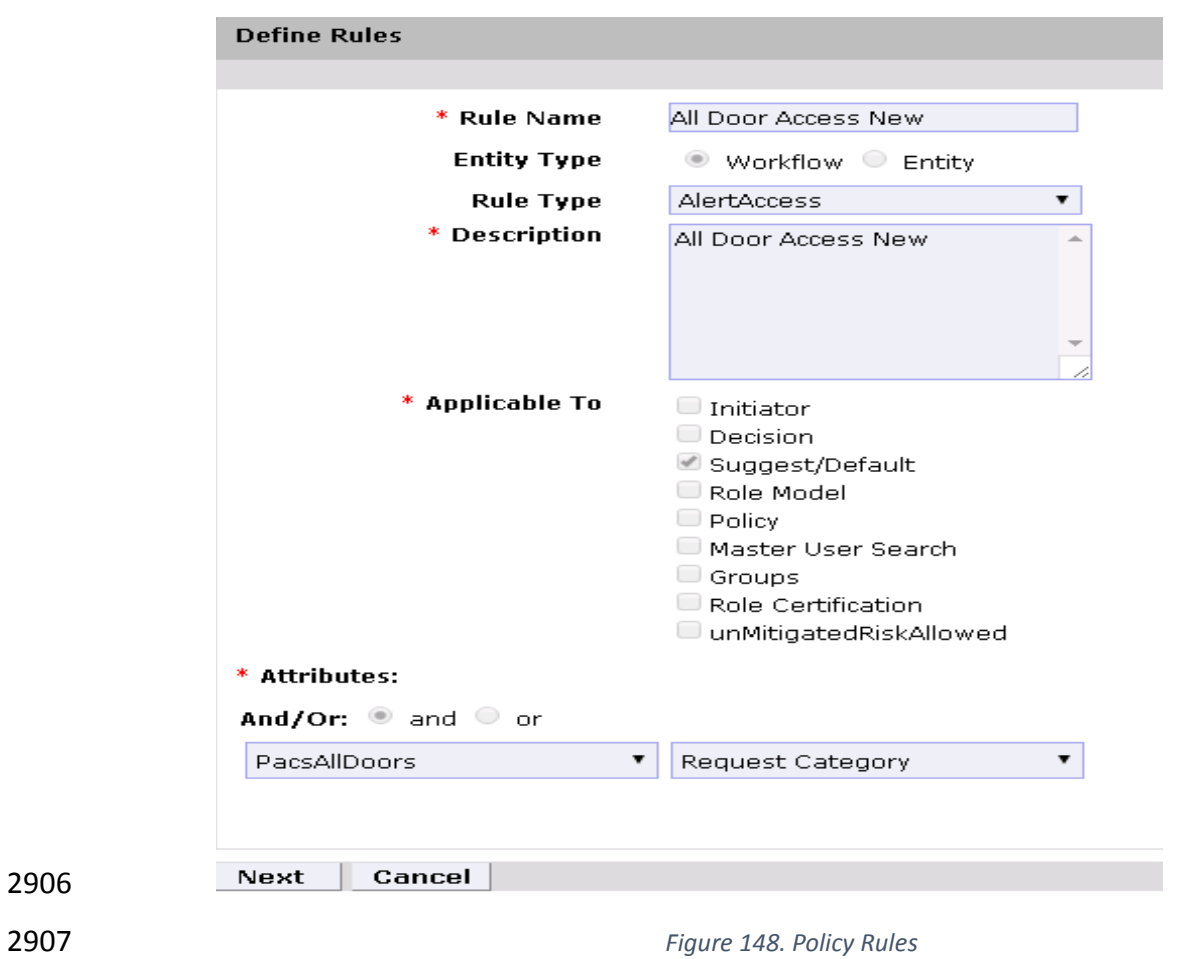

<span id="page-288-0"></span>

4. Click **Next** Button

 5. On the next screen, [Figure 149,](#page-288-0) click **New** to define a new Rule Condition for NewHire request category

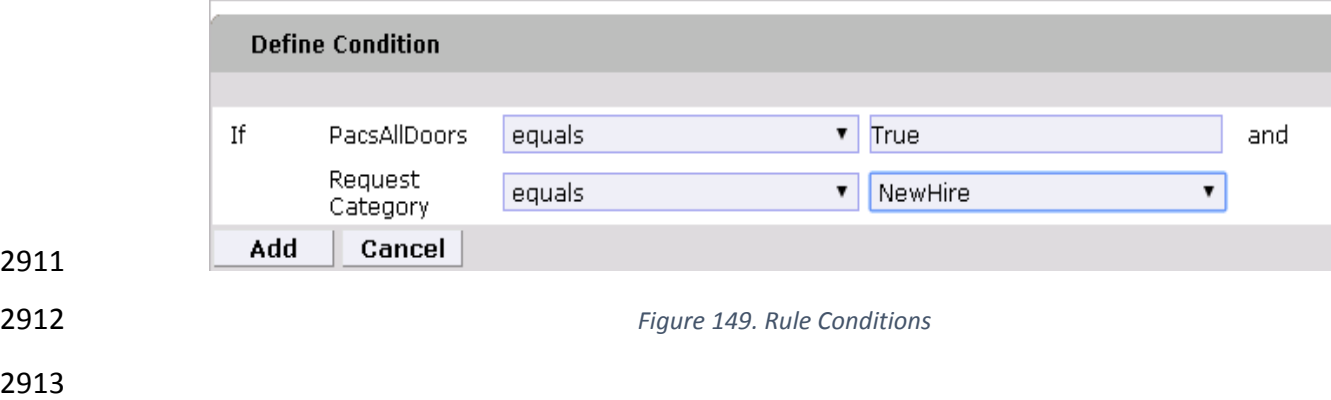

2914 6. Repeat the step 5 to define rule condition for other request categories Remove User Access and ChangeAccess as shown in [Figure 150.](#page-289-0)

<span id="page-289-0"></span>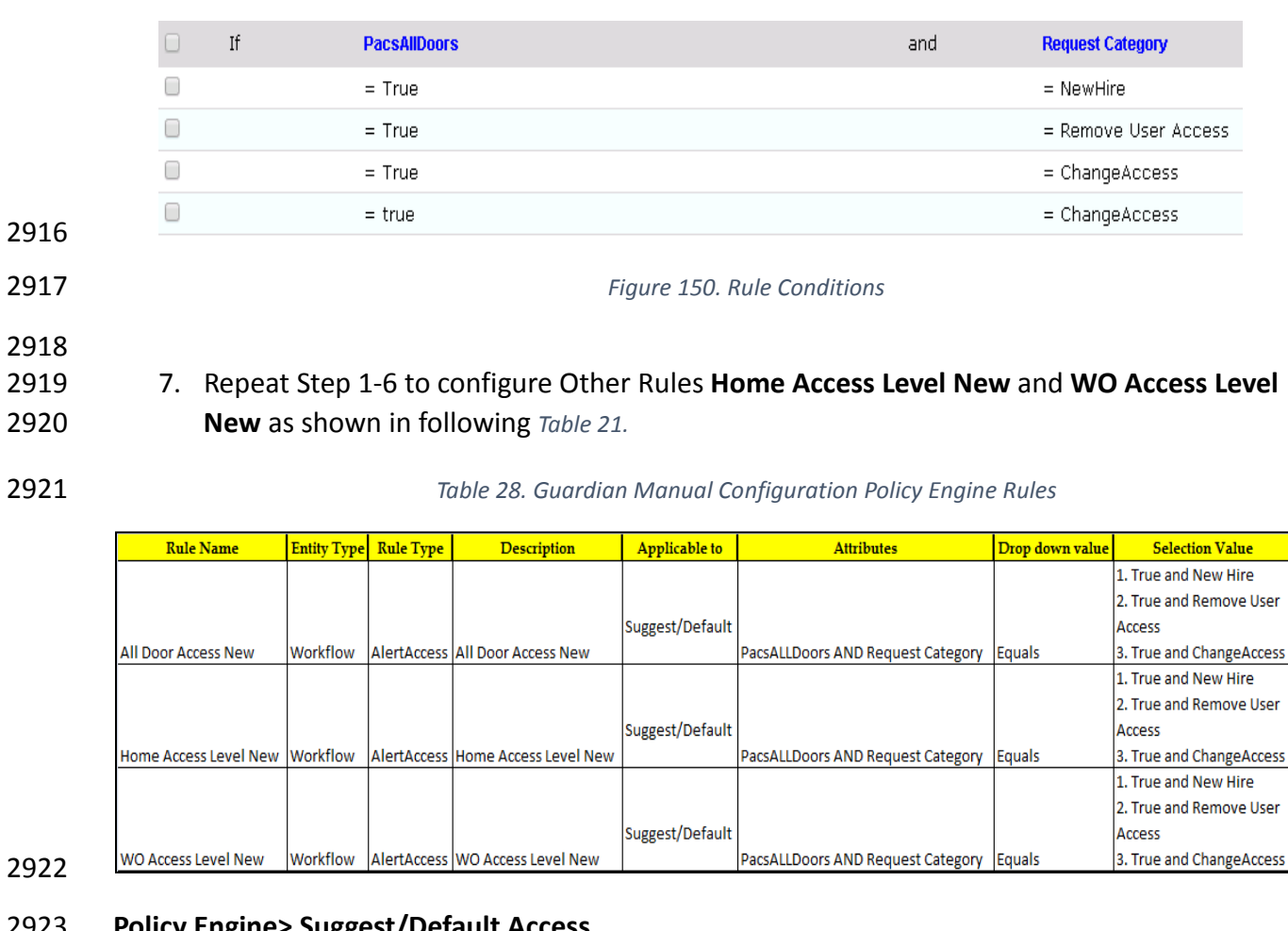

## **Policy Engine> Suggest/Default Access**

- 1. Setup > Manual Configuration > Policy Engine > [Suggest/Default Access.](http://172.16.33.88:9080/AlertEnterprise/?x=JKlhwekaD0jFR9hQhkxipQ)
- 2. Click New and enter the following information to create **All Door Access** criteria, shown in [Figure 151](#page-290-0) .

<span id="page-290-0"></span>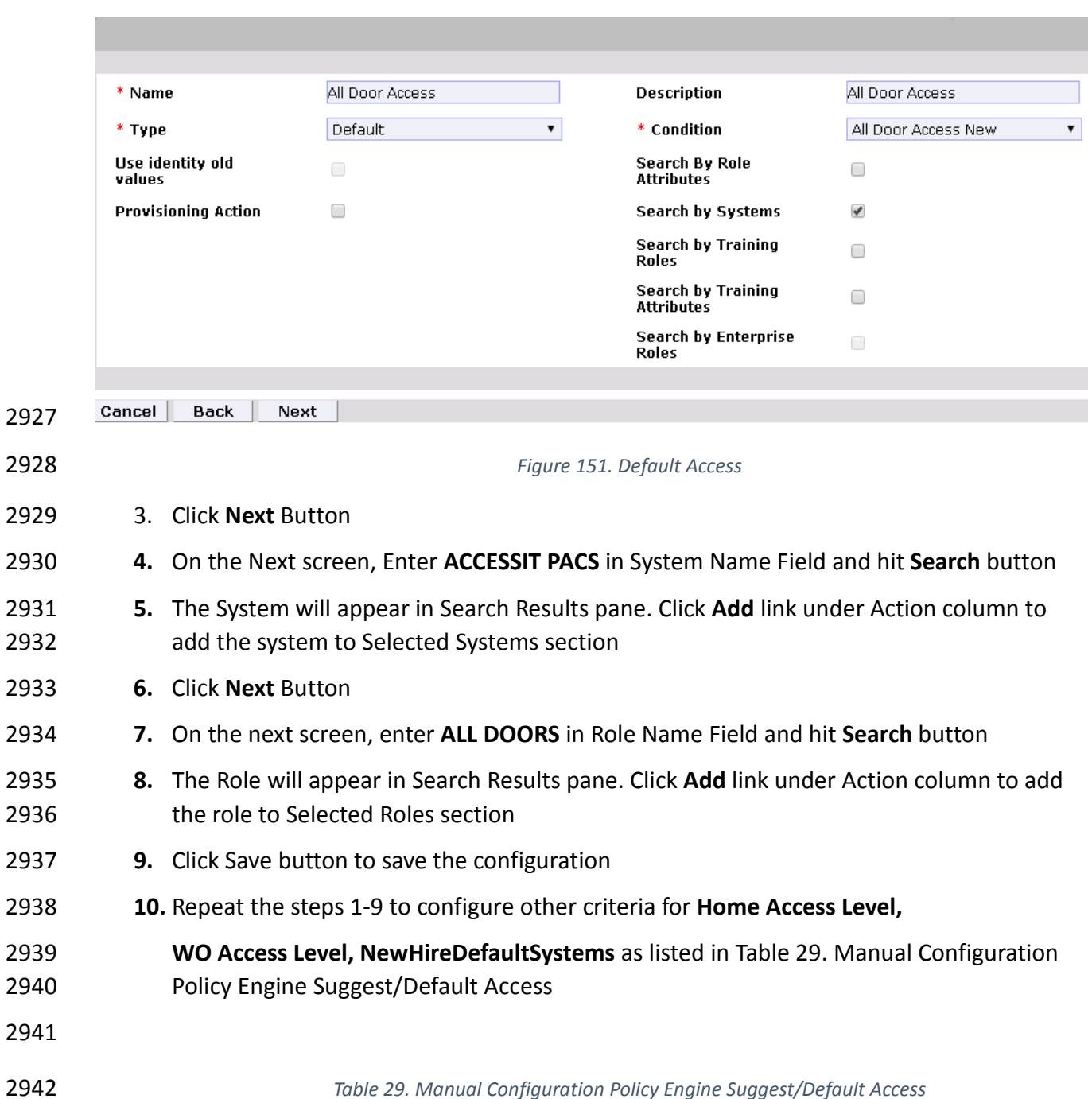

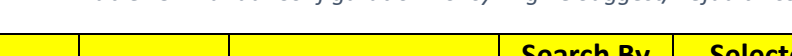

<span id="page-290-1"></span>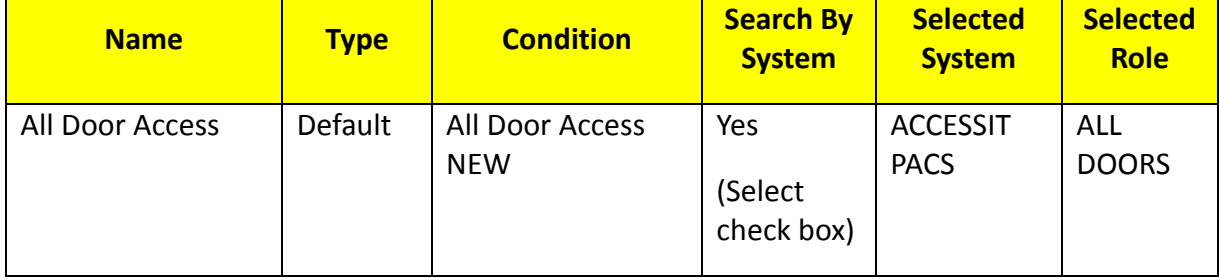

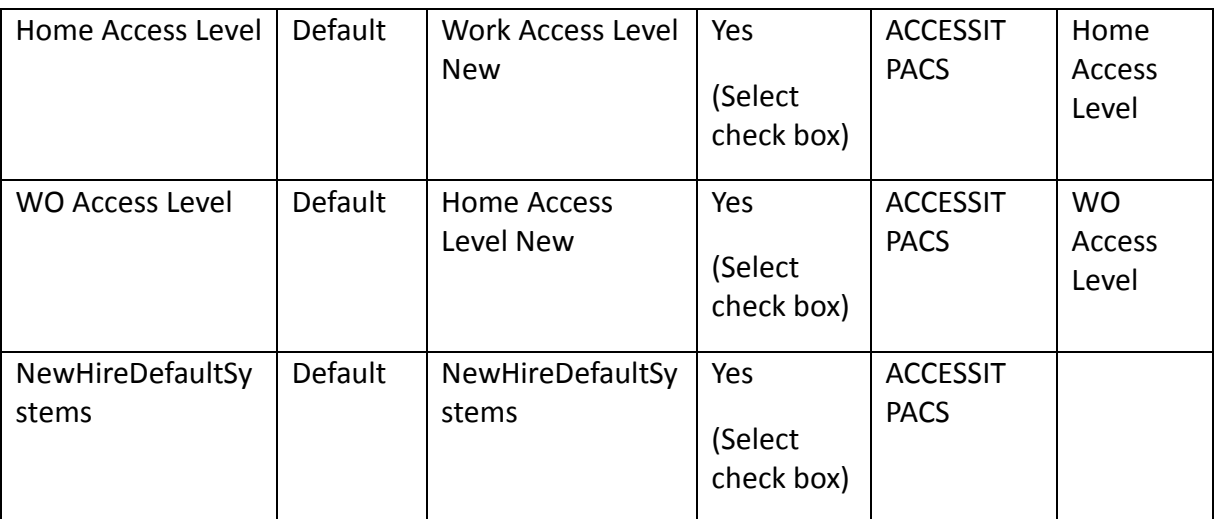

<span id="page-291-0"></span>2952

2944 *11.* Select all existing Suggest Default Access criterias other than the one listed in Table 22 2945 and Click **Delete** button to delete them.

## 2946 **Policy Engine>Rule Action Handler**

- 2947 1. Setup > Manual Configuration > Policy Engine > Rule Action Handler.
- 2948 2. In Action Handlers List page select ReconChangeHandler and Click **Modify**
- 2949 3. On the next screen Select **Recon Create Request** Task Type and Click **Update Task**
- 2950 4. On the popup window Click on **Value** drop down field and select **ChangeAccess** from the 2951 list as shown in [Figure 152.](#page-291-0)

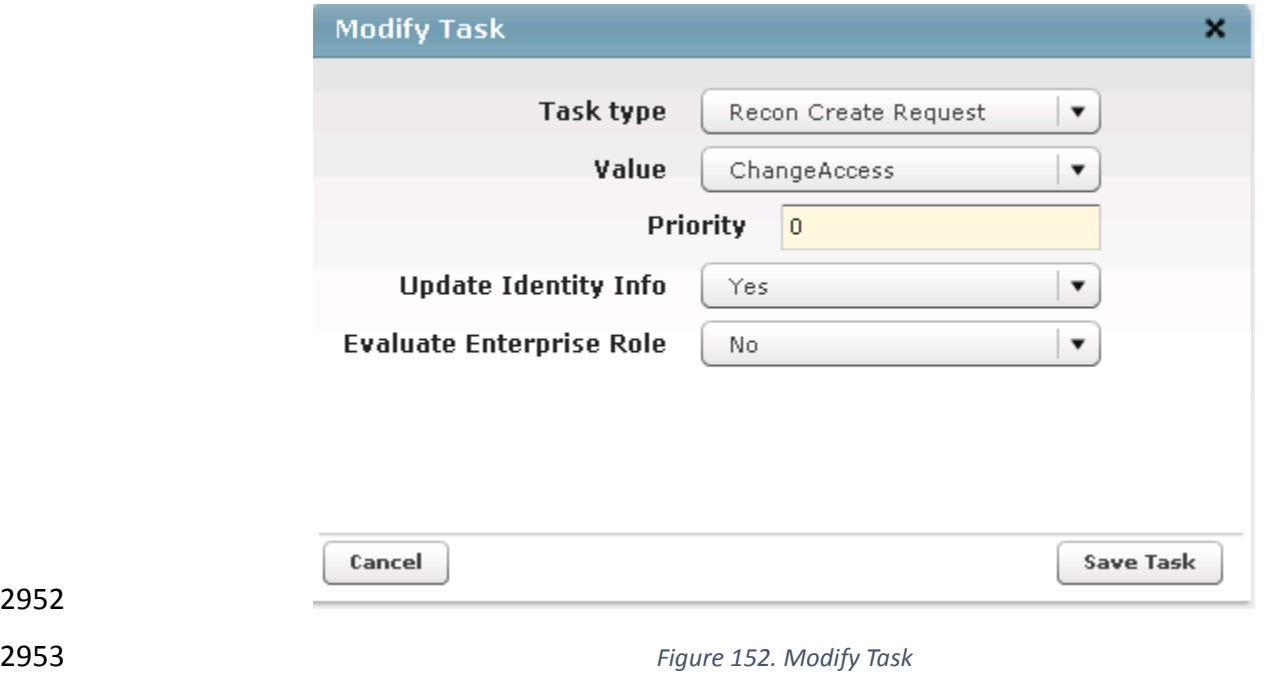

2954 5. Click on **Save Task** and then Click **Save** Button

<span id="page-292-1"></span><span id="page-292-0"></span>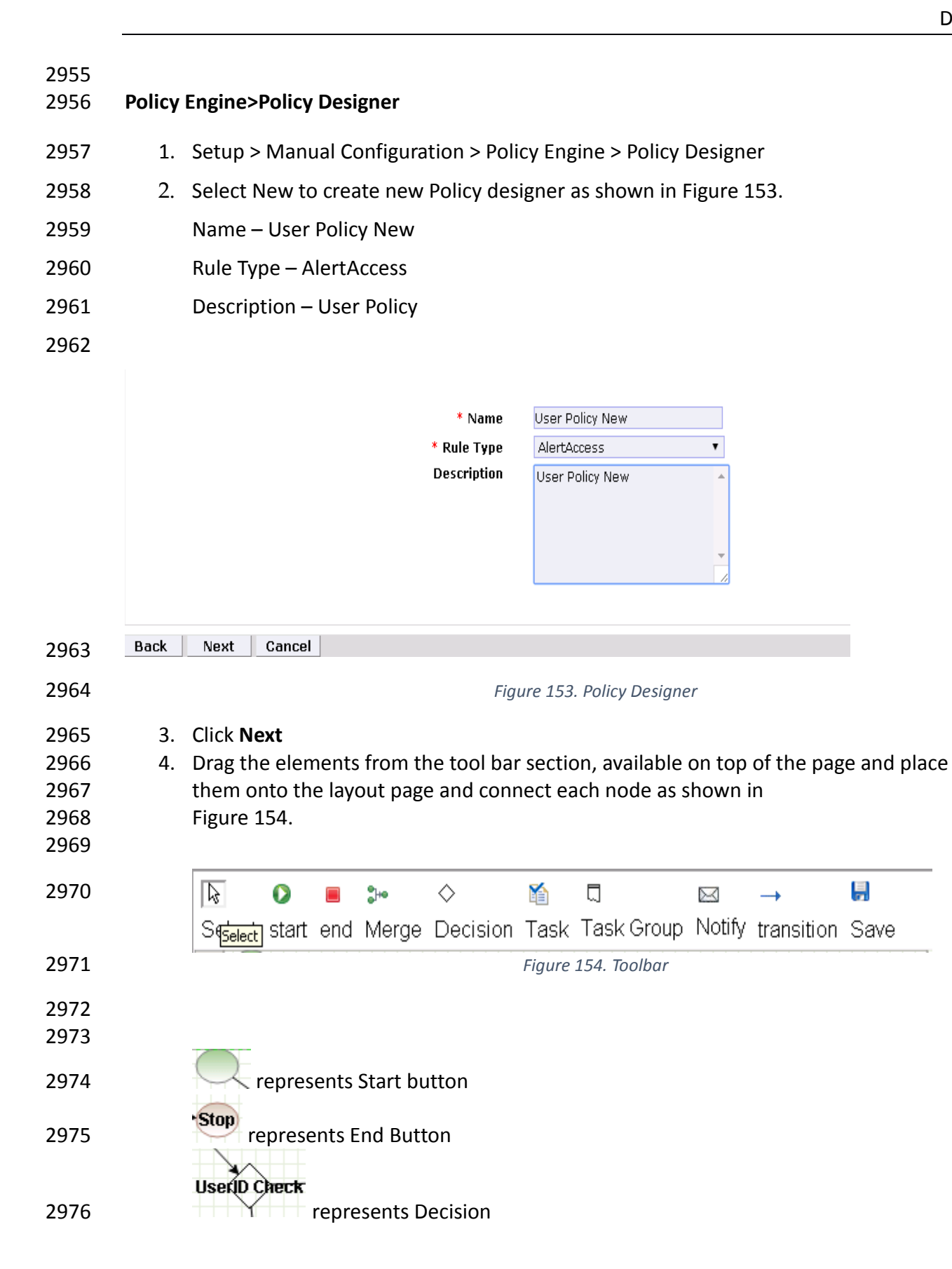

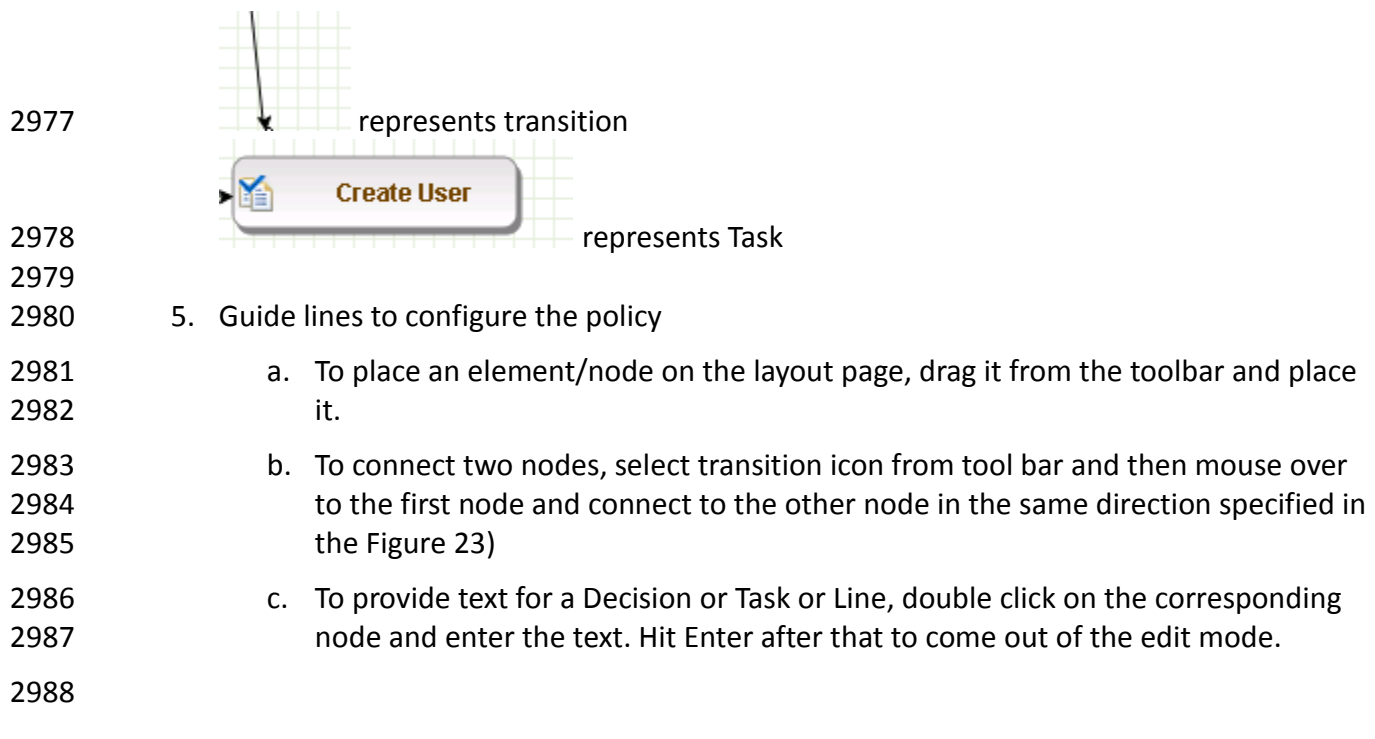

<span id="page-294-0"></span>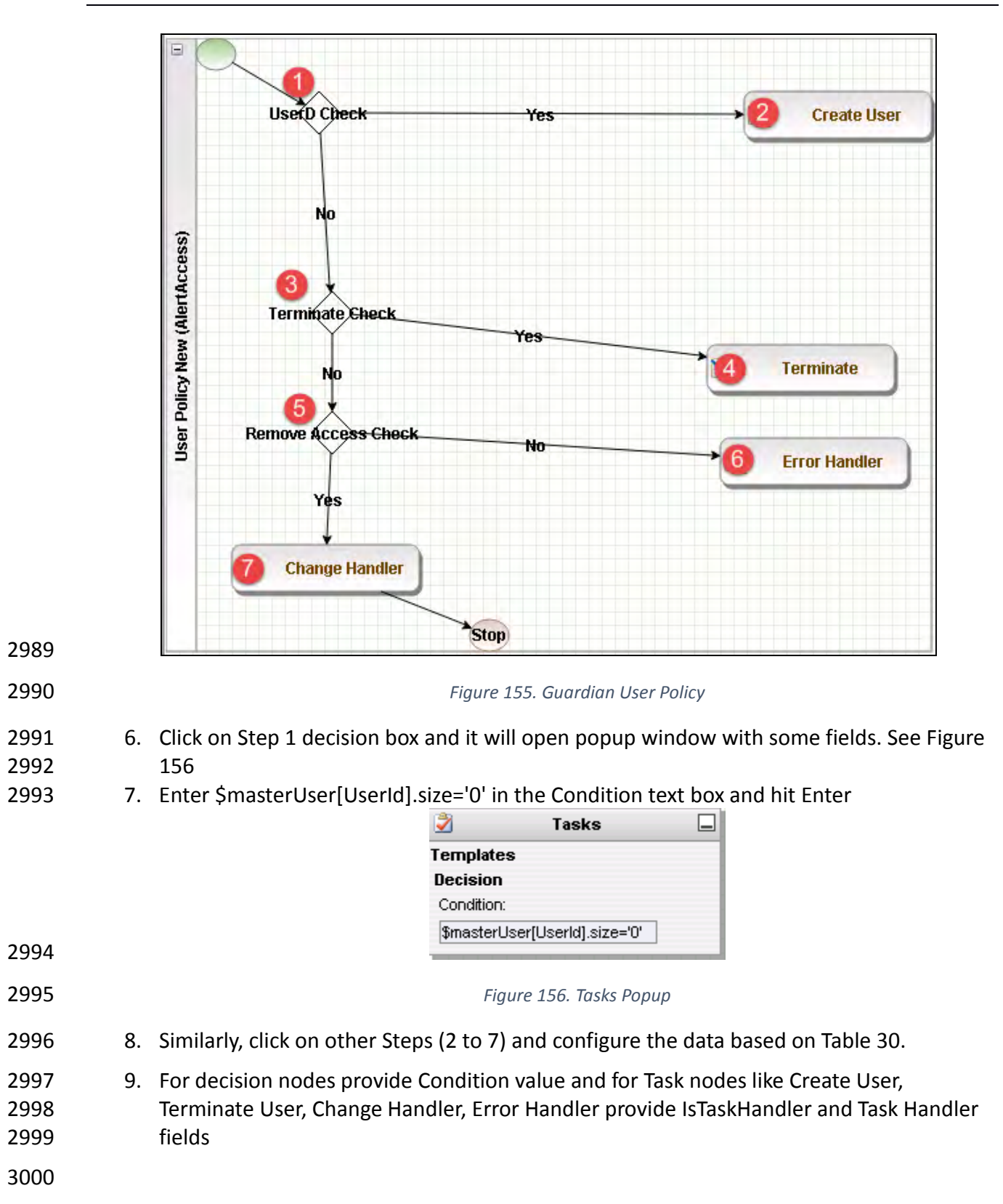

<span id="page-295-0"></span>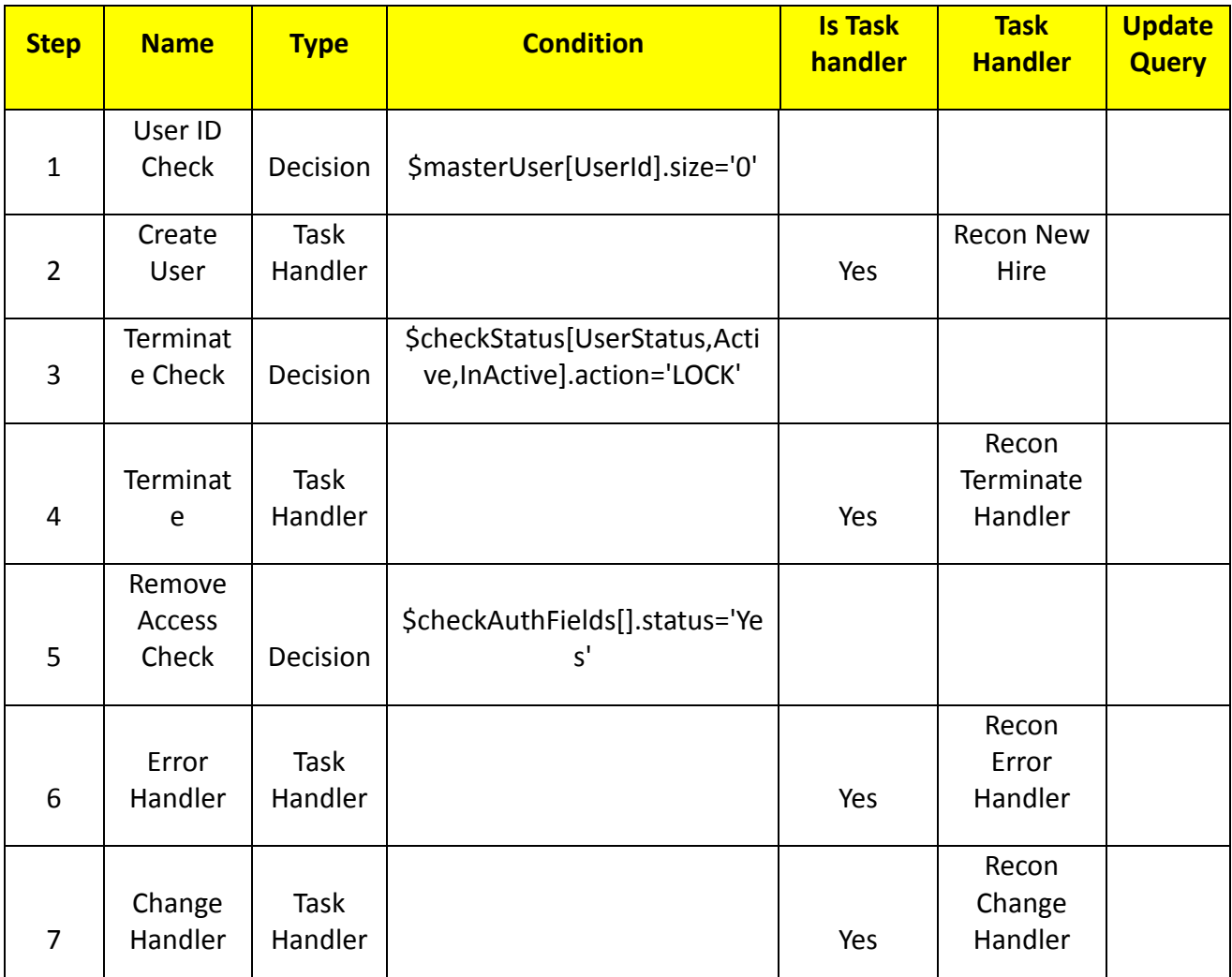

## 3003 **Job Scheduler>Triggers Field Map**

- 3004 1. Setup > Manual Configuration > Job Scheduler > Triggers Field Map.
- 3005 2. Click New
- 3006 3. Enter Group Name Alert DbConnector Field Mapping
- 3007 4. Description Alert DbConnector Field Mapping
- 3008 5. Select Type Reconciliation
- 3009 6. After creating Field Map, select the newly created map and select Configure
- 3010 7. Click New and create mapping per below, [Table 31](#page-296-0)

<span id="page-296-0"></span>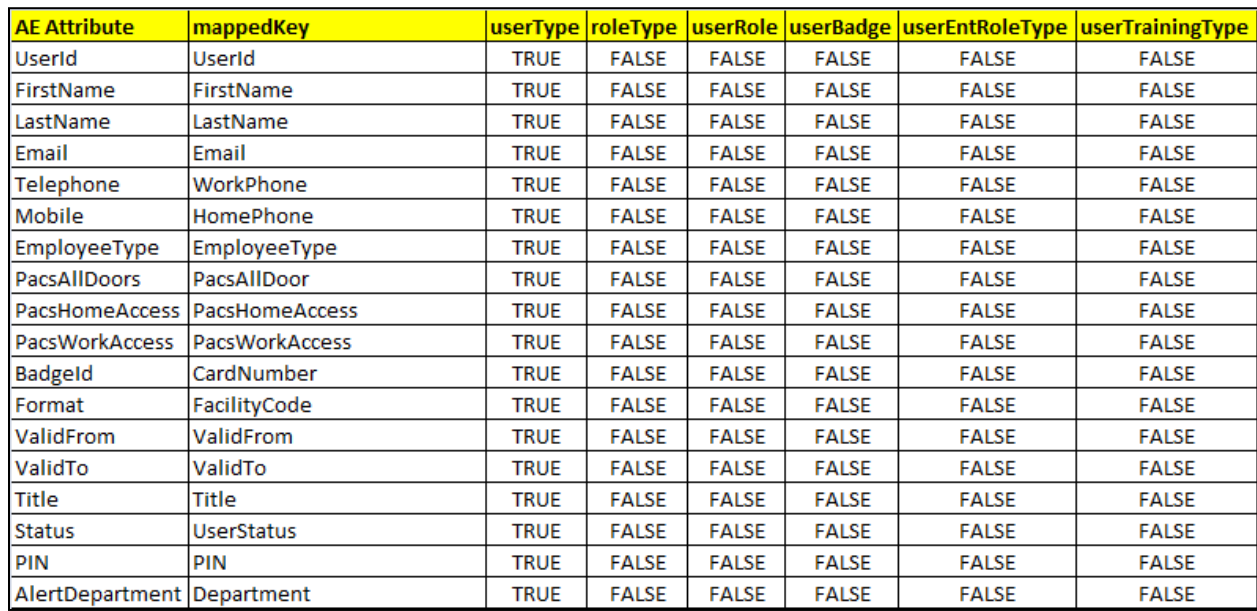

### 3011 *Table 31. Guardian Job Scheduler Triggers Field Map*

# 3012

## 3013

## 3014 **Job Scheduler>Triggers**

- 3015 1. Setup > Manual Configuration > Job Scheduler > Triggers
- 3016 2. Click New and create the following Triggers in [Table 32.](#page-296-1)

- 3017 3018 **AlertDbConnectorTrigger**
- 3019
- <span id="page-296-1"></span>

## 3020 *Table 32. Guardian AlertEnterprise DB Trigger*

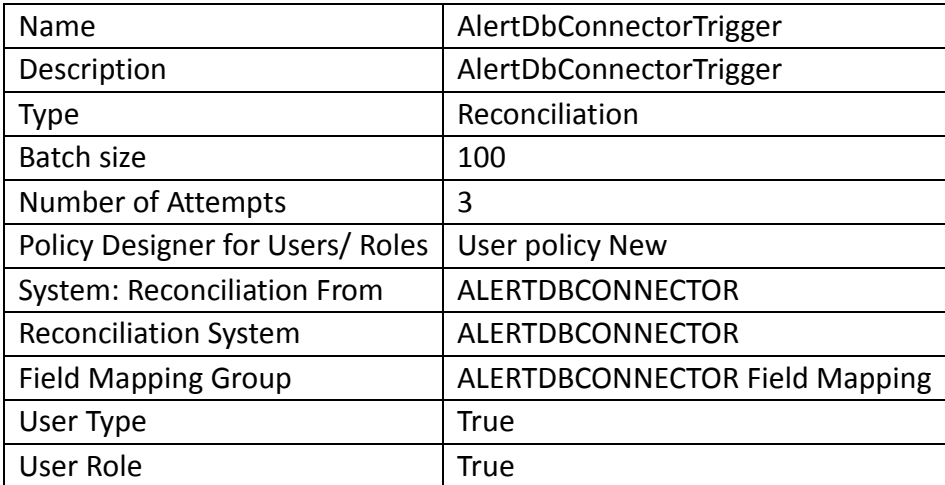

3021

## 3022 **Job Scheduler>Scheduler**

3023 1. Setup > Manual Configuration > Job Scheduler > Scheduler.

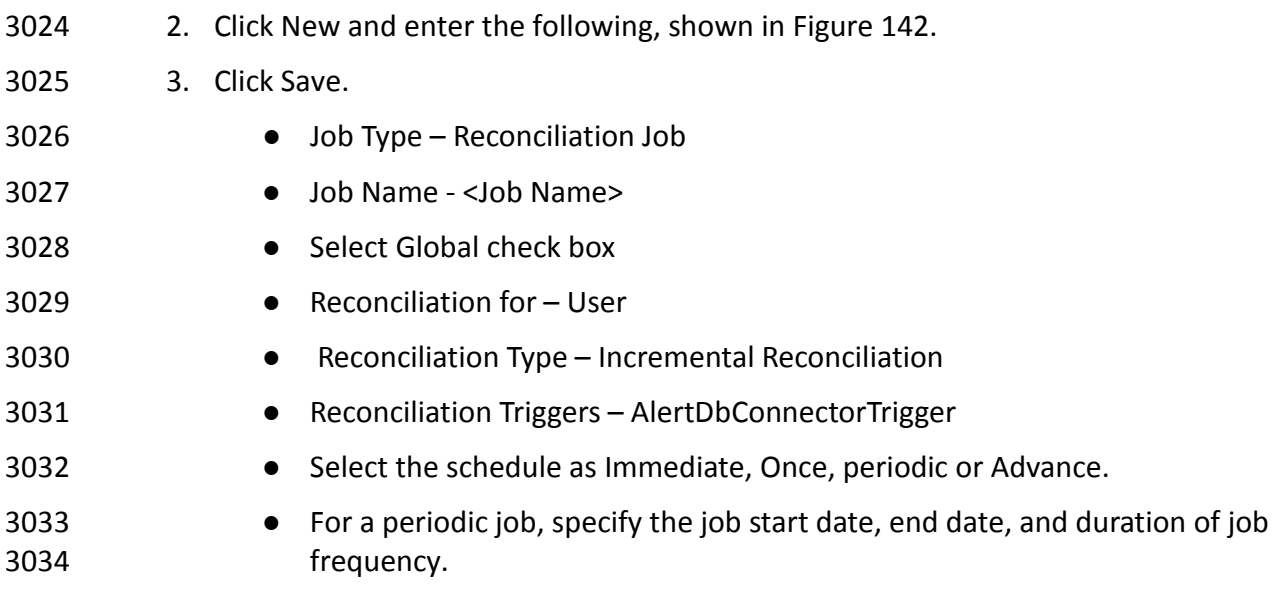

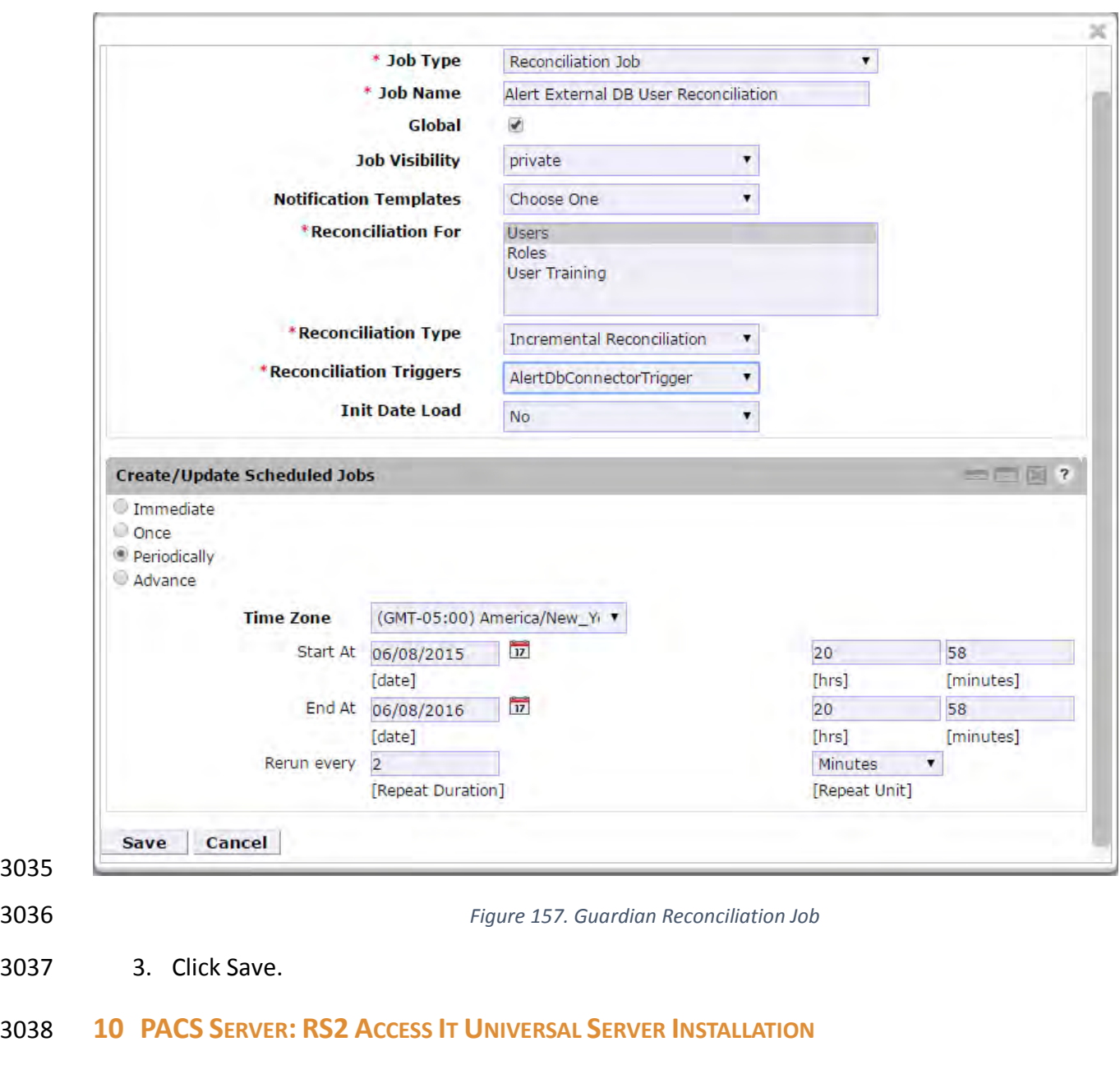

 The Access It Universal RS2 Technologies PACS Server is installed on the PACS Network to help control physical access to simulated facilities, rooms, etc. RS2 Technologies cards and card readers were also included in both builds. The RS2 Technologies PACS Server is installed on a VM that is running the Windows Server 2012 R2 OS.

**10.1 SECURITY CHARACTERISTICS**

- Cybersecurity Framework Categories: PR.AC-2: Physical access to assets is managed and protected
- NIST 800-53 rev 4 Security Controls: PE-2, PE-3, PE-4, PE-5, PE-6, PE-9

#### **10.2 SYSTEM ENVIRONMENT**

 The system for the PACS-Console Server configured by the NCCoE contains the following configuration settings and environmental constraints:

 • Windows Server 2012 R2 • VM with CPU Quad Core 2.199GHz • VM with 8192MB of memory • Virtual Hard Disk containing 240 GB of storage. **10.3 AIUNIVERSAL INSTALLATION** 1. Insert the AIUNIVERSAL CD into the CD-ROM drive. 2. Launch Setup64.exe as Administrator. 3. Follow install instructions: • Select I do not have a SQL Server installed. • When prompted to install SQL Server 2008 R2 Express Edition select Yes. • After installation of SQL Server. Select Install Access It! Universal. 3061 • When prompted to install a Stand-Alone Server version of Access It! select OK. • When prompted by the install wizard select Next >. • Read the license agreement and select Next > if you agree with the terms of the agreement. • Use default installation folder C:\Program Files(x86)\RS2 Technologies\Access It! Universal\ then select Next >. • When the installer is ready select Next > to continue. • Select Close to exit the installer after completion. **10.4 POST INSTALLATION** 1. Launch Access It! by selecting it from the Start menu. 2. When prompted to select server, enter the host name of server: PACS-CONSOLE. 3. Log in with the default user name and password. 10.4.1 Connect Access It! Universal to Door Controller 1. Under the Main > Hardware tab, select Channels. 2. Create a new Channel. 3. For Channel Type select IP Server. 4. Ensure Protocol Type is SCP.

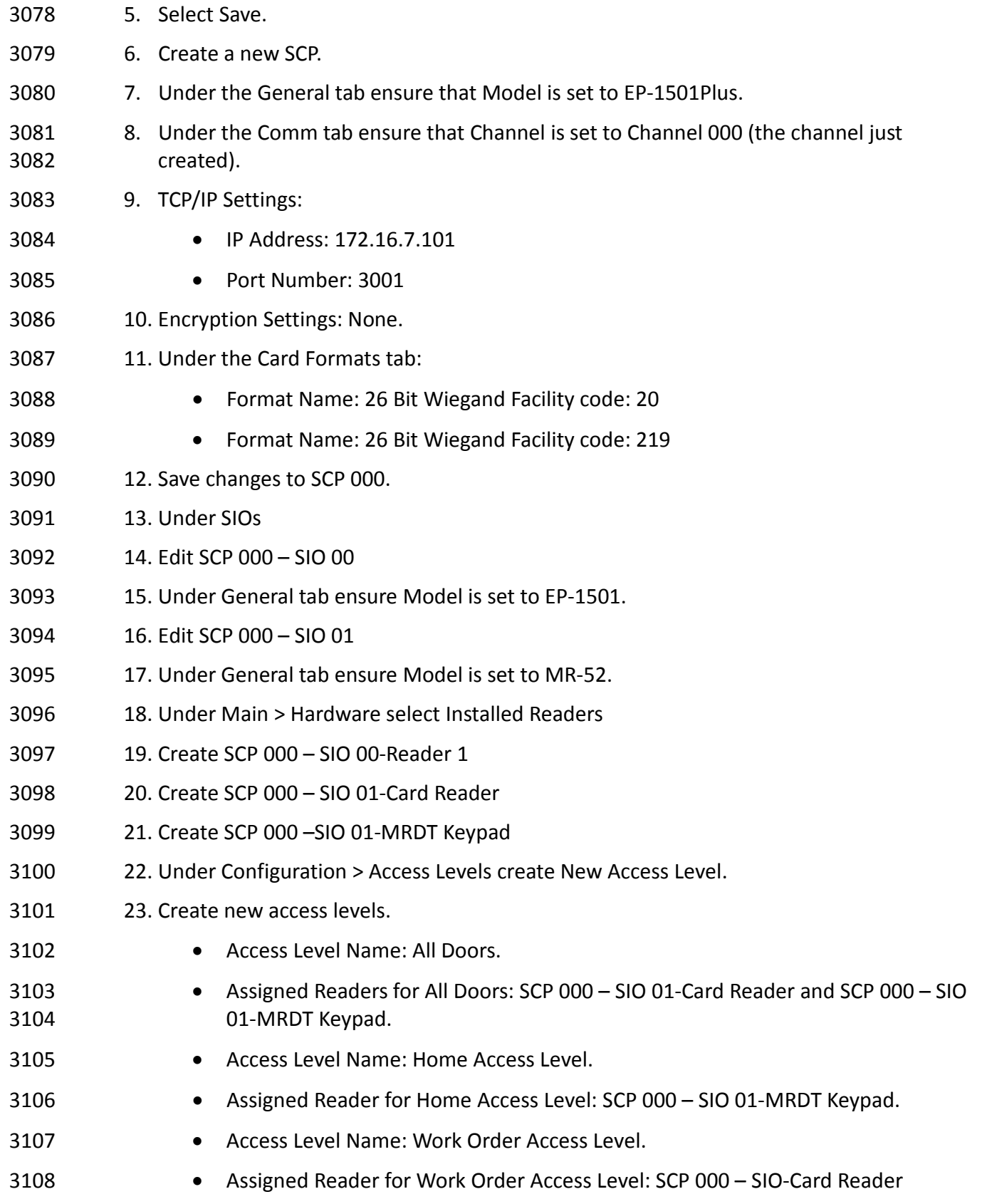

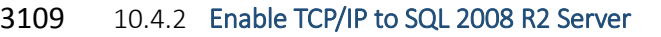

- 3110 1. Launch Microsoft SQL Server Configuration Manager.
- 2. Expand SQL Server Network Configuration (32-bit).
- 3. Select Protocols for AIUNIVERSAL.
- 4. Right-click on TCP/IP and then select Properties.
- 5. Select tab IP Addresses.
- 6. Under IP1 ensure IP Address is set to 0.0.0.0 and TCP Port is set to 1433.
- 7. Under IPALL ensure TCP Dynamic Ports is set to 52839 and TCP Port is set to 1433.
- 8. Restart the SQL server by selecting SQL Server Services then right click on SQL Server (AIUNIVERSAL) and select Restart.

## **11 PRIVILEGED USER ACCESS CONTROL: TDI CONSLEWORKS SERVER INSTALLATION**

The TDi ConsoleWorks server was installed in two different locations in the builds. It was

installed on the OT network to control and monitor access between OT technicians and physical

devices such as the RTUs and the RADiFlow ICS firewall. The following two sections provide

details on the steps needed to install and configure each of these servers.

- **11.1 SECURITY CHARACTERISTICS**
- Cybersecurity Framework Categories:
- PR.PT-1: Audit/log records are determined, documented, implemented, and reviewed in accordance with policy
- PR.PT-3: Access to systems and assets is controlled, incorporating the principle of least functionality
- NIST 800-53 rev 4 Security Controls: AU Family, AC-3, CM-7

## **11.2 CONSOLEWORKS SERVER INSTALLATION**

 ConsoleWorks was installed on the OT network to control and monitor access between OT technicians and physical devices such as the RTUs and the RADiFlow ICS firewall. ConsoleWorks uses the OT directory to authenticate users requesting access to these devices. It also establishes a permanent SSH or telnet connection to each of the RTUs and ICS firewall using pre-established usernames and passwords. As users request access and are authenticated ConsoleWorks makes the cross-connection from the user to the specific SSH or telnet session to allow access. Once the cross-connection is established the user has access to the device to make any changes needed. When the user completes their task they log-off of the connection and ConsoleWorks removes the cross-connect between the user and the SSh or telnet session.

- ConsoleWorks logs all user access requests, all of the traffic on the session, and can alert on any
- pre-defined aspect of the traffic. Directory based authentication is used to manage the user
- access in near real time.
- On the OT network, the ConsoleWorks Server is installed on a VM that is running the Windows Server 2012 R2 (hardened server OS) image, as explained in Section 1.
- 11.2.1 System Environment
- The system for the OT Network ConsoleWorks Server configured by the NCCoE contains the following configuration settings and environmental constraints:
- Windows Server 2012 R2 OS
- VM with CPU Quad Core 2.199GHz
- VM with 8192MB of memory
- Virtual Hard Disk containing 240 GB of storage.
- 11.2.2 ConsoleWorks Server Installation on the OT Network
- 1. After installing the OS, download the TDi Technologies Installer from *[http://support.tditechnologies.com/get\\_consoleworks.](http://support.tditechnologies.com/get_consoleworks)*
- 2. Launch the *cw\_server\_v4.9-0u0.exe* application. The installer requires administrative privileges to execute.
- 3. When prompted by Windows User Account Control, select Yes to continue.
- 4. The ConsoleWorks Server InstallShield Wizard should display a welcome message. Select Next > to continue.
- 5. When prompted by the InstallShield Wizard to accept the license agreement, read carefully. If you agree with the license terms, select Next > to continue with the installation.
- 6. Enter the User Name and Organization fields, then select Next > to continue.
- 7. Select Complete when prompted for setup type, then select Next > to continue.
- 8. Click Install to begin installation of ConsoleWorks Server.
- 9. After the InstallShield Wizard has completed, ensure that Launch upgrade script (if upgrading from 32 bit) is unchecked.
- 10. Select Finish.
- 11.2.3 Post-installation Configuration of ConsoleWorks on the OT Network
- 1. Copy TDi Technologies license key files into
- *C:\ProgramData\ConsoleWorks/Server\LMF\TDI\_Licenses*
- 2. Go to *Start > Run > services.msc.*
- 3. Right-click on the ConsoleWorks Server Service, then select Properties.

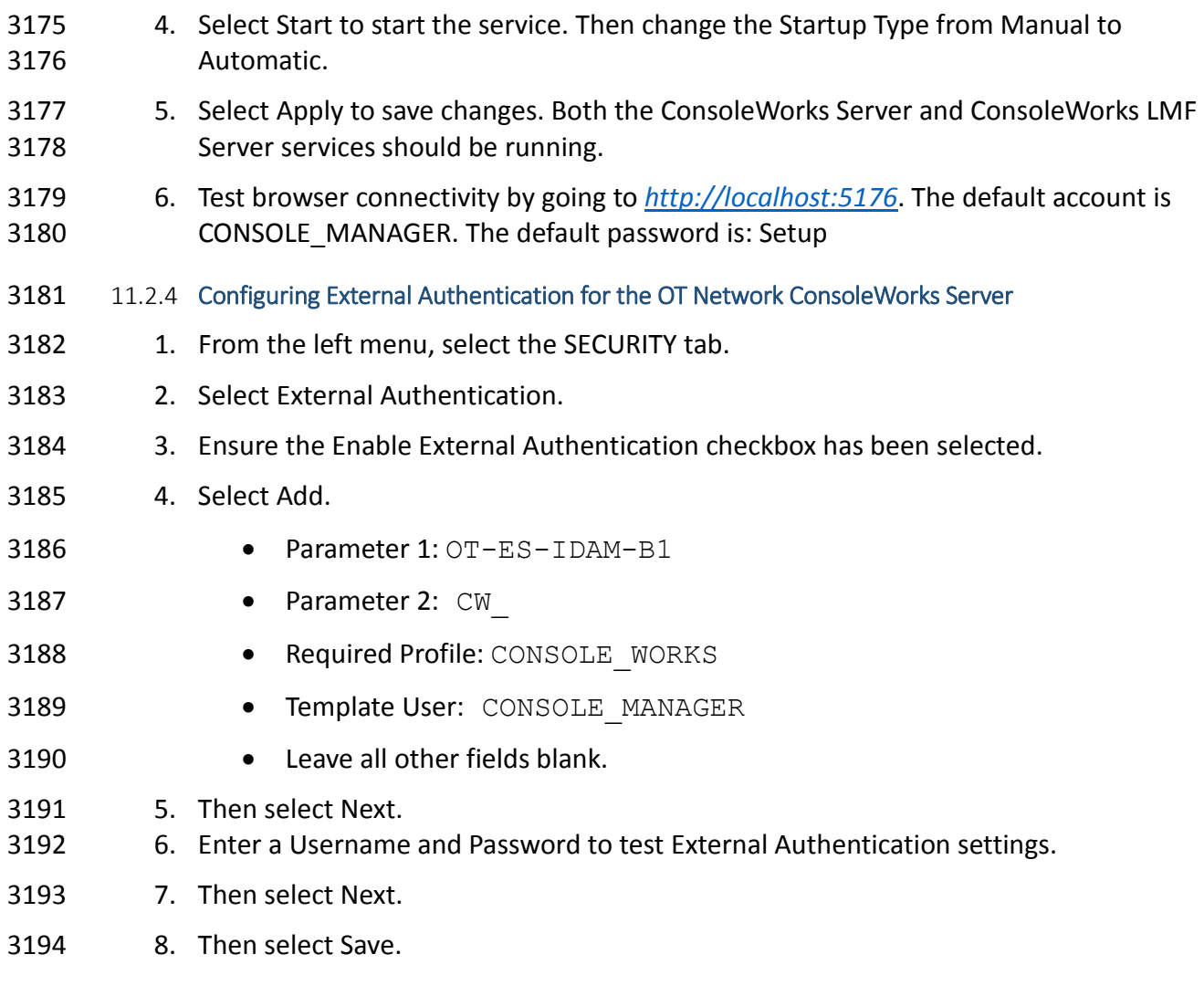

## **12 ICS/SCADA FIREWALL: RADIFLOW**

A RADiFlow switch is installed on the physical network that represents the industrial control

system component that can be accessed and controlled via the OT network. A RADiFlow

management workstation is installed on the OT network. The RADiFlow Management

Workstation is installed on a VM that is running the Windows 7 Enterprise OS.

- **12.1 SECURITY CHARACTERISTICS**
- Cybersecurity Framework Categories: PR.PT-3: Access to systems and assets is controlled,
- incorporating the principle of least functionality
- NIST 800-53 rev 4 Security Controls: AC-3, CM-7

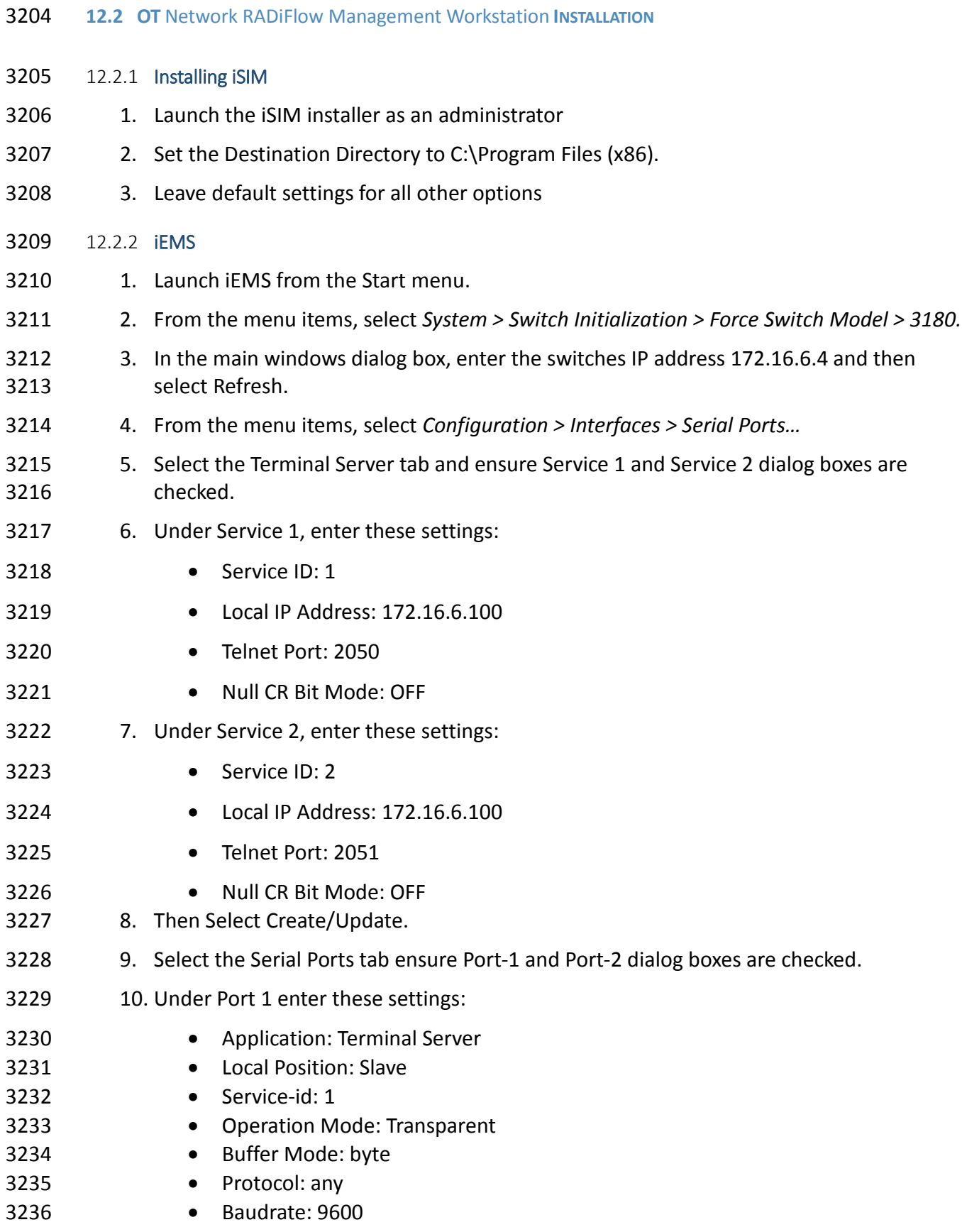

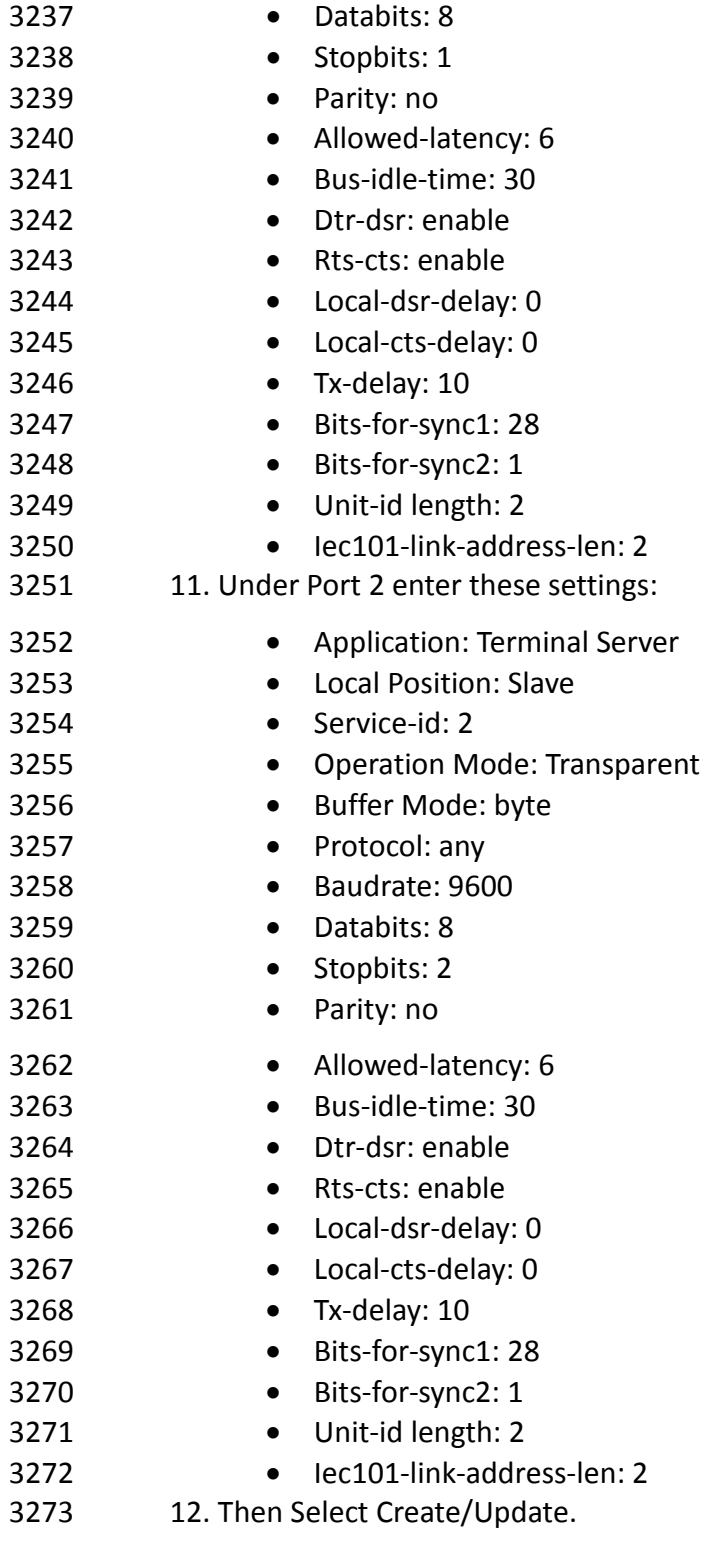

## **13 OZONE: MAG INSTALLATION**

 Four Ozone components are installed on the IdAM network: Console, Authority, Server, and Envoy. These components are installed on VMs running the CentOS 7 image.

#### **13.1 SECURITY CHARACTERISTICS**

- Cybersecurity Framework Categories: PR.AC-4: Access permissions are managed, incorporating
- the principles of least privilege and separation of duties
- NIST 800-53 rev 4 Security Controls: AC-2, AC-3, AC-5, AC-6, AC-16
- **13.2 OZONE CONSOLE INSTALLATION AND AUTHORITY CONFIGURATION**
- 3282 1. Install CA Certificate into trusted root store (MAG\_DEV\_CA.crt).
- 2. Install Ozone Authority Certificate into Trusted People store (ozoneauthority.crt).
- 3. Install Administrator keys into Personal store (admin1.crt and admin2.crt).
- 4. Run Setup Ozone Console.exe
- Run Ozone Console.
- Go to *Configuration>Ozone Authority>New…*see [Figure 158](#page-306-0)*.*
- In the Proof Settings tab:
- o Select SHA256 for the Entity Digest Algorithm.
- o Select SHA256withRSA for the Proof Signature Algorithm.

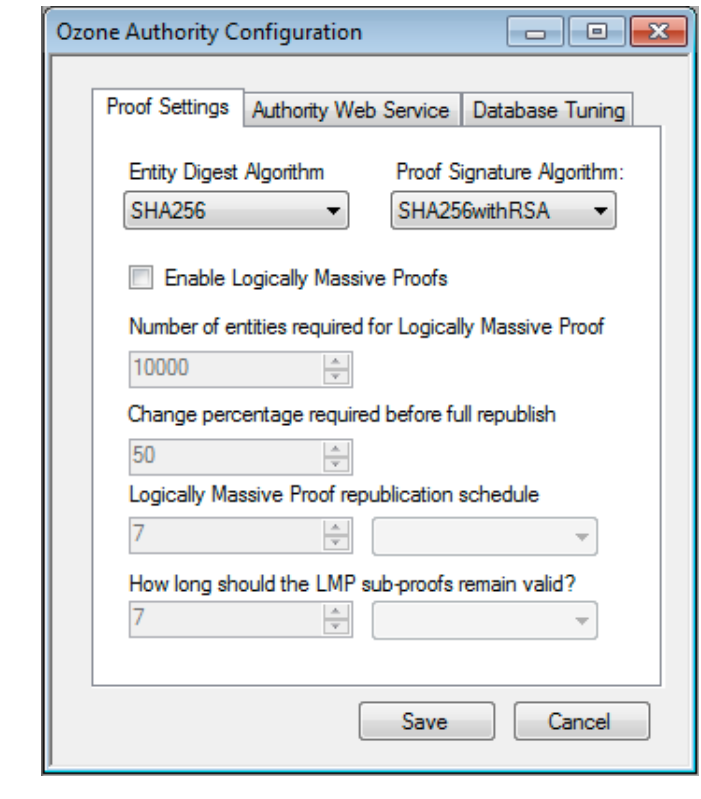

<span id="page-306-0"></span>*Figure 158. Ozone Proof Settings*

5. In the Authority Web Service tab, [Figure 159.](#page-307-0)

- 3294 Set the HTTPS Port to 443.
- 

<span id="page-307-0"></span>

- 
- Select SHA1withRSA for the Message Signature Algorithm.

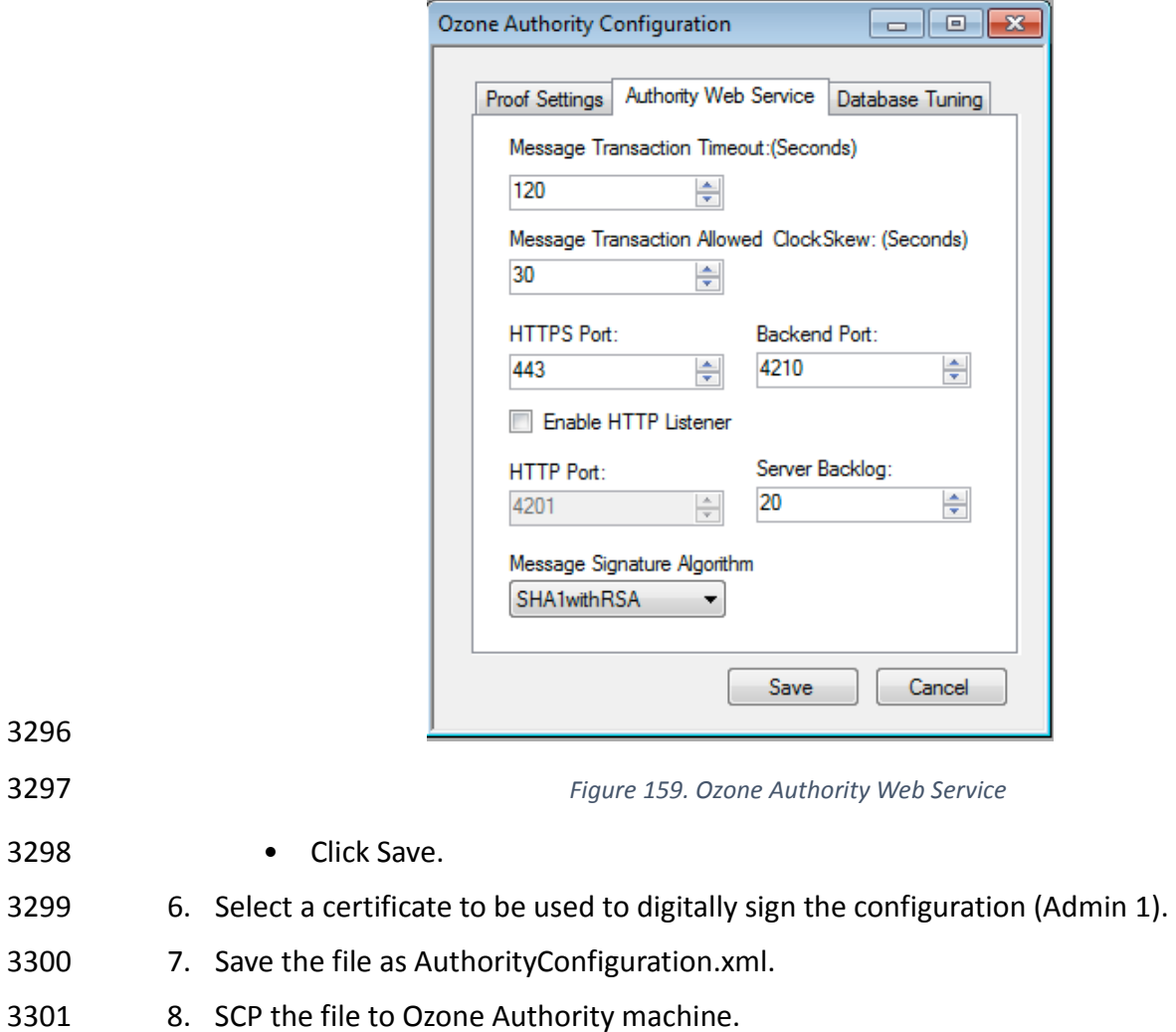

**13.3 OZONE AUTHORITY INSTALLATION**

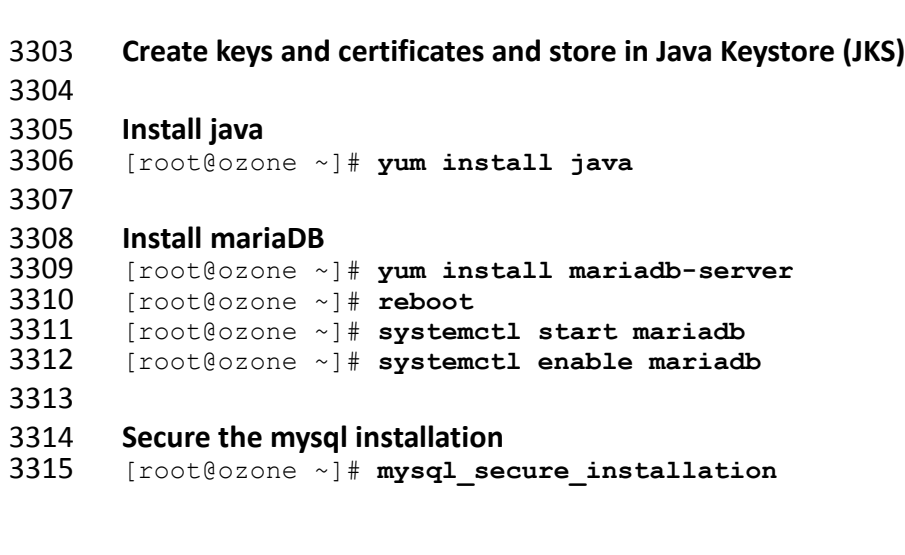

```
3316
3317 Create the Ozone Authority database and user
3318 [root@ozone ~]# mysql -u root –p
3319<br>3320
3320 MariaDB> create database ozone;
         Ouery OK, 1 row affected (0.02 sec)
3322<br>3323
3323 MariaDB> create user 'ozone'@'localhost' identified by 'password';
         Query OK, 0 rows affected (0.00 sec)
3325<br>3326
3326 MariaDB> grant all privileges on ozone.* to 'ozone'@'localhost';
         Query OK, 0 rows affected (0.00 sec)
3328<br>3329
3329 MariaDB> flush privileges;
         Query OK, 0 rows affected (0.00 sec)
3331
3332 Install the Ozone Authority 
3333 [root@ozone local]# cd /usr/local/
         3334 [root@ozone local]# tar -xzf ~/Ozone\ Authority-2014.tar.gz 
3335
3336 Copy AuthorityConfiguration.xml to conf directory
         3337 [root@ozone local]# mv ~/AuthorityConfiguration.xml authority/conf/
3338
3339 Copy AuthorityLicense.xml to conf directory
         3340 [root@ozone local]# mv ~/AuthorityLicense.xml authority/conf/
3341
3342 Copy JKS to keystores directory
         3343 [root@ozone local]# mv ~/authority.jks authority/keystores/
3344
3345 Copy administrator certificates to bin directory
3346 [root@ozone local]# mv ~/admin1.cer authority/bin/
         3347 [root@ozone local]# mv ~/admin2.cer authority/bin/
3348
3349 Run the Ozone Authority script
3350 [root@ozone local]# cd authority/bin/
3351 [root@ozone bin]# ./startAuthority.sh 
3352 Configuration file not found, would you like to create a new<br>3353 installation? [Y] \mathbf{Y}3353 installation? [Y] Y 
3354<br>3355
3355 ***WARNING***<br>3356 This product
3356   This product MUST be installed by an Ozone Certified<br>3357   Engineer. Pericore, Inc. cannot be held liable for da
3357 Engineer. Pericore, Inc. cannot be held liable for damages resulting<br>3358 from negligent or fraudulent actions of unauthorized or ungualified
3358 from negligent or fraudulent actions of unauthorized or unqualified<br>3359 administrators. Please review all documentation thoroughly before
3359 administrators. Please review all documentation thoroughly before<br>3360 continuing. Continuation of this configuration process represents
3360 continuing. Continuation of this configuration process represents an 3361 agreement to abide by the Pericore EULA.
3361 agreement to abide by the Pericore EULA.<br>3362 Do you wish to continue? [N] : y3362 Do you wish to continue? [N] : y
3363<br>3364
3364 Please select the license file for this Ozone Authority.:<br>3365 1: /usr/local/authority/conf/AuthorityLicense.xml
3365 1: /usr/local/authority/conf/AuthorityLicense.xml<br>3366 2: Other...
3366 2: Other...<br>3367 Choice [1]
         3367 Choice [1] : 1
3368
```

```
3369 Please select the configuration file for this Ozone Authority.:<br>3370 1: /usr/local/authority/conf/AuthorityConfiguration.xml
3370 1: /usr/local/authority/conf/AuthorityConfiguration.xml<br>3371 2: Other...
3371 2: Other...<br>3372 Choice [1]
         3372 Choice [1] : 1 
3373<br>3374
         3374 Do you wish to set any passphrase complexity requirements? [N] : N
3375<br>3376
3376 Note: If you require passphrase at start, you will not be able to 3377 restart this Ozone Authority without user intervention.
3377 restart this Ozone Authority without user intervention.<br>3378 Do you wish to require a passphrase to start this Ozone
         Do you wish to require a passphrase to start this Ozone Authority? [N] N
3379<br>3380
         Using keystore type: RSA
3381<br>3382
3382 Do you have an existing keystore you wish to use for this Ozone Authority?<br>3383 [Y] : \bm{Y}3383 [Y] : Y
3384<br>3385
3385 Please select the keystore file for this Ozone Authority::<br>3386 1: /usr/local/authority/keystores/authority.iks
3386 1: /usr/local/authority/keystores/authority.jks<br>3387 2: Other...
3387 2: Other...<br>3388 Choice [1]
3388 Choice [1] : 1
3389 Please enter the passphrase. : 123456
3390 May 15, 2015 1:24:22 PM com.pericore.util.PericoreProvider jsafeJCEinit<br>3391 POST: [FIPS] FIPS-140 compliance self-test passed.
         POST: [FIPS] FIPS-140 compliance self-test passed.
3392<br>3393
3393 What type of database do you wish to use?:<br>3394 1: SOLSERVER
3394 1: SQLSERVER<br>3395 2: ORACLE
3395 2: ORACLE<br>3396 3: MYSOL
3396 3: MYSQL<br>3397 Choice 「
3397 Choice [1] : 3
3398 Please enter the hostname or IP address of the database server: [ozone] :<br>3399 localhost
3399 localhost
3400 Please enter the port number for the database: [3306] 3306 
3401 Please enter the username for the database: [] : ozone
3402 Please enter the database password: password
         Using only available database: ozone
3404<br>3405
3405 How many initial administrators would you like to create? [2] : 2
3406 Page 1 | Current Directory:<br>3407 1001 ../
3407 [00] ../<br>3408 [01] lib
3408 [01] lib/<br>3409 [02] admi
3409 [02] admin1.cer<br>3410 [03] admin2.cer
         [03] admin2.cer
3411 
3412
3413 Please select the file containing the administrators certificate: [ # ] : 2
3414 3Page 1 | Current Directory:<br>3415 [001 ../
3415 [00] ../<br>3416 [01] lib
3416 [01] lib/<br>3417 [02] admi
3417 [02] admin1.cer<br>3418 [03] admin2.cer
         [03] admin2.cer
3419<br>3420
3420 Please select the file containing the administrators certificate: [ # ] : 1
3421 Please enter distinguished name(DN) of the starting Organizational<br>3422 Unit (OU) for this proof tree: [OU=Ozone] : ou=Ozone, dc=NCCOE, dc
3422 Unit (OU) for this proof tree: [OU=Ozone] : ou=Ozone, dc=NCCOE, dc=test
3423 Is: ou=Ozone, dc=NCCOE, dc=test correct? [Y] : Y
3424 Please enter the minimum number of administrators required to approve 3425 changes to the initial proofs: [1] : 1
         changes to the initial proofs: [1] : 1
```

```
3426 Please enter a name for the initial publication schedule: [Primary Schedule]<br>3427 : Dailv
3427 : Daily
3428 Please enter the publication interval: [12] : 12
3429 Please select the time unit::<br>3430 1: Minute
3430 1: Minute<br>3431 2: Hour
3431 2: Hour<br>3432 3: Dav
3432 3: Day<br>3433 Choice
3433 Choice [1] : 2
3434 Please enter the validity period after publication: [12] : 12
3435 Please select the validity period time unit::<br>3436 1: Minute
3436 1: Minute<br>3437 2: Hour
3437 2: Hour<br>3438 3: Day
3438 3: Day<br>3439 Choice
          3439 Choice [1] : 2
3440<br>3441
3441 Please enter a name for the initial distribution point for proofs. [File 3442 Distribution Point] : LDAP Distribution Point
          3442 Distribution Point] : LDAP Distribution Point
3443<br>3444
3444 Please enter the initial distribution point for proofs. This may be changed<br>3445 later. [file:///usr/local/authority/proofs/] : ldap://ozoneauthority/
3445 later. [file:///usr/local/authority/proofs/] : ldap://ozoneauthority/
3446 Configuration File: /usr/local/authority/conf/AuthorityConfiguration.xml<br>3447 May 15, 2015 1:25:16 PM
3447 May 15, 2015 1:25:16 PM<br>3448 com.pericore.util.Objec
3448 com.pericore.util.ObjectIdentifierFactory$OIDDataLoader debug
3449 INFO: ObjectIdentifierFactory Read 240.165 kb in 2.511 ms; Indexed 2,415 Arcs<br>3450 in 51.731 ms; 2,310(1,054:5) kevs => 2.003 kb
3450 in 51.731 ms; 2,310(1,054:5) keys => 2.003 kb
3451 Created proof ou=Master Authorization Group, ou=Ozone, dc=NCCOE, dc=test in<br>3452 the database.
3452 the database.<br>3453 Created proof
3453 Created proof ou=Applications, ou=Master Authorization Group, ou=Ozone,<br>3454 dc=NCCOE, dc=test in the database.
3454 dc=NCCOE, dc=test in the database.<br>3455 Created proof ou=Groups, ou=Master
3455 Created proof ou=Groups, ou=Master Authorization Group, ou=Ozone, dc=NCCOE,<br>3456 dc=test in the database.
3456 dc=test in the database.<br>3457 Created proof ou=Attribu
3457 Created proof ou=Attribute Types, ou=Master Authorization Group, ou=Ozone,<br>3458 dc=NCCOE, dc=test in the database.
          dc=NCCOE, dc=test in the database.
3459<br>3460
3460 Allowing a user certificate to be associated with a directory GUID<br>3461 allows for a migration path from username and password to a PKI ba
3461 allows for a migration path from username and password to a PKI based<br>3462 authentication and authorization mechanism. However, this method
3462 authentication and authorization mechanism. However, this method<br>3463 Iowers the initial security settings by relying on a directory f
3463 lowers the initial security settings by relying on a directory for the<br>3464 association. Please be sure you understand the risks associated with
3464 association. Please be sure you understand the risks associated with 3465 this method before allowing this mechanism to be used.
3465 this method before allowing this mechanism to be used.<br>3466 Would you like to allow users certificates to be assoc
3466 Would you like to allow users certificates to be associated with a directory 3467 GUID? INI : N
3467 GUID? [N] : N
          3468 Do you wish to display a logon message? [N] : N
3469
3470 Ozone Authority<br>3471 Version: 2014 -
3471 Version: 2014 - 4.0.1 (Build: 475)<br>3472 Copyright Pericore, Inc. 2014
3472 Copyright Pericore, Inc. 2014
3473 -----------------------------------
3474 Started at: May 15, 2015 1:24:13 PM EDT<br>3475 Licensed to: NCCOE
3475 Licensed to: NCCOE
          3476 -----------------------------------
3477<br>3478
3478 Built: ou=Master Authorization Group, ou=Ozone, dc=NCCOE, dc=test in<br>3479 0:00:00.304.
3479 0:00:00.304.
3480 Built: ou=Applications, ou=Master Authorization Group, ou=Ozone, dc=NCCOE,<br>3481 dc=test in 0:00:00.243.
3481 dc=test in 0:00:00.243.<br>3482 Built: ou=Groups, ou=Ma
          Built: ou=Groups, ou=Master Authorization Group, ou=Ozone, dc=NCCOE, dc=test
```

```
3483 in 0:00:00.215.<br>3484 Built: ou=Attri
3484 Built: ou=Attribute Types, ou=Master Authorization Group, ou=Ozone, dc=NCCOE,<br>3485 dc=test in 0:00:00.214.
3485 dc=test in 0:00:00.214.<br>3486 Push Certificates loade
         Push Certificates loaded with: 0 certificates
3487<br>3488
3488 Started HTTPS Listener on port: 443<br>3489 Ozone Authority>
         Ozone Authority>
3490
3491
3492 Install LDAP (389) directory server
3493 [root@ozone ~]# yum install 389-ds-base
3494 [root@ozone ~]# vi /etc/hosts
3495 Modify the first line of hosts file so that it is the same as below:
3496 127.0.0.1 ozoneauthority.nccoe.test localhost localhost.localdomain
         3497 localhost4 localhost4.localdomain4 
3498
3499 Configure the directory server
         3500 [root@ozone ~]# setup-ds.pl 
3501<br>3502
         3502 =============================================================================
3503<br>3504
         This program will set up the 389 Directory Server.
3505<br>3506
3506 It is recommended that you have "root" privilege to set up the software.<br>3507 Tips for using this program:
3507 Tips for using this program:<br>3508 - Press "Enter" to choose t
3508 - Press "Enter" to choose the default and go to the next screen<br>3509 - Type "Control-B" or the word "back" then "Enter" to go back to
3509 - Type "Control-B" or the word "back" then "Enter" to go back to the<br>3510 - previous screen
3510 previous screen<br>3511 - Type "Control
          - Type "Control-C" to cancel the setup program
3512<br>3513
         3513 Would you like to continue with set up? [yes]: yes
3514<br>3515
         3515 =============================================================================
3516<br>3517
3517 Your system has been scanned for potential problems, missing patches,<br>3518 etc. The following output is a report of the items found that need to
3518 etc. The following output is a report of the items found that need to 3519 be addressed before running this software in a production
3519 be addressed before running this software in a production<br>3520 environment.
         environment.
3521<br>3522
         3522 389 Directory Server system tuning analysis version 23-FEBRUARY-2012.
3523<br>3524
3524 NOTICE : System is x86_64-unknown-linux3.8.13-68.2.2.el7uek.x86_64 (1 
         processor).
3526<br>3527
3527 NOTICE : The net.ipv4.tcp_keepalive_time is set to 7200000 milliseconds<br>3528 (120 minutes). This may cause temporary server congestion from lost
3528 (120 minutes). This may cause temporary server congestion from lost<br>3529 client connections.
         client connections.
3530<br>3531
3531 WARNING: There are only 1024 file descriptors (soft limit) available, which<br>3532 Iimit the number of simultaneous connections.
         limit the number of simultaneous connections.
3533<br>3534
         WARNING : The warning messages above should be reviewed before proceeding.
3535<br>3536
         3536 Would you like to continue? [no]: yes
3537<br>3538
         3538 =============================================================================
```

```
3539 = 3540Choose a setup type:
3541<br>3542
3542 1. Express<br>3543 Allows vou
3543 Allows you to quickly set up the servers using the most<br>3544 Common options and pre-defined defaults. Useful for qui
3544 common options and pre-defined defaults. Useful for quick<br>3545 evaluation of the products.
            evaluation of the products.
3546<br>3547
3547 2. Typical<br>3548 Allows vou
            Allows you to specify common defaults and options.
3549<br>3550
3550 3. Custom<br>3551 Allows you
3551    Allows you to specify more advanced options. This is<br>3552    recommended for experienced server administrators on
            recommended for experienced server administrators only.
3553<br>3554
          To accept the default shown in brackets, press the Enter key.
3555<br>3556
          3556 Choose a setup type [2]: 2
3557<br>3558
          3558 =============================================================================
3559<br>3560
3560 Enter the fully qualified domain name of the computer<br>3561 on which you're setting up server software. Using the
3561 on which you're setting up server software. Using the form<br>3562 <hostname>.<domainname>
3562 <hostname>.<domainname>
          Example: eros.example.com.
3564
3565 To accept the default shown in brackets, press the Enter key.
3566<br>3567
3567 Warning: This step may take a few minutes if your DNS servers<br>3568 cannot be reached or if DNS is not configured correctly. If
3568 cannot be reached or if DNS is not configured correctly. If<br>3569 vou would rather not wait, hit Ctrl-C and run this program.
3569 you would rather not wait, hit Ctrl-C and run this program again<br>3570 with the following command line option to specify the hostname:
          with the following command line option to specify the hostname:
3571<br>3572
           General.FullMachineName=your.hostname.domain.name
3573<br>3574
          3574 Computer name [ozone.mountaireygroup.com]: ozoneauthority.nccoe.test
3575<br>3576
          3576 =============================================================================
3577<br>3578
3578 The server must run as a specific user in a specific group.<br>3579 It is strongly recommended that this user should have no pr
3579 It is strongly recommended that this user should have no privileges<br>3580 on the computer (i.e. a non-root user). The setup procedure
3580 on the computer (i.e. a non-root user). The setup procedure<br>3581 vill give this user/group some permissions in specific path:
3581 will give this user/group some permissions in specific paths/files<br>3582 to perform server-specific operations.
          to perform server-specific operations.
3583<br>3584
3584 If you have not yet created a user and group for the server,<br>3585 create this user and group using your native operating
3585 create this user and group using your native operating<br>3586 system utilities.
          system utilities.
3587<br>3588
3588 System User [nobody]: nobody
          3589 System Group [nobody]: nobody
3590<br>3591
          3591 =============================================================================
3592 =<br>3593 Th
3593 The standard directory server network port number is 389. However, if<br>3594 Thou are not logged as the superuser, or port 389 is in use, the
3594 you are not logged as the superuser, or port 389 is in use, the<br>3595 default value will be a random unused port number greater than :
          default value will be a random unused port number greater than 1024.
```
3596 If you want to use port 389, make sure that you are logged in as the  $3597$  superuser, that port 389 is not in use. superuser, that port 389 is not in use. 3598<br>3599 3599 Directory server network port [389]: **389** 3600<br>3601 3601 ============================================================================= 3602<br>3603 3603 Each instance of a directory server requires a unique identifier.<br>3604 This identifier is used to name the various 3604 This identifier is used to name the various<br>3605 Instance specific files and directories in 3605 instance specific files and directories in the file system,<br>3606 as well as for other uses as a server instance identifier. as well as for other uses as a server instance identifier. 3607<br>3608 3608 Directory server identifier [ozoneauthority]: **ozoneauthority** 3609<br>3610 3610 ============================================================================= 3611<br>3612  $3612$  The suffix is the root of your directory tree. The suffix must be a valid DN.<br> $3613$  It is recommended that you use the dc=domaincomponent suffix convention. 3613 It is recommended that you use the dc=domaincomponent suffix convention.<br>3614 For example, if your domain is example.com, 3614 For example, if your domain is example.com,<br>3615 you should use dc=example, dc=com for your s 3615 you should use dc=example, dc=com for your suffix.<br>3616 Setup will create this initial suffix for you, 3616 Setup will create this initial suffix for you,<br>3617 but you may have more than one suffix. 3617 but you may have more than one suffix.<br>3618 Use the directory server utilities to Use the directory server utilities to create additional suffixes. 3619<br>3620 Suffix [dc=nccoe, dc=test]: dc=nccoe, dc=test 3621 3622 ============================================================================= 3623<br>3624 3624 Certain directory server operations require an administrative user.<br>3625 This user is referred to as the Directory Manager and typically has 3625 This user is referred to as the Directory Manager and typically has a<br>3626 bind Distinguished Name (DN) of cn=Directory Manager. 3626 bind Distinguished Name (DN) of cn=Directory Manager.<br>3627 You will also be prompted for the password for this u 3627 You will also be prompted for the password for this user. The password must 3628 be at least 8 characters long, and contain no spaces. 3628 be at least 8 characters long, and contain no spaces.<br>3629 Press Control-B or type the word "back", then Enter t Press Control-B or type the word "back", then Enter to back up and start over. 3630 3631<br>3632 3632 Directory Manager DN [cn=Directory Manager]: **cn=Directory Manager** 3633 Password: **password** 3634 Password (confirm): **password** 3635 Your new DS instance 'ozoneauthority' was successfully created.<br>3636 Exiting . . . **3636** Exiting . .<br>**3637** Log file is Log file is '/tmp/setup C4mdK.log' 3638 3639 **Setup the directory structure** 3640 Modify the file /usr/local/authority/bin/389SetupDirectory.ldif 3641 Set the correct DN structure and passwords for the ozone authority user and tree<br>3642 [root@ozone bin]# vi 389SetupDirectory.1dif 3642 [root@ozone bin]# **vi 389SetupDirectory.ldif** 3643 [root@ozone bin]# **cat 389SetupDirectory.ldif** 3644<br>3645 3645 #Create the User for Ozone Authority<br>3646 dn: uid=ozone, ou=Special Users, dc=1 3646 dn: uid=ozone, ou=Special Users, dc=nccoe, dc=test<br>3647 changetype: add 3647 changetype: add<br>3648 objectClass: in 3648 objectClass: inetorgperson<br>3649 objectClass: organizationa 3649 objectClass: organizationalPerson<br>3650 objectClass: person 3650 objectClass: person<br>3651 objectClass: top objectClass: top

3652 cn: Ozone Authority<br>3653 sn: Authority 3653 sn: Authority<br>3654 givenName: Oz 3654 givenName: Ozone<br>3655 uid: ozone 3655 uid: ozone<br>3656 userPasswo userPassword: P@\$\$word 3657 3658 #make the people writable by ozone<br>3659 dn: ou=People, dc=nccoe, dc=test 3659 dn: ou=People, dc=nccoe, dc=test<br>3660 changetype: modify 3660 changetype: modify<br>3661 add: aci **3661** add: aci<br>**3662** aci: (ta 3662 aci: (targetattr="\*")(version 3.0;acl "ozone authority";allow (all)(userdn =  $3663$  "ldap:///uid=ozone, ou=Special Users, dc=nccoe, dc=test");) "ldap:///uid=ozone, ou=Special Users, dc=nccoe, dc=test");) 3664 3665<br>3666 3666 #Create the Ozone OU<br>3667 dn: ou=Ozone, dc=ncc 3667 dn: ou=Ozone, dc=nccoe, dc=test<br>3668 changetype: add 3668 changetype: add<br>3669 obiectClass: or 3669 objectClass: organizationalUnit<br>3670 objectClass: top 3670 objectClass: top<br>3671 ou: Ozone **3671** ou: Ozone<br>**3672** aci: (tar 3672 aci: (targetattr="\*")(version 3.0;acl "ozone authority";allow (all)(userdn =  $3673$  "ldap:///uid=ozone. ou=Special Users. dc=nccoe. dc=test"):) "ldap:///uid=ozone, ou=Special Users, dc=nccoe, dc=test");) 3674 3675 #Create required Attributes and Object Classes<br>3676 dn: cn=schema 3676 dn: cn=schema<br>3677 changeTvpe: m 3677 changeType: modify<br>3678 add: attributetype: 3678 add: attributetypes<br>3679 attributetypes: (1 3679 attributetypes: ( 1.3.6.1.4.1.26135.1.1.1.2 NAME 'authorizationProof' DESC 3680 'Ozone Authorization Proof' SYNTAX 1.3.6.1.4.1.1466.115.121.1.40 SINGLE-VALUE<br>3681 X-ORIGIN 'user defined') 3681 X-ORIGIN 'user defined')<br>3682 attributetypes: (2.23.13 3682 attributetypes: ( 2.23.136.1.1.2 NAME 'cscaMasterList' DESC 'CSCA Master 3683 List' SYNTAX 1.3.6.1.4.1.1466.115.121.1.40 SINGLE-VALUE X-ORIGIN 'user defined' ) 3685<br>3686 3686 dn: cn=schema<br>3687 changeType: m 3687 changeType: modify<br>3688 add: objectclasses **3688** add: objectclasses<br>**3689** objectclasses: (1 3689 objectclasses: (1.3.6.1.4.1.26135.1.1.3 NAME 'ozoneAuthority' DESC '' SUP<br>3690 top STRUCTURAL MAY (authorizationProof \$ cscaMasterList) X-ORIGIN 'user 3690 top **STRUCTURAL** MAY (authorizationProof \$ cscaMasterList) X-ORIGIN 'user defined' ) 3692 3693 **Modify the directory using the LDIF** 3694 [root@ozone bin]# **ldapmodify -x -D "cn=Directory Manager" -W -f**  3695 **/usr/local/authority/bin/389SetupDirectory.ldif** 3696 Enter LDAP Password:<br>3697 adding new entry "ui adding new entry "uid=ozone, ou=Special Users, dc=nccoe, dc=test" 3698<br>3699 modifying entry "ou=People, dc=nccoe, dc=test" 3700<br>3701 adding new entry "ou=Ozone, dc=nccoe, dc=test" 3702<br>3703 modifying entry "cn=schema" 3704<br>3705 modifying entry "cn=schema" 3706

#### **13.4 OZONE CONSOLE SERVER CONFIGURATION**

- Before proceeding ensure that OzoneAuthority has been started by running startauthority.sh on the OzoneAuthority machine.
- 3710 1. Open Ozone Console.
- 2. Go to *File>Properties*, [Figure 160,](#page-315-0) below.
- 3. Enter the Ozone Authority URL.
- 4. Click Select Certificate and select the Ozone Authority Certificate.
- 5. Select SHA1withRSA as the Message Signature Algorithm.
- 6. Click Save to the connection information.

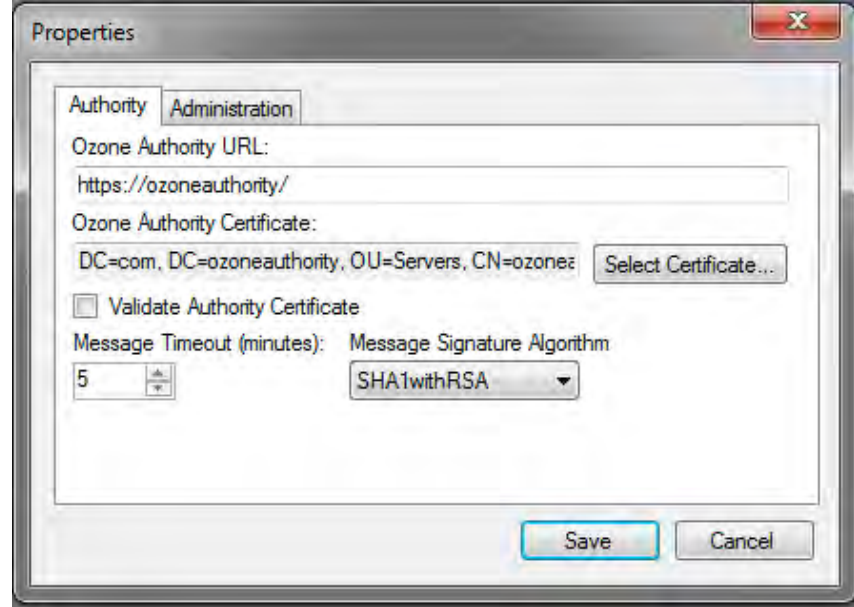

<span id="page-315-0"></span>

*Figure 160. Ozone Authority Connection Information*

**Create the publication point for the proofs**

- 3719 1. Select Publication > Add Publication Point > Add LDAP Publication Point, [Figure 161](#page-316-0)
- 2. Enter a name for the publication point.
- 3. Enter the hostname or IP address of the directory server.
- 4. Enter a base context, if any.
- 5. Select the port.
- 6. Enter the name of the user who has permissions to write to the directory.
- 7. Enter the password for the user.
- 8. Confirm the password.

<span id="page-316-0"></span>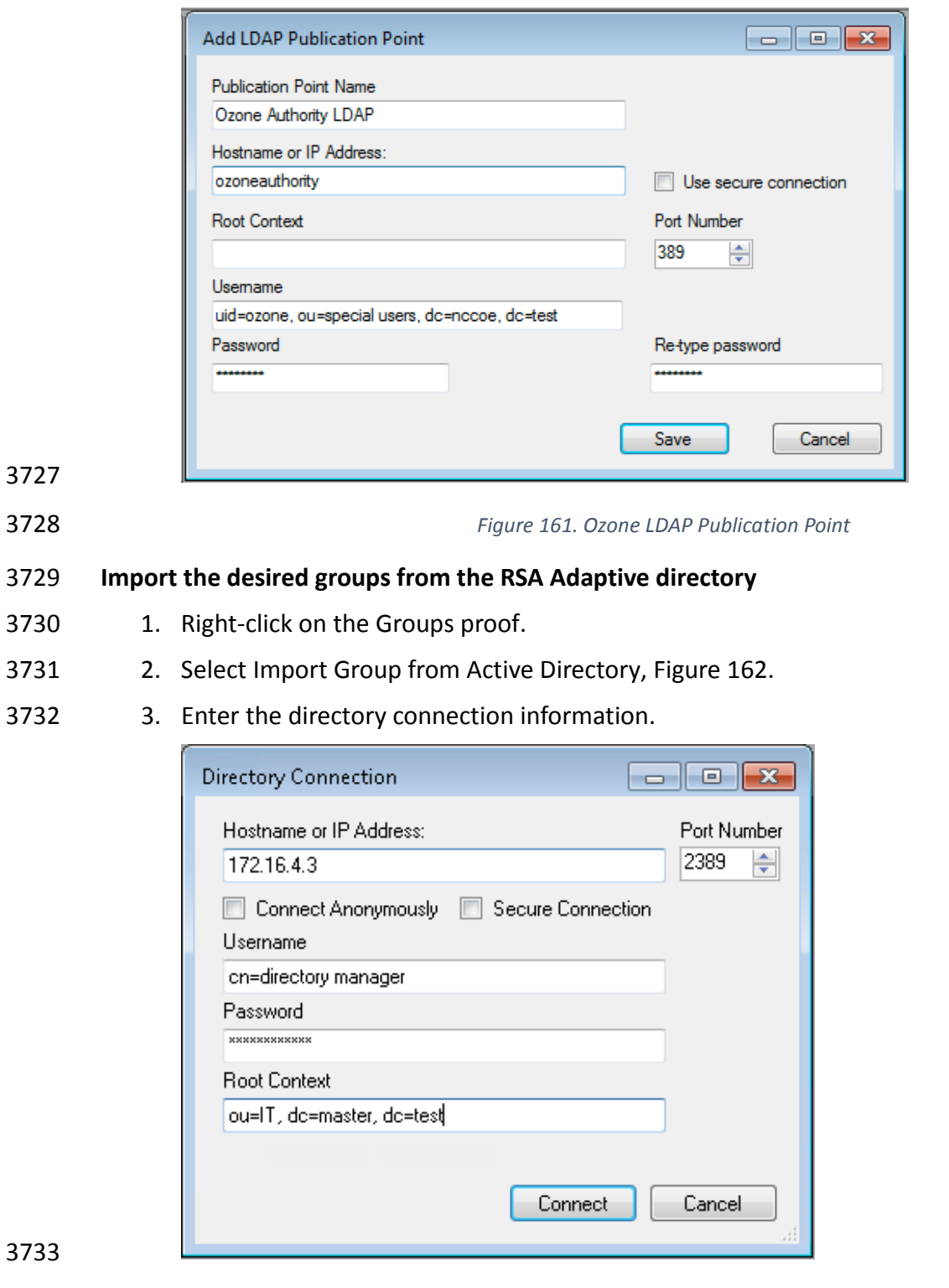

<span id="page-316-1"></span>

*Figure 162. Ozone Directory Connection Information*

- 4. Select a group to import, see [Figure 163.](#page-317-0)
- 5. Check the box to Import New Entities.
- 6. Check the box to Import Associated Groups.
- 7. Then select Import

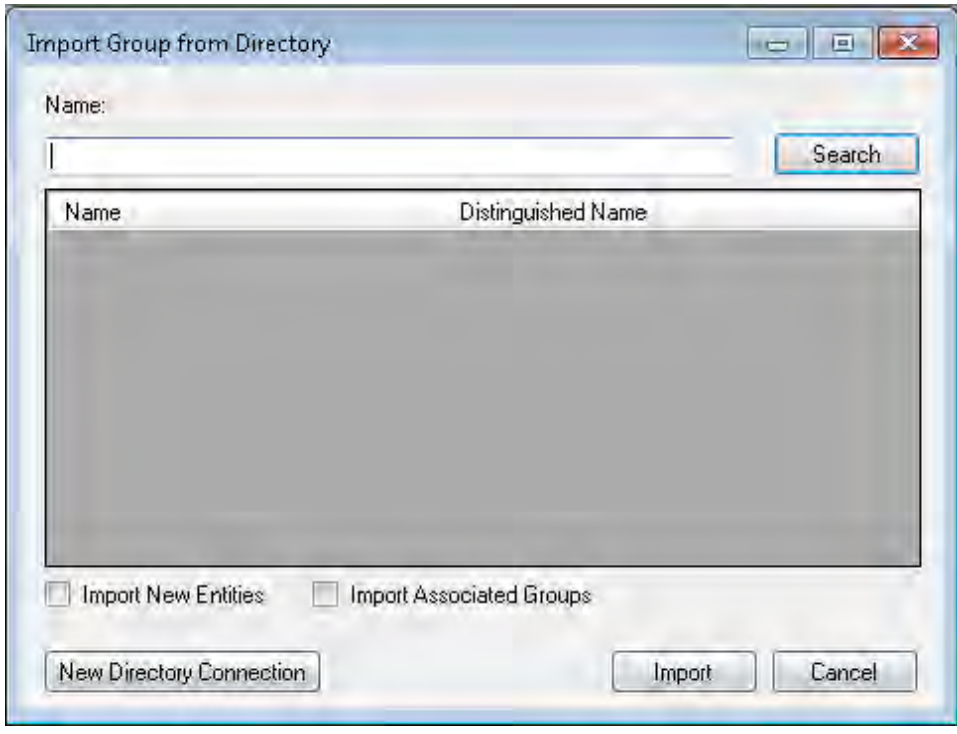

<span id="page-317-0"></span>

*Figure 163. Ozone Import Group from Directory*

- 8. Select the publication schedule as shown in [Figure 164.](#page-318-0)
- 9. Select the publication point as shown in [Figure 164.](#page-318-0)
- 10. Select the distribution point as shown in [Figure 164.](#page-318-0)

### DRAFT

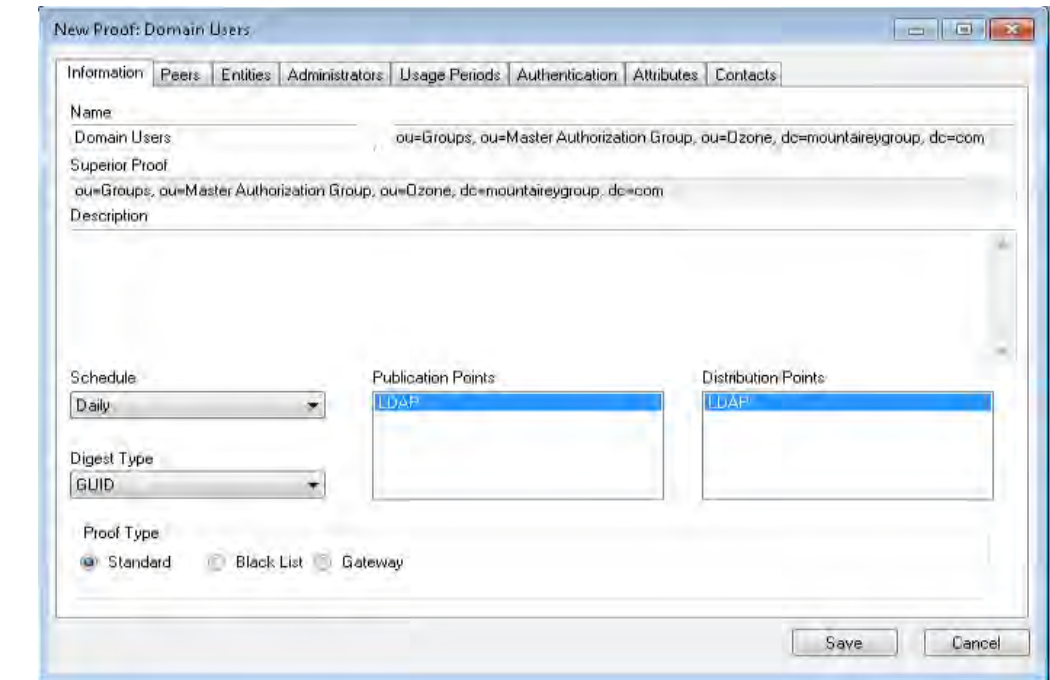

## <span id="page-318-0"></span>

*Figure 164. Ozone New Proof Information*

- 11. Click the Administrators tab as shown in [Figure 165](#page-319-0)
- 12. Click the Add Administrators button.
- 13. Select the users who will administer the proof.
- 14. Then select Add Entities

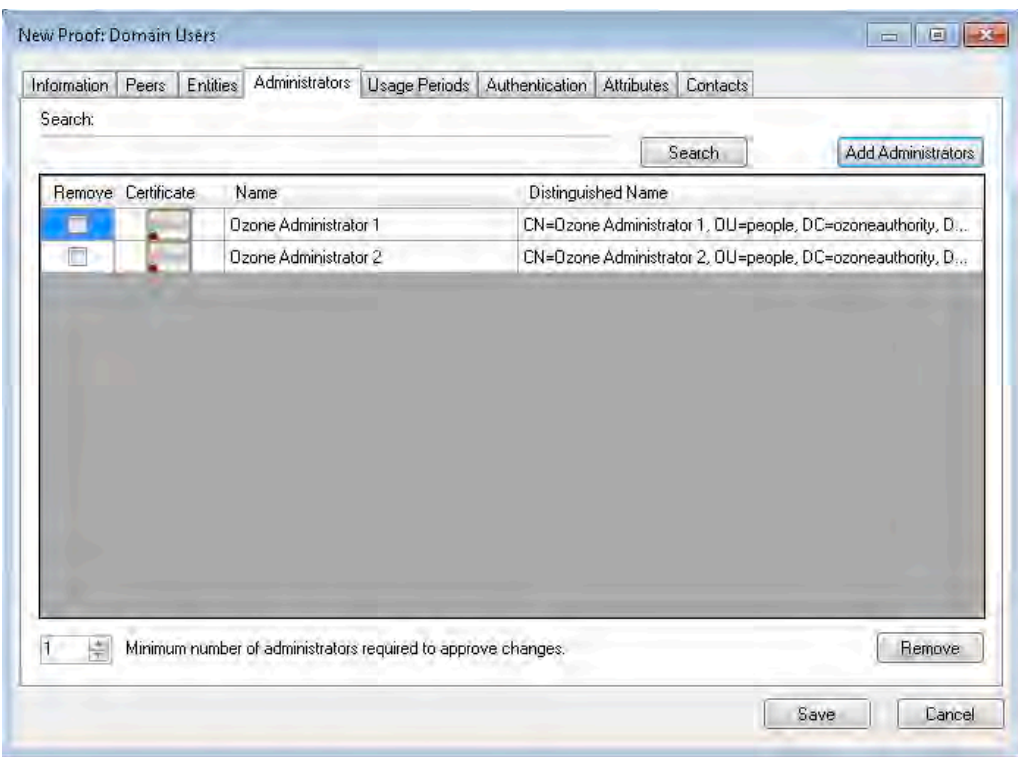

- <span id="page-319-0"></span>
- 

*Figure 165. Ozone New Proof Administrators*

- 15. Click the Save button.
- 

## **Create the Ozone Server Configuration**

- 1. Select Configuration > Ozone Server > New…
- 2. Click the Add proof from tree… button.
- 3. Select a proof Ozone Server should use for authorizations as shown in [Figure 166.](#page-320-0)

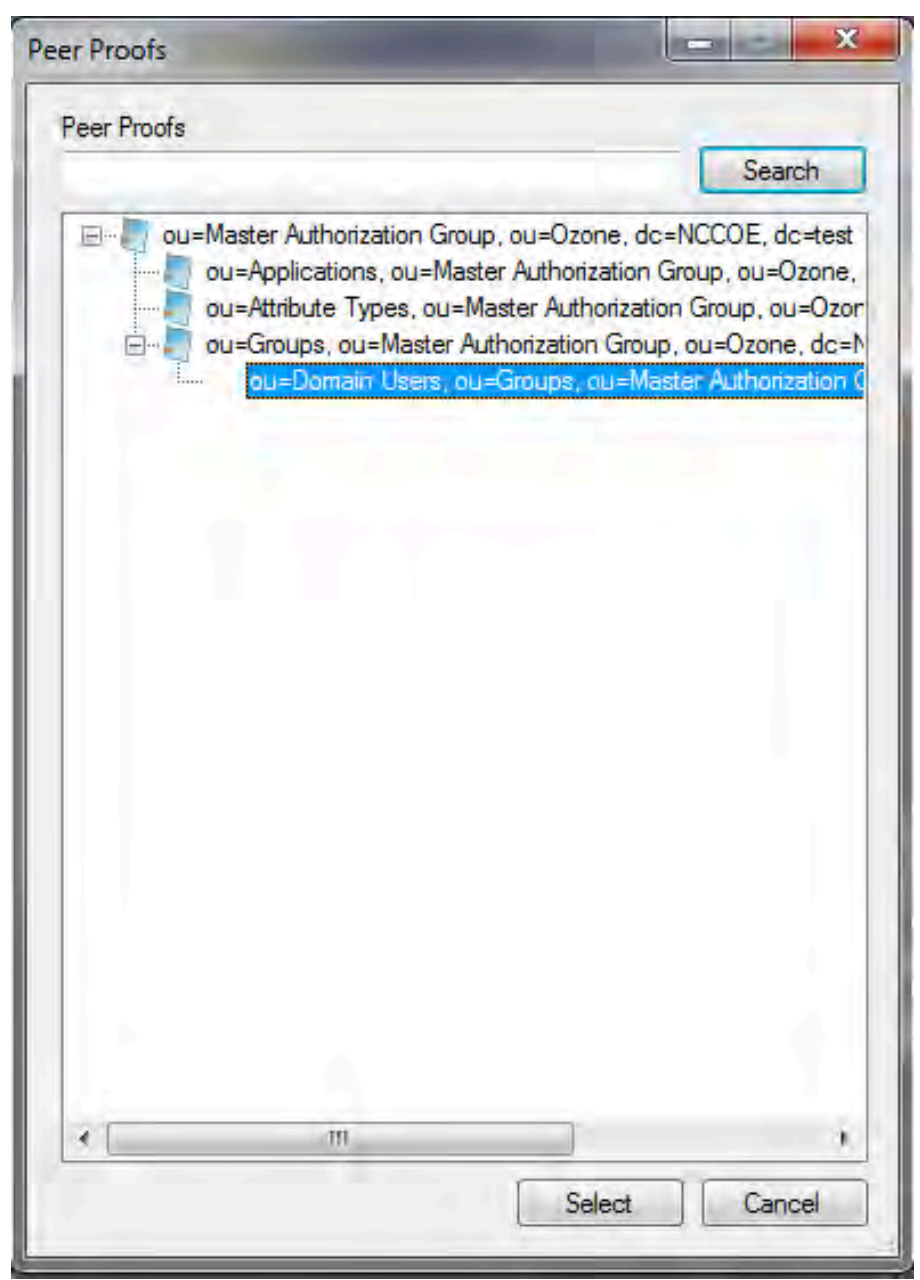

- <span id="page-320-0"></span>
- *Figure 166. Ozone Peer Proofs*
- 4. Set the number of proof references (Depth) the proof may follow in order to authorize a credential as shown in [Figure 167.](#page-321-0)
- 5. Ensure that the locations where the Ozone Server will retrieve the proof are correct.

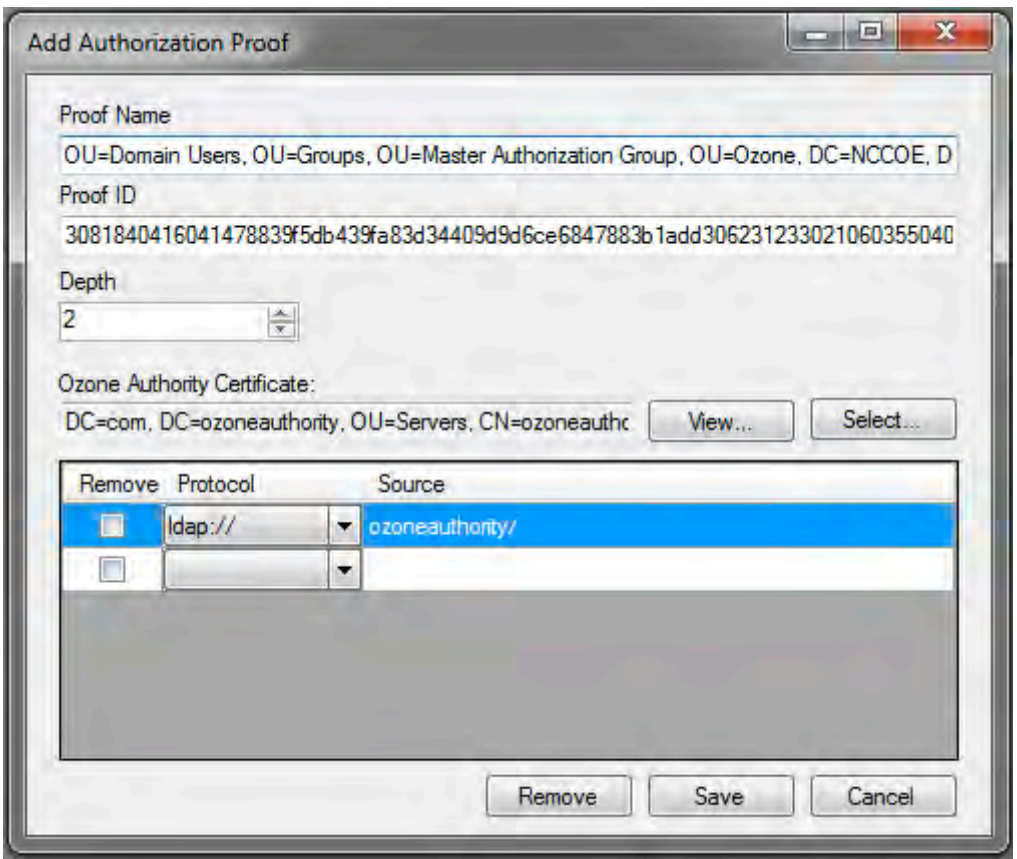

<span id="page-321-0"></span>

*Figure 167. Ozone Add Authorization Proof*

- 6. Click the Save button.
- 7. Repeat Steps 2–6 until you have selected all of the proofs Ozone Server should initially retrieve for Authorizations.

#### DRAFT

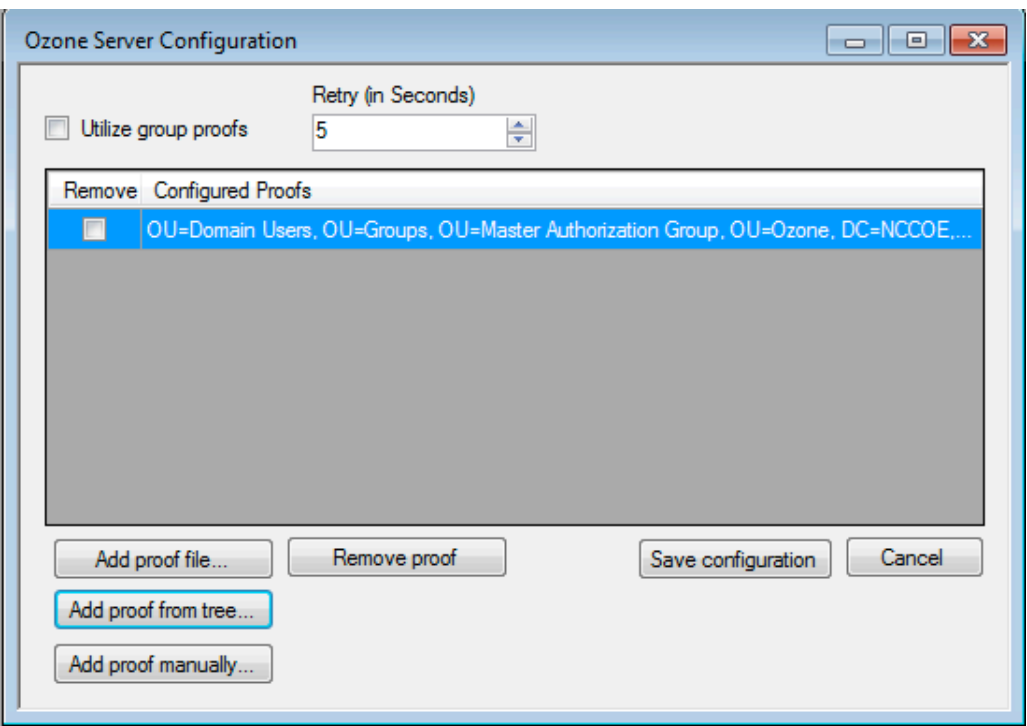

### <span id="page-322-0"></span>

#### *Figure 168. Ozone Server Configuration*

- 8. Click the Save configuration button as shown in [Figure 168.](#page-322-0)
- 9. Select a certificate to be used to digitally sign the configuration.
- 10. Save the file as ServerConfiguation.xml.
- 11. SCP the file to the Ozone Server machine.
- **13.5 OZONE SERVER INSTALLATION**

```
3775 Create keys and certificates and store in Java Keystore (JKS)
```

```
3777 Install java
        3778 [root@ozone ~]# yum install java
3779
3780 Install Ozone Server
3781 [root@ozoneserver ~]# cd /usr/local/
        3782 [root@ozoneserver local]# tar -xzf ~/Ozone\ Server-2014.tar.gz
3783
3784 Copy the keystore to the conf directory
3785 [root@ozoneserver local]# mkdir /usr/local/server/bin/conf/
        3786 [root@ozoneserver local]# cp ~/server.jks server/bin/conf/
3787
3788 Copy the configuration and license files to the conf directory<br>3789 [root@ozoneserver local]# cp ~/ServerConfiguration.
3789 [root@ozoneserver local]# cp ~/ServerConfiguration.xml server/bin/conf/
        3790 [root@ozoneserver local]# cp ~/ServerLicense.xml server/bin/conf/
3791
```

```
3792 Run the Ozone Server
3793 [root@ozoneserver bin]# ./startServer.sh 
             POST [MAIN] v2.1.301
3795<br>3796
3796 _______ __________ _______ __ _ ________ 
3797 / ___ \ _____ // ___ \ | \ | | ______| (R) 
\frac{3798}{3799} \frac{1}{1} \frac{7}{1} \frac{7}{1} \frac{7}{1} \frac{1}{1} \frac{1}{1} \frac{1}{1} \frac{1}{1} \frac{1}{1} \frac{1}{1} \frac{1}{1} \frac{1}{1} \frac{1}{1} \frac{1}{1}3799 | | | | | / / | | | | | | | \ | \ | | |<br>3800 | | | | | / / | | | | | | | \ | | |
3800 | | | | / / | | | | | | \ \ | |<br>3801 | | | | | / / | | | | | | \ \ | | |
3801 | | | | / / | | | | | | \ \| | |<br>3802      \ \    / // /     \ \    / /| | \
3802 \ \ __/ // /__ \ \__/ /| | \ \ | |____
3803 \_______//________ \_______/ |_| \__|________|
3804 _____ 
3805<br>3806
3806 \sqrt{2} \sqrt{2} \sqrt{2} \sqrt{2} \sqrt{2} \sqrt{2} \sqrt{2} \sqrt{2} \sqrt{2} \sqrt{2} \sqrt{2} \sqrt{2} \sqrt{2} \sqrt{2} \sqrt{2} \sqrt{2} \sqrt{2} \sqrt{2} \sqrt{2} \sqrt{2} \sqrt{2} \sqrt{2} \sqrt{2} \sqrt{2} \sqrt{2} \sqrt{2} \sqrt{2}3807 \qquad \qquad \setminus \qquad \qquad \qquad \setminus \qquad \qquad \qquad \bar{\setminus} \qquad \qquad \bar{\setminus} \qquad \qquad \bar{\setminus3808 ____) | __/ | \ V / __/ | 
                                              \setminus / \setminus \setminus \setminus \setminus3810
3811
3812<br>3813
3813 Ozone(R) Server copyright (c) Pericore, Inc. 2007-2011
3814 ------------------------------------------------------
              Fri May 15 14:31:33 EDT 2015
3816
3817<br>3818
3818 May 15, 2015 2:31:35 PM com.pericore.util.PericoreProvider jsafeJCEinit<br>3819 POST: [FIPS] FIPS-140 compliance self-test passed.
3819 POST: [FIPS] FIPS-140 compliance self-test passed.<br>3820 Found Java version: 1.8.0 31
3820 Found Java version: 1.8.0_31
3821 Working in: /usr/local/server/bin<br>3822 /usr/local/server/bin/conf/server
3822 /usr/local/server/bin/conf/server.cfg not found. Run setup [Y] : Y
3823 env.work/usr/local/server/bin<br>3824 Found Java Version: 1.8.0 31
             Found Java Version: 1.8.0 31
3825<br>3826
3826 Ozone Server Setup Utility<br>3827 ***WARNING***
3827 ***WARNING***<br>3828 This product
3828 This product MUST be installed by a Pericore Certified Engineer. Pericore,<br>3829 Inc. cannot be held liable for damages resulting from negligent or fraudul
3829 Inc. cannot be held liable for damages resulting from negligent or fraudulent<br>3830 actions of unauthorized or unqualified administrators. Please review all
3830 actions of unauthorized or unqualified administrators. Please review all<br>3831 documentation thoroughly before continuing. Continuation of this
3831 documentation thoroughly before continuing. Continuation of this<br>3832 configuration process represents an agreement to abide by the Pe
3832 configuration process represents an agreement to abide by the Pericore EULA.<br>3833 I agree to all terms and conditions set forth by Pericore, Inc. [N] : y
3833 I agree to all terms and conditions set forth by Pericore, Inc. [N] : y
3834 Enable Startup Password? [N] : n
3835 May 15, 2015 2:31:37 PM<br>3836 com.pericore.util.Objec
3836 com.pericore.util.ObjectIdentifierFactory$OIDDataLoader debug<br>3837 INFO: ObjectIdentifierFactory Read 240.165 kb in 3.313 ms; In
3837 INFO: ObjectIdentifierFactory Read 240.165 kb in 3.313 ms; Indexed 2,415 Arcs<br>3838   in 52.438 ms; 2,310(1,054:5) kevs => 2.003 kb
3838 in 52.438 ms; 2,310(1,054:5) keys \Rightarrow 2.003 kb <br>3839 Server Configuration Directory:
3839 Server Configuration Directory:<br>3840 1: /usr/local/server/bin/conf
3840 1: /usr/local/server/bin/conf<br>3841 2: Other...
3841 2: Other...<br>3842 Choice [1]
             3842 Choice [1] : 1
3843<br>3844
3844 Select the XML License File:<br>3845 1: /usr/local/server/bin/con
3845 1: /usr/local/server/bin/conf/ServerLicense.xml<br>3846 2: Other...
3846 2: Other...<br>3847 Choice [1]
             3847 Choice [1] : 1
```
```
3848<br>3849
3849 Select the XML Configuration File:<br>3850 1: /usr/local/server/bin/conf/Serv
3850 1: /usr/local/server/bin/conf/ServerConfiguration.xml<br>3851 2: Other...
3851 2: Other...<br>3852 Choice [1]
          3852 Choice [1] : 1
3853
3854 Page 1 | Current Directory: /usr/local/server/bin<br>3855 [001 ../
3855 [00] ../<br>3856 [01] lib.
3856 [01] lib/<br>3857 [02] conf
3857 [02] conf/<br>3858 Select Se
3858 Select Server Identity Keystore [ # ] : 2
3859 Page 1 | Current Directory: /usr/local/server/bin/conf<br>3860 [00] ../
3860 [00] ../<br>3861 [01] ser
          [01] server.jks
3862<br>3863
3863 Select Server Identity Keystore [ # ] : 1
3864 Enter password for server.jks : 123456
          3865 Is the Private Key Alias 'server' correct? [Y] : Y
3866<br>3867
3867 Enable logging? [Y] : Y
          3868 Log File Roll Size (Kb) [512] : 512
3869<br>3870
3870 Configured Client Services: 0<br>3871 Choose an option:
3871 Choose an option:<br>3872 1: Configure Auth
3872 1: Configure Authorization Service<br>3873 2: Configure a Proof Proxy
3873   2: Configure a Proof Proxy<br>3874   3: Configure an Info Page
3874 3: Configure an Info Page
3875 4: Configure a Push Service<br>3876 5: Done Configuring Web Ser
3876 5: Done Configuring Web Services<br>3877 Choice [1] : 1
          3877 Choice [1] : 1
3878<br>3879
3879 Configuring XACML Authorization Service<br>3880 Service Port [8080] : 443
3880 Service Port [8080] : 443
3881 Service Context [/AuthorizationService] : /AuthorizationService
3882 Enable WS-Security? [Y] : Y
3883 SOAP Signature Method:<br>3884 1: RSA SHA1
3884 1: RSA_SHA1<br>3885 2: RSA_SHA2
3885 2: RSA_SHA256<br>3886 3: RSA_SHA384
3886 3: RSA_SHA384<br>3887 4: RSA_SHA512
3887    4: RSA_SHA512<br>3888    Choice [1] :
3888 Choice [1] : 2
3889 Enable WS-Security Client Authentication? [N] : N
          Configured Client Services: 1
3891
3892
3893 Choose an option:<br>3894 1: Configure Auth
3894   1: Configure Authorization Service<br>3895   2: Configure a Proof Proxy
3895 2: Configure a Proof Proxy<br>3896 3: Configure an Info Page
3896 3: Configure an Info Page<br>3897 4: Configure a Push Servi
3897 4: Configure a Push Service<br>3898 5: Done Configuring Web Ser
3898 5: Done Configuring Web Services<br>3899 Choice [1] : 5
          3899 Choice [1] : 5
3900
3901 Enable SSL? [N] : y
3902 Service Port [8080] : 443
3903 Enable SSL Client Authentication? [N] : N
          Enable SSL? [N] : N
```

```
3905 Modify Advanced Performance Options? [N] : N
3906<br>3907
3907 Writing server configuration...<br>3908 Thank you for choosing Ozone Se
3908 Thank you for choosing Ozone Server<br>3909 Goodbve.
         Goodbye.
3910<br>3911
         3911 [root@ozoneserver local]# /usr/local/server/bin/startServer.sh
3912 13.6 OZONE ENVOY INSTALLATION
3913 Ozone Envoy was installed and not utilized in the builds. The functions it provides, automated 
3914 CRLs and certificate collection, were not required in the solution.
3915
3916 Create keys and certificates and store in Java Keystore (JKS)
3917
3918 Install java
         3919 [root@ozoneenvoy ~]# yum install java
3920
3921 Install Ozone Envoy
3922 [root@ozoneenvoy ~]# cd /usr/local/
         3923 [root@ozoneenvoy local]# tar -xzf ~/Ozone\ Envoy-2014.tar.gz
3924
3925 Copy the keystore to the bin directory
         3926 [root@ozoneenvoy local]# cp ~/envoy.jks envoy/bin/
3927
3928 Edit the envoy.txt file to set configuration options
3929 ### Ozone Suite (c) Pericore, Inc. 2007-2014.<br>3930 ### All rights reserved.
         ### All rights reserved.
3931<br>3932
         3932 #############################################################################
3933<br>3934
         ### envoy.txt - Ozone Envoy 2014 Configuration File ###<br>### ###
3935<br>3936
         3936 ### Author: Jacob Dilles <jdilles@mountaireygroup.com> ###
3937<br>3938
         ### Date: 1 Jan 2014 ###<br>### ###
3939<br>3940
3940 ### Notes: This is a sample Ozone Envoy 4.1.0 Setup Configuration File ###<br>3941 ### demonstrating configuration options for Mobile Enrollment, ###
         3941 ### demonstrating configuration options for Mobile Enrollment. ###
3942<br>3943
3943 ### In a production environment, you should exclude the /pass= ###<br>3944 ### properties and provide them on the command line during setup.#
3944  ### properties and provide them on the command line during setup.###<br>3945   ### After installation is complete, this file should be deleted ###
3945 ### After installation is complete, this file should be deleted ###<br>3946 ### or 'chown root; chgrp 0; chmod 000' to secure it. ###
3946 ### or 'chown root; chgrp 0; chmod 000' to secure it. ###
         3947 #############################################################################
3948
3949
3950 ### General Envoy Configuration 
3951<br>3952
3952 ############################################################
3953 ############ Identity Keystore Configuration ##############
3954 ############################################################
         ### This keystore is used for:
```

```
3956 \# \# \# - Authenticating with Ozone Authority<br>3957 \# \# \# - Secure log signing
3957 ### - Secure log signing<br>3958 system/identity/store=en
             system/identity/store=envoy.jks
3959<br>3960
3960 ####### Authority Listener Configuration 
3961 ### This web service endpoint listens for push configuration and fetch<br>3962 requests
3962 requests<br>3963 ### from
             ### from Ozone Authority. It should match what you entered in Ozone Console
3964<br>3965
3965 #authority/host.name=<br>3966 authority/port=4242
3966 authority/port=4242<br>3967 authority/path=/
3967 authority/path=/<br>3968 authority/mode=A
             authority/mode=ANY
3969<br>3970
3970 ### Authority Web Service Endpoint Logging<br>3971 authority/log/enable=true
3971 authority/log/enable=true<br>3972 authority/log/path=var/log
3972 authority/log/path=var/log<br>3973 authority/log/rollsize=104
3973 authority/log/rollsize=10485760<br>3974 authority/log/format=CLF
             authority/log/format=CLF
3975<br>3976
3976 ######################################################
3977 ############ Enrollment Configuration ################
             3978 ######################################################
3979<br>3980
3980 ### Enable enrollment<br>3981 enroll/enable=false
             enroll/enable=false
3982
3983 Run Ozone Envoy to complete the setup
             3984 [root@ozoneenvoy bin]# ./startEnvoy.sh
3985<br>3986
3986 May 15, 2015 3:09:04 PM<br>3987 com.pericore.util.Objec
3987 com.pericore.util.ObjectIdentifierFactory$OIDDataLoader debug<br>3988 INFO: ObjectIdentifierFactory Read 240.165 kb in 14.366 ms; I
3988 INFO: ObjectIdentifierFactory Read 240.165 kb in 14.366 ms; Indexed 2,415<br>3989 Arcs in 63.198 ms; 2,310(1,054:5) keys => 2.003 kb
3989 Arcs in 63.198 ms; 2,310(1,054:5) keys => 2.003 kb
3990 May 15, 2015 3:09:06 PM com.pericore.util.PericoreProvider jsafeJCEinit<br>3991 POST: [FIPS] FIPS-140 compliance self-test passed.
3991 POST: [FIPS] FIPS-140 compliance self-test passed.<br>3992
3992 _______ __________ _______ __ _ ________ 
3993 / ___ \ ____ // __ \ | \ | | _____ | (R)
\frac{3994}{3995} | \frac{7}{11} | \frac{7}{11} \ \frac{1}{11} \ \frac{1}{11} | \frac{1}{11} \ \frac{1}{11} | \frac{1}{11}\frac{3995}{3996} | | | | | / / | | | | | | \ \ | | | |<br>\frac{3996}{11111} / / | | | | | | \ \ | | |
3996 | | | | / / | | | | | | \ \ | | <mark>____</mark>|<br>3997     | | | | / / | | | | | | \ \ | | |
3997 | | | | / / | | | || | \ \| | |
\begin{array}{ccccccccc}\n3998 & & \ \ & \ \ & \ \ & \ \ & \ \ & \ \ & \ \ & \ \ & \ \ & \ \ \end{array} \hspace{-.2cm} \begin{array}{ccccccccc}\n1 & 1 & 1 & 1 & 1 & 1 \\
1 & 1 & 1 & 1 & 1 & 1 \\
1 & 1 & 1 & 1 & 1 & 1 \\
1 & 1 & 1 & 1 & 1 & 1\n\end{array}\overline{\phantom{a}} //\overline{\phantom{a}} / | | \ \overline{\phantom{a}}4000
4001 ______ 
4002<br>4003
4003 \frac{1}{\sqrt{2}} \frac{1}{\sqrt{2}} \frac{1}{\sqrt4004 \frac{1}{1} \frac{1}{1} \frac{1}{1} \frac{1}{1} \frac{1}{1} \frac{1}{1} \frac{1}{1} \frac{1}{1} \frac{1}{1} \frac{1}{1} \frac{1}{1} \frac{1}{1} \frac{1}{1} \frac{1}{1} \frac{1}{1} \frac{1}{1} \frac{1}{1} \frac{1}{1} \frac{1}{1} \frac{1}{1} \frac{1}{1} \frac{1}{\frac{4005}{4006} | \frac{1}{2} | \frac{1}{2} | \frac{1}{2} | \frac{1}{2} | \frac{1}{2} | \frac{1}{2} | \frac{1}{2} | \frac{1}{2} | \frac{1}{2} | \frac{1}{2} | \frac{1}{2} | \frac{1}{2} | \frac{1}{2} | \frac{1}{2} | \frac{1}{2} | \frac{1}{2} | \frac{1}{2} |
                            4006 |______|_| |_|\_/ \___/ \__, |
4007<br>4008
               2014 Mobile Edition |
4009<br>4010
4010 Ozone(R) Envoy copyright (c) Pericore, Inc. 2007-2014
              4011 ---------------------------------------------------------
```
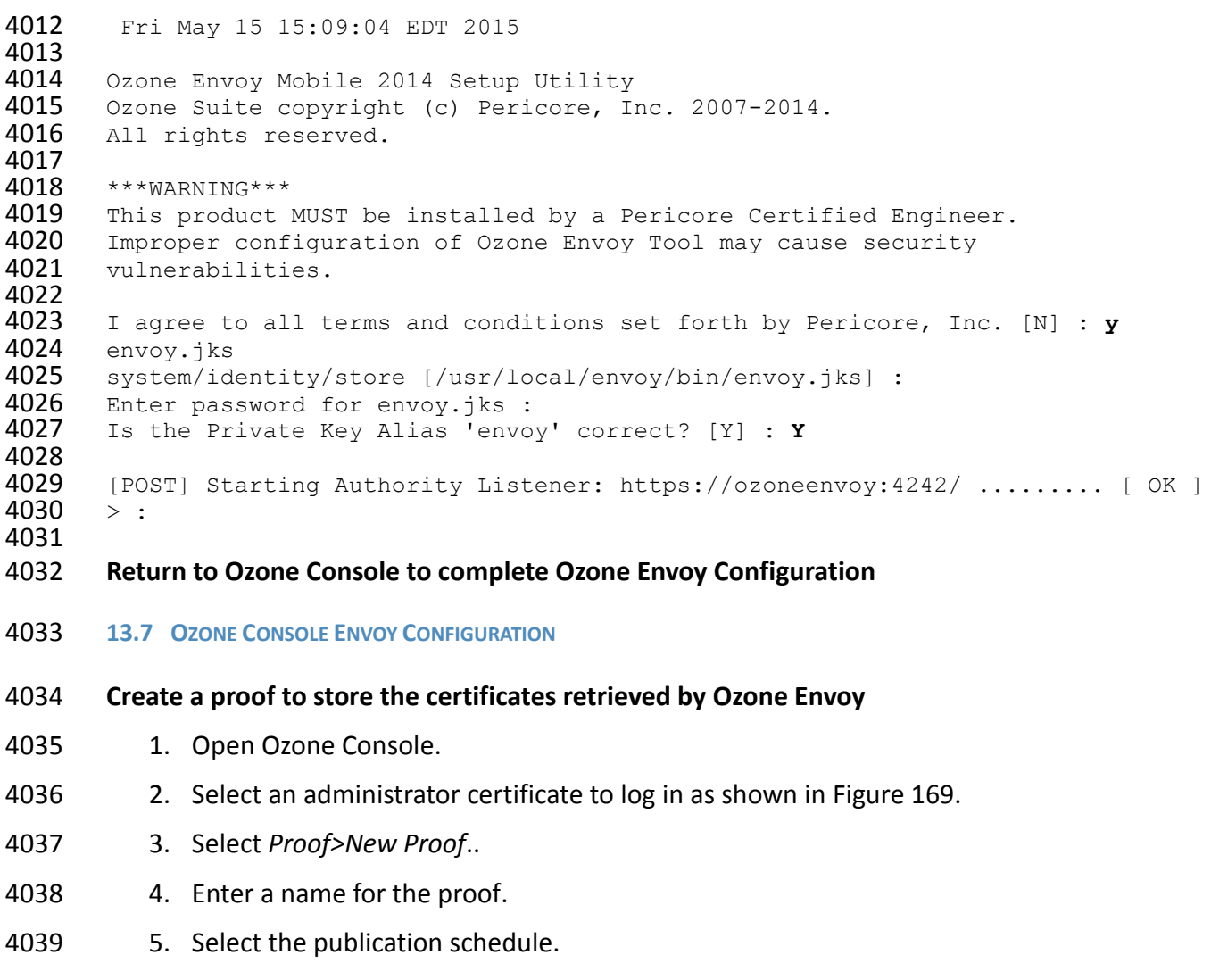

- 6. Select the publication point(s).
- 7. Select the distribution point(s).

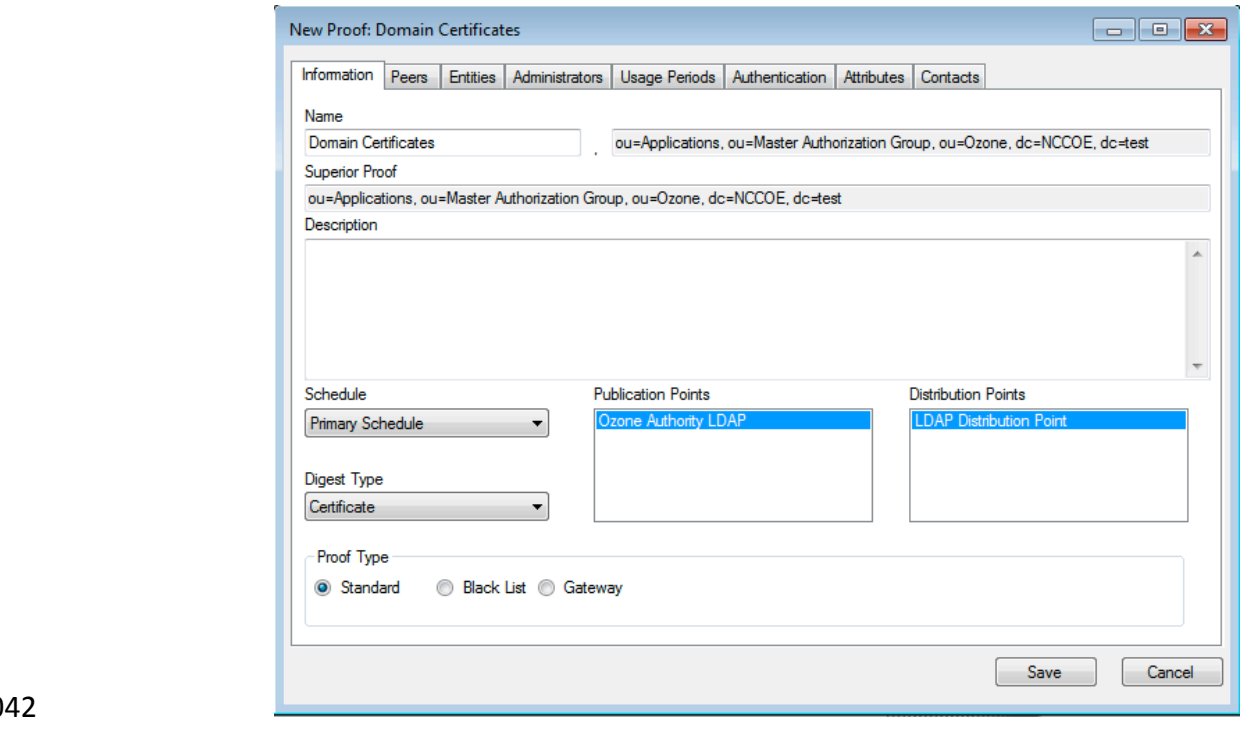

<span id="page-328-0"></span>*Figure 169. Ozone New Proof Information*

- 8. Click the Administrators tab.
- 9. Select the administrators to manage the proof.
- 10. Click the Authentication tab.
- 11. Click the Add from file… button.
- 12. Select the CA and intermediate CA certificates to be used to authenticate certificates retrieved.
- 13. Select the Certificate Revocation Lists tab as shown in [Figure 170.](#page-329-0)
- 14. Enter a CRL grace period, the number of hours a CRL can be considered valid after its next update time.
- 15. Click the Add… button to add a CRL.

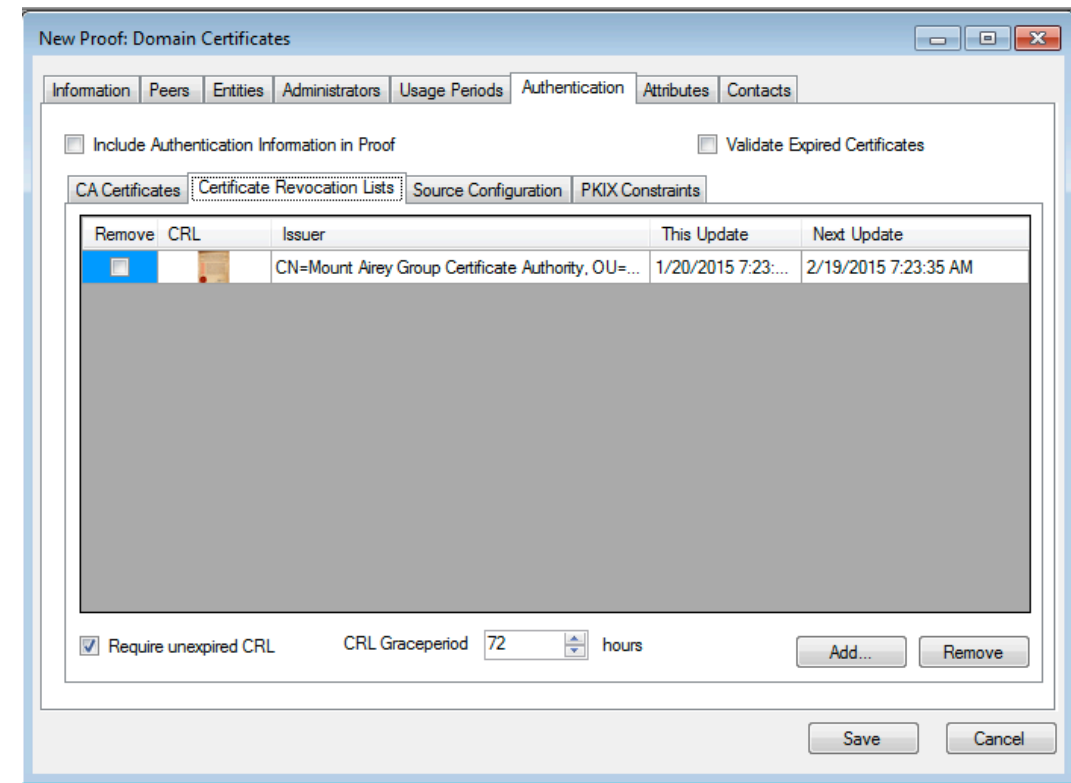

### <span id="page-329-0"></span>*Figure 170. Ozone New Proof Authentication CRLs*

- 16. Select the Source Configuration tab ash shown i[n Figure 171.](#page-330-0)
- 17. Enter hostname or IP address of the LDAP server.
- 18. Enter the port the LDAP server is listening on.
- 19. Check the box for LDAPS.
- 20. Enter the base context of where user certificates can be obtained.
- 21. Enter the attributeName for the certificates, either userCertificate or userCertificate;binary
- 22. Enter the base context of where updated CRLs can be obtained.
- 23. Enter the attributeName for the CRLs, typically certificateRevocationList shown in Figure 156.
- 24. Enter the connection information:
- If connecting anonymously, check the box for anonymous connections.
- If a username/password is required for the connection, enter them.
- 25. Enter the number of hours after which Ozone Envoy should check the directory for new certificates.

<span id="page-330-0"></span>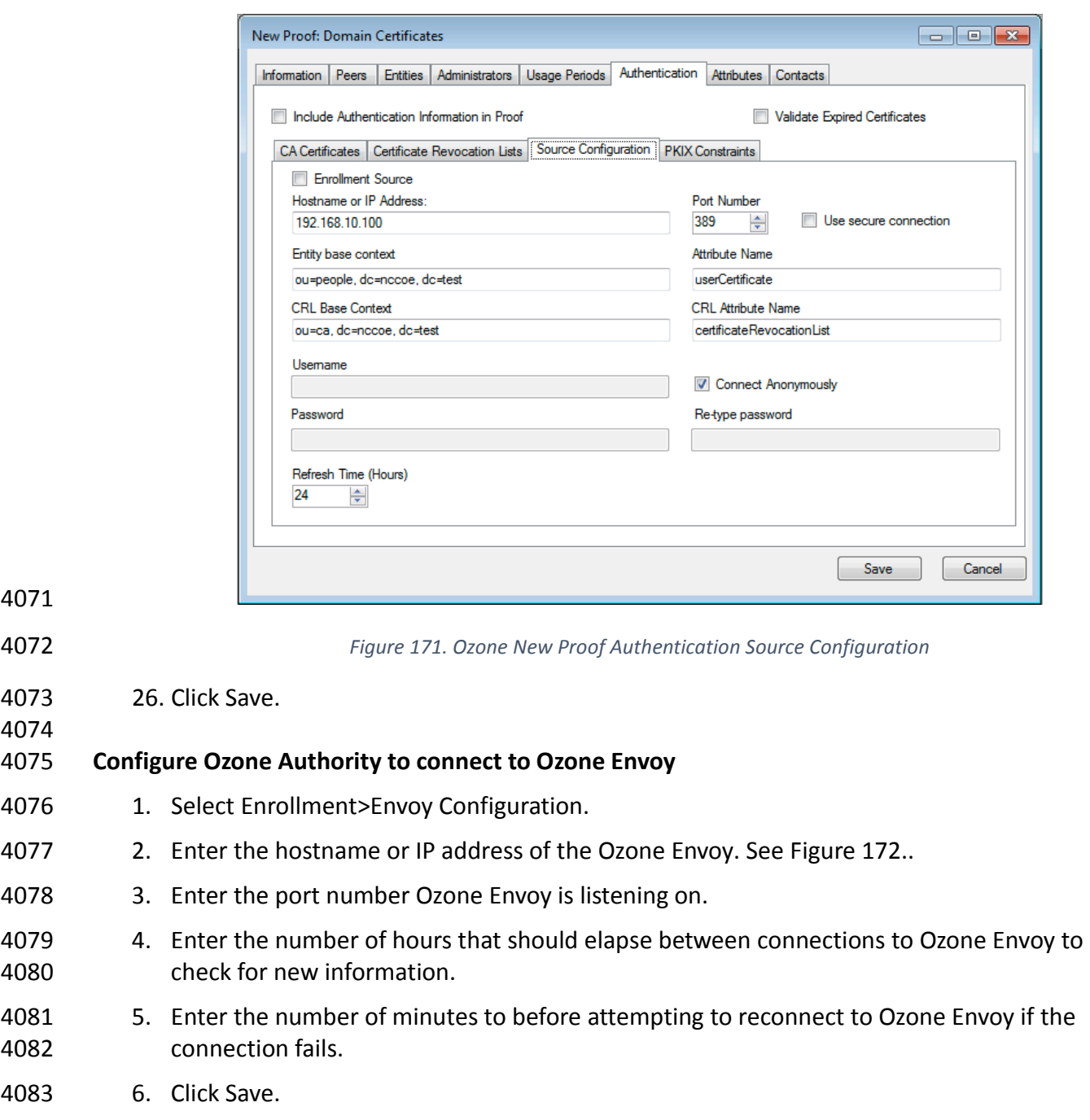

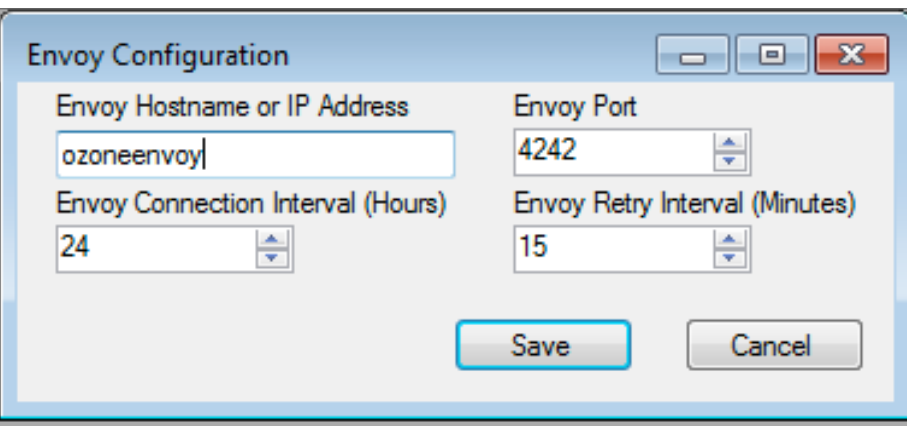

<span id="page-331-0"></span>*Figure 172. Ozone Envoy Configuration*

# **14 PHYSICAL ACCESS CONTROL: XTEC XNODE**

 The XNode was installed in the DMZ network. The Xnode is a standalone IdAM demonstration capability including a personal identification verification (PIV) card reader, PIV Interoperability (PIV-I) cards, keypad and electric door strike. The XNode was preconfigured to poll the IP address of the cloud based IdAM system at the Xtec control center. No additional configuration information is required. The identities on the PIV cards included access allowed and access denied status for demonstration purposes.

**14.1 SECURITY CHARACTERISTICS**

 Cybersecurity Framework Categories: PR.AC-1: Identities and credentials are managed for authorized devices and users

- NIST 800-53 rev 4 Security Controls: AC-2, IA Family, PE-2, PE-3, PE-4, PE-5, PE-6, PE-9
- **15 ENTERPRISE PKI PLATFORM: GLOBALSIGN**
- **15.1 OVERVIEW**

 The NCCoE used the GlobalSign Enterprise PKI platform to issue and manage North American Energy Standards Board (NAESB) WEQ-12 digital certificates used for secure network access of

- for both internal and external users, see [Figure 173.](#page-332-0) The certificates were used in conjunction with the MAG Ozone product to provide high assurance attributes for the Personal Profile
- Application (PPA). The application has three main information groups for which actions can be
- authorized: Personal Information, Credit Reports, and Criminal History. Based on the
- authorizations associated with a credential, results pages are dynamically populated.

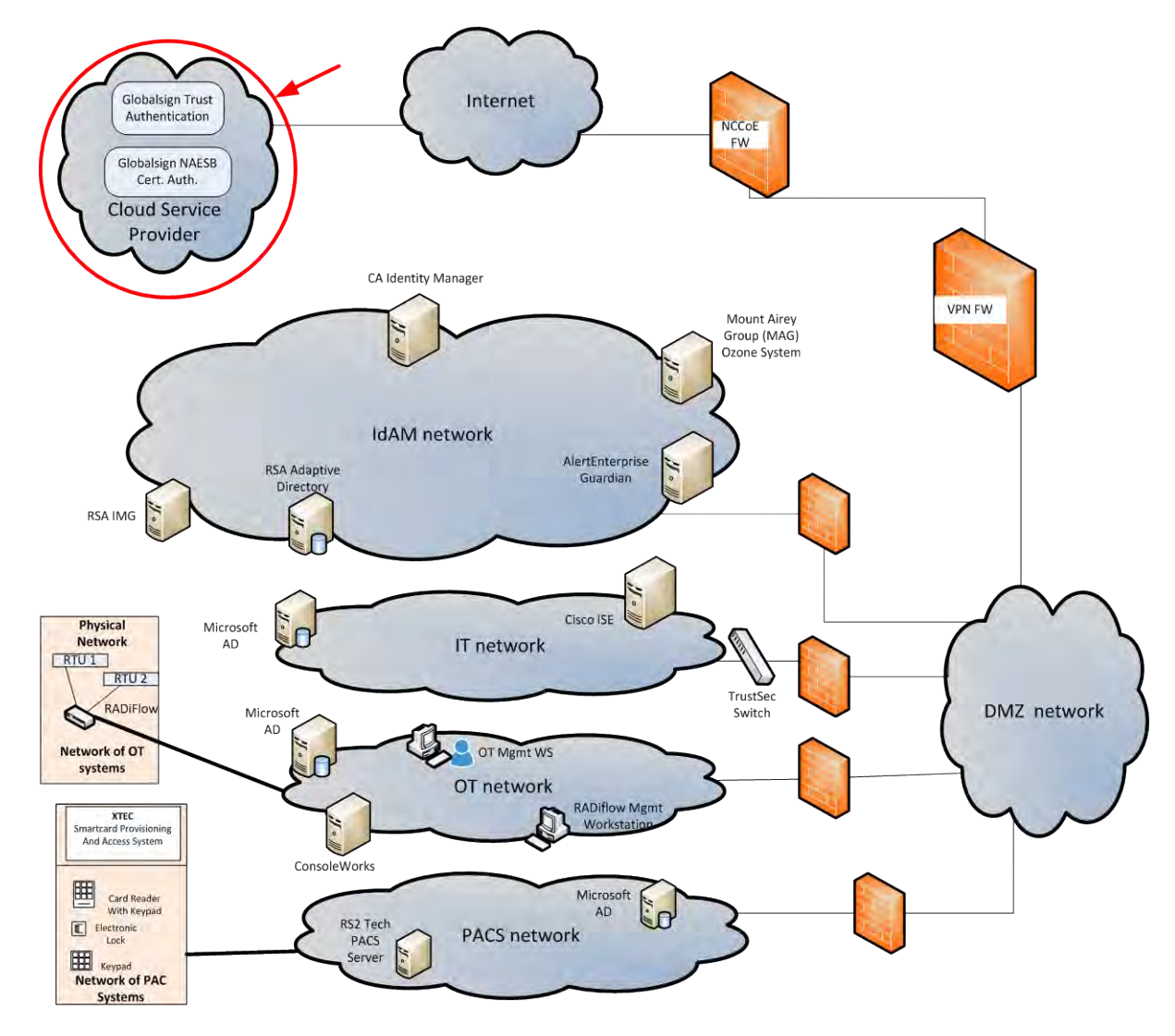

- The North American Energy Standards Board (NAESB) serves as an industry forum for the
- development and promotion of business process standards which can lead to a seamless
- marketplace for wholesale and retail natural gas and electricity, as recognized by its customers,
- business community, participants, and regulatory entities. GlobalSign is an active participant of
- 4113 the NAESB Cyber-Security standards committee and is a NAESB-authorized Certificate Authority
- [\(CA\).](http://172.16.33.88:9080/AlertEnterprise/) For more information about NAESB, go to [https://www.naesb.org/.](https://www.naesb.org/)
- GlobalSign's NAESB-compliant certificate-based authentication solution is managed through a
- SaaS service accessed through a web-based portal. The web portal gives organizations control of
- Digital IDs issued to individuals using one of four NIST defined assurance levels. Set-up usually
- takes less than three days. Another advantage of the web-portal is that all of the lifecycle
- functions including issuance, re-issuance, renewal, and revocation are available to the
- administrator.

<span id="page-332-0"></span>*Figure 173. GlobalSign Overview*

### 4121 15.1.1 Managing the Account

- 4122 Managing the account is accomplished using the GlobalSign Certificate Management Center
- (GCC). GCC is a web-based interface allowing you to access your certificates anywhere with an
- Internet connection. Within the platform, administrators may add additional users and delegate
- some or all certificate management functions.

### 15.1.2 What Is a Profile? / Profile Management

- A profile, or certificate profile, contains the organization's identity information that will be used
- for all NAESB WEQ-12 digital certificates issued from the account. Organization identity
- information includes the organization legal name, country code, and optionally locality, state,
- and up to three fixed organization units as well as assurance level.

## 15.1.3 What Is a License?

- GlobalSign NAESB digital certificates are valid for either (1) or (2) years and must be issued within (12) months of license ordering.
- GlobalSign NAESB digital certificates are sold in "license packs" (i.e., in quantities of 5, 10, 25,
- 50, etc.) Certificates are issued with either (1) or (2) year validities and must be issued within (12) months of license ordering.
- **15.2 SECURITY CHARACTERISTICS**
- Cybersecurity Framework Categories: PR.AC-1: Identities and credentials are managed for
- authorized devices and users
- NIST 800-53 rev 4 Security Controls: AC-2, IA Family
- **15.3 HOW TO ORDER CERTIFICATES**
- 15.3.1 Step 1: Get a GlobalSign Gcc Account
- Request a GlobalSign Certificate Center account here –
- [https://www.globalsign.com/en/verticals/energy/.](http://localhost:5176/)
- 15.3.2 Step 2: Order Certificate License Pack
- Once you have your GCC account credentials, use the following link to login –
- [www.globalsign.com/en/login/.](http://172.16.33.88:9080/AlertEnterprise/) Se[e Figure 174.](#page-334-0)

<span id="page-334-0"></span>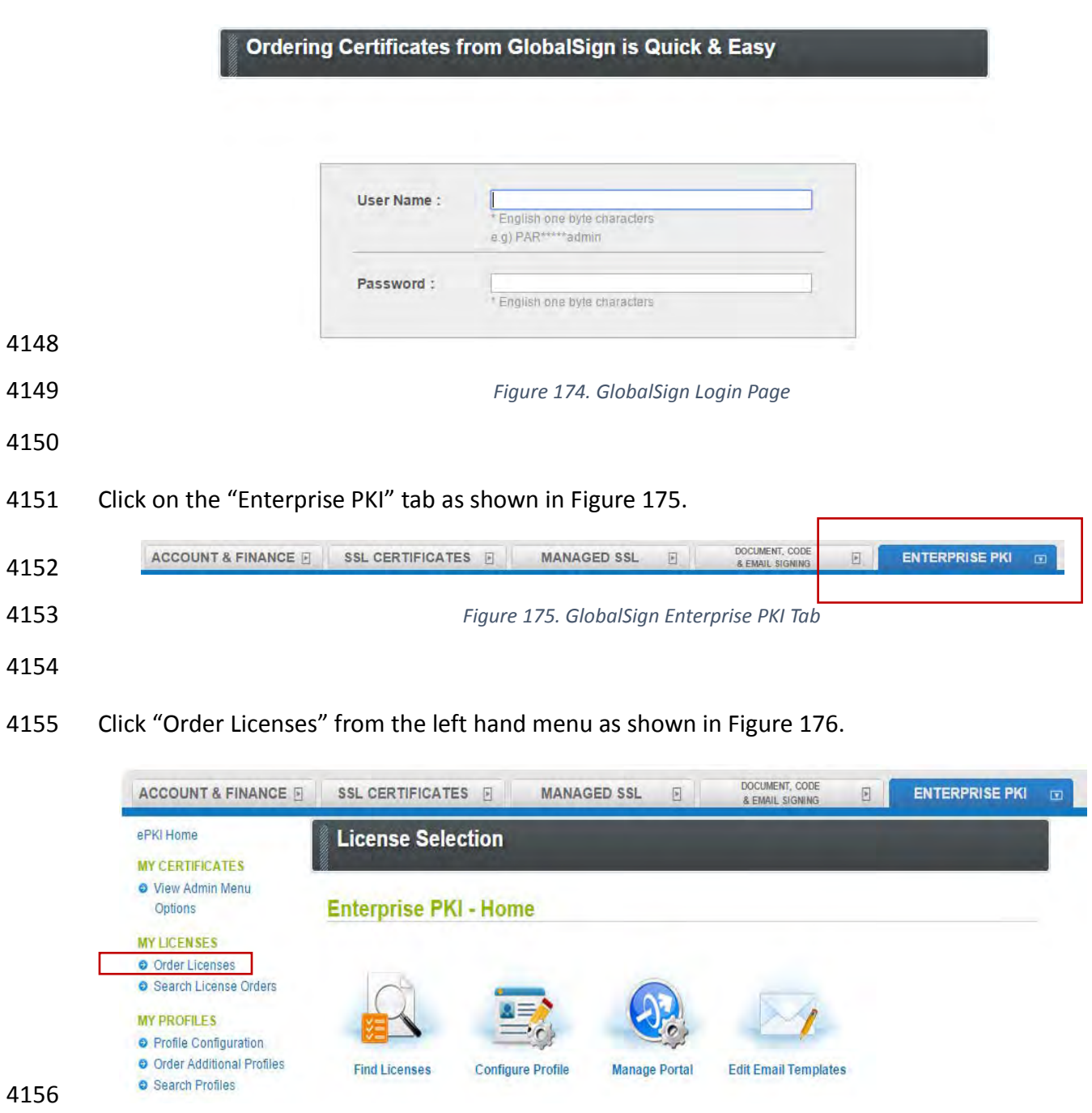

<span id="page-334-2"></span><span id="page-334-1"></span>

*Figure 176. GlobalSign Order Licenses Page*

- 
- Choose the "Enterprise PKI Pro For Personal Digital ID" license pack you intend to purchase and
- click next as shown in [Figure 177.](#page-335-0)

<span id="page-335-0"></span>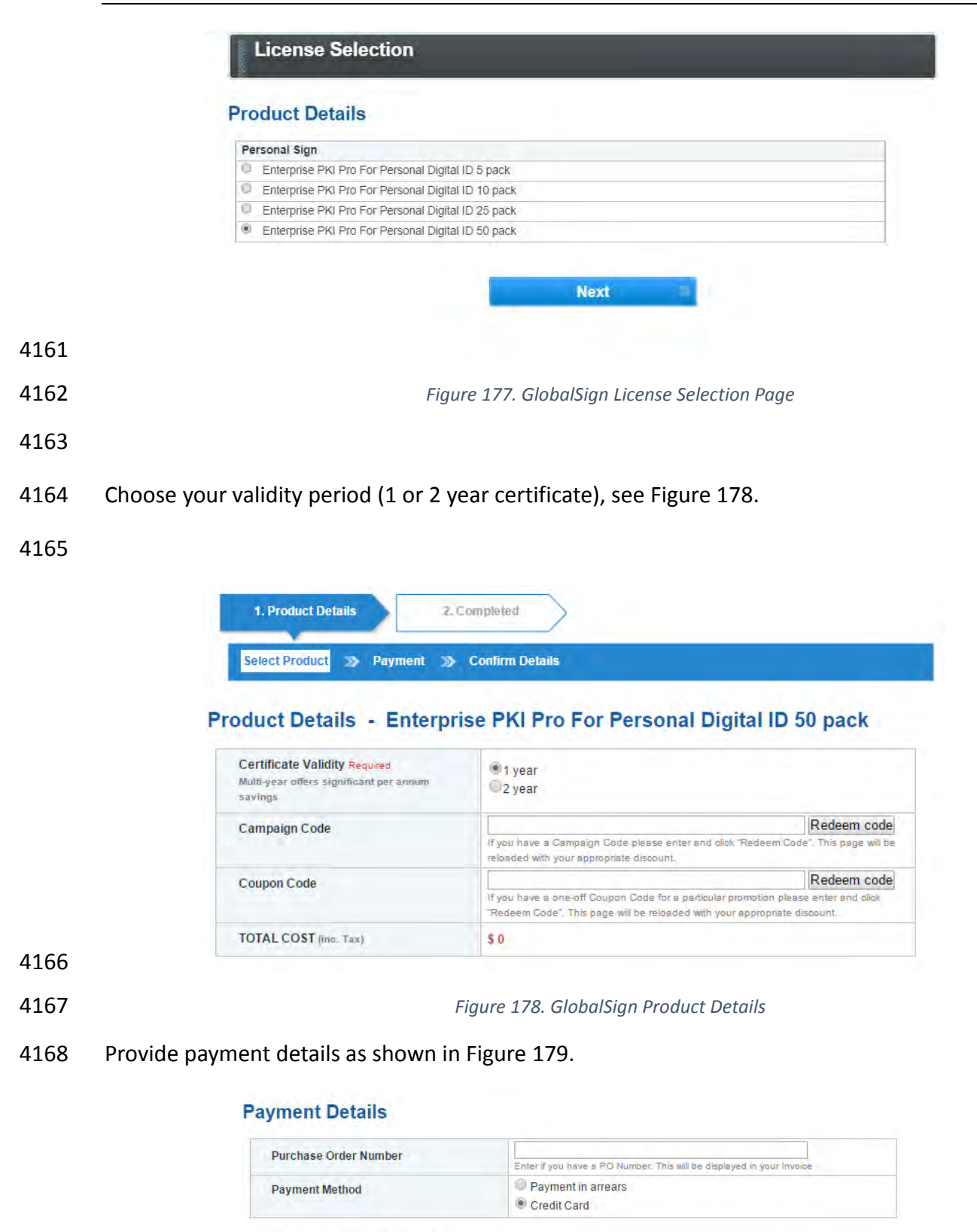

<span id="page-335-1"></span>**Credit Card Details & Billing Address** 

**VISA** 

Confirm your order details and check the box confirming you understand that the license pack

will expire 12 months from the order date, [Figure 180.](#page-336-1)

# <span id="page-336-0"></span>**Confirm Details**

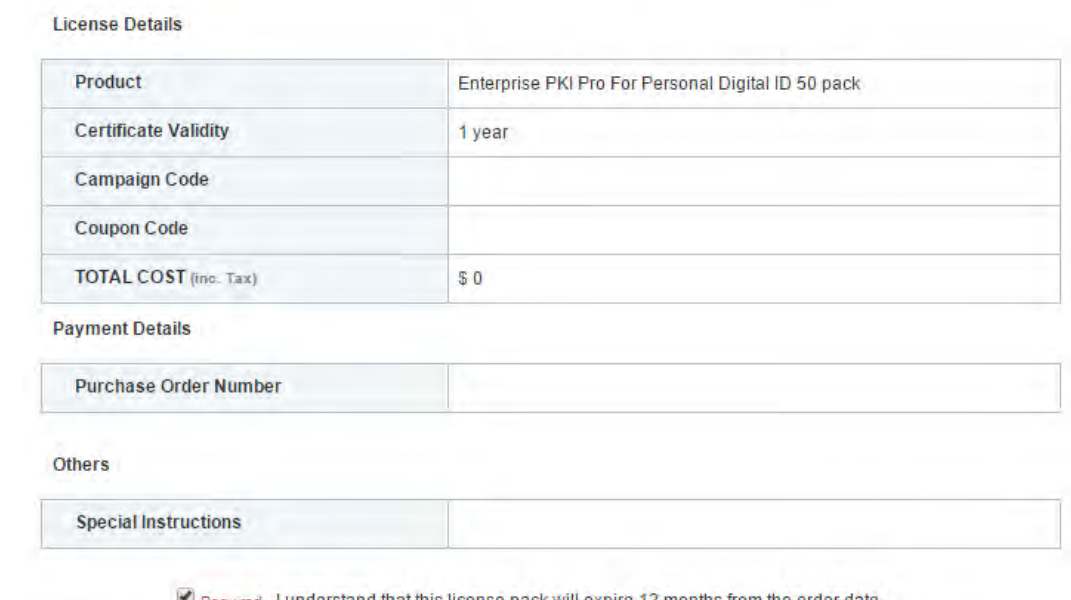

\* Required Hunderstand that this license pack will expire 12 months from the order date.

<span id="page-336-1"></span>

*Figure 180. GlobalSign Confirm Details*

- 15.3.3 Step 3: Set Up Organization Profile
- Click "Order Additional Profiles" from the left navigation menu as shown in [Figure 181.](#page-336-2)

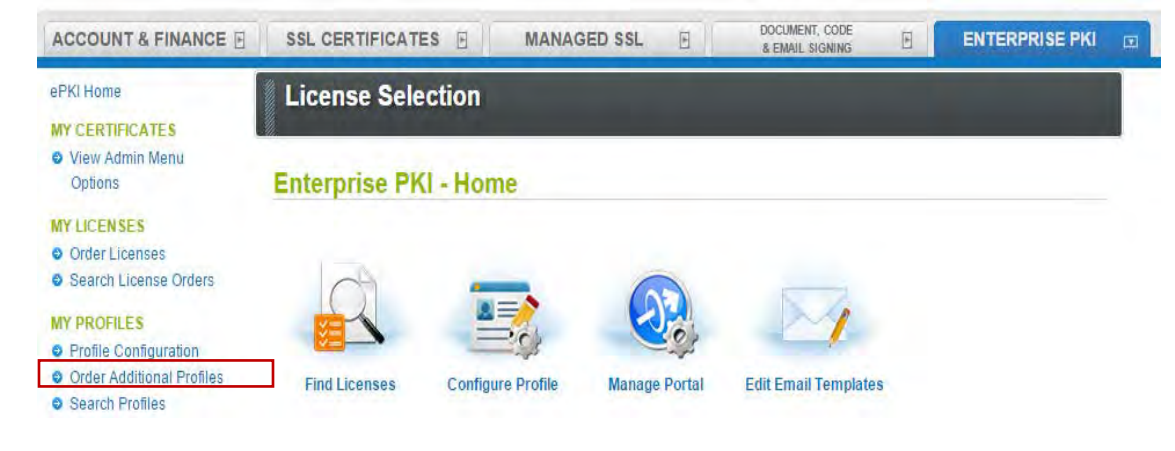

<span id="page-336-2"></span>

*Figure 181. GlobalSign Order Additional Profiles*

- Enter your Organization Profile details. Please note the details you enter will be vetted and
- included as the certificate identity within your issued certificate, see [Figure 182.](#page-337-0)

 Additionally select the Assurance level appropriate for the risk associated with the transaction. Contact GlobalSign NAESB experts for additional guidance on this topic.

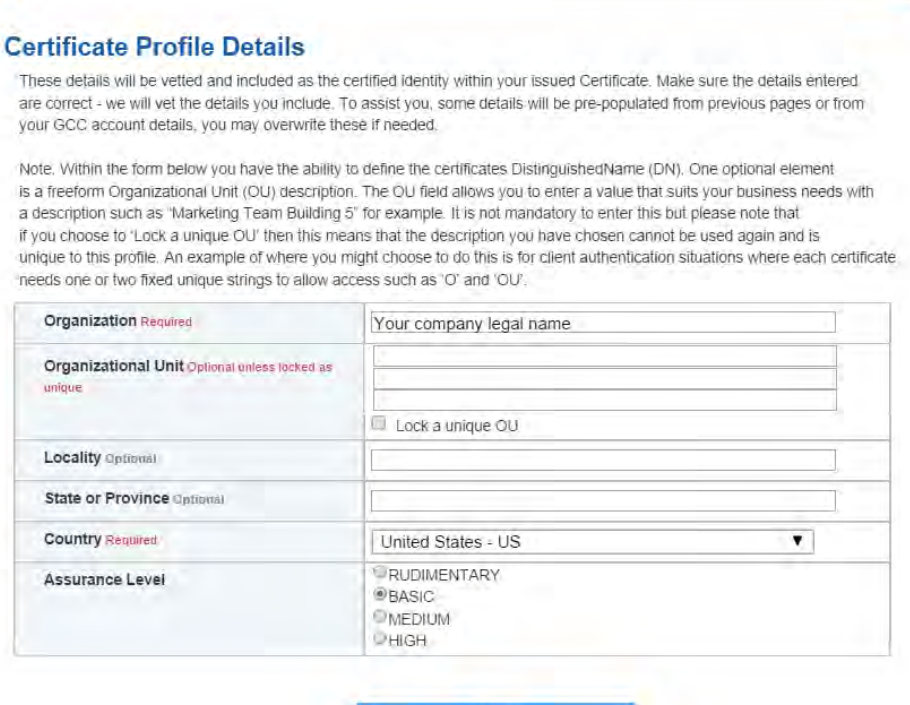

<span id="page-337-0"></span>

*Figure 182. GlobalSign Certificate Profile Details*

**Next** 

Confirm your profile details [\(Figure 183\)](#page-338-0) and then review and accept the EPKI Service

Agreement that includes important NAESB WEQ-012 obligations. Note the EPKI Service

Agreement binds you to obligations as outlined in the GlobalSign Certificate Policy and

Certificate Practice Statements, including Local Registration Authority, end user, and relying

party, as defined in the NAESB Public Key Infrastructure (PKI) Standards – WEQ-012.

4190 Certificate Practice Statements can be found at http://www.globalsign.com/repository/

### **Confirm Details**

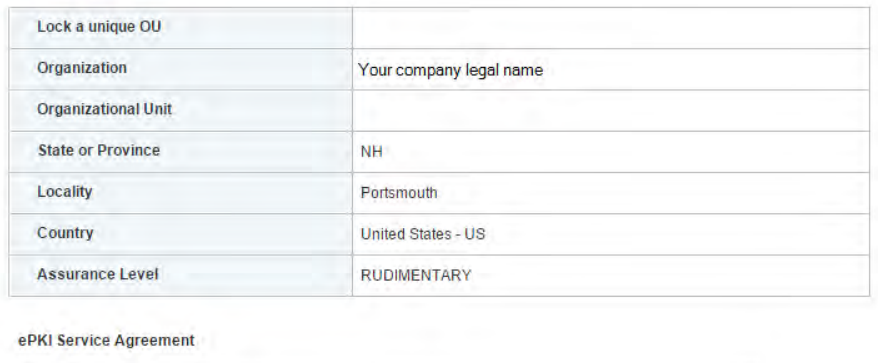

<span id="page-338-0"></span>*Figure 183. GlobalSign Confirm Details*

### 15.3.4 Step 4: Vetting

Once you have placed your order, all of your information will be sent to GlobalSign's vetting

GlobalSign ePKI Service Agreement - Version 2.4

 department. The organization details you provided for your profile will be vetted by GlobalSign using third party checks.

### 15.3.5 Step 5: Register for Your EPKI Administrator Certificate

Once your company profile has been approved, you will need to register for what is known as

 an "EPKI Administrator Certificate." An EPKI Administrator Certificate is required to authenticate to secure areas of the EPKI service to register and manage end user certificates.

- 4201 1. Login into GCC
- 2. Select "View Admin Menu Options" in the left hand menu to start the enrollment
- process, see [Figure 184.](#page-338-1)

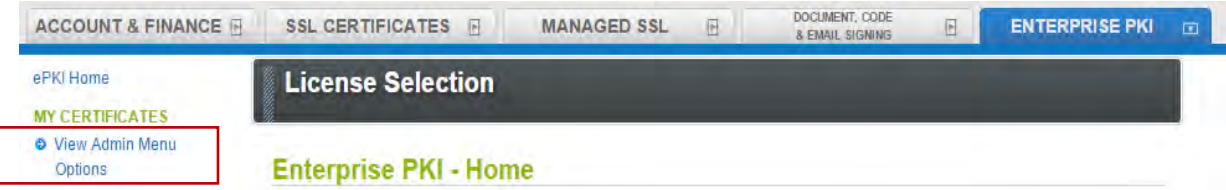

<span id="page-338-1"></span>*Figure 184. GlobalSign View Admin Menu Options*

- 3. Choose a certificate password. It is very important to remember this password.
- 4. Download your administrator certificate and follow the on screen prompts to install your certificate.
- Please follow the guide http://www.globalsign.com/support/ordering-guides/epki-
- authentication-user-guide.pdf for step-by-step instructions on how to order, install, and use
- your Administrator Certificate.
- CAUTION: If you need to access the EPKI administrator menu options from multiple machines,
- you can copy your .pfx file to other computers and repeat the import process. Instructions for
- importing your certificate can be found here -
- https://support.globalsign.com/customer/portal/articles/1211387.
- 15.3.6 Step 6: Register and Issue Certificates to Individual Users
- Click "Order Certificates" in the left navigation menu as shown in [Figure 185.](#page-339-0)
- NOTE: If you haven't already authenticated to the secure section of the portal with your
- Administrator Certificate, you may see "View Admin Menu Options" instead of the menu
- 4220 options included in the image below. Simply click the "View Admin Menu Options" link and
- select the appropriate certificate to gain access to this section of the portal.

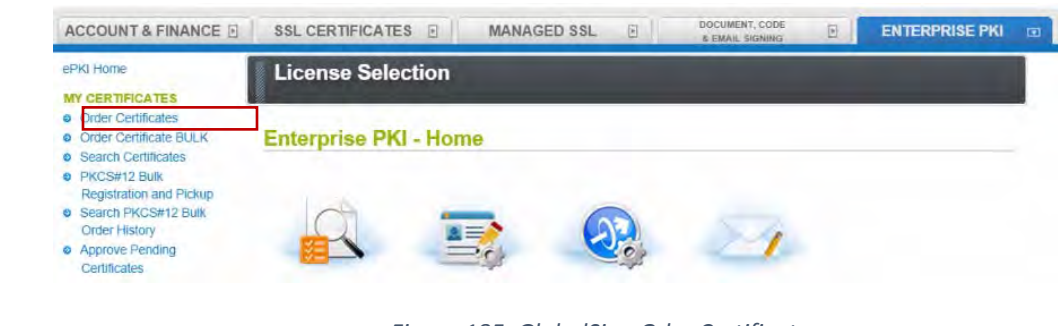

- <span id="page-339-0"></span>*Figure 185. GlobalSign Oder Certificates*
- Select the profile and license you want to use and click Next, see [Figure 186.](#page-339-1)

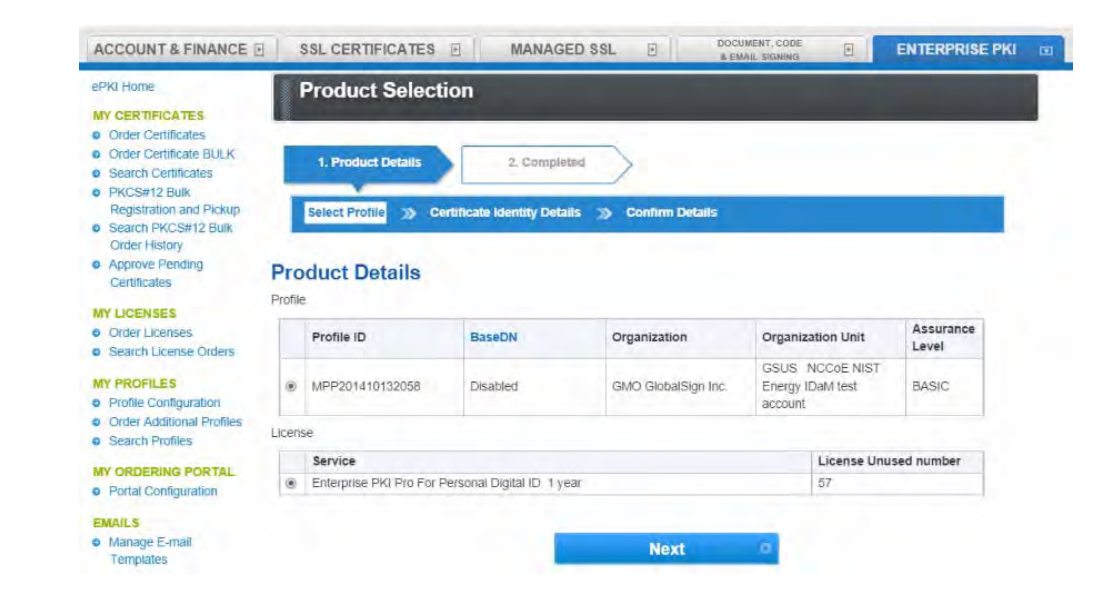

<span id="page-339-1"></span>*Figure 186. GlobalSign Product Selection*

- Complete the certificate identity details [\(Figure 187\)](#page-340-0) for the end user of the certificate, including
- the common name (i.e., the individual's first and last name) and the email addresses.
- Organization name, and other fields will be pre-populated from the profile you selected.

### **Certificate Identity Details**

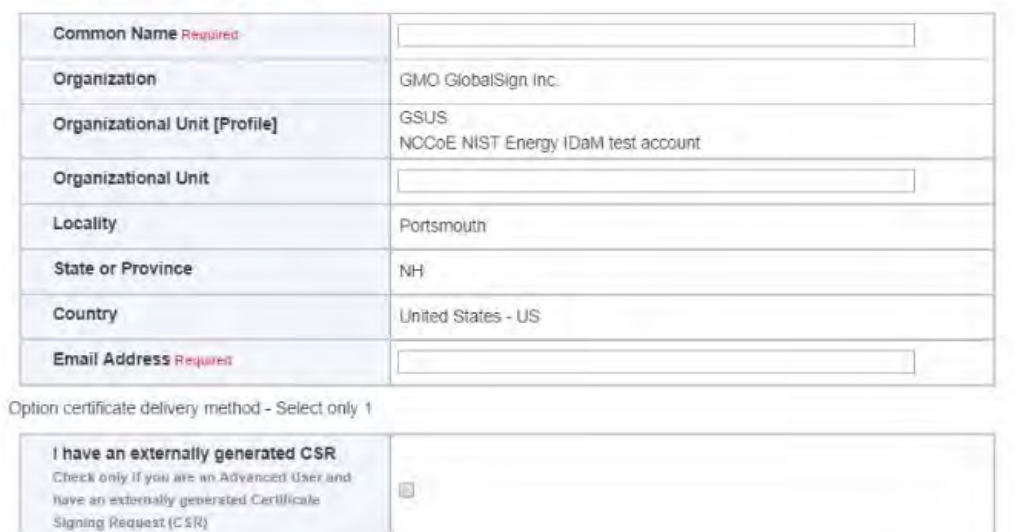

# 

<span id="page-340-0"></span>*Figure 187. GlobalSign Certificate Identity Details*

You will also need to choose a "pick up password". The pick up password is a unique password

4233 that you will give to the end user of the certificate. After you have completed the registration

process, the end user will receive an email invitation to pick up their certificate and at that time

they will be prompted for the pick up password (you gave them in an out-of-band method)

along with details of how to install their new certificate.

Finally, confirm the details of your certificate request as shown in [Figure 188.](#page-341-0)

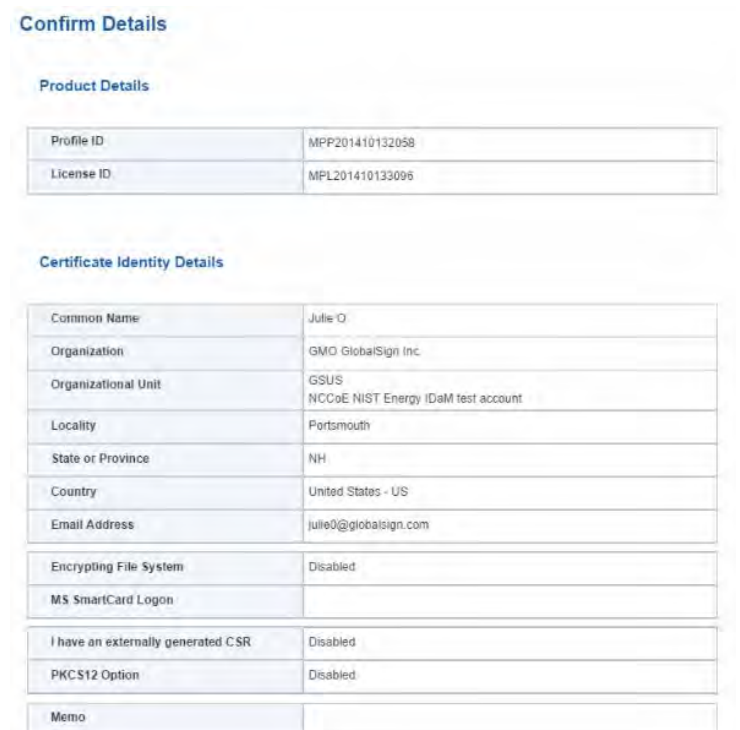

- 
- <span id="page-341-0"></span>*Figure 188. GlobalSign Confirm Details*
- Repeat this process until you have requested certificates for all of your end users.
- For further information on the features available in your GlobalSign Certificate Center please visit: [http://www.globalsign.com/support/ordering-guides/globalsign-epki-admin-guide.pdf](https://nccoe.nist.gov/sites/default/files/nccoe/NIST_PXPolicies.zipx)
- **15.4 GLOBALSIGN'S IDENTITY AND ACCESS MANAGEMENT SOLUTION FOR MANAGING EXTERNAL USERS**
- For use cases involving external users (e.g. Independent System Operators (ISOs) operating
- wholesale electric marketplaces), GlobalSign PKI can provide an identity and access
- management (IAM) solution that enables management of external user (customer and partner)
- identities and the online services and applications they can access.
- **15.5 GETTING HELP**
- GlobalSign provides technical support through our Client Service departments around the
- world. Visit [https://www.support.globalsign.com](https://www.support.globalsign.com/) for detailed instructions on installing and
- 4251 managing certificates, or contact [support@globalsign.com](http://172.16.33.88:9080/AlertEnterprise/) or 1-877-467-7543 with specific questions.
- **16 INDUSTRIAL FIREWALL: SCHNEIDER ELECTRIC**
- A Schneider Electric (SE) industrial firewall is installed on the physical network that contains the industrial control system/SCADA components that can be accessed and controlled via the OT network. The firewall is configured to monitor the data passing between the RADiFlow SCADA

 firewall and the OT network. The SE industrial firewall will alert if out-of- policy traffic is 4258 detected on the network segment connecting the OT network and the SCADA network of

- devices.
- Install and Configure Schneider Tofino Firewall
- 1. Download the ConneXium software from the Schneider site as stated in the instructions accompanying the firewall, start the ConneXium Tofino Configurator.
- 2. At the startup screen, click 'Create New Project…', [Figure 189.](#page-342-0)

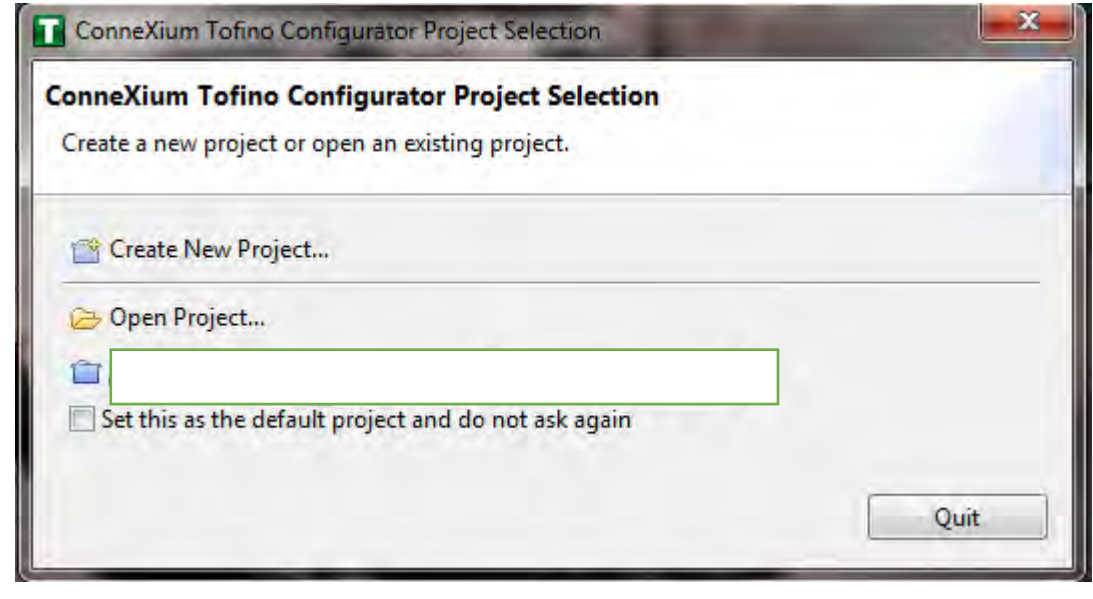

<span id="page-342-0"></span>

- *Figure 189. Create New Project*
- 3. In Project name, enter the name you would like to use for the project, as shown in [Figure 190.](#page-343-0) Also fill in the Company field. When finished, click Next.

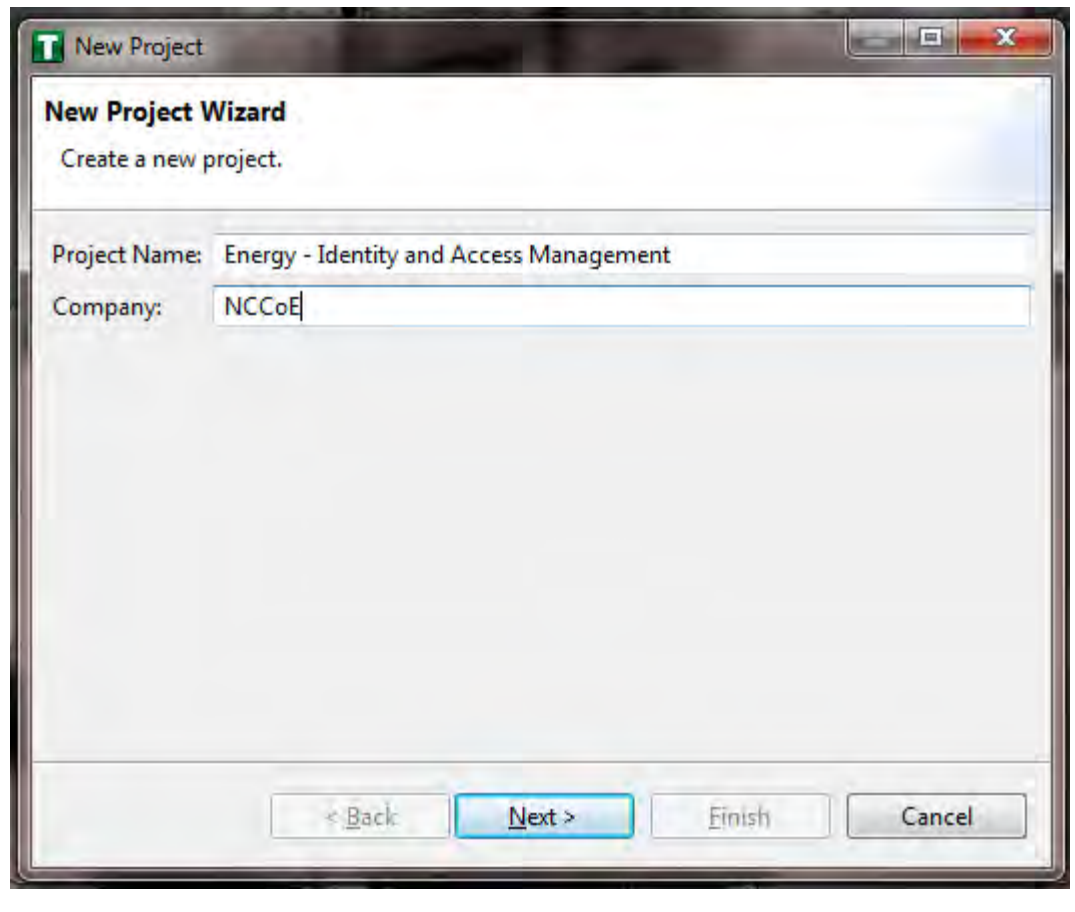

<span id="page-343-0"></span>

- *Figure 190. New Project Wizard*
- 4. In the Project Protection screen, [Figure 191,](#page-344-0) choose a password to protect the project. Then click Next.

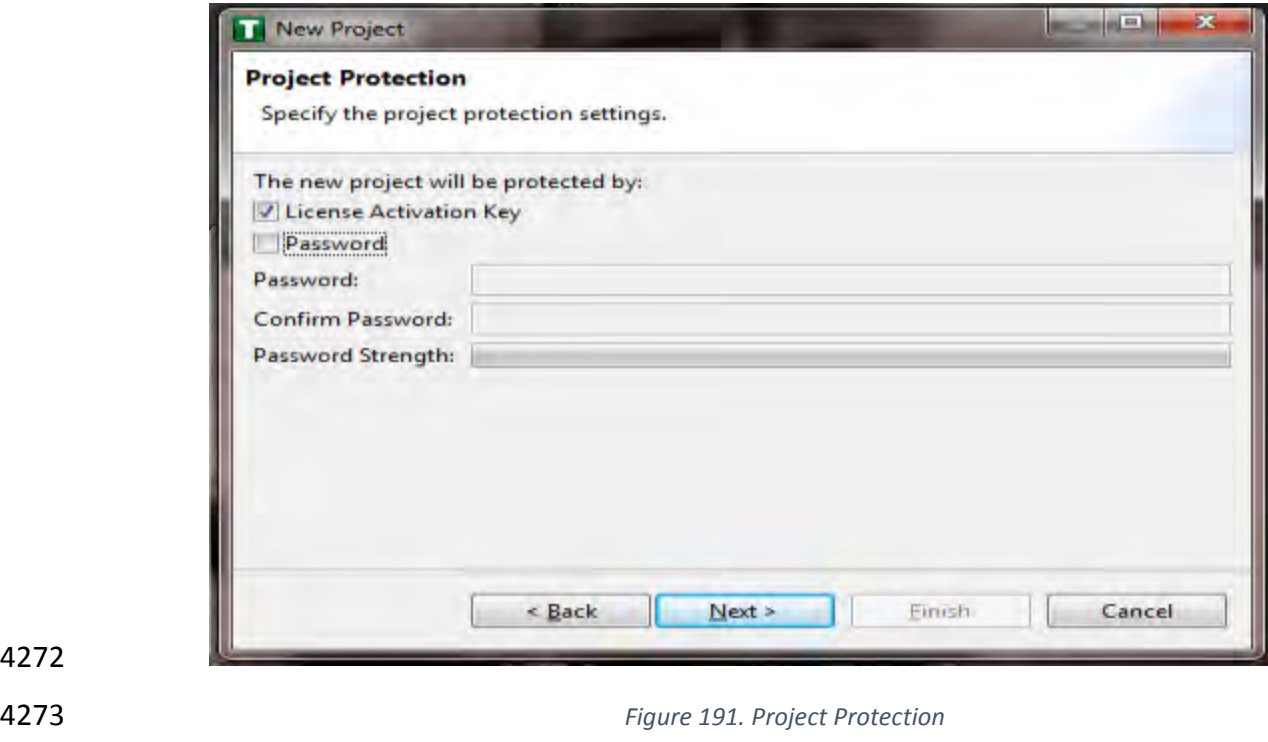

<span id="page-344-0"></span>*In the Administrator Password screen,*

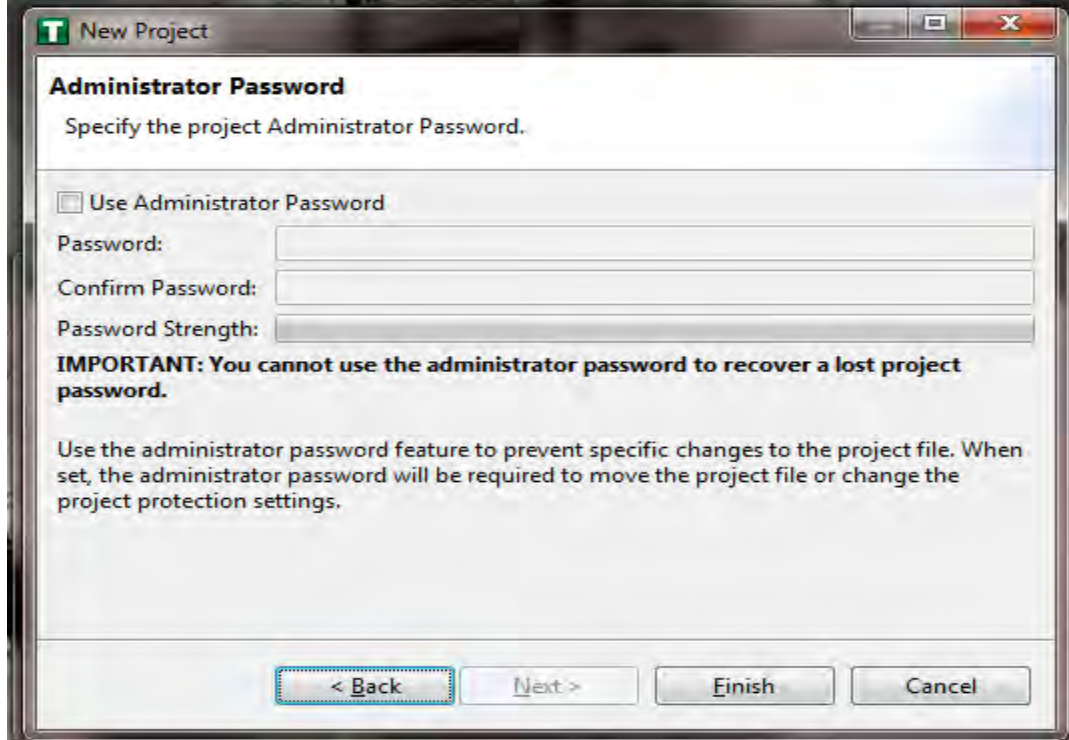

5. [Figure 192,](#page-344-1) choose the administrator password. Then click Finish.

<span id="page-344-1"></span>

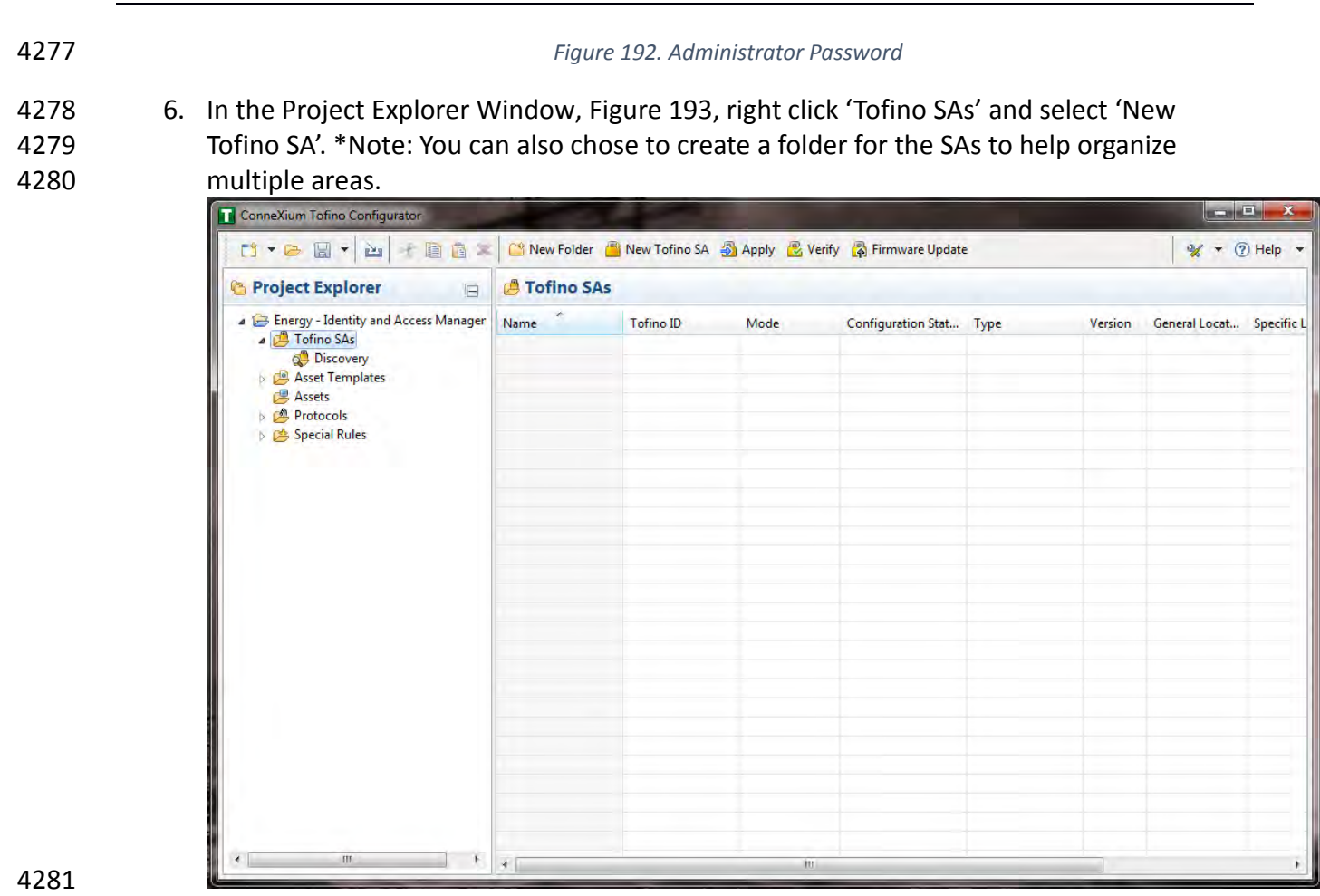

- 
- <span id="page-345-0"></span>
- *Figure 193. Project Explorer Window*
- 7. In the Tofino ID field, [Figure 194,](#page-346-0) enter the MAC address listed on the firewall hardware 4284 sticker. Fill out the rest of the fields as necessary. Then click Finish.

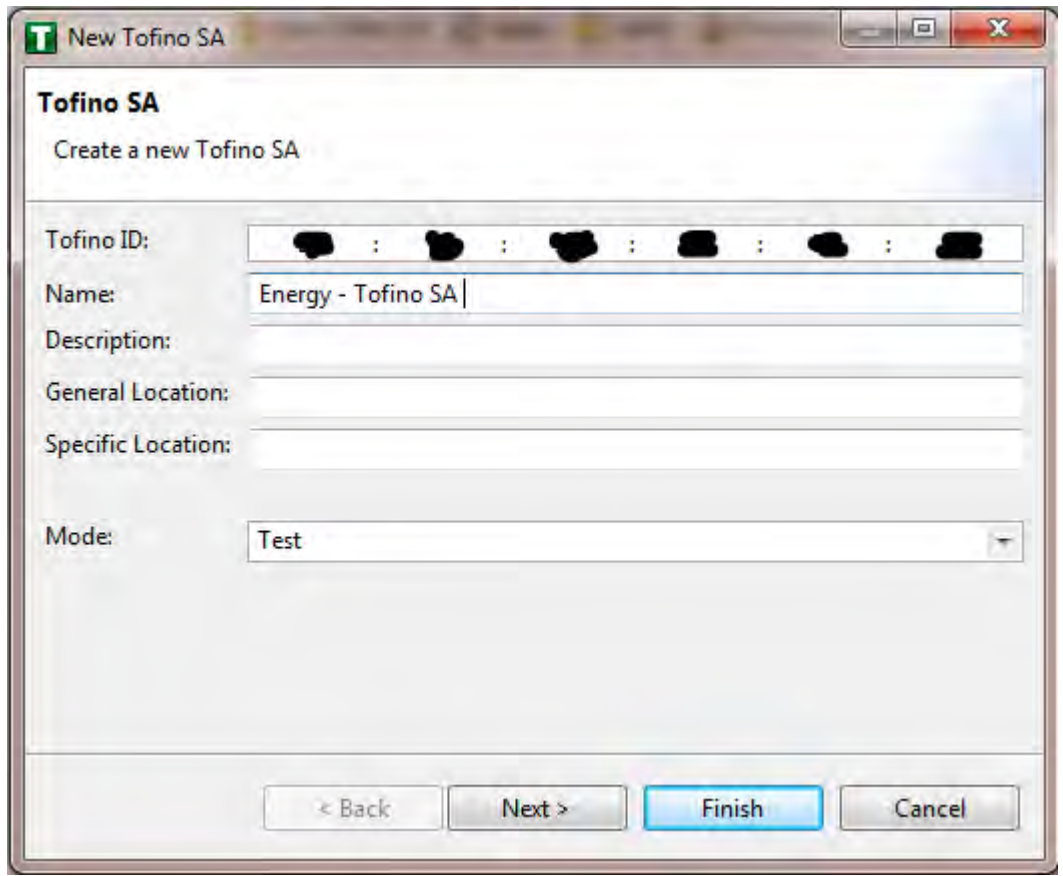

# <span id="page-346-0"></span>*Figure 194. Tofino SA/MAC Address*

 8. Right click on the 'Assets' icon in the Project Explorer frame[, Figure 195,](#page-346-1) and click 'New Asset.'

<span id="page-346-1"></span>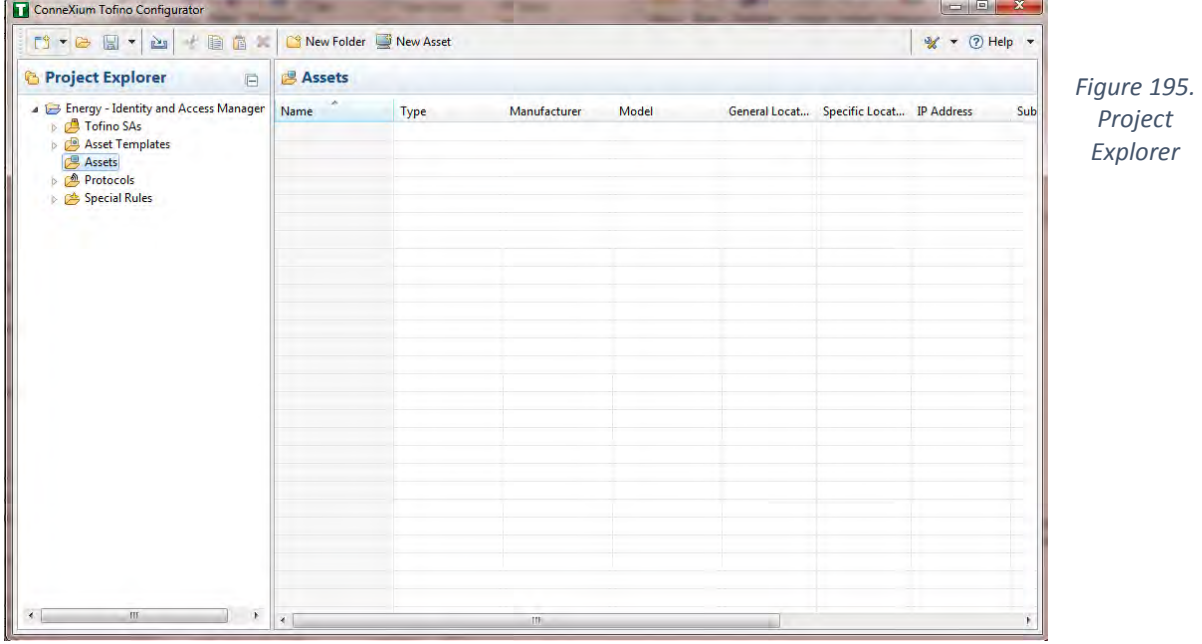

 9. In the New Asset window, Figure 196, set the name of the device, as well as the type and all other fields as necessary. Then click Next.

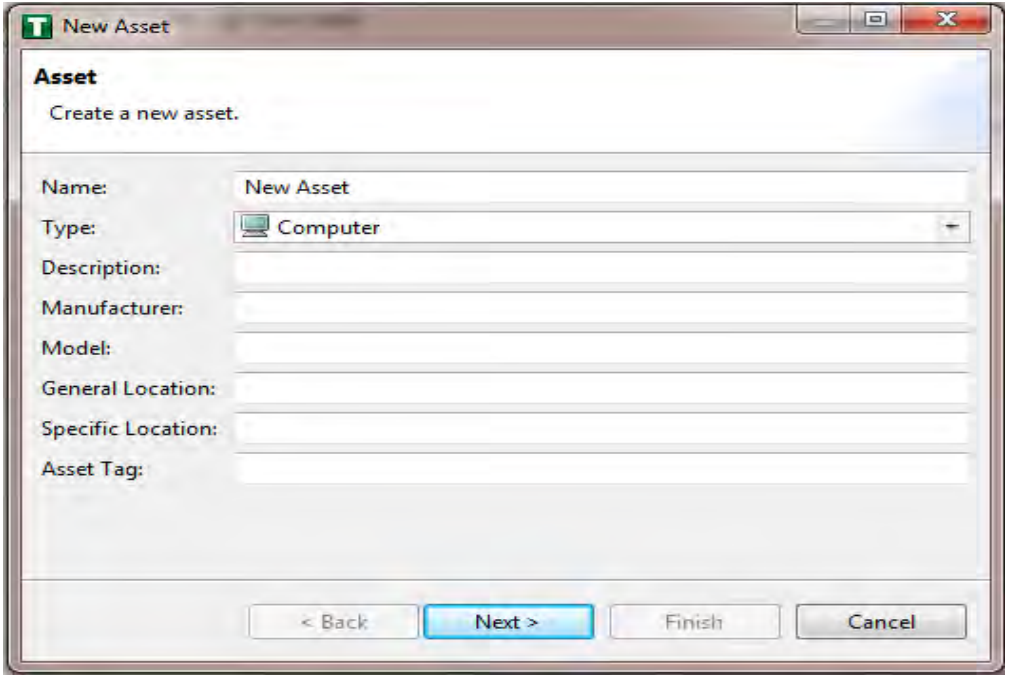

*Figure 196. New Asset*

- 10. Fill in the IP address and/or the MAC address fields, Figure 197, then click Finish.
- 4299 11. Repeat steps 8-10 for all devices on the network. When they are configured, click on the 'Assets' icon[, Figure 197,](#page-348-0) in the Project Explorer frame (if it isn't already selected) and there should be a list of all the configured Assets.

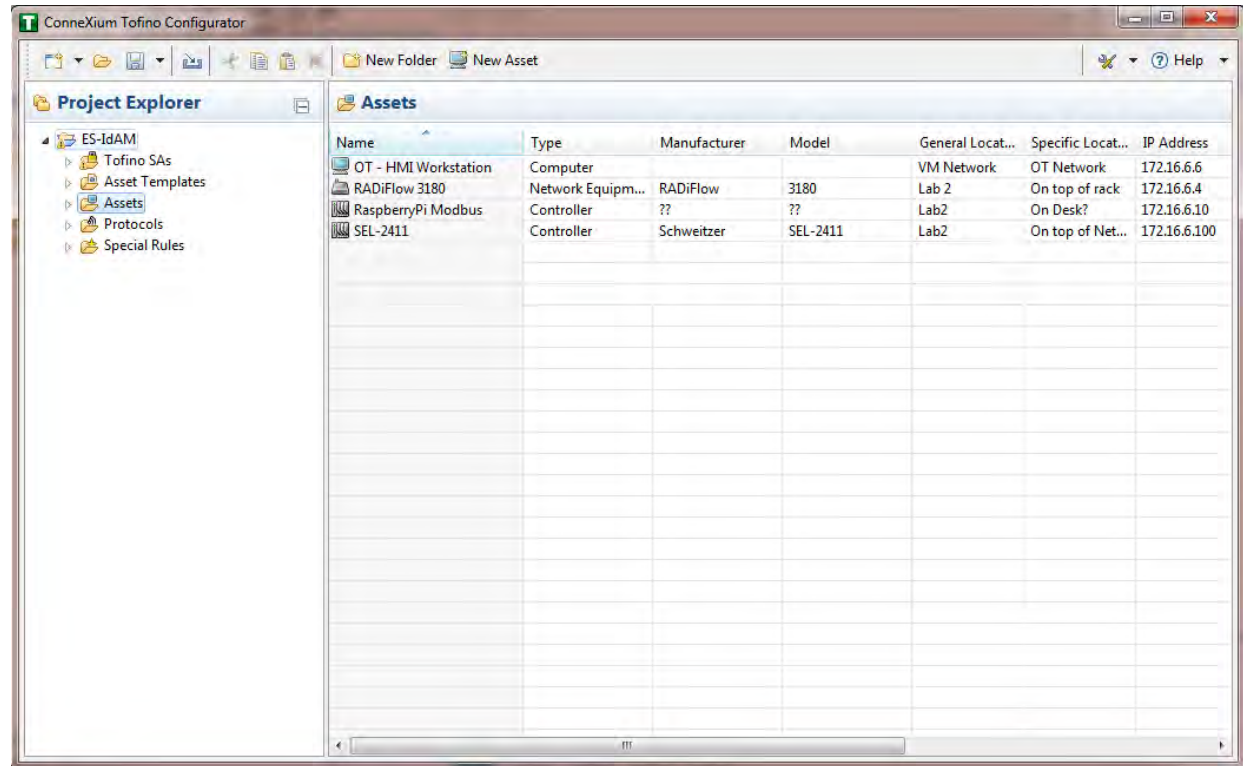

<span id="page-348-0"></span>

*Figure 197. Project Explorer Assets Icon*

4304 12. Under the Project Explorer frame, click the dropdown arrow next to 'Tofino SAs', then choose the SA created earlier, Figure 198. From there, click on 'Firewall' in the Project Explorer frame to display current firewall rules. This should be empty currently.

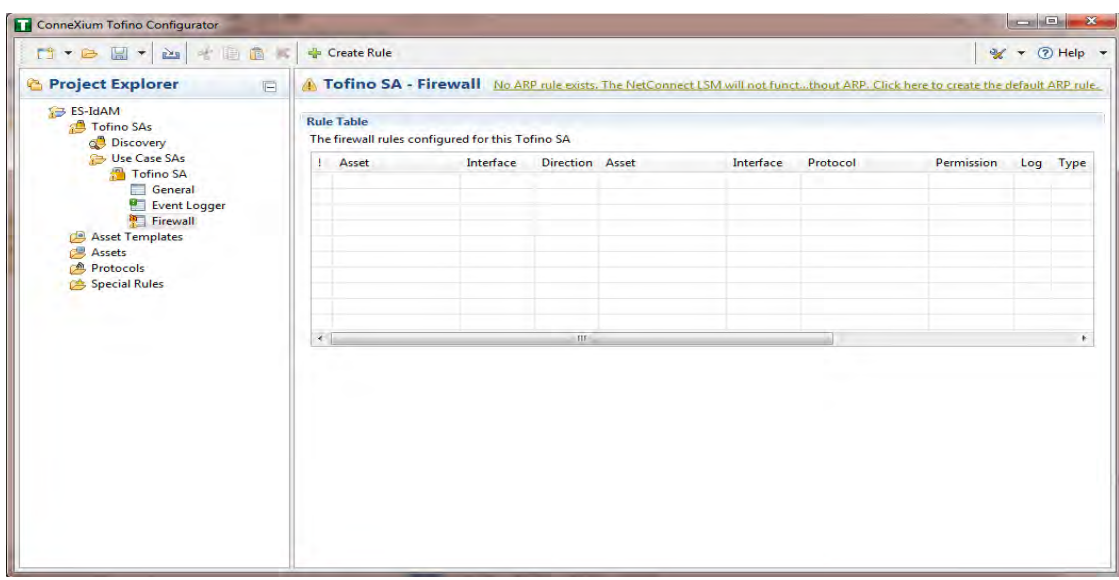

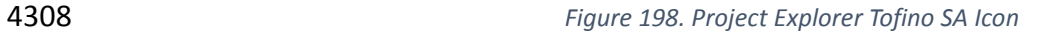

4311 13. To create the first rule, click on the '+ Create Rule' button above the Tofino SA-Firewall 4312 title, Figure 198, above. Then ensure the 'Standard rule' radio button is selected and click 'Next', [Figure 199.](#page-350-0)

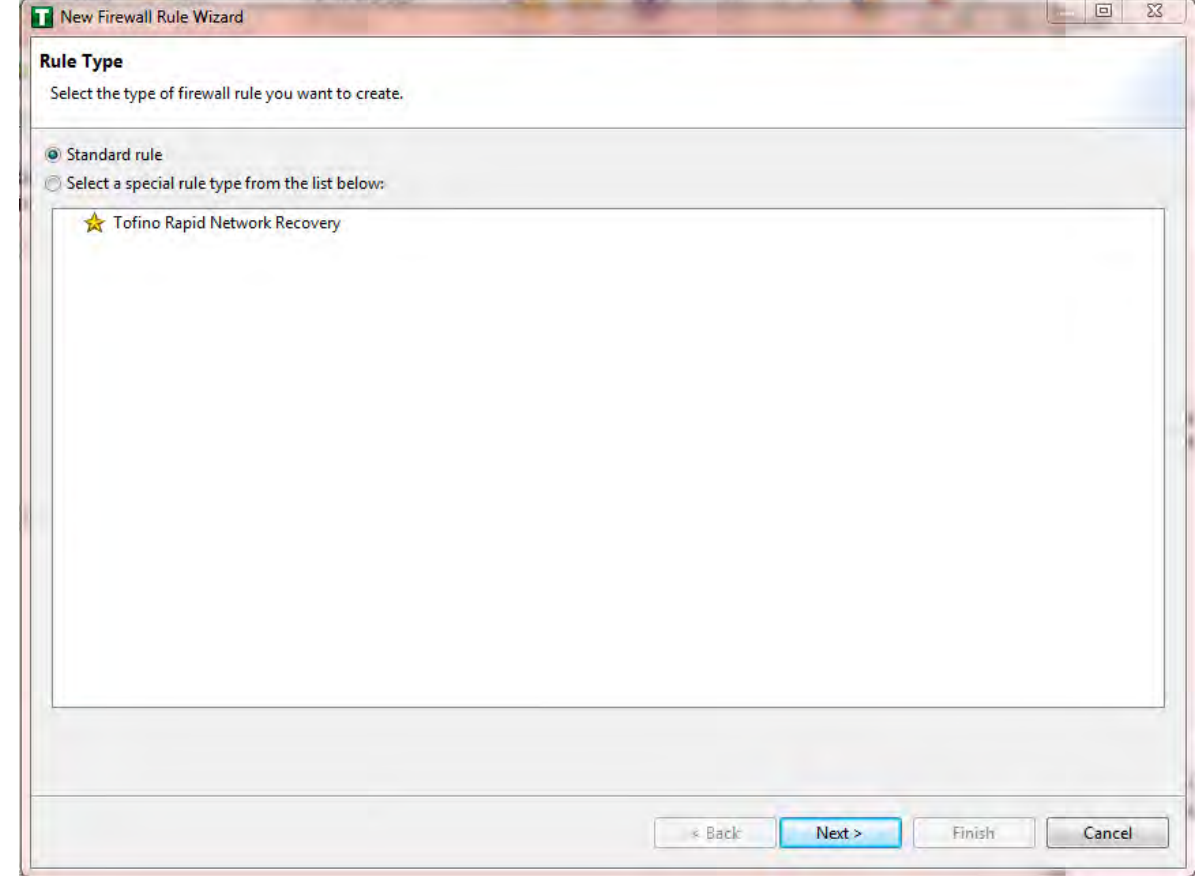

| NIST Cybersecurity Practice Guide SP 1800-2c

### <span id="page-350-0"></span>4314 *Figure 199. Rule Type* 4315 14. On the next screen, [Figure 200,](#page-350-1) there a few options to determine. First is Asset 1, you 4316 must choose the interface. This will be where the traffic is coming from into the device. 4317 In the Lab Build, Asset 1 is the OT Workstation, which is connected to a network that is 4318 connect to the External interface on the firewall. Select the 'Select an asset from the list 4319 below' radio button for both Asset 1 and Asset 2, and select the systems to create a rule 4320 between. Also, select the direction of the traffic using the arrow buttons in the middle. 4321 When finished, select Next. New Firewall Rule Wizard  $\boxed{3}$ **Assets** Select the assets involved in this firewall rule. Asset 1 Direction Asset 2 Interface: External  $\overline{\phantom{a}}$ Interface: Internal  $\star$ Any Any <sup>1</sup> IP Address: <sup>1</sup> IP Address: MAC Address: MAC Address: ŧ. ٠ ÷ Select an asset from the list below: Select an asset from the list below: ⇚ **IP Address MAC Address** Name Name **IP Address MAC Address** OT - HMI Worl 172.16.6.6 00:00:00:00:00:00 OT - HMI Worl 172.16.6.6 00:00:00:00:00:00  $\Rightarrow$ RADiFlow 3180 172.16.6.4 RADiFlow 3180 172.16.6.4 00:00:00:00:00:00 00:00:00:00:00:00 RaspberryPi M 172.16.6.10 00:00:00:00:00:00 **NO** RaspberryPi M 172.16.6.10 00:00:00:00:00:00 **WWW SEL-2411** 172.16.6.100 00:00:00:00:00:00 **WWW SEL-2411** 172.16.6.100 00:00:00:00:00:00 < Back  $Next$ Finish Cancel

4322

<span id="page-350-1"></span>

4323 *Figure 200. Firewall Rule Wizard*

### 15. On the Asset Rule Profiles, [Figure 201,](#page-351-0) select the 'Manually create the firewall rules for the selected assets' radio button. Click Next.

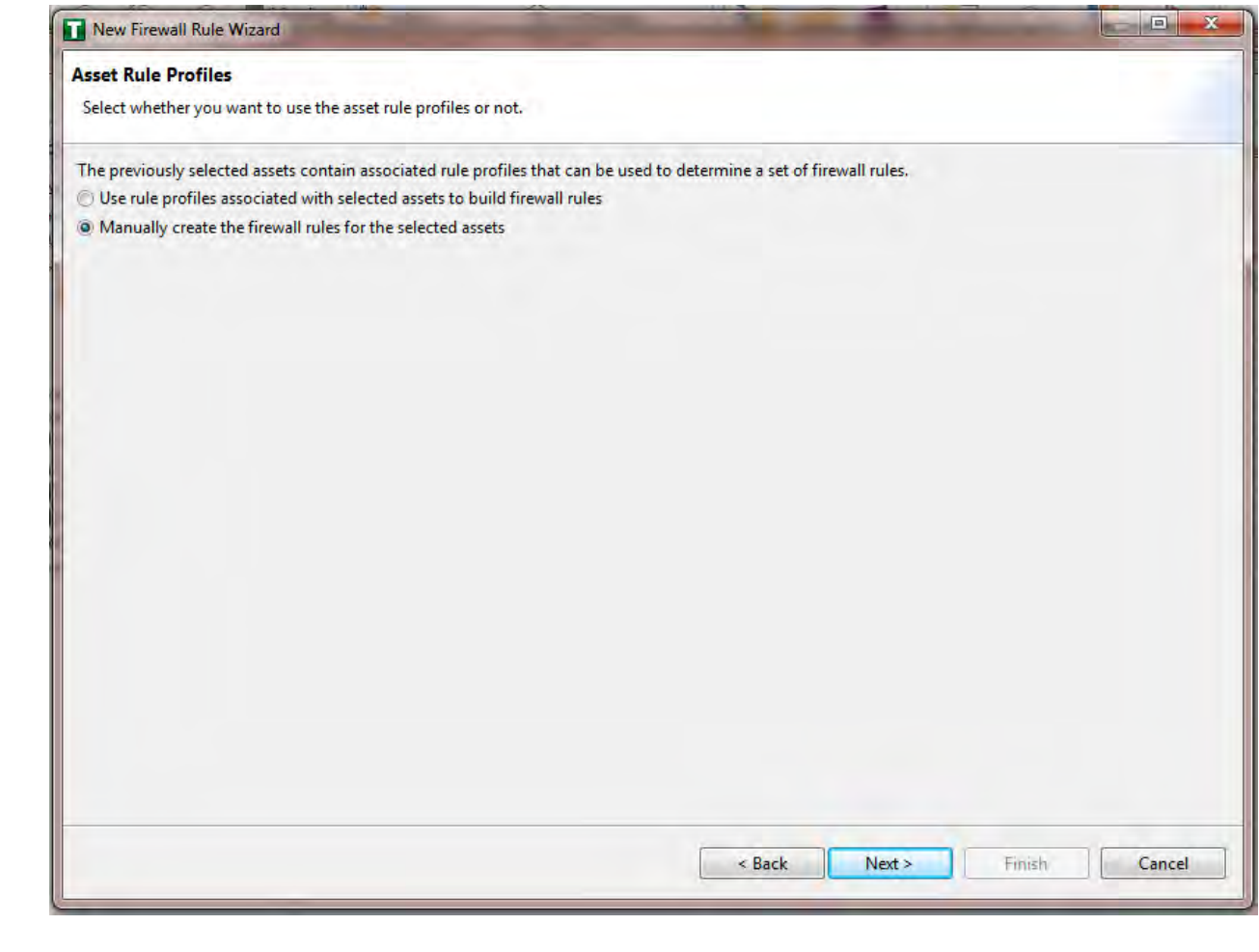

- 
- <span id="page-351-0"></span>

*Figure 201. Asset Rule Profiles*

 16. On the Protocol screen, [Figure 202,](#page-352-0) choose the protocol to be checked against. There are drop down menus for 'Common Industrial', 'Common IT', and 'Vendor Specific.' For this example, we are choosing SSH and Telnet (by holding the CTRL key, you can select multiple protocols). Then choose the Permission on the right side of the screen, as well as whether to log or not. Then click Finish.

4333 *Note: By default, any traffic that does not match the rules in the firewall will*  4334 *automatically be denied.*

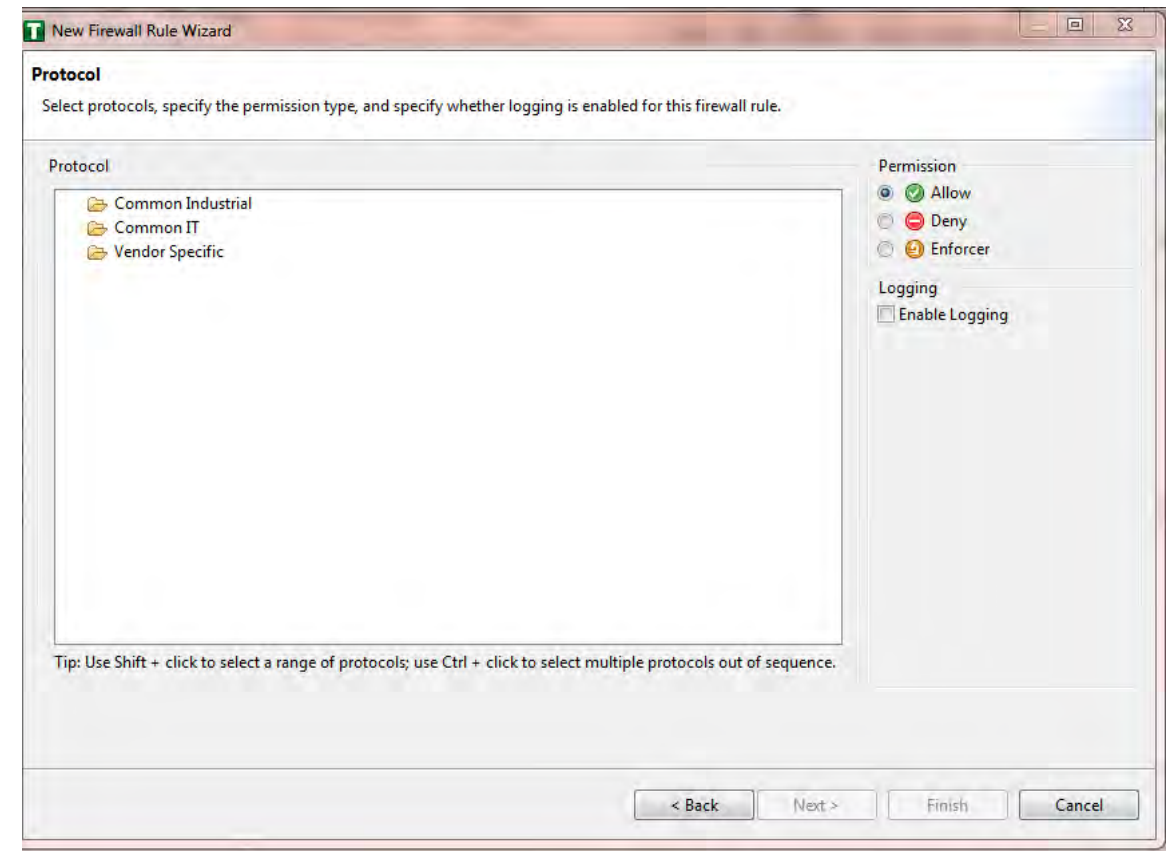

<span id="page-352-0"></span>

4335 *Figure 202. Protocol Window*

### 4336 17. After that is completed, the firewall rule should be listed in the Rule Table, [Figure 203.](#page-353-0)

 $\begin{array}{c|c|c|c|c|c} \hline \multicolumn{3}{c|}{\multicolumn{3}{c|}{\multicolumn{3}{c|}{\multicolumn{3}{c|}{\multicolumn{3}{c|}{\multicolumn{3}{c|}{\multicolumn{3}{c}}}}}} \multicolumn{3}{c|}{\multicolumn{3}{c|}{\multicolumn{3}{c|}{\multicolumn{3}{c|}{\multicolumn{3}{c|}{\multicolumn{3}{c|}{\multicolumn{3}{c|}{\multicolumn{3}{c|}{\multicolumn{3}{c|}{\multicolumn{3}{c|}{\multicolumn{3}{c|}{\multicolumn{3}{c|}{\multicolumn{3}{c|$ ConneXium Tofino Configurator ft + e B + e < B + E a × **Create Rule**  $\mathscr{U}$  + 2 Help + Project Explorer A Tofino SA - Firewall No ARP rule exists. IP traffic will not be allowed without ARP. Click here to create the default ARP rule. E BS-IdAM **Rule Table D** Tofino SAs The firewall rules configured for this Tofino SA Asset Templates Assets ! Asset Interface Direction Asset<br>
⊠ © OT - HMI Works... External Interface Protocol Permission Log Type **M** Protocols  $\mathcal{L}$  Telnet **O** Allow RADiFlow 3180 Internal 0 Standa **B** Special Rules OT - HMI Works... External  $\leftrightarrow$ RADiFlow 3180 Internal **O<sub>D</sub>** SSH Allow  $\Box$ Standa  $\epsilon$  [  $-$ **Rule Details** Additional options for the selected firewall rule General Rate Limit:  $|/$  second  $\overline{\phantom{a}}$ **Burst Limit:** 243 | NIST Cybersecurity Practice Guide SP 1800-2c

### <span id="page-353-0"></span>*Figure 203. Rule Table*

- 4338 18. Repeat steps 13 through 17 for the remainder of the rules needed.
- 4339 19. Finally, press the save button on the menu bar. Circled in red below in [Figure 204.](#page-353-1)

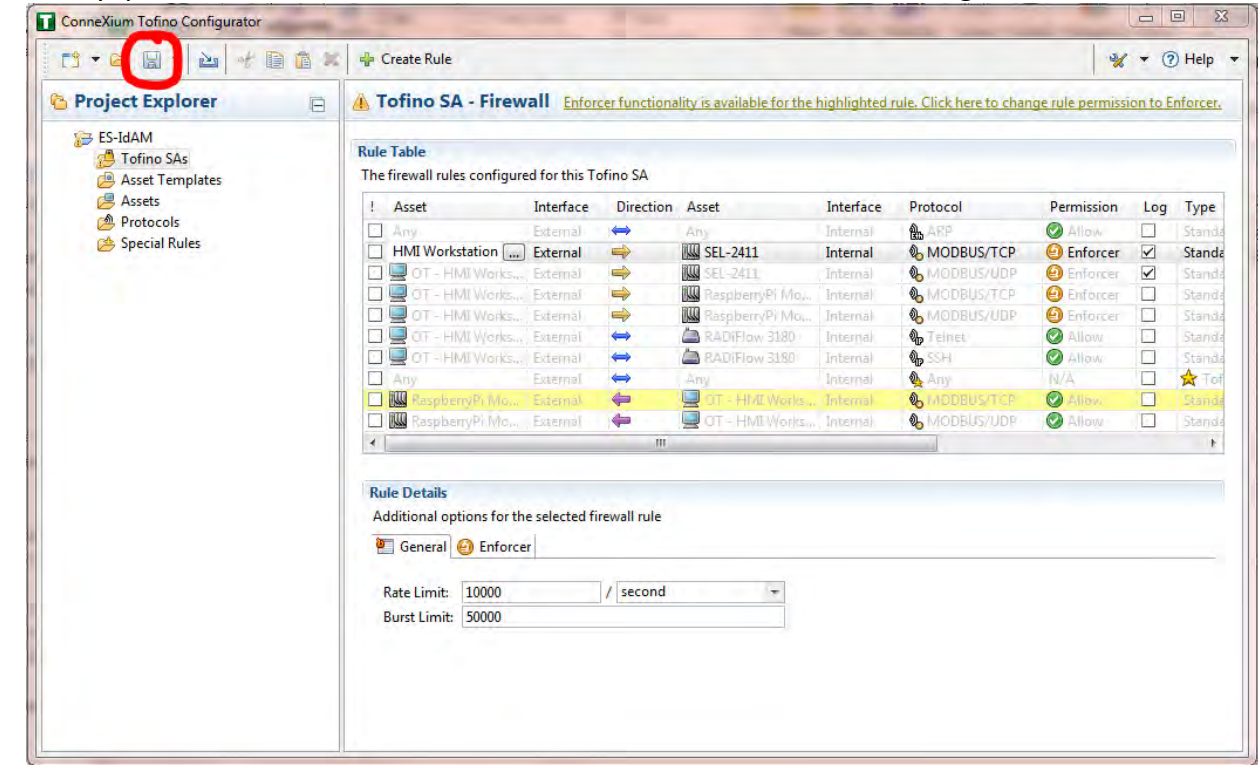

- 
- <span id="page-353-1"></span>

*Figure 204. Save rules in Project Explorer*

- 20. Place a FAT/FAT32 formatted USB device into the computer running the ConneXium
- Tofino Configurator, then right click 'Tofino SAs' in the Project Explorer pane and select 'Apply.' If the project asks you to save, press 'OK'.

### DRAFT

<span id="page-354-0"></span>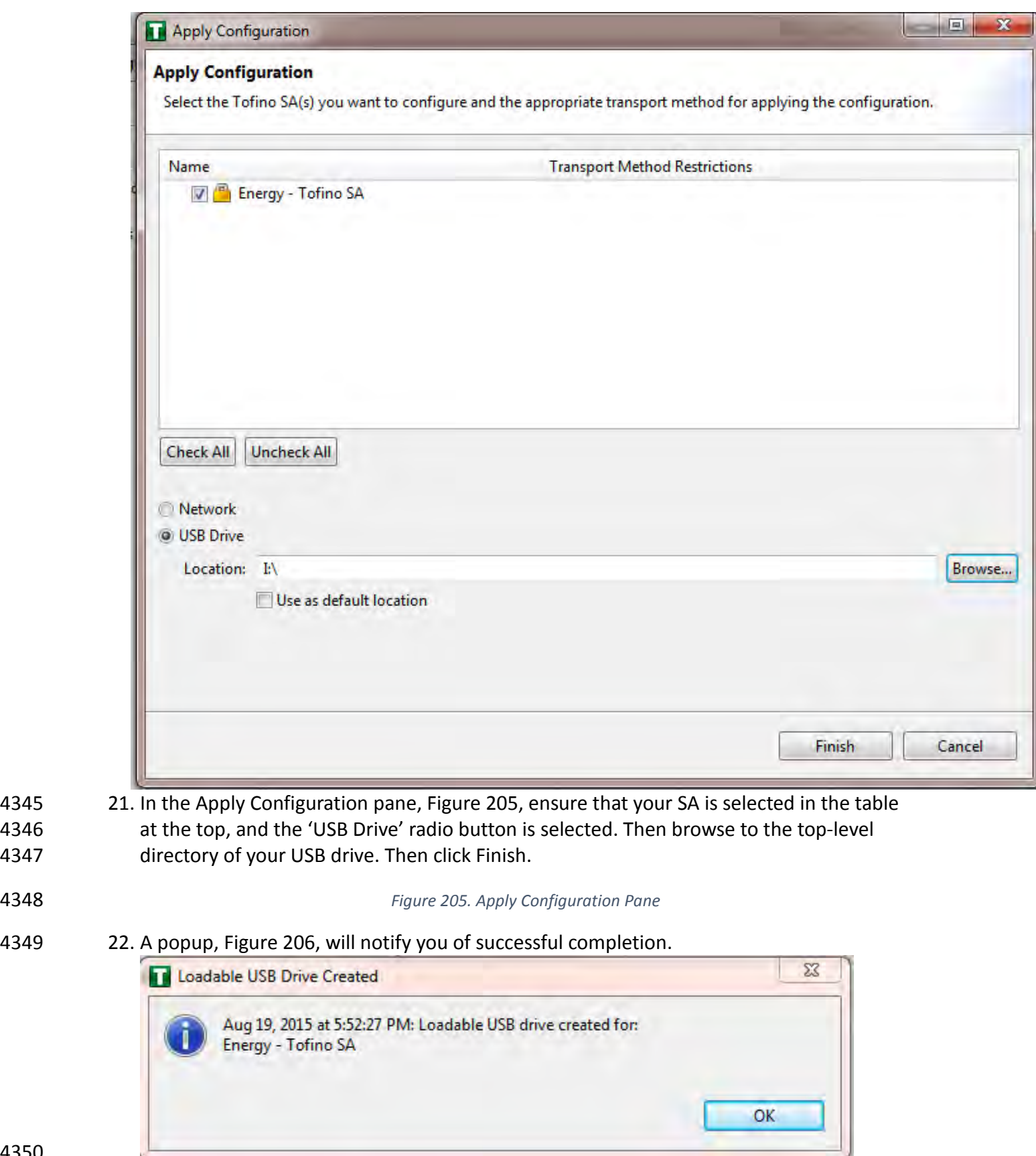

<span id="page-355-0"></span>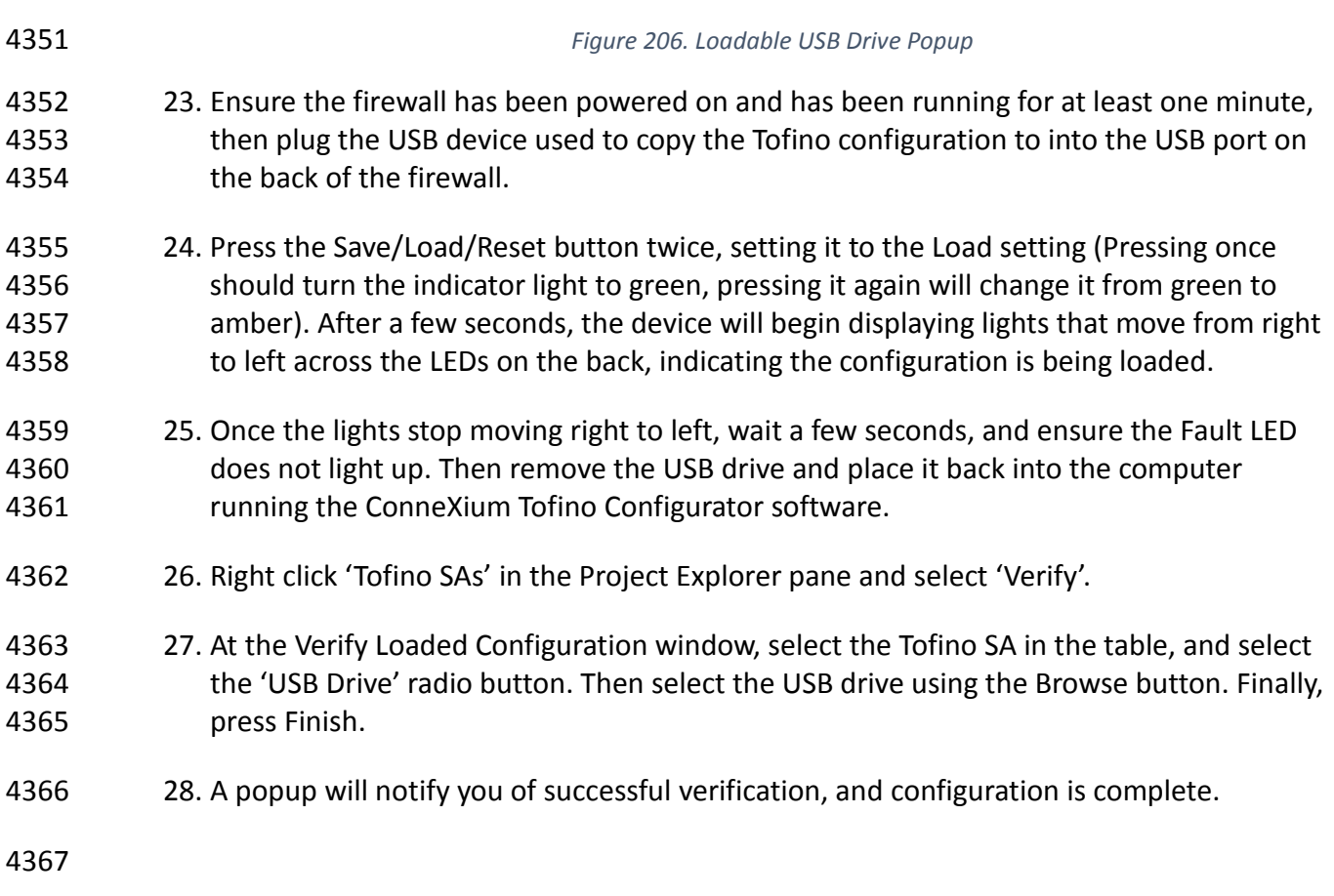

# **17 OPERATING SYSTEM STIG COMPLIANCE REPORTS**

 STIG compliance reports were generated for the STIG-compliant OS installations that were used in the build. The reports for each installation are provided in the following subsections. Neither 4371 the Windows 7 Console on the IT network nor the OT Management Windows 7 Workstation on the OT network were STIG-compliant installations, so compliance reports for those OSs are not provided.

- The Linux implementations (except SUSE Linux) were configured to meet the DoD CentOS 6 STIG, because no CentOS 7 STIG was available at the time the build was implemented. The STIG guidelines are available on-line at<http://iase.disa.mil/stigs/os/Pages/index.aspx>. The OS configurations for each Linux implementation are listed below. The compliance results reports identify the configuration items that do not conform to the STIG configuration guide.
- Compliance reports are provided for the following OSs:
- [SQL Server on IdAM Network](#page-356-0) STIG Compliance Report 4381 • [RSA IMG SUSE Linux Server STIG Compliance Report](#page-356-1) • [RSA Adaptive Directory Centos 7 Server STIG Compliance Report](#page-363-0) • [AlertEnterprise Microsoft Server STIG Compliance Report](#page-364-0)
- 4384 [IT Domain Controller STIG Compliance Report](#page-373-0)

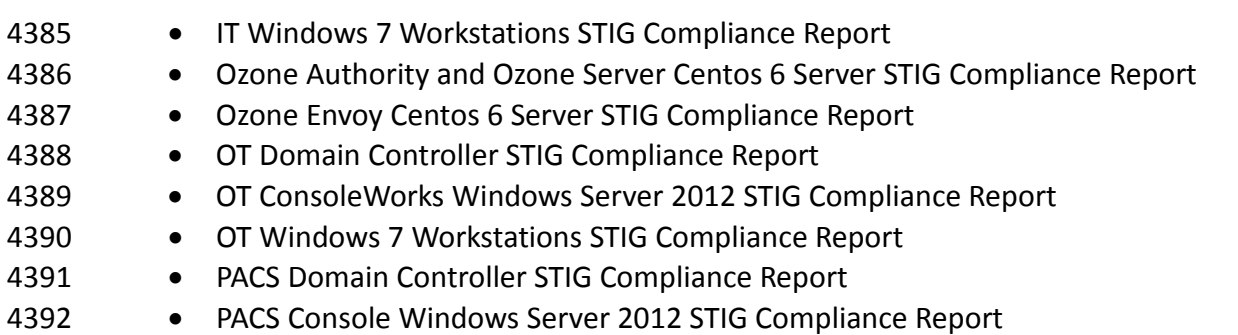

- 4393 [Baseline CentOS 7 Linux Configuration](#page-386-0)
- 4394

### 4395 **17.1 SQL SERVER ON IDAM NETWORK STIG COMPLIANCE REPORT**

<span id="page-356-0"></span>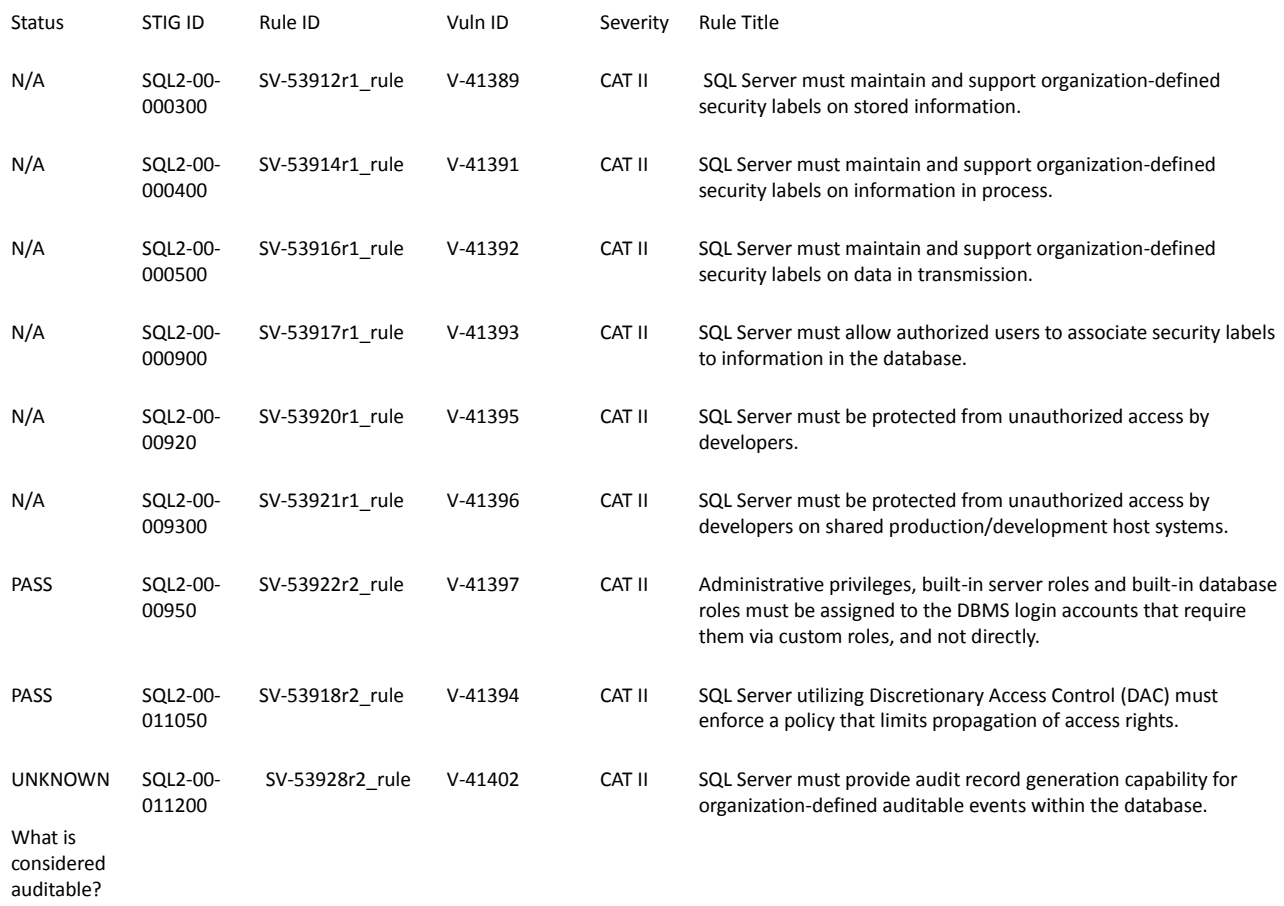

### <span id="page-356-1"></span>4396

4397 **17.2 RSA IMG SUSE LINUX SERVER STIG COMPLIANCE REPORT**

### 4398 OpenSCAP Evaluation Report

### 4399 17.2.1 Evaluation Characteristics

**Target machine** dvd-acm<br> **Benchmark URL** U\_RedHa U\_RedHat\_6\_V1R6\_STIG\_SCAP\_1-1\_Benchmark-xccdf.xml

### **Performed by** root

# 4400 17.2.2 Compliance and Scoring<br>4401 The target system did not sati

4401 **The target system did not satisfy the conditions of 107 rules!** Furthermore, the results of 12 rules 4402 were inconclusive. Please review rule results and consider applying remediation.

were inconclusive. Please review rule results and consider applying remediation.

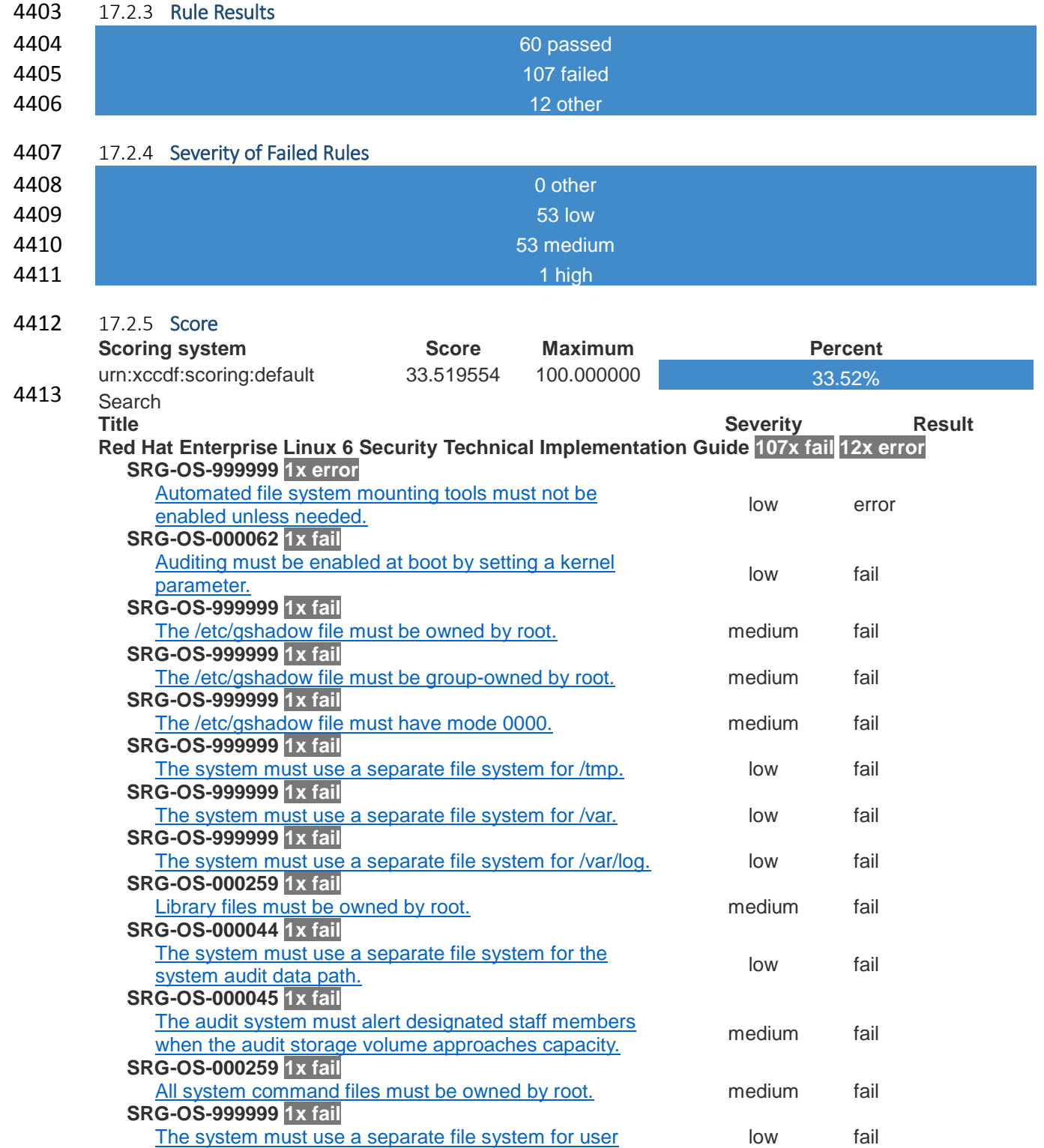

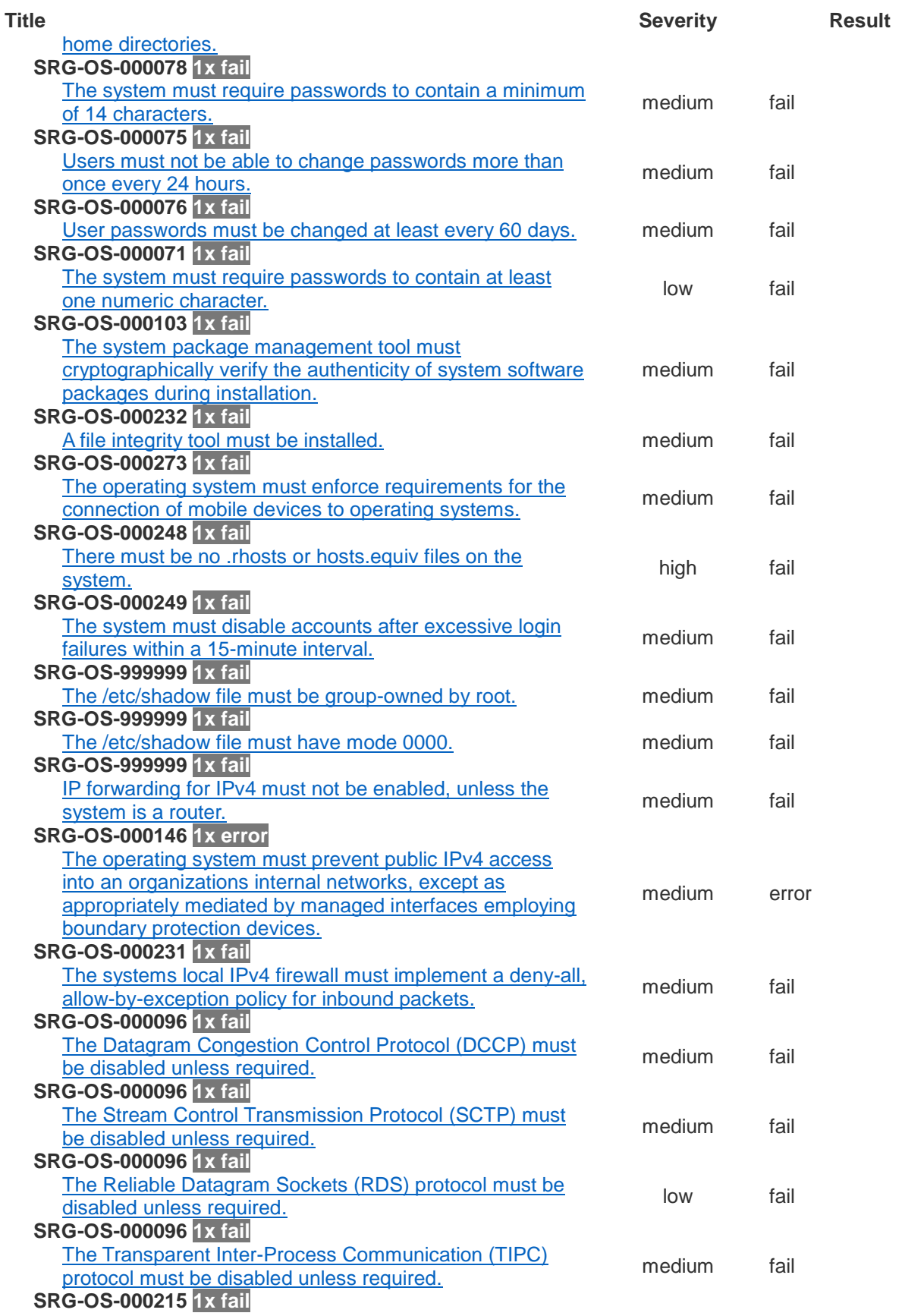

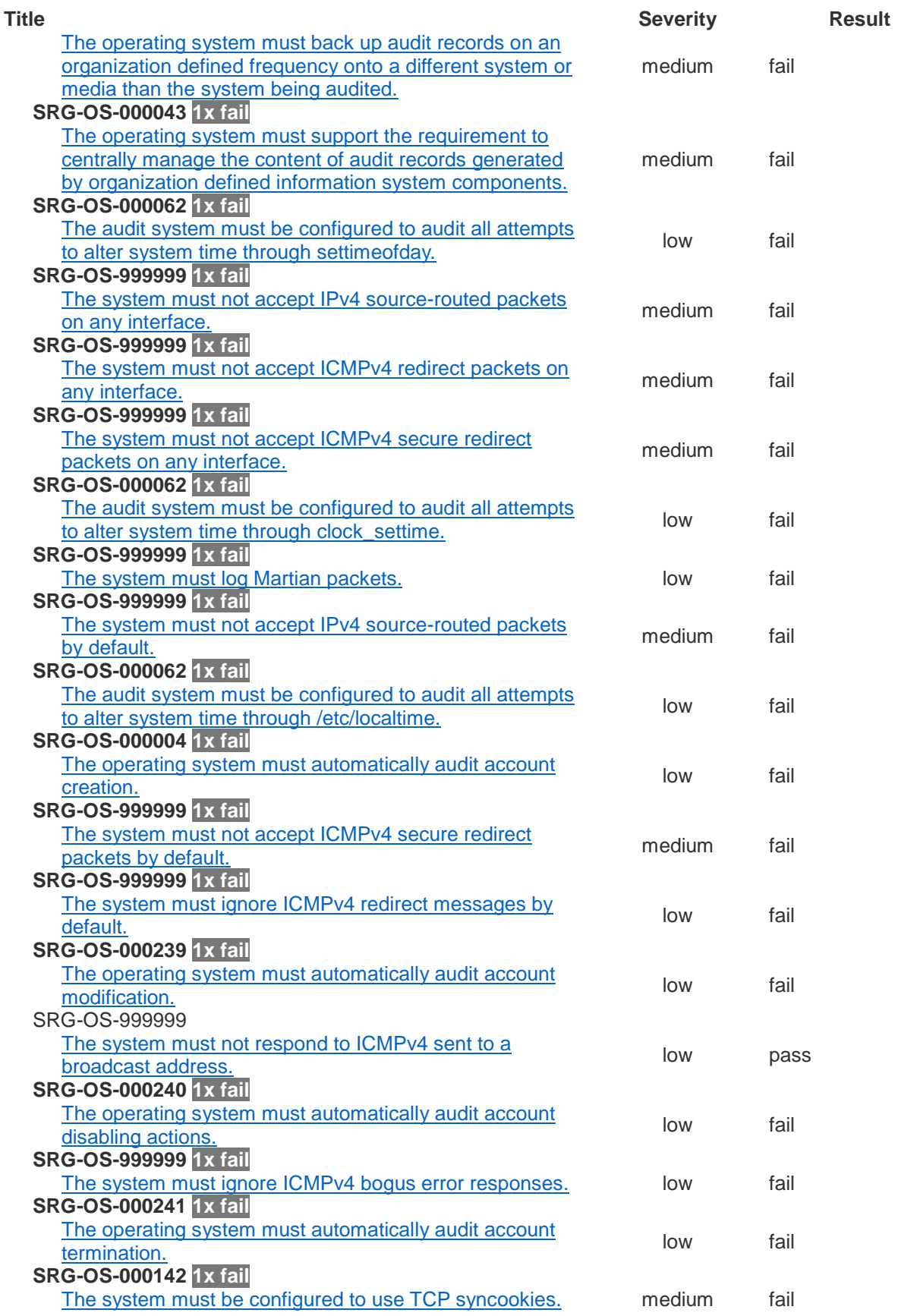
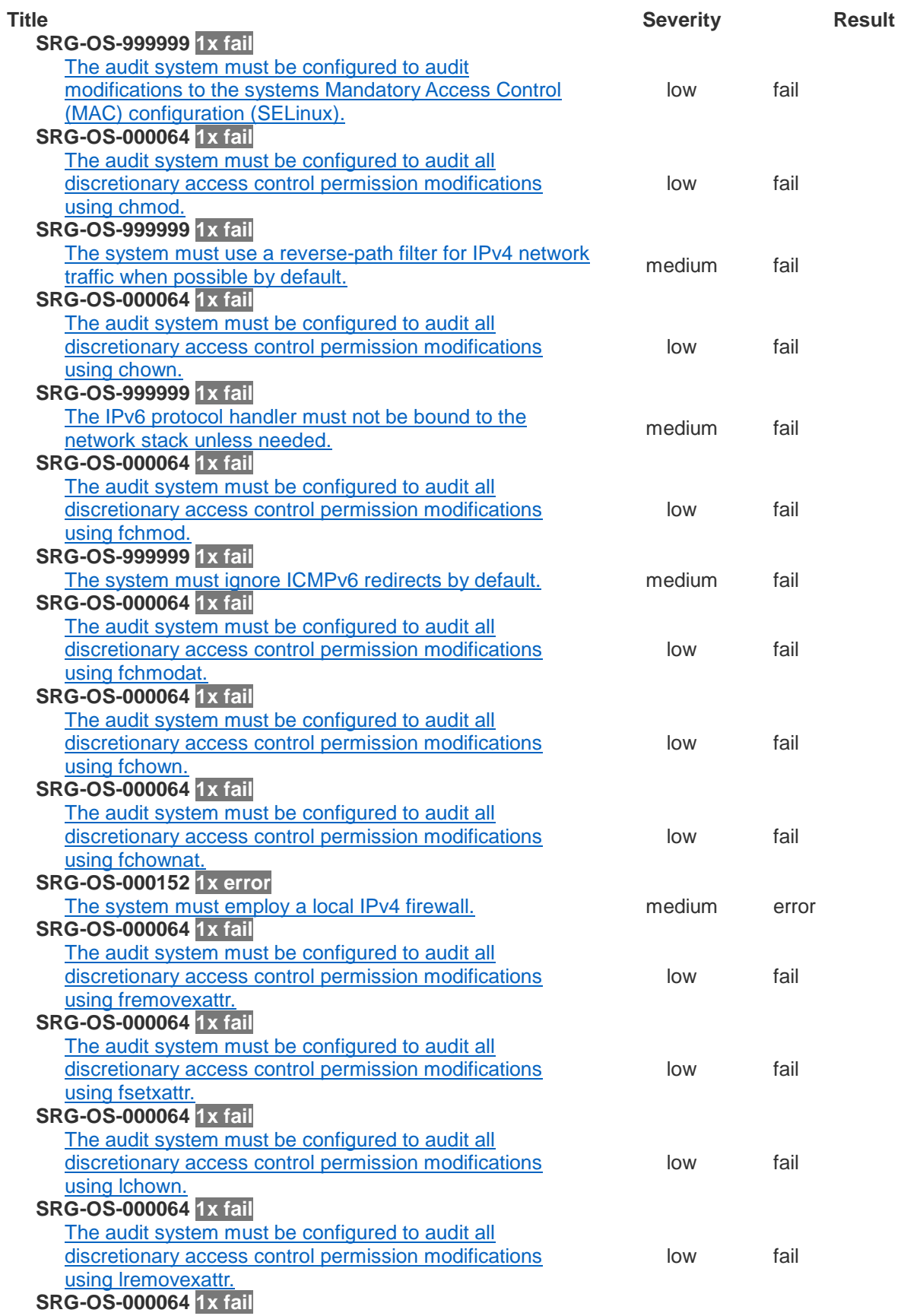

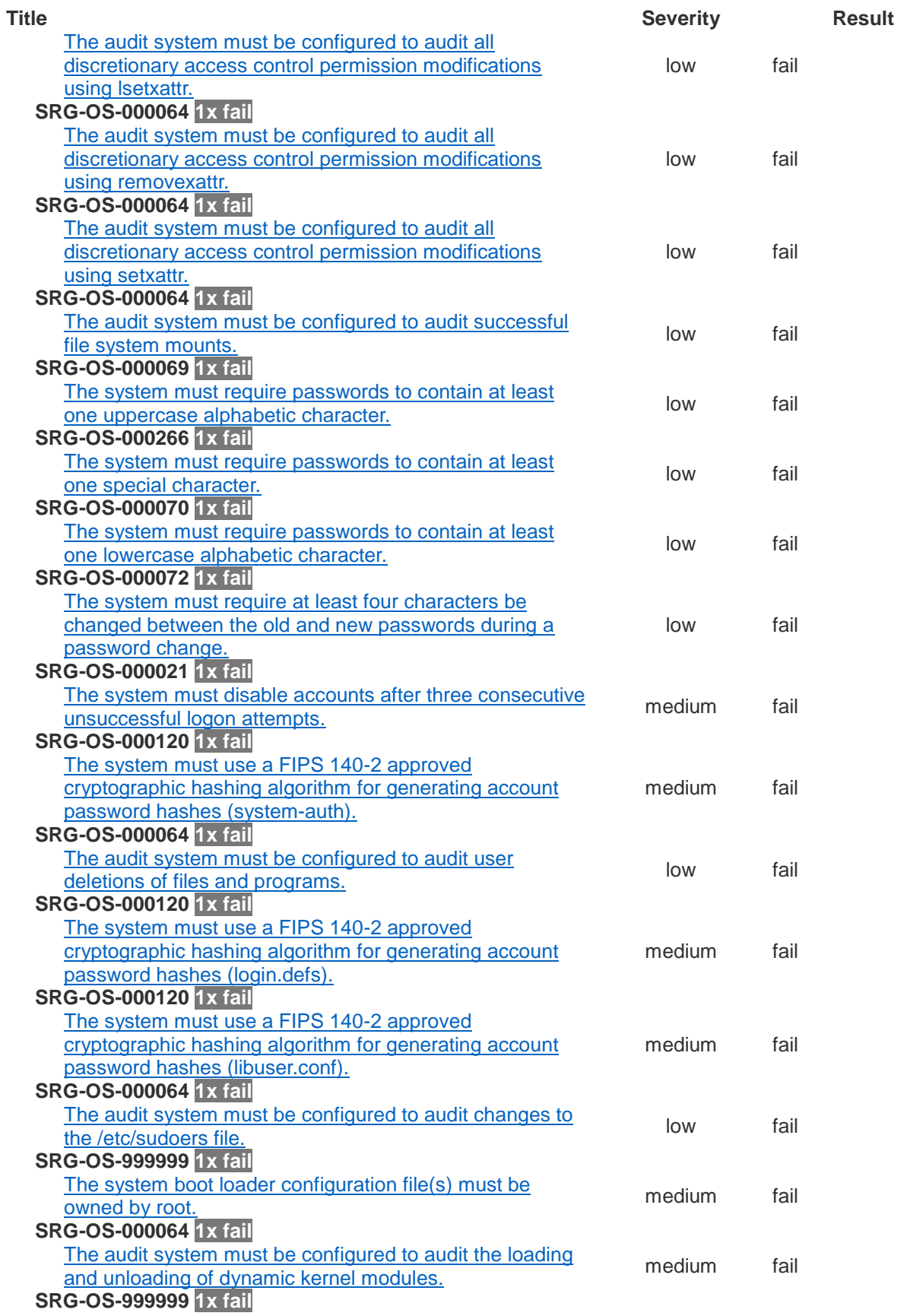

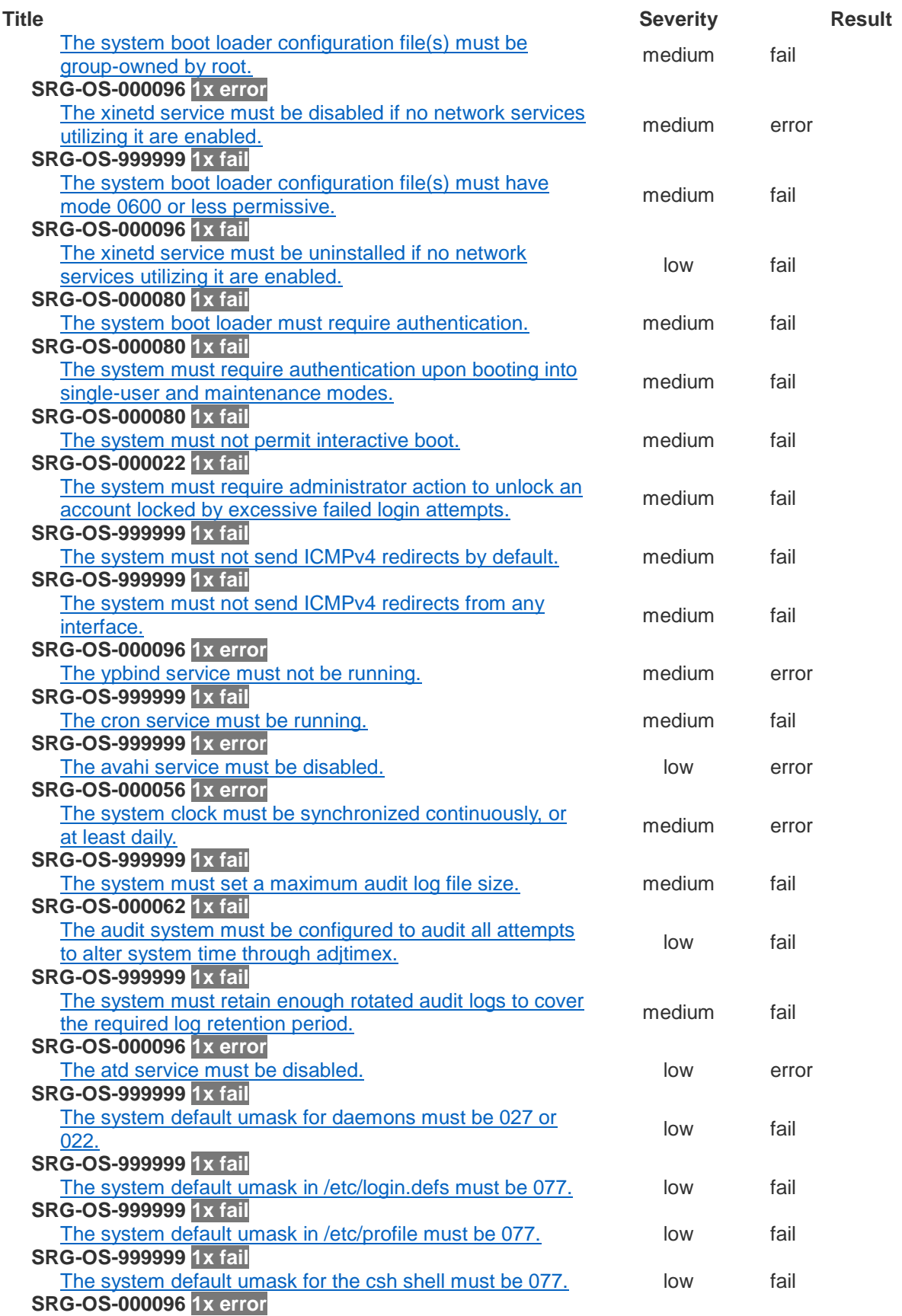

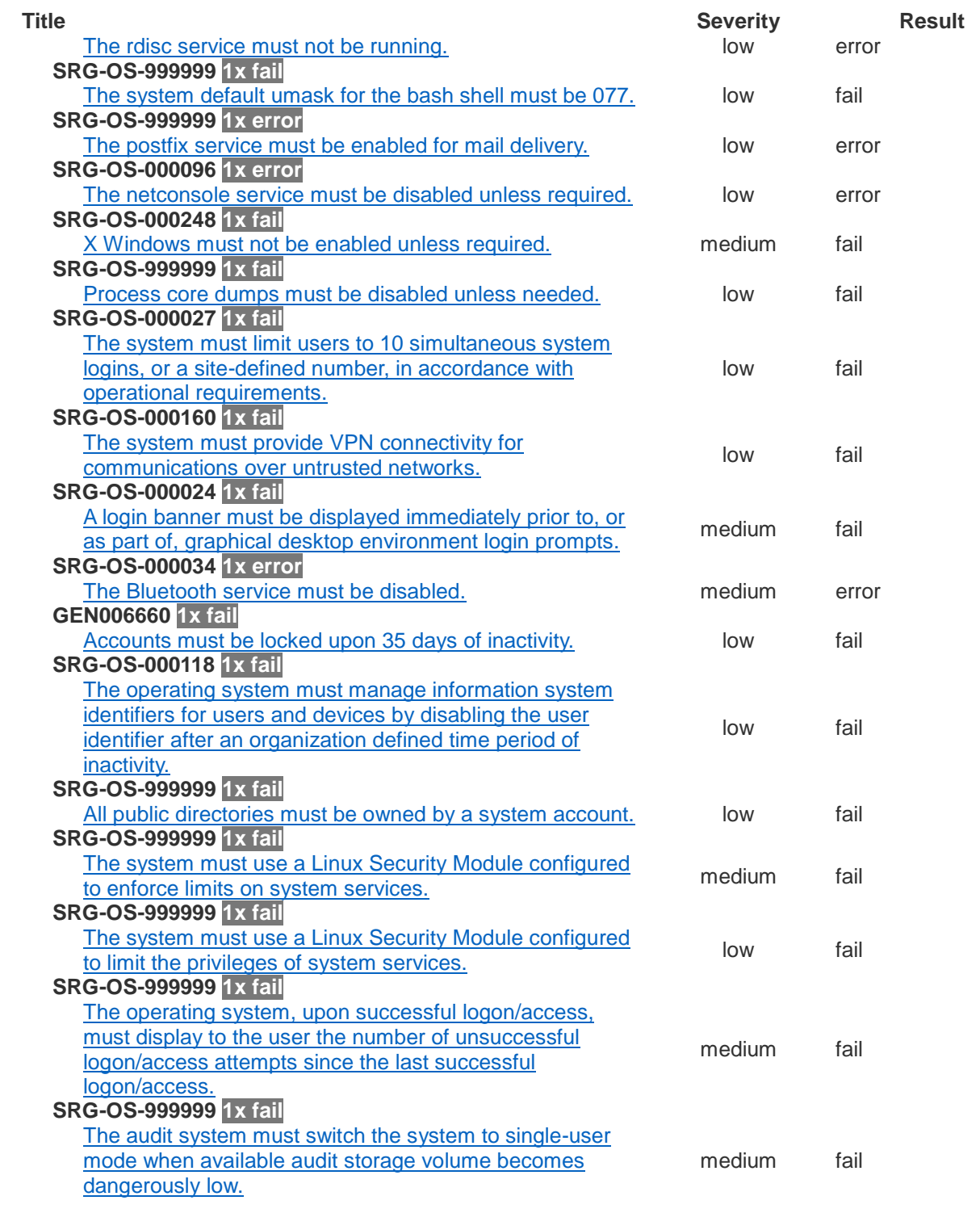

- 4415 **17.3 RSA ADAPTIVE DIRECTORY CENTOS 7 SERVER STIG COMPLIANCE REPORT**
- 4416 XCCDF Test Result
- 4417 Introduction

4414

#### 4418 Test Result

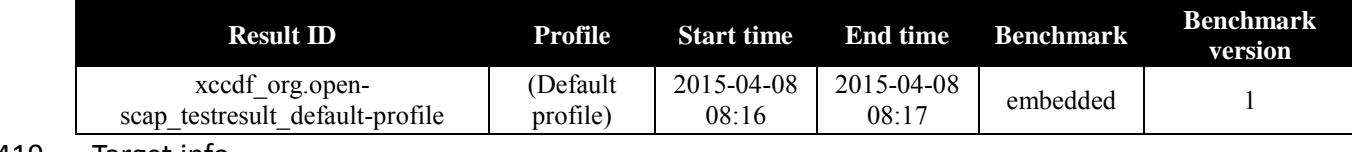

4419 Target info

**Targets**

• adaptivedir

**Addresses**

- $\bullet$  127.0.0.1
- $172.16.4.3$
- 0:0:0:0:0:0:0:1
- fe80:0:0:0:250:56ff:fe89:8965

#### **Platforms**

• cpe:/o:redhat:enterprise\_linux:6

#### 4420 Score

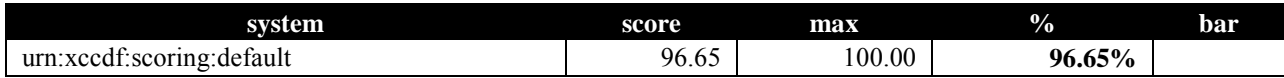

#### 4421 17.3.1 Rule Results Summary

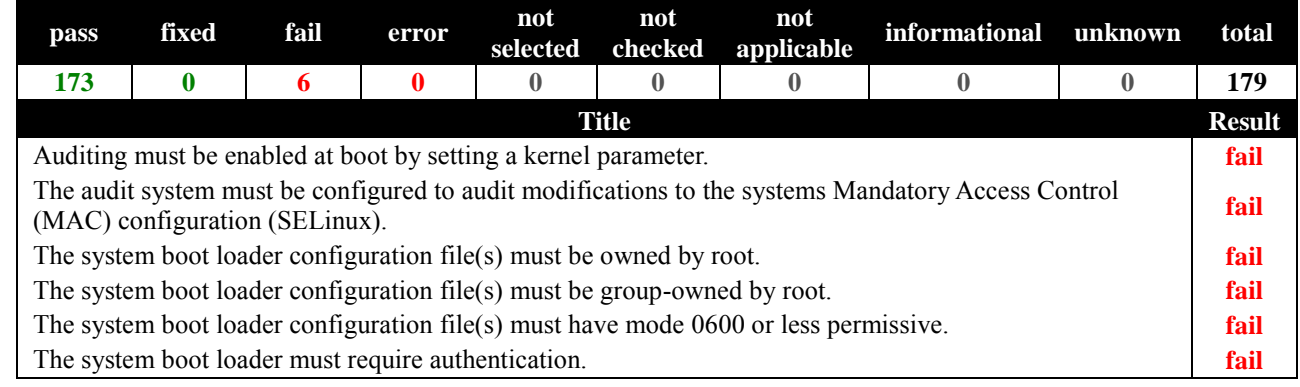

Original Score: 30.04% **Compliance Status: RED**

4423

#### 4424 **17.4 ALERTENTERPRISE MICROSOFT SERVER STIG COMPLIANCE REPORT**

# 4425 Non-Compliance Report - U Windows 2008 R2 MS\_V1R15\_STIG\_SCAP\_1-0\_Benchmark

4426 **SCAP Compliance Checker - 3.1.2**  4427 **[Score](#page-373-0) | [System Information](#page-373-1) | Stream Information [| Results](#page-373-2) | Detailed Results** 4428 Score 30.04% Adjusted Score: 30.04% Original Score: 30.04% Original Score: 30.04%

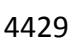

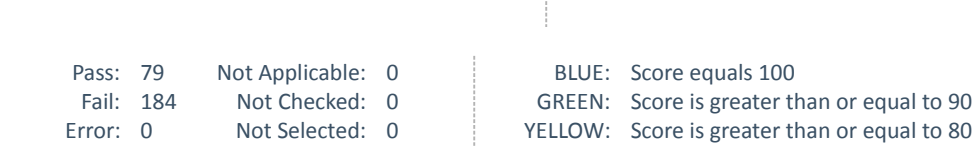

Unknown: 0 Total: 263 RED: Score is greater than or equal to 0

# System Information

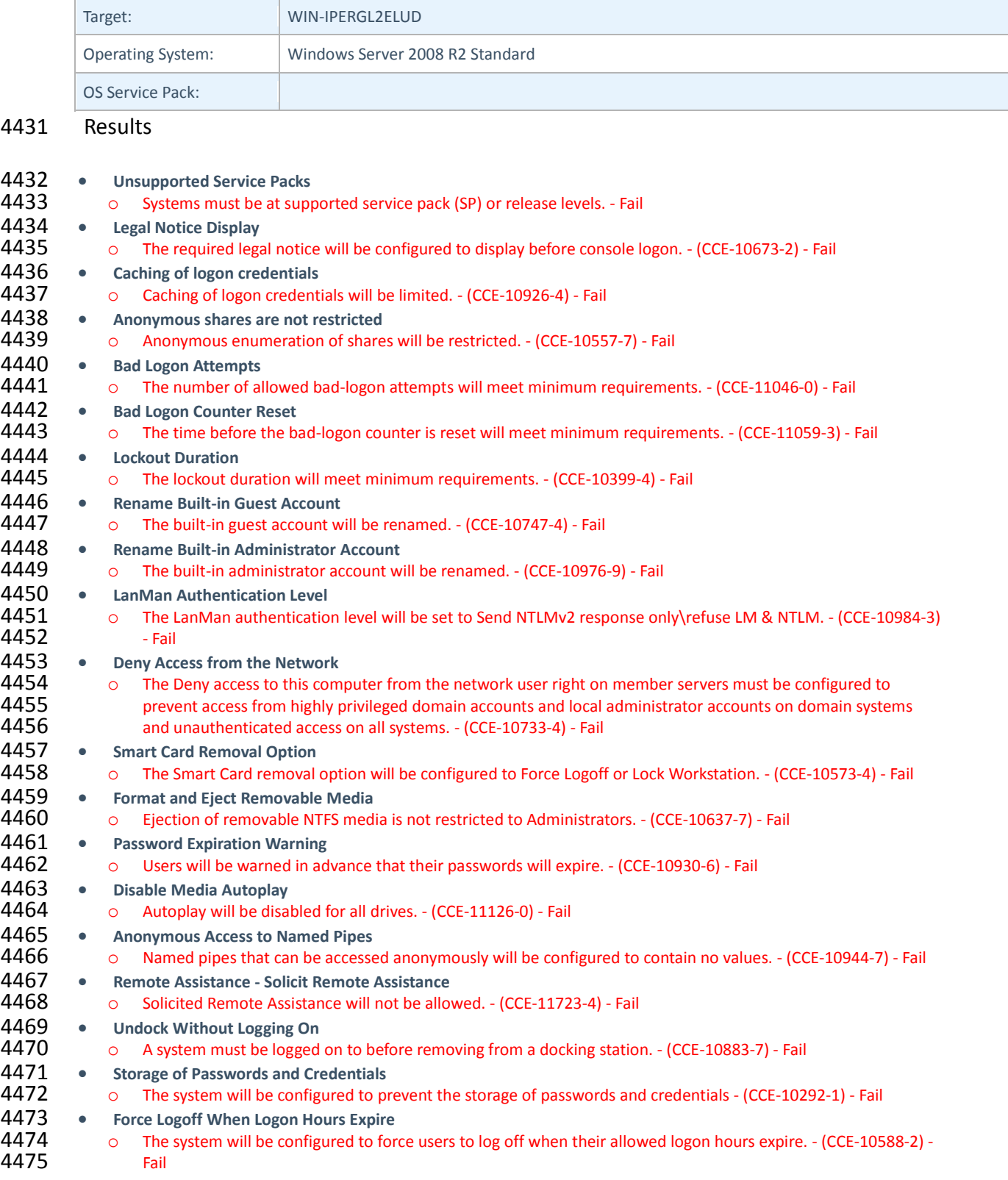

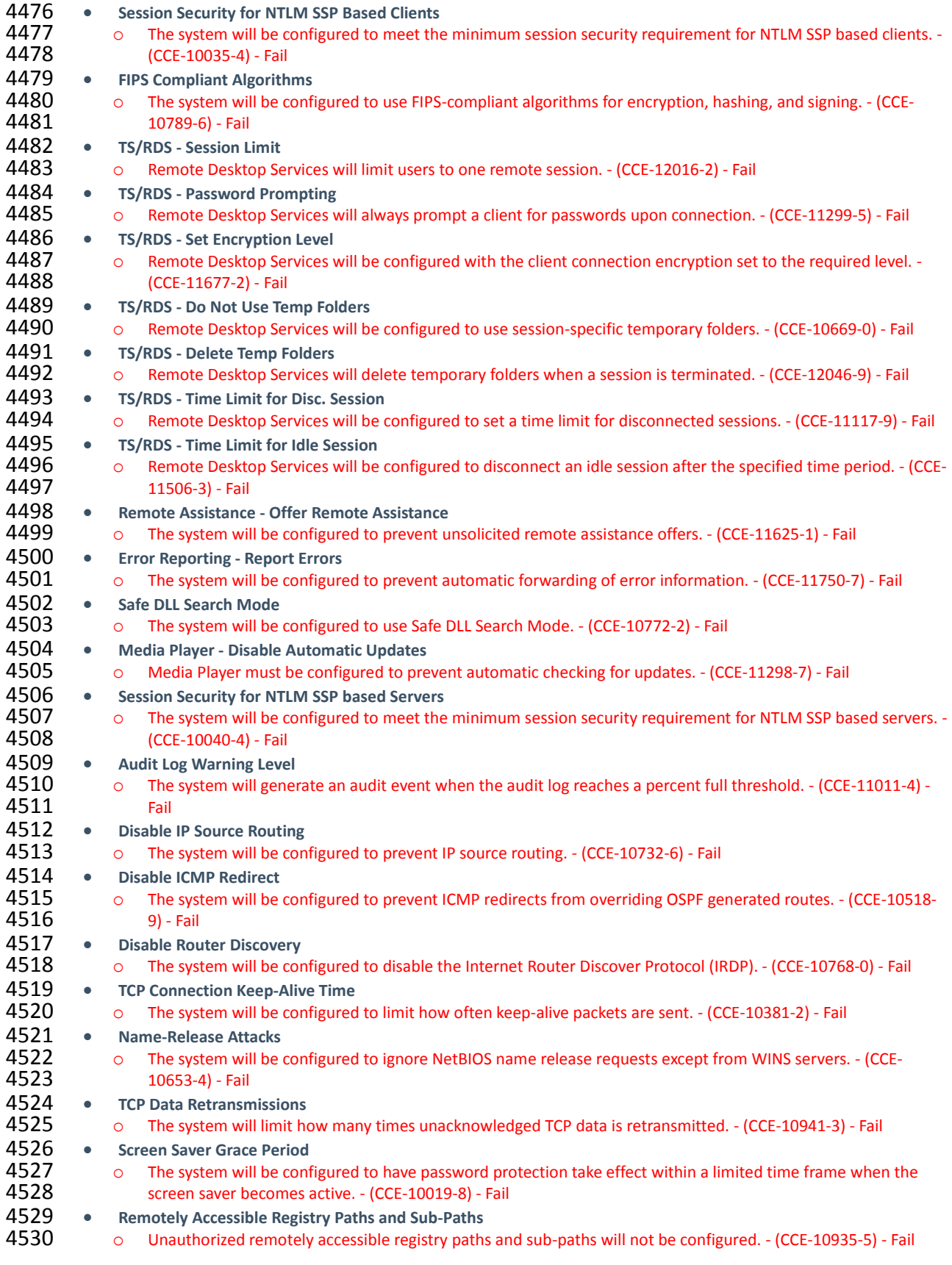

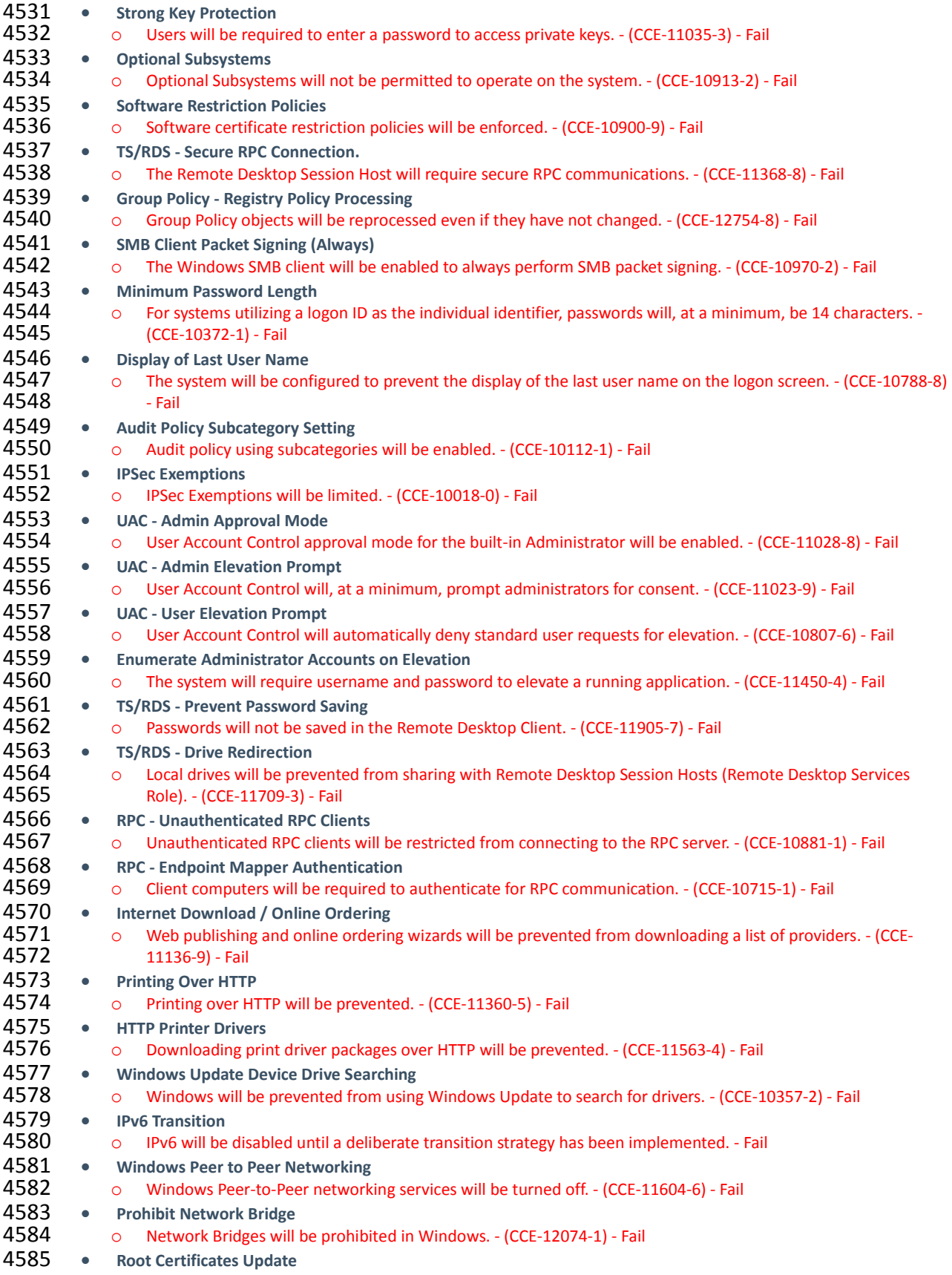

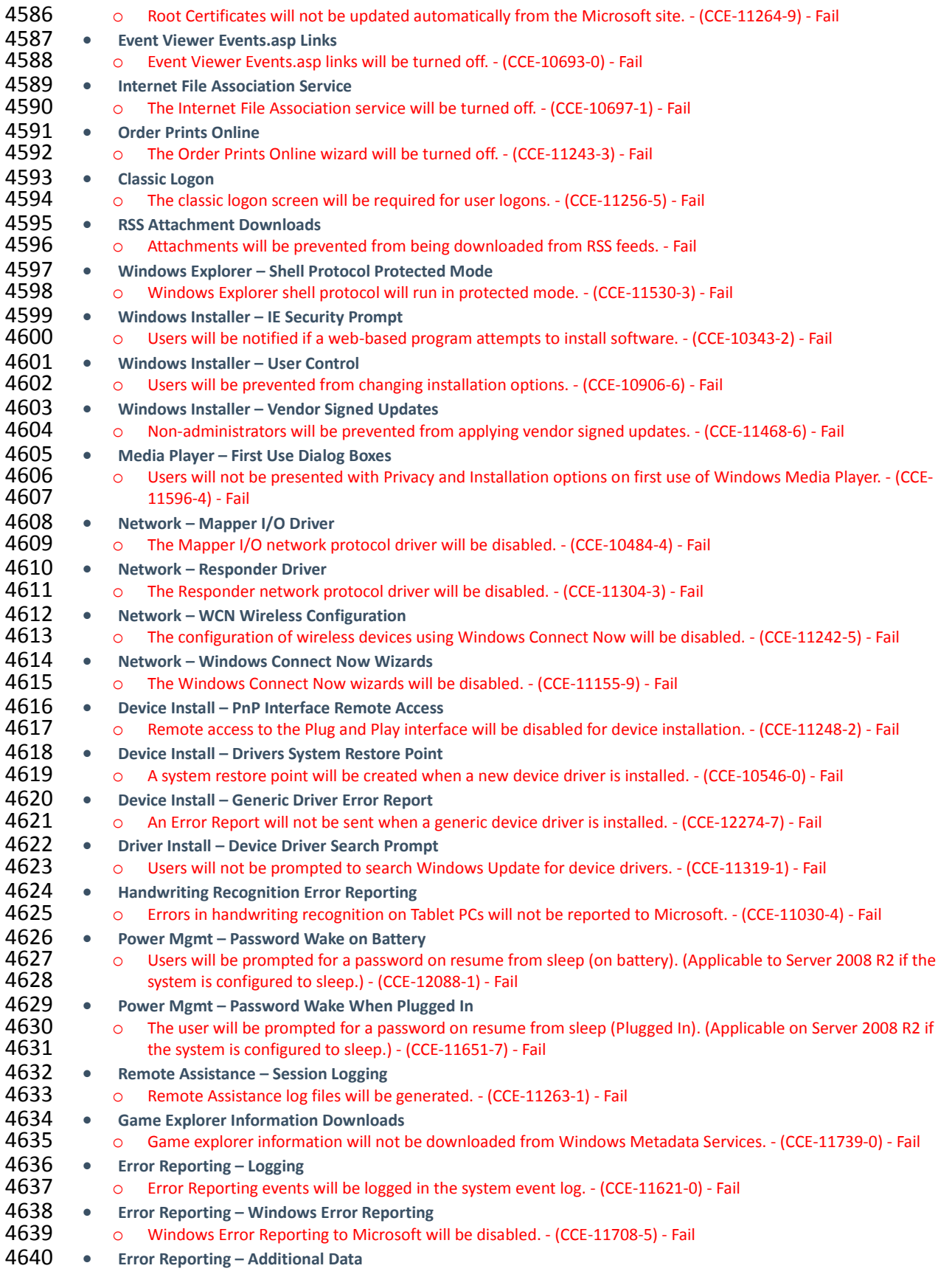

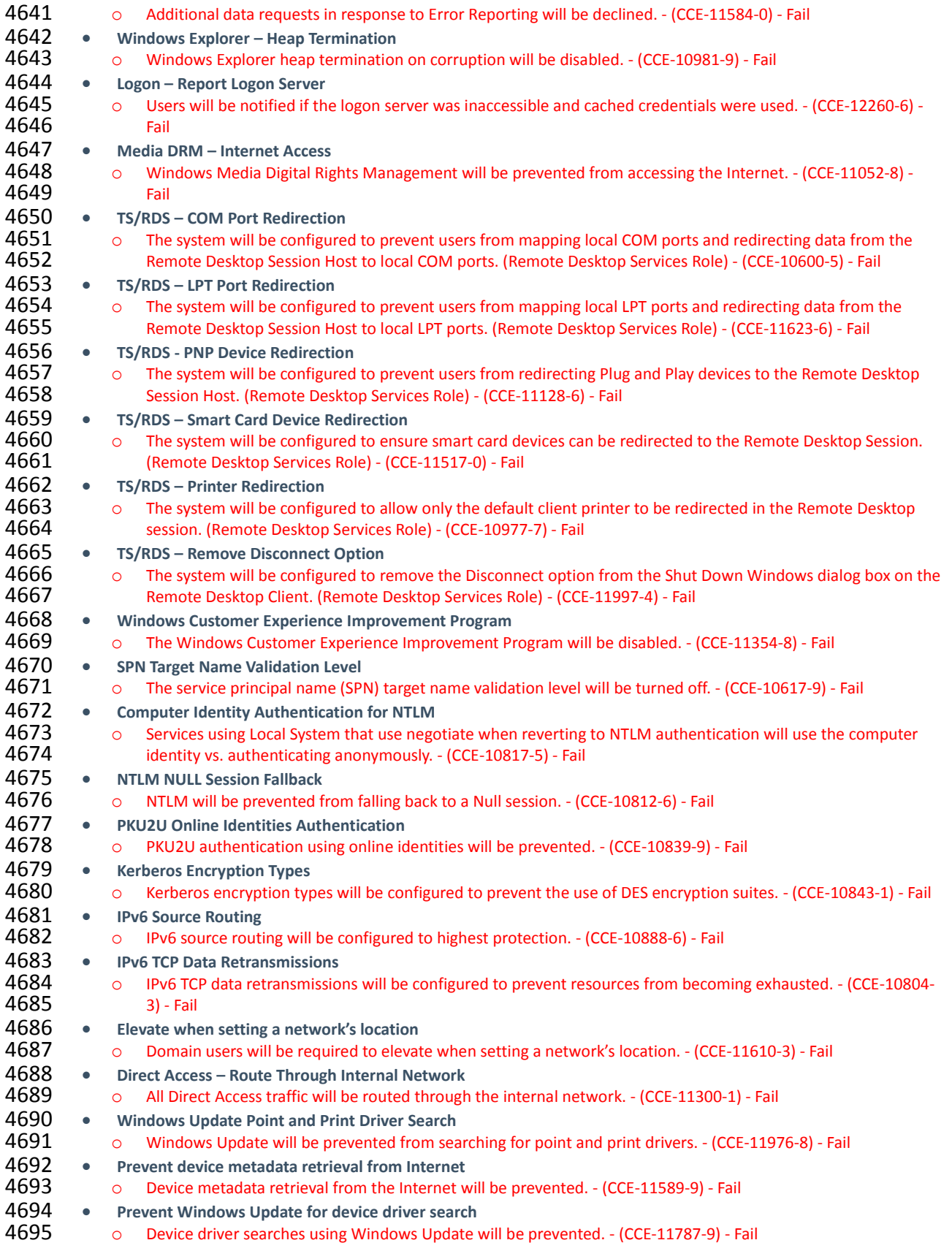

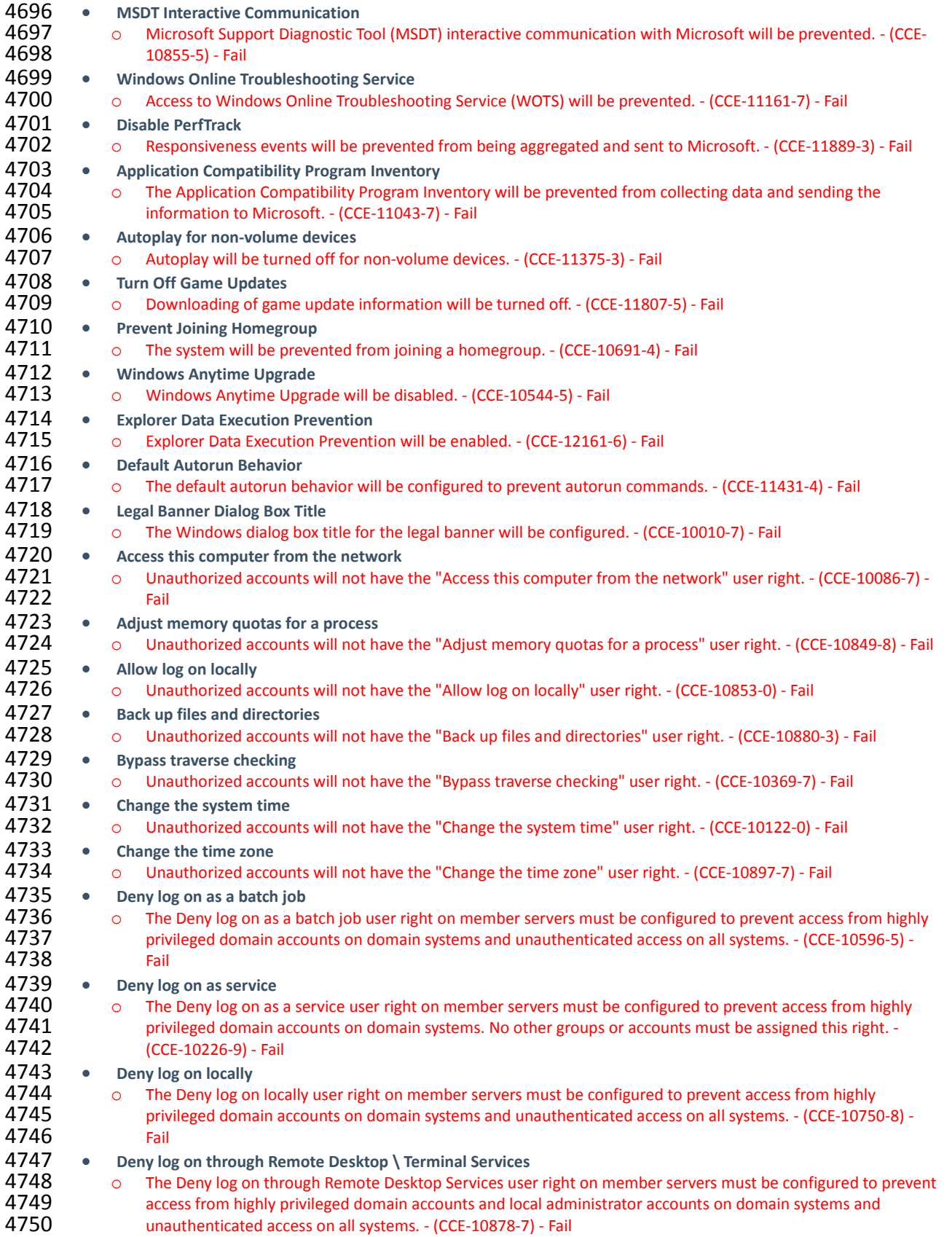

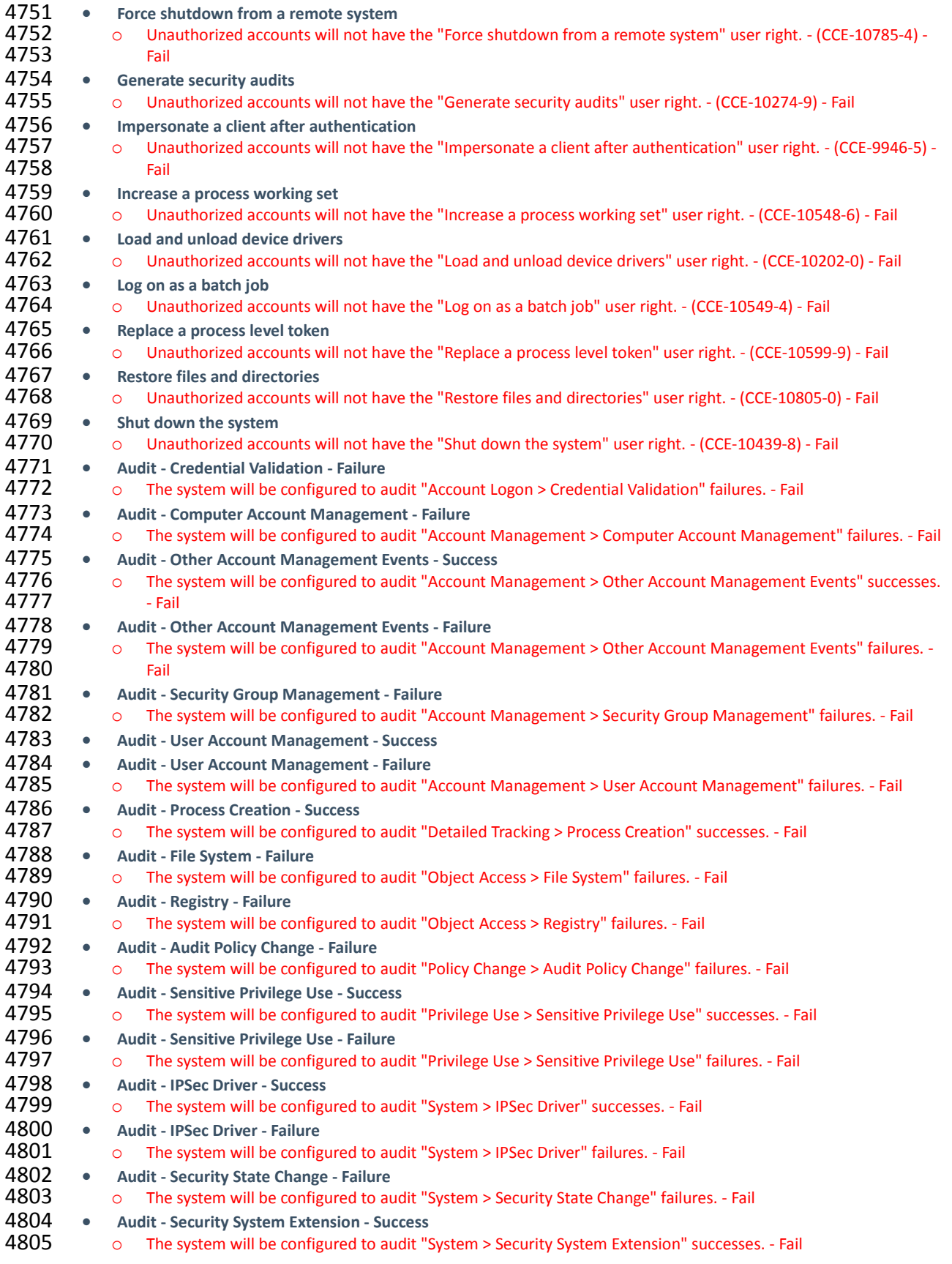

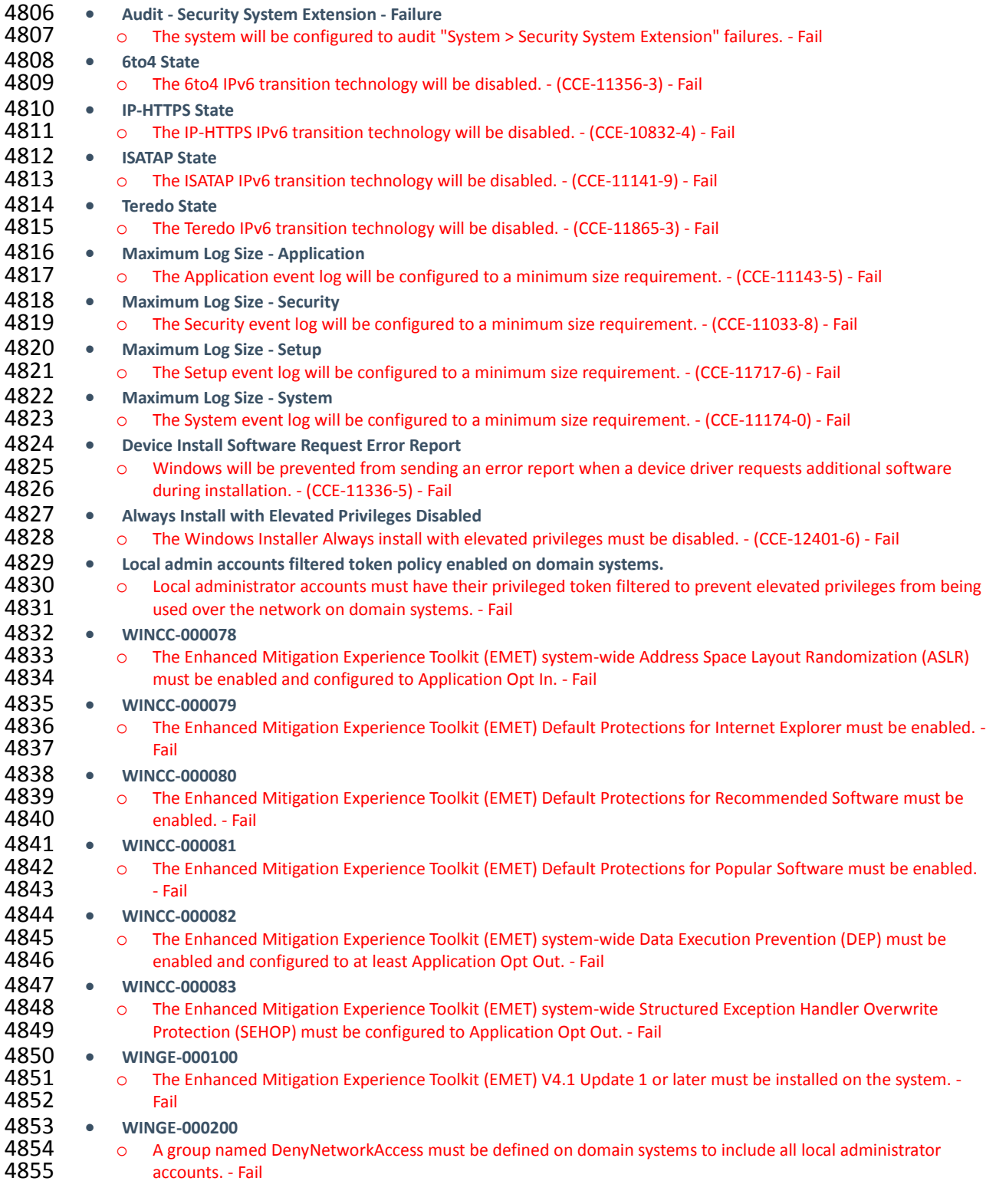

# **17.5 IT DOMAIN CONTROLLER STIG COMPLIANCE REPORT**

# Non-Compliance Report - U\_Windows2012\_DC\_V1R3\_STIG\_SCAP\_1-1\_Benchmark

<span id="page-373-0"></span>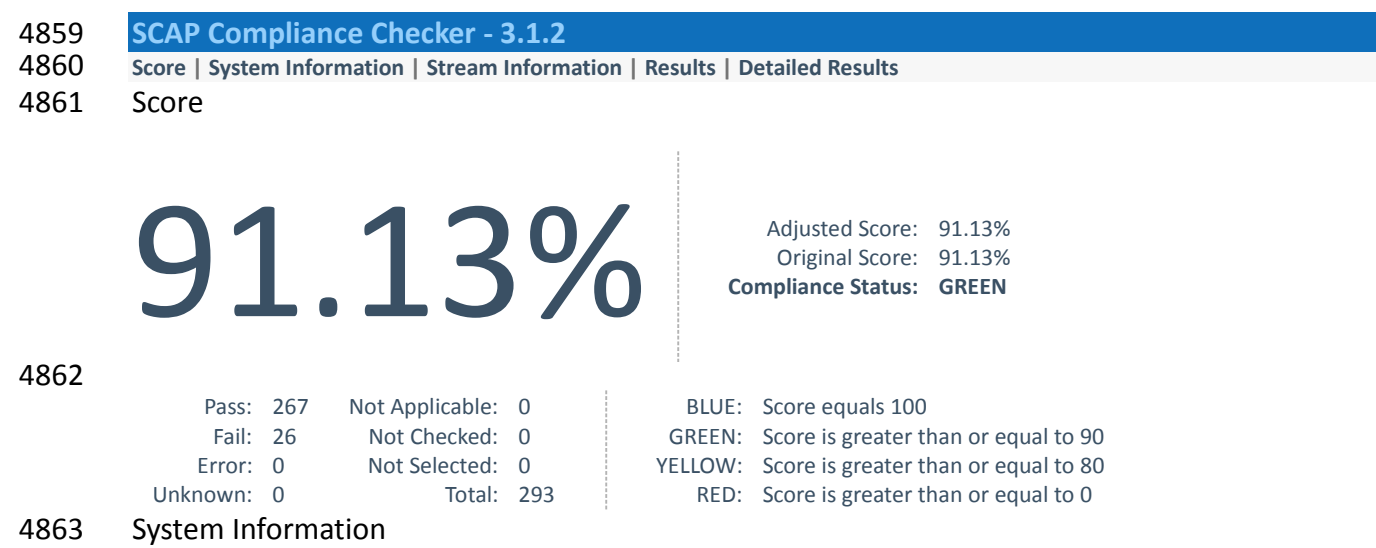

# <span id="page-373-1"></span>Target: ITDC Operating System: Windows Server 2012 R2 Standard OS Service Pack: Domain: ES-IDAM-B1

<span id="page-373-2"></span>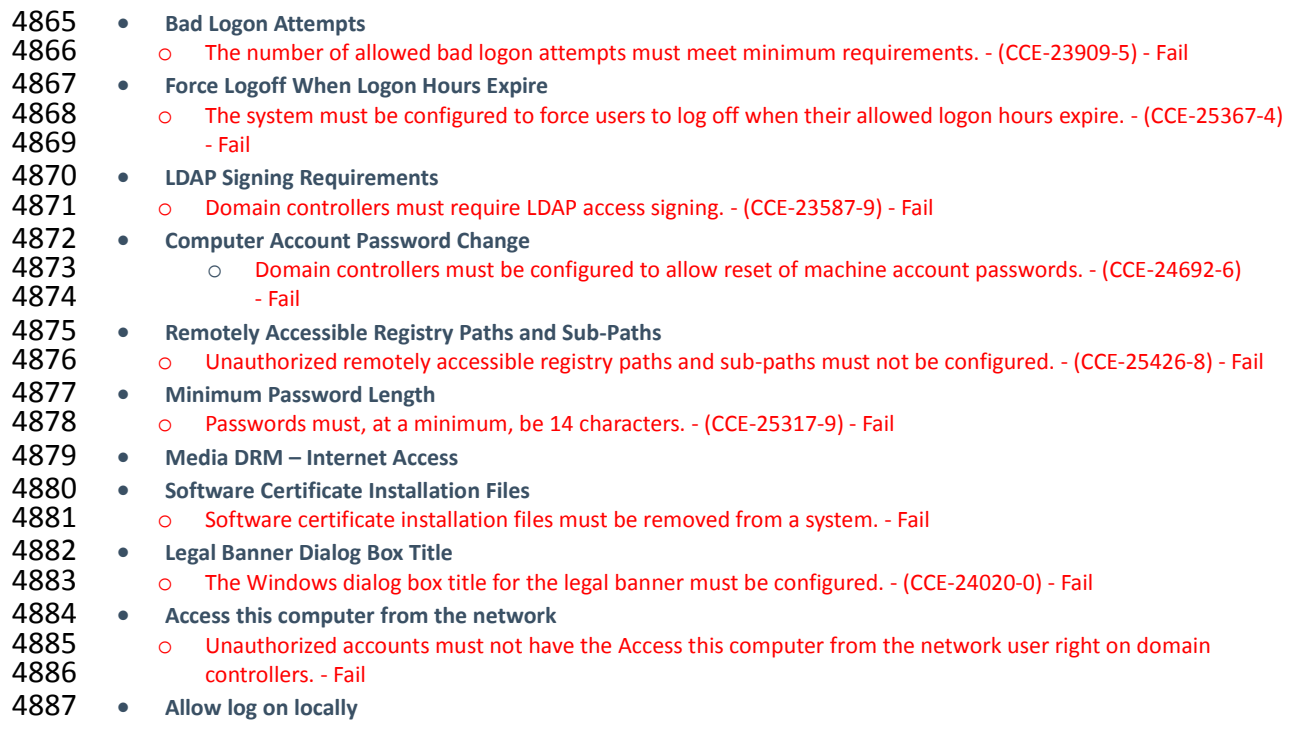

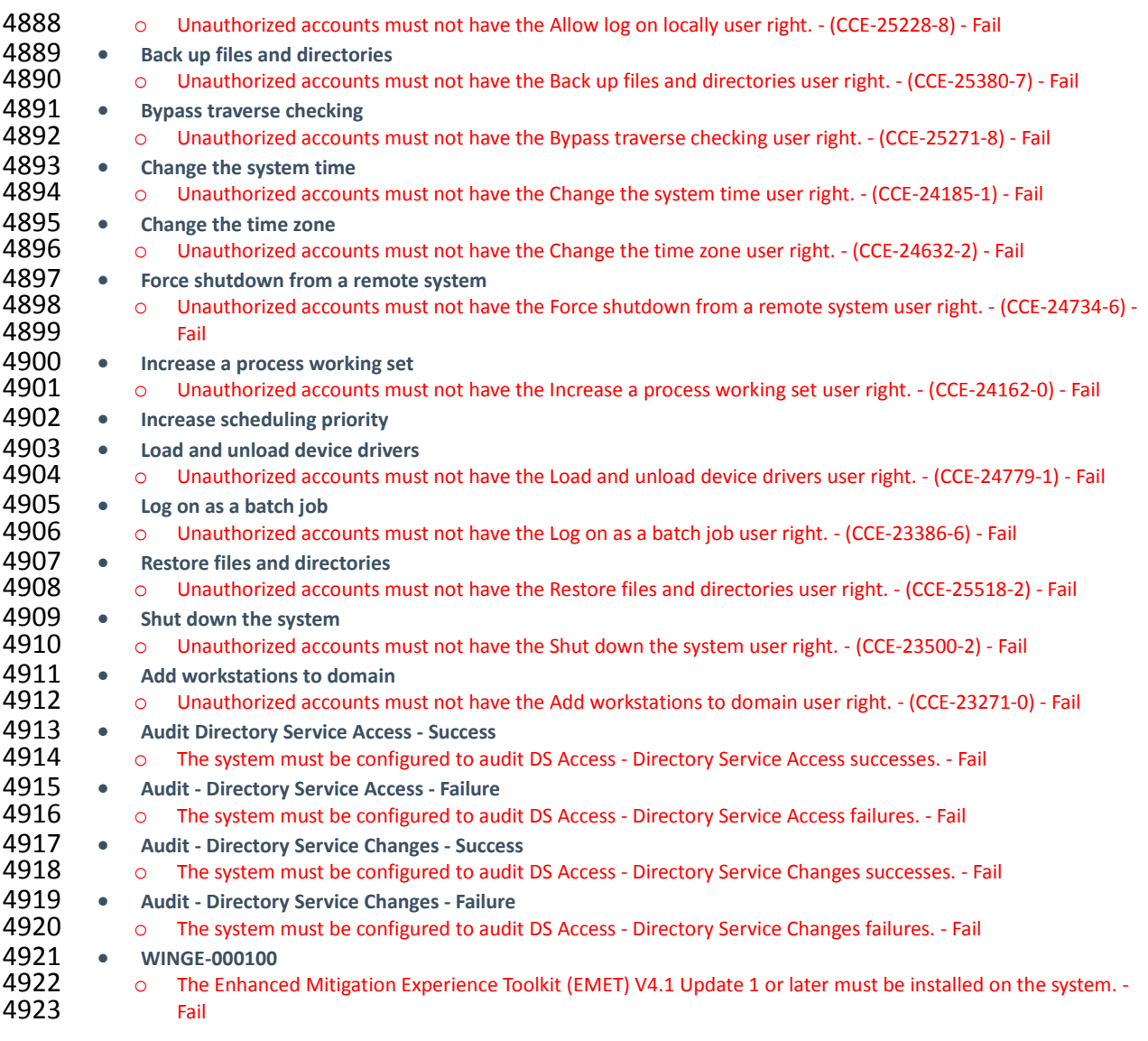

- 
- **17.6 IT WINDOWS 7 WORKSTATIONS STIG COMPLIANCE REPORT**
- Non-Compliance Report U\_Windows\_7\_V1R23\_STIG\_SCAP\_1-0\_Benchmark

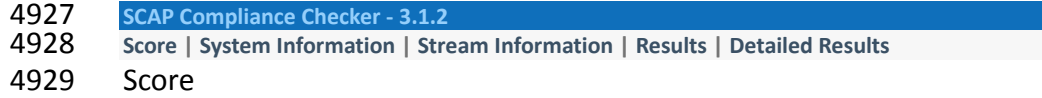

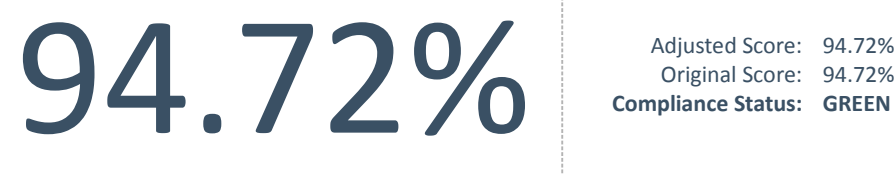

Original Score: 94.72% **Compliance Status: GREEN**

# 4930

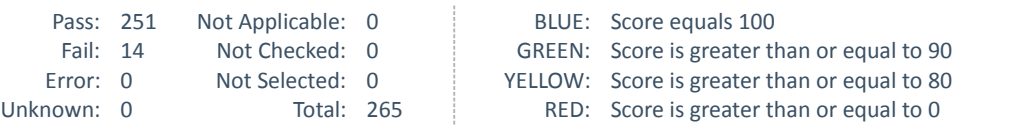

# 4931 System Information

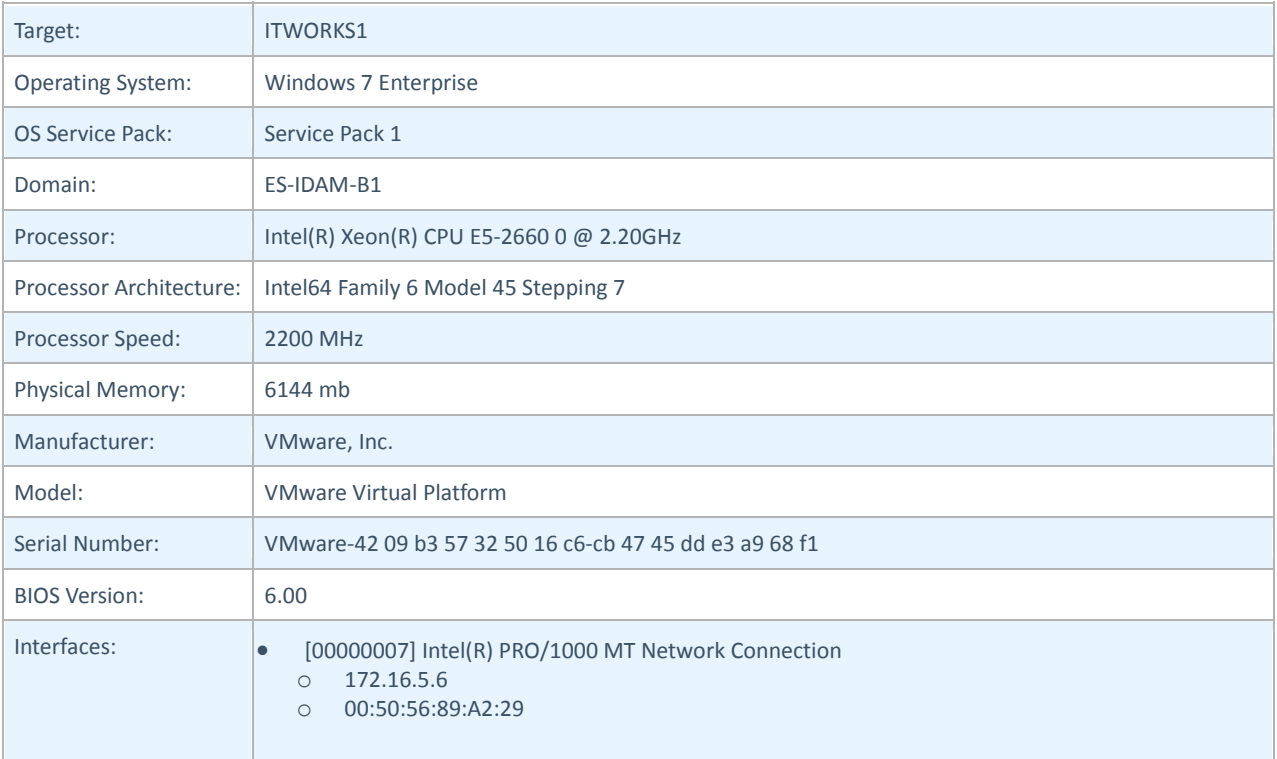

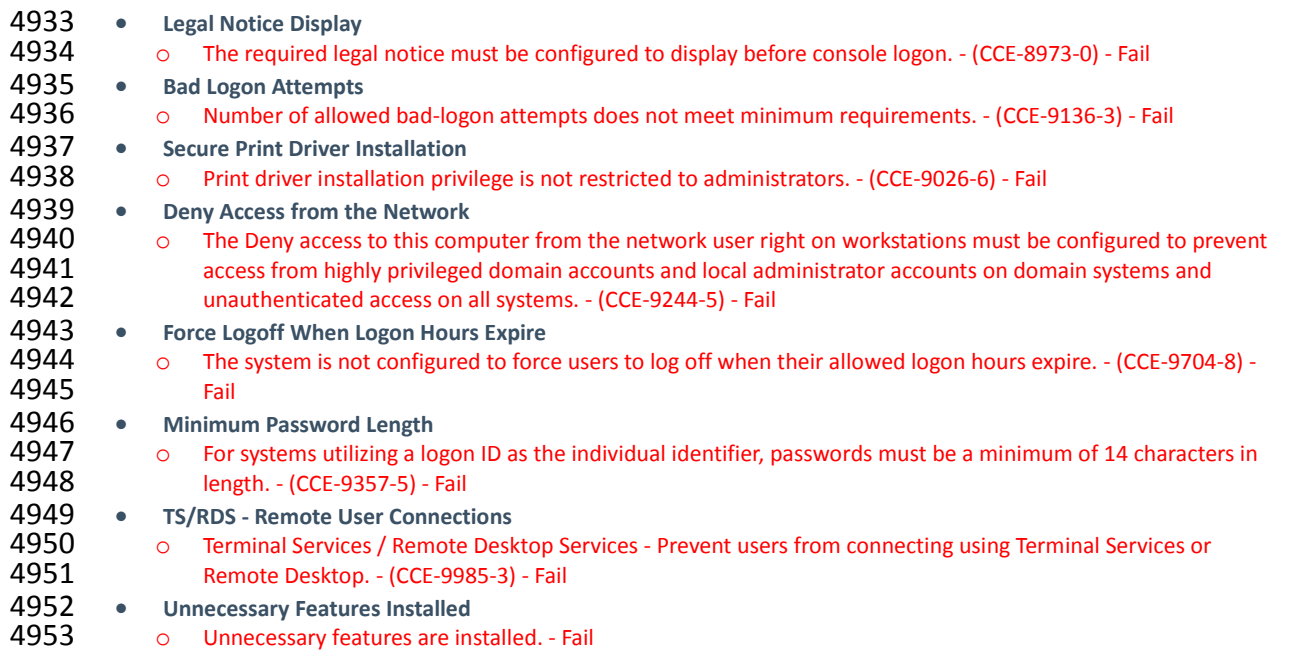

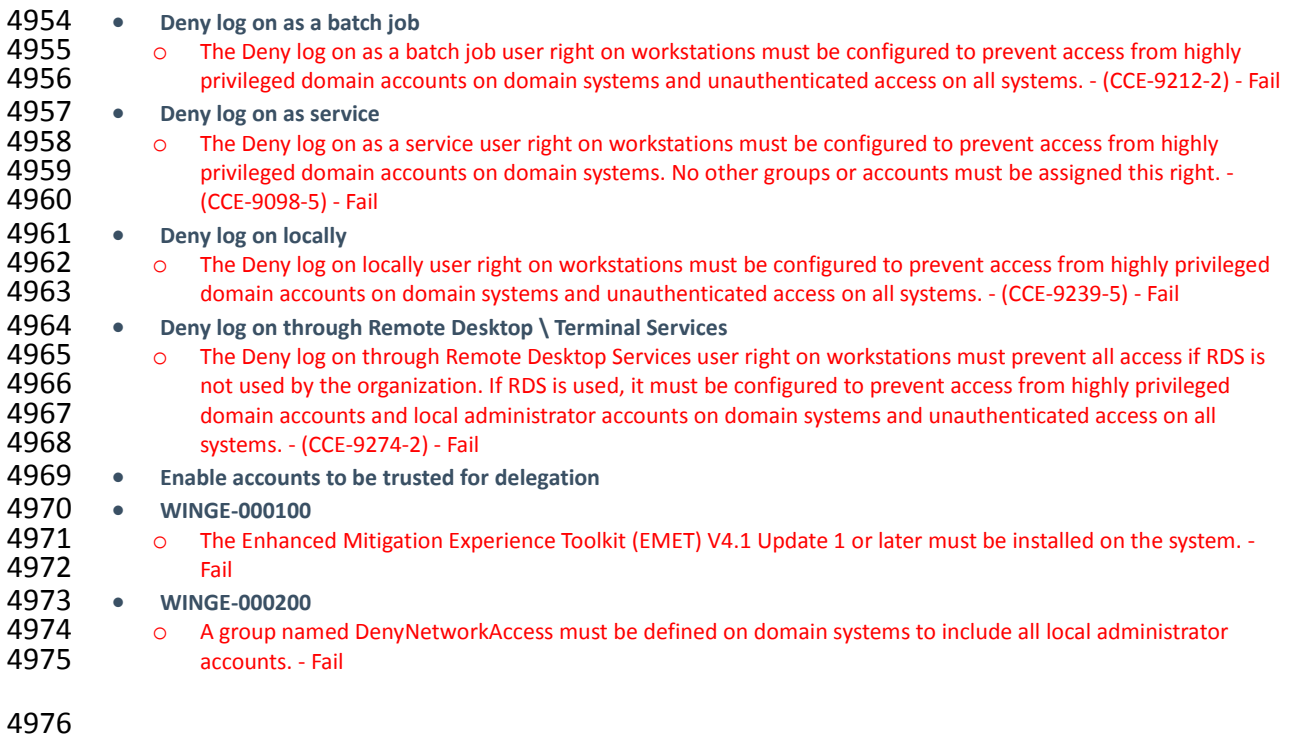

- 4977 **17.7 OZONE AUTHORITY AND OZONE SERVER CENTOS 6 SERVER STIG COMPLIANCE REPORT**
- 4978 XCCDF Test Result
- 4979 17.7.1 Introduction
- 4980 Test Result

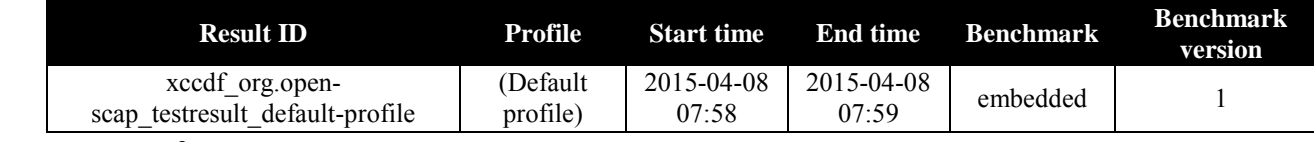

4981 Target info

**Targets**

#### **Addresses**

### **Platforms**

• cpe:/o:redhat:enterprise\_linu

- localhost.localdomain
- $\bullet$  127.0.0.1
- 172.16.4.11
- $\bullet$  0:0:0:0:0:0:0:1
- fe80:0:0:0:250:56ff:fe89:76dd

4982 Score

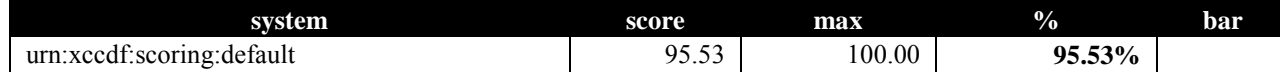

#### 4983 17.7.2 Rule Results Summary

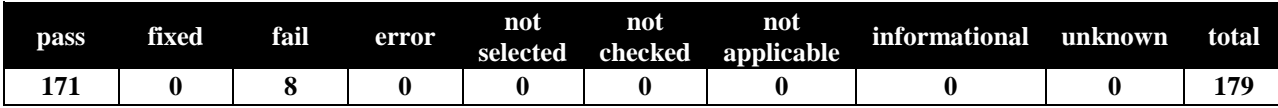

#### DRAFT

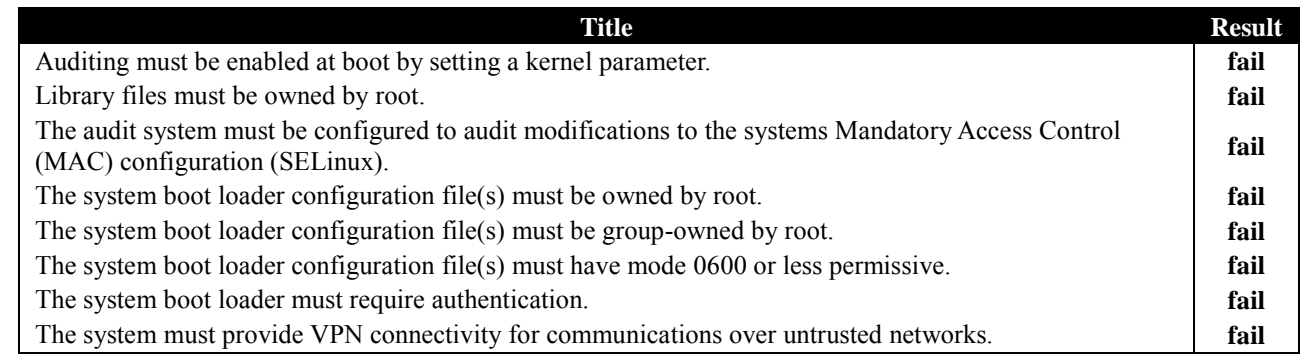

4985

#### 4986 **17.8 OZONE ENVOY CENTOS 6 SERVER STIG COMPLIANCE REPORT**

4987 XCCDF Test Result

#### 4988 17.8.1 Introduction

4989 Test Result

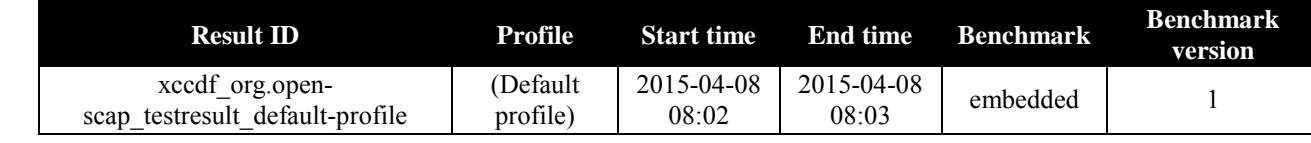

4990 Target info

#### **Targets**

### • localhost.localdomain

#### **Addresses**

• 127.0.0.1

#### **Platforms**

• cpe:/o:redhat:enterprise\_linu

- $172.16.4.12$
- $\bullet$  0:0:0:0:0:0:0:1
- fe80:0:0:0:250:56ff:fe89:980a

#### 4991 Score

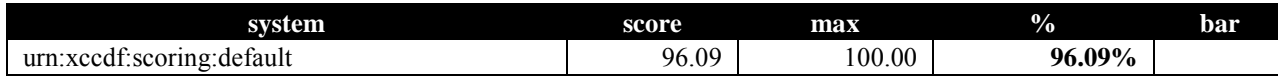

#### 4992 17.8.2 Rule Results Summary

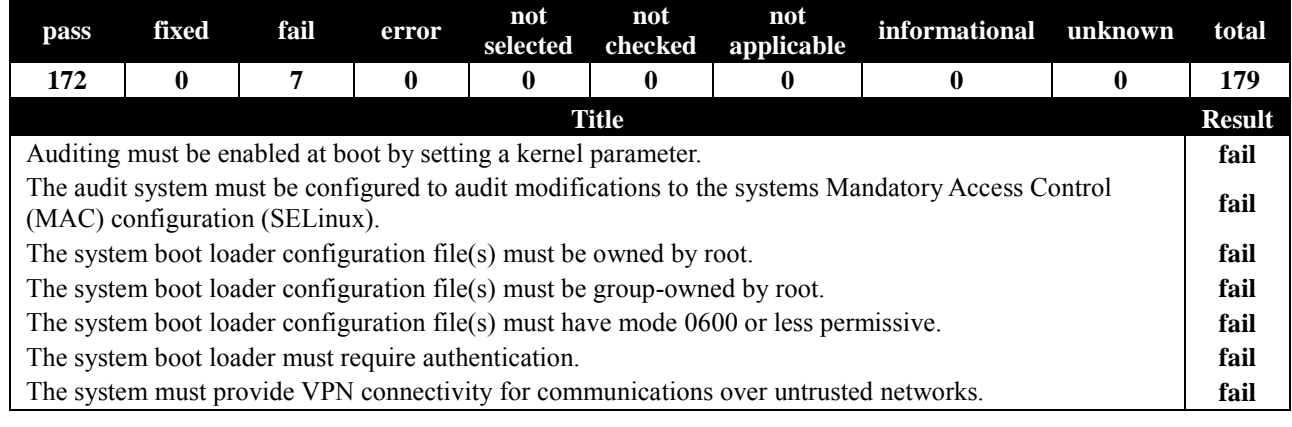

#### 4994 4995

# 4996 **17.9 OT DOMAIN CONTROLLER STIG COMPLIANCE REPORT**

# 4997 Non-Compliance Report - U\_Windows2012\_DC\_V1R3\_STIG\_SCAP\_1-1\_Benchmark

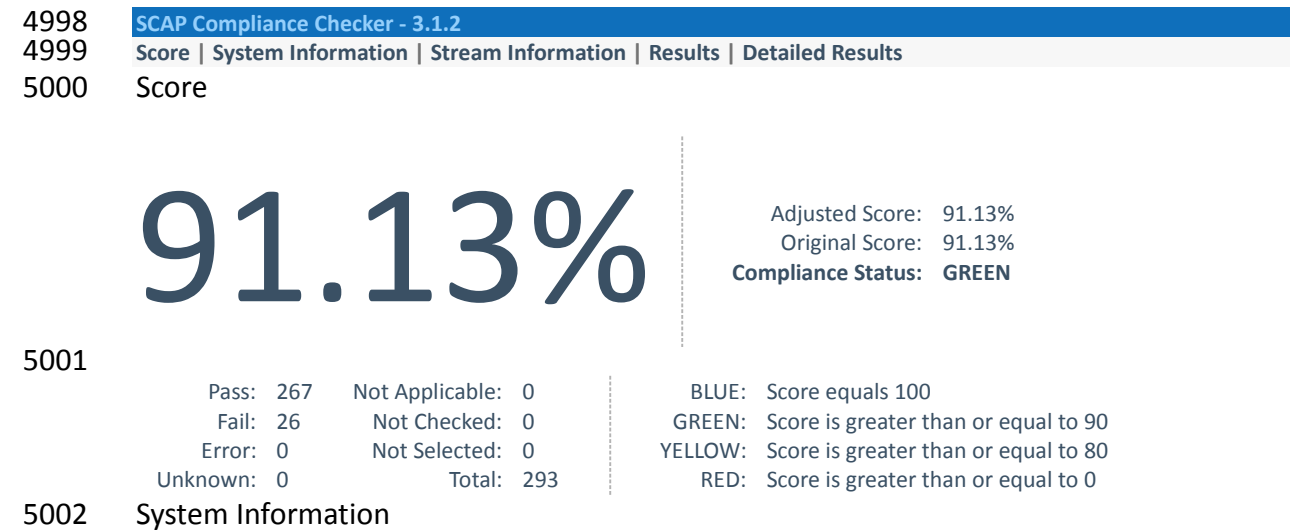

# Target: **OTDC** Operating System: Windows Server 2012 R2 Standard OS Service Pack: Domain: 0T-ES-IDAM-B1

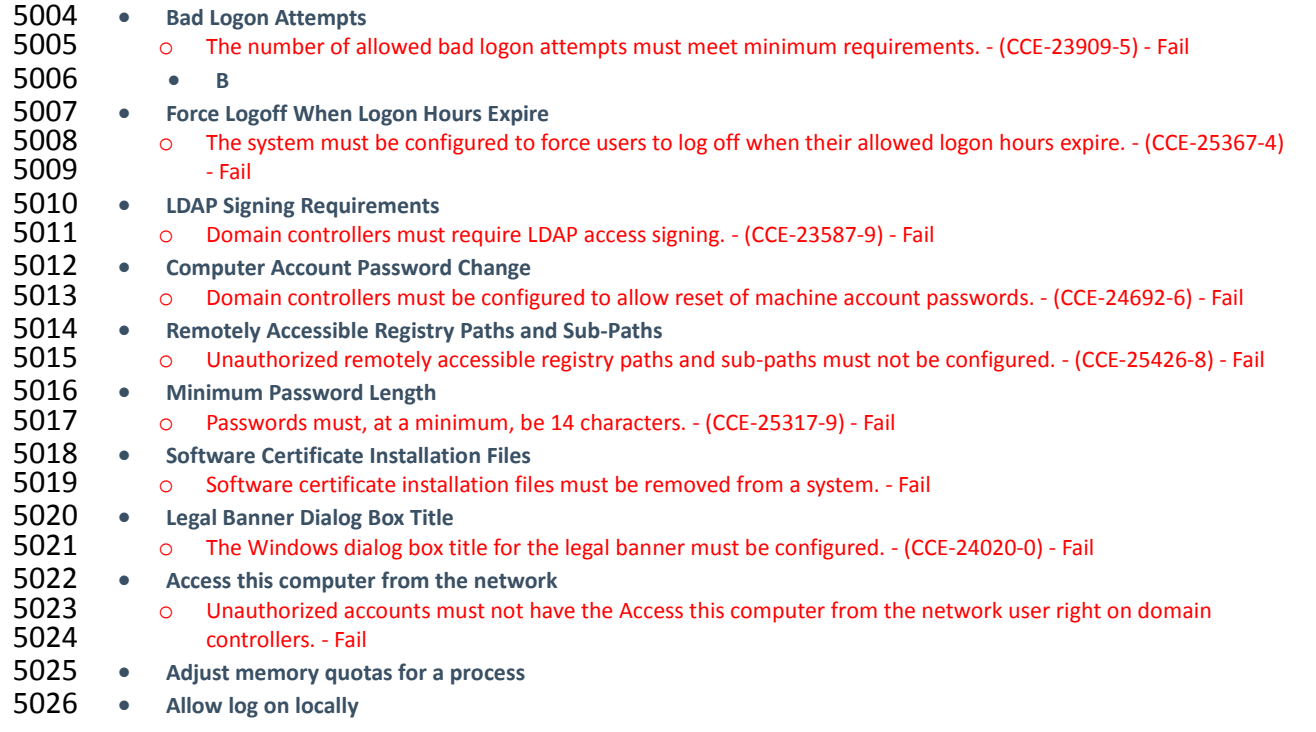

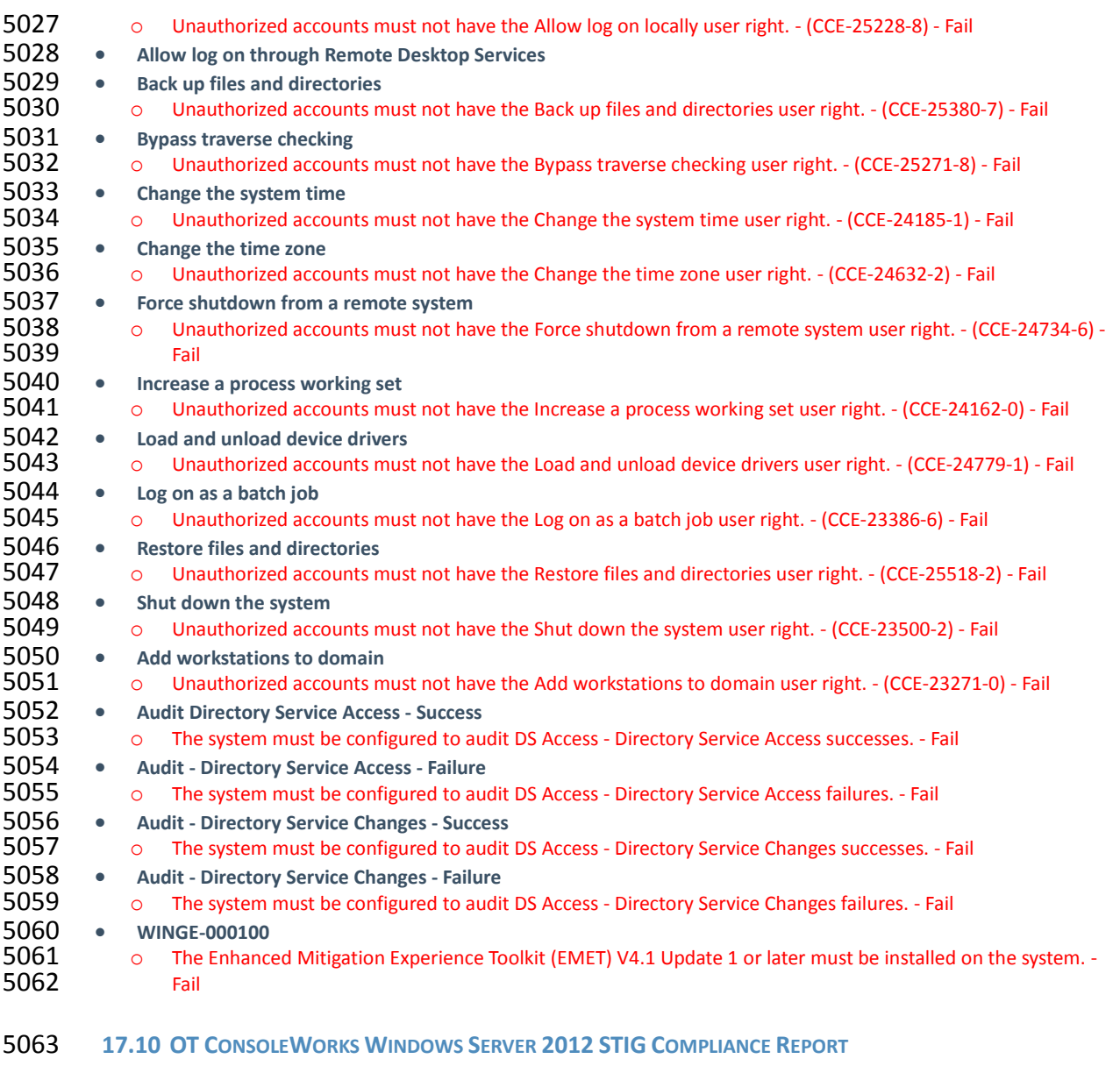

Non-Compliance Report - U\_Windows2012\_MS\_V1R3\_STIG\_SCAP\_1-1\_Benchmark

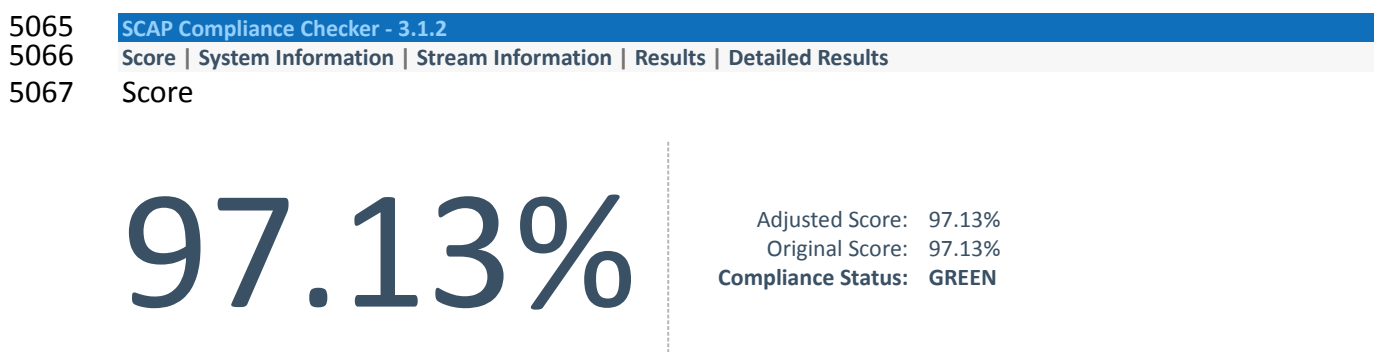

BLUE: Score equals 100 BLUE: Score equals 100<br>GREEN: Score is greater than or equal to 90

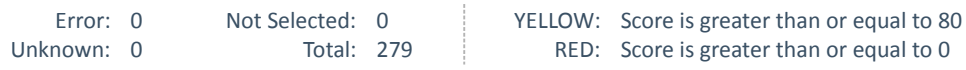

# 5069 System Information

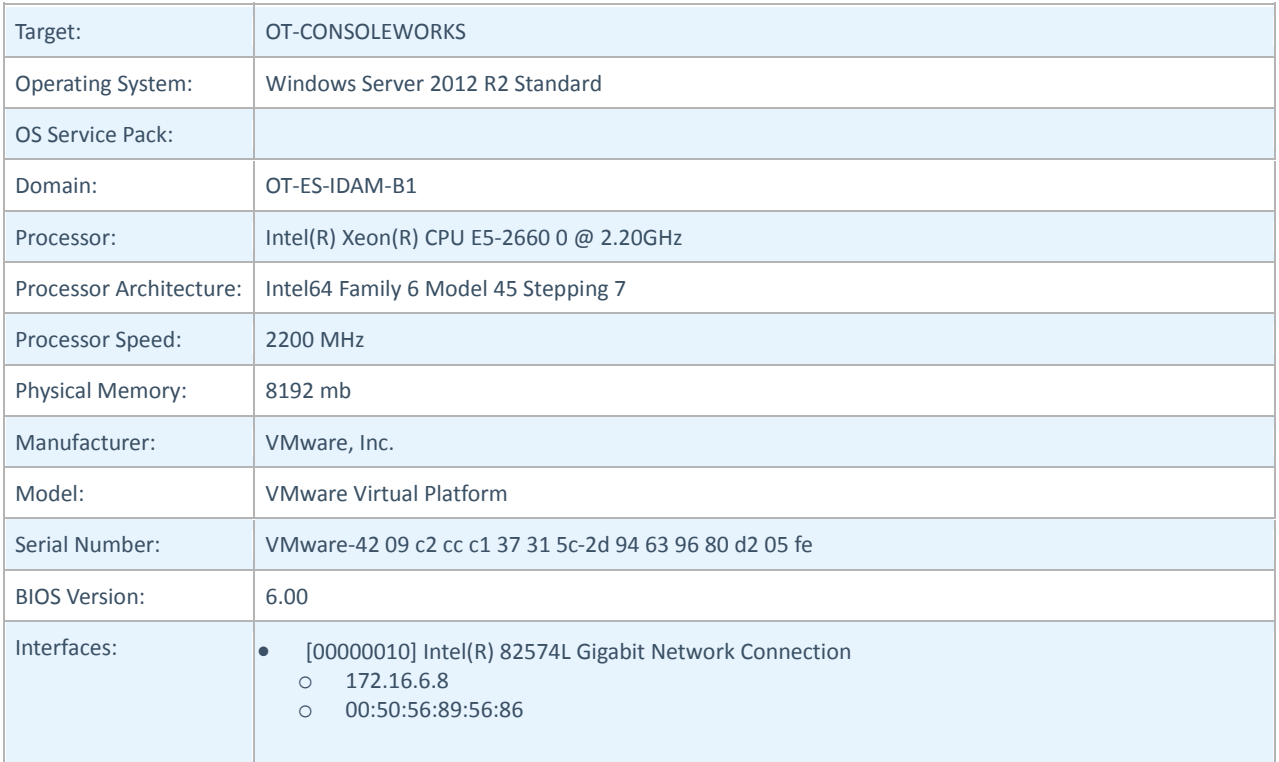

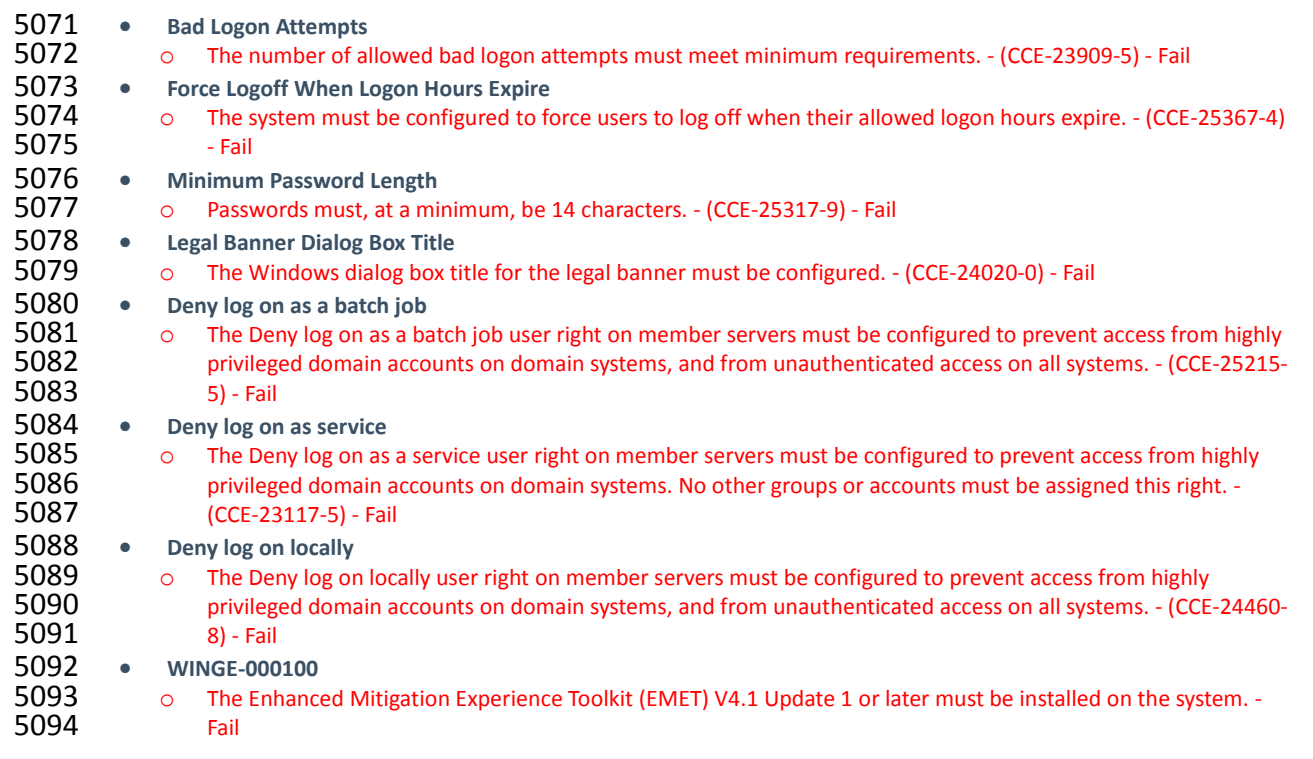

#### 5095 **17.11OT WINDOWS 7 WORKSTATIONS STIG COMPLIANCE REPORT**

# 5096 Non-Compliance Report - U\_Windows\_7\_V1R23\_STIG\_SCAP\_1-0\_Benchmark

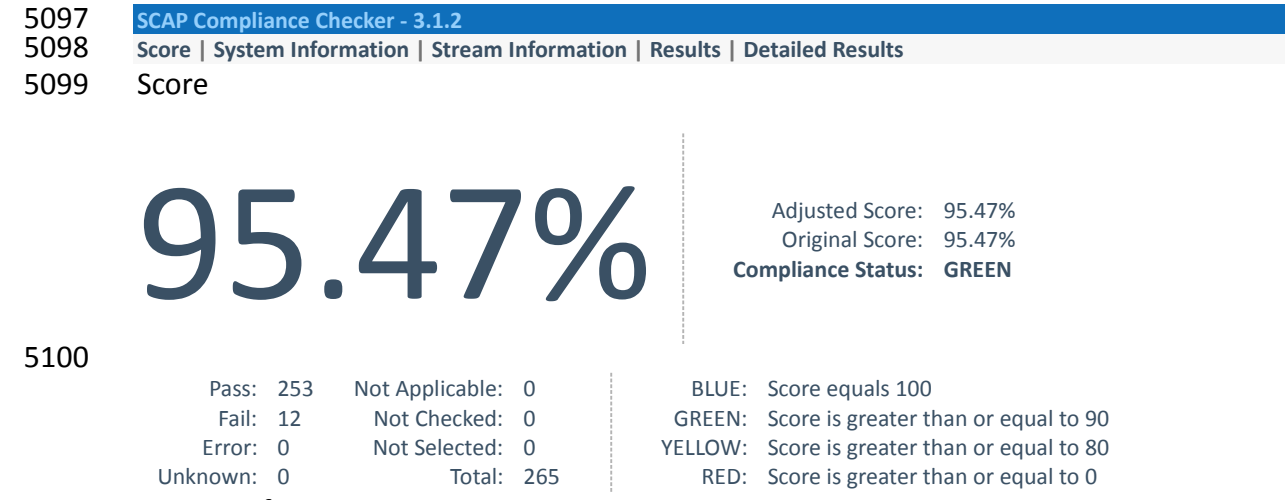

### 5101 System Information

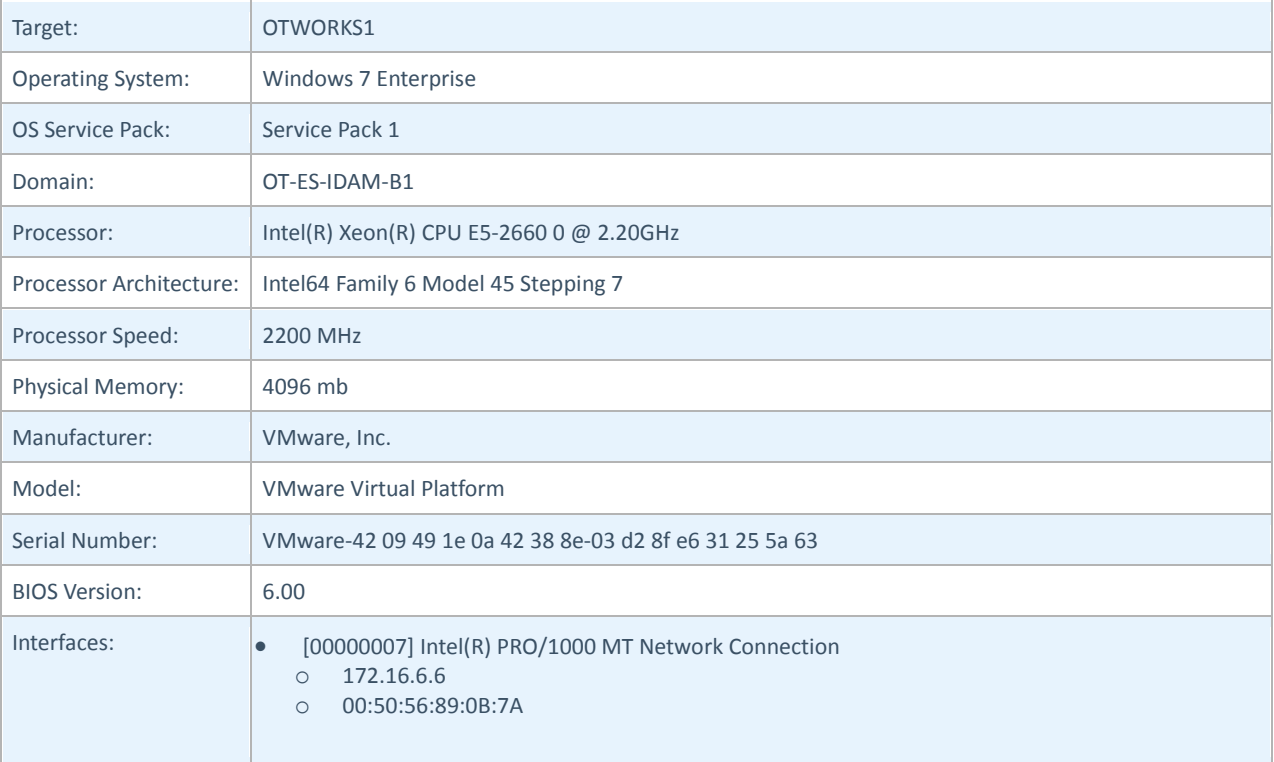

# 5102 Results

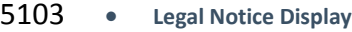

5104 o The required legal notice must be configured to display before console logon. - (CCE-8973-0) - Fail

5105 • **Bad Logon Attempts**

5106 o Number of allowed bad-logon attempts does not meet minimum requirements. - (CCE-9136-3) - Fail 5107 • Secure Print Driver Installation

5107 • **Secure Print Driver Installation**

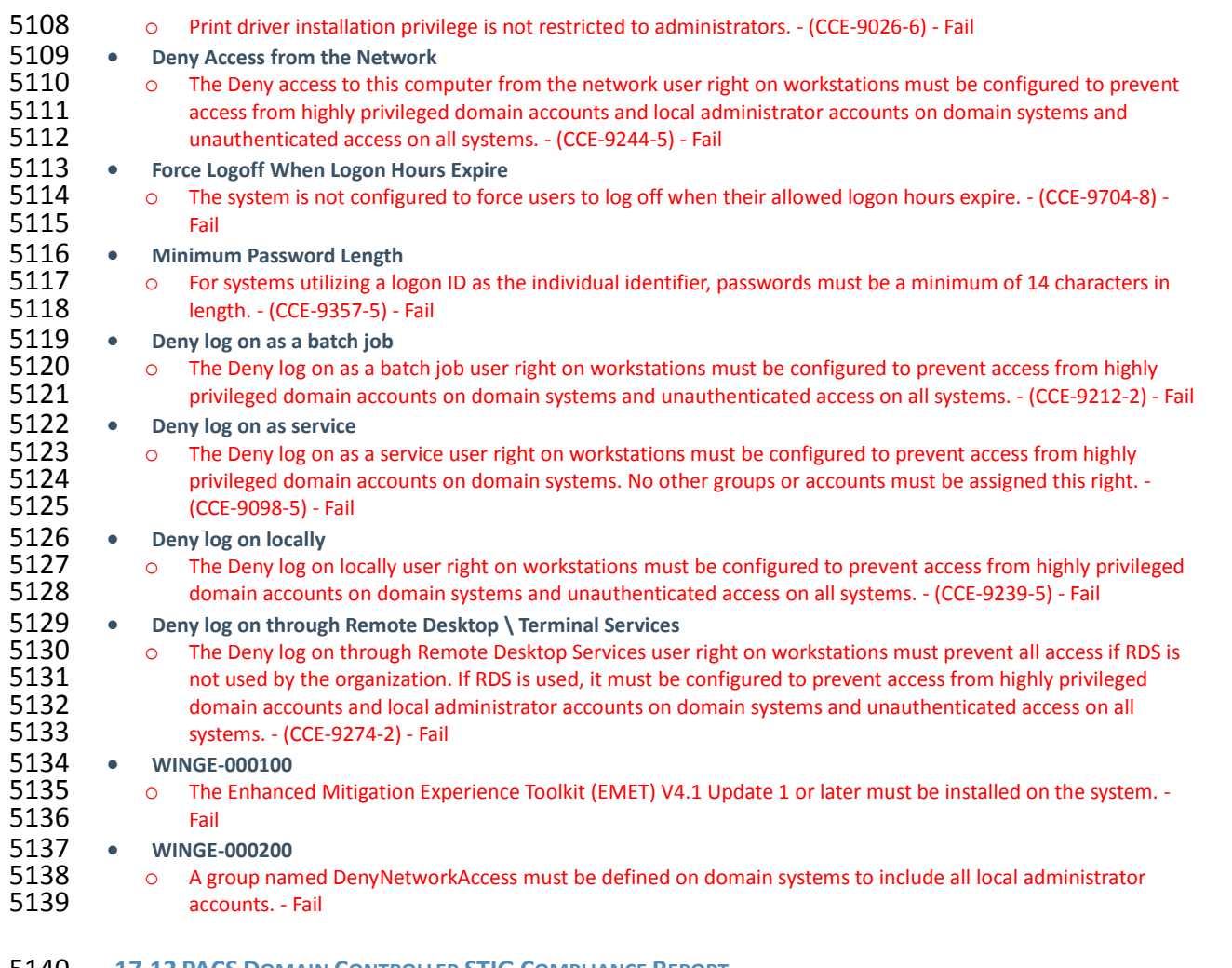

**17.12 PACS DOMAIN CONTROLLER STIG COMPLIANCE REPORT**

All Settings Report - U\_Windows2012\_DC\_V1R3\_STIG\_SCAP\_11\_Benchmark

SCAP Compliance Checker - 3.1.2

Score | System Information | Stream Information | Results | Detailed Results

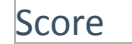

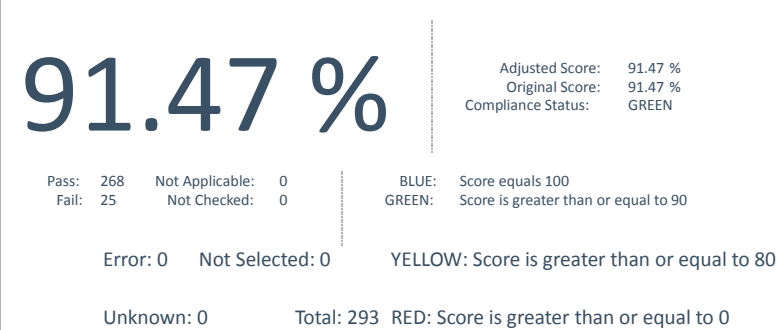

System Information

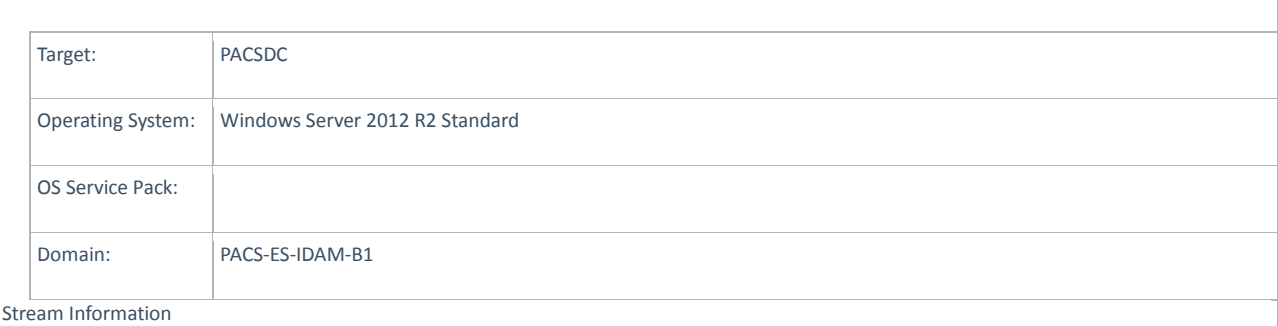

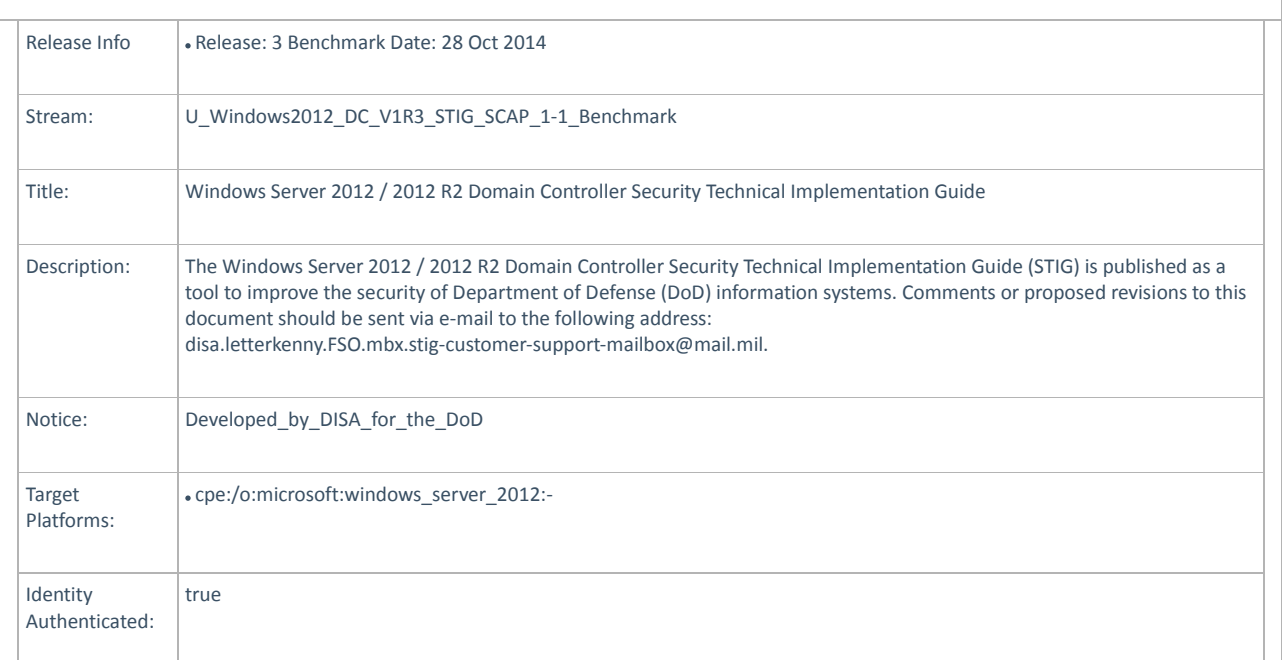

5141

# 5142 Detailed Results

L

5143 1. Bad Logon Attempts - The number of allowed bad logon attempts must meet minimum requirements. - (CCE-23909-5) - Fail

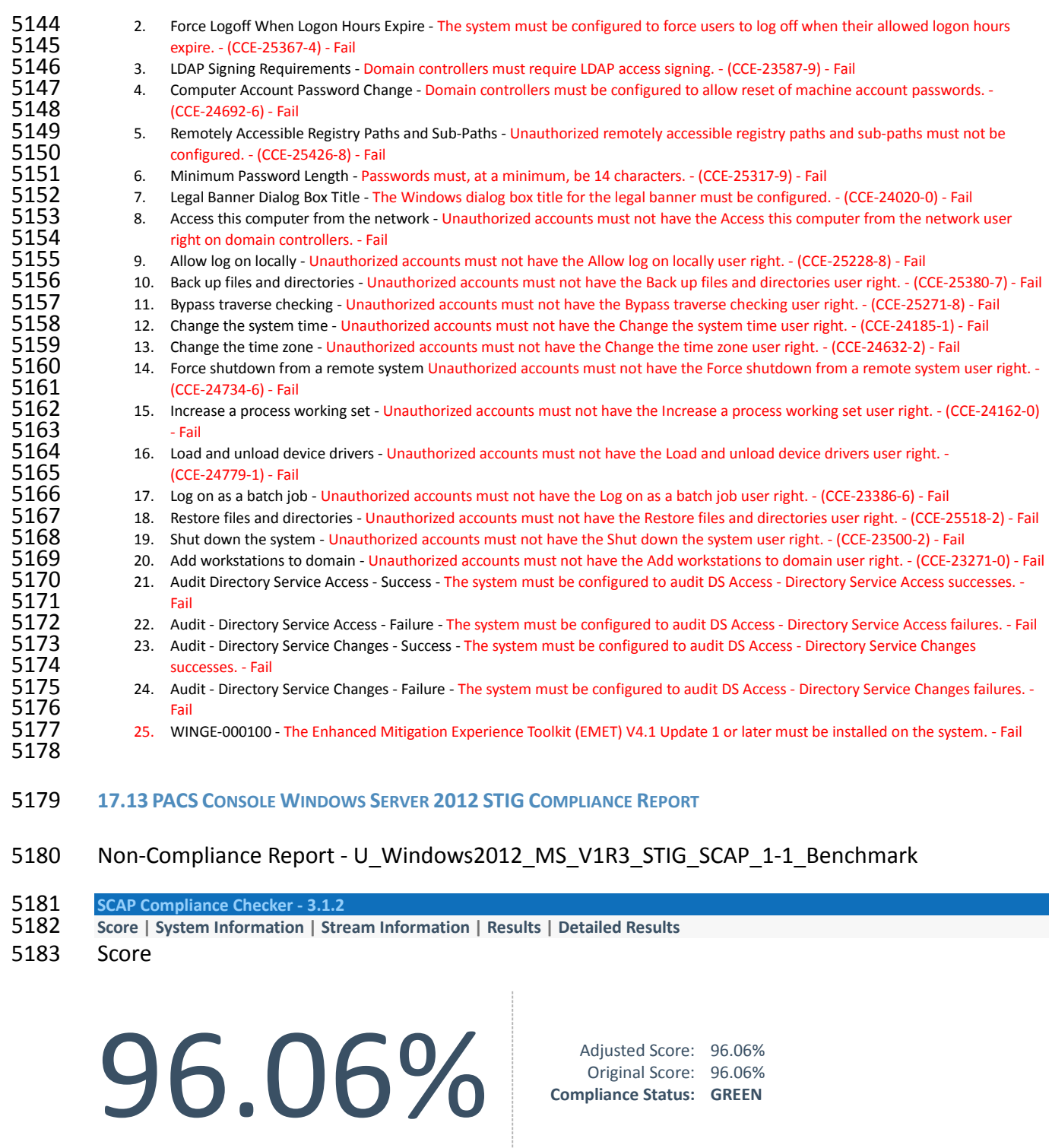

Original Score: 96.06% **Compliance Status: GREEN**

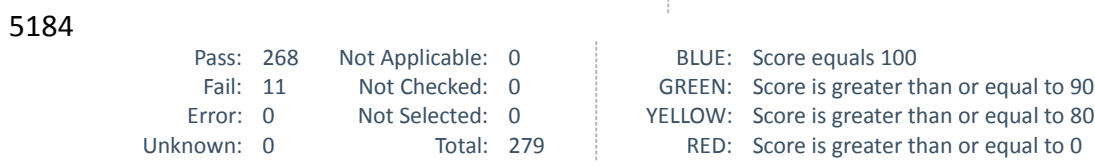

5185 System Information

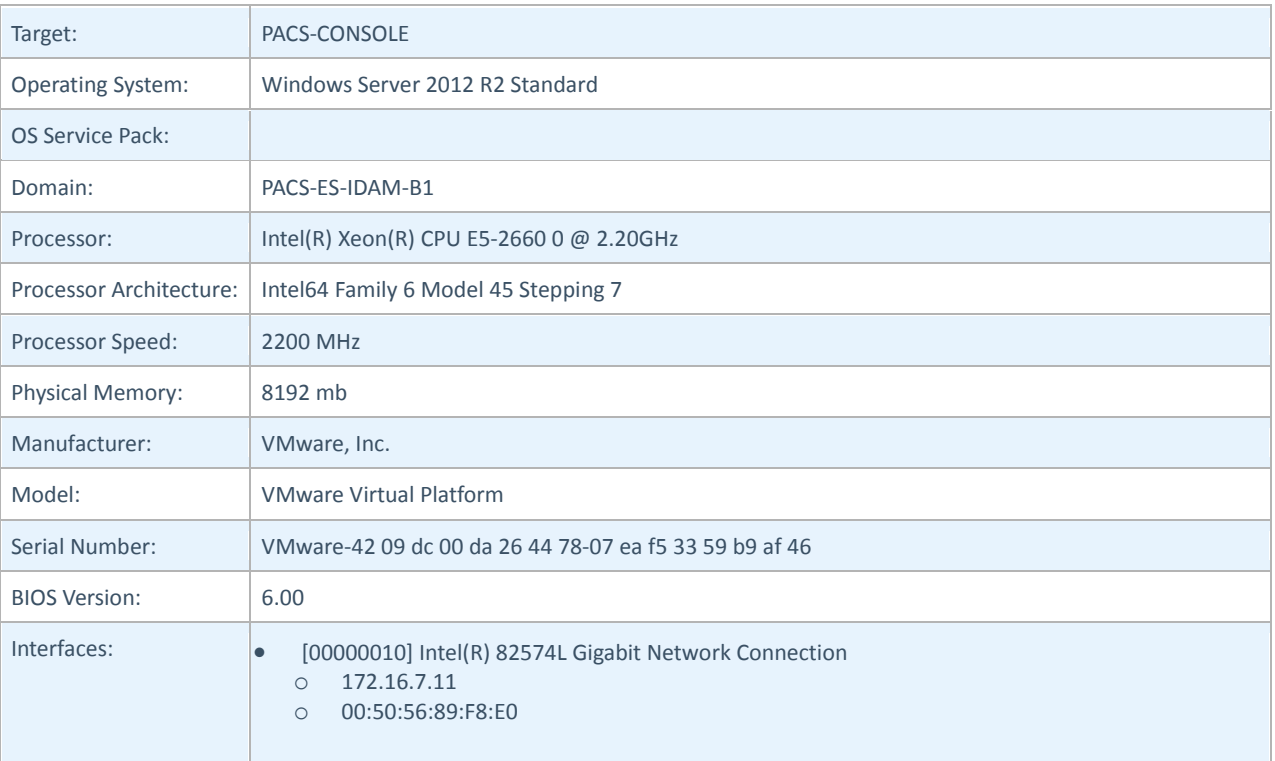

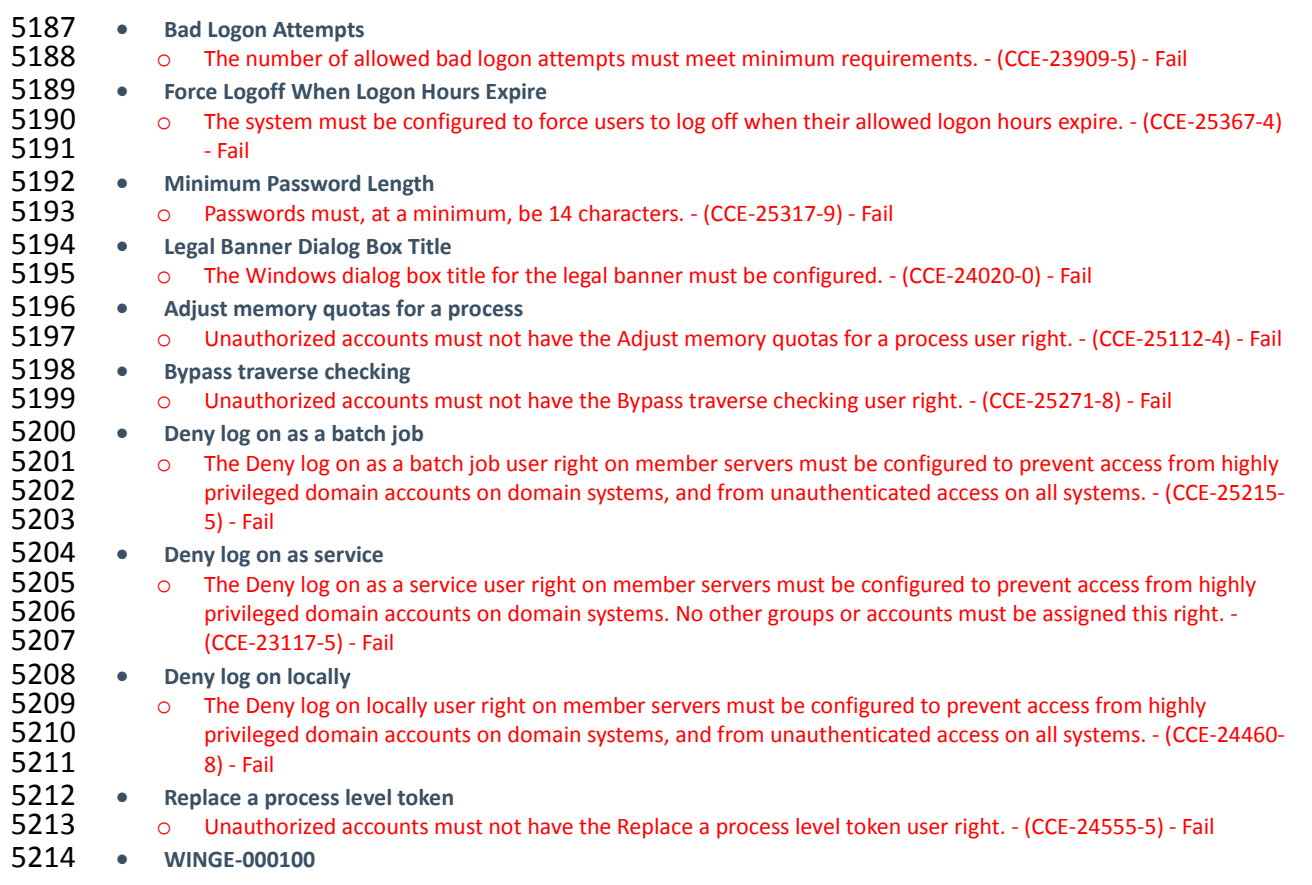

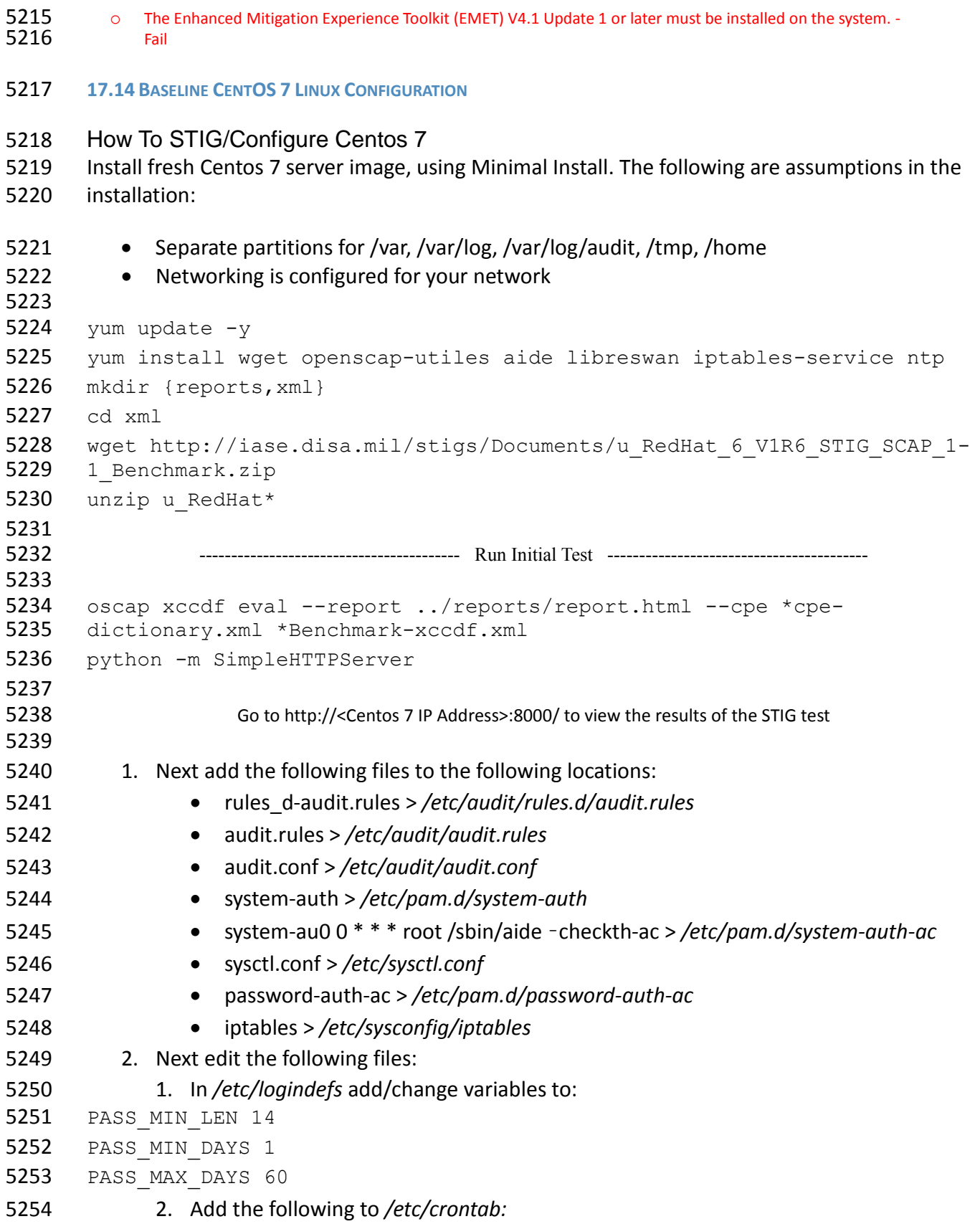

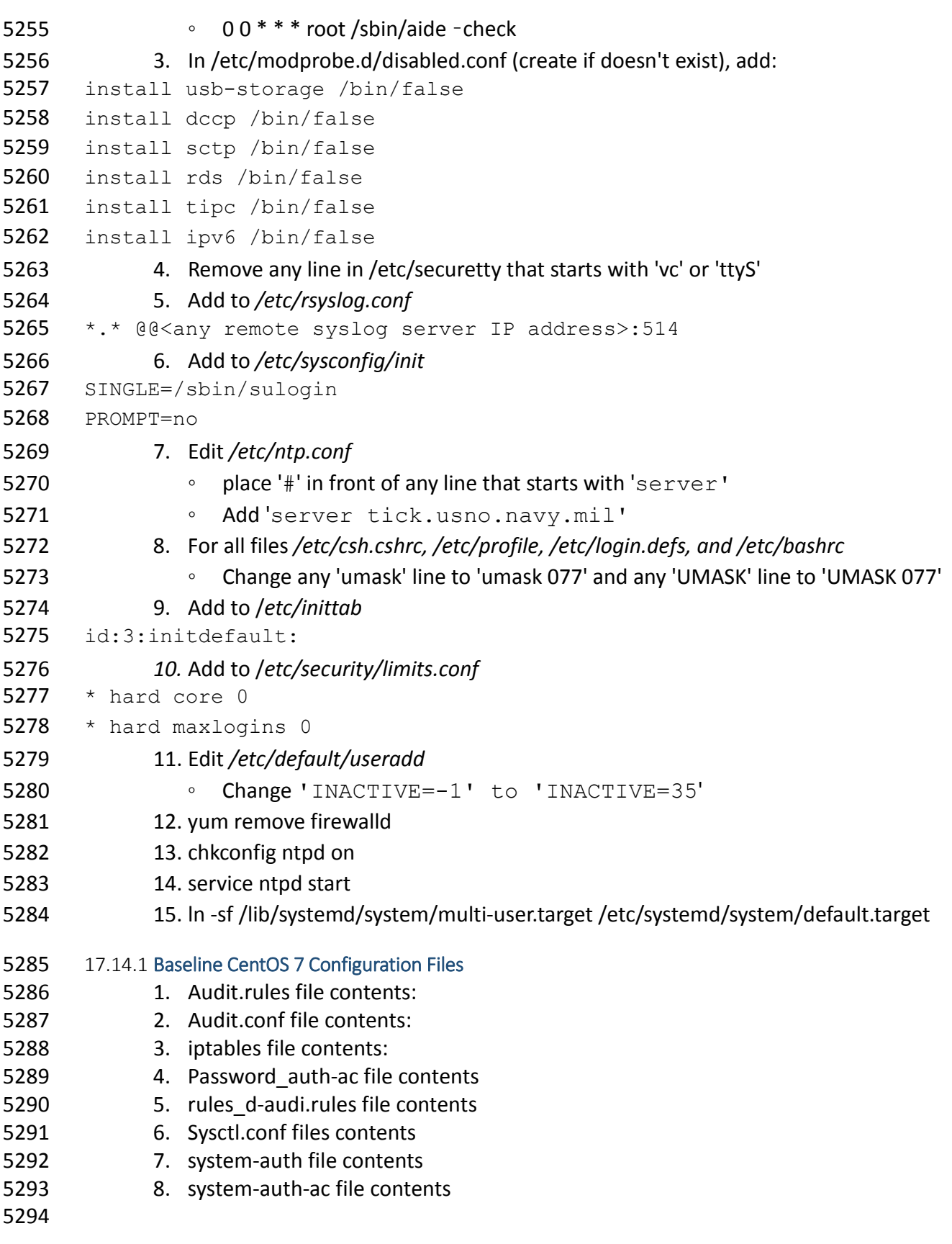

```
5295 17.14.2 Audit.rules File Contents 
5296 #<br>5297 #
           # This file controls the configuration of the audit daemon<br>#
5298
5299<br>5300
5300 log_file = /var/log/audit/audit.log<br>5301 log format = RAW
5301 log_format = RAW<br>5302 log group = root
5302 log_group = root
5303 priority_boost = 4<br>5304 flush = INCREMENTA
5304 flush = INCREMENTAL<br>5305 freq = 20
5305 freq = 20<br>5306 num logs =
5306 num\_logs = 5<br>5307 disp cos = 15307 disp_qos = lossy<br>5308 dispatcher = /sb
5308 dispatcher = /sbin/audispd<br>5309 name format = NONE
5309 name_format = NONE<br>5310 ##name = mydomain
5310 #name = mydomain<br>5311 max log file = 6
5311 max\_log\_file = 6<br>5312 max\_log\_file act:
5312 max_log_file_action = ROTATE<br>5313 space left = 75
5313 space_left = 75<br>5314 space left actio
5314 space_left_action = email<br>5315 action mail acct = root
5315 action_mail_acct = root<br>5316 admin space left = 50
5316 admin_space_left = 50<br>5317 admin_space_left_acti
5317 admin_space_left_action = SINGLE<br>5318 disk full action = SUSPEND
5318 disk_full_action = SUSPEND<br>5319 disk_error_action = SUSPEN
5319 disk_error_action = SUSPEND<br>5320 ##tcp listen port =
5320 ##tcp_listen_port =<br>5321 tcp listen queue =
5321 toplisten_queue = 5<br>5322 top max per addr = 1
5322 top_max_per\_addr = 1<br>5323 ##tcp client ports =
5323 ##tcp_client_ports = 1024-65535<br>5324 tcp client max idle = 0
5324 tcp_client_max_idle = 0<br>5325 enable krb5 = no
5325 enable_krb5 = no<br>5326 krb5 principal =
5326 krb5_principal = auditd<br>5327 ##krb5 kev file = /etc/
           #krb5 key file = /etc/audit/audit.key
5328
5329 17.14.3 Audit.conf File Contents 
5330 #<br>5331 #
           # This file controls the configuration of the audit daemon<br>#
5332 # 
5333
5334 log_file = /var/log/audit/audit.log<br>5335 log format = RAW
5335 log_format = RAW<br>5336 log_foroup = root
5336 log_group = root<br>5337 priority boost =
5337 priority_boost = 4<br>5338 flush = INCREMENTA
5338 flush = INCREMENTAL<br>5339 freq = 20
5339 freq = 20<br>5340 num \text{logs}5340 num\_logs = 5<br>5341 disp qos = 15341 disp_qos = lossy<br>5342 dispatcher = /sb.
5342 dispatcher = /sbin/audispd<br>5343 name format = NONE
5343 name_format = NONE<br>5344 ##name = mydomain
5344  ##name = mydomain<br>5345 max log file = 6
5345 max\_log\_file = 6<br>5346 max\_log\_file act:
5346 max_log_file_action = ROTATE<br>5347 space left = 75
           space left = 75
```

```
5348 space_left_action = email<br>5349 action mail acct = root
5349 action_mail_acct = root<br>5350 admin space left = 50
5350 admin_space_left = 50<br>5351 admin_space_left_acti
5351 admin_space_left_action = SINGLE<br>5352 disk full action = SUSPEND
5352 disk_full_action = SUSPEND<br>5353 disk_error_action = SUSPEN
5353 disk_error_action = SUSPEND<br>5354 ##tcp listen port =
5354 ##tcp_listen_port =<br>5355 tcp listen queue =
5355 tcp_listen_queue = 5<br>5356 tcp max per addr = 1
5356 tcp_max_per_addr = 1<br>5357 ##tcp client ports =
5357 ##tcp_client_ports = 1024-65535<br>5358 tcp client max idle = 0
5358 tcp_client_max_idle = 0<br>5359 enable krb5 = no
5359 enable_krb5 = \overline{no}<br>5360 krb5 principal =
5360 krb5_principal = auditd<br>5361 ##krb5 key file = /etc/
            ##krb5 key file = /etc/audit/audit.key
5362
5363 17.14.4 iptables File Contents 
5364 \# Generated by iptables-save v1.4.21 on Tue Jan 27 13:28:25 2015<br>5365 *nat
5365 *nat<br>5366 :PREI
5366 : PREROUTING ACCEPT [219:23061]<br>5367 : INPUT ACCEPT [2:120]
5367 :INPUT ACCEPT [2:120]<br>5368 :OUTPUT ACCEPT [125:7
5368 : OUTPUT ACCEPT [125:7804]<br>5369 : POSTROUTING ACCEPT [125:
5369 : POSTROUTING ACCEPT [125:7804]<br>5370 : OUTPUT direct - [0:0]
5370 :OUTPUT_direct - [0:0]<br>5371 :POSTROUTING ZONES - [
5371 :POSTROUTING_ZONES - [0:0]<br>5372 :POSTROUTING ZONES SOURCE
5372 :POSTROUTING_ZONES_SOURCE - [0:0]<br>5373 :POSTROUTING direct - [0:0]
5373 :POSTROUTING_direct - [0:0]<br>5374 :POST public - [0:0]
5374 : POST_public - [0:0]<br>5375 : POST public allow -
5375 :POST_public_allow - [0:0]<br>5376 :POST_public_deny - [0:0]
5376 :POST_public_deny - [0:0]
5377 :POST_public_log - [0:0]<br>5378 :PREROUTING ZONES - [0:0
5378 : PREROUTING_ZONES - [0:0]<br>5379 : PREROUTING ZONES SOURCE
5379 : PREROUTING_ZONES_SOURCE - [0:0]<br>5380 : PREROUTING direct - [0:0]
5380 :PREROUTING_direct - [0:0]<br>5381 :PRE public - [0:0]5381 :PRE_public - [0:0]<br>5382 :PRE public allow -
5382 :PRE_public_allow - [0:0]<br>5383 :PRE_public_deny - [0:0]
5383 :PRE_public_deny - [0:0]
5384 :PRE_public_log - [0:0]<br>5385 -A PREROUTING -i PREROU
5385 -A PREROUTING -j PREROUTING direct<br>5386 -A PREROUTING -j PREROUTING ZONES
5386 -A PREROUTING -j PREROUTING_ZONES_SOURCE<br>5387 -A PREROUTING -j PREROUTING ZONES
5387 -A PREROUTING -j PREROUTING_ZONES<br>5388 -A OUTPUT -j OUTPUT direct
5388 -A OUTPUT -j OUTPUT_direct
5389 -A POSTROUTING -j POSTROUTING direct<br>5390 -A POSTROUTING -i POSTROUTING ZONES
5390 -A POSTROUTING -j POSTROUTING_ZONES_SOURCE<br>5391 -A POSTROUTING -i POSTROUTING_ZONES
5391 -A POSTROUTING -j POSTROUTING ZONES<br>5392 -A POSTROUTING ZONES -o ens160 -g PO
5392 -A POSTROUTING_ZONES -o ens160 -g POST_public<br>5393 -A POSTROUTING ZONES -g POST public
5393 -A POSTROUTING ZONES -g POST public<br>5394 -A POST public -j POST public log
5394 -A POST_public -j POST_public_log
5395 -A POST_public -j POST_public_deny
5396 -A POST_public -j POST_public_allow
5397 -A PREROUTING_ZONES -i ens160 -g PRE_public<br>5398 -A PREROUTING ZONES -g PRE public
5398 -A PREROUTING_ZONES -g PRE_public<br>5399 -A PRE public -j PRE public log
5399 -A PRE_public -j PRE_public_log<br>5400 -A PRE_public -j PRE_public_den
           -A PRE public -j PRE public deny
```

```
5401 -A PRE_public -j PRE_public_allow<br>5402 COMMIT
5402 COMMIT<br>5403 # Comp
5403 # Completed on Tue Jan 27 13:28:25 2015
5404 \, # Generated by iptables-save v1.4.21 on Tue Jan 27 13:28:25 2015<br>5405 \, *mangle
5405 *mangle<br>5406 :PREROU
5406 : PREROUTING ACCEPT [94235:148159541]<br>5407 : INPUT ACCEPT [94155:148151187]
5407 :INPUT ACCEPT [94155:148151187]<br>5408 :FORWARD ACCEPT [0:0]
5408 : FORWARD ACCEPT [0:0]<br>5409 : OUTPUT ACCEPT [43012
5409 : OUTPUT ACCEPT [43012:2796100]<br>5410 : POSTROUTING ACCEPT [43027:279
5410 :POSTROUTING ACCEPT [43027:2798919]<br>5411 :FORWARD direct - [0:0]
5411 : FORWARD_direct - [0:0]<br>5412 : INPUT direct - [0:0]
5412 : INPUT_direct - [0:0]<br>5413 : OUTPUT direct - [0:0
5413 : OUTPUT_direct - [0:0]<br>5414 : POSTROUTING direct -
5414 : POSTROUTING_direct - [0:0]<br>5415 : PREROUTING ZONES - [0:0]
5415 : PREROUTING_ZONES - [0:0]<br>5416 : PREROUTING ZONES SOURCE
5416 : PREROUTING_ZONES_SOURCE - [0:0]<br>5417 : PREROUTING direct - [0:0]
5417 :PREROUTING_direct - [0:0]<br>5418 :PRE public - [0:0]5418 :PRE_public - [0:0]<br>5419 :PRE public allow -
5419 :PRE_public_allow - [0:0]<br>5420 :PRE public deny - [0:0]
5420 :PRE_public_deny - [0:0]<br>5421 :PRE_public_log - [0:0]
5421 :PRE_public_log - [0:0]<br>5422 -A PREROUTING -i PREROU
5422 -A PREROUTING -j PREROUTING_direct<br>5423 -A PREROUTING -j PREROUTING ZONES
5423 -A PREROUTING -j PREROUTING_ZONES_SOURCE<br>5424 -A PREROUTING -i PREROUTING ZONES
5424 -A PREROUTING -j PREROUTING_ZONES<br>5425 -A INPUT -j INPUT direct
5425 -A INPUT -j INPUT_direct
5426 -A FORWARD -j FORWARD_direct<br>5427 -A OUTPUT -i OUTPUT direct
5427 -A OUTPUT -j OUTPUT_direct<br>5428 -A POSTROUTING -j POSTROUT
5428 -A POSTROUTING -j POSTROUTING direct<br>5429 -A PREROUTING ZONES -i ens160 -q PRE
5429 -A PREROUTING_ZONES -i ens160 -g PRE_public<br>5430 -A PREROUTING ZONES -g PRE public
5430 -A PREROUTING_ZONES -g PRE_public<br>5431 -A PRE public -j PRE public log
5431 -A PRE_public -j PRE_public_log<br>5432 -A PRE public -j PRE public den
5432 -A PRE_public -j PRE_public_deny
5433 -A PRE_public -j PRE_public_allow
5434 COMMIT<br>5435 # Comp
5435 # Completed on Tue Jan 27 13:28:25 2015
5436 \# Generated by iptables-save v1.4.21 on Tue Jan 27 13:28:25 2015<br>5437 *security
5437 *security<br>5438 :INPUT ACO
5438 :INPUT ACCEPT [94003:148133781]<br>5439 :FORWARD ACCEPT [0:0]
5439    :FORWARD ACCEPT [0:0]<br>5440   :OUTPUT ACCEPT [43012
5440 : OUTPUT ACCEPT [43012:2796100]<br>5441 : FORWARD direct - [0:0]
5441 : FORWARD_direct - [0:0]<br>5442 : INPUT direct - [0:0]
5442 :INPUT_direct - [0:0]<br>5443 :OUTPUT direct - [0:0
5443 :OUTPUT_direct - [0:0]
5444 -A INPUT -j INPUT_direct
5445 -A FORWARD -j FORWARD_direct<br>5446 -A OUTPUT -j OUTPUT direct
5446 -A OUTPUT -j OUTPUT_direct
5447 COMMIT<br>5448 # Comp
5448 # Completed on Tue Jan 27 13:28:25 2015<br>5449 # Generated by iptables-save v1.4.21 on
5449 \, # Generated by iptables-save v1.4.21 on Tue Jan 27 13:28:25 2015<br>5450 \, *raw
5450 *raw<br>5451 :PRE
5451 : PREROUTING ACCEPT [94236:148159577]<br>5452 : OUTPUT ACCEPT [43012:2796100]
5452 : OUTPUT ACCEPT [43012:2796100]<br>5453 : OUTPUT direct - [0:0]
5453 : OUTPUT_direct - [0:0]<br>5454 : PREROUTING direct - [
           :PREROUTING direct - [0:0]
```

```
5455 -A PREROUTING -j PREROUTING_direct<br>5456 -A OUTPUT -i OUTPUT direct
5456 -A OUTPUT -j OUTPUT_direct
5457 COMMIT<br>5458 # Comp
5458 # Completed on Tue Jan 27 13:28:25 2015
5459 \# Generated by iptables-save v1.4.21 on Tue Jan 27 13:28:25 2015<br>5460 \starfilter
5460 *filter<br>5461 :INPUT
5461    :INPUT DROP [0:0]<br>5462   :FORWARD ACCEPT [
5462 :FORWARD ACCEPT [0:0]<br>5463 :OUTPUT ACCEPT [0:0]
5463 : OUTPUT ACCEPT [0:0]<br>5464 : FORWARD IN ZONES -
5464 :FORWARD_IN_ZONES - [0:0]<br>5465 :FORWARD IN ZONES SOURCE
5465 :FORWARD_IN_ZONES_SOURCE - [0:0]<br>5466 :FORWARD OUT ZONES - [0:0]
5466 :FORWARD_OUT_ZONES - [0:0]<br>5467 :FORWARD_OUT_ZONES_SOURCE
5467 :FORWARD_OUT_ZONES_SOURCE - [0:0]<br>5468 :FORWARD direct - [0:0]
5468 : FORWARD_direct - [0:0]<br>5469 : FWDI public - [0:0]
5469    :FWDI_public - [0:0]<br>5470    :FWDI_public allow -
5470 :FWDI_public_allow - [0:0]<br>5471 :FWDI_public_deny - [0:0]
5471 :FWDI_public_deny - [0:0]
5472 :FWDI_public_log - [0:0]<br>5473 :FWDO_public - [0:0]
5473 :FWDO_public - [0:0]<br>5474 :FWDO public allow -
5474 :FWDO_public_allow - [0:0]<br>5475 :FWDO_public_deny - [0:0]
5475 :FWDO_public_deny - [0:0]
5476 :FWDO_public_log - [0:0]<br>5477 :INPUT ZONES - [0:0]
5477 :INPUT_ZONES - [0:0]<br>5478 :INPUT_ZONES_SOURCE
5478 :INPUT_ZONES_SOURCE - [0:0]<br>5479 :INPUT direct - [0:0]
5479 :INPUT_direct - [0:0]<br>5480 :IN public - [0:0]
5480 :IN_public - [0:0]<br>5481 :IN_public_allow_-
5481 :IN_public_allow - [0:0]<br>5482 :IN_public_deny - [0:0]
5482 :IN_public_deny - [0:0]<br>5483 :IN_public_log - [0:0]
5483 :IN_public_log - [0:0]
5484 : OUTPUT_direct - [0:0]<br>5485 - A INPUT - m conntrack
5485 -A INPUT -m conntrack --ctstate RELATED, ESTABLISHED -j ACCEPT<br>5486 -A INPUT -i lo -j ACCEPT
5486 -A INPUT -i lo -j ACCEPT
5487 -A INPUT -j INPUT_direct<br>5488 -A INPUT -i INPUT ZONES
5488 -A INPUT -j INPUT_ZONES_SOURCE<br>5489 -A INPUT -j INPUT_ZONES
5489 -A INPUT -j INPUT_ZONES
5490 -A INPUT -p icmp -j ACCEPT<br>5491 -A INPUT -j REJECT --rejec
5491 -A INPUT -j REJECT --reject-with icmp-host-prohibited<br>5492 -A FORWARD -m conntrack --ctstate RELATED, ESTABLISHED
5492 -A FORWARD -m conntrack --ctstate RELATED, ESTABLISHED -j ACCEPT<br>5493 -A FORWARD -i lo -j ACCEPT
5493 -A FORWARD -i lo -j ACCEPT
5494 -A FORWARD -j FORWARD_direct<br>5495 -A FORWARD -j FORWARD IN ZON
5495 -A FORWARD -j FORWARD_IN_ZONES_SOURCE<br>5496 -A FORWARD -j FORWARD IN ZONES
5496 -A FORWARD -j FORWARD_IN_ZONES<br>5497 -A FORWARD -j FORWARD OUT ZONES
5497 -A FORWARD -j FORWARD OUT ZONES SOURCE<br>5498 -A FORWARD -j FORWARD OUT ZONES
5498 -A FORWARD -j FORWARD_OUT_ZONES<br>5499 -A FORWARD -p icmp -j ACCEPT
5499 -A FORWARD -p icmp -j ACCEPT
5500 -A FORWARD -j REJECT --reject-with icmp-host-prohibited<br>5501 -A OUTPUT -j OUTPUT direct
5501 -A OUTPUT -j OUTPUT_direct<br>5502 -A FORWARD IN ZONES -i ens
5502 -A FORWARD_IN_ZONES -i ens160 -g FWDI_public<br>5503 -A FORWARD IN ZONES -g FWDI public
5503 -A FORWARD_IN_ZONES -g FWDI_public<br>5504 -A FORWARD OUT ZONES -o ens160 -g
5504 -A FORWARD_OUT_ZONES -o ens160 -g FWDO_public<br>5505 -A FORWARD OUT ZONES -g FWDO public
5505 -A FORWARD_OUT_ZONES -g FWDO_public
5506 -A FWDI_public -j FWDI_public_log
5507 -A FWDI_public -j FWDI_public_deny
           -A FWDI public -j FWDI public allow
```
5509 -A FWDO\_public -j FWDO\_public\_log<br>5510 -A FWDO public -i FWDO public den 5510 -A FWDO\_public -j FWDO\_public\_deny<br>5511 -A FWDO public -j FWDO public allo 5511 -A FWDO\_public -j FWDO\_public\_allow<br>5512 -A INPUT ZONES -i ens160 -g IN publ 5512 -A INPUT\_ZONES -i ens160 -g IN\_public<br>5513 -A INPUT ZONES -g IN public 5513 -A INPUT\_ZONES -g IN\_public<br>5514 -A IN public -j IN public le 5514 -A IN\_public -j IN\_public\_log<br>5515 -A IN public -j IN public den 5515 -A IN\_public -j IN\_public\_deny<br>5516 -A IN public -j IN public allow 5516 -A IN\_public -j IN\_public\_allow<br>5517 -A IN\_public\_allow -p\_tcp -m\_tcp 5517 -A IN\_public\_allow -p tcp -m tcp --dport 22 -m conntrack --ctstate NEW -j<br>5518 ACCEPT 5518 ACCEPT<br>5519 COMMIT 5519 COMMIT<br>5520 # Comp 5520 # Completed on Tue Jan 27 13:28:25 2015 5521 5522 17.14.5 Password auth-ac File Contents 5523 #%PAM-1.0<br>5524 # This fi 5524 # This file is auto-generated.<br>5525 # User changes will be destroy 5525  $#$  User changes will be destroyed the next time authconfig is run.<br>5526 auth required pam env.so 5526 auth required pam\_env.so<br>5527 auth sufficient pam unix. 5527 auth sufficient pam\_unix.so nullok try\_first\_pass 5528 auth [default=die] pam\_faillock.so authfail deny=3 unlock\_time=604800<br>5529 fail interval=900 5529 fail\_interval=900<br>5530 auth required par 5530 auth required pam\_faillock.so authsucc deny=3 unlock\_time=604800<br>5531 fail interval=900 5531 fail\_interval=900<br>5532 auth requisite p 5532 auth requisite pam\_succeed\_if.so uid >= 1000 quiet\_success<br>5533 auth required pam\_deny.so auth required pam deny.so 5534<br>5535 5535 account required pam\_unix.so<br>5536 account sufficient pam localu 5536 account sufficient pam\_localuser.so<br>5537 account sufficient pam succeed if.s 5537 account sufficient pam\_succeed\_if.so uid < 1000 quiet account required pam permit.so 5539 5540 password requisite pam\_pwquality.so try\_first\_pass local\_users\_only<br>5541 retry=3 authtok type= 5541 retry=3 authtok\_type=<br>5542 password sufficient p. 5542 password sufficient pam\_unix.so sha512 shadow nullok try\_first\_pass<br>5543 use authtok 5543 use\_authtok<br>5544 password red password required pam deny.so 5545 5546 session optional pam\_keyinit.so revoke<br>5547 session required pam\_limits.so 5547 session required pam\_limits.so<br>5548 -session optional pam systemd. 5548 -session optional pam\_systemd.so<br>5549 session [success=1 default=ignore] 5549 session [success=1 default=ignore] pam\_succeed\_if.so service in crond<br>5550 quiet use uid 5550 quiet use\_uid<br>5551 session requ session required pam unix.so 5552 5553 17.14.6 rules\_d-audi.rules File Contents 5554 # This file contains the auditctl rules that are loaded<br>5555 # whenever the audit daemon is started via the initscrip 5555  $#$  whenever the audit daemon is started via the initscripts.<br>5556  $#$  The rules are simply the parameters that would be passed 5556  $\#$  The rules are simply the parameters that would be passed 5557  $\#$  to auditctl. # to auditctl. 5558 5559 # First rule - delete all<br>5560 -D 5560

```
5561
5562 # Increase the buffers to survive stress events.<br>5563 # Make this bigger for busy systems
5563 # Make this bigger for busy systems<br>5564 -b 320
         -b 320
5565<br>5566
5566 # Feel free to add below this line. See auditctl man page<br>5567 # STIG Stuff Below
         5567 # STIG Stuff Below
5568
5569 # audit_time_rules<br>5570 -a always, exit -F
5570 -a always,exit -F arch=b64 -S adjtimex -S settimeofday -S clock_settime -k 
5571 audit_time_rules<br>5572 -w /etc/localtime
         -w /etc/localtime -p wa -k audit time rules
5573<br>5574
5574 # audit_account_changes<br>5575 -w /etc/group -p wa -k .
5575 -w /etc/group -p wa -k audit_account_changes<br>5576 -w /etc/passwd -p wa -k audit account change
5576 -w /etc/passwd -p wa -k audit_account_changes<br>5577 -w /etc/gshadow -p wa -k audit account change
5577 -w /etc/gshadow -p wa -k audit_account_changes<br>5578 -w /etc/shadow -p wa -k audit account changes
5578 -w /etc/shadow -p wa -k audit_account_changes<br>5579 -w /etc/security/opasswd -p wa -k audit accou
         -w /etc/security/opasswd -p wa -k audit account changes
5580<br>5581
5581 # MAC-policy<br>5582 -w /etc/selip
         -w /etc/selinux -p wa -k MAC-policy
5583
5584 # export<br>5585 -a alway
5585 -a always,exit -F arch=b64 -S mount -F auid>=500 -F auid!=4294967295 -k 
5586 export<br>5587 -a alw
         -a always, exit -F arch=b64 -S mount -F auid=0 -k export
5588
5589 # delete<br>5590 -a alway
5590 -a always, exit -F arch=b64 -S rmdir -S unlink -S unlinkat -S rename -S<br>5591 renameat -F auid>=500 -F auid!=4294967295 -k delete
5591 renameat -F auid>=500 -F auid!=4294967295 -k delete
5592 -a always,exit -F arch=b64 -S rmdir -S unlink -S unlinkat -S rename -S 
         5593 renameat -F auid=0 -k delete
5594
5595 # actions<br>5596 -w /etc/sq
         -w /etc/sudoers -p wa -k actions
5597
5598 # modules<br>5599 -w /sbin/
5599 -w /sbin/insmod -p x -k modules<br>5600 -w /sbin/rmmod -p x -k modules
5600 -w /sbin/rmmod -p x -k modules<br>5601 -w /sbin/modprobe -p x -k modu.
5601 -w /sbin/modprobe -p x -k modules<br>5602 -a always.exit -F arch=b64 -S ini
         -a always, exit -F arch=b64 -S init module -S delete module -k modules
5603
5604 # perm_mod<br>5605 -a always.
5605 -a always, exit -F arch=b32 -S chmod -F auid>=500 -F auid!=4294967295 -k 5606 perm mod
5606 perm_mod<br>5607 -a alway:
5607 -a always,exit -F arch=b32 -S chmod -F auid=0 -k perm_mod
5608 -a always,exit -F arch=b32 -S fchmod -F auid>=500 -F auid!=4294967295 -k 
5609 perm_mod<br>5610 –a alwavs
5610 -a always, exit -F arch=b32 -S fchmod -F auid=0 -k perm_mod<br>5611 -a always, exit -F arch=b64 -S chmod -F auid>=500 -F auid!=4
5611 -a always,exit -F arch=b64 -S chmod -F auid>=500 -F auid!=4294967295 -k 
5612 perm_mod<br>5613 -a always
         -a always, exit -F arch=b64 -S chmod -F auid=0 -k perm mod
```
5614 -a always,exit -F arch=b64 -S fchmod -F auid>=500 -F auid!=4294967295 -k **5615** perm\_mod<br>**5616** -a always -a always, exit -F arch=b64 -S fchmod -F auid=0 -k perm mod 5617<br>5618 5618 -a always, exit -F arch=b32 -S fchmodat -F auid>=500 -F auid!=4294967295 -k<br>5619 perm mod **5619** perm\_mod<br>**5620** -a always 5620 -a always, exit -F arch=b32 -S fchmodat -F auid=0 -k perm\_mod<br>5621 -a always, exit -F arch=b64 -S fchmodat -F auid>=500 -F auid!: 5621 -a always,exit -F arch=b64 -S fchmodat -F auid>=500 -F auid!=4294967295 -k **5622** perm\_mod<br>**5623** -a always -a always, exit -F arch=b64 -S fchmodat -F auid=0 -k perm mod 5624<br>5625 5625 -a always,exit -F arch=b32 -S fchown -F auid>=500 -F auid!=4294967295 -k **5626** perm\_mod<br>**5627** -a always 5627 -a always,exit -F arch=b32 -S fchown -F auid=0 -k perm\_mod 5628 -a always,exit -F arch=b64 -S fchown -F auid>=500 -F auid!=4294967295 -k **5629** perm\_mod<br>**5630** -a always -a always, exit -F arch=b64 -S fchown -F auid=0 -k perm mod 5631<br>5632 5632 -a always, exit -F arch=b32 -S chown -F auid>=500 -F auid!=4294967295 -k<br>5633 perm mod **5633** perm\_mod<br>**5634** -a always 5634 -a always,exit -F arch=b32 -S chown -F auid=0 -k perm\_mod 5635 -a always,exit -F arch=b64 -S chown -F auid>=500 -F auid!=4294967295 -k **5636** perm\_mod<br>**5637** -a always  $-$ a always, exit  $-F$  arch=b64  $-S$  chown  $-F$  auid=0  $-k$  perm mod 5638<br>5639 5639 -a always, exit -F arch=b32 -S fchownat -F auid>=500 -F auid!=4294967295 -k<br>5640 perm mod **5640** perm\_mod<br>**5641** -a always 5641 -a always, exit -F arch=b32 -S fchownat -F auid=0 -k perm\_mod<br>5642 -a always, exit -F arch=b64 -S fchownat -F auid>=500 -F auid!: 5642 -a always, exit -F arch=b64 -S fchownat -F auid>=500 -F auid!=4294967295 -k<br>5643 perm mod **5643** perm\_mod<br>**5644** -a always -a always, exit -F arch=b64 -S fchownat -F auid=0 -k perm mod 5645<br>5646 5646 -a always,exit -F arch=b32 -S fremovexattr -F auid>=500 -F 5647 auid!=4294967295 -k perm\_mod<br>5648 -a always, exit -F arch=b32 -9 5648 -a always, exit -F arch=b32 -S fremovexattr -F auid=0 -k perm\_mod<br>5649 -a always, exit -F arch=b64 -S fremovexattr -F auid>=500 -F 5649 -a always, exit -F arch=b64 -S fremovexattr -F auid>=500 -F<br>5650 auid!=4294967295 -k perm mod 5650 auid!=4294967295 -k perm\_mod<br>5651 -a always, exit -F arch=b64 -9 -a always, exit -F arch=b64 -S fremovexattr -F auid=0 -k perm mod 5652 5653 -a always, exit -F arch=b32 -S fsetxattr -F auid>=500 -F auid!=4294967295 -<br>5654 k perm mod 5654 k perm\_mod<br>5655 -a alwavs. 5655 -a always, exit -F arch=b32 -S fsetxattr -F auid=0 -k perm\_mod<br>5656 -a always, exit -F arch=b64 -S fsetxattr -F auid>=500 -F auid!= 5656 -a always, exit -F arch=b64 -S fsetxattr -F auid>=500 -F auid!=4294967295 -<br>5657 k perm mod 5657 k perm\_mod<br>5658 -a alwavs. -a always, exit -F arch=b64 -S fsetxattr -F auid=0 -k perm mod 5659 5660 -a always,exit -F arch=b32 -S lchown -F auid>=500 -F auid!=4294967295 -k **5661** perm\_mod<br>**5662** -a always 5662 -a always, exit -F arch=b32 -S lchown -F auid=0 -k perm\_mod<br>5663 -a always, exit -F arch=b64 -S lchown -F auid>=500 -F auid! 5663 -a always, exit -F arch=b64 -S lchown -F auid>=500 -F auid!=4294967295 -k<br>5664 perm mod **5664** perm\_mod<br>**5665** -a alwavs -a always, exit -F arch=b64 -S lchown -F auid=0 -k perm mod 5666

5667 -a always, exit -F arch=b32 -S lremovexattr -F auid>=500 -F<br>5668 auid!=4294967295 -k perm mod 5668 auid!=4294967295 -k perm\_mod<br>5669 -a always, exit -F arch=b32 -5669 -a always, exit -F arch=b32 -S lremovexattr -F auid=0 -k perm\_mod<br>5670 -a always, exit -F arch=b64 -S lremovexattr -F auid>=500 -F 5670 -a always, exit -F arch=b64 -S lremovexattr -F auid>=500 -F<br>5671 auid!=4294967295 -k perm mod 5671 auid!=4294967295 -k perm\_mod<br>5672 -a always, exit -F arch=b64 -9 -a always, exit -F arch=b64 -S lremovexattr -F auid=0 -k perm mod 5673<br>5674 5674 -a always,exit -F arch=b32 -S lsetxattr -F auid>=500 -F auid!=4294967295 - 5675 k perm\_mod 5676 -a always,exit -F arch=b32 -S lsetxattr -F auid=0 -k perm\_mod 5677 -a always, exit -F arch=b64 -S lsetxattr -F auid>=500 -F auid!=4294967295 -<br>5678 k perm mod 5678 k perm\_mod<br>5679 -a always, -a always, exit -F arch=b64 -S lsetxattr -F auid=0 -k perm mod 5680<br>5681 5681 -a always, exit -F arch=b32 -S removexattr -F auid>=500 -F auid!=4294967295<br>5682 -k perm mod 5682 -k perm\_mod<br>5683 -a always,e: 5683 -a always, exit -F arch=b32 -S removexattr -F auid=0 -k perm\_mod<br>5684 -a always, exit -F arch=b64 -S removexattr -F auid>=500 -F auid! 5684 -a always, exit -F arch=b64 -S removexattr -F auid>=500 -F auid!=4294967295<br>5685 -k perm mod 5685 -k perm\_mod -a always, exit -F arch=b64 -S removexattr -F auid=0 -k perm mod 5687 5688 -a always,exit -F arch=b32 -S setxattr -F auid>=500 -F auid!=4294967295 -k 5689 perm\_mod<br>5690 -a always 5690 -a always, exit -F arch=b32 -S setxattr -F auid=0 -k perm\_mod<br>5691 -a always, exit -F arch=b64 -S setxattr -F auid>=500 -F auid!: 5691 -a always,exit -F arch=b64 -S setxattr -F auid>=500 -F auid!=4294967295 -k **5692** perm\_mod<br>**5693** -a always -a always, exit -F arch=b64 -S setxattr -F auid=0 -k perm mod 5694

#### 5695 17.14.7 Sysctl.conf Files Contents

```
5696 # System default settings live in /usr/lib/sysctl.d/00-system.conf.<br>5697 # To override those settings, enter new settings here, or in an
5697 # To override those settings, enter new settings here, or in an 5698 /etc/svsctl.d/<name>.conf file
            /etc/sysctl.d/<name>.conf file
5699<br>5700
5700 # For more information, see sysctl.conf(5) and sysctl.d(5).<br>5701 net.ipv4.ip forward = 0
5701 net.ipv4.ip_forward = 0<br>5702 net.ipv4.conf.all.accep
5702 net.ipv4.conf.all.accept_source_route = 0<br>5703 net.ipv4.conf.all.accept_redirects = 05703 net.ipv4.conf.all.accept_redirects = 0<br>5704 net.ipv4.conf.all.secure_redirects = 0
5704 net.ipv4.conf.all.secure_redirects = 0<br>5705 net.ipv4.conf.all.log martians = 1
5705 net.ipv4.conf.all.log_martians = 1<br>5706 net.ipv4.conf.default.accept.sourc
5706 net.ipv4.conf.default.accept_source_route = 0<br>5707 net.ipv4.conf.default.secure redirects = 05707 net.ipv4.conf.default.secure_redirects = 0<br>5708 net.ipv4.conf.default.accept_redirects = 05708 net.ipv4.conf.default.accept_redirects = 0<br>5709 net.ipv4.icmp echo ignore broadcasts = 1
5709 net.ipv4.icmp_echo_ignore_broadcasts = 1<br>5710 net.ipv4.icmp_ignore_bogus_error_response
5710 net.ipv4.icmp_ignore_bogus_error_responses = 1<br>5711 net.ipv4.tcp syncookies = 15711 net.jpg.top\_syncookies = 1<br>5712 net.jpg.conf.all.rp filter5712 net.ipv4.conf.all.rp_filter = 1<br>5713 net.ipv4.conf.default.rp filter
5713 net.ipv4.conf.default.rp_filter = 1<br>5714 net.ipv6.conf.default.accept redire
5714 net.ipv6.conf.default.accept_redirects = 0<br>5715 net.ipv4.conf.default.send redirects = 0
5715 net.ipv4.conf.default.send_redirects = 0<br>5716 net.ipv4.conf.all.send_redirects = 0
            net.jpg .conf. all.send reduces = 05717
```
5718 17.14.8 system-auth File Contents 5719 #%PAM-1.0<br>5720 # This fi 5720 # This file is auto-generated.<br>5721 # User changes will be destroy 5721  $#$  User changes will be destroyed the next time authconfig is run.<br>5722 auth required pam env.so 5722 auth required pam\_env.so<br>5723 auth sufficient pam unix. 5723 auth sufficient pam\_unix.so try\_first\_pass<br>5724 auth [default=diel pam\_faillock.so\_authfai 5724 auth [default=die] pam\_faillock.so authfail deny=3 unlock\_time=604800<br>5725 fail interval=900 5725 fail\_interval=900<br>5726 auth required p 5726 auth required pam\_faillock.so authsucc deny=3 unlock\_time=604800<br>5727 fail interval=900 5727 fail\_interval=900<br>5728 auth requisite p 5728 auth requisite pam\_succeed\_if.so uid >= 1000 quiet\_success<br>5729 auth required pam\_deny.so auth required pam deny.so 5730 5731 account required pam\_unix.so<br>5732 account sufficient\_pam\_localu 5732 account sufficient pam\_localuser.so<br>5733 account sufficient pam succeed if.s 5733 account sufficient pam\_succeed\_if.so uid < 1000 quiet<br>5734 account required pam permit.so account required pam permit.so 5735 5736 password required pam\_cracklib.so retry=3 minlen=14 dcredit=-1 ucredit=-1<br>5737 ocredit=-1 lcredit=-1 difok=4 5737 ocredit=-1 lcredit=-1 difok=4 5738 password requisite pam\_pwquality.so try\_first\_pass local\_users\_only<br>5739 retry=3 authtok type= 5739 retry=3 authtok\_type=<br>5740 password sufficient pa 5740 password sufficient pam\_unix.so sha512 shadow try\_first\_pass use\_authtok<br>5741 password required pam deny.so password required pam deny.so 5742 5743 session optional pam\_keyinit.so revoke<br>5744 session required pam\_limits.so 5744 session required pam\_limits.so<br>5745 -session optional pam systemd. 5745 -session optional pam\_systemd.so<br>5746 session [success=1 default=ignore] 5746 session [success=1 default=ignore] pam\_succeed\_if.so service in crond<br>5747 quiet use uid 5747 quiet use\_uid<br>5748 session regu 5748 session required pam\_unix.so<br>5749 session required pam\_lastlog. 5749 session required pam\_lastlog.so showfailed<br>5750 session required pam limits.so session required 5751 5752 17.14.9 system-auth-ac File Contents 5753 #%PAM-1.0<br>5754 # This fi 5754 # This file is auto-generated.<br>5755 # User changes will be destroy 5755  $\#$  User changes will be destroyed the next time authconfig is run.<br>5756 auth required pam env.so 5756 auth required pam\_env.so<br>5757 auth sufficient pam unix. 5757 auth sufficient pam\_unix.so try\_first\_pass<br>5758 auth [default=die] pam\_faillock.so\_authfail 5758 auth [default=die] pam\_faillock.so authfail deny=3 unlock\_time=604800<br>5759 fail interval=900 5759 fail\_interval=900<br>5760 auth required p 5760 auth required pam\_faillock.so authsucc deny=3 unlock\_time=604800<br>5761 fail interval=900 5761 fail\_interval=900<br>5762 auth requisite p 5762 auth requisite pam\_succeed\_if.so uid  $>=$  1000 quiet\_success 5763 auth required pam deny.so auth required pam deny.so 5764 5765 account required pam\_unix.so<br>5766 account sufficient pam localu 5766 account sufficient pam\_localuser.so<br>5767 account sufficient pam succeed if.so 5767 account sufficient pam\_succeed\_if.so uid < 1000 quiet<br>5768 account required pam permit.so account required pam permit.so 5769

5770 password required pam\_cracklib.so retry=3 minlen=14 dcredit=-1 ucredit=-1<br>5771 ocredit=-1 lcredit=-1 difok=4 5771 ocredit=-1 lcredit=-1 difok=4<br>5772 password requisite pam pwqua 5772 password requisite pam\_pwquality.so try\_first\_pass local\_users\_only<br>5773 retry=3 authtok type= 5773 retry=3 authtok\_type=<br>5774 password sufficient pa 5774 password sufficient pam\_unix.so sha512 shadow try\_first\_pass use\_authtok<br>5775 password required pam deny.so password required pam deny.so 5776<br>5777 5777 session optional pam\_keyinit.so revoke<br>5778 session required pam\_limits.so 5778 session required pam\_limits.so<br>5779 -session optional pam systemd. -session optional pam\_systemd.so 5780 session [success=1 default=ignore] pam succeed\_if.so service in crond 5781 quiet use uid 5782 session required pam\_unix.so<br>5783 session required pam lastlog. session required pam lastlog.so showfailed 5784 session required pam limits.so 5785

#### 5786 **17.15 BASELINE CENTOS 7 STIG COMPLIANCE**

- 5787 Note the STIG compliance test is based on the CentOS 6 STIG compliance analysis. At the time
- 5788 this testing was completed the CentOS 7 STIG had not been published.
- 5789 Introduction
- 5790 Test Result

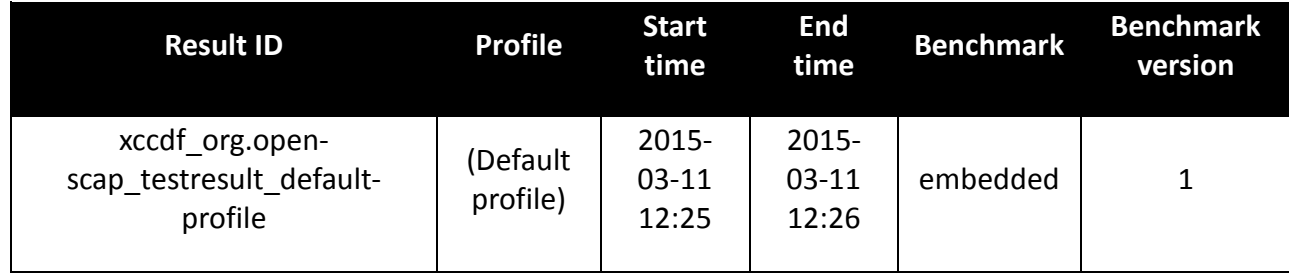

#### 5791 Target info

Targets

Addresses

Platform

• cpe:/o:redhat:enterprise linux:6

•

- localhost.localdomain
- 127.0.0.1
- $\bullet$  10.32.2.59
- $\bullet$  0:0:0:0:0:0:0:1
- fe80:0:0:0:250:56ff:fe89:5cab

5792 Score

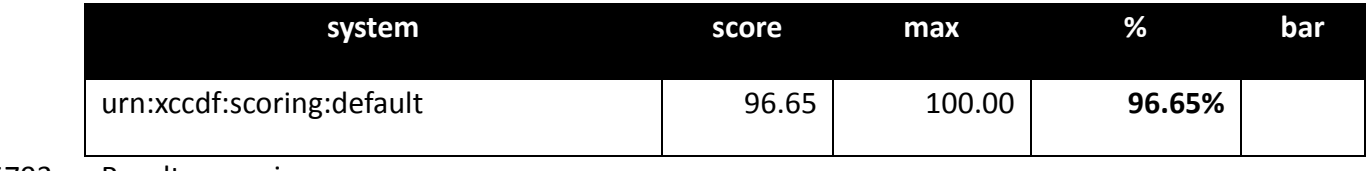

5793 Results overview

5794 Rule Results Summary

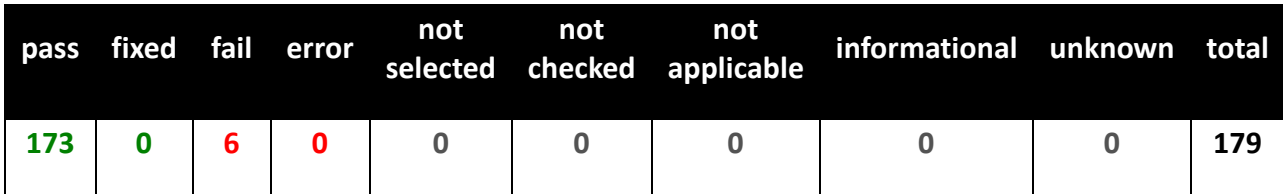

### 5795 17.15.1 Rule Results Summary

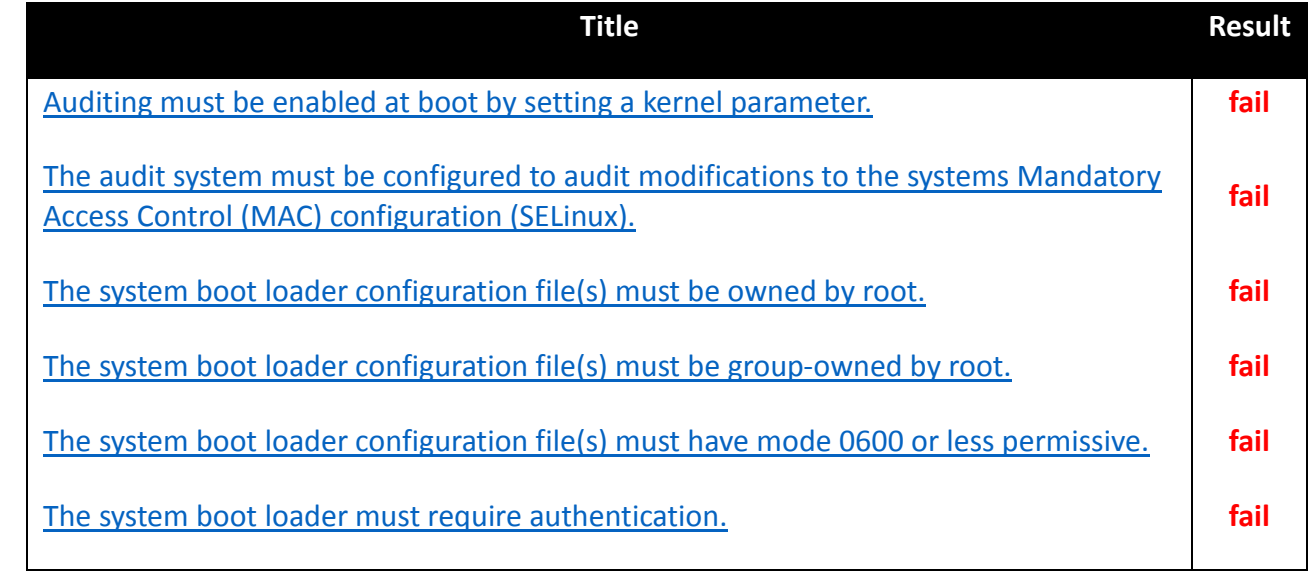

5796

## 5797 **18 ACRONYMS**

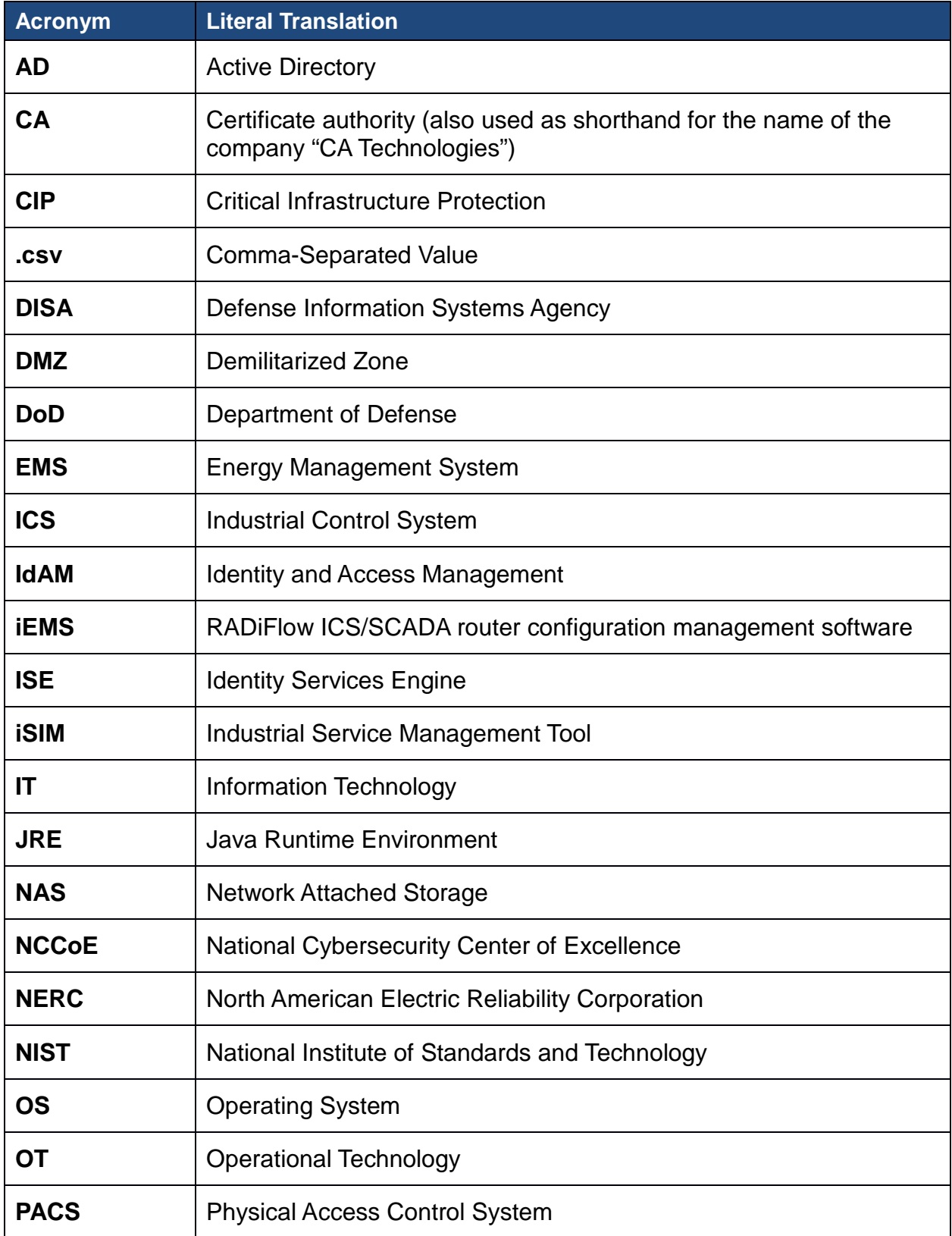

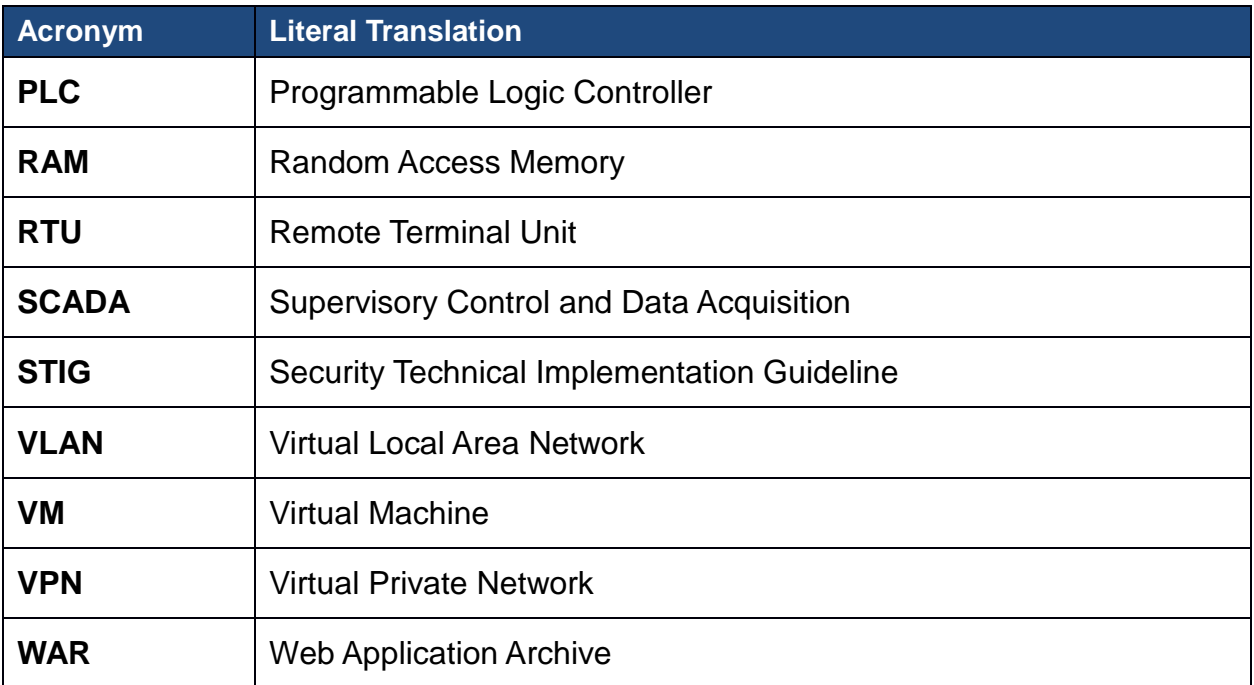

## **LIST OF FIGURES**

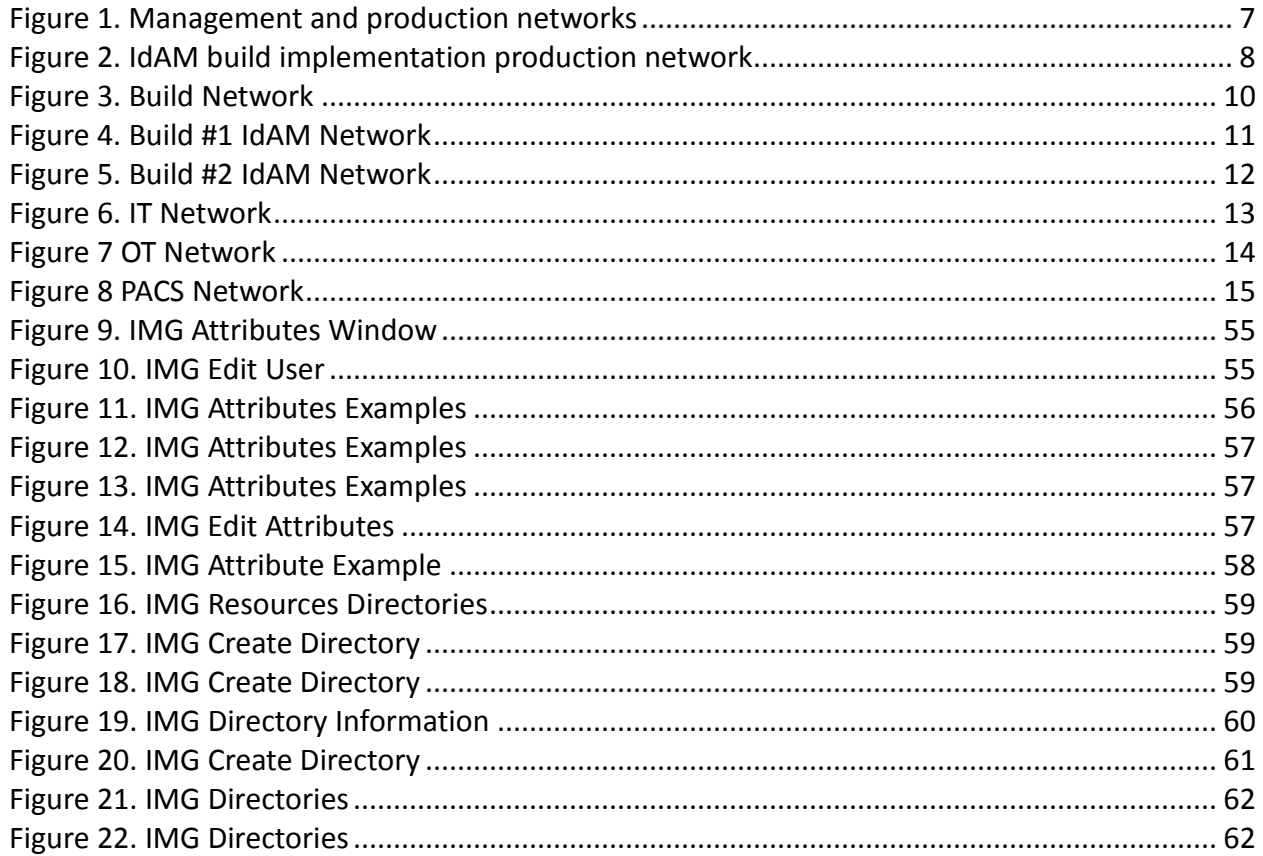

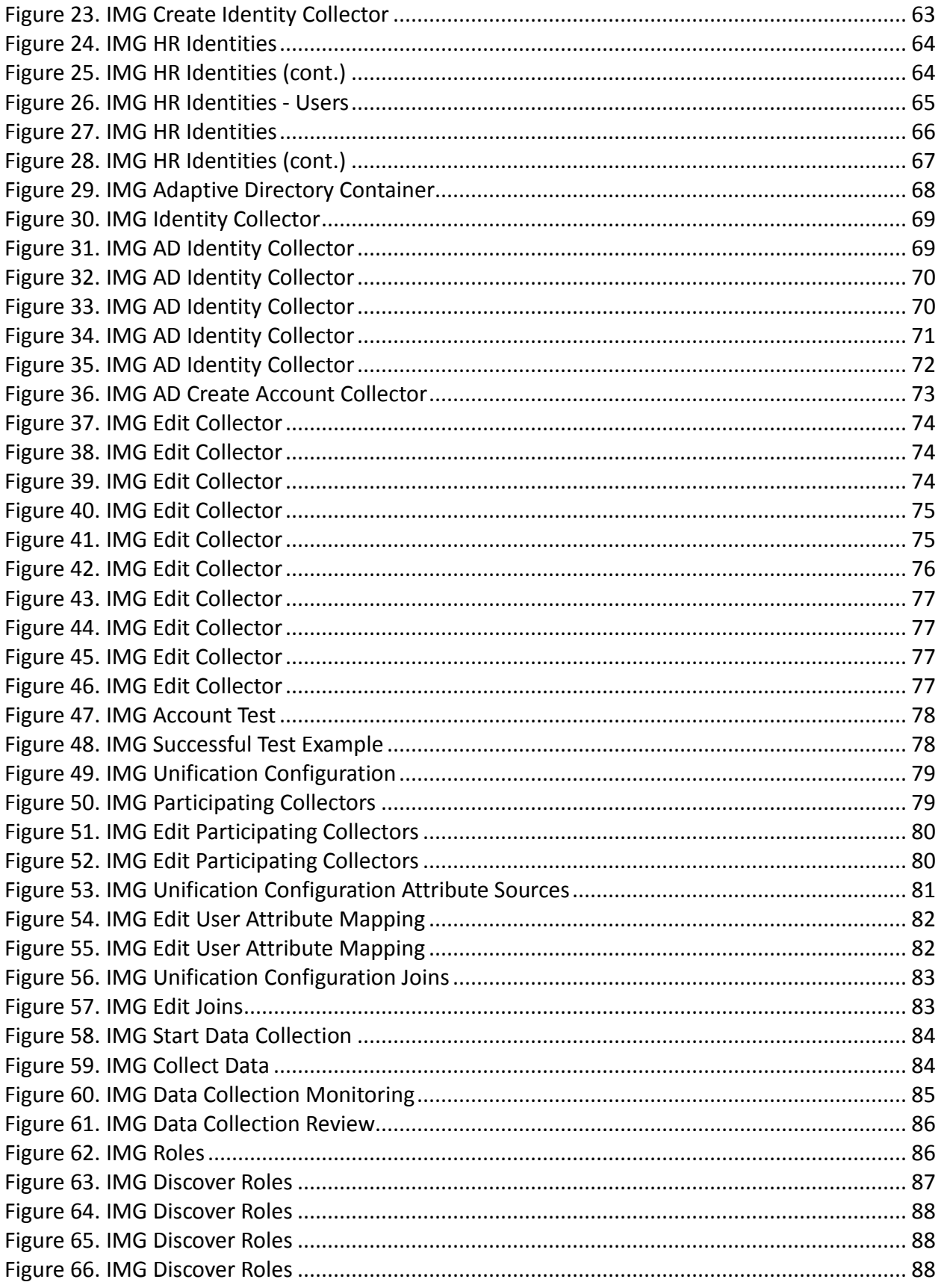

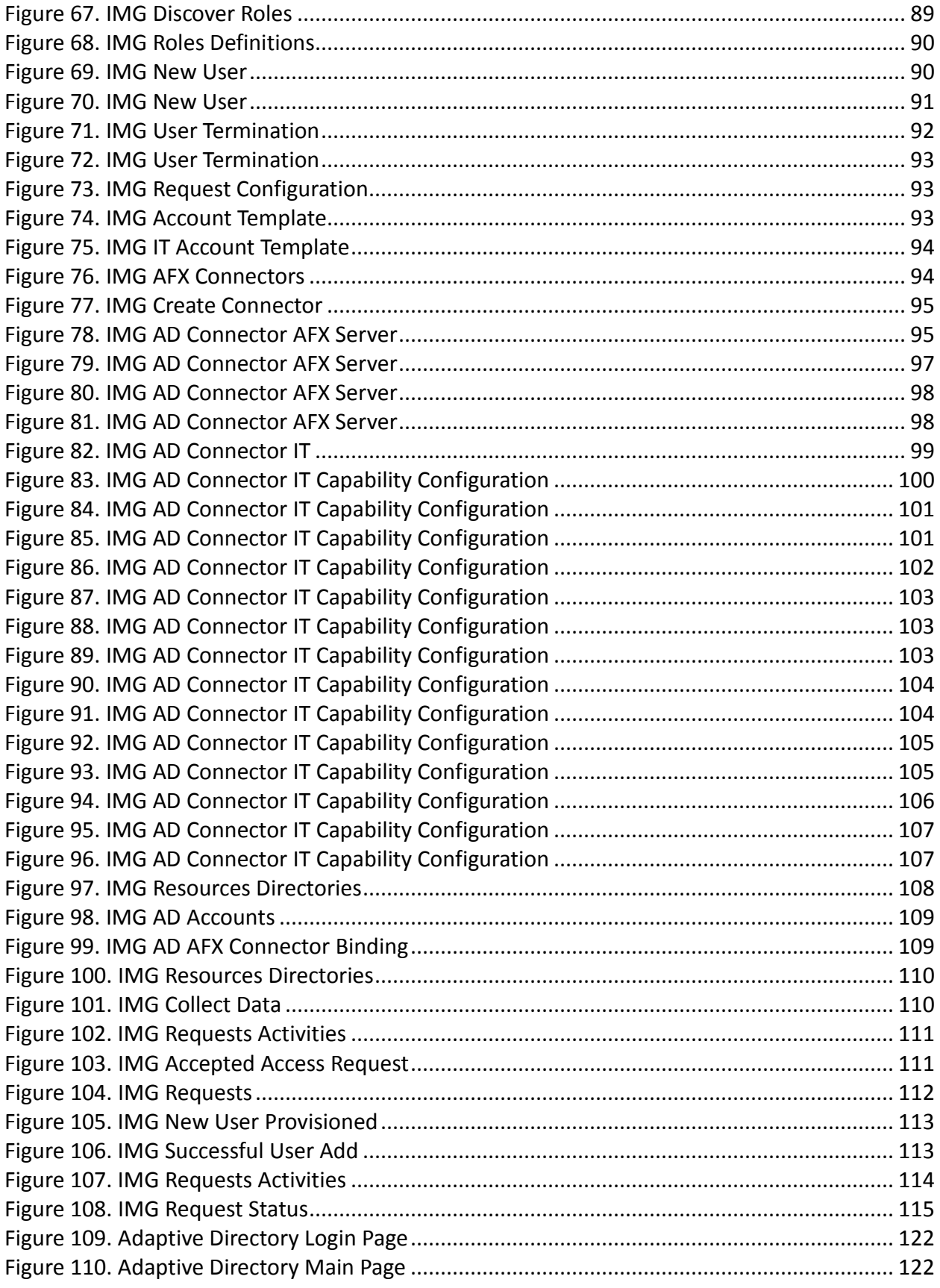

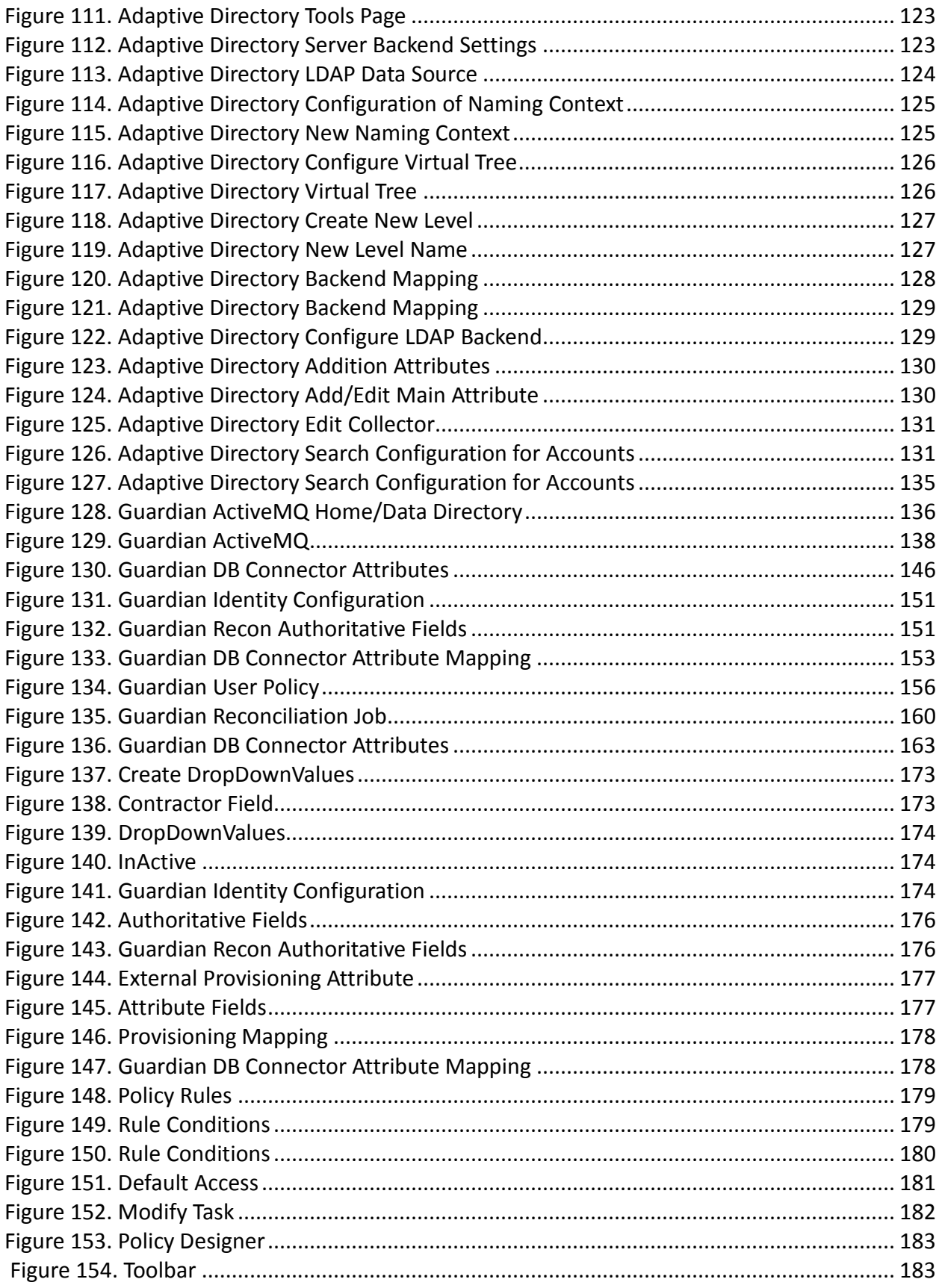

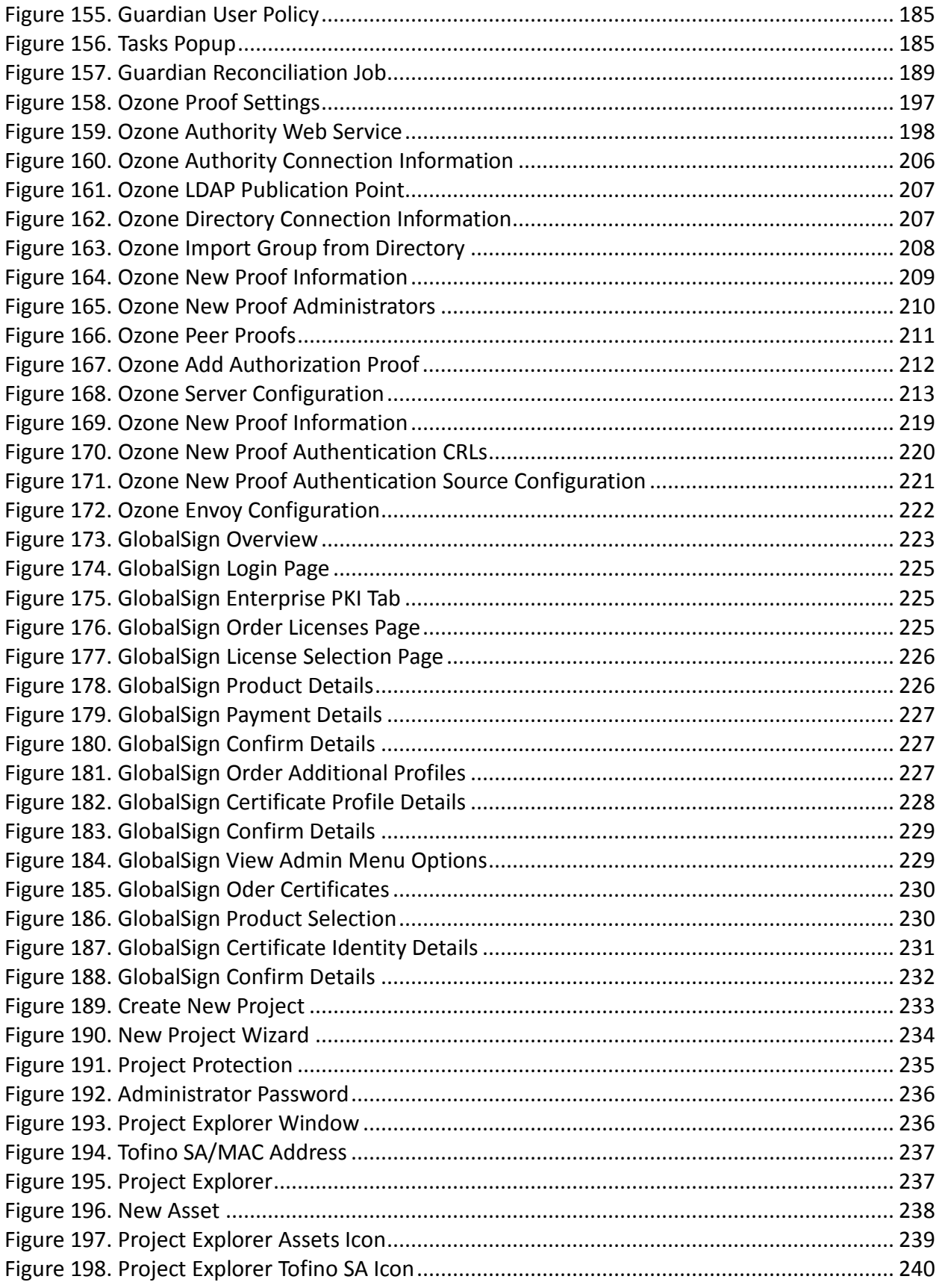

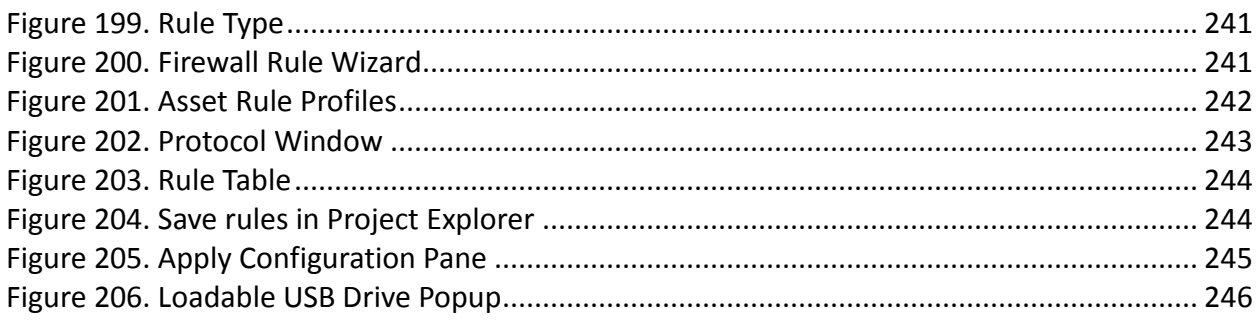

# **LIST OF TABLES**

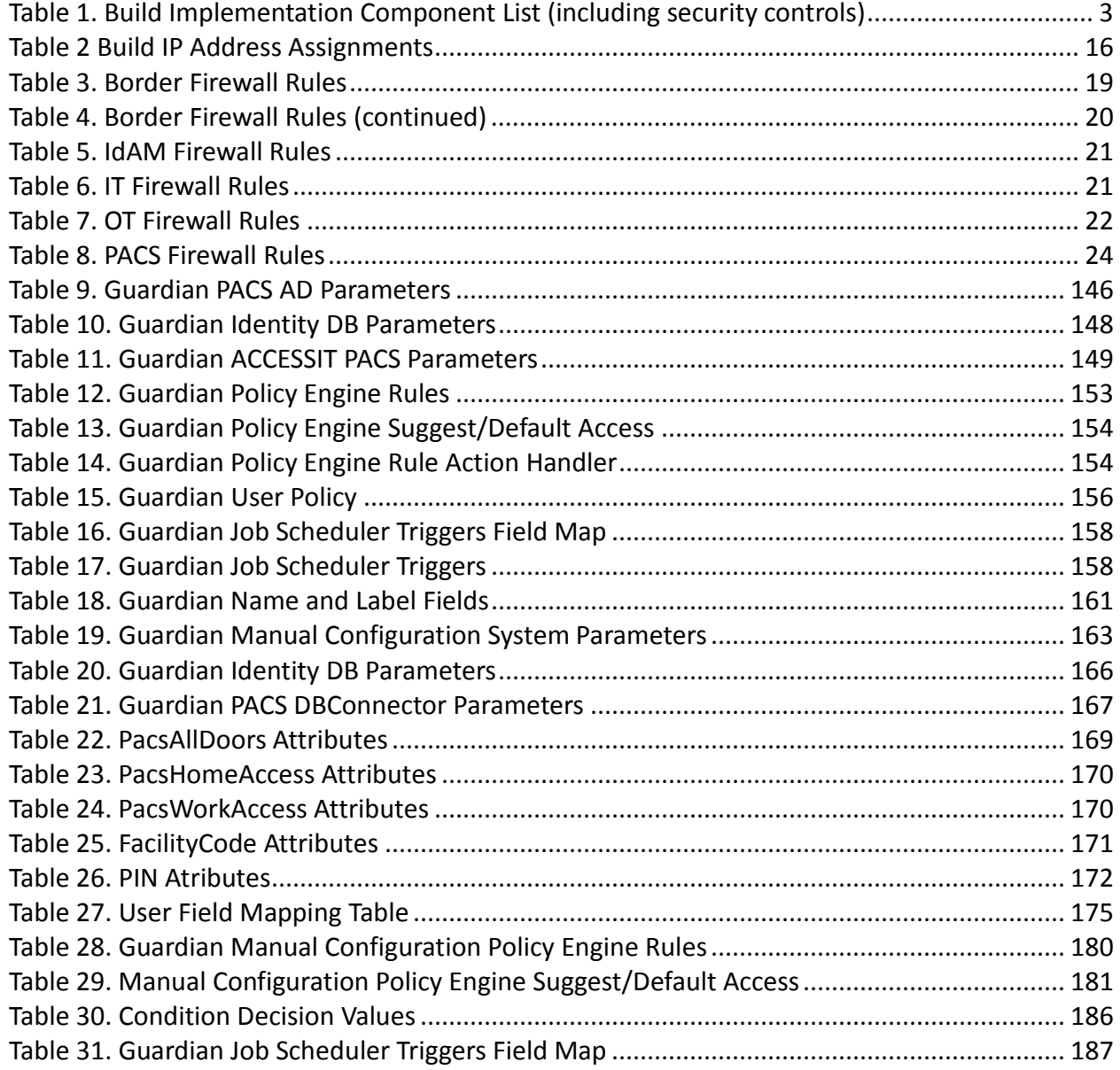

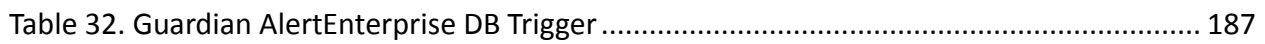